# **Customer Service Representative Training Manual**

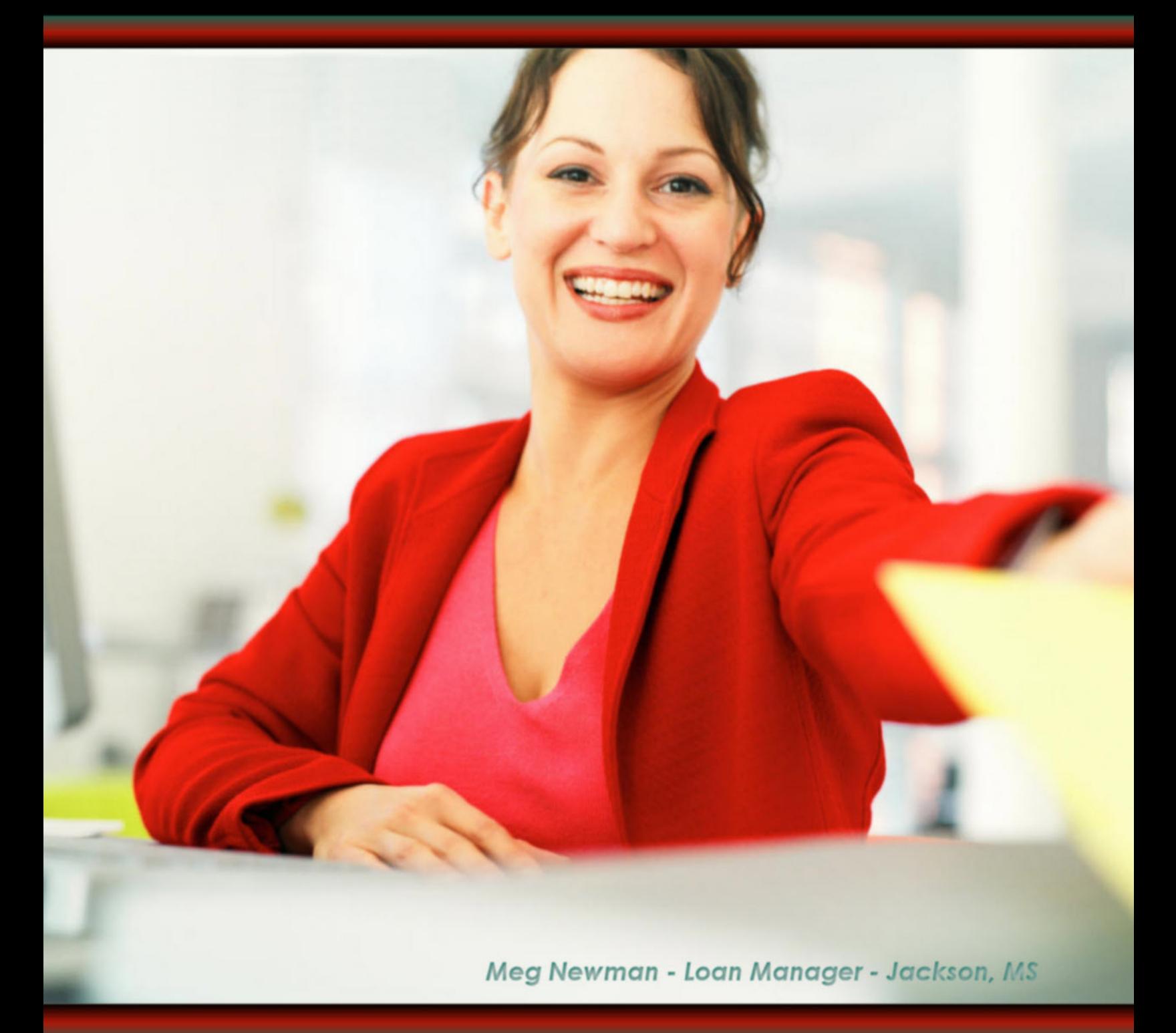

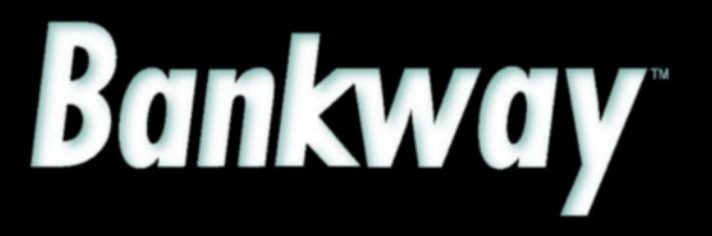

Metavante<sup>®</sup> Banking Solutions

Metavante Banking Solutions P.O. Box 2269 Orlando, FL 32802 407.831.3001

This document contains trade secret, confidential, and proprietary information of Metavante Corporation, and may not be disclosed to any person or entity, except pursuant to prior written agreement with Metavante Corporation. It must not be duplicated, published, or used for any other purpose than originally intended without prior written permission from Metavante Corporation.

Copyright© 2007 Metavante Corporation All rights reserved

# **Table of Contents**

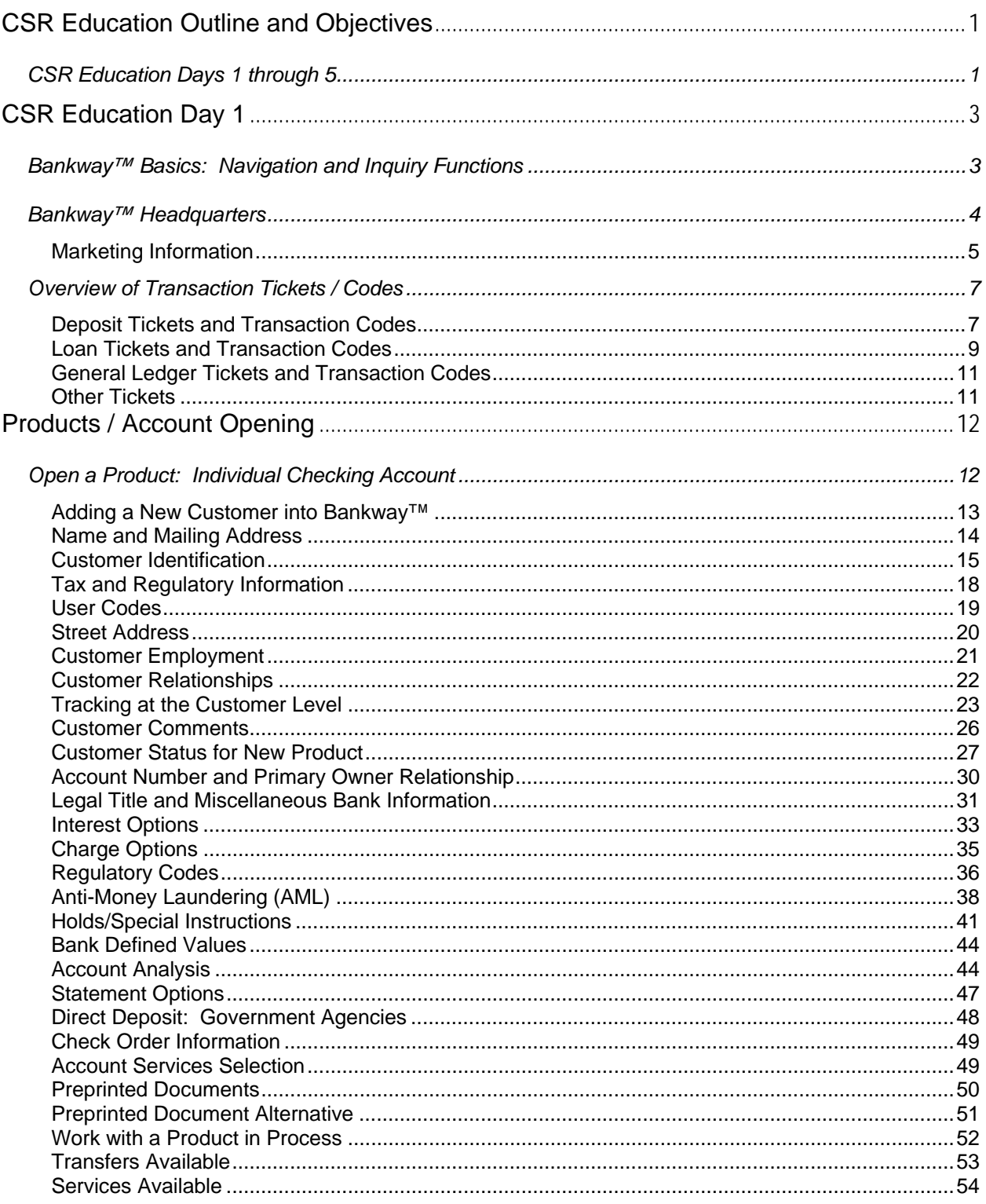

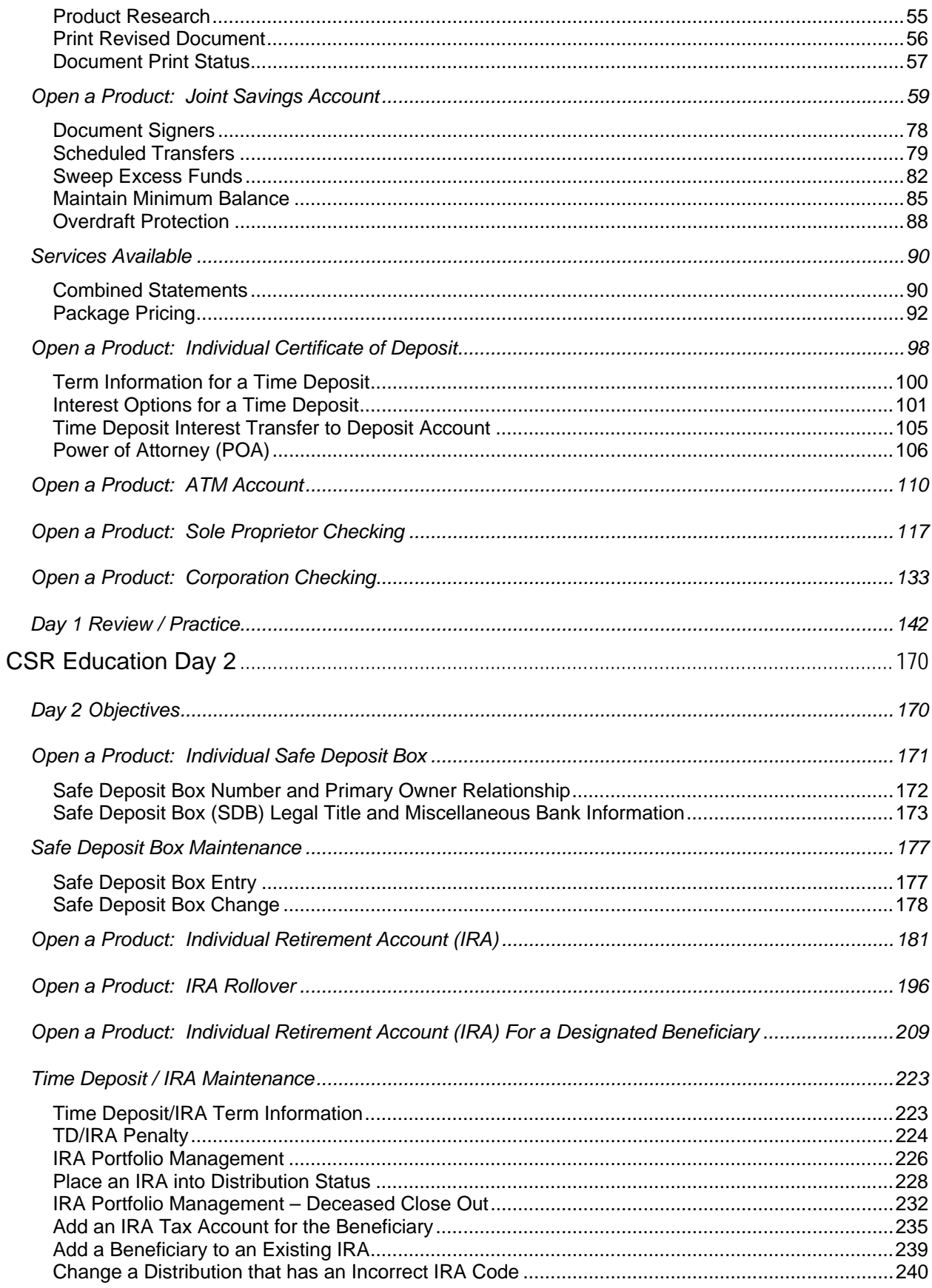

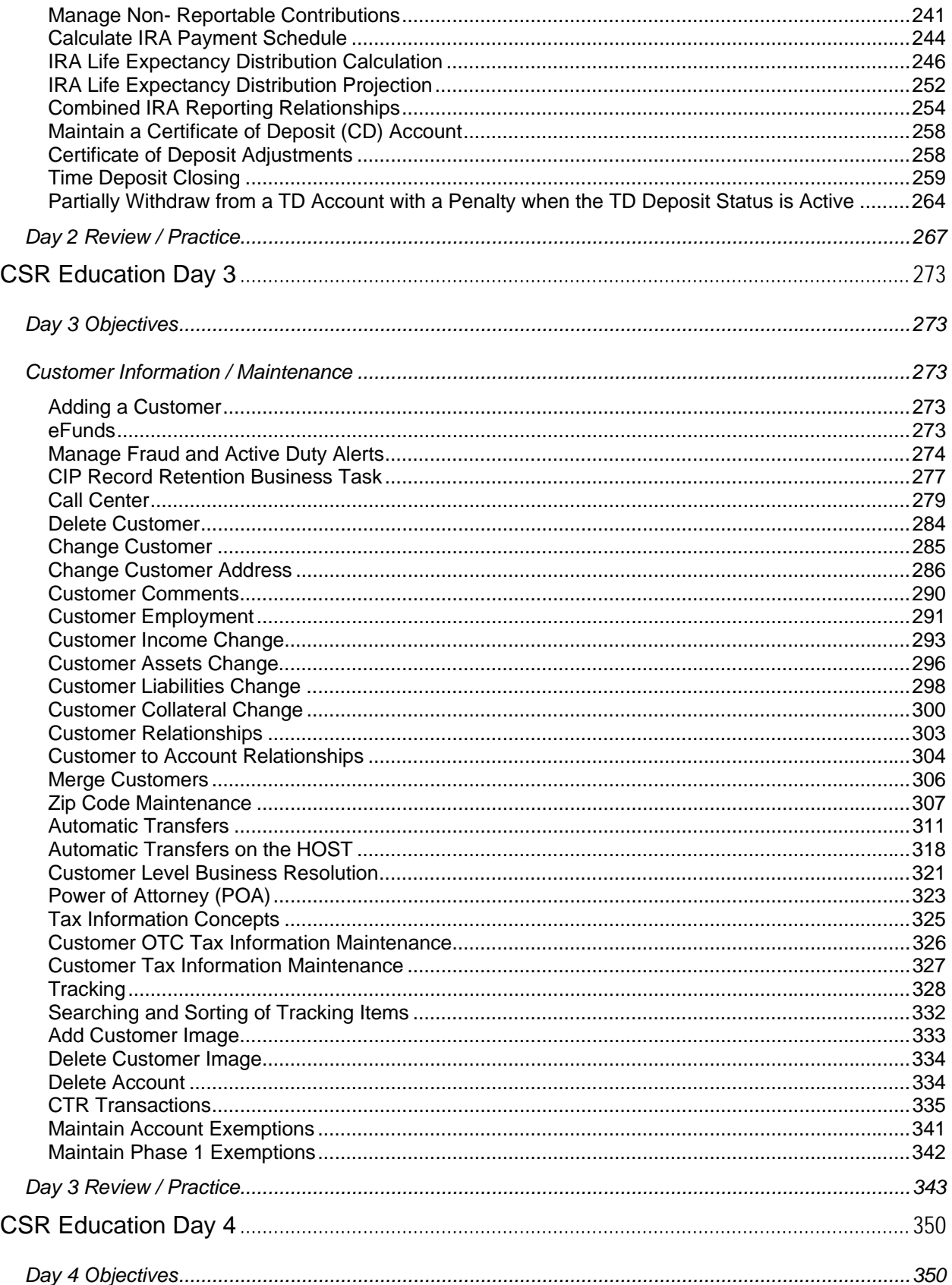

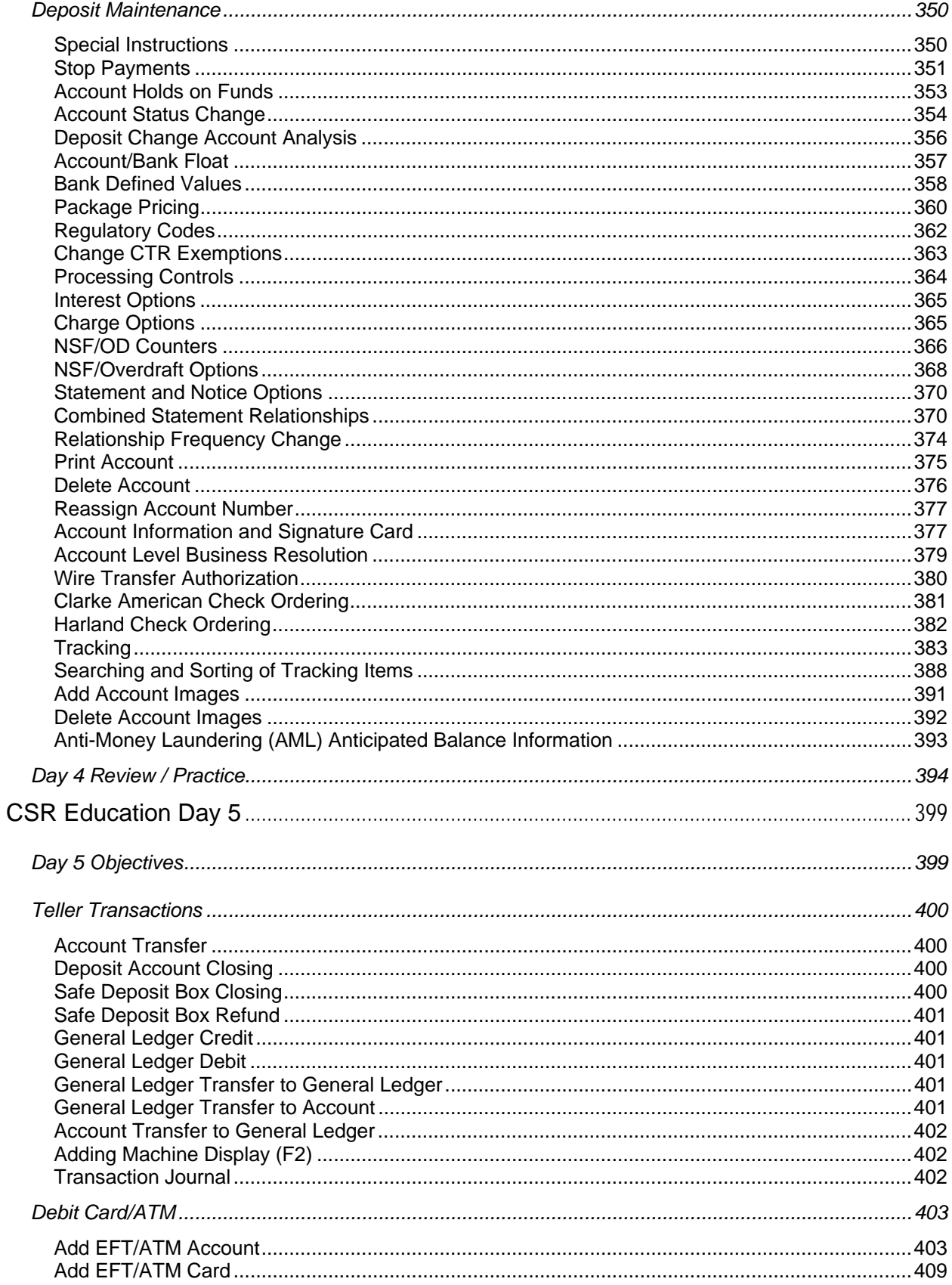

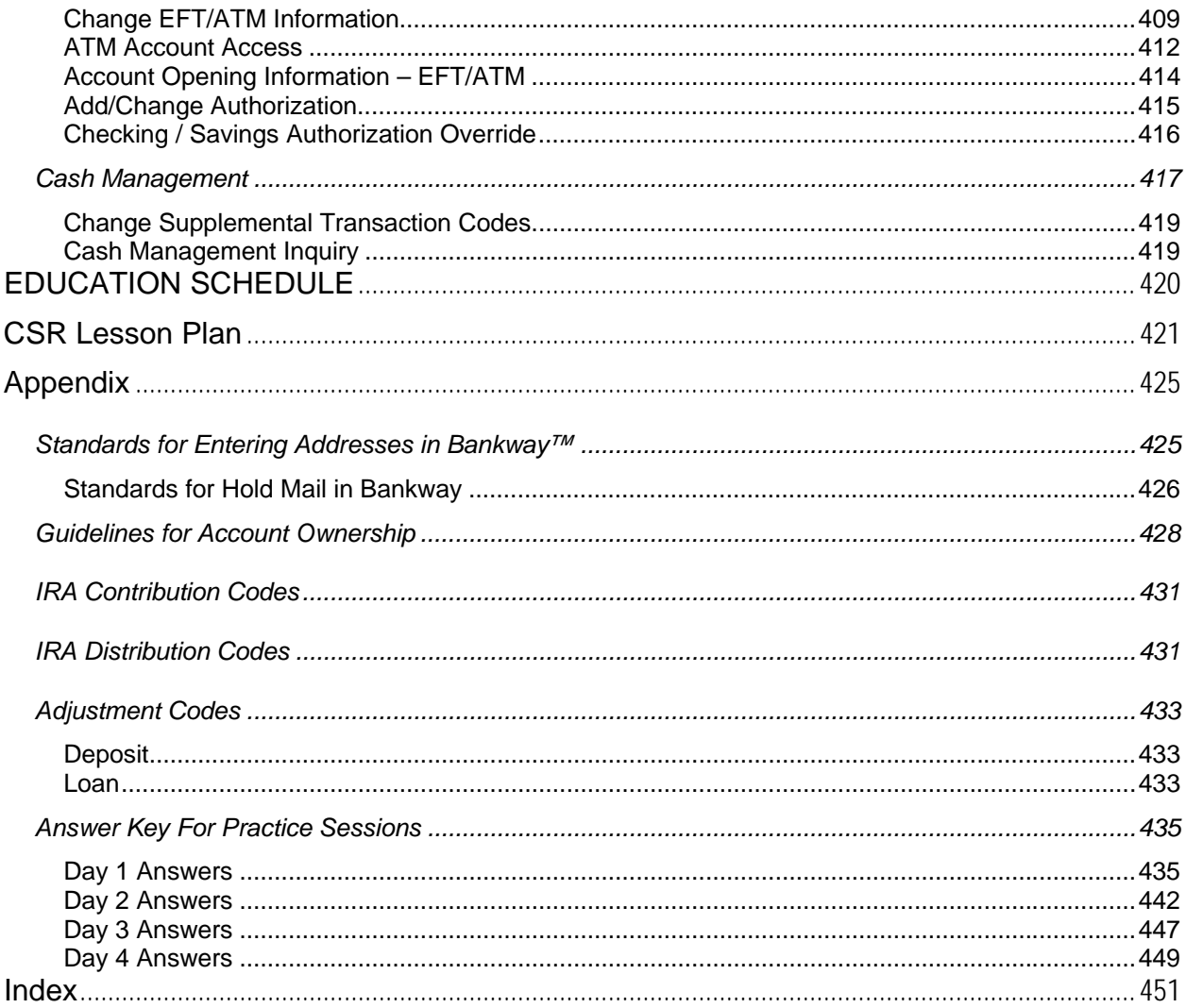

### List of Figures

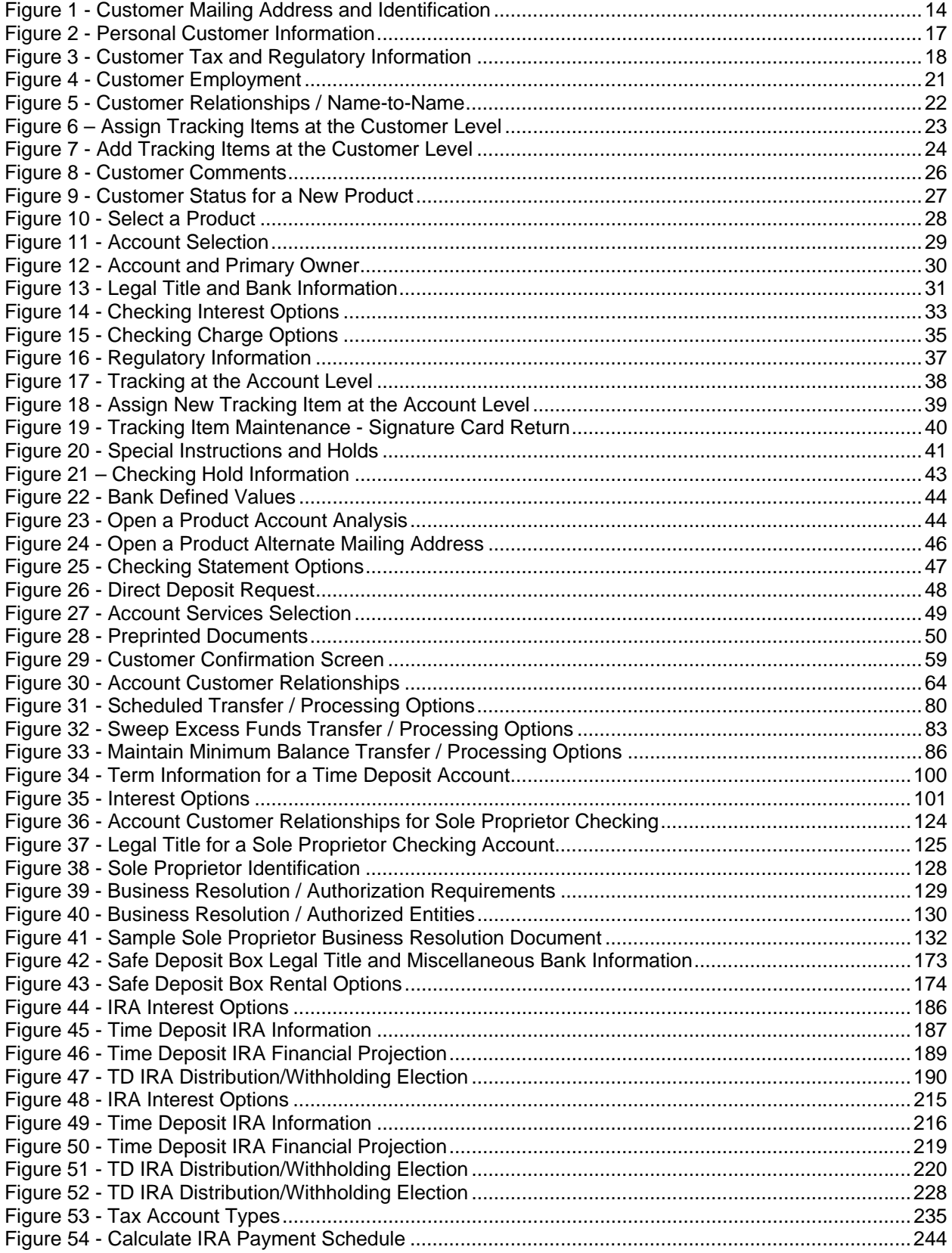

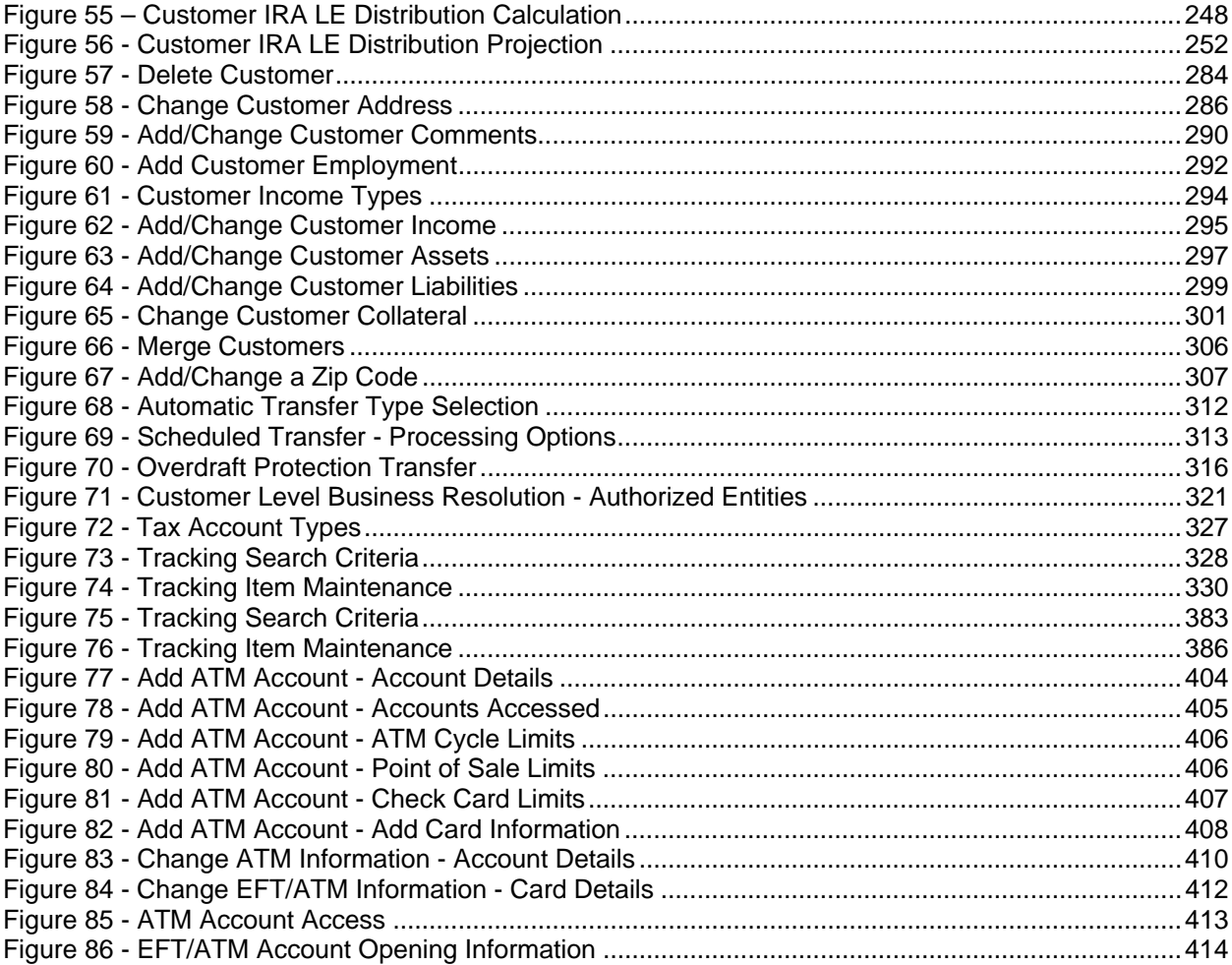

# CSR Education Outline and Objectives

# *CSR Education Days 1 through 5*

After successfully completing this course, participants will be familiar with the following tasks:

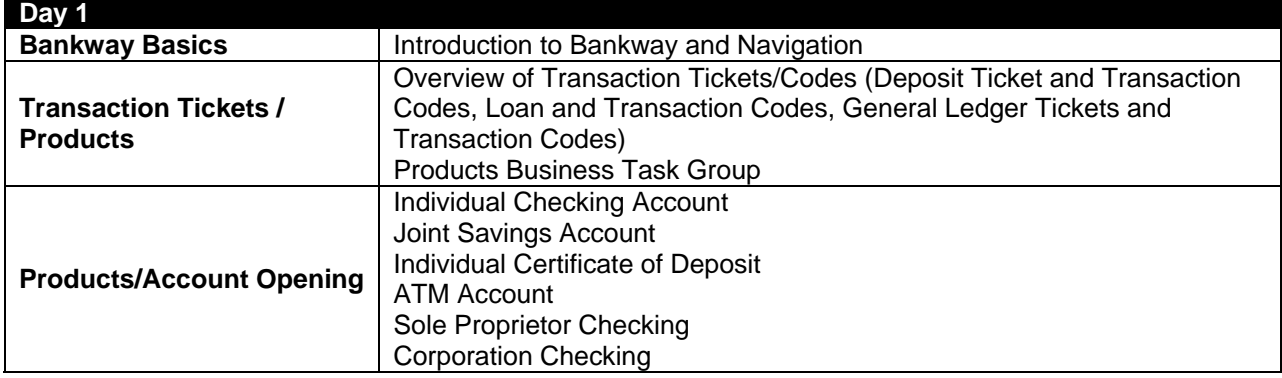

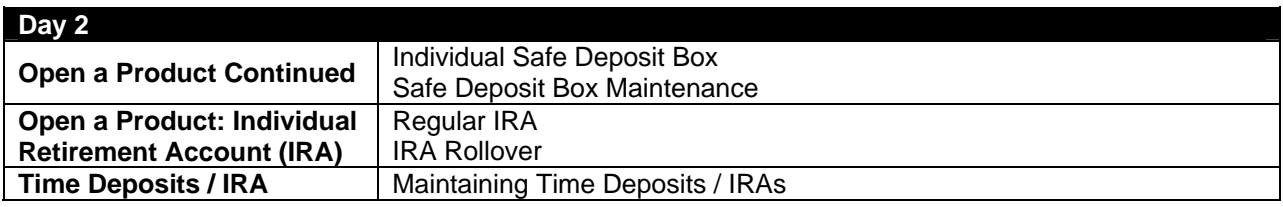

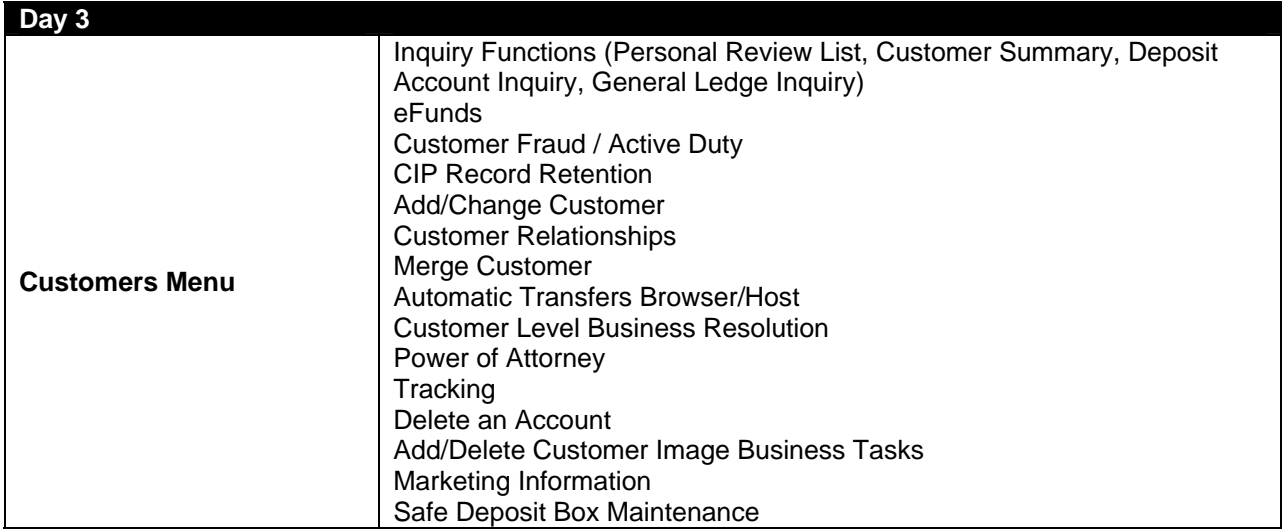

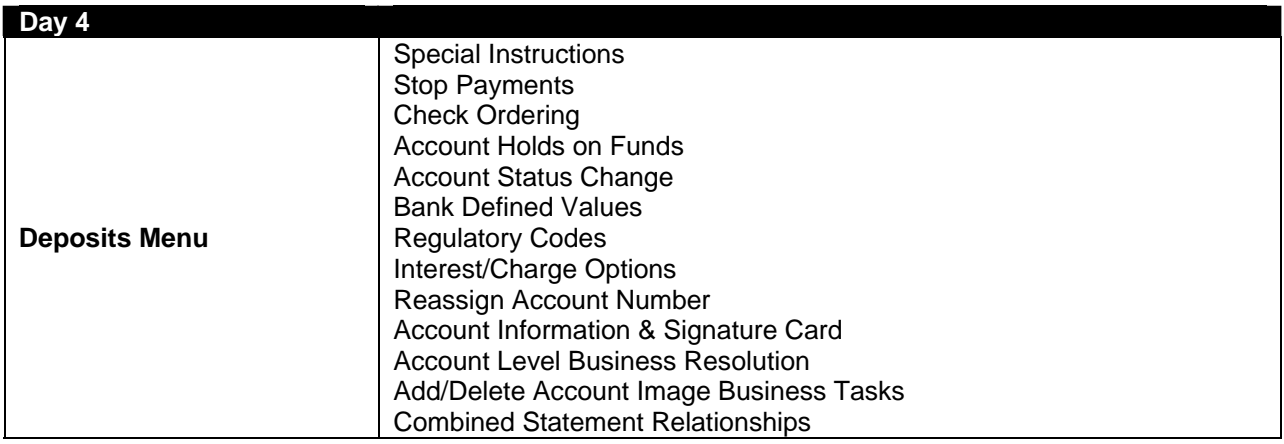

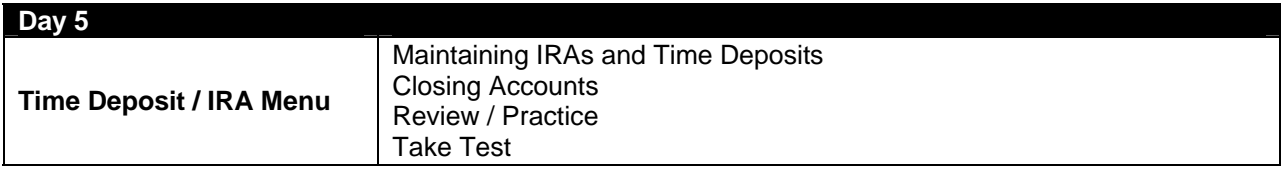

# CSR Education Day 1

### *Bankway™ Basics: Navigation and Inquiry Functions*

Before beginning frontline education, it is important to become familiar with Bankway™ and basic functions. Refer to the Introduction to Bankway™ manual to learn how to perform the following functions:

- Personal Review List
- Customer Summary
- Loan Account Inquiry
- General Ledger Inquiry
- Bank Rates Inquiry

### *Supply Checklist*

The following supplies will be necessary for this session:

- Introduction to Bankway™
- Bankway™ Deposit Workbook
- Procedures Designed Specifically for Customer Service Representatives-these are no longer distributed since they are now available in Bankway™ Headquarters.

#### *Receipts and Documents from the Bank:*

- Checking & Savings Deposit Tickets
- Checking & Savings Withdrawal Tickets
- CD Deposit Tickets
- CD Withdrawal Tickets
- IRA Deposit Tickets
- **IRA Withdrawal Tickets**
- **Loan Transaction Tickets**
- General Ledger Credit Tickets
- General Ledger Debit Tickets
- Maintain Controls set up to print to the receipt printer.

## *Bankway™ Headquarters*

Procedures Designed Specifically for Customer Service Representatives procedures are located within Bankway™ Headquarters (The "?" icon on the Bankway™ toolbar) in the Bankway™ Procedures category.

*Click on the "?" within Bankway™ and then click on Bankway™ Procedures Customer Service Representative Procedures. Refer to the figure below.* 

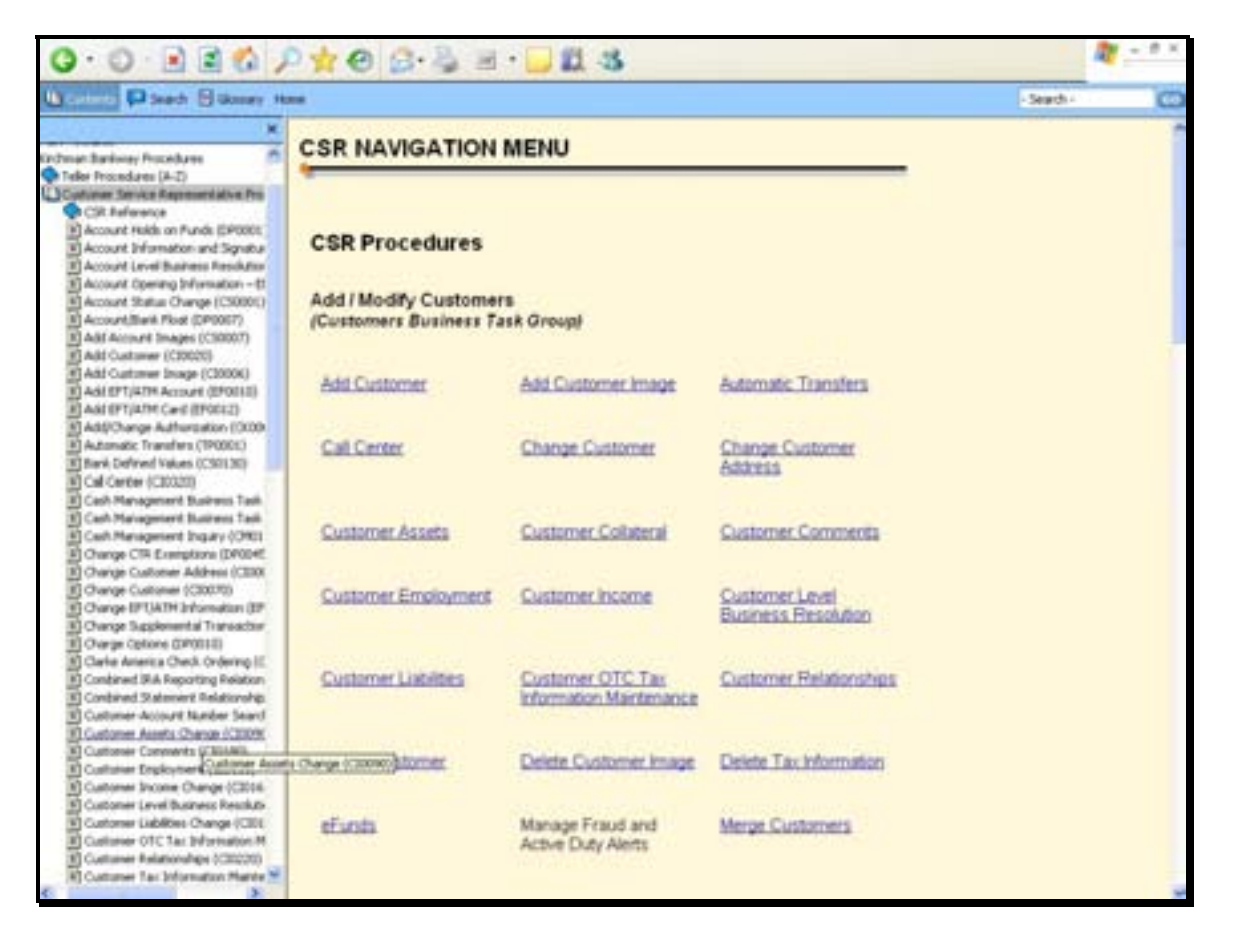

Review the structure of the procedures within Bankway™:

- Contents column on the left side of the screen contains a link titled Bankway™ Procedures. When users click this link, a link for teller and CSR procedures will appear.
- Click the Customer Service Representative Procedures link
- A list of all CSR procedures will appear.
- Click the individual procedure to access.

**If you are unable to locate a procedure, refer to the CSR Navigation menu on the right side of** *the screen. This screen is divided into business task groups (use the scroll bar on the right to view additional contents) which contain corresponding procedures for each business task.* 

### **Marketing Information**

This business task is used to access strategic profiles sorted into four different categories: Customers, Deposits, Loans and Other.

### **Select the Marketing Information business task. The Marketing Information screen will appear** *with the following four tabs.*

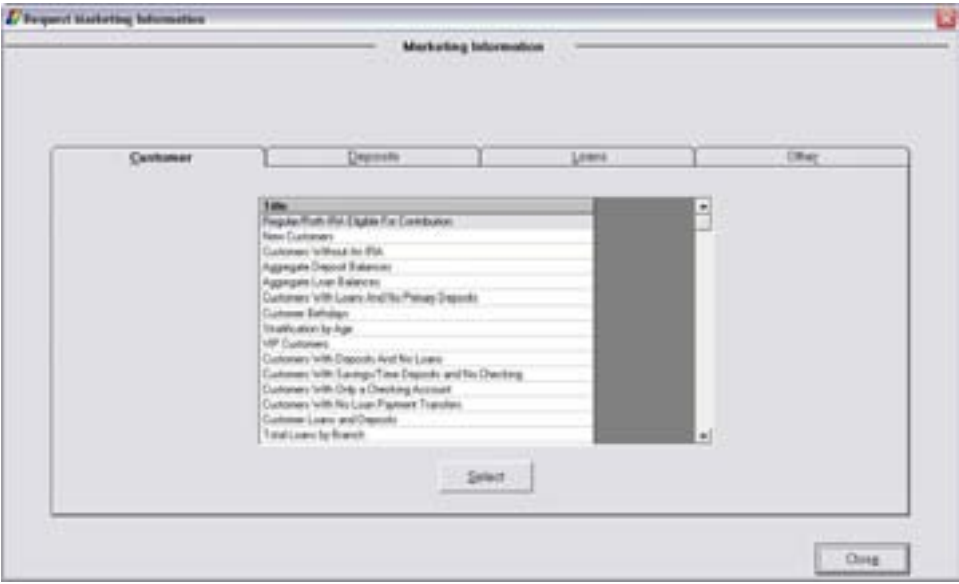

### *Customer Tab*

Review the available customer marketing information titles.

**Select the Customer Birthdays Version and click Select. The following screen will appear to** *select the Version Name:* 

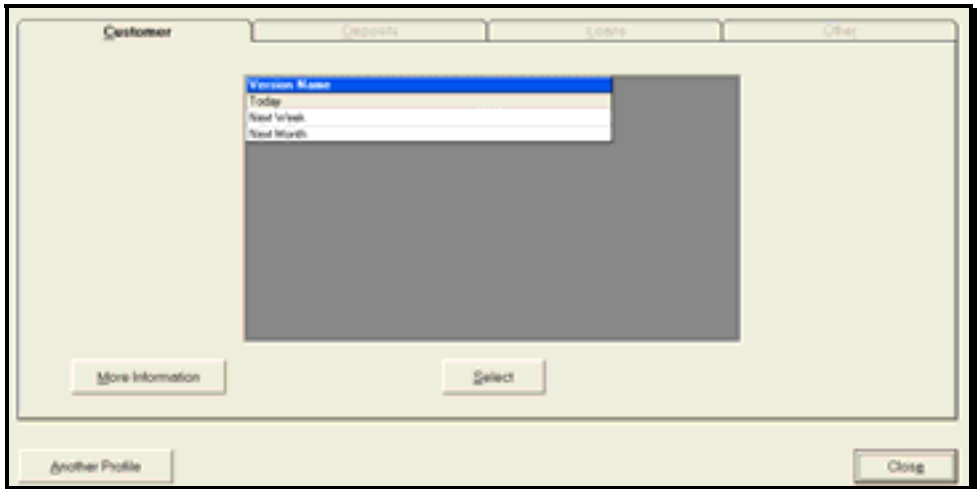

### *Buttons*

- Another Profile: Returns to the prior screen to choose a different customer marketing information title.
- More Information: Gives a description of the selected title.

*Choose the Next Week option and click Select.* 

The next screen will display 2 tabs to choose the layout of the information:

- Recap Tab: View information based on branch, banker or zip code options.
- Detail Tab: View information based on customer options.

### **Select the Detail Tab and choose the Customers by Branch option and click Select.**

• Choose the branch and click **OK**.

A list will display with those customers who have Birthdays next week. Review the following buttons:

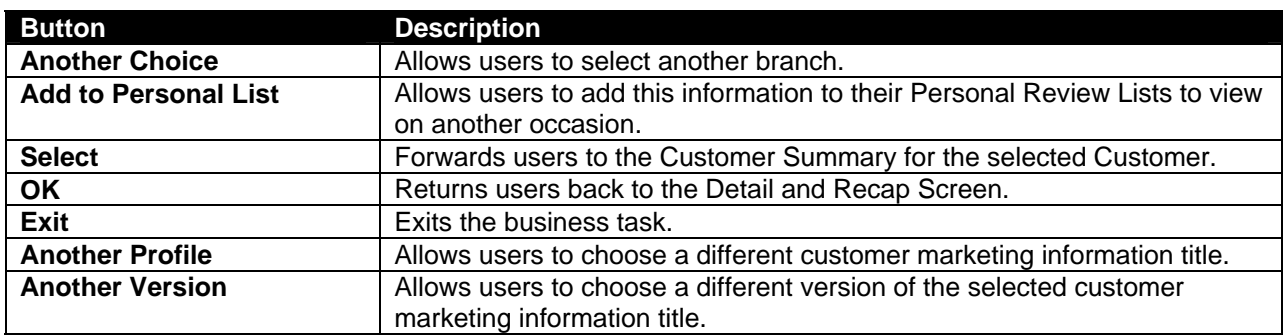

# *Overview of Transaction Tickets / Codes*

### **Deposit Tickets and Transaction Codes**

**Checking Transaction Tickets** can accommodate either a debit or credit and are used for checking accounts only. Refer to the following Tran code descriptions:

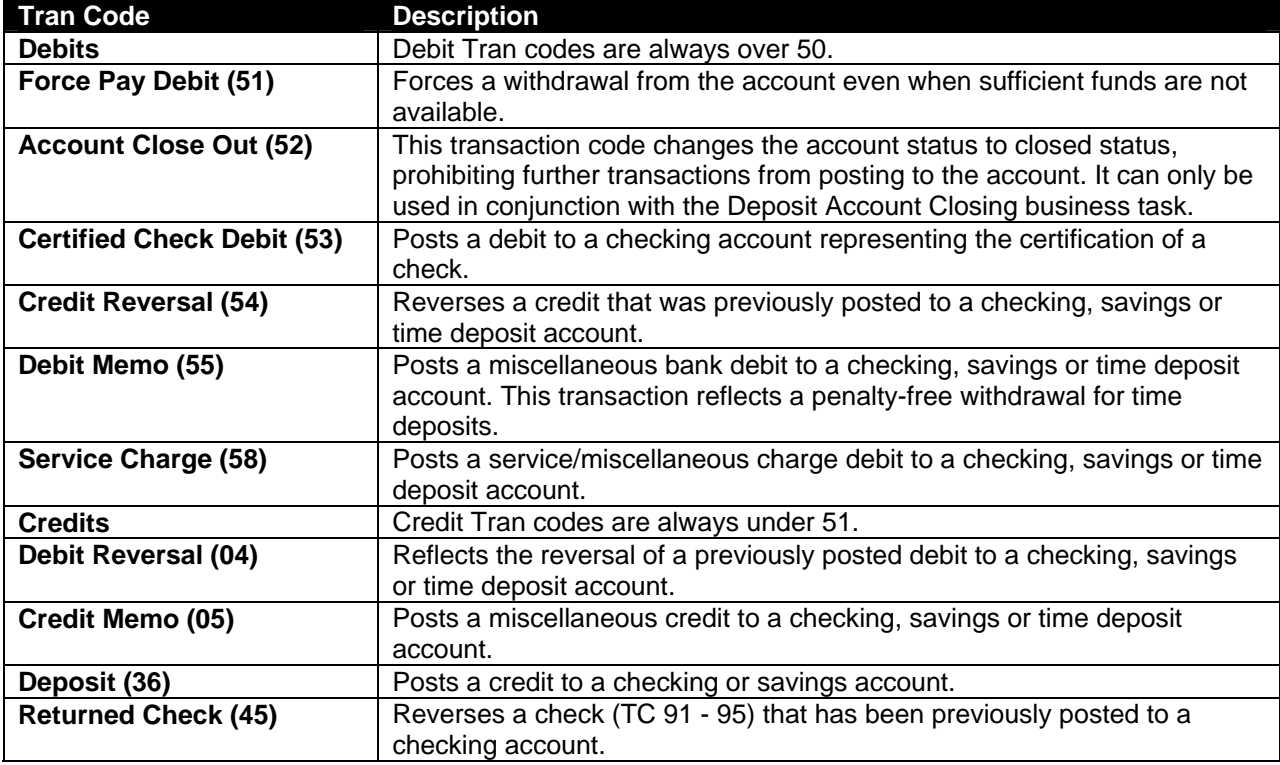

**Savings Transaction Tickets** can accommodate either a debit or credit and are used for savings accounts only. Refer to the following Tran code descriptions:

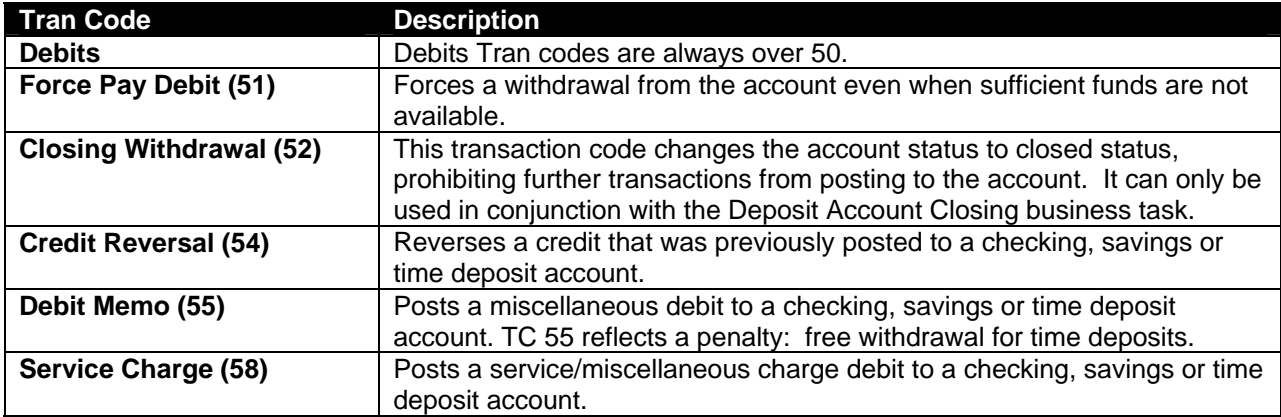

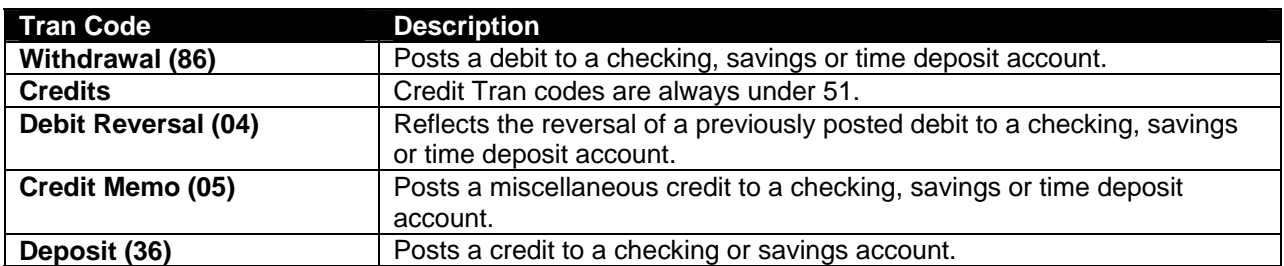

Certificate of Deposit and IRA transactions use the same ticket and also accommodate either a debit or a credit. Refer to the following Tran code descriptions:

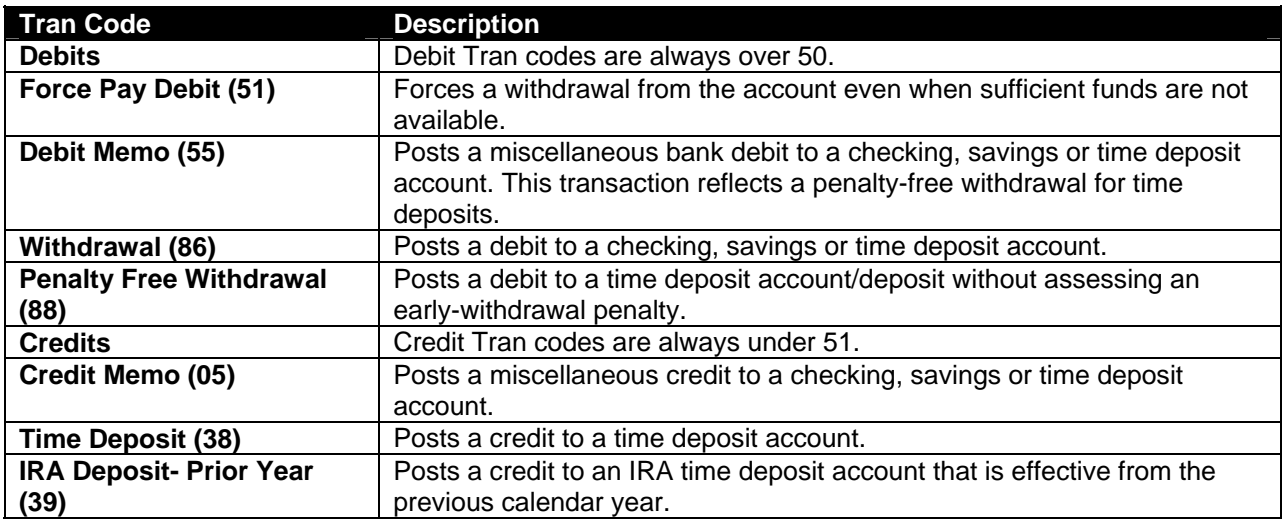

**Deposit Transaction Ticket**: This is a non-MICR encoded ticket that allows users to perform any credit or debit to any deposit account application.

### **Loan Tickets and Transaction Codes**

Loan tickets are designated by application and can accommodate either a debit or credit to be processed against an account. Refer to the following Tran code descriptions:

 Note: All application specific loan transaction tickets appear the same.

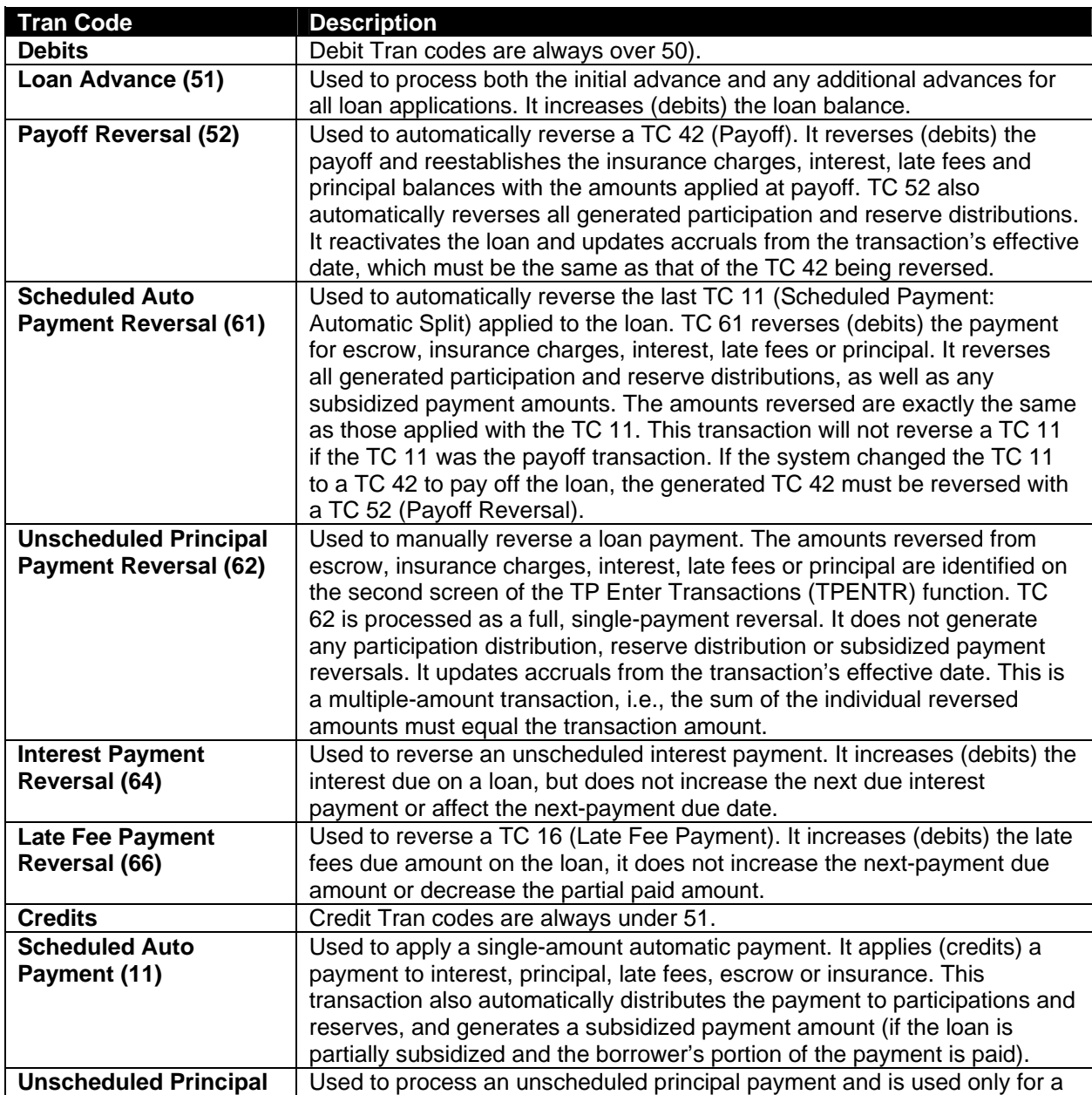

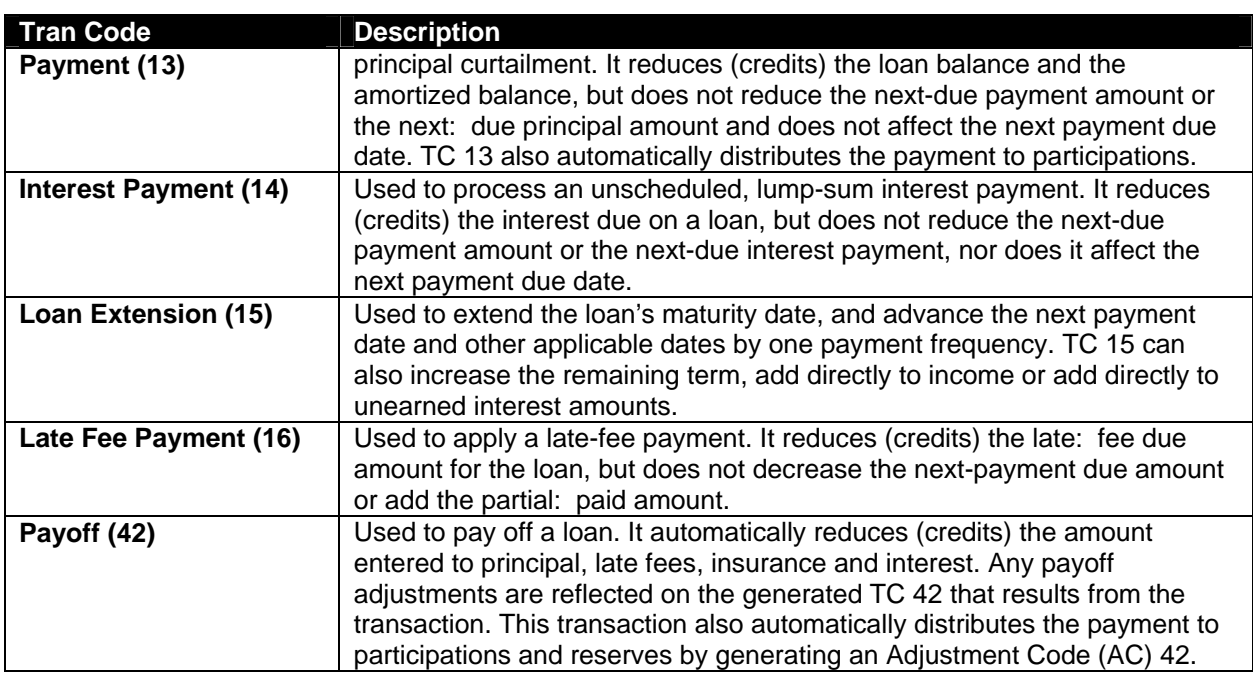

**Loan Transactions Ticket**: This is a non-MICR encoded ticket that allows you to perform any credit or debit to any loan account application as well as pass through accounts and loan loss.

Additional Credit to note:

**Recovery (48)**: Used to decrease (credit) the loan loss account balance and increase the amount recovery year-to-date.

### **General Ledger Tickets and Transaction Codes**

**General Ledger Debits**: There is only one ticket used to perform a GL debit. Transaction codes are not needed when performing a GL debit.

**General Ledger Credits**: There is only one ticket used to perform a GL credit. Transaction codes are not needed when performing a GL credit.

### **Other Tickets**

Other tickets will surface after the conversion that we may not have addressed. When in doubt, always complete one of the above tickets discussed and send to proof.

# Products / Account Opening

## *Open a Product: Individual Checking Account*

In this section, we will open an individual checking account and review the following:

- All customer confirmation screens
- Required account services screens
- Optional account services screens
- Producing documents

### *Open a Product Business Task*

### **Select the Open a Product business task.**

The Open a Product Identification screen will appear for users to select the customer to open an account for. Search for a customer in Bankway™ using the following four buttons:

- Personal Name: Search for customer by personal name
- Business Name: Search for customer by business name
- Tax ID Number: Search for customer by SSN or TIN
- Account Number: Search for customer by existing application and account number

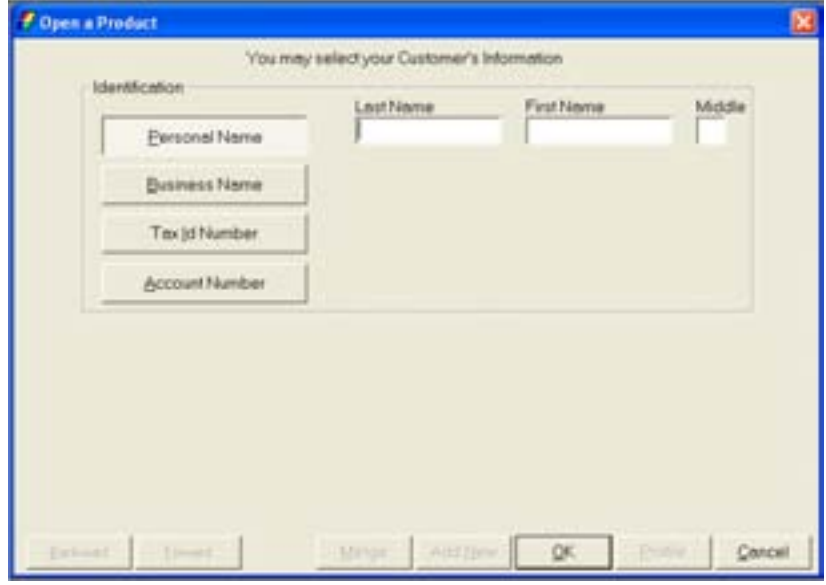

### **Adding a New Customer into Bankway™**

### **For practice, enter your name as a personal customer and click OK.**

The following screen will display with a list of existing customers:

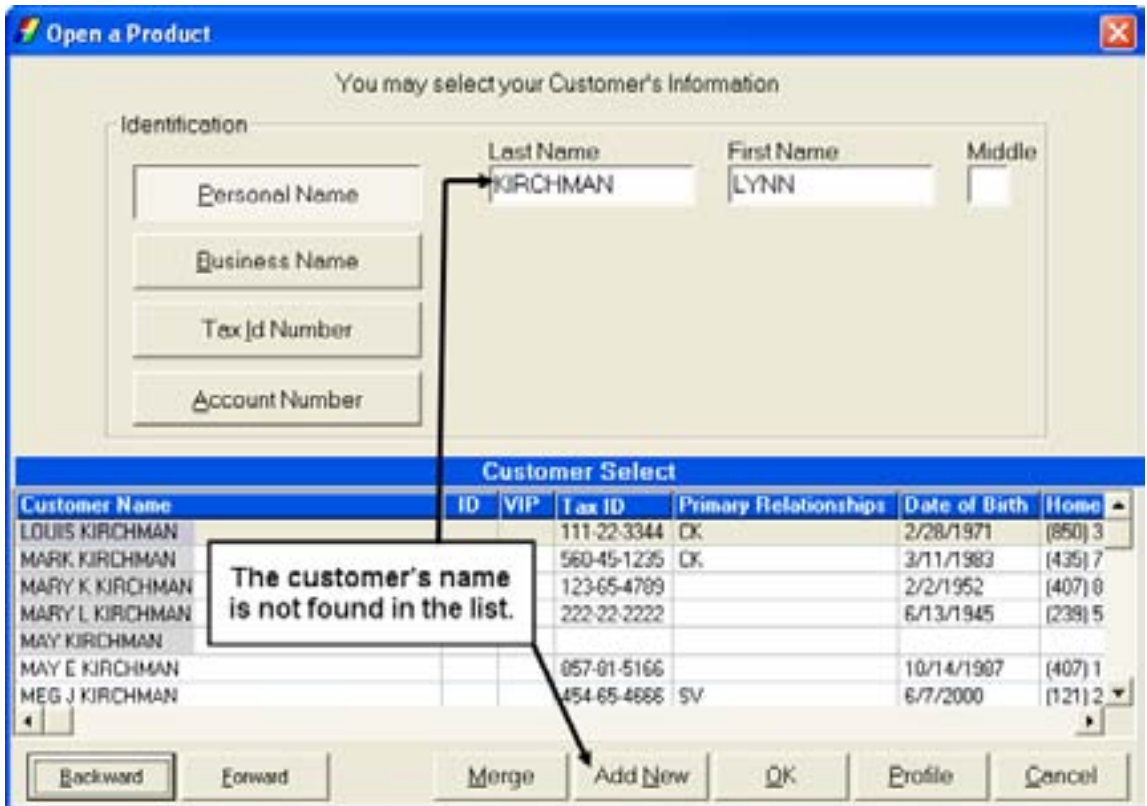

 Note: Click the Backward and Forward buttons to ensure that the customer does not already exist in the system. There should only be one customer profile on the system per person.

#### *Buttons*

Review the following button functions:

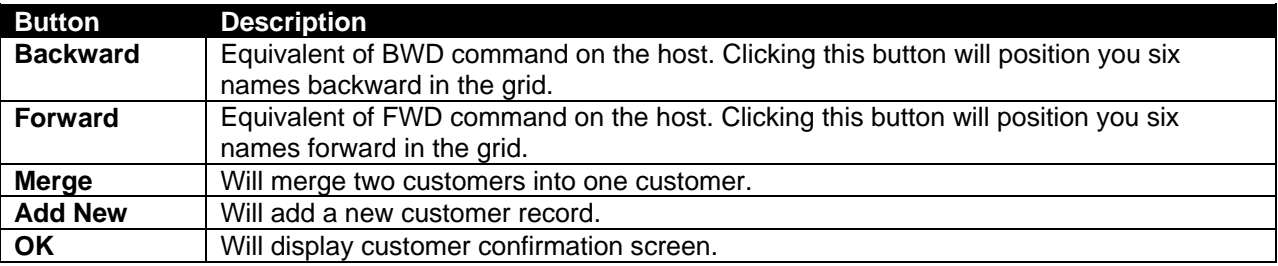

**Click the Add New button to add yourself as a new customer.** 

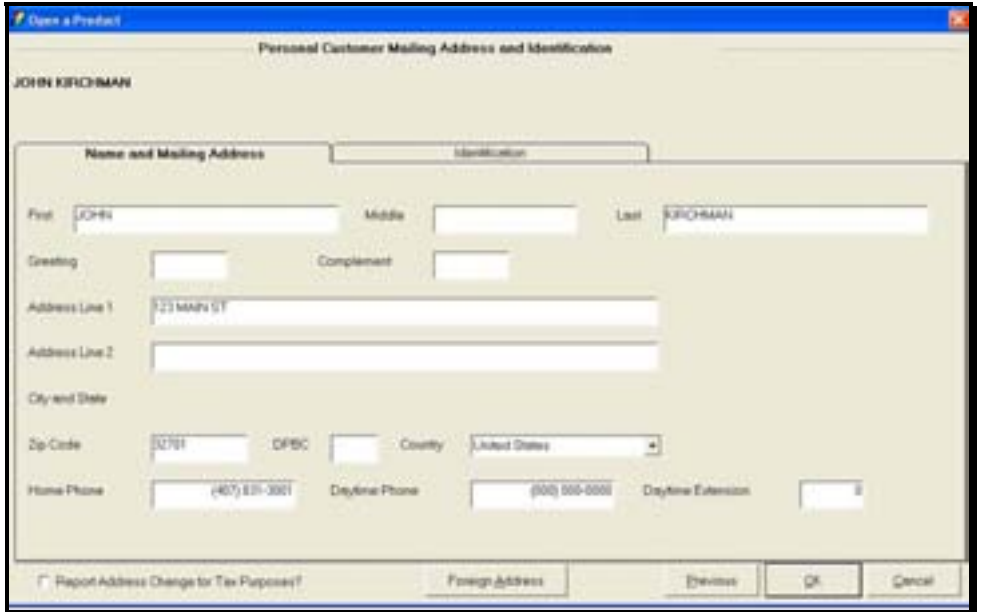

The following Personal Customer Mailing Address and Identification screen will appear:

**Figure 1 - Customer Mailing Address and Identification** 

The Name and Mailing Address tab will default. Review the following fields:

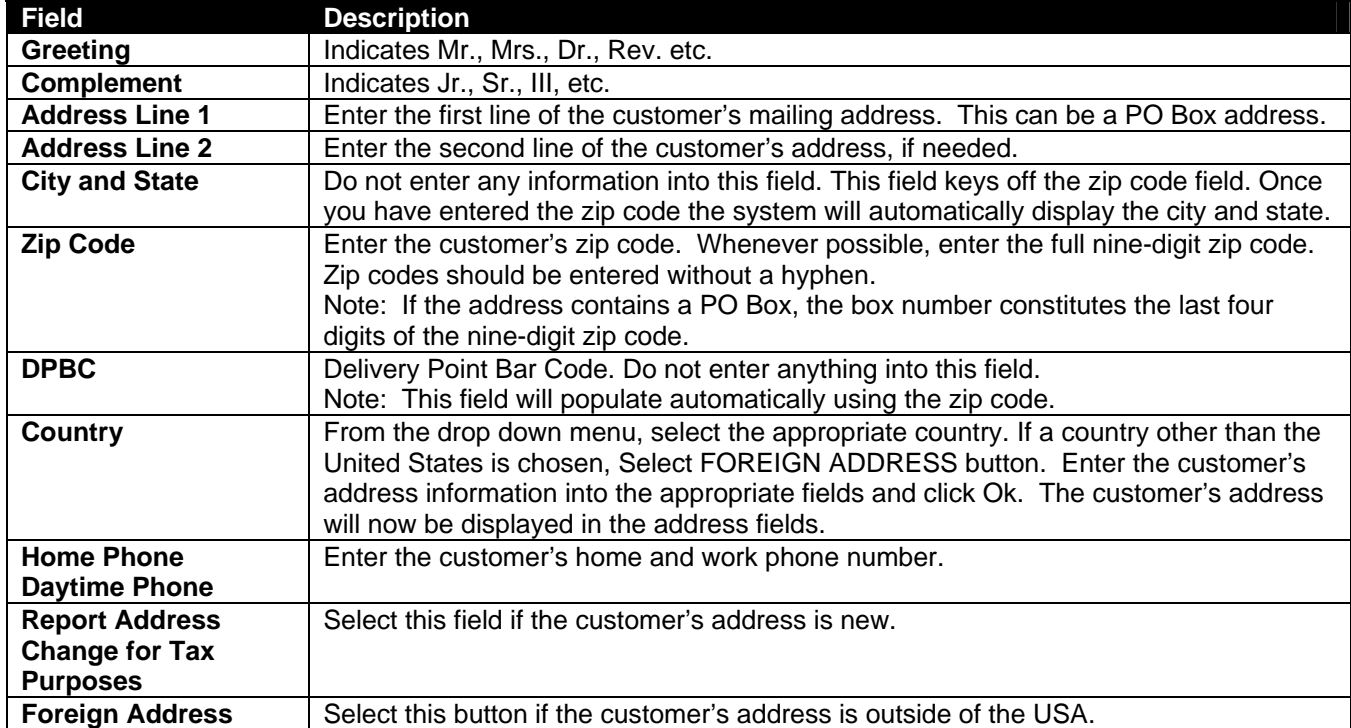

All Note: Refer to the Deposit Workbook manual for address standards to use when entering customer addresses in Bankway™.

*Enter the mailing address information. Click the Identification Tab before clicking OK.* 

### **Customer Identification**

For the Identification tab, enter the customer's ID information. Refer to the following figure and field descriptions:

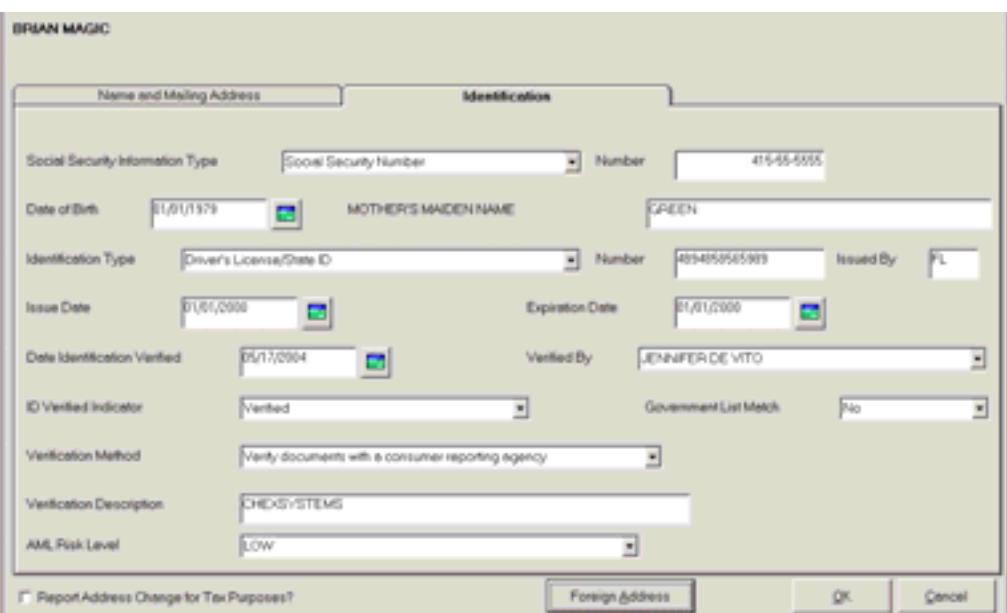

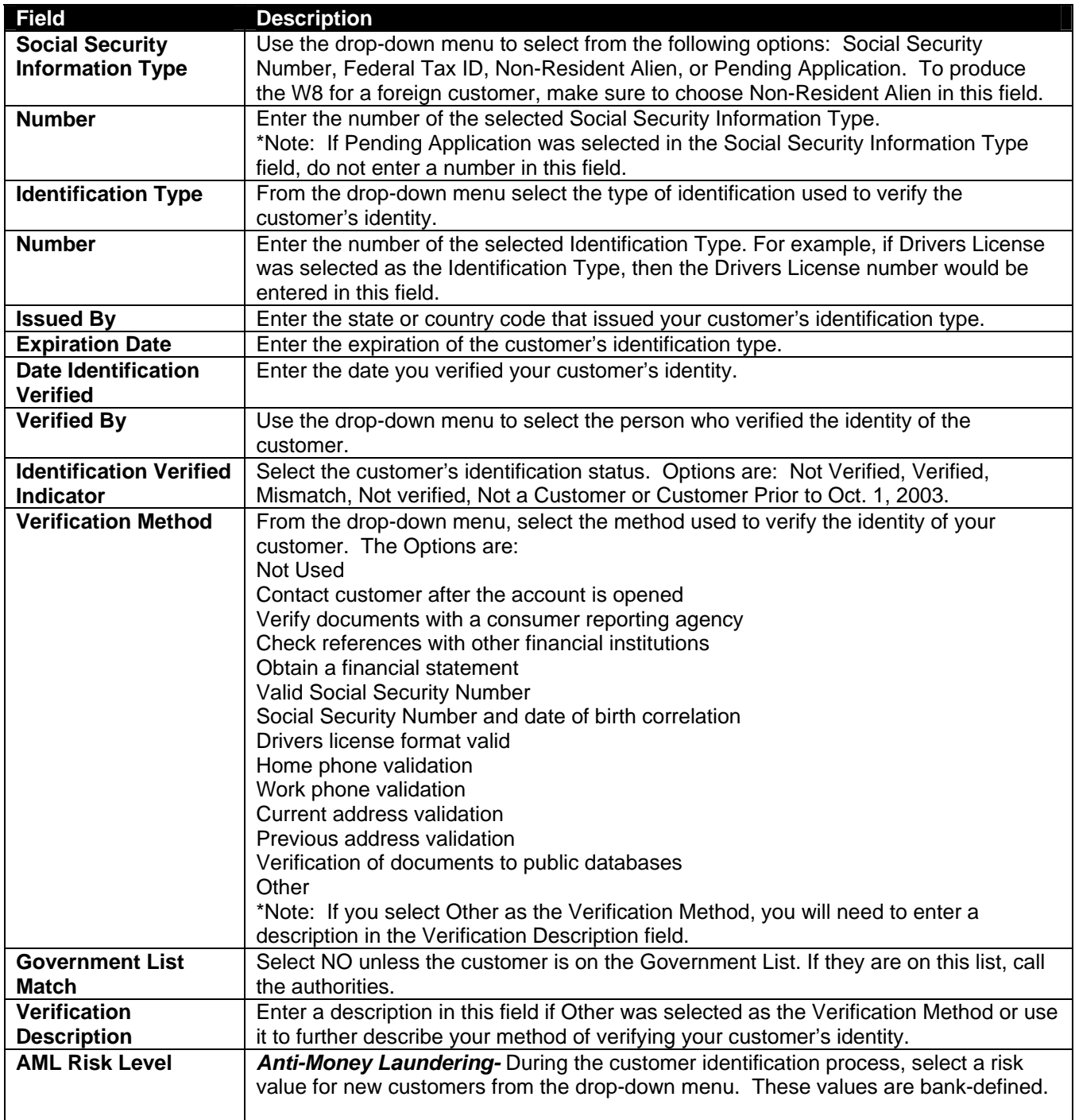

*When complete, click OK.* 

The **Personal Customer Information** screen will appear. Review the following figure and field descriptions:

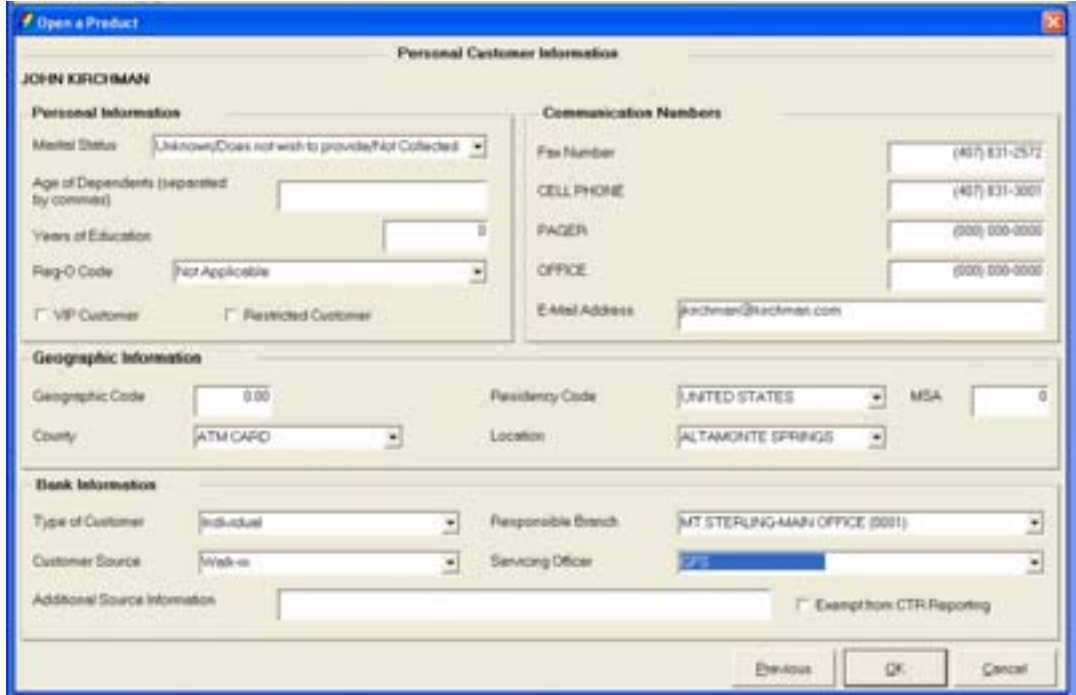

**Figure 2 - Personal Customer Information** 

| <b>Section</b>                | <b>Related Fields</b>                                                                                                    |
|-------------------------------|----------------------------------------------------------------------------------------------------|
| <b>Personal Information</b>   | Make selections in the following fields: Marital Status, Age of Dependants, Years<br>of Education, Reg O Code (Reg O code determines if this customer works at the<br>user's bank or is affiliated with another bank), VIP Customer, and Restricted<br>Customer.                                                                                                    |
| Communication                 | Make selections in the following fields: Fax Number, Additional contact numbers,                                                                                                    |
| <b>Numbers</b>                | and E-Mail Address.                                                                                                    |
| <b>Geographic Information</b> | The following fields are bank-defined:<br>Geographic Code & MSA - refer to www.census.gov - the US Census Bureau for<br>a current list of these codes.<br>Select the Residency, County, and Location Codes. These codes are set up<br>using the Bank Defined Values - Customer Information business task.                                                                                                    |
| <b>Bank Information</b>       | Make selections in the following fields:<br>Type of Customer-Individual, Estate, Trust or Sole Proprietorship<br>Responsible Branch-branch to which the user is currently signed on.<br>Customer Source-Describes how the customer selected the bank<br>Servicing Officer-this is the officer who will be responsible for the customer and<br>their information record<br>Additional Source Information-used to further detail the customer source selected |

*When complete, click OK.* 

The **Tax and Regulatory Information** screen will appear. This screen is only utilized if this customer is a non-resident alien (W-8).

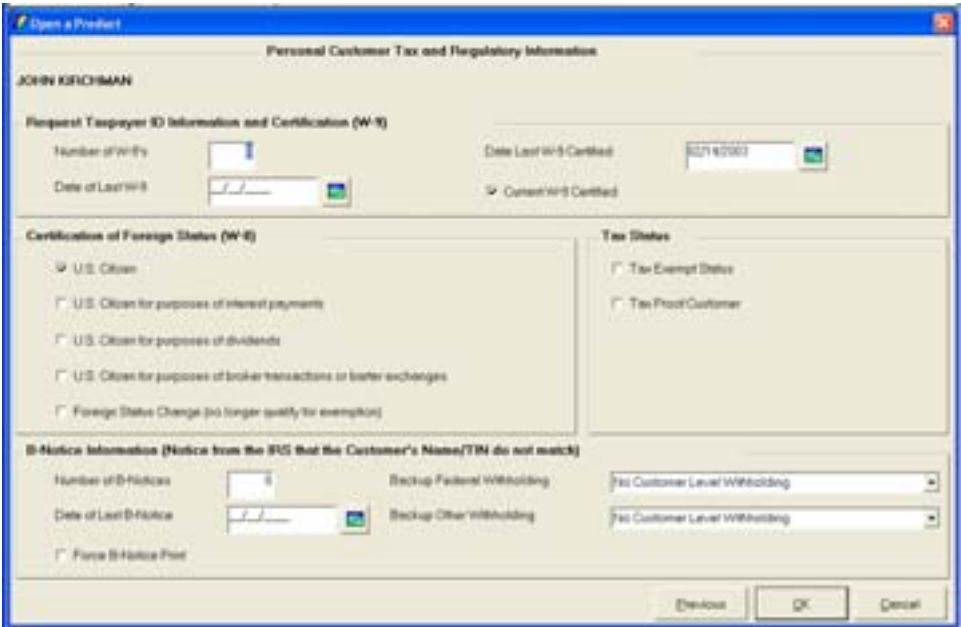

**Figure 3 - Customer Tax and Regulatory Information** 

| <b>Field</b>                           | <b>Description</b>                                                                            |
|----------------------------------------|-----------------------------------------------------------------------------------------------|
| $W-9$                                  | A "B-Notice" and a W-9 work together. A "B-Notice" is when a customer's                       |
|                                        | name and social security number do not match. When a "B-notice" is                            |
|                                        | generated, a W-9 (TIN Certification) is mailed to the customer asking them                    |
|                                        | to certify their social security number.                                                      |
| Number of W-9's                        | Number of TIN Certification forms provided/mailed to the customer.                            |
| Date of Last W-9                       | Date last TIN Certification form was provided/mailed to the customer.                         |
| Date Last W-9 Certified                | Date last TIN Certification was received from the customer.                                   |
| <b>Current W-9 Certified</b>           | Whether or not the Social Security Administration or other applicable parties                 |
|                                        | have certified the most current W-9 provided to the customer.                                 |
| *Note                                  | If this option is checked, users must enter the date the W-9 was certified in                 |
|                                        | the Date of W-9 Certified field.                                                              |
| <b>Certification of Foreign</b>        | A W-8 is a non-resident alien (i.e., foreign exchange student) who has been                   |
| <b>Status</b>                          | issued a temporary tax ID number. Review the W-8 options with the user.                       |
| <b>Tax Exempt Status</b>               | Identifies customer as tax exempt.                                                            |
| <b>Tax Proof Customer</b>              | Identifies the customer as tax proof. The system uses the customer's data                     |
|                                        | to produce proof tax forms for review and proof tax tapes for the IRS.                        |
|                                        | Review the following B-notice Information fields (these fields are automatically completed by |
| Bankway™ when a B-notice is produced): |                                                                                               |
| <b>Number of B-notices</b>             | Number of B-notices Bankway <sup>™</sup> generated for the customer.                          |
| Date of Last B-notice                  | Date the last B-notice was generated by Bankway™.                                             |
| <b>Force B-notice to Print</b>         | Forces Bankway™ to generate a B-notice during the nightly update.                             |
|                                        | *Note: If this option is checked, users must enter the current business day                   |
|                                        | in the Date of Last B-notice field.                                                           |
| <b>Backup Federal</b>                  | These options allow the bank to start withholding interest payments if the                    |
| Withholding                            | customer's TIN and name conflict.                                                             |
| <b>Backup Other</b>                    | These options allow the bank to start withholding interest for other reasons                  |
| Withholding                            | (i.e., IRS Tax Levy).                                                                         |

### *When complete, click OK.*

### **User Codes**

User codes are bank defined values and will default to the settings defined through the Software Administrator. These codes can be utilized by the bank to track information. The codes can be renamed for easy identification, and are available at both the customer and account levels.

### *Personal Customer User Codes*

Use the following screen to assign User Codes that pertain to the customer.

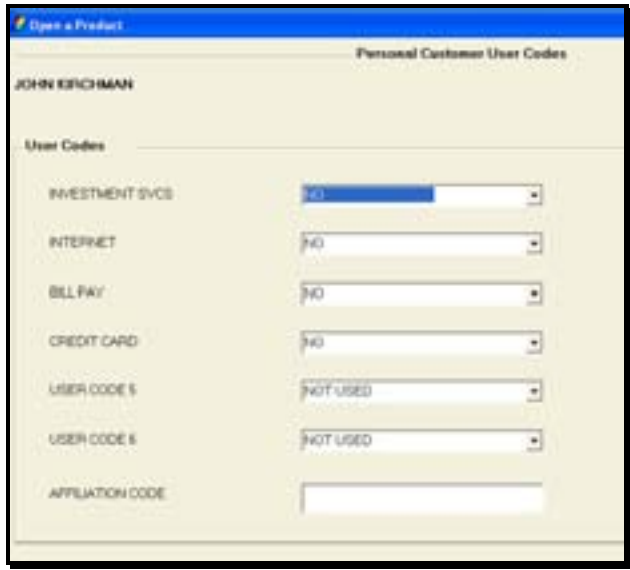

Use this screen when the mailing address is different from the physical street address. Enter the physical address and census information if the bank chooses to track this type of information. Review the following figure. To obtain current census information, refer to www.census.gov - the US Census Bureau for a current list of these codes.

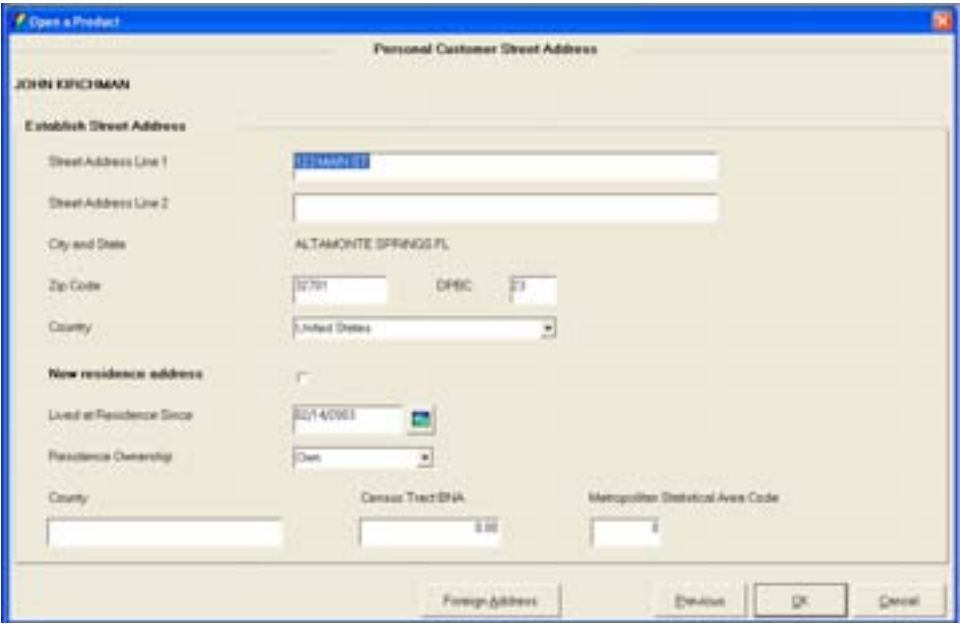

### **Customer Employment**

Review the following figure and field descriptions:

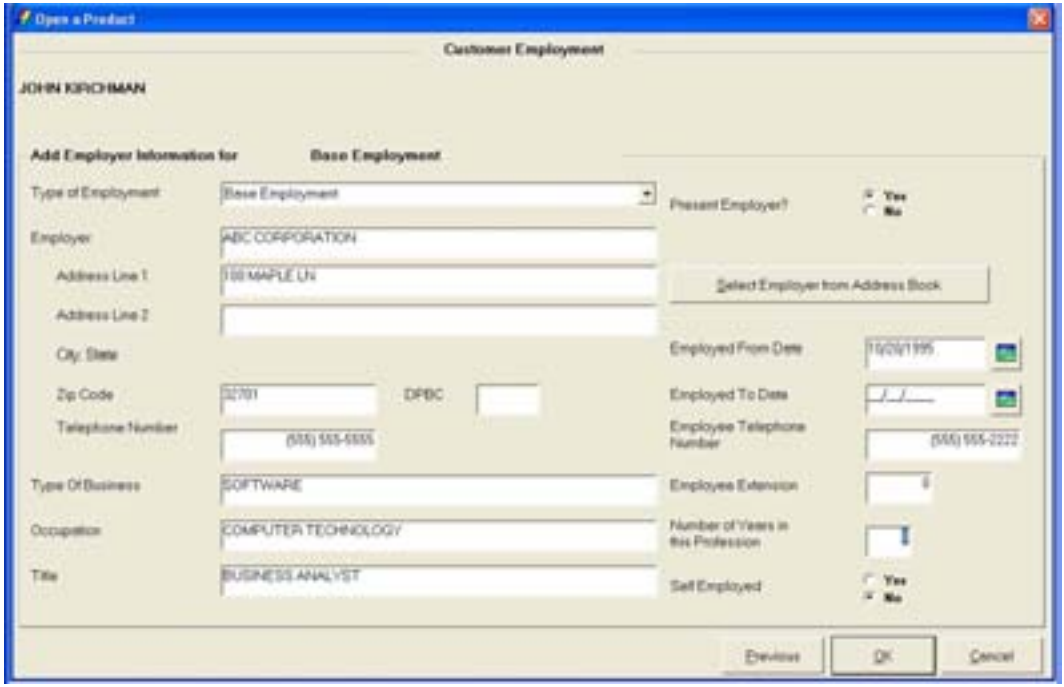

**Figure 4 - Customer Employment** 

| <b>Field</b>                   | <b>Description</b>                                                          |
|--------------------------------|-----------------------------------------------------------------------------|
| <b>Type of Employment</b>      | Use the drop-down menu to choose if the customer is employed part-time      |
|                                | or full time (base employment).                                             |
| <b>Select Employer from</b>    | A "phone book" of the most common employers for the banks customers.        |
| <b>Address Book</b>            | Click this button if the bank has current information of the employer.      |
|                                | When you select an employer from the list, the address fields will          |
|                                | populate automatically.                                                     |
| <b>Employer</b>                | Enter the name of the customer's employer.                                  |
| <b>Address Line 1 and Line</b> | Employer's address information. Use the 2nd line if necessary.              |
| 2                              |                                                                             |
| <b>Zip Code</b>                | Enter the Employer's zip code. Do not enter information into the DPBC       |
| <b>DPBC</b>                    | field. This field will populate automatically based on the zip code.        |
| <b>Telephone Number</b>        | Enter the Employer's telephone number.                                      |
| <b>Type of Business</b>        | Enter the Employer's industry (i.e., Banking).                              |
| <b>Occupation</b>              | Enter the Customer's occupation. This field will populate onto the          |
|                                | signature card.                                                             |
| <b>Title</b>                   | Enter the Customer's title (i.e., Branch Manager, etc.).                    |
| <b>Present Employer</b>        | Indicates if this employment record is the present employer of the          |
|                                | customer.                                                                   |
| <b>Employed From Date</b>      | Enter the Employee's hire date at their employer.                           |
|                                | *Note: If any information is entered in the employer fields (i.e., employer |
|                                | name), the "Employed From" Date" field must contain a starting date.        |
| <b>Employed To Date</b>        | Employees last day of work at their employer. This will not be applicable   |
|                                | if this record is their current employer                                    |
| <b>Employee Telephone</b>      | Customer's direct telephone number at work. This field will populate onto   |
| <b>Number</b>                  | the signature card.                                                         |
| <b>Self Employed</b>           | Select YES if the customer is self-employed.                                |

### **Customer Relationships**

To tie family members names to the customer record (not the account); select the **Identify Another Customer** button. Select the second customer that will be used in the name-to-name relationship.

The Customer Relationships screen will appear. Refer to the following figure:

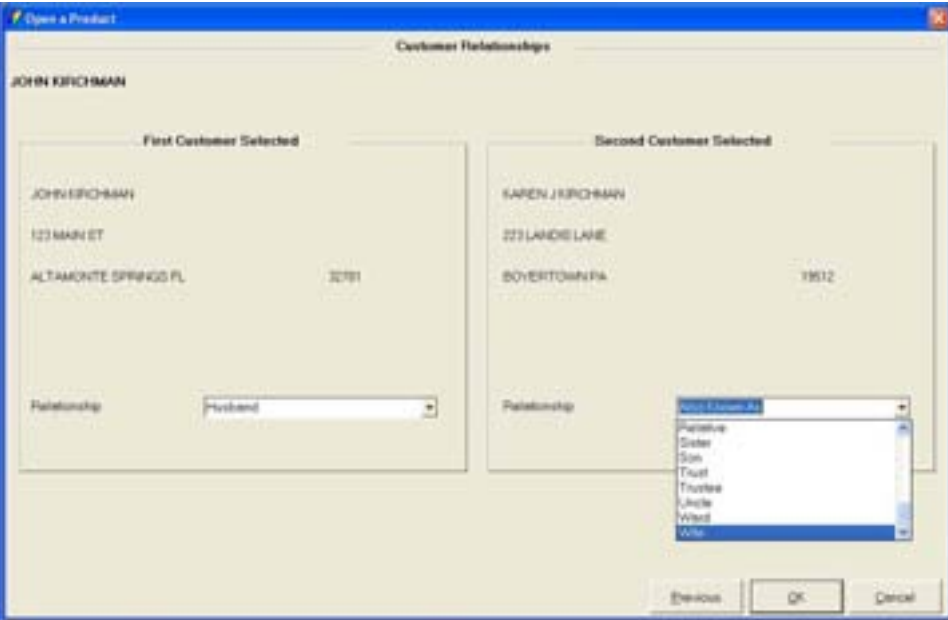

**Figure 5 - Customer Relationships / Name-to-Name** 

### *Establish a relationship between the two customers using the Relationship drop-down menus and click OK.*

The next screen will show the new name-to-name relationship. Users can Assign another relationship or unassign a relationship from this screen. Review the following buttons:

- Assign: Assigns a new name-to-name relationship to a customer currently displayed.
- Unassign: Deletes the name-to-name relationship that is displayed in the grid.

*When complete, click OK.* 

### **Tracking at the Customer Level**

Tracking is an on-line tickler system that allows users to establish reminders regarding their customers and/or their account. Tracking can be established at the customer level or at the account level. This type of tracking is on the customer level. Review the following:

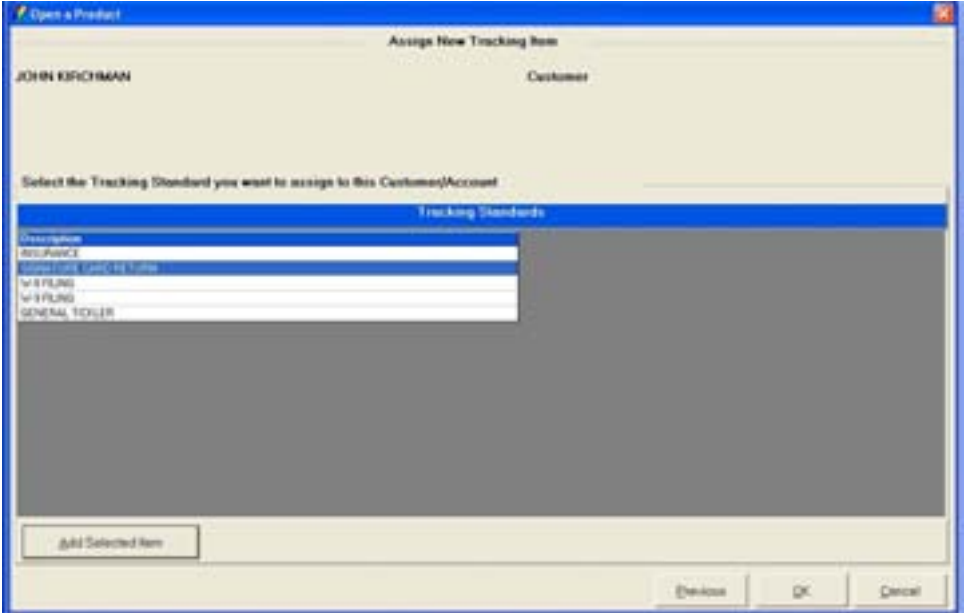

**Figure 6 – Assign Tracking Items at the Customer Level** 

There are several categories of tracking which are set up in Bank Standards. Some common examples are the following:

- General
- W-8 Filing

### W-9 Filing

There are various tracking types within the tracking categories.

**A** Note: Users must always search the tracking items established for the customer or account to help ensure that a duplicate tracking item is not established.

When searching for tracking items, users can search by a variety of criteria including the customer name, account number, date ranges, tracking category, etc.

**Select the Signature Card Return tracking item and click Add Selected Item.** 

Review the following **Tracking Item Maintenance** screen and field descriptions:

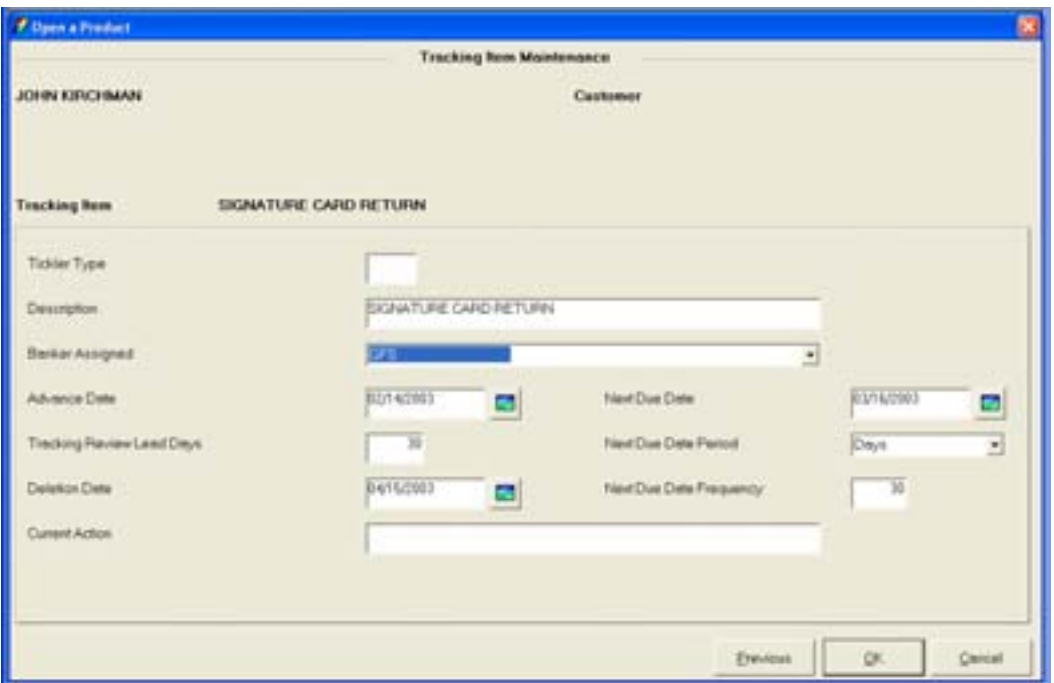

**Figure 7 - Add Tracking Items at the Customer Level** 

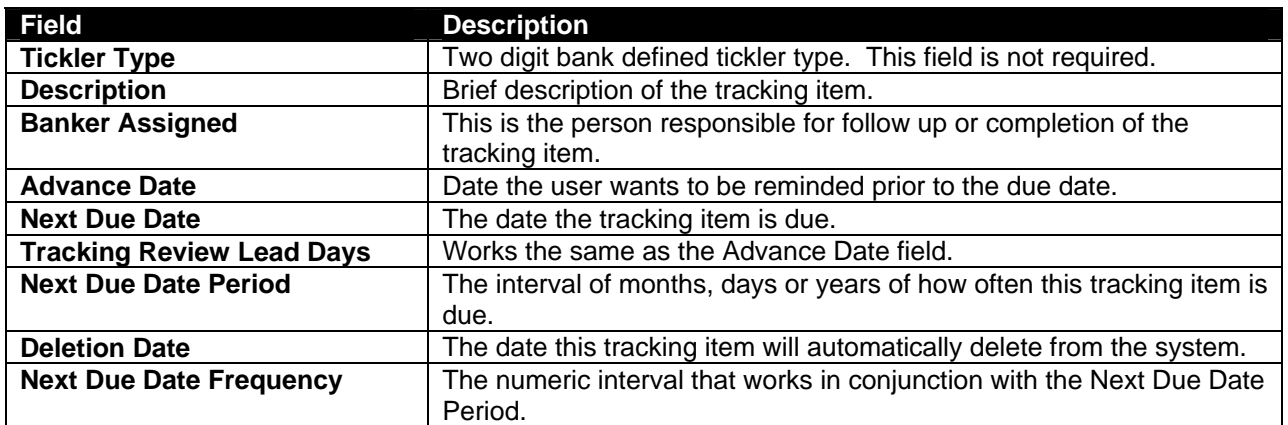

*When complete, click OK.* 

The tracking item will appear with the banker that established it and the Due Date. To Change or Delete the tracking item, refer to the figure and perform the following:

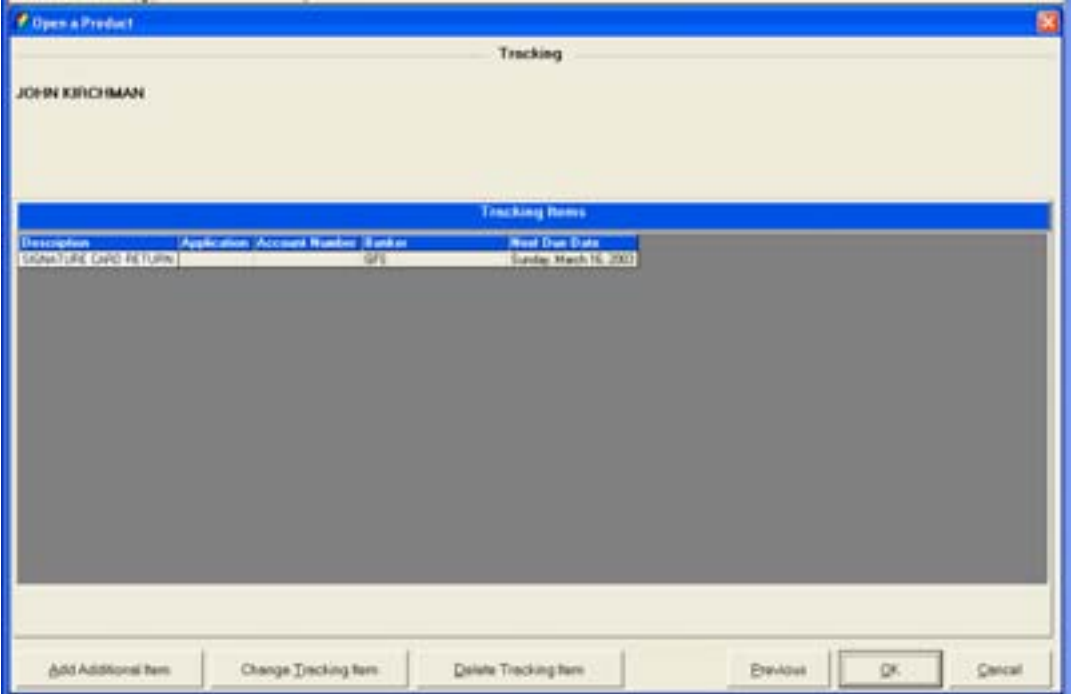

- To change an item, click Change Tracking Item: Allows the user to change information, due dates, etc. on existing tracking items
- To delete an item, click Delete Tracking Item: Allows the user to delete an existing tracking item

### **Customer Comments**

The **Customer Comments** screen allows users to enter comments regarding a customer.

• Comments are viewable on the Customer Summary and Call Center business tasks.

Refer to the following figure and button descriptions:

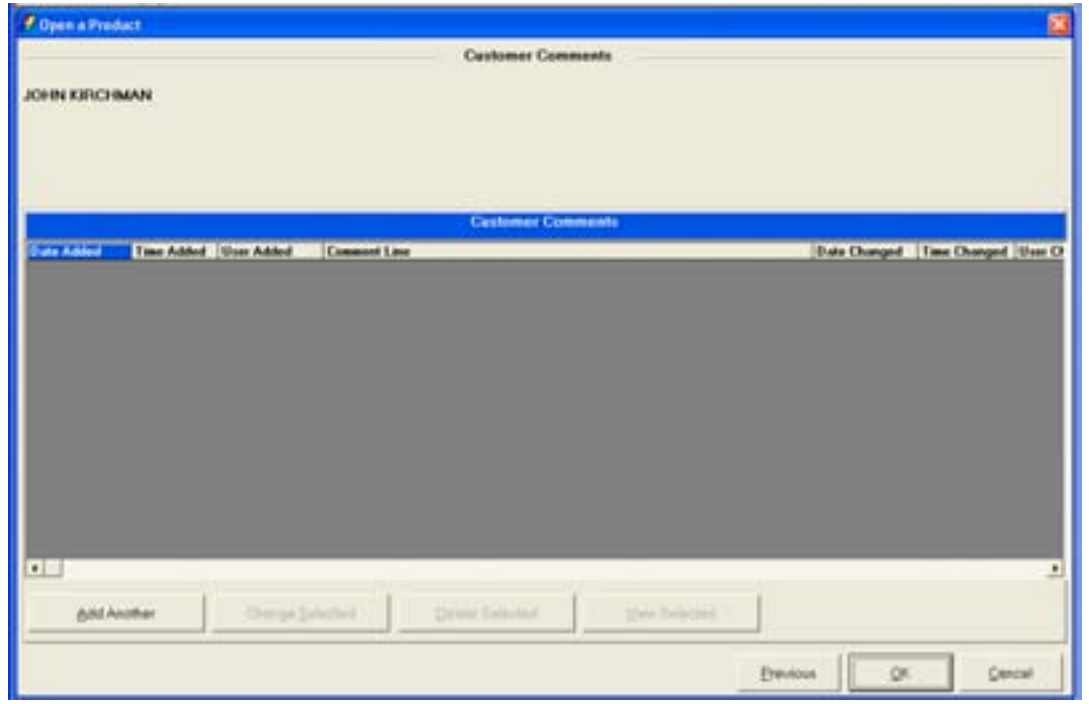

**Figure 8 - Customer Comments** 

| <b>Button</b>          | Description                                                      |
|------------------------|------------------------------------------------------------------|
| <b>Add Another</b>     | Allows users to add a comment regarding the customer or account. |
| <b>Change Selected</b> | Allows users to modify an existing comment.                      |
| <b>Delete Selected</b> | Allows users to delete a selected comment.                       |
| <b>View Selected</b>   | Allows users to view a selected comment.                         |
# **Customer Status for New Product**

The following screen is used to identify all customers that will have some form of account ownership. It is imperative that all customers are identified on this screen as it guides them into additional screens automatically. Review the following figure and button descriptions:

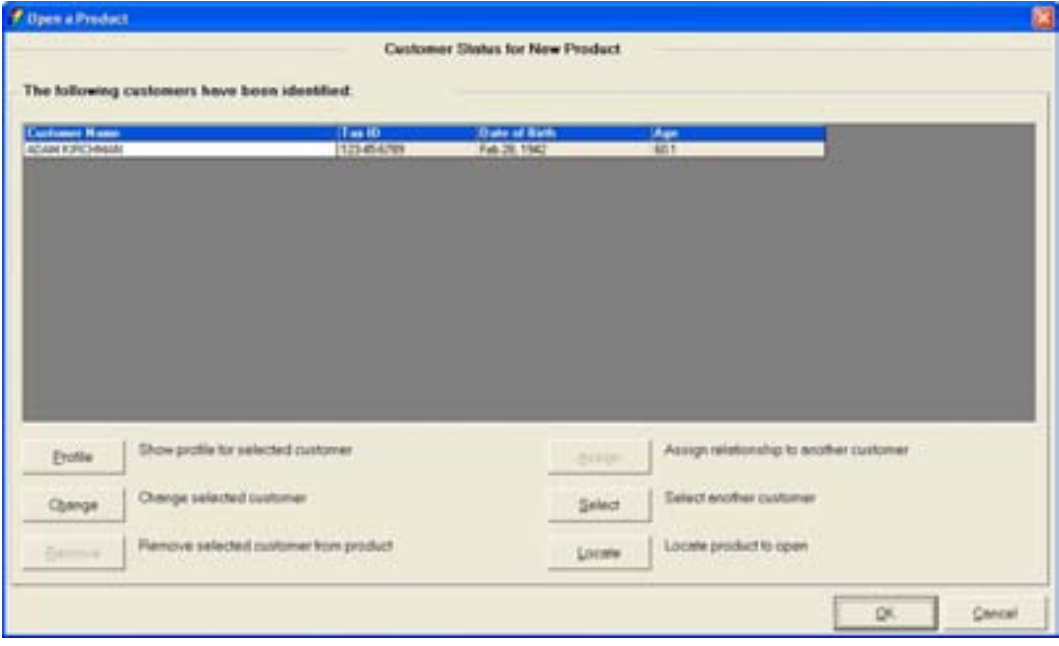

**Figure 9 - Customer Status for a New Product** 

| <b>Button</b>  | <b>Description</b>                                                                                                    |
|----------------|----------------------------------------------------------------------------------------------------|
| <b>Profile</b> | Displays all accounts and their relationships to the accounts. A profile will not<br>appear if the customer does not have accounts with the bank.                                          |
| Change         | Allows the user to change the selected customer information (i.e., address<br>change, misspelled last name). Clicking this button will return them to the<br>customer confirmation screen. |
| Remove         | Allows a customer name to be removed from the grid. This does not delete the<br>customer record.                                                                                           |
| Assign         | Allows users to assign a name-to-name (i.e., husband to wife) relationship with<br>another customer.                                                                                       |
| <b>Select</b>  | Allows users to select and identify all customers that will be affiliated with the<br>account (i.e., authorized signer, secondary owner, etc.).                                            |
| Locate         | Allows users to locate a specific product to open for the selected customer.                                                                                                    |

• Because this is a transition screen, it is important to identify all customers on the new account on the Customer Status for New Product screen. This screen shifts users from the customer level to the account level.

# **Click OK or the Locate Button at the Customer Status for New Product screen to continue to** *the Select a Product screen.*

# *Select a Product*

This is the screen that will assist users in selecting the desired product/account for their customers.

*Verify that you select the right product. Once the product is selected, it cannot be changed and the open a product process must start over. Review the following tabs:* 

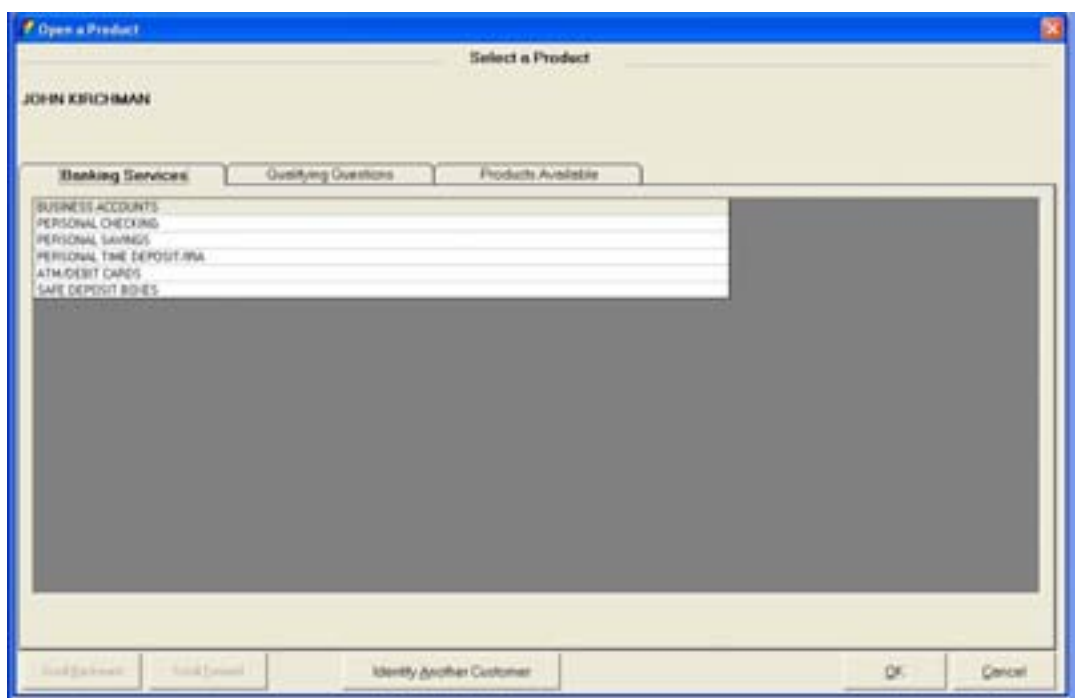

**Figure 10 - Select a Product** 

# *Description of Tabs*

- Banking Services: A group of "like" accounts (i.e., personal non-interest bearing, safe deposit box).
- Products Available: Displays all products within a banking service.
- Select/highlight a personal checking account and click OK to continue to the Account Selection screen.

# *Account Selection*

This screen will assist users with opening required products and cross-selling applicable products to their customers. Review the following figure:

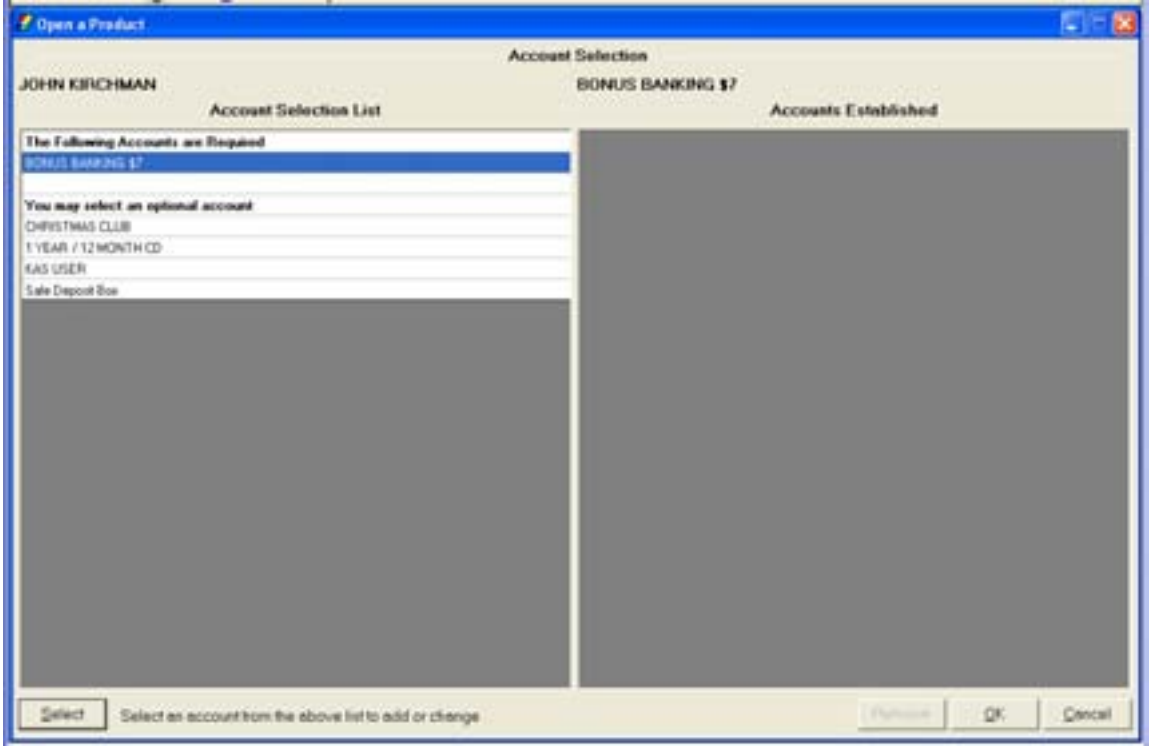

**Figure 11 - Account Selection** 

#### *Account Selection List*

- The Following Accounts are required: All accounts displayed under this section of the grid must be opened. If all "Required" accounts are not opened, Bankway™ will not be able to produce documents.
- You may select an optional account: All accounts displayed under this section of the grid need not be opened in order to produce documents. They are to be used as a cross-selling tool or to provide a shortcut to open additional accounts.

#### *Button Description*

- Select: Allows users to begin the account opening process for the selected account.
- Cancel: Allows users to save information and quit opening the product so they may return to it later or completely remove the open a product entry.
- Remove: Once the account is established, it can be removed using this button

#### $\bullet$  **Click Select.**

#### **Account Number and Primary Owner Relationship**

Use this screen to establish the primary owner of the new account and the account number. If no other individuals will be on the account except the customer listed, clicking **OK** will assign the Primary Owner. Review the following figure and field descriptions:

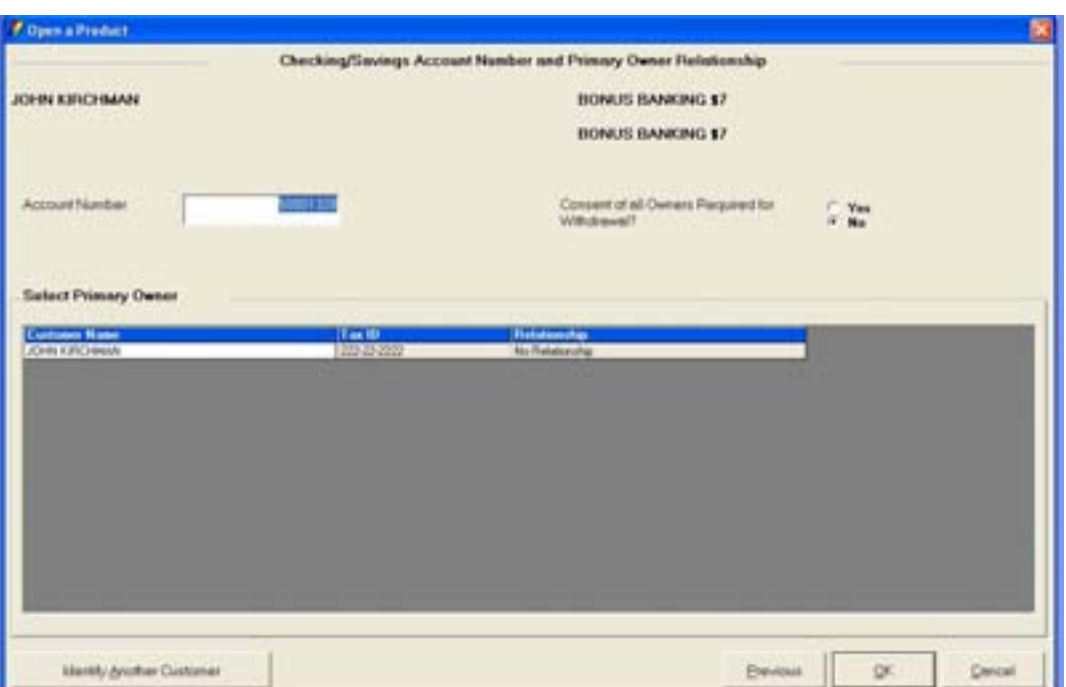

**Figure 12 - Account and Primary Owner** 

# *Field Descriptions*

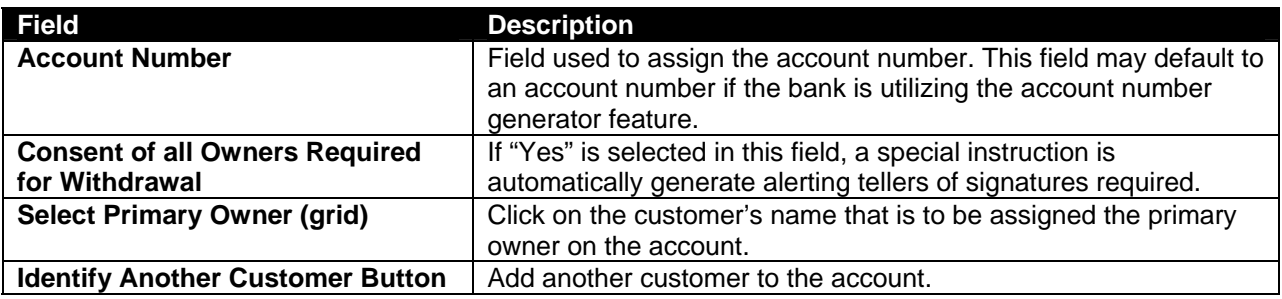

**THE Click OK to continue to the next screen.** 

# **Legal Title and Miscellaneous Bank Information**

The legal title and miscellaneous bank information screen allows users to enter account specific information. Review the following figure:

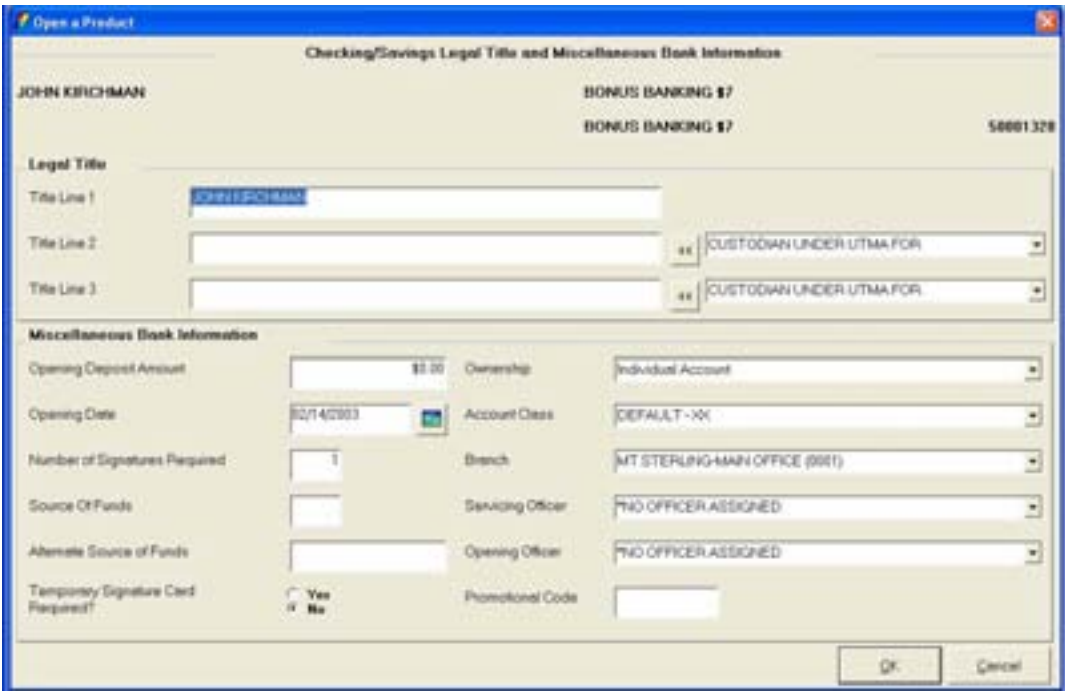

**Figure 13 - Legal Title and Bank Information** 

# *Legal Title*

Title Line 1–3: Instruct the user to reference the appendix for the standard for account titling. Account title lines will be printed on the signature card and customer's account statement.

# *Miscellaneous Bank Information*

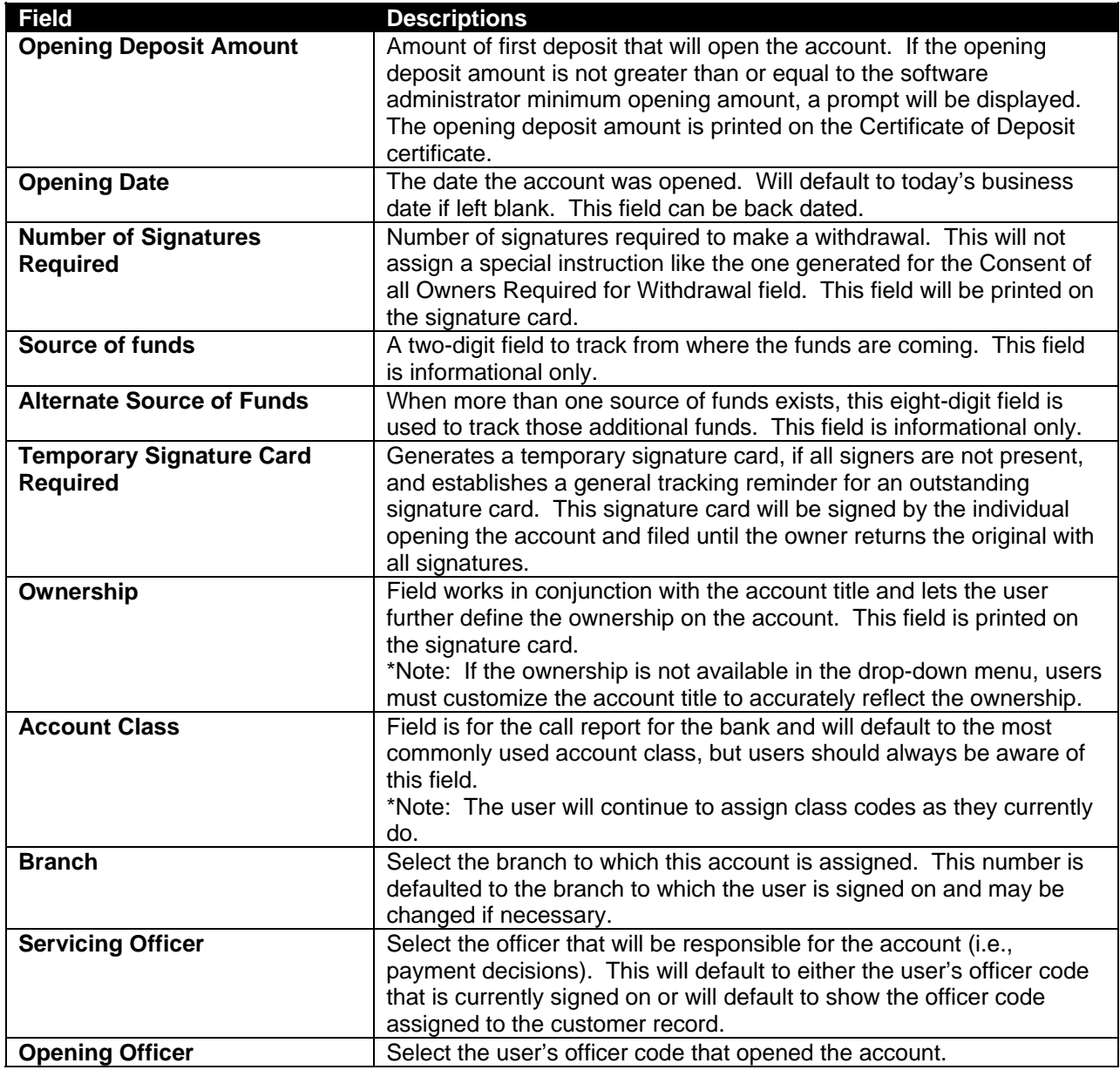

The Interest Options screen allows the user to change the default setting for interest specific information (i.e., pricing variance). Review the following figure:

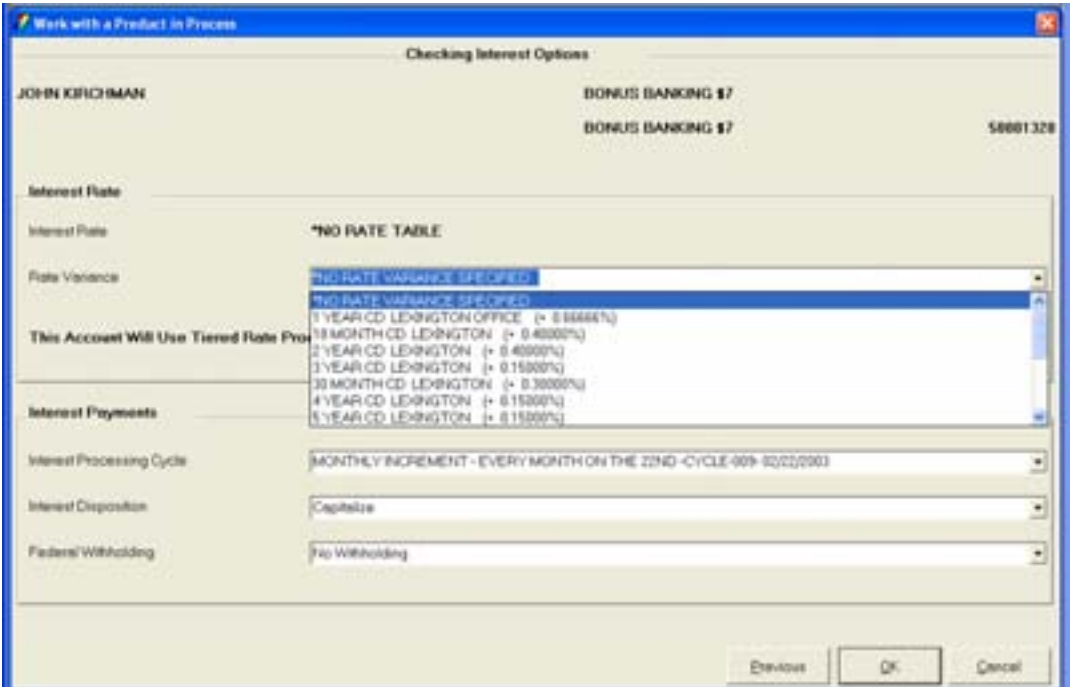

**Figure 14 - Checking Interest Options** 

**Rate Variance**: Allows users to modify the interest rate assigned to the account by selecting one of the options using the drop-down menu (i.e., a bank has a branch in Florida and one in Georgia, they might have a rate variance for the Florida market which is 2% higher than the Georgia market).

• Exempt from Minimum Accrual Balance: Allows the user to determine if the customer will collect any accrued interest that is below the bank's minimum accrual balance.

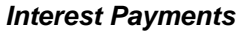

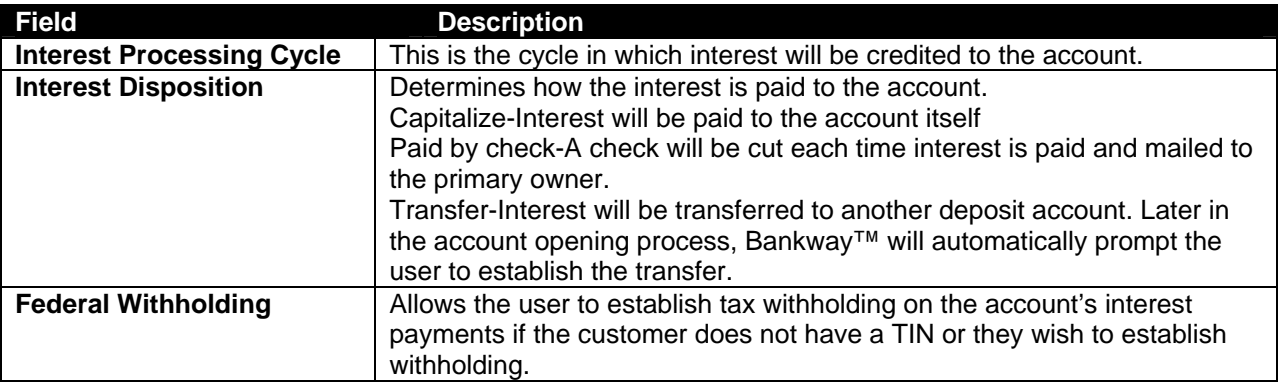

The Charge Options screen allows users to modify service charge information for the account (i.e., service charge, begin date). Review the following figure and field descriptions:

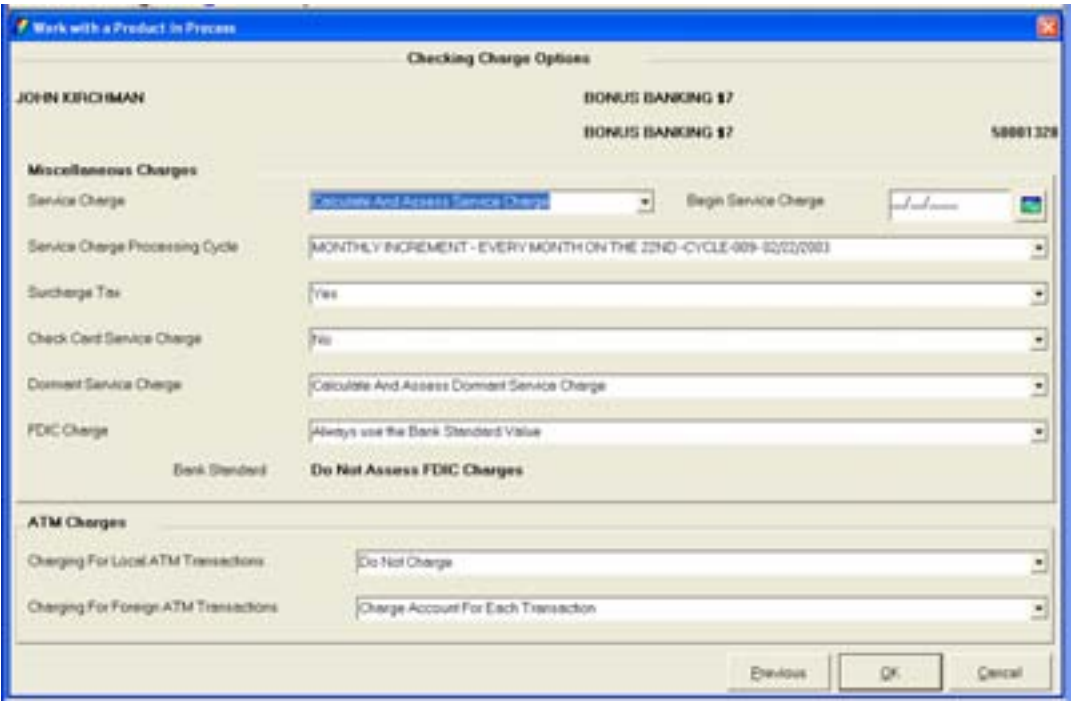

**Figure 15 - Checking Charge Options** 

| <b>Field</b>                     | <b>Description</b>                                                                                                    |  |  |  |  |  |
|----------------------------------|----------------------------------------------------------------------------------------------------|--|--|--|--|--|
| <b>Service Charge</b>            | Field determines if the account will be assessed a service charge.<br>Calculate and Assess Service Charge-Service charge is assessed.<br>Calculate and Waive Service Charge-Service charge is calculated and<br>reported but is not assessed to the account.                                                                                |  |  |  |  |  |
|                                  | No Service Charge-Service charge is not calculated nor assessed to the<br>account.                                                                                                    |  |  |  |  |  |
|                                  | Begin Service Charge Date-Allows the account service charge to be<br>waived until a specific date. Calculate and Assess Service Charge must<br>be selected as the service charge.                                                                                                    |  |  |  |  |  |
| <b>Service Charge Processing</b> | This is the cycle the account will be assessed a service charge.                                                                                                    |  |  |  |  |  |
| Cycle                            |                                                                                                    |  |  |  |  |  |
| <b>Surcharge Tax</b>             | The default will apply. This field is modified only if the bank is assessing<br>sales tax on their service charges or fees.                                                                                                    |  |  |  |  |  |
| <b>Check Card Service</b>        | The default will apply. This field is used if the bank is charging a fee each                                                                                                    |  |  |  |  |  |
| Charge                           | month for check card access.                                                                                                    |  |  |  |  |  |
| <b>Dormant Service Charge</b>    | Controls whether or not the account will be assessed a dormant service<br>charge. When an account reaches a dormant status the account will no<br>longer be assessed the regular cycle service charges. It will be assessed<br>the dormant service charge routine. Refer to the schedule of fees for the<br>dormant service charge routine. |  |  |  |  |  |
| <b>FDIC Charge Indicator</b>     | The default will apply. This field is used if the bank assesses a charge for<br>FDIC insurance.                                                                                                    |  |  |  |  |  |

# *ATM Charges*

• Charging for Local and Foreign ATM Transactions: Allows the user to change the service charge routine for ATM transactions (i.e., charge at time of transaction or during the service charge cycle).

# **Regulatory Codes**

The Regulatory Codes screen allows users to modify Reg DD, Reg E, or Reg D codes. Typically these will be set at the correct default.

**Regulation DD**: Truth in savings: If this field is set to No, the Truth in Savings will not be produced.

 $\checkmark$  Regulation DD was issued by the Federal Reserve Board primarily to prescribe the notice and disclosure information that a depository institution must provide to its consumer deposit customers.

**Regulation E**: This allows for electronic activity such as ACH, ATM, etc. If this field is set to No, all electronic activity will unpost.

 $\checkmark$  This regulation controls Automated Teller Machine (ATM), Automated Clearing House (ACH), telephone transfers, and debit card activity that affects accounts.

#### **Regulation D**: Determines the deposit category.

 $\checkmark$  Regulation D allows a limited number of third-party transactions to occur in a savings account if the account is to maintain its savings account status. To comply, a bank must either prevent restricted transfers in excess of the prescribed number or monitor these transfers. If the bank elects to monitor them, and the transactions in excess of the prescribed limit become more than "occasional," the bank must notify the customer. If any future restricted transactions occur in excess of the prescribed number, the account must be closed or its transfer and draft capabilities removed.

#### **Regulation CC**: Do not change this field.

 $\checkmark$  Regulation CC was brought about to implement the provisions of the Expedited Funds Availability Act. The regulation contains rules regarding when a bank must make deposited funds available to its customers and rules regarding the prompt collection and return of checks through the banking system. Regulation CC became effective September 1, 1988.

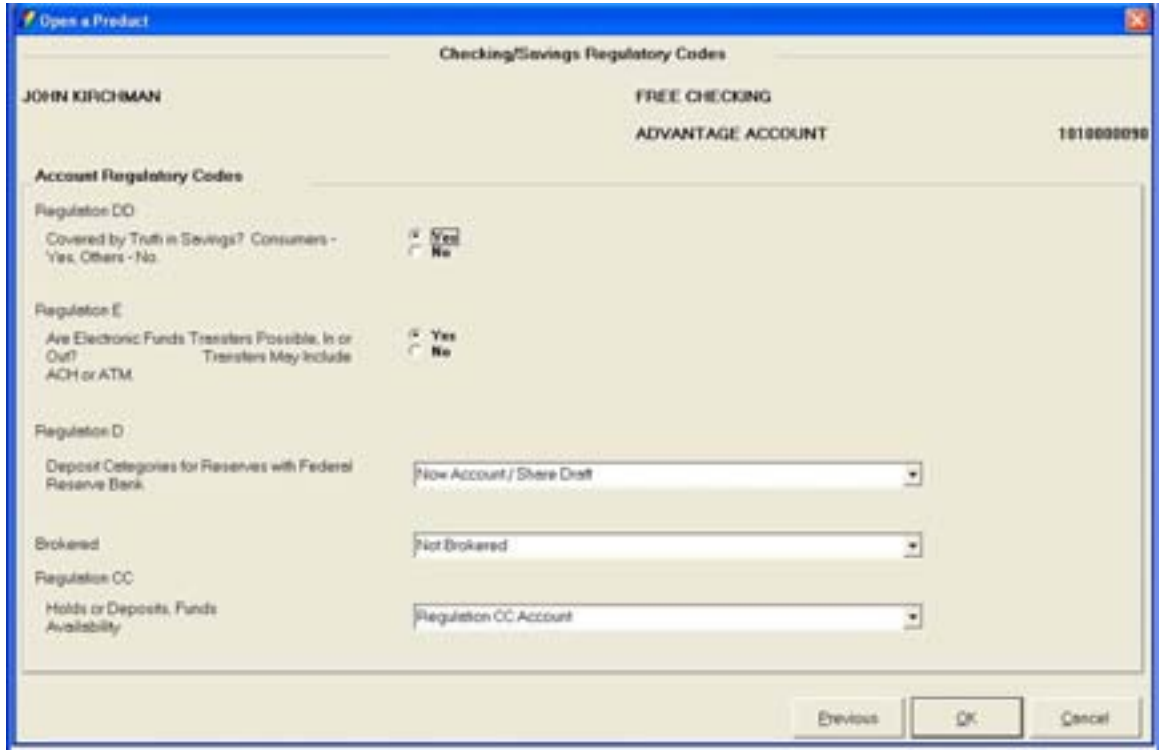

**Figure 16 - Regulatory Information** 

# *Account Regulatory Codes*

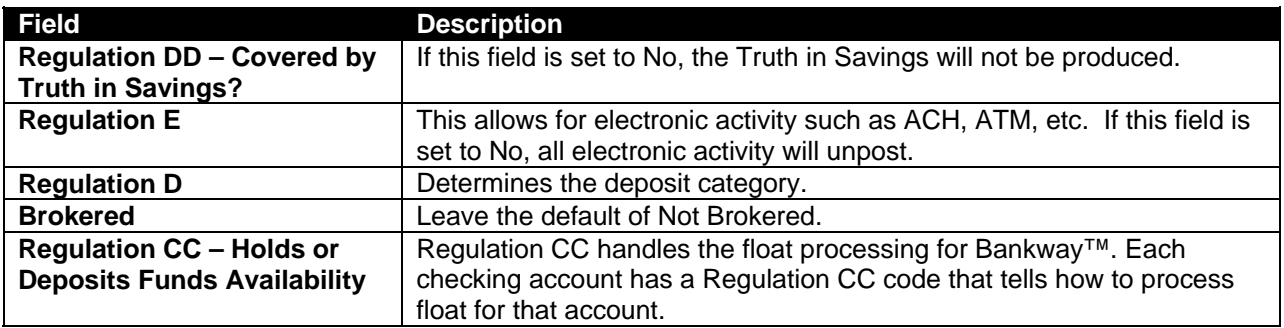

# **Anti-Money Laundering (AML)**

During the *Open a Product* process, enter the *AML Anticipated Balance Information* for the account.

Enter the anticipated monthly amounts for the average balance, deposits and withdrawals. This information can be viewed through Deposit Account Inquiry business task.

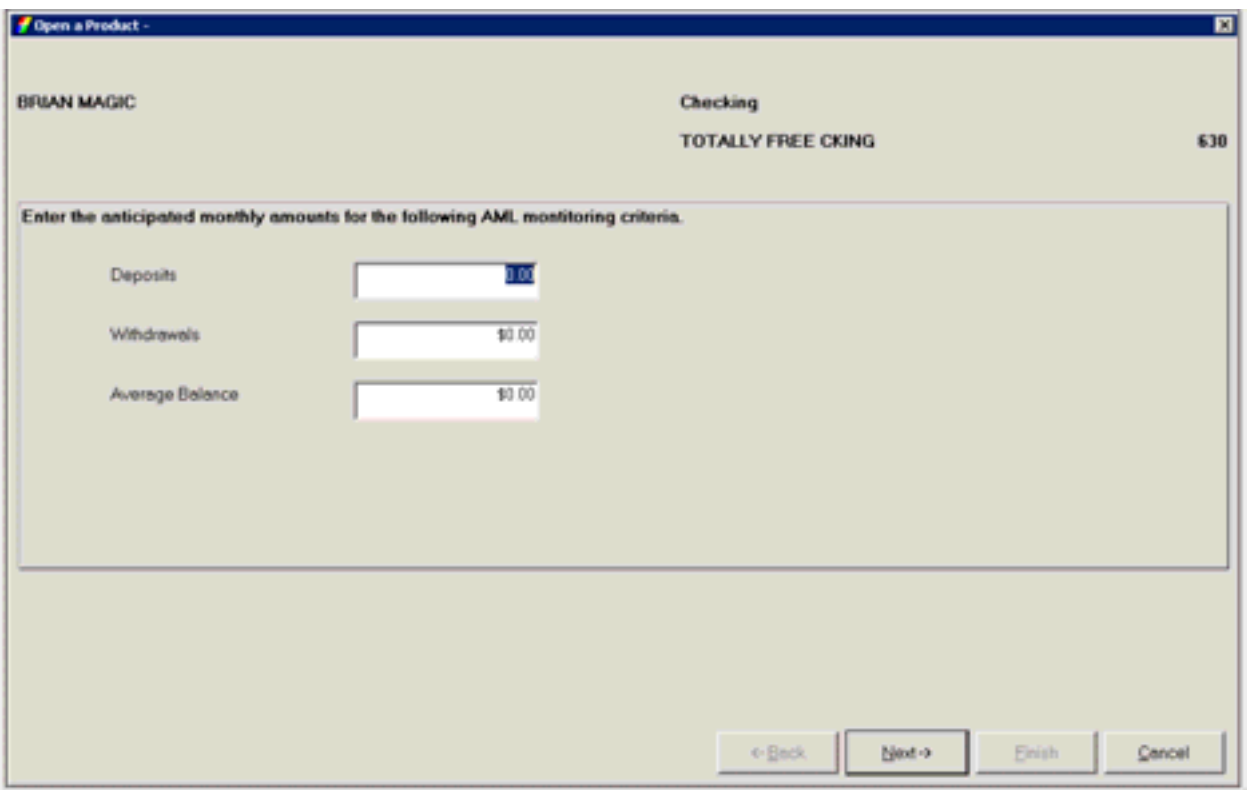

**Figure 17 - Tracking at the Account Level** 

Tracking is an on-line tickler system that allows users to establish reminders regarding their customers and/or their account. Tracking can be established at the customer level or at the account level. This is considered the account level. Review the following:

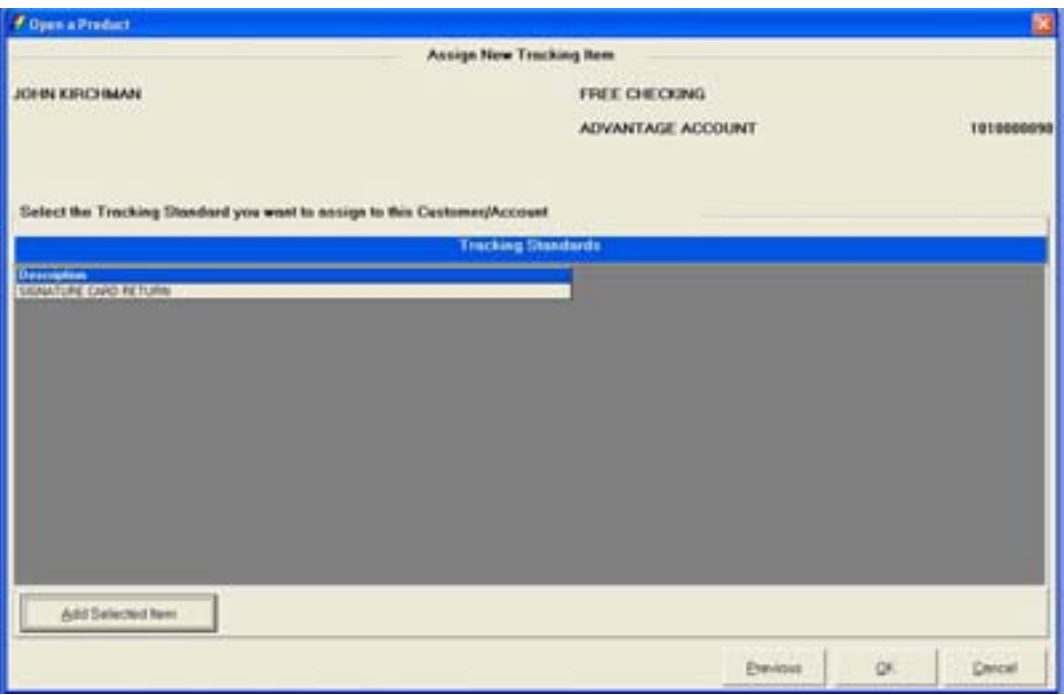

**Figure 18 - Assign New Tracking Item at the Account Level** 

There are several categories of tracking. These are selected in Bank Standards. Some common tracking items at this level are:

- General
- Document
- Signature Card Return

There are various tracking types within the tracking categories.

- Users must always search the tracking items established for the customer or account to help ensure that a duplicate tracking item is not established.
- When searching for tracking items, users may search by a variety of criteria including the customer name, account number, date ranges, tracking category, etc.

# *Adding Tracking Items*

Review the following Open a Product-Tracking Item Maintenance screen for a signature card return and field descriptions:

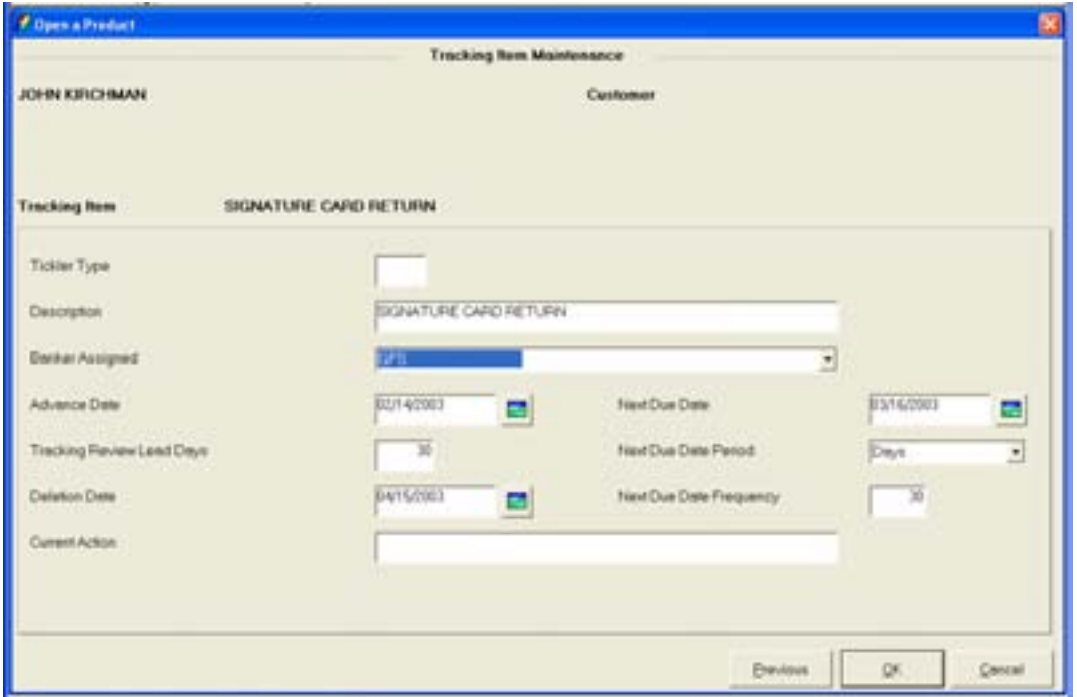

**Figure 19 - Tracking Item Maintenance - Signature Card Return** 

| <b>Field</b>                | <b>Description</b>                                                               |  |  |  |
|-----------------------------|----------------------------------------------------------------------------------|--|--|--|
| <b>Tickler Type</b>         | Two-digit bank defined tickler type which is determined by the bank.             |  |  |  |
| <b>Description</b>          | Brief description of the tracking item.                                          |  |  |  |
| <b>Banker Assigned</b>      | This is the person responsible for follow up or completion of the tracking item. |  |  |  |
| <b>Advance Date</b>         | Date the user wants to be reminded prior to the due date.                        |  |  |  |
| <b>Next Due Date</b>        | The date the tracking item is due.                                               |  |  |  |
| <b>Tracking Review</b>      | Works the same as the Advance Date field.                                        |  |  |  |
| <b>Lead Days</b>            |                                                                                  |  |  |  |
| <b>Next Due Date Period</b> | The interval of months, days or years of how often this tracking item is due.    |  |  |  |
| <b>Deletion Date</b>        | The date this tracking item will automatically delete.                           |  |  |  |
| <b>Next Due Date</b>        | The numeric interval that works in conjunction with the Next Due Date Period.    |  |  |  |
| <b>Frequency</b>            |                                                                                  |  |  |  |

# *Changing or Deleting Tracking Items*

Once the tracking item is established it will display with options to change or delete it.

- Change Tracking Items button: Change information, due dates, etc. on existing tracking items.
- Delete Tracking Items button: Delete an existing tracking item

# **Holds/Special Instructions**

Special instructions allow users to place notations on a deposit account. These notations are displayed when a teller processes a transaction.

• Holds are a form of special instructions that allow users to place a hold on customer funds and affect the available balance of a checking or savings account.

Review the three types of special instructions:

- Special Instructions: These are informational messages.
- Holds: These are special instructions that affect the available balance for checking and savings account.
- Stop Payments: These are special instructions that stop a check, range of checks or a specific dollar amount.

Review the following figure and button descriptions:

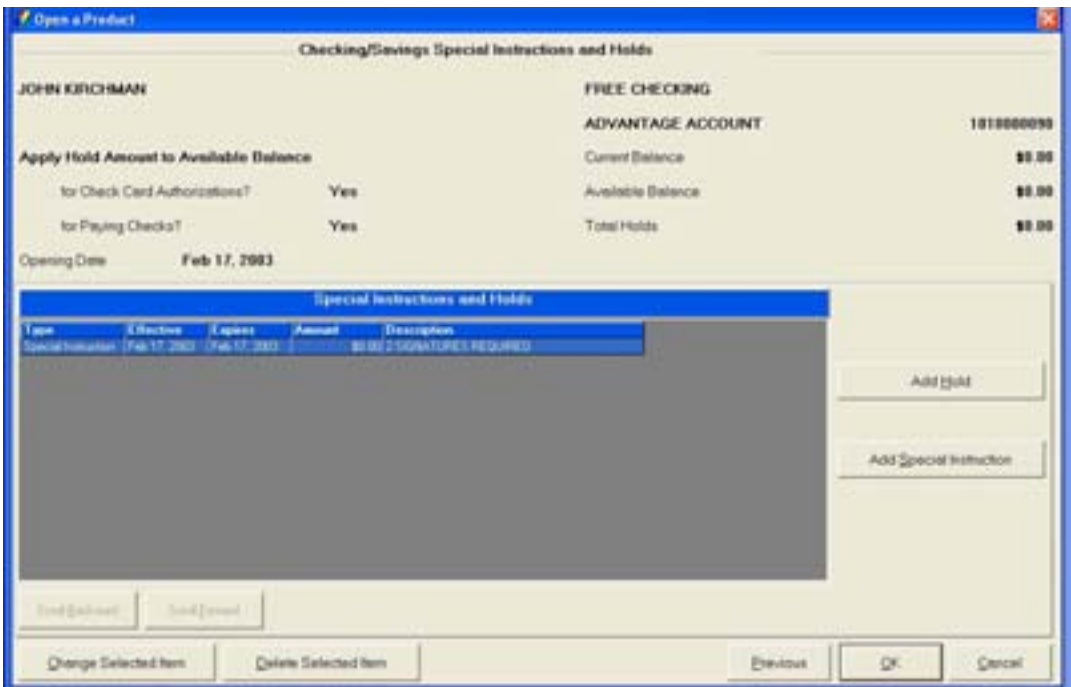

**Figure 20 - Special Instructions and Holds** 

#### *Button Descriptions*

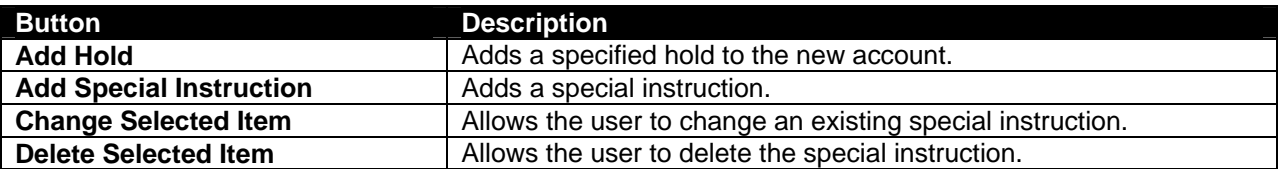

*Click Add Special Instruction. Review the following information:* 

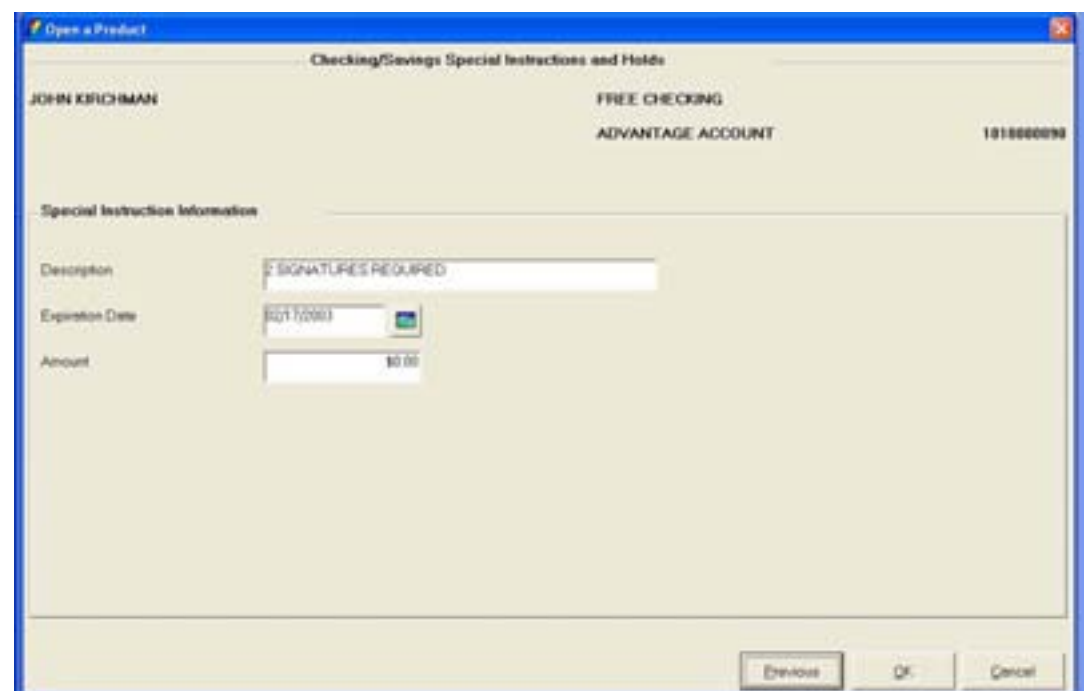

#### *Special Instruction Information*

Description: Allows users to enter a brief description. Enter initials in addition to a description.

- Expiration Date: Enter date the special instruction will automatically expire and delete itself.
- Amount: A dollar amount, if needed, for the special instruction. This does not affect the available balance.

**Exercise**:Add a special instruction stating this is a new account and this status will expire automatically in 30 days.

*Click the Add Hold button shown in Error! Reference source not found. and review the following fields for Hold Information:* 

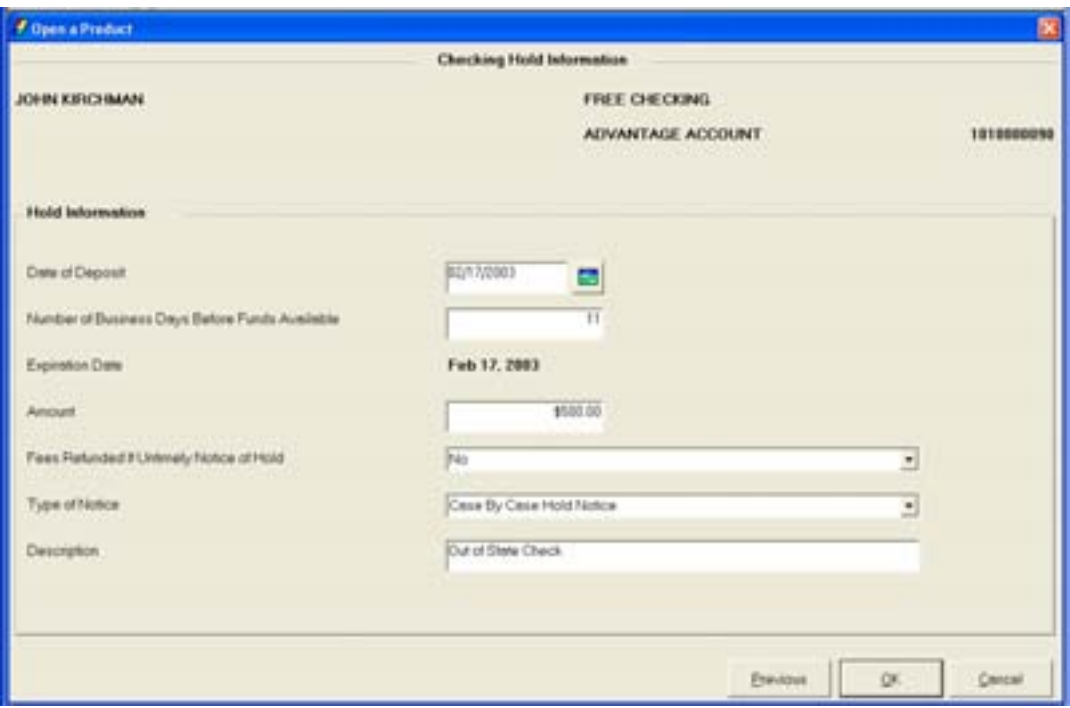

**Figure 21 – Checking Hold Information** 

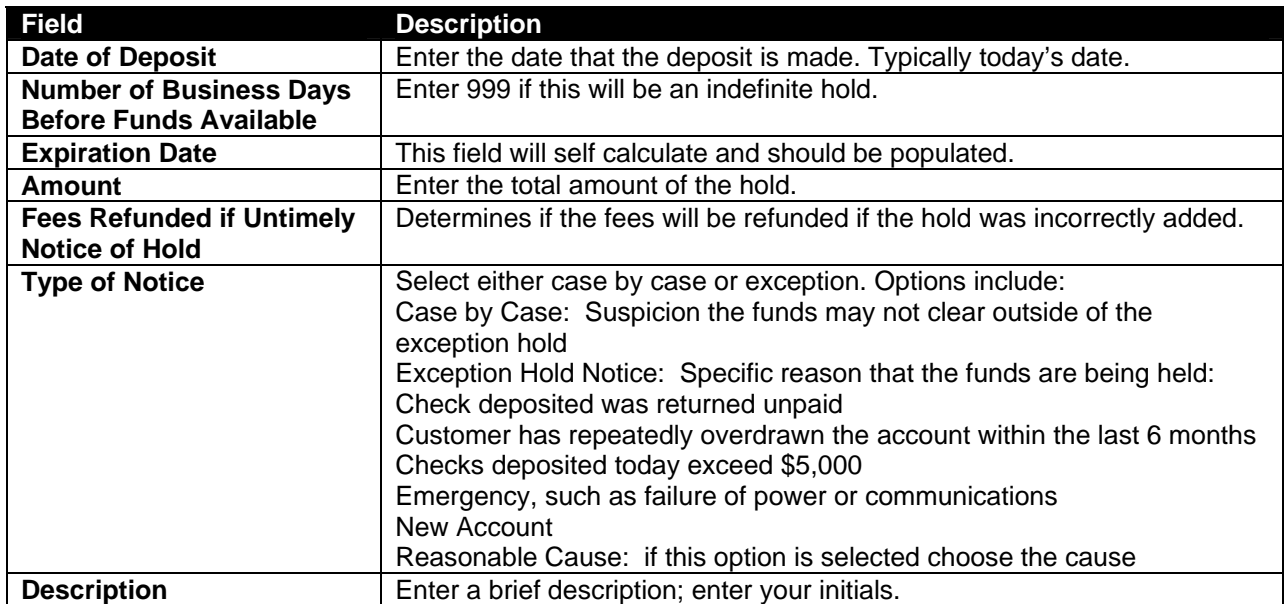

#### **Bank Defined Values**

**Bank Defined Values** can be utilized by the bank to track information. The codes are created and set up within the **Deposit Bank Defined User Field Definition Standards** business task and can be renamed for easy identification. Once established, these values are available at both the customer and account levels.

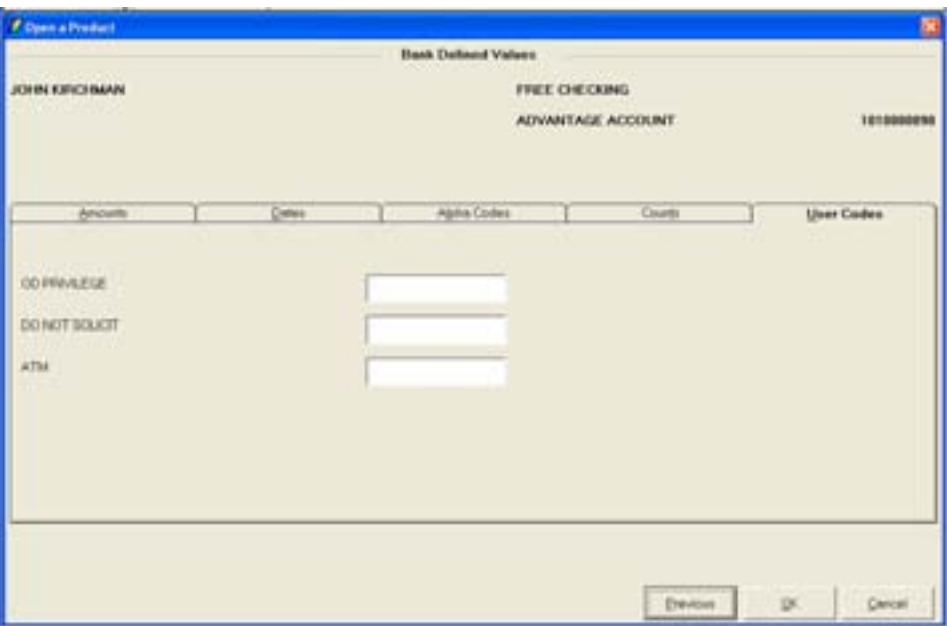

**Figure 22 - Bank Defined Values** 

# **Account Analysis**

The Account Analysis screen allows users to modify account analysis processing options (i.e., service charge, alternate address, etc). Review the following figure and field descriptions:

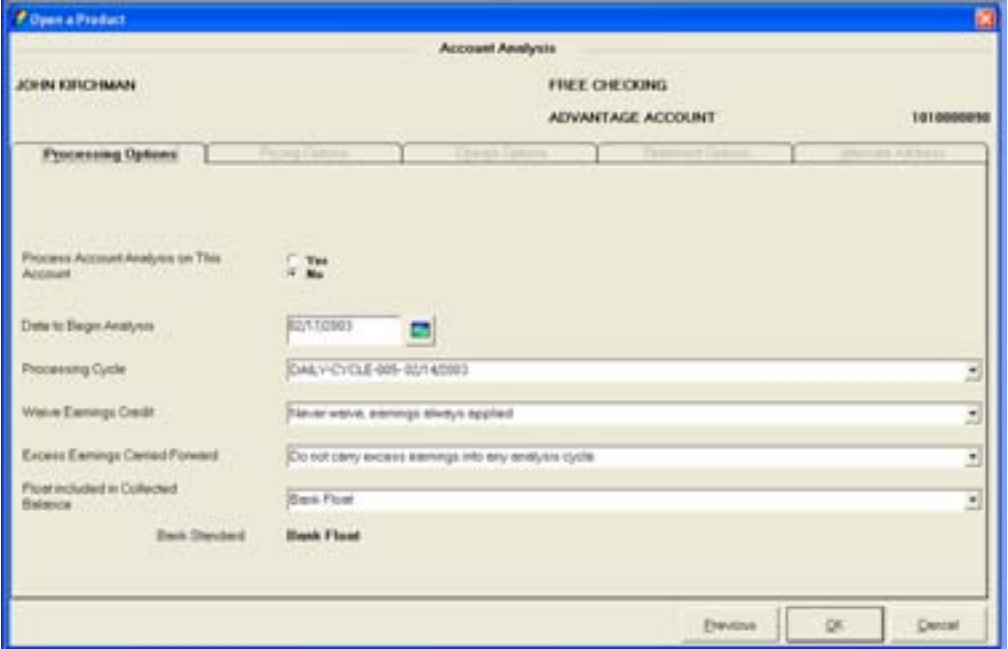

**Figure 23 - Open a Product Account Analysis** 

# *Processing Options Tab: Use the defaults*

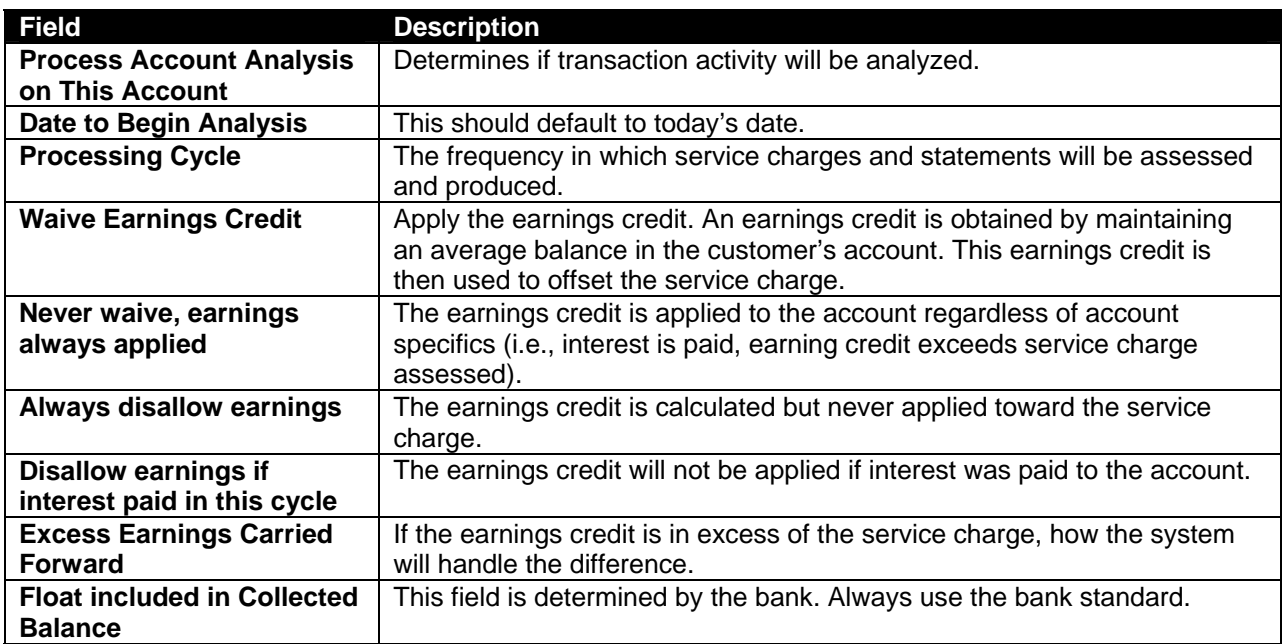

- Pricing Options Tab: Use the defaults
- Charge Options Tab: Use the defaults

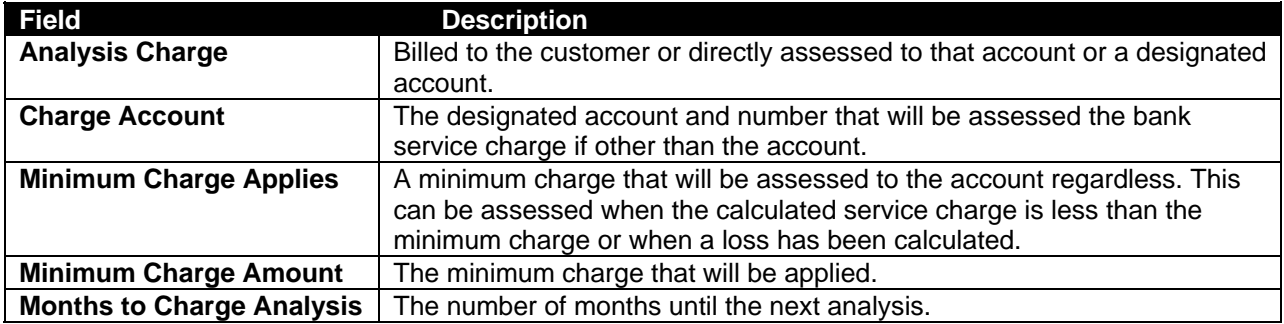

There are two types of Mailing Addresses:

- Mailing: Where all account statements and correspondence are automatically mailed
- Alternate: Where a specific account statement and correspondence are automatically mailed to when established
	- Note: An alternate address will override a mailing address until it expires.

Refer to the following figure and field descriptions:

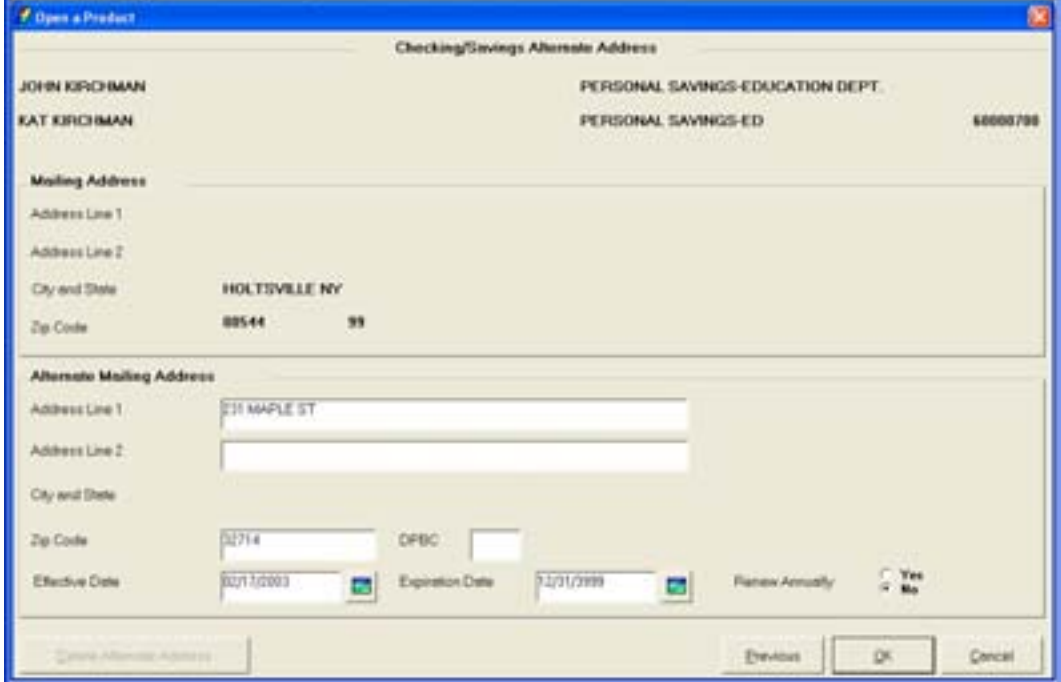

**Figure 24 - Open a Product Alternate Mailing Address** 

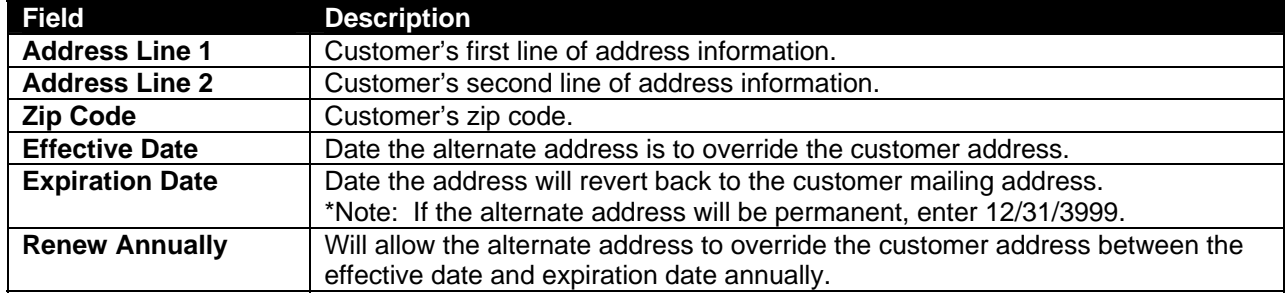

#### **Statement Options**

The Statement Options screen allows users to modify statement processing for the account (i.e., hold statements). Review the following figure:

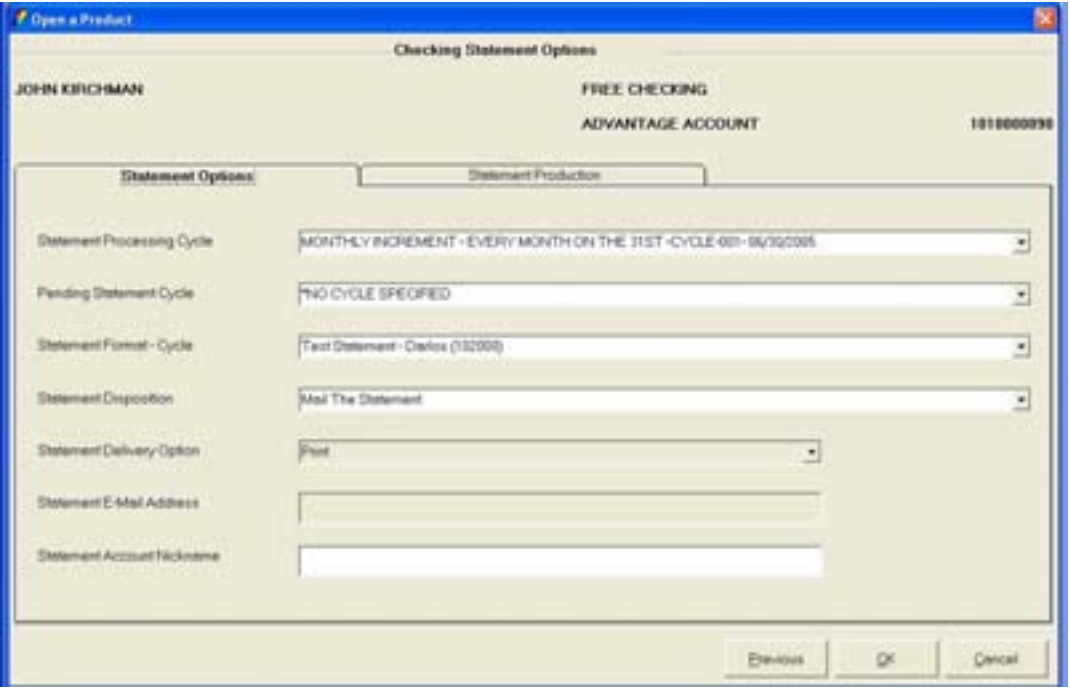

**Figure 25 - Checking Statement Options** 

#### **Statement Options Tab**

**Statement Processing Cycle**: This is the cycle the statement will be produced and all account history will be cleared.

**Statement Disposition**: Allows the user to hold the account statement. Hold mail codes are bank defined and may range from Hold Mail A-I and Hold Mail 1-9.

**E Note: The Statement Options and Statement Production tabs' information is** defaulted from bank standards. If you change this information for an individual account and the statement and interest cycles do not match, the statement will not produce correctly.

 When changing the Statement Processing Cycle, you must change the interest cycle. Access the Interest Options business task and use the Interest Processing Cycle drop-down menu to select the exact same option you selected for the Statement Processing Cycle.

The Direct Deposit screen allows users to produce the documentation needed for a government agency (i.e., Social security, armed forces) direct deposit. Refer to the following figure:

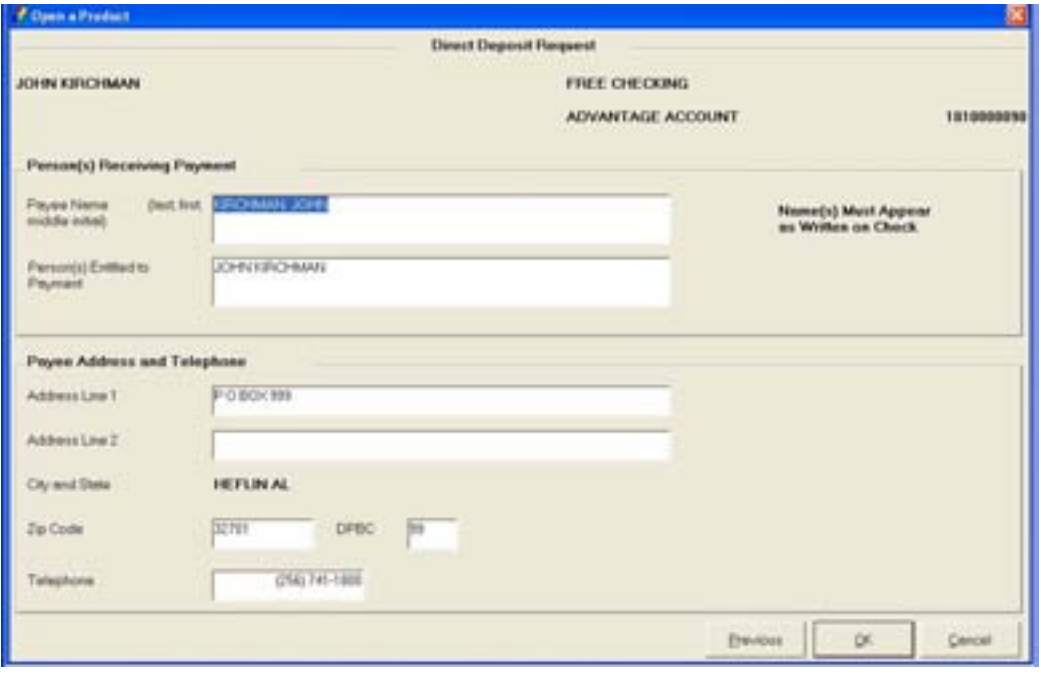

**Figure 26 - Direct Deposit Request** 

#### *Person(s) Receiving Payment*

• Payee Name and Person(s) Entitled to Payment: Bankway™ will default these fields in from the customer selected in the grid. May be updated if necessary.

#### *Payee Address and Telephone*

- Address Line 1 & 2: Customer's first line of address information and second line of address information
- Zip Code: Customer's zip code
- Telephone: Number where the customer may be reached

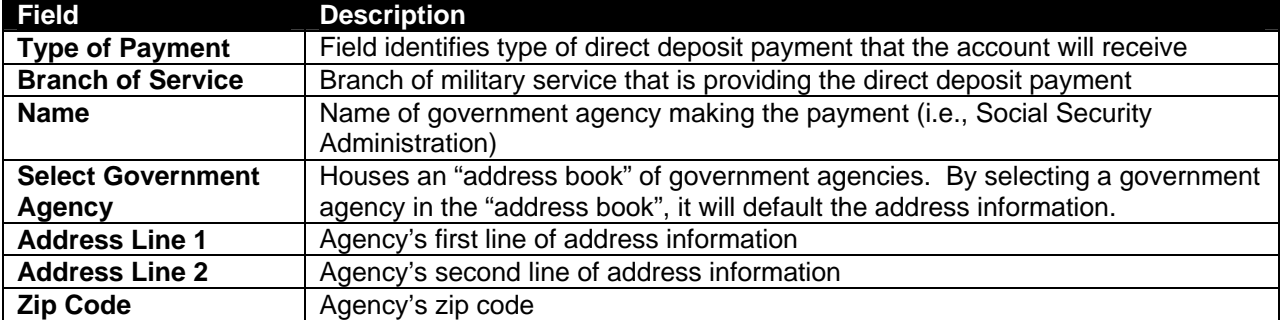

# *When complete, click OK.*

# *When complete, click OK.*

If a direct deposit request is established, it will appear. From this screen, users are able to add, change, or delete a request. Perform the following:

- Add Request: Select this button to establish additional government agency requests.
- Change Request: Select this button to change existing requests.
- Delete Request: Select this button to delete existing requests.

#### **Check Order Information**

The **Check Order Information** screen allows users to enter information for ordering checks. This will produce a document that can be used to fax or mail to the corresponding check company. If Harland, Clarke American, or Deluxe is used, this business task is not necessary because a link can be set up for these companies through Bankway™.

#### **Account Services Selection**

The **Checking / Savings Account Services Selection** screen is a stopping point to review or change account information just added or when special account maintenance must be performed (i.e., holds on funds, etc.).

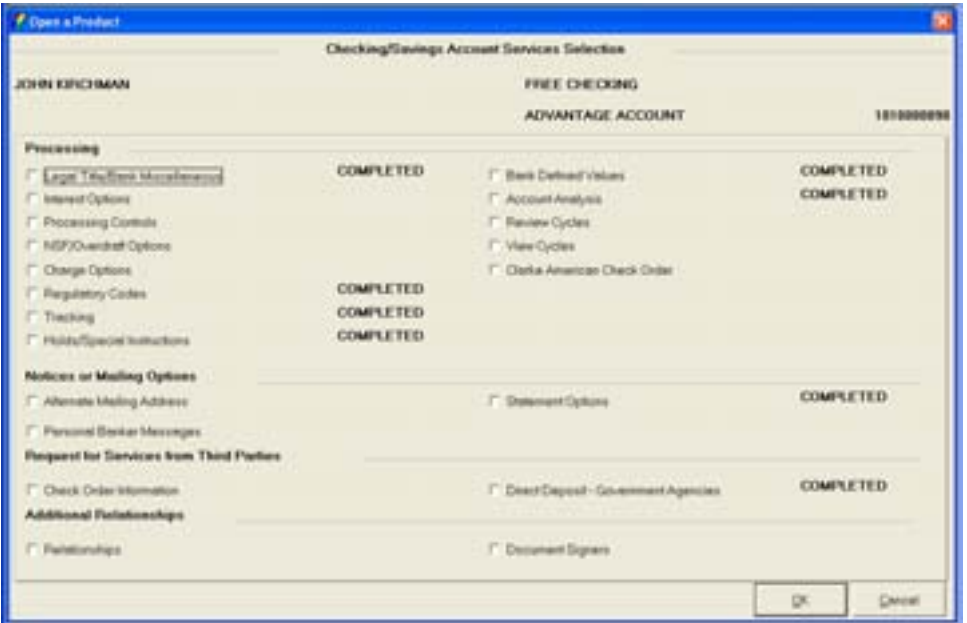

**Figure 27 - Account Services Selection** 

**Click the OK button until the Document screen appears to produce the corresponding** *documents.* 

# **Preprinted Documents**

This business task is used to print out blank documents and disclosures for each bank product for use during times of electrical or computer outages or for off-site promotions.

These documents can be manually completed and the information entered into the system at a later date.

#### **Select the Preprinted Documents business task.**

The Preprinted Documents – Product Account Selection screen will appear with a Banking Services tab and a Products Available tab.

- Select the appropriate banking service product and then click the Products Available tab.
- Select the desired product from the list and click **OK**.
- Enter the number of copies of the selected documents to print and click **OK**.

The following final screen will appear to print the documents.

| <b>P. Preprinted Decuments for Selected Product</b>                                            |                                      |                                   |   |                                                                                                    |        |             | Æ       |
|------------------------------------------------------------------------------------------------|--------------------------------------|-----------------------------------|---|----------------------------------------------------------------------------------------------------|--------|-------------|---------|
|                                                                                                |                                      | PERSONAL CHECKING EDUCATION DEPT. |   |                                                                                                    |        |             |         |
| <b>Distances</b>                                                                               |                                      |                                   |   | Application (Selection Data (Required Threat (Rev. Produced (Copies (Signature Required StattPleted By |        |             |         |
| n<br>PPT-CONSUMER SIGNATURE CARD                                                               | Checking                             |                                   | ↵ |                                                                                                    |        |             |         |
| PPT CONSUMER DEPOSIT ACCT AGRMT & DISCLS                                                       | Checking                             |                                   | ب |                                                                                                    |        |             |         |
| ь<br>PPT ELECTRONIC TRANSFER ACCOUNTIE TAIDING                                                 | Checking                             |                                   | ب |                                                                                                    |        |             |         |
| в<br>PPT-RESULATION CC INFUS. DISCLOSURE                                                       | Outling                              |                                   | ر |                                                                                                    |        |             |         |
| ь<br>PPT TRUTH IN SAVINGS DISCLOSURE CHECK/SV.                                                 | Checking                             |                                   | u |                                                                                                    | ti)    |             |         |
| ы<br>PPT REQUEST FOR TAVPAYER CENTIFICATINER Checking                                          |                                      |                                   | v |                                                                                                    | œ<br>w |             |         |
| $\bullet$<br><b>Action</b>                                                                     |                                      |                                   |   |                                                                                                    |        |             | $\cdot$ |
| - Post<br><b>Print Preview</b><br>Clear Delacted<br>Prise:<br>Not Prodest<br><b>Signal Sec</b> | <b>C</b> PretList<br>F From Sweetest |                                   |   |                                                                                                    |        |             |         |
| Celled Windows Printer:<br><b>Franse</b><br>쁴                                                  | Capiera                              | 타임                                |   |                                                                                                    |        | <b>Fymm</b> | Clean   |

**Figure 28 - Preprinted Documents** 

The documents and disclosures display with a check mark next to each one that will print.

- Click **Print** and follow the print prompts.
- When complete, click **Close** to exit.

# **Preprinted Document Alternative**

#### Problem

Bankway™ preprinted forms' formatting is not clean enough to be given to a customer since the disclosures are printed in a continuous stream without appropriate page breaks.

#### **Solution**

This solution will provide the bank the ability to type customer or account details and produce the forms that do not require host connectivity.

- $\Box$  \*Note: Our preprinted forms provide blank spaces that need to be filled in by hand before they go to a customer and they also require host connectivity.
- Open each of the banks products for a fictitious customer.
- Rather than print the documents, produce each document in print preview mode.

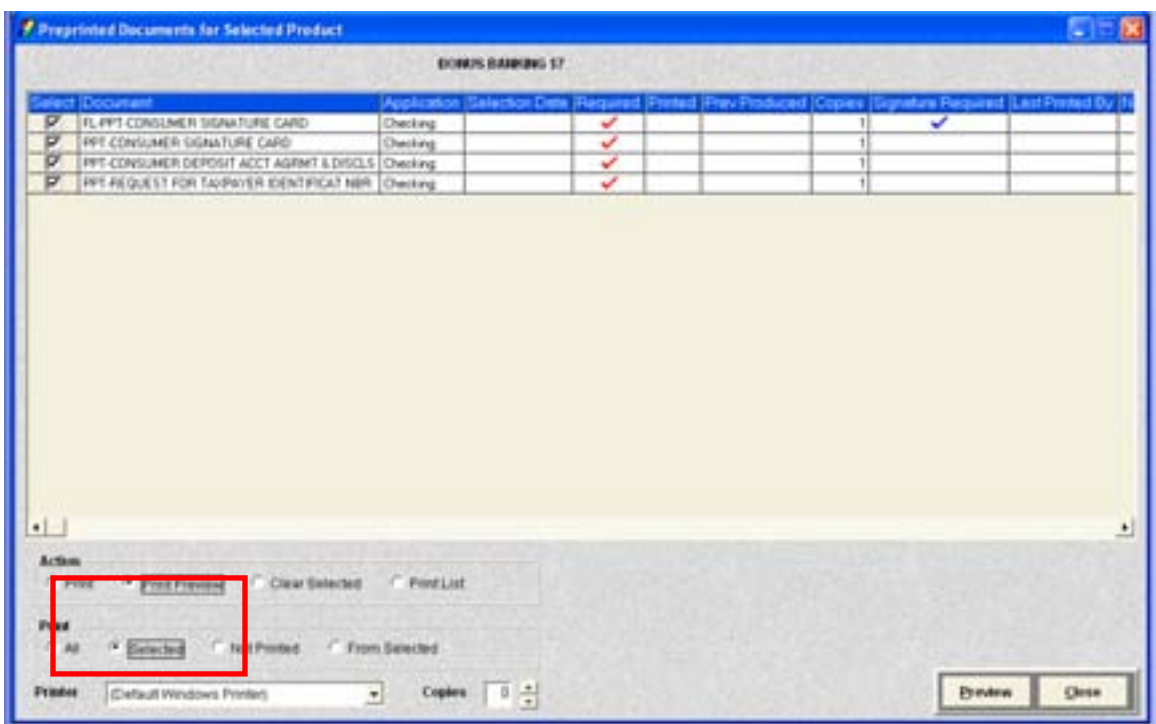

While previewing each document in Microsoft Word, on the File Menu click **Save As**, name the document and save it to a designated location on your computer.

- Make any desired formatting changes.
- Format the document (i.e., page breaks) however you choose. Customer information can be deleted or replaced with spaces, and variable account information can be replaced with spaces.
- Save the formatted document on the bank's network.

# **Work with a Product in Process**

This business task is used to continue to add an account, modify an account that is not funded or delete an account. Once the account has been funded, it cannot be removed from the system using this task.

*Select the Work with a Product in Process business task and search for the account that was just added in Bankway™.* 

On the **Select a Product** screen, select the account to continue opening and click **OK**.

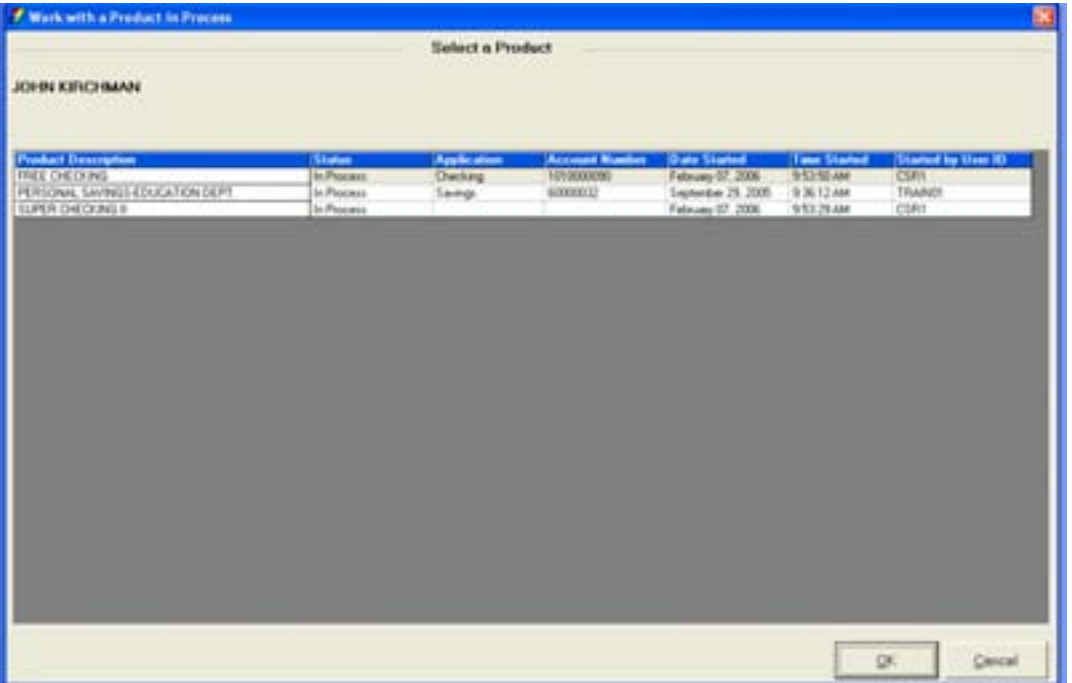

The **Account Selection** screen will appear. If maintenance is needed, highlight the account on the left hand side and click **Select**.

• The Account Services Selection screen will appear with a list of services to select from. Refer back to Figure 27 - Account Services Selection.

#### *Account Services Selection*

This screen is a stopping point to review or change account information just added or when special account maintenance must be performed (i.e., holds on funds).

#### *Product Services Selection*

This screen is a second stopping point to identify transfers or additional services available to the product.

The following transfers will be explained in more detail, once the second account (joint savings account) is opened.

#### *Scheduled Transfers*

**Scheduled Transfer:** This is a recurring transfer. It will occur on a periodic basis set by the user for a specific amount.

#### *Sweep Excess Funds*

**Sweep Excess Funds:** This is a transfer that allows the user to "sweep" excess funds to another account.

**Example:** Sue does not like her account balance in her checking account to go above \$5,000. Each time her checking account balance reaches \$5,000, she has the excess funds transferred to her money market account.

#### *Maintain Minimum Balance*

**Maintain Minimum Balance:** This transfer allows the customer to keep a minimum amount of money in their account at all times.

**Example**: Sue does not like the account balance in her checking account to fall below \$50. Each time her checking account balance reaches \$50, she has \$100 transferred from her money market account.

#### *Overdraft Protection*

**Overdraft Protection**: This transfer allows the customer to access funds from another account if there are not enough funds in their checking account to pay for checks that are posting to the account.

**Example:** Sue's checking account balance is \$50. She has checks posting for a total of \$100. She has an overdraft protection transfer established with her savings account. Funds are immediately transferred from her savings to ensure the checks are paid.

# **Services Available**

# *Combined Statements*

Combined statements allow more than one account's information to appear on a statement (i.e., checking and savings).

Typically, only checking and savings accounts are combined.

# *Package Pricing*

If the bank is offering package pricing, use this option to set up the accounts.

**A** Note: Combined Statements and Package Pricing are reviewed in more detail in the next section on how to open a joint savings account.

#### **Product Research**

This business task is used to view the different categories of bank services, view products within the banking services, view a brief description of the product and view specific accounts, both required and optional, for the selected product.

#### **Select the Product Research business task.**

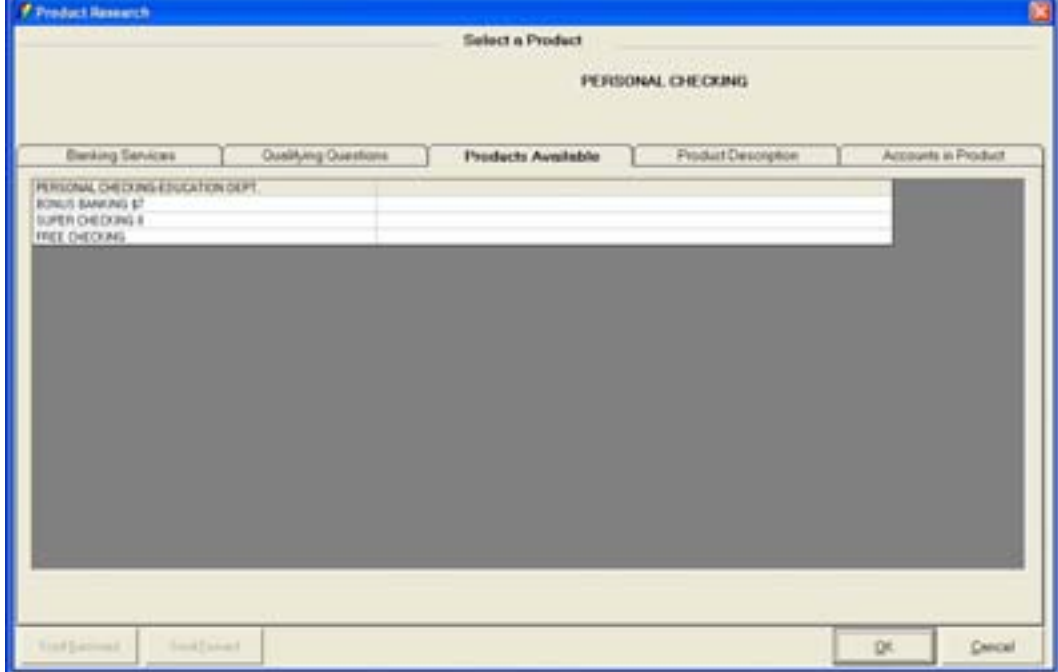

#### *Tab Descriptions*

Banking Services: Shows a list of all banking services offered

- Products Available: Displays a list of all products available within the selected banking service and any related comments
- Product Description: Displays a description of the selected product
- Accounts in Product: Displays a list of all required and optional accounts within the selected product.

# **Print Revised Document**

This business task is used to print documents from a previously opened account.

#### **Select the Print Revised Document business task.**

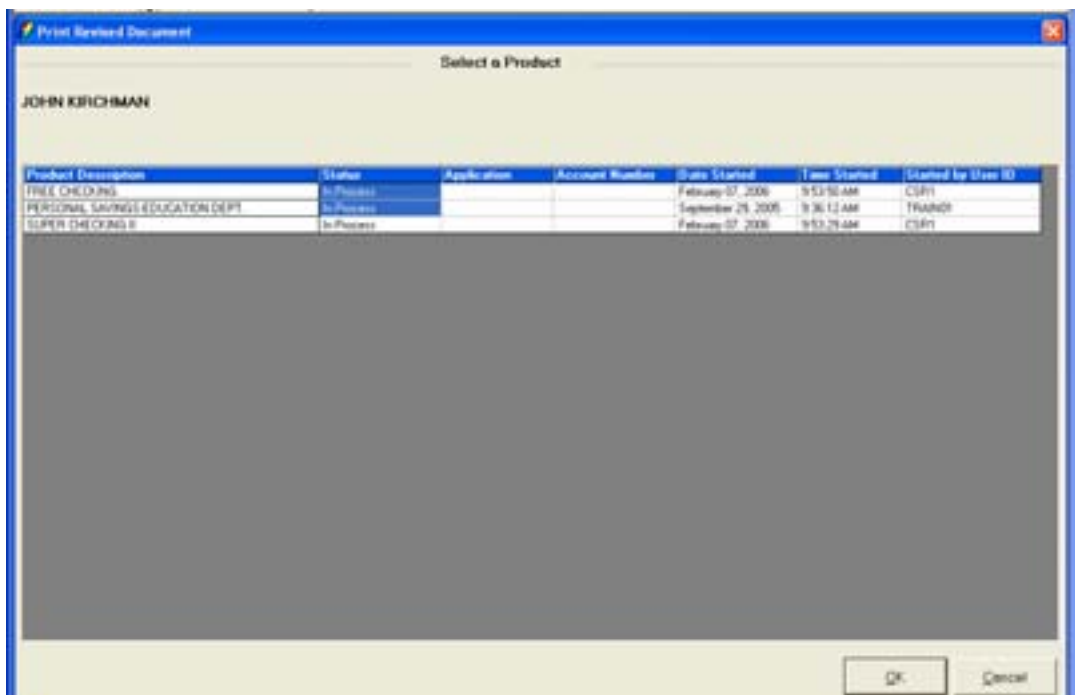

Seven columns will appear with information about each product. The columns include:

- Product Description: List of product descriptions currently in the process of being opened
- Status: Indicates the product is still "In Process"
- Date Started: Date the account opening process began
- Time Started: Time of day the account opening process began
- Started by User ID: Indicates the User ID of the person who initiated the account opening process.

**Print the revised documents for an account they opened.** 

# **Document Print Status**

This business task is used to view all documents printed for the current processing day as well as all selected documents to be produced. This task can also be used to check the status of a print job. It is typically used if the computer locks up or if a print job needs to be stopped.

**Select the Document Print Status business task.** 

Review the following figure and button descriptions:

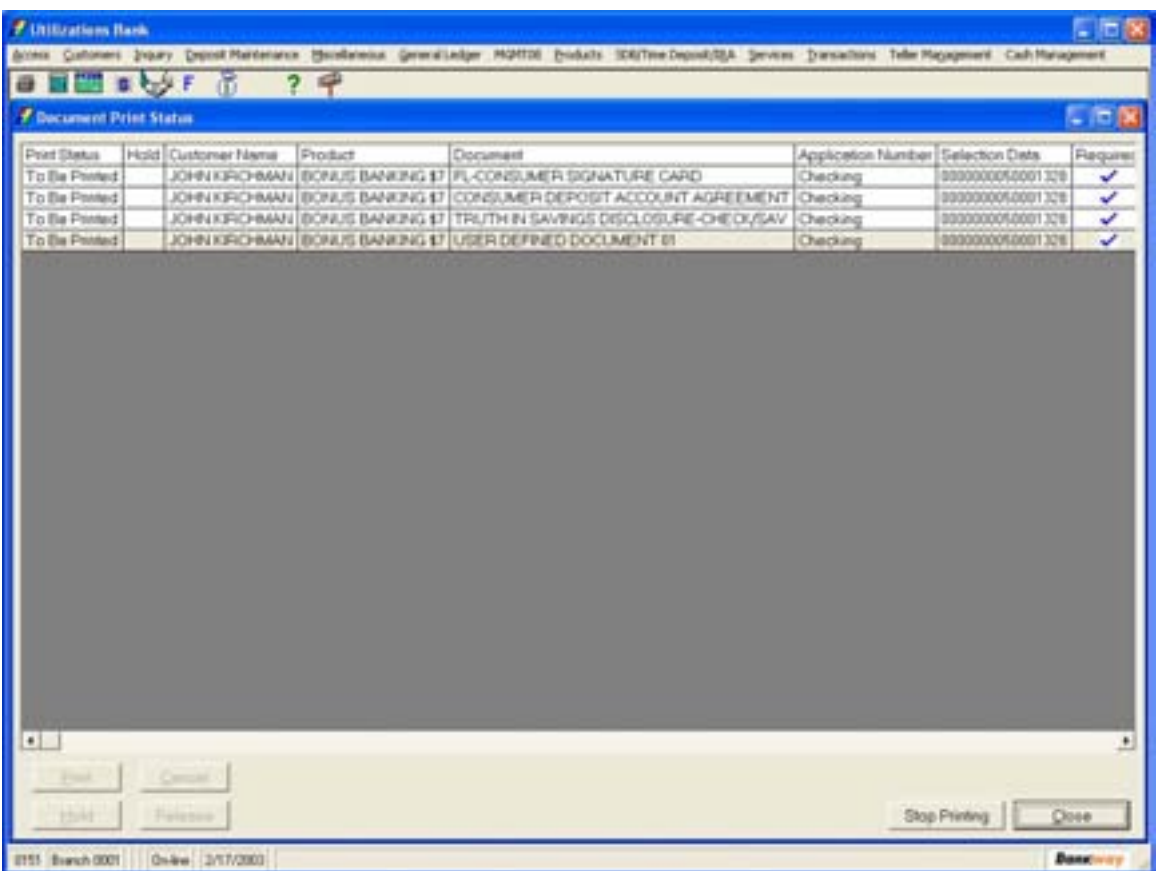

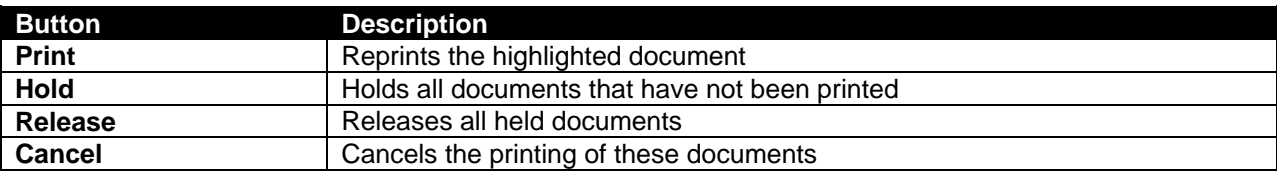

# *Open a Product: Joint Savings Account*

In this section we will be opening a joint savings account where the secondary owner will be signing the documents on the primary owner's behalf.

Many of the screens / functions are the same when opening a checking account; therefore, you may have to refer back to the previous section to review field information.

#### **Select the Open a Product business task.**

• Select yourself and click **OK**.

# *Customer Confirmation*

The **Customer Confirmation** screen allows users to update existing customer information. When opening the previous accounts, we added new customers and encountered several different screens to do so. Now that these customers exist within the system, we can verify/confirm or update the personal customer information using the following screen. If necessary, refer back to figures 1-8 to revisit the details of the customer level screens. By selecting an option on this screen, users can revisit the previous customer information screens.

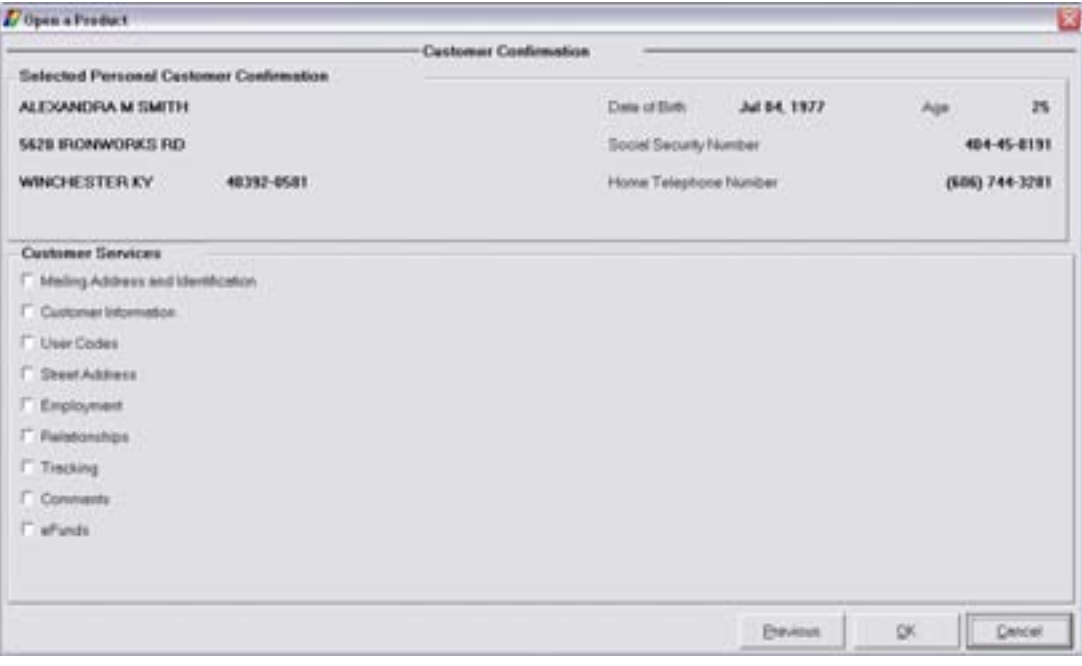

**Figure 29 - Customer Confirmation Screen** 

# *Customer Status for New Product*

This screen is used to identify all customers that will have some form of account ownership. It is imperative that all customers are identified on this screen as it guides them into additional screens automatically. Briefly review the following screen. If necessary, refer back to the details of for review.

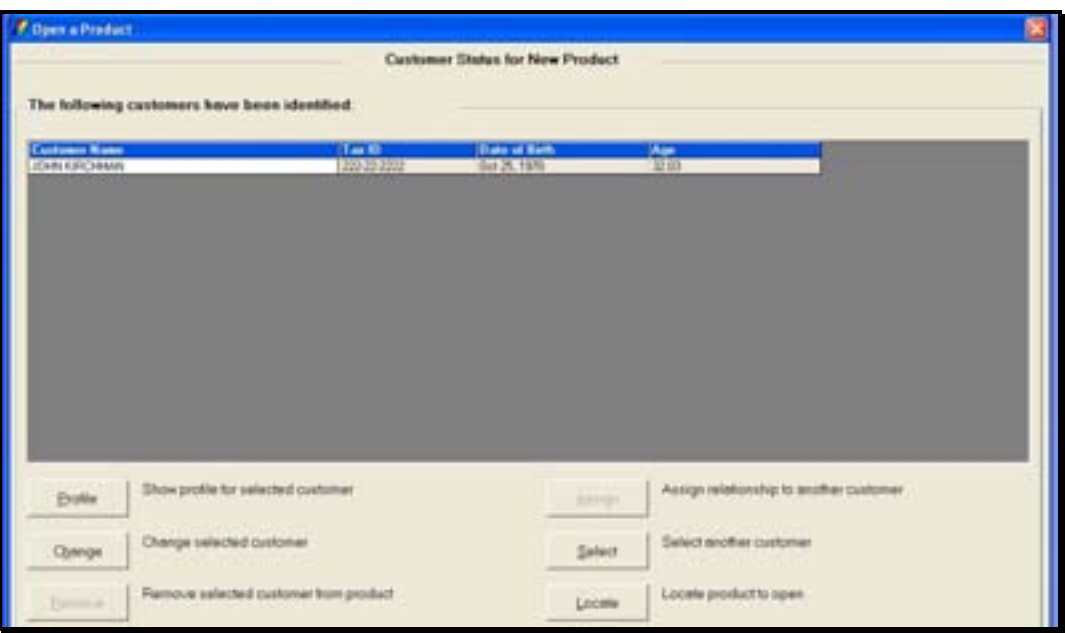

**Select a family member to be the secondary owner by clicking the Select button to select** *another customer.* 

- **E Note:** Remember that this screen transitions you from the customer to account level; therefore, it is important to identify all customers on the Customer Status for New Product screen.
- Click **OK** to continue to the Select a Product screen.

Briefly review the following screen. If necessary, refer to Figure 10 - Select a Product for more details.

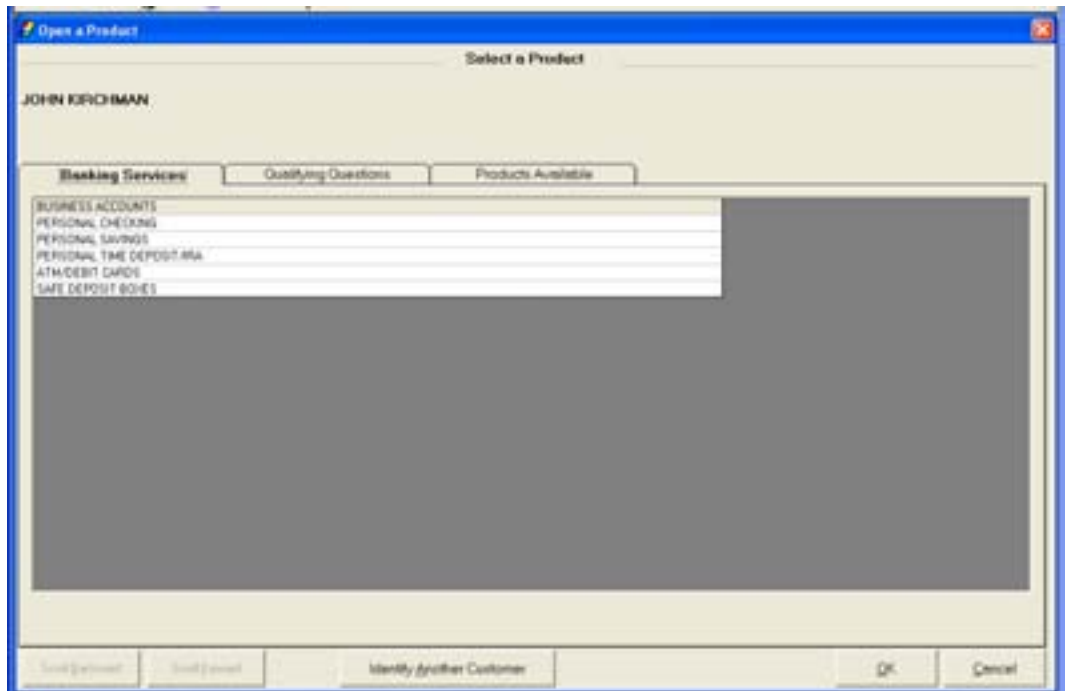

- Note: Remember that this is the screen to select the desired product/account for the customer.
- Note: Once the product is selected, it cannot be changed and the open a product process must start over; therefore, verify you select the right product.

**Select a Personal Savings account and click OK to continue to the Account Selection screen.** 

# *Account Selection*

This screen will assist users with opening required products and cross-selling applicable products to their customer.

Briefly review the following screen. If necessary, refer to Figure 11 - Account Selection for more details.

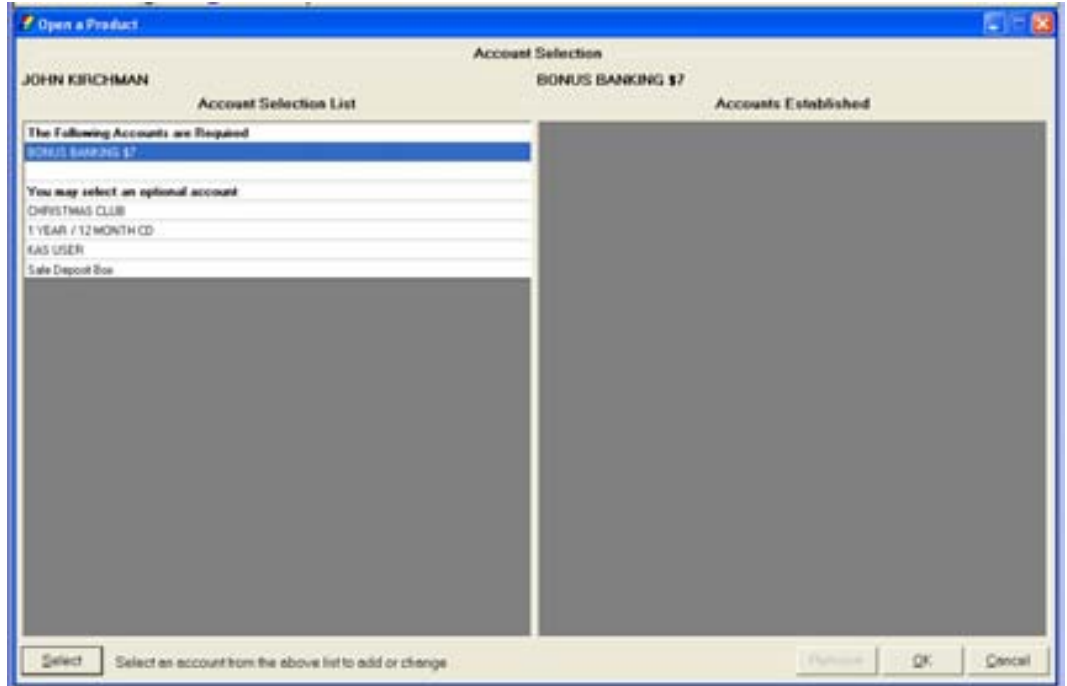

• The required account is highlighted; click Select.
# *Account Number and Primary Owner Relationship*

Review the following screen. If necessary, refer back to Figure 12 - Account and Primary Owner for more details.

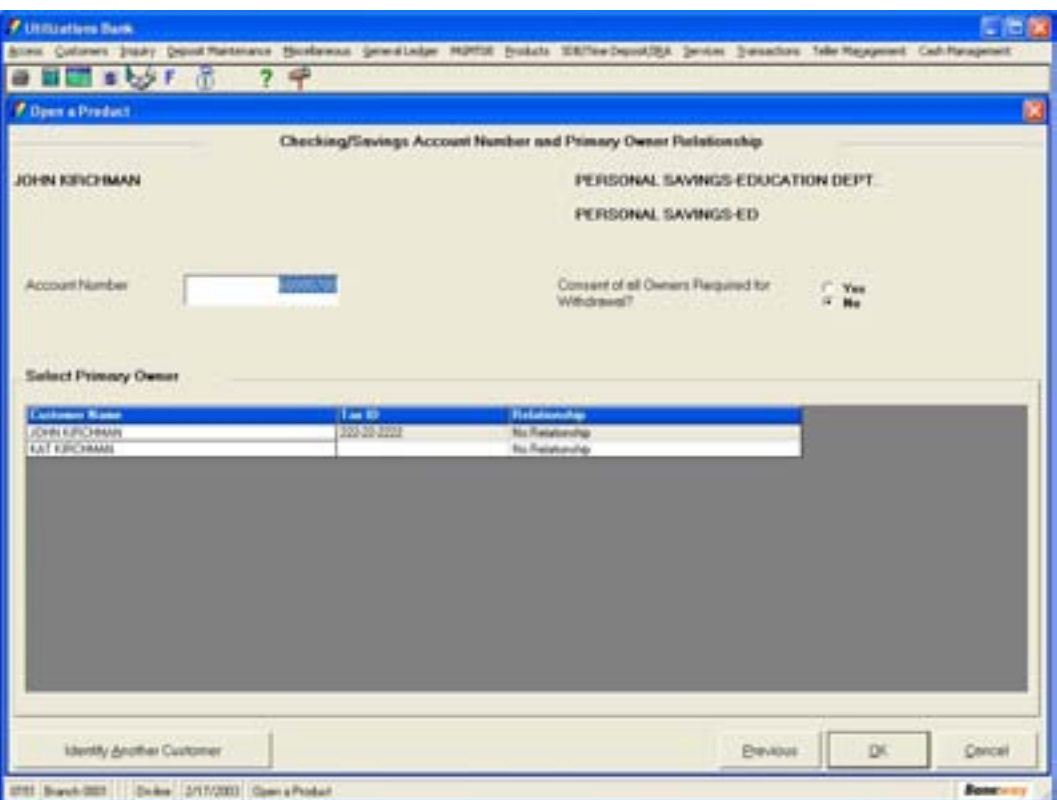

• Click **OK** to continue to the Relationships screen.

### *Account Customer Relationships*

The **Account Customer Relationships** screen allows users to assign account ownership(s).

Review the following figure and relationship information:

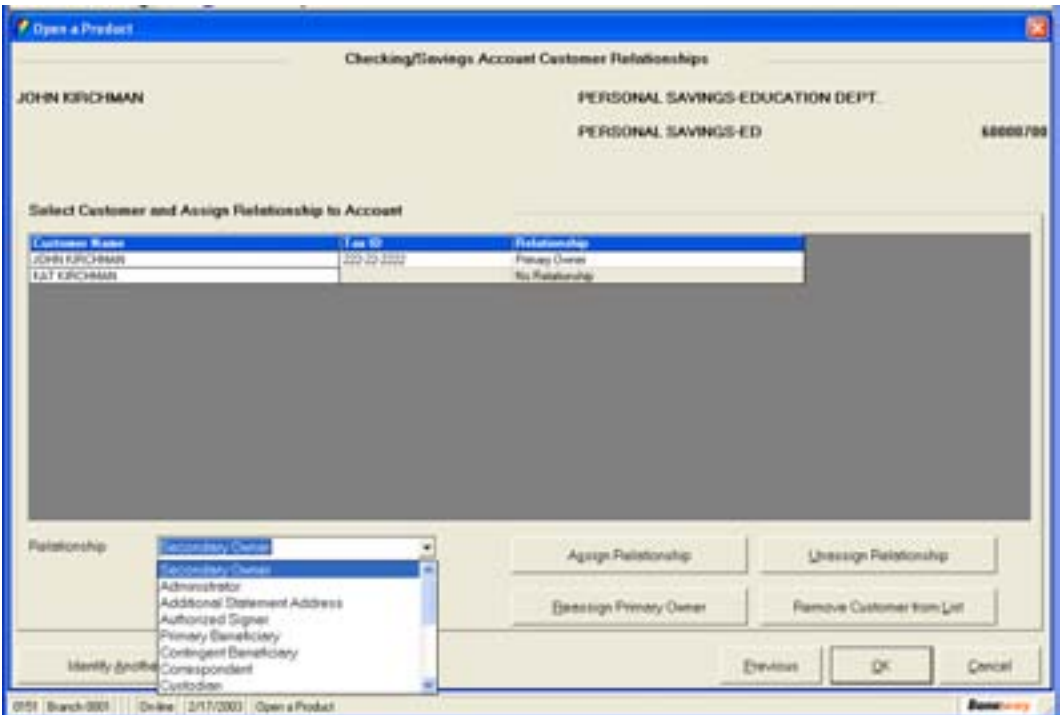

**Figure 30 - Account Customer Relationships** 

#### *Select Customer and Assign Relationship to Account*

Within the Customer grid, the customer that the user is working with must be highlighted.

#### *Relationship*

Use this drop-down menu to select a relationship type to the selected customer. If a relationship is not displayed in the grid, it cannot be established. Refer to this field in the figure above to view the different relationships that may be established.

**Select the secondary owner relationship in this field.** 

**Assign Relationship**: Assigns a new name to account relationship.

• Click Assign Relationship.

**Unassign Relationship**: Unassigns a name to account relationship.

• Highlight the secondary owner and click Unassign Relationship.

**Reassign Primary Owner**: Reassigns the primary owner relationship.

- Highlight the person with no relationship and assign that person as the primary owner using the Reassign Primary Owner button. The former primary owner will no longer have a relationship.
- Now select the customer without a relationship and click Reassign Primary Owner.
- Select the other customer with no relationship, use the Relationship menu to select Secondary Owner, and click Assign Relationship.

**Identify Another Customer**: Allows the user to select another customer to be displayed in the grid so they may be assigned a name to account relationship.

• Click **OK** to continue to the next screen.

### *Legal Title and Miscellaneous Bank Information*

The Legal Title and Miscellaneous Bank Information screen allows the user to enter account specific information. Review the following screen. If necessary, refer back to *Figure 13 - Legal Title and Bank Information* for more details.

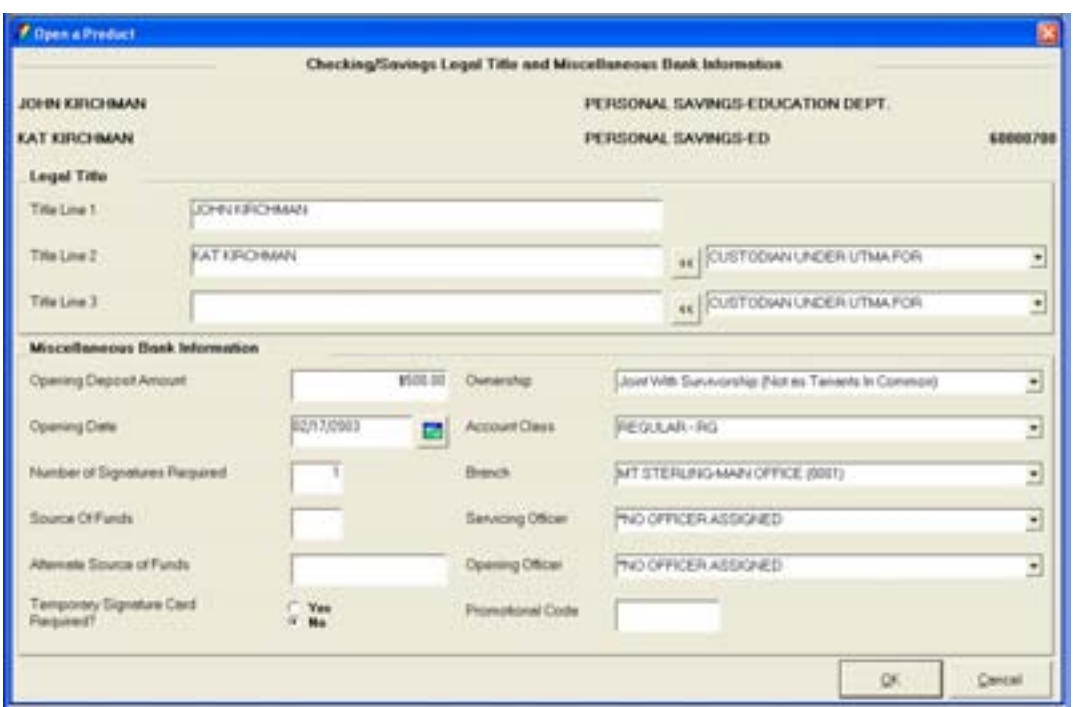

For a Joint Savings Account, select **Joint With Survivorship** in the **Ownership** field. This field works in conjunction with the account title and lets you further define the ownership on the account. This field is also printed on the signature card.

**E** Note: If the ownership is not available in the drop down menu, the user must customize the account title to accurately reflect the ownership.

The Savings Interest Options screen allows users to change the default setting for interest specific information (i.e., pricing variance). Review the following figure. If necessary, refer back to *Error! Reference source not found.*, which is the same for savings accounts.

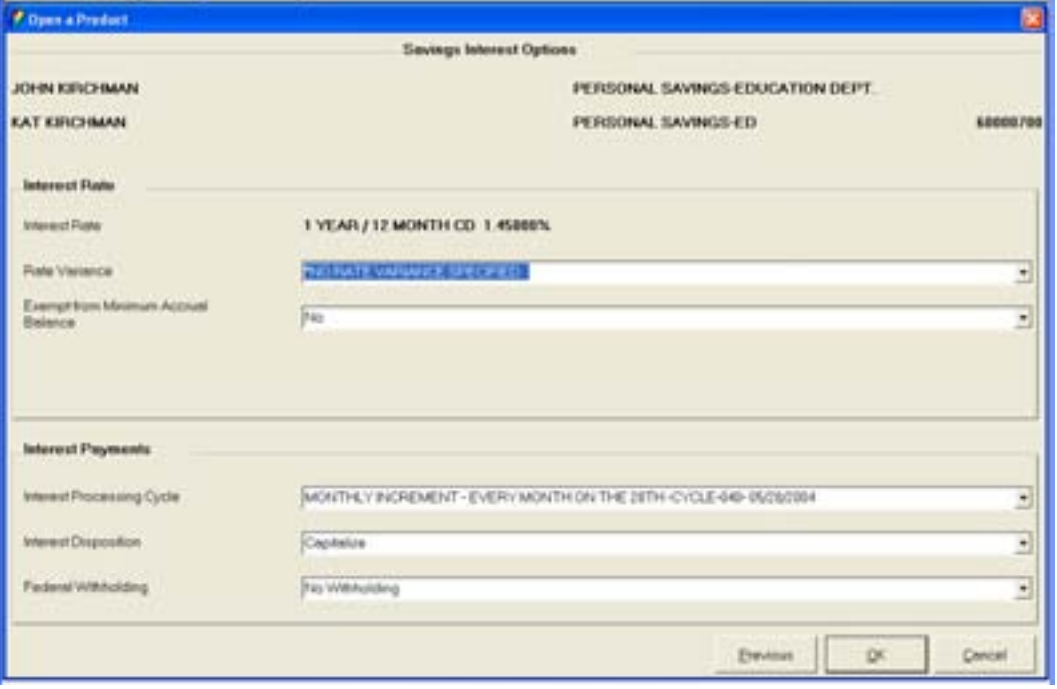

### *Charge Options*

The charge options screen allows the user to modify service charge information for the account (i.e., service charge, begin date). Review the following with the user: If necessary, refer back to the details of Figure 15 - Checking Charge Options, which is the same for savings accounts.

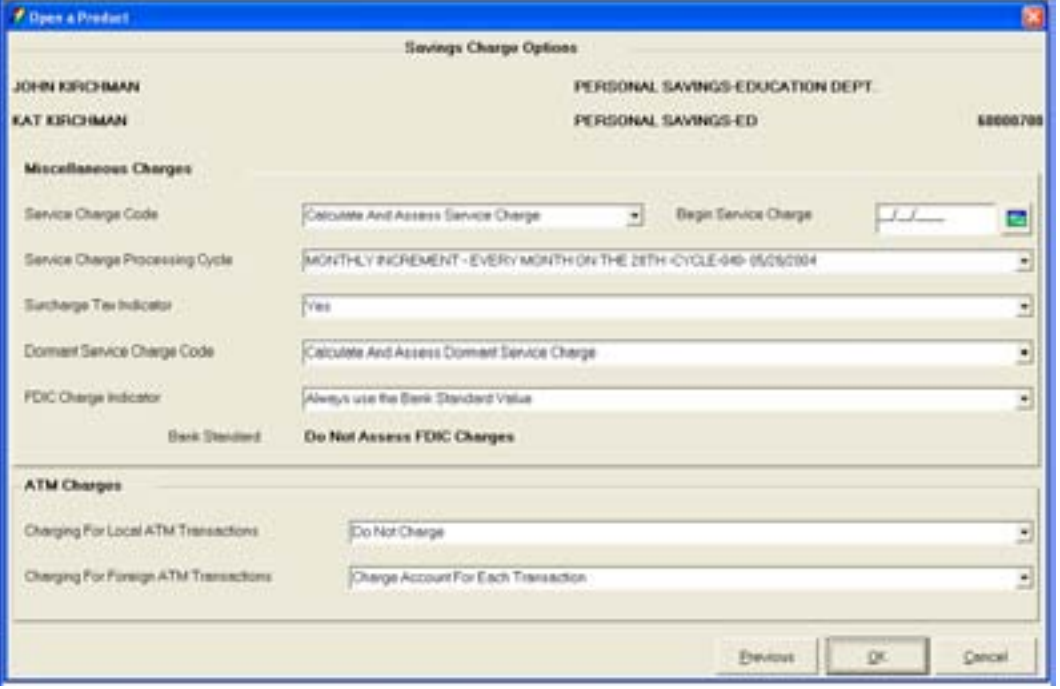

# *Regulatory Codes*

The **Regulatory Codes** screen allows users to modify Reg DD, Reg E or Reg D codes. Typically these fields will be set at the correct default. Review the following figure and Regulation information. If necessary, refer back to the details of Figure 16 - Regulatory Information, which is the same information for savings accounts.

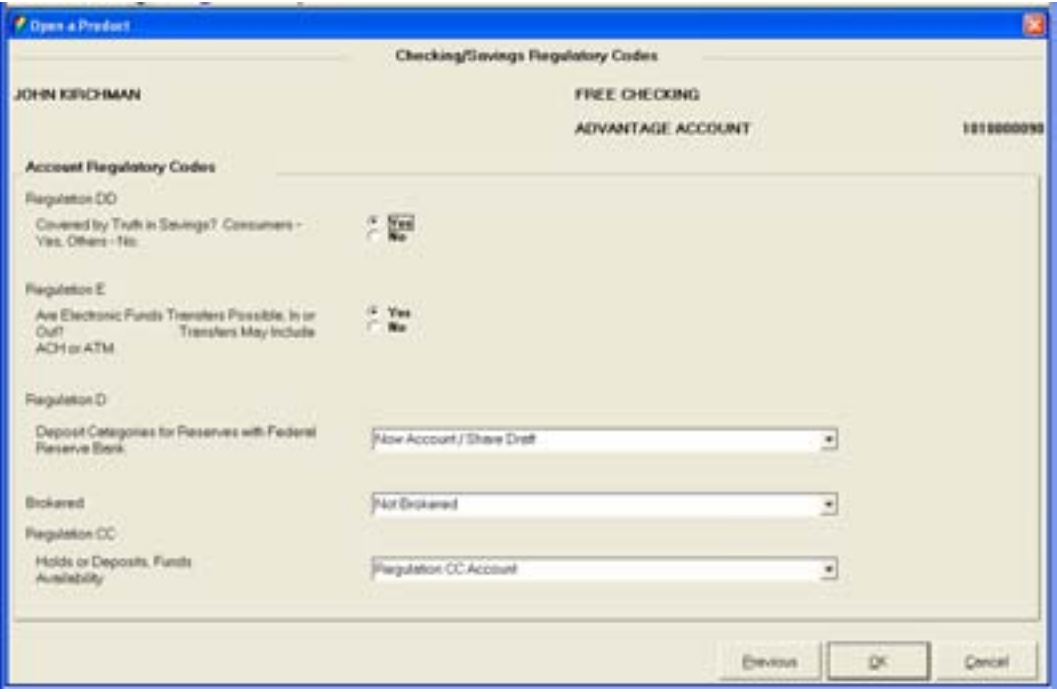

# *Tracking at the Account Level*

Tracking is an on-line tickler system that allows the user to establish reminders regarding their customers and/or their account. Review the following screen. If necessary, refer back to the details of *Error! Reference source not found.*, which is the same information for a savings account.

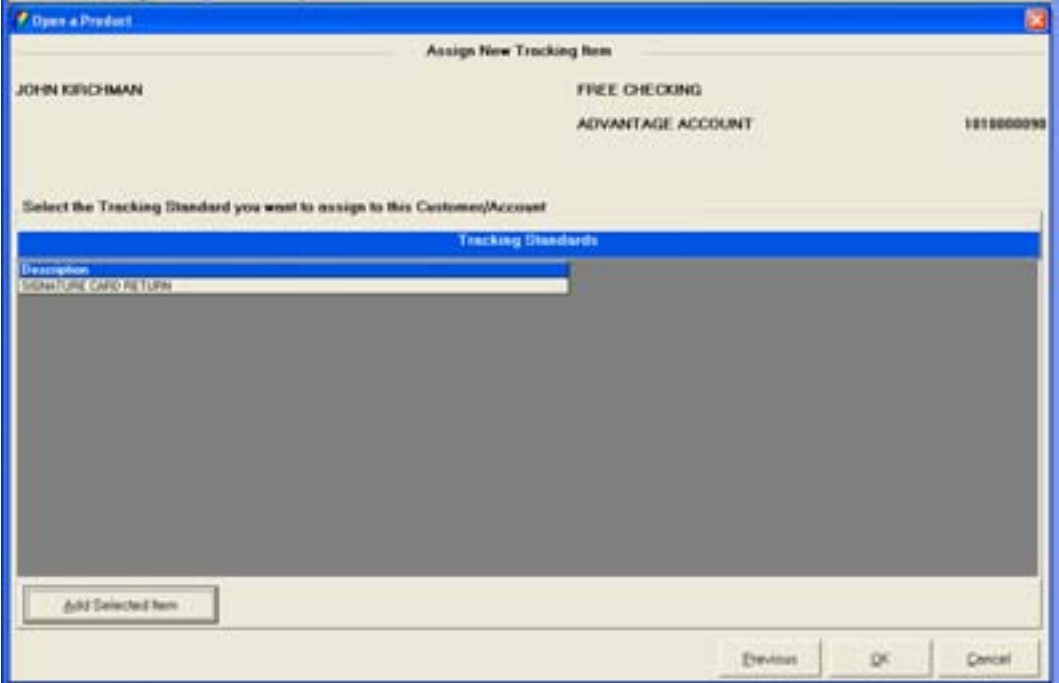

# *Adding Tracking Items*

Review the following Tracking Item Maintenance screen. If necessary, refer back to the details of *Error! Reference source not found.*, which is the same information for a savings account.

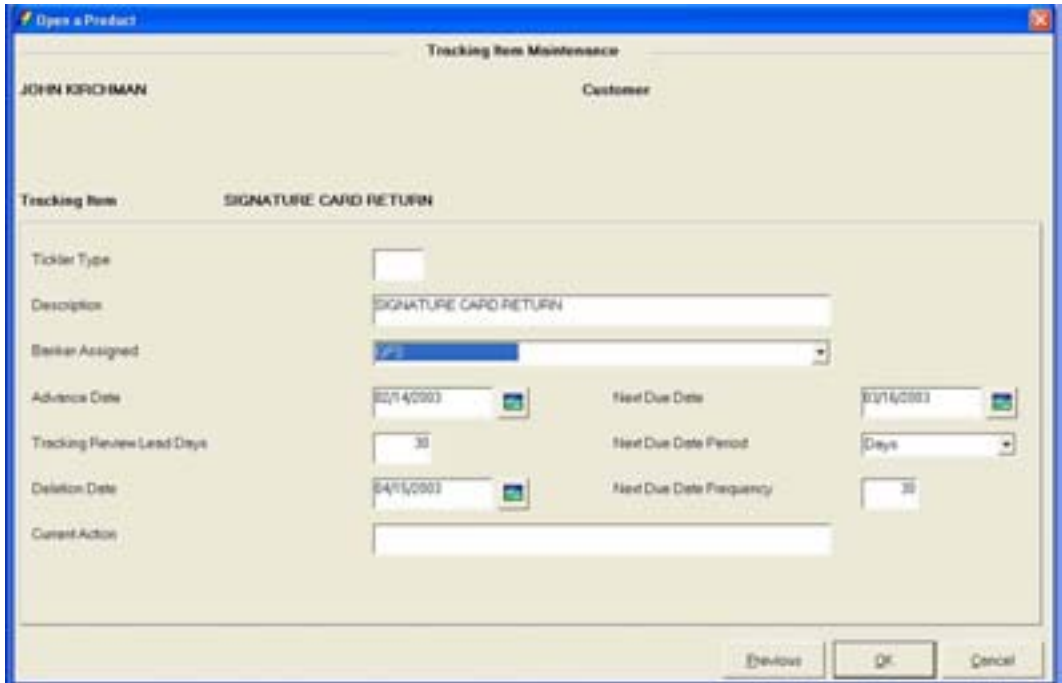

# *Changing or Deleting Tracking Items*

Once the tracking item is established, it will display with options to change or delete it.

- Change Tracking Items button: Allows the user to change information, due dates, etc. on existing tracking items.
- Delete Tracking Items button: Allows the user to delete an existing tracking item.

#### *Holds/Special Instructions*

Special instructions allow the user to place notations on a deposit account. These notations are displayed when a teller is processing a transaction.

Holds are a form of special instructions that allow the user to place a hold on customer funds and affect the available balance of a checking or savings account. Review that there are three types of special instructions:

- Special Instructions: These are informational messages.
- Holds: These are special instructions that affect the available balance for checking and savings account.
- Stop Payments: These are special instructions that stop a check, range of checks or a specific dollar amount.

Review the following screen. If necessary, refer back to the details of *Error! Reference source not found.*, which is the same information for a savings account?

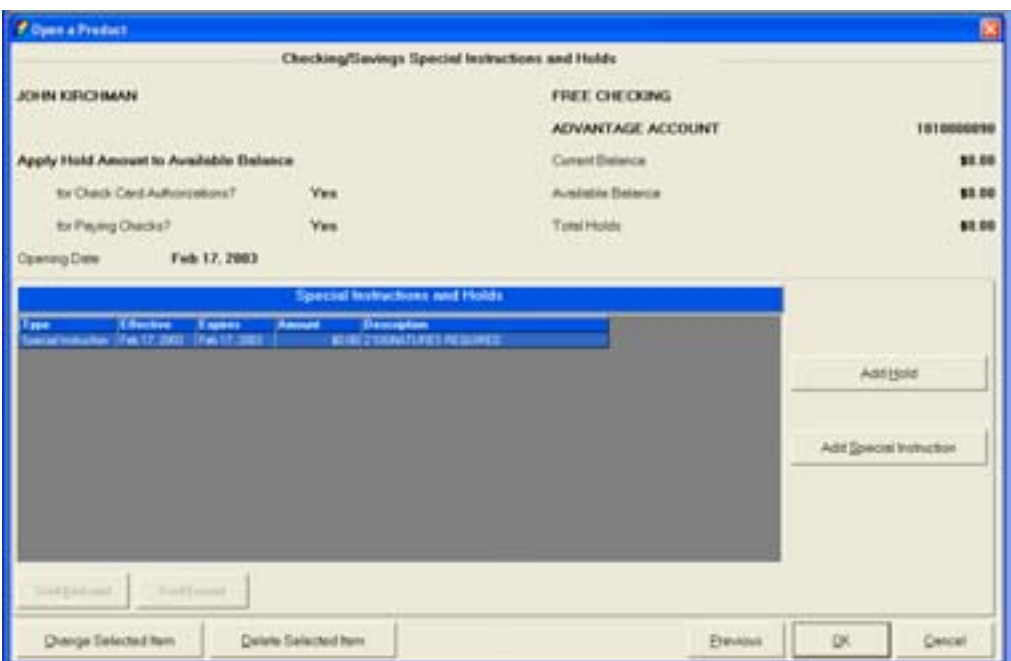

• Click **Add Special Instruction** and enter the information. Review the following figure:

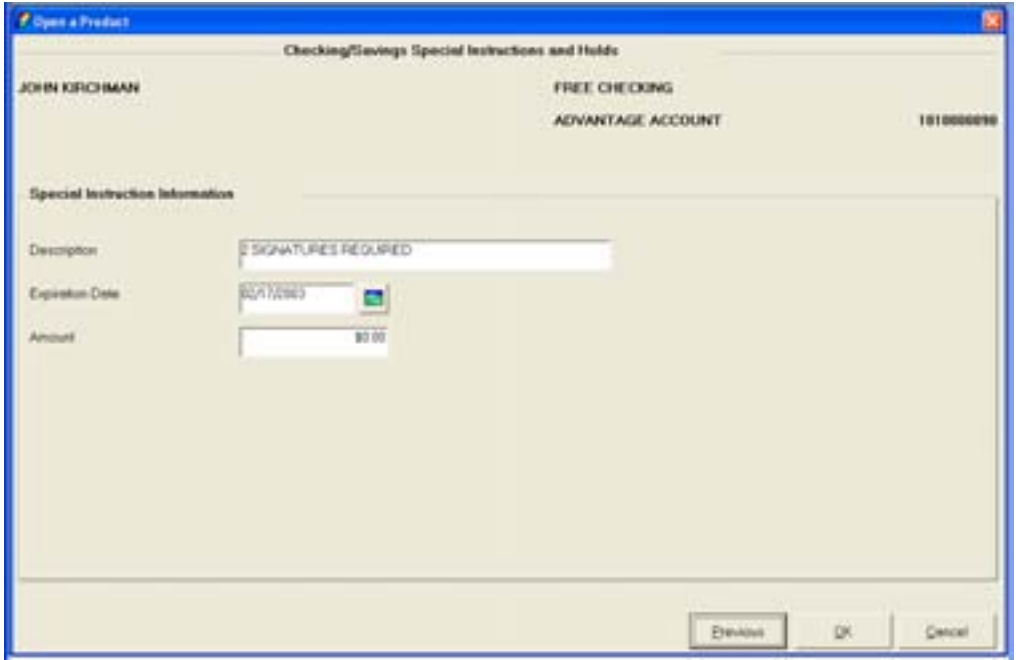

Review the following Hold Information screen. If necessary, refer back to the details of *Figure 21 – Checking Hold Information*, which is the same information for a savings account.

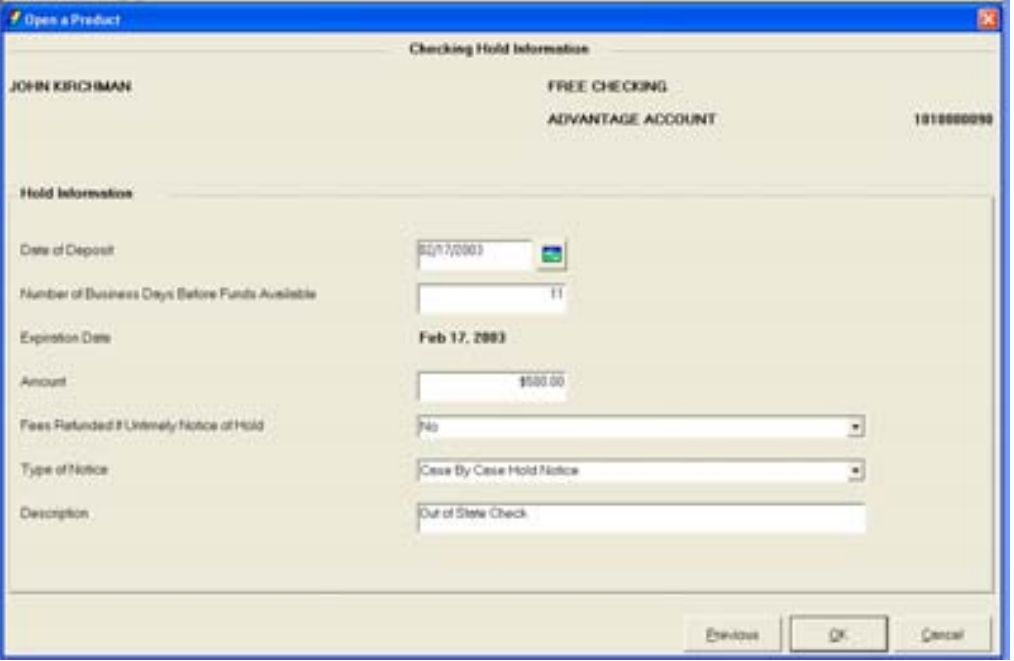

#### *Bank Defined Values*

Bank defined values can be utilized by the bank to track information. The codes can be renamed for easy identification and are available at both the customer and account levels. User codes are set up using the **Deposit Bank Defined User Field Definition Standards** business task. If user codes need to be added, changed, or deleted, users with security access to this task can make the appropriate changes.

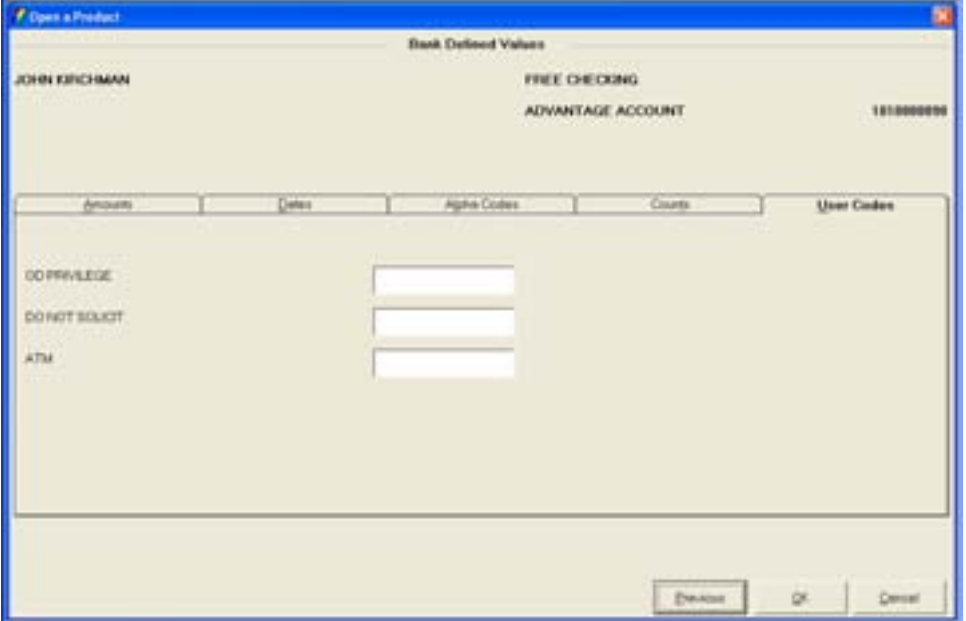

### *Account Analysis*

The **Account Analysis** screen allows users to modify account analysis processing options (i.e., service charge, alternate address). If necessary, refer to the details of *Figure 23 - Open a Product Account Analysis*, which contains the same information for a savings account.

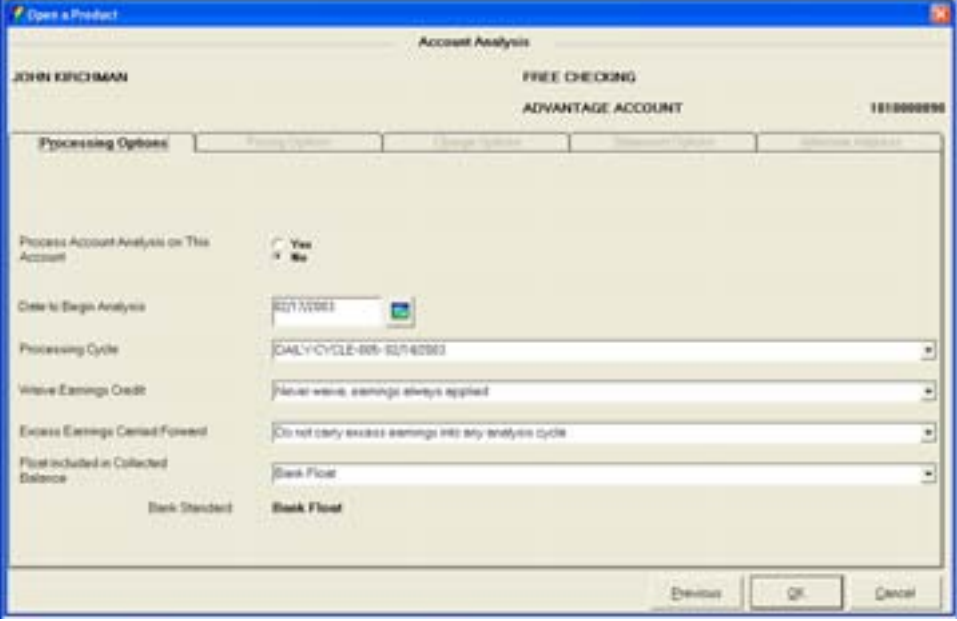

#### *Alternate Mailing Address*

Remember that there are two types of addresses: **Mailing** and **Alternate**.

Review the following Alternate Address screen. If necessary, refer back to the details of *Figure 24 - Open a Product Alternate Mailing Address*, which is the same information for a savings account.

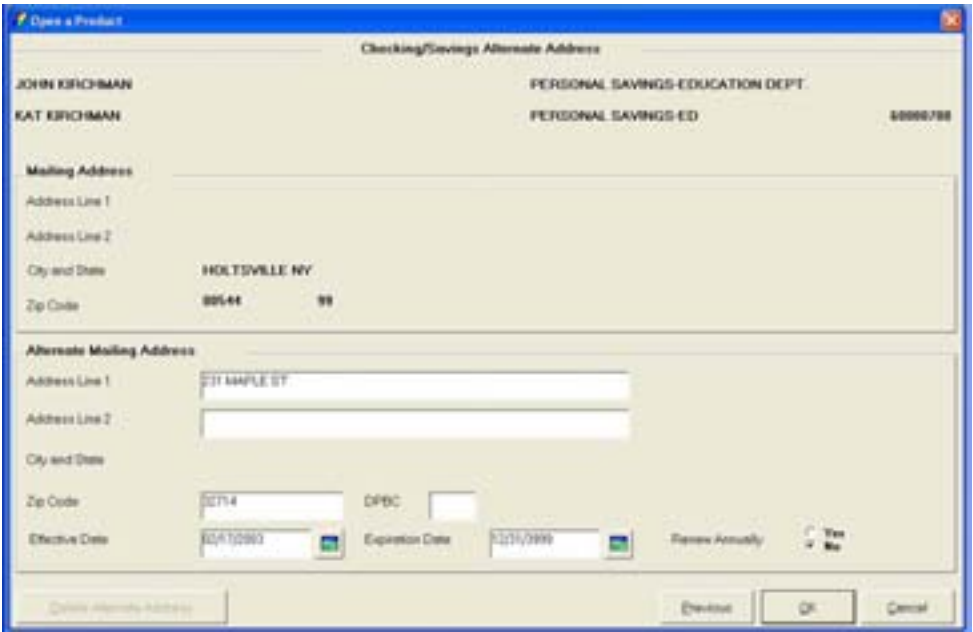

#### *Statement Options*

The Statement Options screen allows users to modify statement processing for the account (i.e., hold statements). Review the following screen. If necessary, refer back to the details of Figure 25 - Checking Statement Options, which is the same information for a savings account.

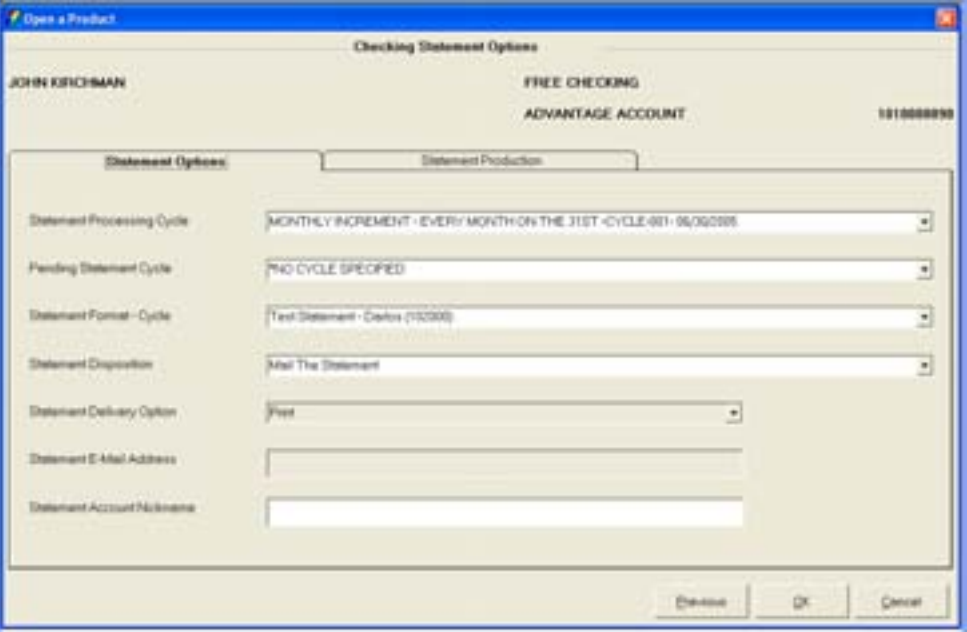

#### *Direct Deposit: Government Agencies*

Remember the Direct Deposit screen allows users to produce the documentation needed for a government agency (i.e., Social security, armed forces) direct deposit. Review the following screen. If necessary, refer back to the details of *Figure 26 - Direct Deposit Request*, which is the same for savings accounts.

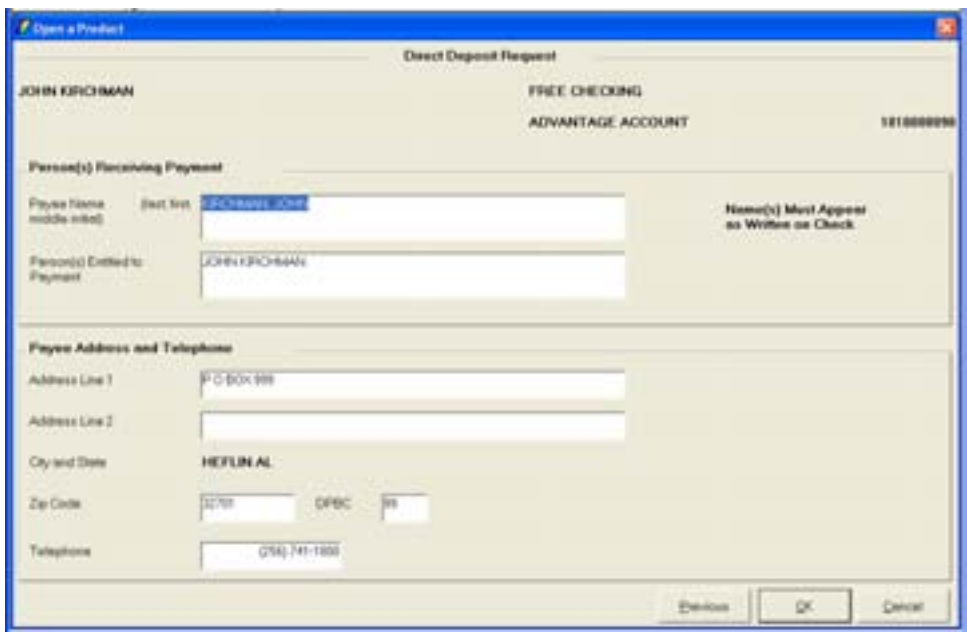

# **Notes**

#### **Document Signers**

The **Assign Document Signers for Customers** screen is used to designate a person other than the primary owner who will sign documents on the primary owner's behalf (i.e., Uniform Transfer to Minors Act account). When this screen is complete, the primary owner's signature is removed from the signature card and the individual who is designated as the signer of the documents is added.

#### *Click on the name of the customer that will designate the signer of the documents for this account.*

• Click Document Signer.

Review the various document signer options:

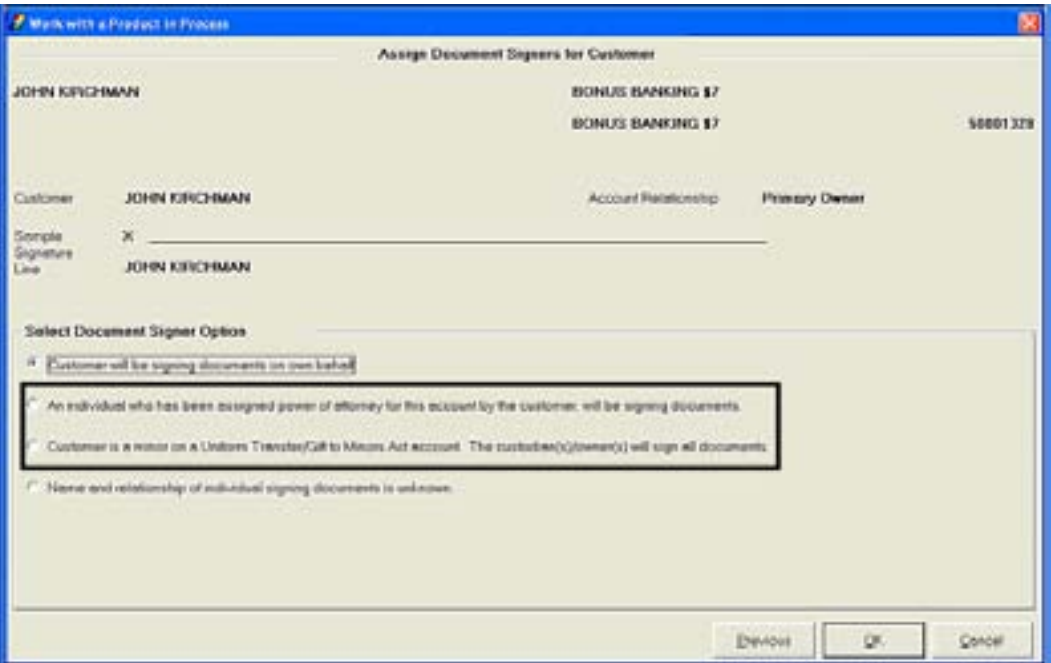

• Have the user select one of the document signer options and click **OK**.

The default selection is Customer will be signing documents on own behalf.

If this was a minor savings account, you would select Customer is a minor on a Uniform Transfer/Gift to Minors Act Account. The custodian(s)/owner(s) will sign all documents.

 $\Box$  Note: If the user has not already assigned the appropriate relationship for the signer of the documents, the system will prompt the user to assign the individual as a power of attorney for the account or a custodian, depending on the document signer option selected.

#### *Account Services Selection*

Review that this screen is a stopping point to review or change account information just added or when special account maintenance must be performed (i.e., holds on funds). If necessary, refer back to the details of *Figure 27 - Account Services Selection*, which is the same information for savings accounts.

### *Product Services Selection*

This screen is a second stopping point to identify transfers or additional services available to the product.

# **Scheduled Transfers**

The Scheduled Transfer is a recurring transfer that will occur on a periodic basis set by the user for a specific amount. Review the following **Transfer – From Account Selection** screen. From this screen, select the account that will provide the funds for the transfer.

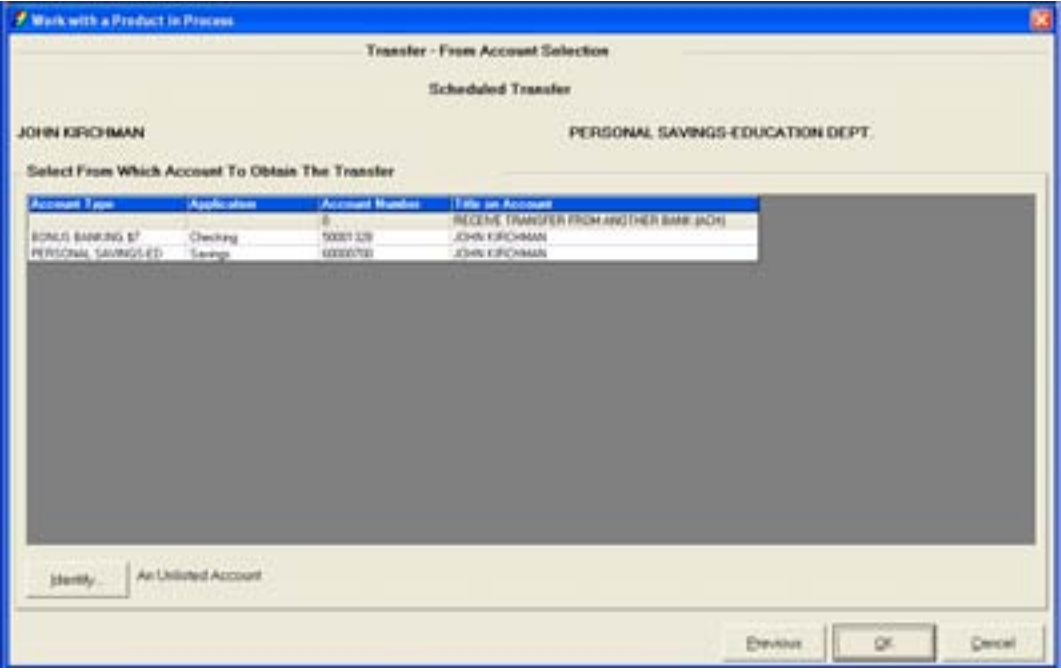

• Select the From account and click **OK**. Review the following Receiving Account Selection screen. From this screen, select the account that will receive the funds.

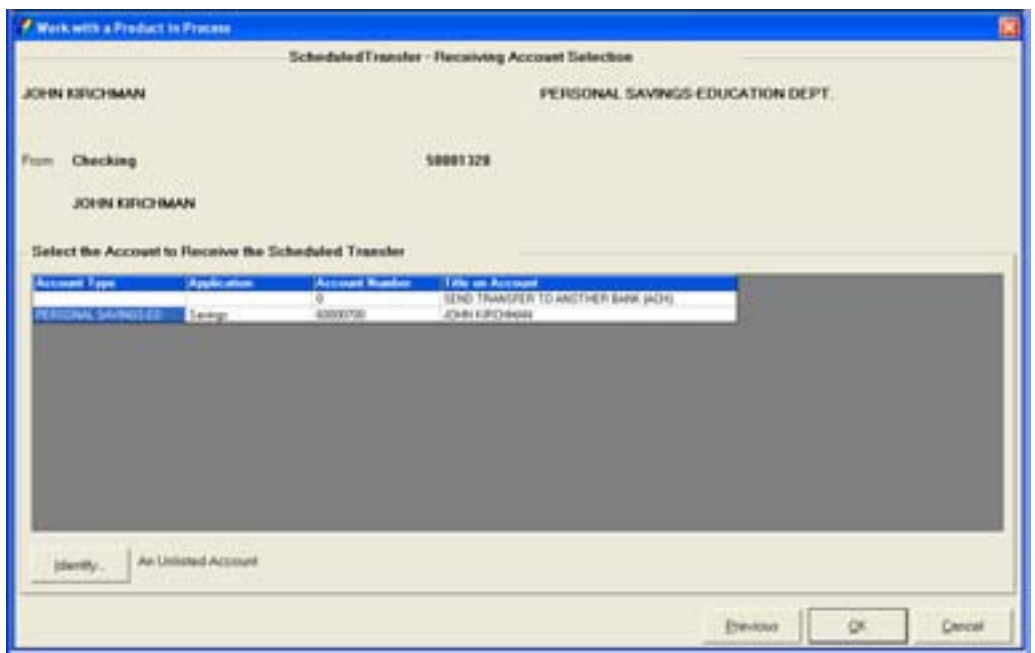

• Select the receiving account.

Review the following **Scheduled Transfer – Processing Options** screen and field descriptions. From this screen, set up the transfer amount, start and stop date, and how the transfer should be processed.

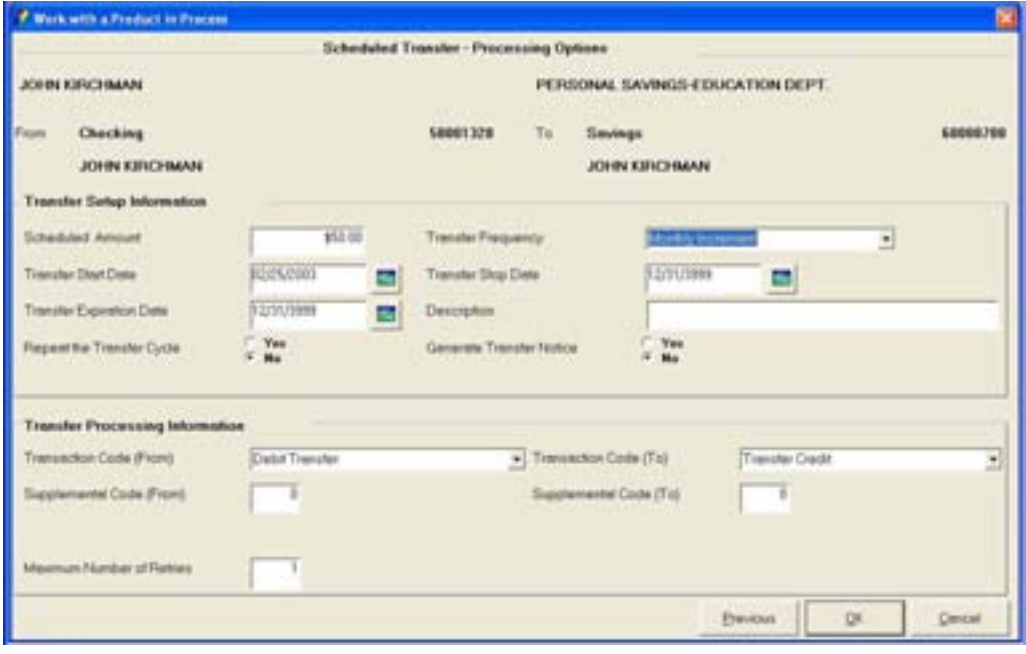

**Figure 31 - Scheduled Transfer / Processing Options** 

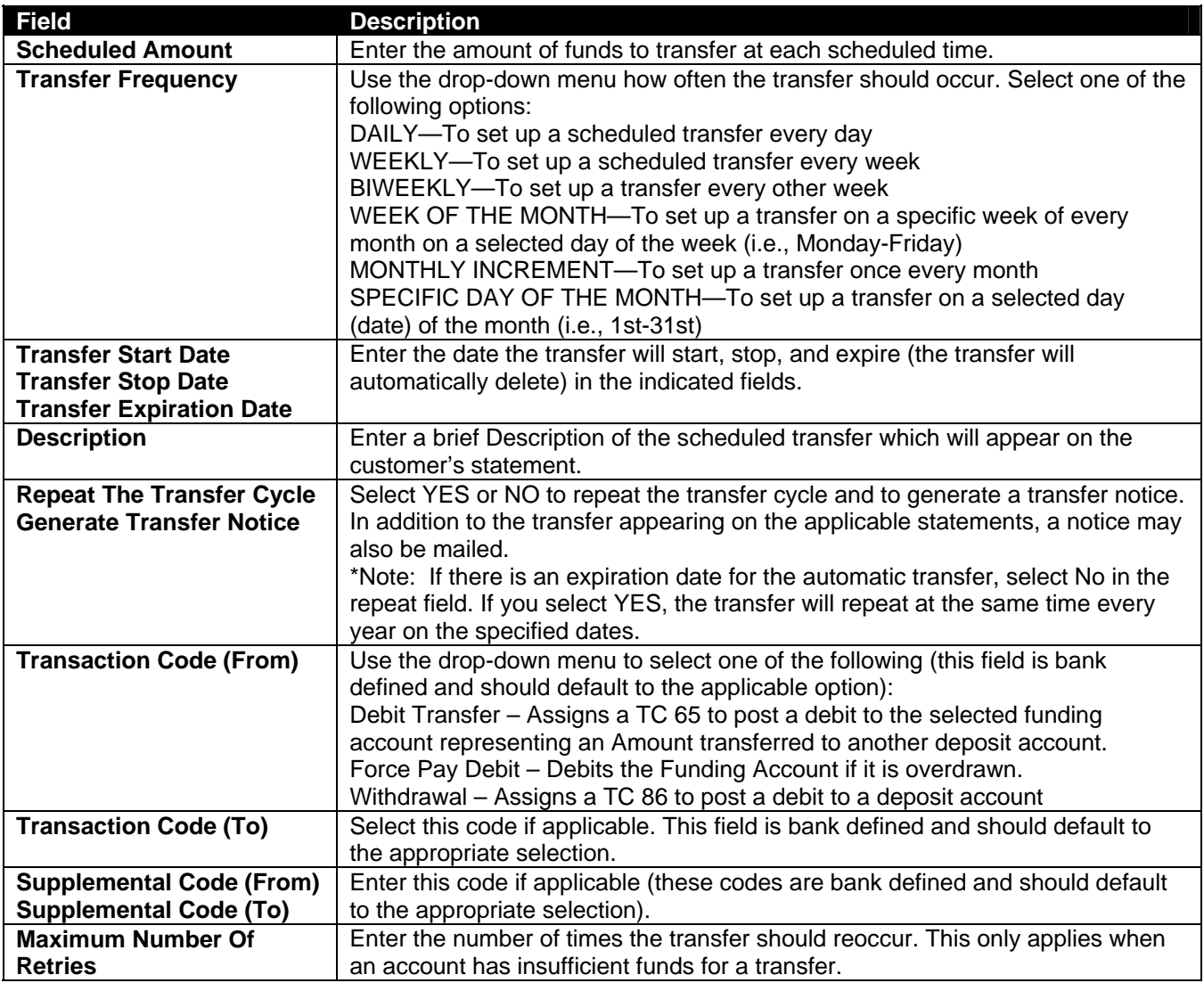

- In the Transfer Frequency field, use the drop-down menu to select Monthly Increment.
- Click **OK**.

Review the Frequency Details screen. In the Frequency Specifics field, select the 15<sup>th</sup> of every month.

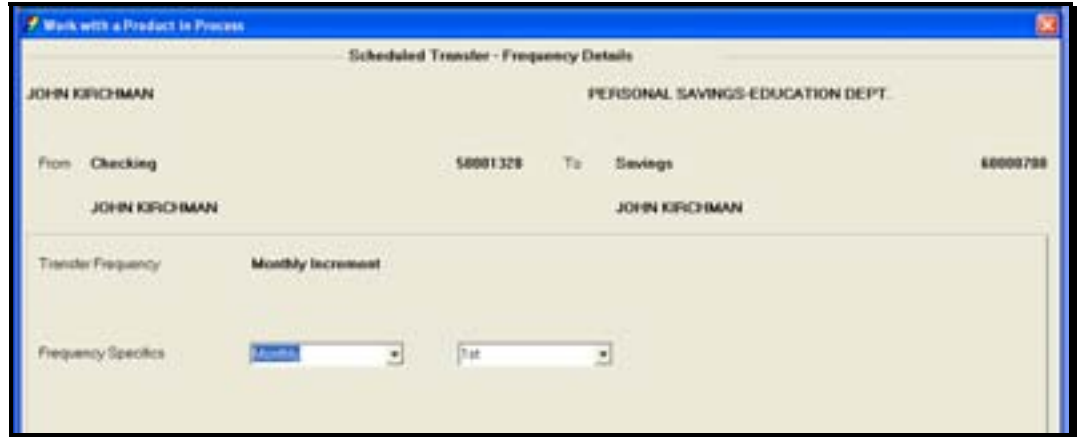

#### **Sweep Excess Funds**

The Sweep Excess Funds transfer allows the user to "sweep" excess funds to another account.

**Example:** Sue does not like her account balance in her checking account to go above \$5,000. Each time her checking account balance reaches \$5,000, she has the excess funds transferred to her money market account.

Review the following **Transfer - From Account Selection** screen. From this screen, select the account that will provide the funds for the transfer.

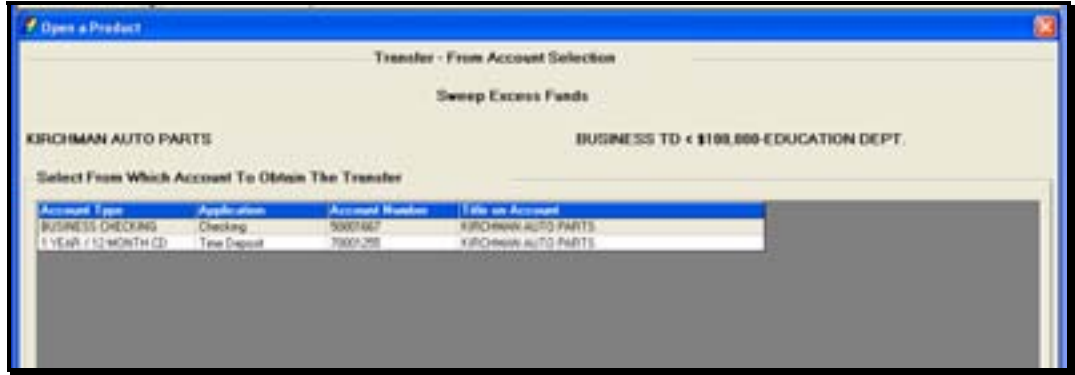

• Select an account and click **OK**.

Review the following **Receiving Account Selection** screen. From this screen, select the account that will be receiving the funds.

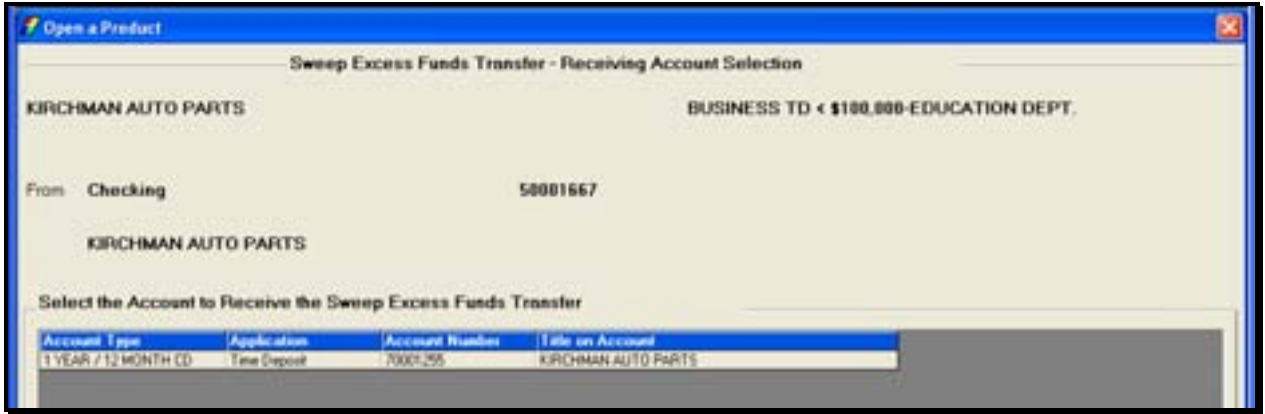

• Select an account and click **OK**.

Review the following **Sweep Excess Funds Transfer – Processing Options** screen and field descriptions:

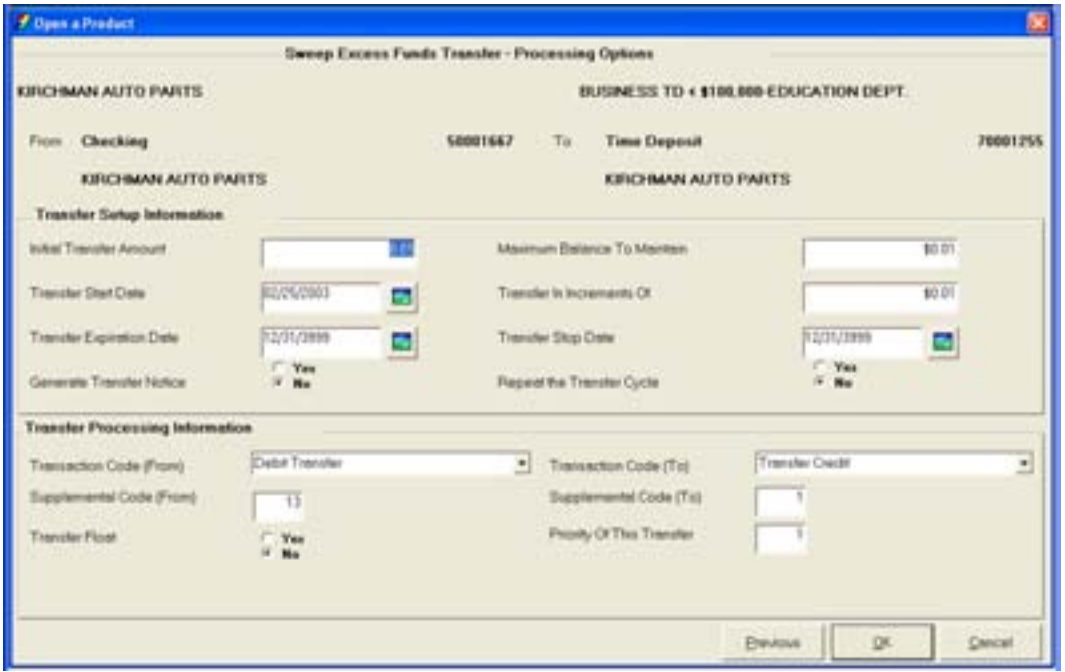

**Figure 32 - Sweep Excess Funds Transfer / Processing Options** 

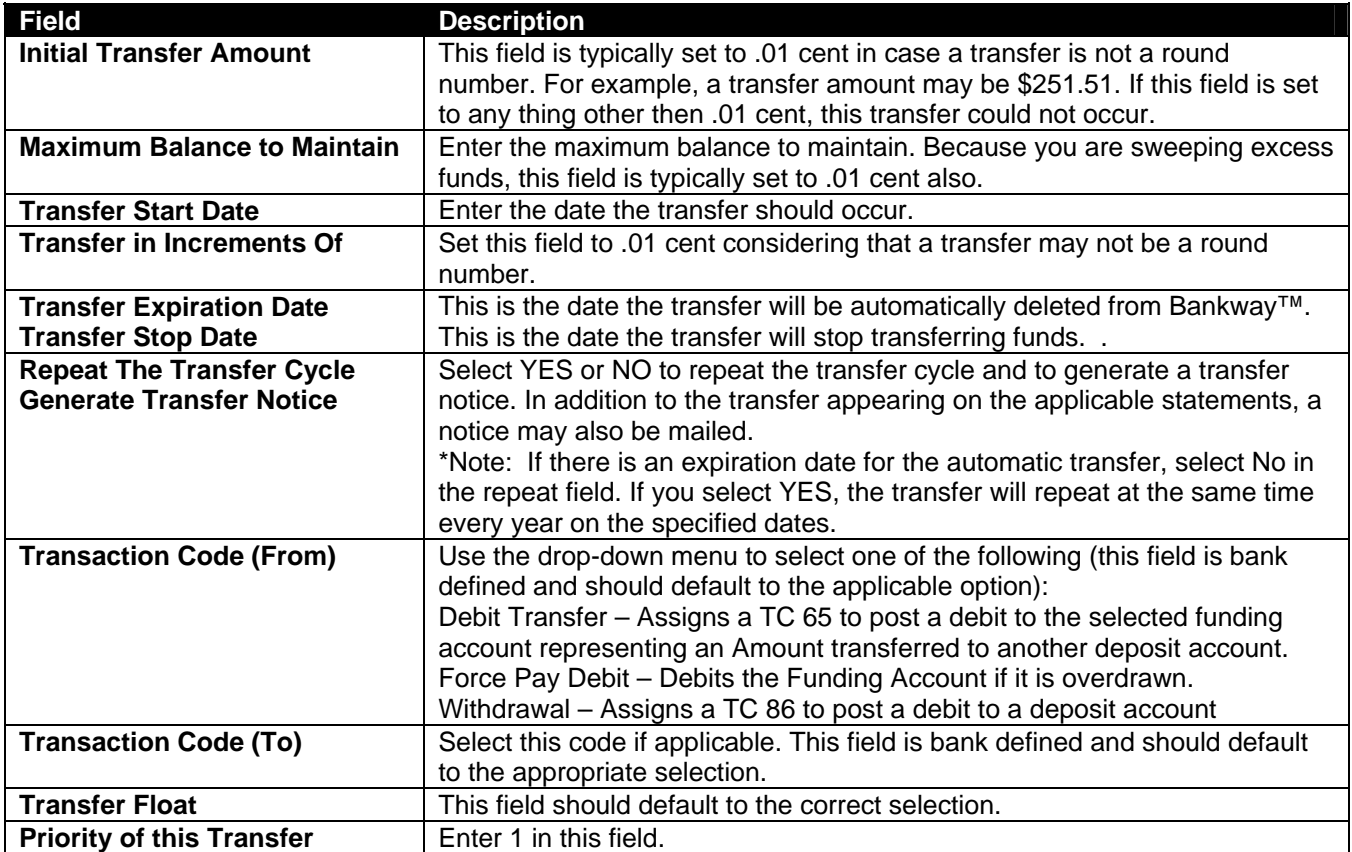

The Maintain Minimum Balance transfer allows the customer to keep a minimum amount of money in their account at all times.

**Example:** Sue does not like the account balance in her checking account to fall below \$50. Each time her checking account balance reaches \$50, she has \$100 transferred from her money market account.

Review the following **Transfer – To Account Selection** screen. From this screen, select the account that will receive the funds for the transfer.

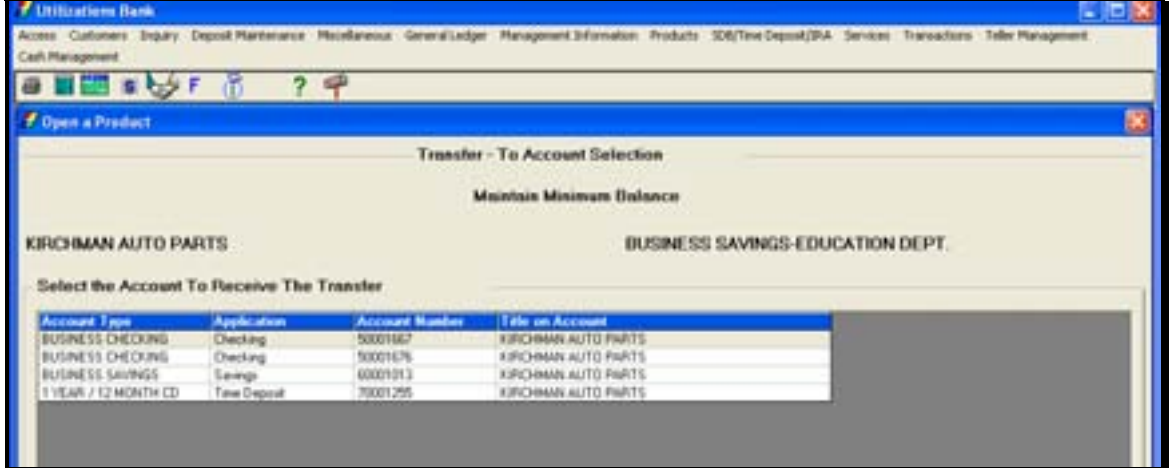

• Select an account and click **OK**.

Review the following **Maintain Minimum Balance Transfer – Funding Account Selectio***n* screen. From this screen, select the account that will provide the funds for the transfer.

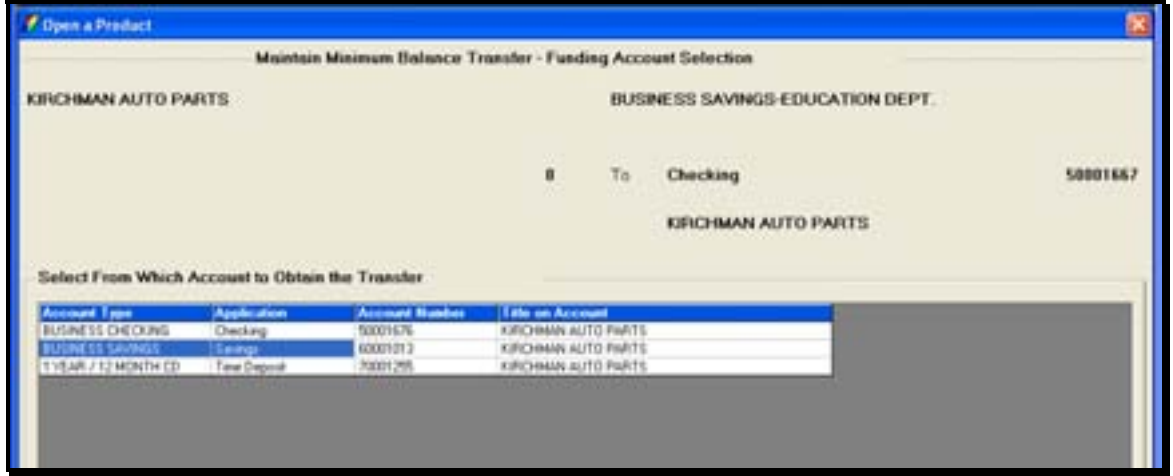

• Select an account and click **OK**.

Review the following Maintain Minimum Balance Transfer – Processing Options screen and field descriptions:

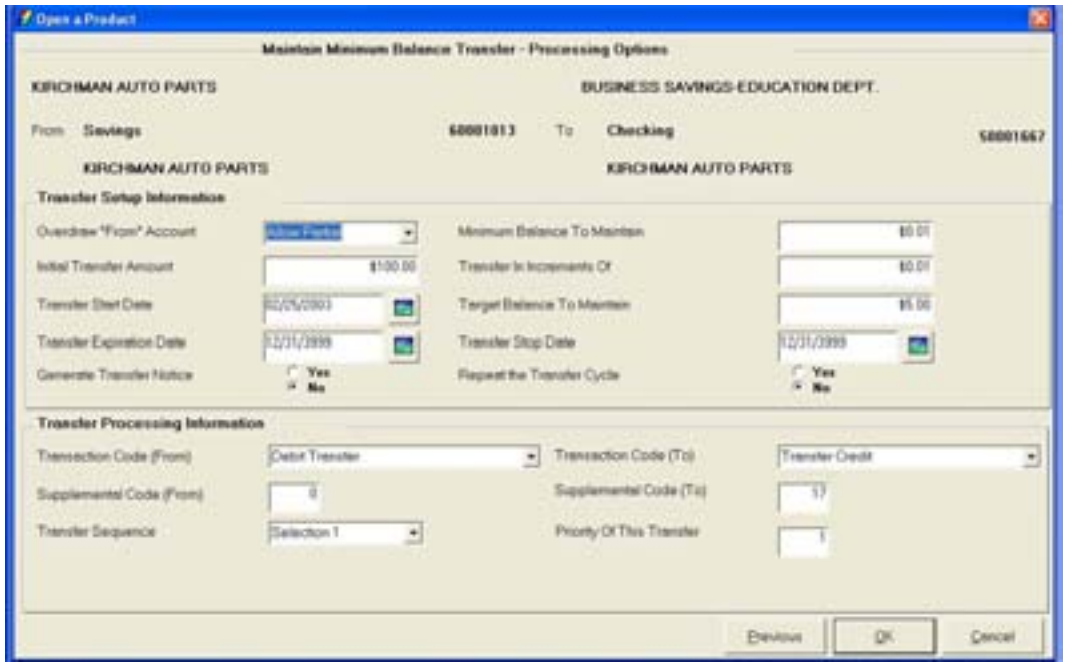

**Figure 33 - Maintain Minimum Balance Transfer / Processing Options** 

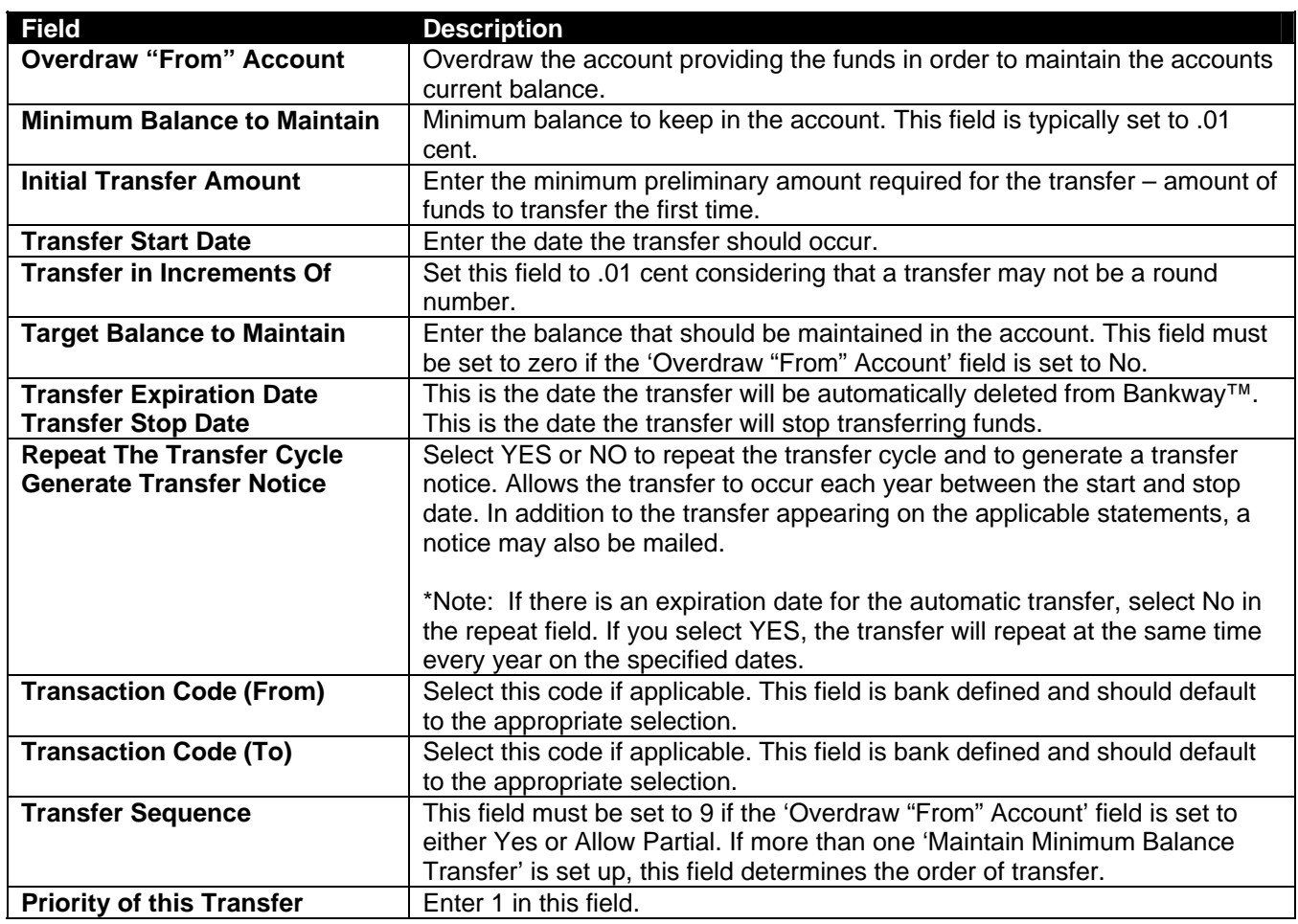

#### **Overdraft Protection**

The Overdraft Protection transfer allows the customer to access funds from another account if there are not enough funds in their checking account to pay for checks that are posting to the account.

**Example**: Sue's checking account balance is \$50. She has checks posting for a total of \$100. She has an overdraft protection transfer established with her savings account. Funds are immediately transferred from her savings to ensure the checks are paid.

Resembling the previous transfers, select the receiving account.

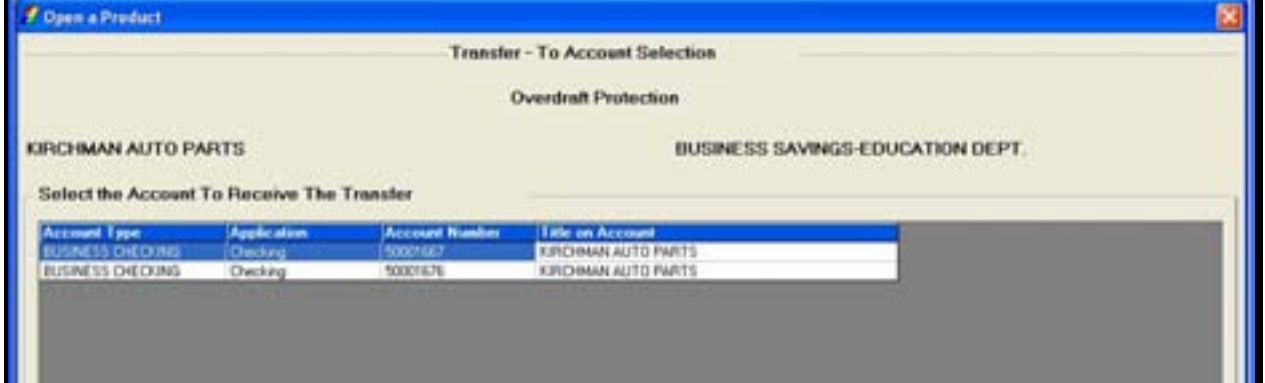

• Click **OK**.

Then select the funding account.

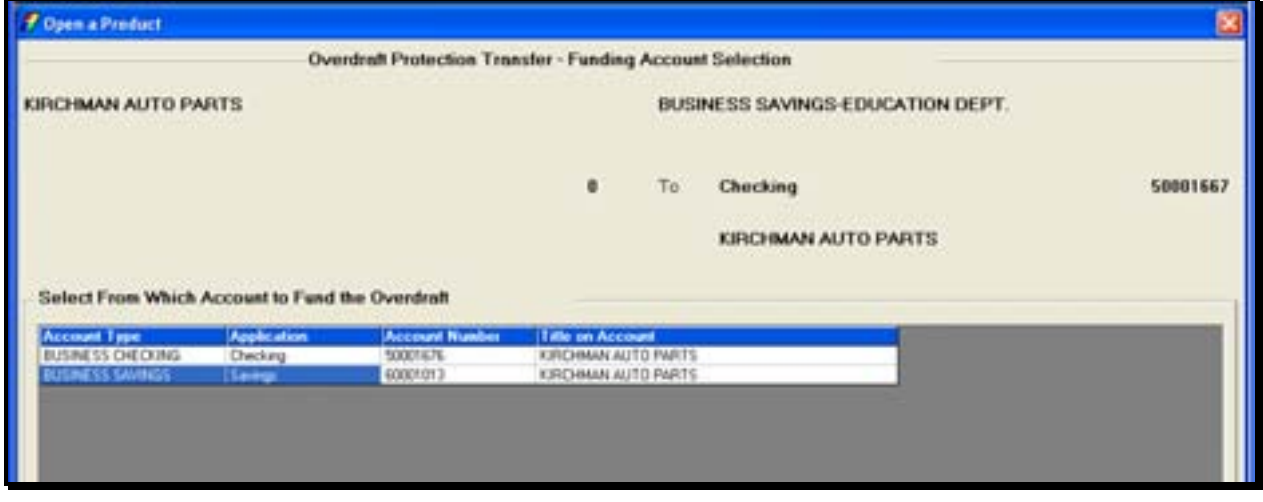

• Click **OK**.

The following **Overdraft Protection Transfer – Processing Options** screen resembles the previous Maintain Minimum Balance Processing Options screen. Refer to the previous field descriptions for the Maintain Minimum Balance Transfer if necessary:

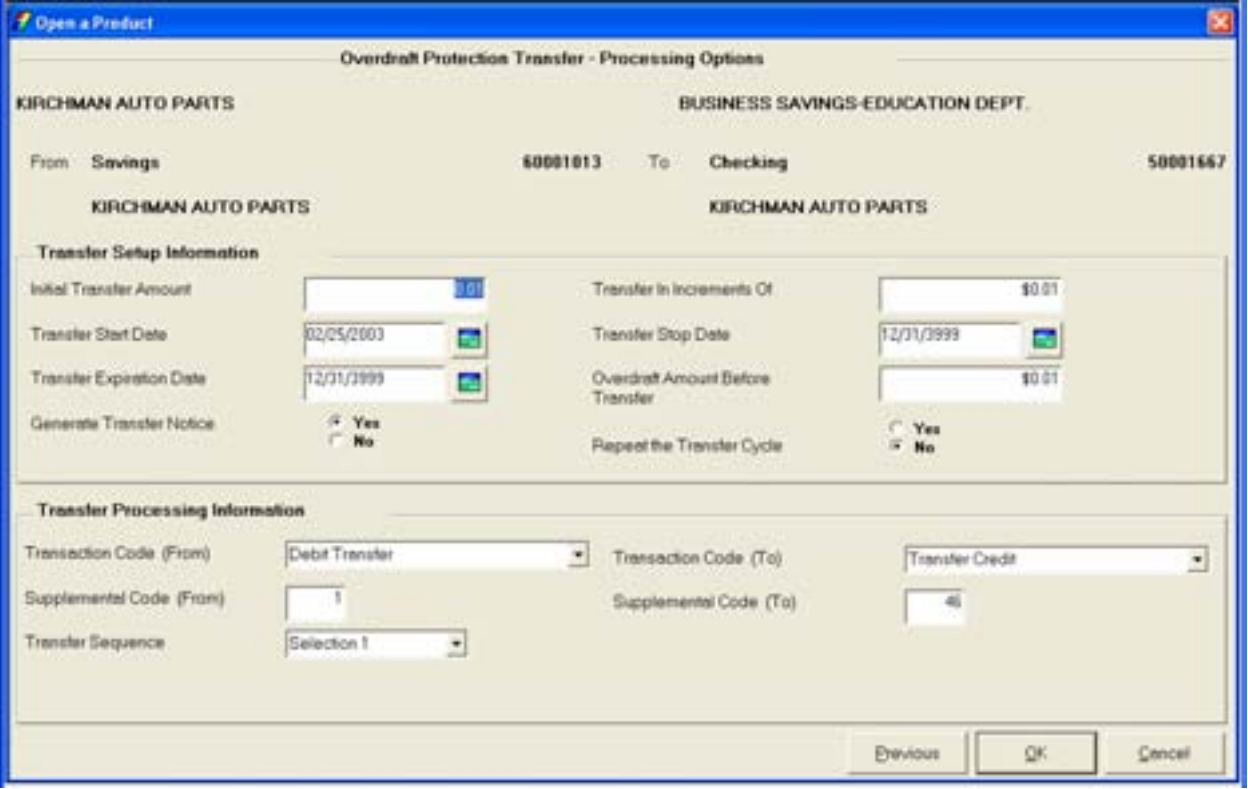

# *Services Available*

### **Combined Statements**

Combined statements allow more than one account's information to appear on a statement (i.e., checking and savings). Typically, only checking and savings accounts are combined.

Review the following **Combined Statement - Lead Account Selection** screen. On this screen, select the lead account that will appear first on the statement and will determine the statement processing cycle.

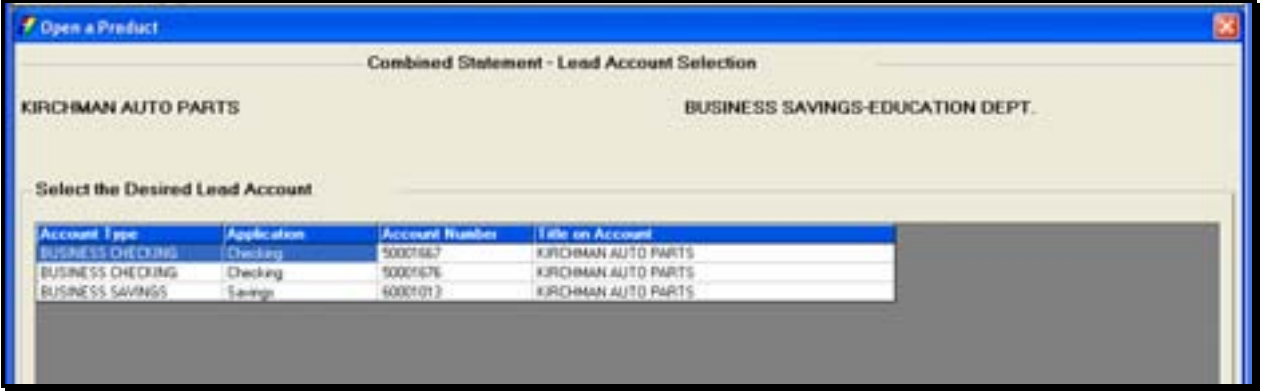

• Select the account and click **OK**.

Review the following **Combined Statement - Subordinate Account Selection** screen. On this screen, select the subordinate account that will appear second on the statement. The statement processing cycle may change.

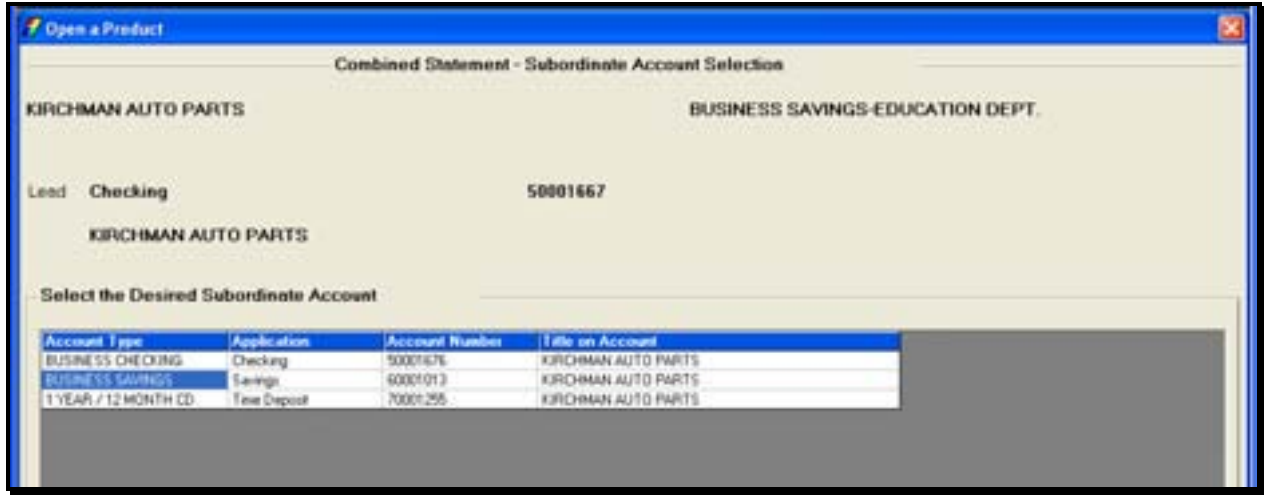

• Select the account and click **OK**.

Review the following **Combined Statement – Existing Subordinate Accounts** screen. On this screen, users can change the Statement Cycle Code and the Statement Format – Cycle in addition to adding a new subordinate account and deleting a subordinate account.

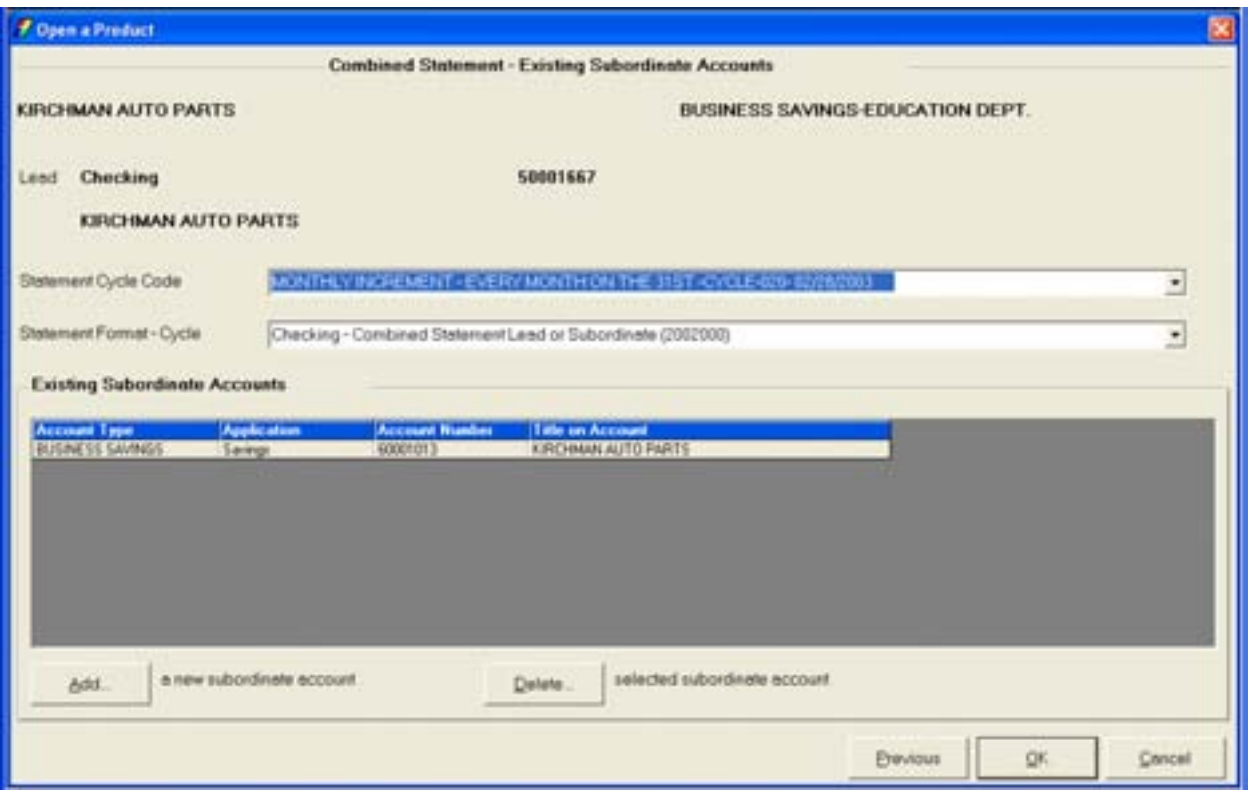

Review the following fields and buttons:

- Select the Statement Cycle Code. This should be the lead account's statement cycle.
- Select the Statement Format Cycle.
- Click **Add** to add an additional subordinate account.
- Click **Delete** to delete a Subordinate account.

# **Package Pricing**

Review the following **Package Pricing - Primary Account Selection** screen. On this screen, select the primary account that will receive the benefit from the package pricing relationship.

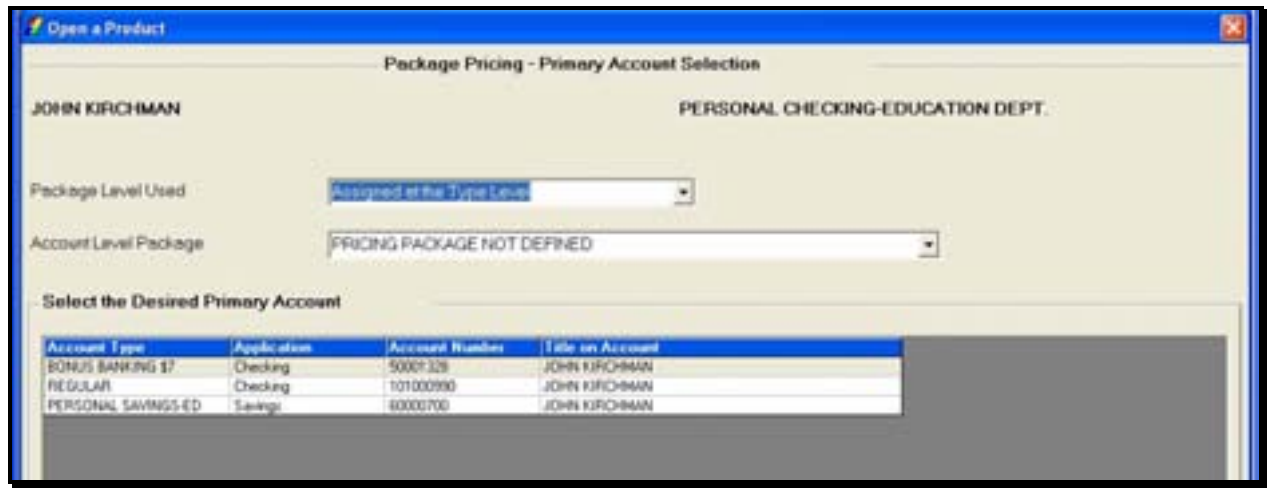

Using the **Package Level Used** drop-down menu, select how the Package pricing should be assigned, at the type level, account level, or not assigned at all.

If package pricing is assigned at the account level, use the **Account Level Package** drop-menu to choose the appropriate Package Pricing package of which the account will be a participant.

- If the type level is selected, package pricing is not defined.
- Select an account and click **OK**.
- The Secondary Account Selection is the account that will provide the balance or a part of the compensating balance.
- Click **OK**.

#### *The joint savings account opening process is complete.*

• Produce the documents.

# **Let's Practice - Checking and Savings Checkpoint**

- 1. What Business Task would you go to first to open a new account for a new customer?
	- A. Add Customer
	- B. Deposit Account Inquiry
	- C. Work with a Product in Process
	- D. Open a Product
- 2. What is the difference between required and optional screens?
	- A. With required screens you must fill in information in all of the fields or you cannot go on to the next page; however, with optional screens you don't have to enter information.
	- B. Required screens pop up automatically and establish a typical account and you must select an optional screen in order to add additional account information.
	- C. Required screens come after optional screens.

3. When you open a product and discover a customer with CI duplicate records, do you have the capability to merge the two records while in the Open a Product business task? If yes, how?

4. Check the information you can change or update at the Customer Confirmation Screen:

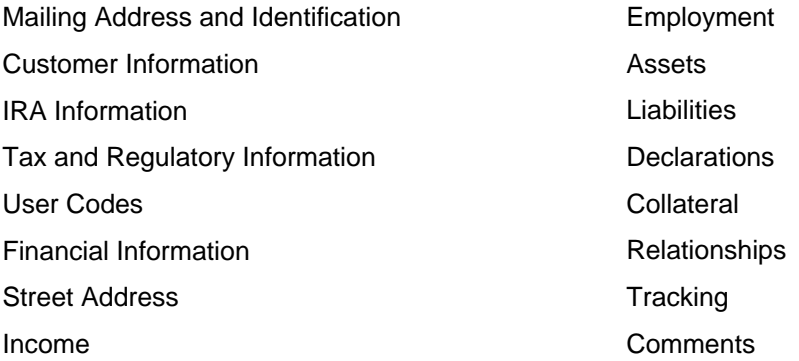

5. Can you change your customer's mailing address at the same time you are opening a product?

6. What is the difference between clicking the SELECT button and clicking the OK button on the Account Selection screen?

7. The Legal Title and Miscellaneous Bank Information screen contains several fields that will print out on which document?

8. What screen do you use to identify all customers that will be related to the account (e.g., authorized signers, power of attorney, etc.)?

9. True / False – The direct deposit request function on the Account Service Selection screen will immediately initiate the direct deposit for the customer.

10. When is a special instruction automatically generated indicating that more than one person will sign on an account?

11. Explain in detail the three types of addresses used in Bankway™, include why you will use each, how you add, change, or delete each and where each address will appear in Bankway™.

Mailing Address:

Street Address:

Alternate Address:

12. A tracking item is a reminder tied to either the customer or the account that allows you to track documents that need to be returned. How can a tracking item be automatically generated for a signature card that needs to be returned?

13. When establishing any type of transfer what is the "from" account?

14. When establishing any type of transfer what is the "receiving" account?

15. When establishing a transfer what is the difference between the stop date and the expiration date?

16. Can more than one "from" account be established to fund a single checking account for overdraft protection?

17. When establishing a combined statement, which of the following cycles determines the cycle for the combined statement?

- A. Checking Account
- B. Savings Account
- C. Lead Account
- D. The statement Cycle code that is selected from the drop down menu on the combined statement existing sub-ordinate account screen

18. What is the difference between account level package pricing and type level package pricing?

### *Checkpoint Answers*

- 1. D. Open a Product
- 2. B. Required screens pop up automatically and you must select an optional screen in order to visit it.
- 3. Yes. By selecting the Merge Customer Business Task.
- 4. Bank defined
- 5. Yes; Mailing Address and Information screen, address and zip code fields
- 6. The **SELECT** button allows the user to proceed to the Account Services Selection screen to open an account or change account information. The **OK** button allows the user to proceed to the Product Services screen (if an account has already been established) to create automatic transfers and/or combined statements.
- 7. The Consumer or Commercial Signature Card
- 8. Customer Status for New Product
- 9. False. The Direct Deposit Request allows the user to print documentation to request that the party depositing the funds set up the direct deposit.
- 10. When a user clicks on the prompt on the Account Number and Primary Ownership screen indicating that Consent Of All Owners Is Required For Withdrawal.
- 11. Mailing Address- This address, stored on the customer level, can be viewed in Customer Summary and determines where statements are mailed.
	- Street Address- This screen provides the bank with a place to store a physical address when a PO Box is used for a mailing address. This address does not print on documentation.
	- Alternate Address- This address is housed on the account level and overrides the mailing address established on the customer level for a particular account. An alternate mailing address determines where a statement will be sent for a particular account between the start date and stop date established on the Alternate Mailing Address screen.
- 12. A tracking item can be automatically generated by clicking Yes on the field Temporary Signature Card Required? on the Legal Title and Miscellaneous Bank Information screen.
- 13. The From account is the account that funds the transfer.
- 14. The receiving account is the account that receives the funds from the transfer.
- 15. The stop date may be used to indicate that a transfer will end on a certain date, but may resume again on the specified start date of the next year. For a customer who goes to Florida for the winter leaving Sept. 1st and coming back on April 1st, the user would enter Sept. 1st as the start date and the April 1st as the stop date.
	- The expiration date signifies the absolute last time the transfer will go through. In order to reactive the transfer after the expiration date, users would need to establish a new transfer.
- 16. Yes
- 17. D
- 18. Account level package pricing is set up to offer a discounted service charge for a particular account because another specific account is opened. For example, if an Investor CD is opened, a Basic Checking Account is free of monthly maintenance fees. Type level package pricing is set up to offer a discounted service charge for a particular type of account because a customer maintains a certain deposit balance with the bank. For example, if a customer maintains over \$10,000 in time deposits with the bank (may be multiple accounts), their checking account is free of monthly maintenance fees.

**Notes** 

# *Open a Product: Individual Certificate of Deposit*

In this section, practice opening a certificate of deposit (CD) for an individual with the interest being transferred to another account and a power of attorney relationship.

 Note: Because many of the same procedures are performed when opening a product, most of this section will be a review with the exception of the tasks specifically related to opening a certificate of deposit. If necessary, refer back to the previous sections to review related screens.

Review the following:

- Required account services screens
- Optional account services screens that have not been introduced or that are unique to time deposits (i.e. Term Information, Interest Options)
- Interest Transfer
- Power of Attorney
- Producing documents

**Select the Open a Product business task. Select yourself as the customer and click OK.**
The **Customer Confirmation** screen allows users to update existing customer information. If necessary, refer back to the details of Figure 29 - Customer Confirmation Screen for review.

### Customer Status for New Product

Remember that this screen is used to identify all customers that will have some form of account ownership. It is imperative that all customers are identified on this transitional screen as this screen guides users into additional screens automatically and moves the user from the customer to account level. If necessary, refer back to the details of Figure 9 - Customer Status for a New Product.

• When finished reviewing, click OK at the Customer Status for New Product screen to continue to the Select a Product screen.

## *Select a Product*

Remember that this screen will assist users in selecting the desired product/account for their customer.

• Verify you select the right product, because once the product is selected it cannot be changed and the open a product process must start over.

If necessary, refer back to the details of Figure 10 - Select a Product for review.

• When finished reviewing, select a Time Deposit account and click OK to continue to the Account Selection screen.

#### *Account Selection*

Remember that this screen will assist users with opening required products and cross-selling applicable products to their customer. If necessary, refer back to the details of *Figure 11 - Account Selection* for review.

• Verify the time deposit account is highlighted and click Select.

#### *Account Number and Primary Owner Relationship*

Use this screen to establish the primary owner of the new account. If no other individuals will be on the account except the customer listed, clicking **OK** will assign the Primary Owner. If necessary, refer back to the details of *Figure 12 - Account and Primary Owner* for review.

# *Legal Title and Miscellaneous Bank Information*

The legal title and miscellaneous bank information screen allows users to enter account specific information. If necessary, refer back to the details of *Figure 13 - Legal Title and Bank Information* for review.

• When finished reviewing, click **OK** to continue to the Term Information screen.

## **Term Information for a Time Deposit**

The **Term Information** screen allows users to change the default setting for the term of the certificate of deposit. Review the following screen and field descriptions:

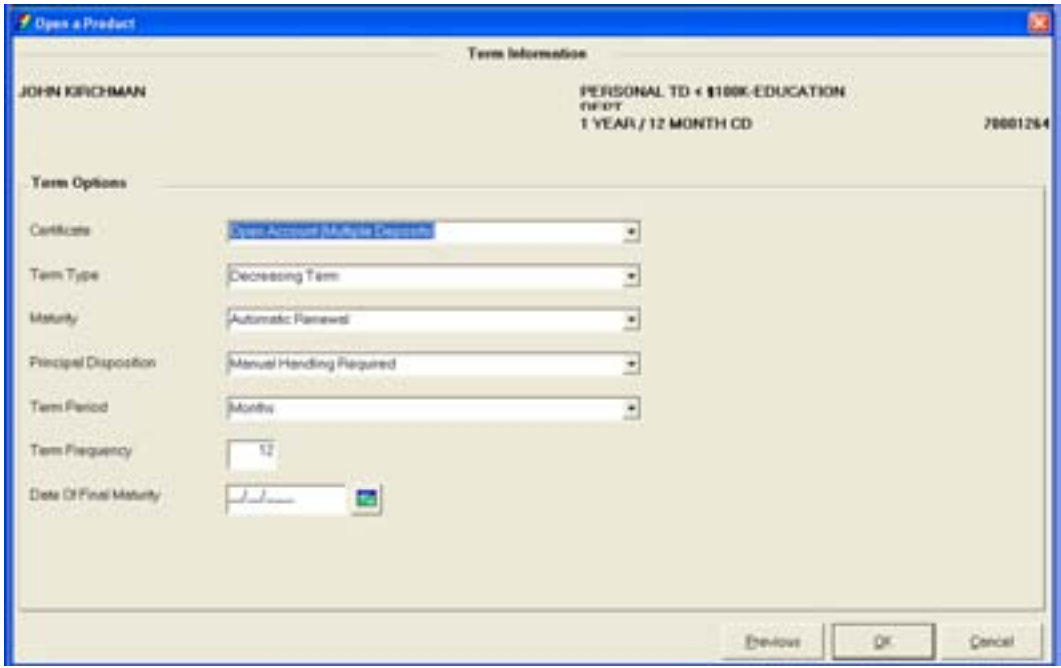

**Figure 34 - Term Information for a Time Deposit Account** 

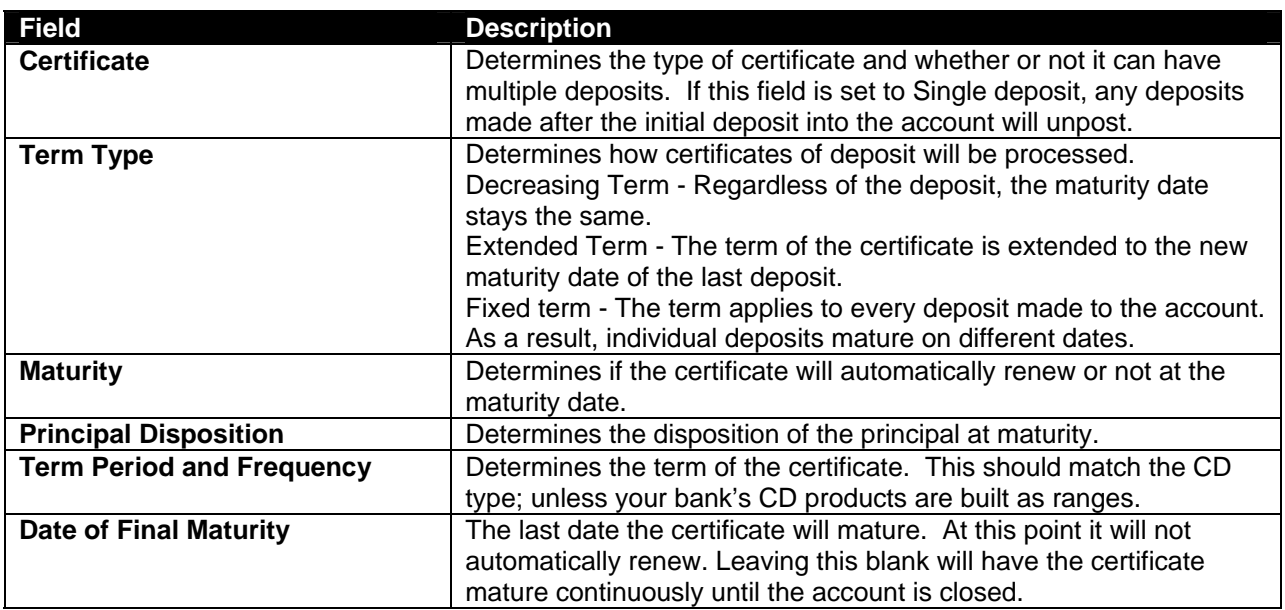

• When finished reviewing, click **OK** to continue to the Interest Options screen.

## **Interest Options for a Time Deposit**

The interest options screen allows users to change the default setting for interest specific information (i.e., pricing variance). Review the following screen and field descriptions:

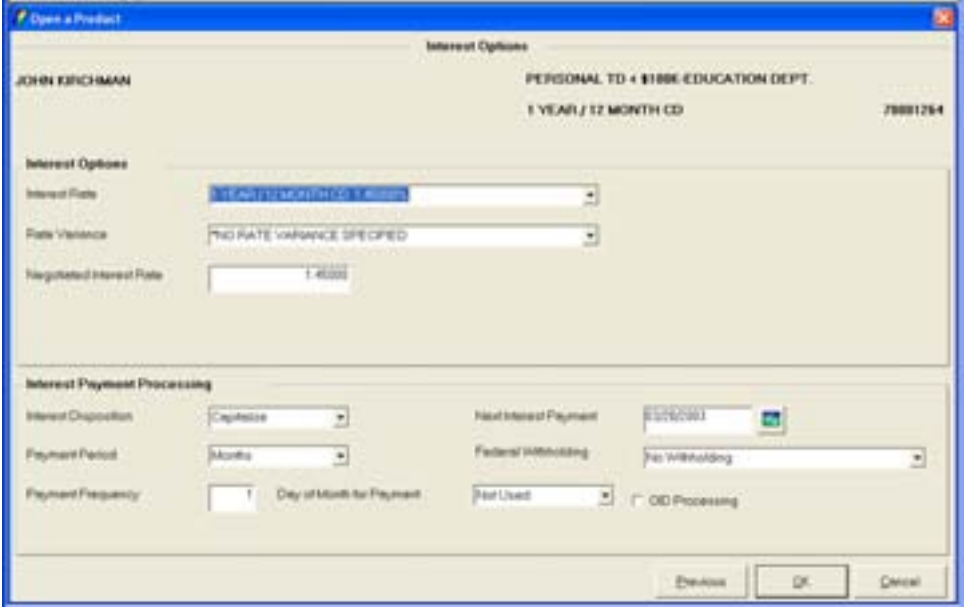

**Figure 35 - Interest Options** 

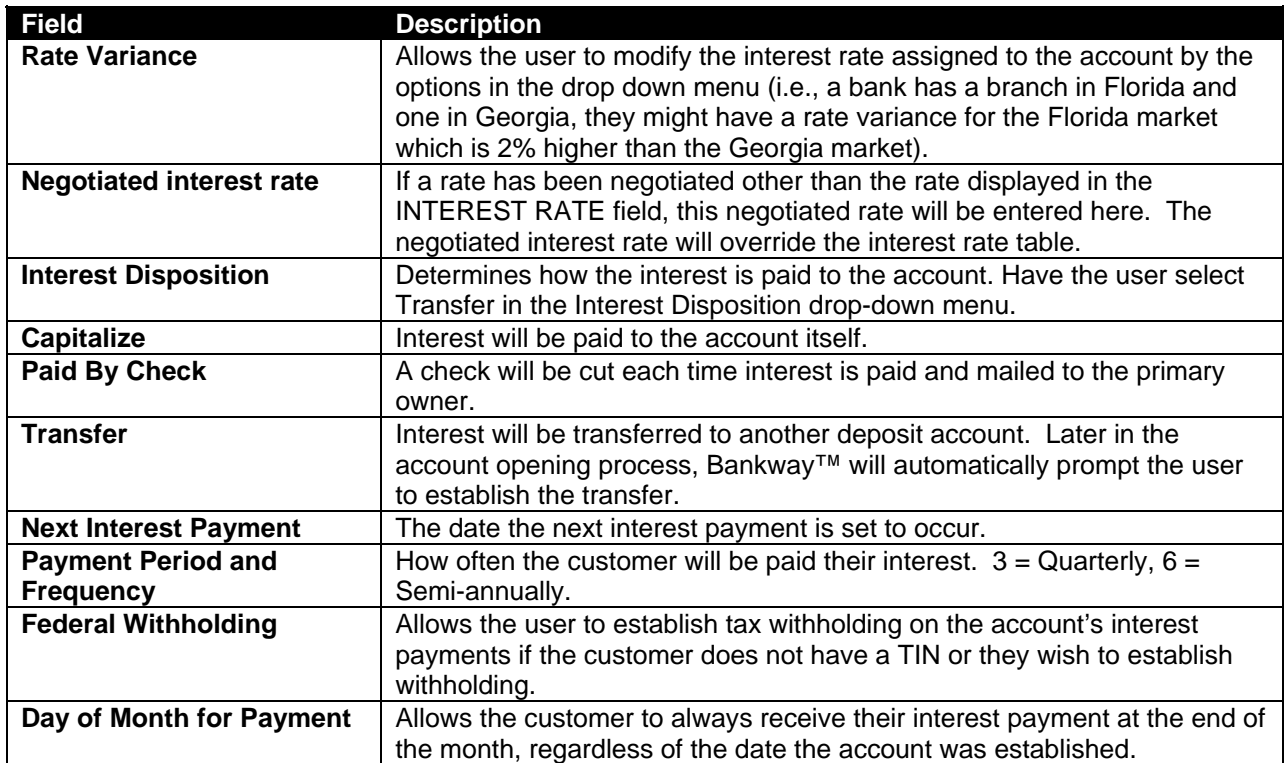

# *Regulatory Codes*

The regulatory codes screen allows the user to modify Reg DD, Reg E, or Reg D codes. Typically these will be set at the correct default. If necessary, refer to the details of *Figure 16 - Regulatory Information* for review.

# *Tracking*

Remember that Tracking is an on-line tickler system that allows users to establish reminders regarding their customers and/or their account. Review the following:

- Tracking can be established at the customer or account level.
- There are three categories of tracking:
	- $\checkmark$  Checklist
	- $\checkmark$  General
	- $\checkmark$  Document

# *Add, Change, or Delete Tracking Items*

Remember that once the tracking item is assigned, it must be added. If necessary, refer back to the details of *Figure 7 - Add Tracking Items* for review.

Once the tracking item is added, it will appear on the next screen. From this location, it can be changed or deleted using the indicated buttons.

## *Holds/Special Instructions*

Special instructions allow users to place notations on a deposit account. These notations are displayed when a teller is processing a transaction.

Holds are a form of special instructions that allow the user to place a hold on customer funds and affect the available balance of a checking or savings account.

If necessary, refer back to the details of **Error! Reference source not found.** for review.

## Check Point

- $\checkmark$  Click ADD SPECIAL INSTRUCTION and enter information in the fields for practice.
- $\checkmark$  Add a special instruction stating this is a new account and will expire automatically in 30 days.
- $\checkmark$  Click ADD HOLD and enter information in the fields for practice.
- $\Box$  Note: If necessary, refer back to the details of Figure 21 Checking Hold Information for review
	- $\checkmark$  Add an exception hold for a new account.

#### *Bank Defined Values*

**Bank Defined Values** can be utilized by the bank to track information. Remember that these codes are created and set up within the **Deposit Bank Defined User Field Definition Standards** business task and can be renamed for easy identification. Once established, these values are available at both the customer and account levels.

# *Alternate Mailing Address*

Remember that there are two types of addresses:

- Mailing: Where all account statements and correspondence are automatically mailed.
- Alternate: Where a specific account statement and correspondences are automatically mailed to when established.

If necessary, refer back to the details of Figure 24 - Open a Product Alternate Mailing Address for review.

## *Account Customer Relationships*

The account customer relationships screen allows users to assign account ownership(s). If necessary, refer back to the details of *Figure 30 - Account Customer Relationships* for review.

## *Account Services Selection*

Remember that this screen is a stopping point to review or change account information just added or when special account maintenance must be performed (i.e., hold on funds). If necessary, refer to *Figure 27 - Account Services Selection.*

• Click **OK** to proceed to the Product Services Selection screen.

## *Product Services Selection*

Remember that this screen is a second stopping point to identify transfers, Power of Attorney, or additional services available to the product.

This transfer allows the customer to transfer their interest payments to another deposit account. Review the following **TD Payment Transfer – Receiving Account Selection** screen. From this location, select the account that will be receiving the interest funds from the Time Deposit.

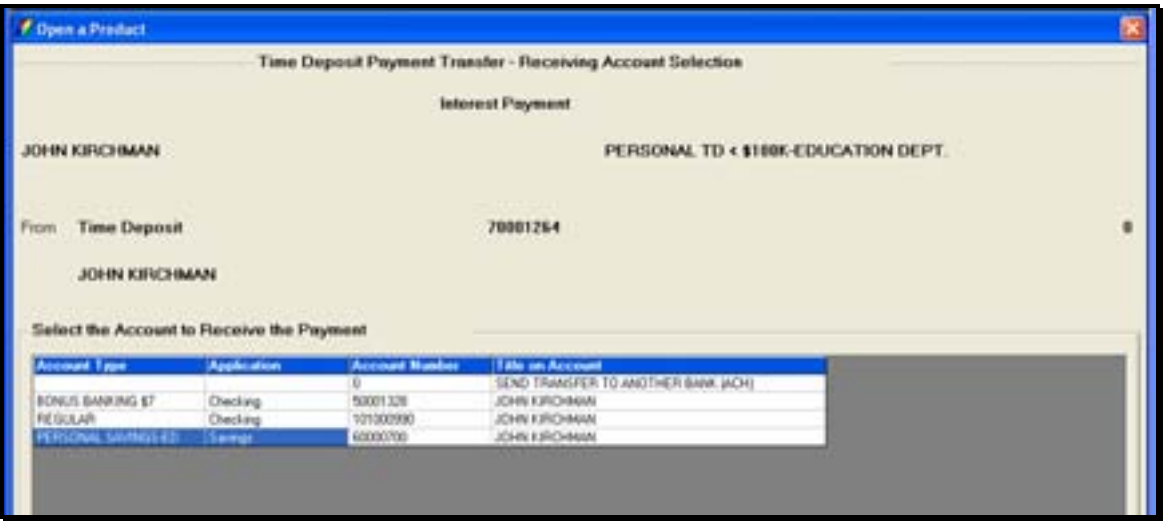

• Select an account and click **OK**.

# **Generate Transfer Notice**

In addition to the transfer appearing on the applicable statements, a notice may also be mailed.

# **Power of Attorney (POA)**

The Power of Attorney Product Service allows users to add new POA's to an account and change or delete existing POA's. This service produces the POA documentation.

#### **Select the Power of Attorney product service on the Product Services Selection screen and** *click OK.*

The Power of Attorney – Potential Grantor Selection screen will appear.

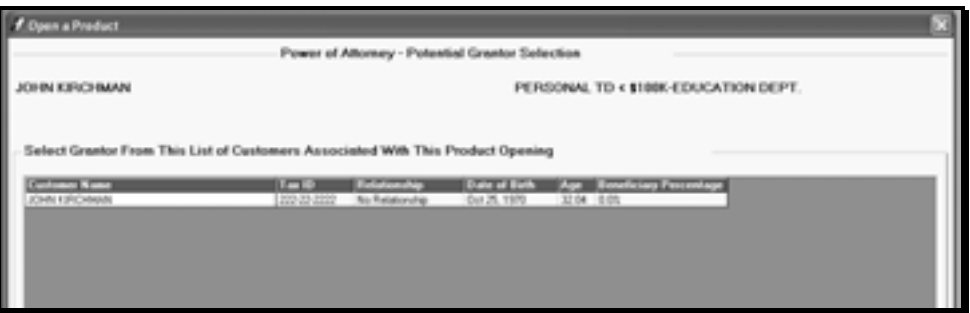

**Grantor**: This is the person granting the power of attorney.

• Select the grantor and click **OK**.

The Power of Attorney – Potential Attorney-In-Fact Selection screen will appear.

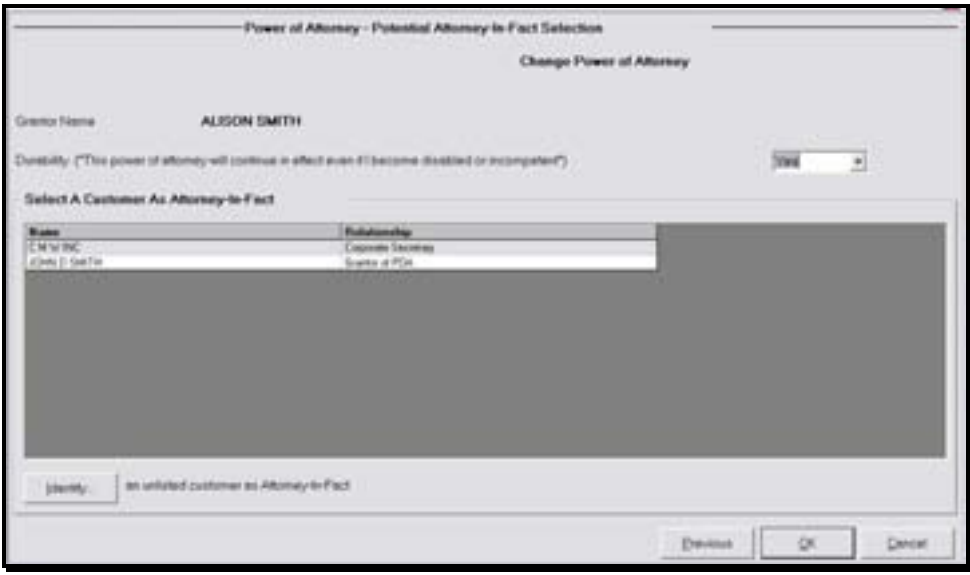

**Identify**: Select to identify the customer that will act as the power of attorney (Attorney-In-Fact).

• Click Identify to identify the customer that will act as POA.

**Durability**: Specifies whether the POA will continue in effect even if the grantor becomes disabled or incompetent.

• Have the user identify a family member as their POA. When finished, click **OK**.

The POA – Existing Grantor/Attorney-In-Fact Relationships screen will appear.

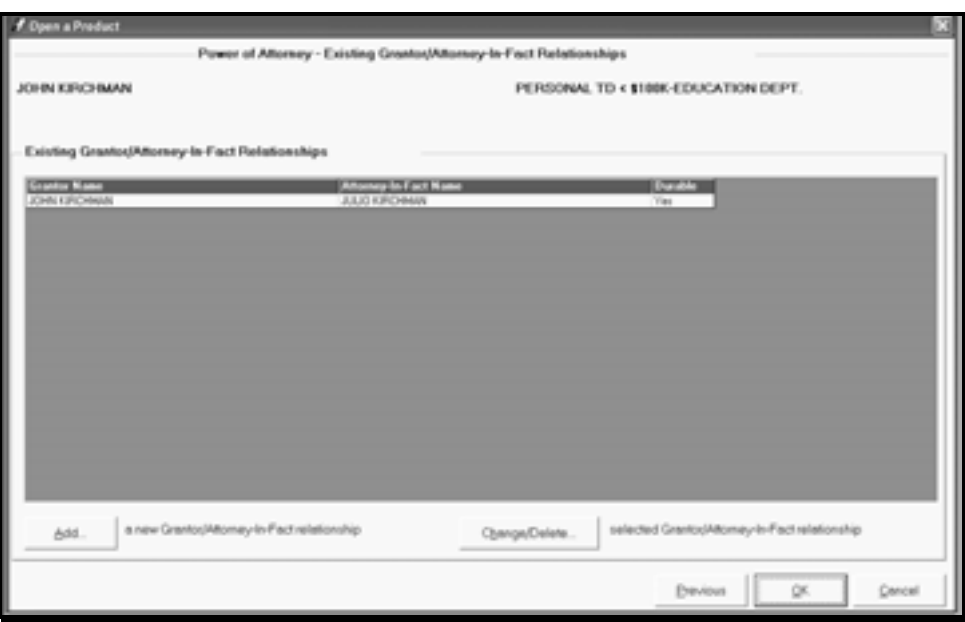

At this point the customer may be identified but not assigned to any accounts.

- Add: This button allows users to add an additional POA relationship.
- Change/Delete: This button allows users to add or change relationships/accounts for an existing POA relationship.

# *When finished, click OK.*

The **POA – Undefined Grantor/Attorney-In-Fact Relationships** screen will appear. From this location, assign an account to the POA relationship using the Define button.

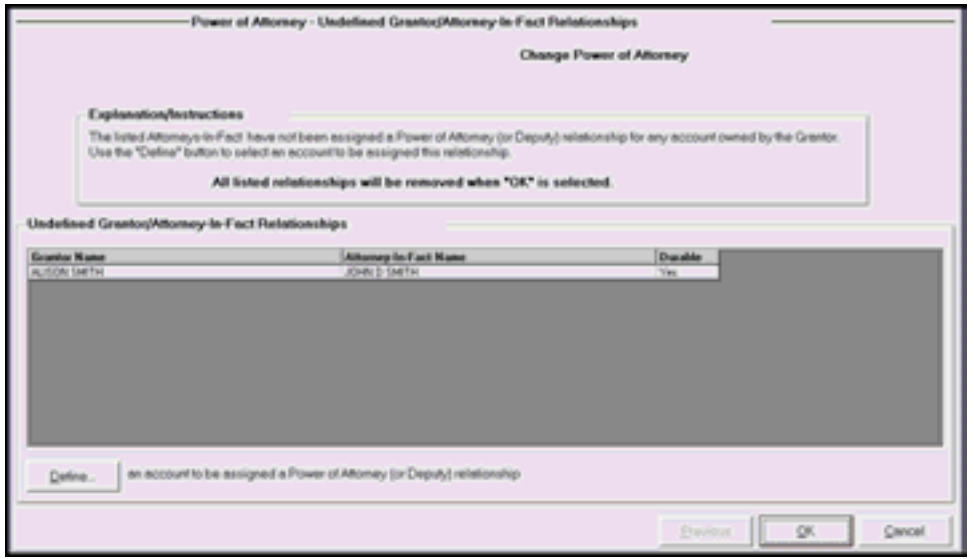

Produce the documents. The certificate of deposit is opened.

# **Let's Practice - Time Deposit Checkpoint**

- 1. What screen will you use to select all the customers that will be on the time deposit account?
- 2. At the Account Service Selection screen, which option will you select to maintenance the interest rate and interest disposition (transfer or pay by check)?
- 3. A customer would like to open a time deposit for 18 months. Since the account type includes 12- 24 months and always defaults to the lowest term (for this example 12 months), you must maintenance the term of the time deposit to 18 months. Which option will you select on the Account Service Selection screen to adjust the length of the term?
- 4. What relationships should be established for a Uniform Transfer to Minor Account?
- 5. What is the purpose of utilizing the Document Signers option when opening a Uniform Transfer to Minor account?
- 6. A customer would like their interest transferred to their checking account monthly.

A. What screen will you use to set the disposition to transfer and select the payment frequency to monthly?

- B. When will you enter the checking account number that will receive the funds?
- 7. You would like to give your customer an additional .25% on their time deposit. Which option will you select on the Account Service Selection screen?

# *Checkpoint Answers*

- 1. Customer Status for New Product
- 2. Interest Options
- 3. Term Information
- 4. Primary Owner- Child
	- Minor- Child
	- Secondary Owner- Parent or Guardian
	- Custodian- Parent or Guardian
- 5. The purpose of the Document Signers screen is to eliminate the Primary Owner's signature from the signature card.
- 6. To transfer interest from a time deposit to a checking account:
	- A. Set the appropriate disposition and payment frequency on the Interest Options screen.

B. The screen to enter the checking account to receive the funds will appear automatically after the user clicks **OK** on the Account Selection Screen.

7. Interest Options

# *Open a Product: ATM Account*

In this section, we will learn how to open an Automated Teller Machine (ATM) account.

# *Select the Open a Product business task. Select yourself as the customer and click OK.*

# *Customer Confirmation*

Review that the Customer Confirmation screen allows users to update customer information. If necessary, refer back the details of *Figure 29 - Customer Confirmation Screen* for review.

# *Customer Status for New Product*

Review that this screen is used to identify all customers that will have some form of account ownership. Remember that it is imperative that all customers are identified on this screen as it guides them into additional screens automatically. If necessary, refer back to the details of *Figure 9 - Customer Status for a New Product* for review.

# *Select a Product*

Review that this is the screen that will assist users in selecting the desired product/account for their customer. If necessary, refer back to the details of *Figure 11 - Account Selection* for review.

*Select an ATM account and click OK to continue to the Account Selection screen.* 

# *Account Selection Screen*

Review that this screen will assist users with opening required products and cross-selling applicable products to their customer. If necessary, refer back to the details of *Figure 11 - Account Selection* for review.

# **<sup>** $\bullet$ **</sup> Click the SELECT button.**

#### *Select Account Number Set*

The Open a Product – Select Account Number Set screen may appear. This screen is only used if the bank has more than one ATM/Debit card account available for a single product.

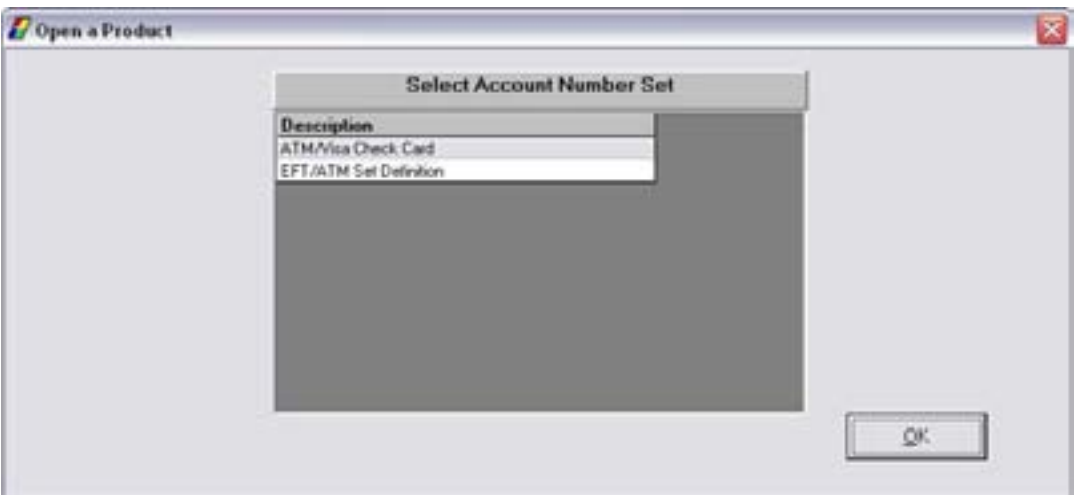

**Select the Number Set and click OK.** 

## *Account Number and Primary Owner Relationship*

Review to use this screen to establish the primary owner of the new account. If no other individuals will be on the account except the customer listed, clicking **OK** will assign the Primary Owner. If necessary, refer back to the details of *Figure 12 - Account and Primary Owner* for review.

For an ATM account, enter the number that will be assigned to the ATM account in the **Account Number** field. This number is generally the same as the card number.

- If the bank is using the previous number set, the number will appear automatically.
- Click **OK** to continue to the Legal Title and Miscellaneous Bank Information screen.

Review that this screen allows users to enter account specific information. The Miscellaneous Bank Information section for EFT/ATM is slightly different from other account types. Refer to the following:

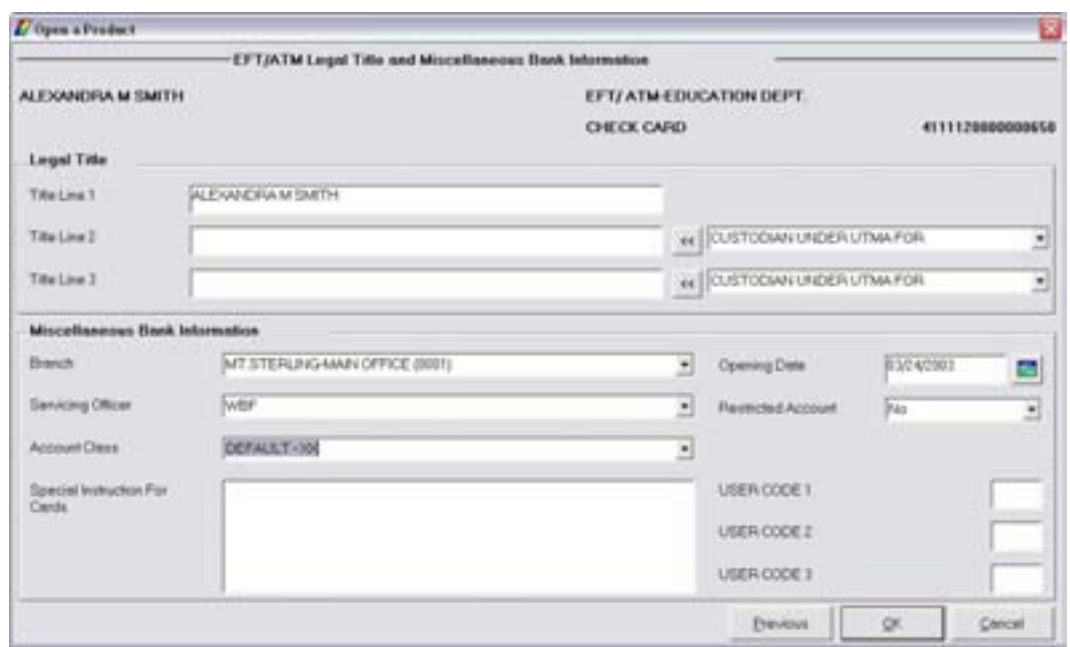

• All the information is the same with the exception of the Account Class field and the Special Instructions for Cards field. Be sure to review these two fields and enter the appropriate information.

*Click OK to arrive at the EFT/ATM Card Information screen.* 

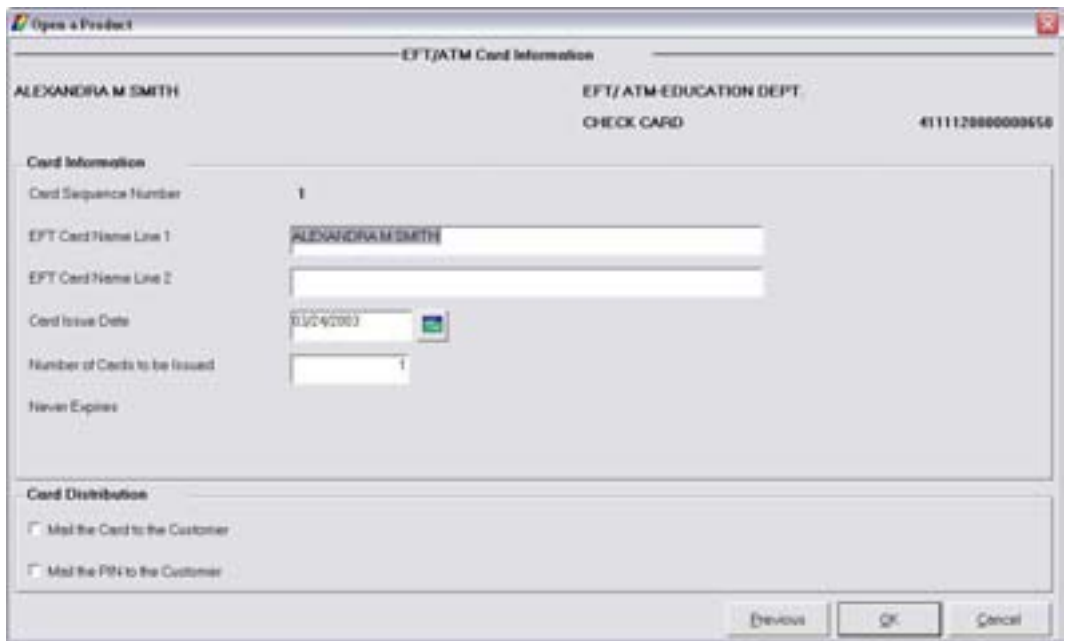

Use this screen to establish the information that is printed on the physical card.

• Enter Card Owner's name, Card Issue Date, number of cards to issue, and select to mail the card and/or to mail the PIN to the customer. Click **OK** when complete.

# *EFT/ATM Account Cards*

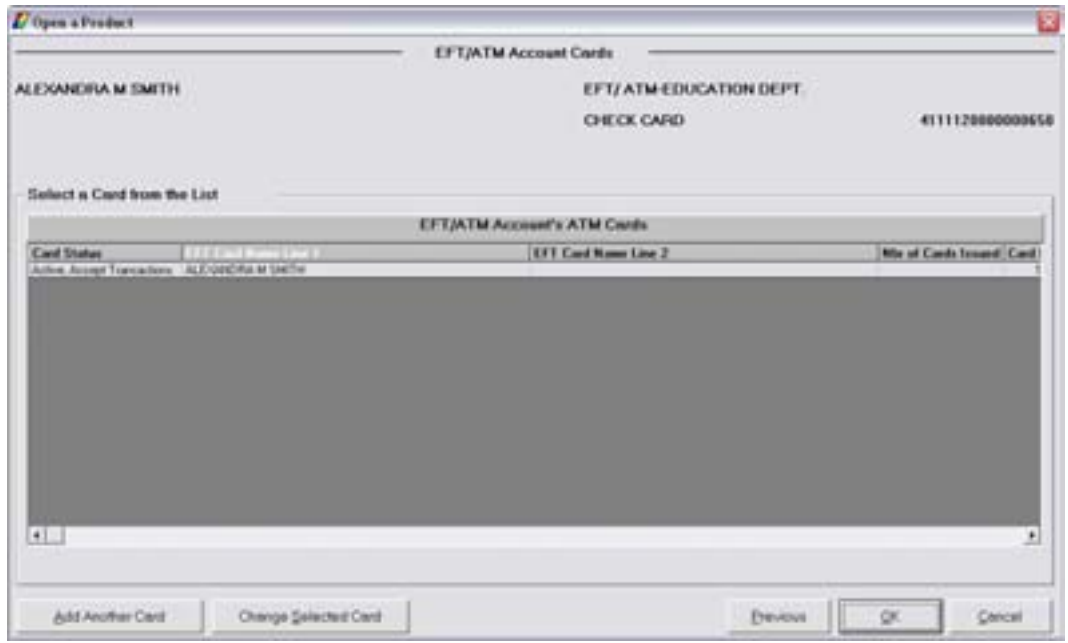

*Account Services Selection* 

The **EFT / ATM Account Services Selection** screen is a stopping point to review or change account information just added or when special account maintenance must be performed.

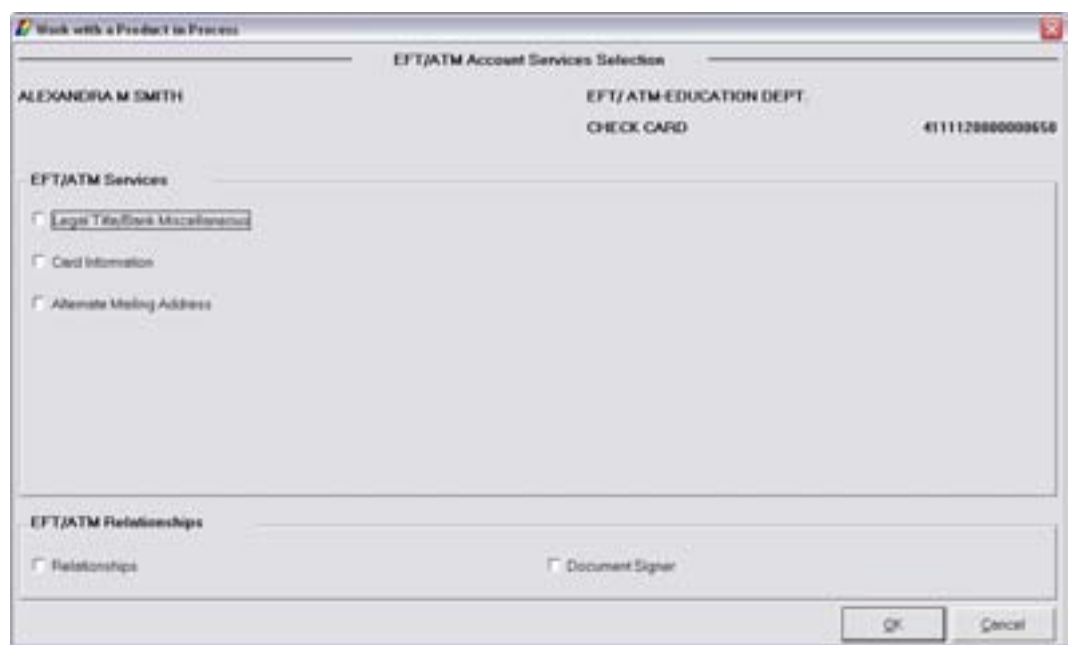

# *Account Selection*

Once the EFT / ATM account is established, it will appear on the right side of the **Account Selection** screen. Verify the account and click **OK**.

#### *Accounts Accessed – Primary Account Selection*

This screen will display a list of eligible accounts that can be assigned to the customer's EFT/ATM card.

• Select the account that the customer wants tied to the account and click **OK**.

# *ATM Account Access – Existing Accounts*

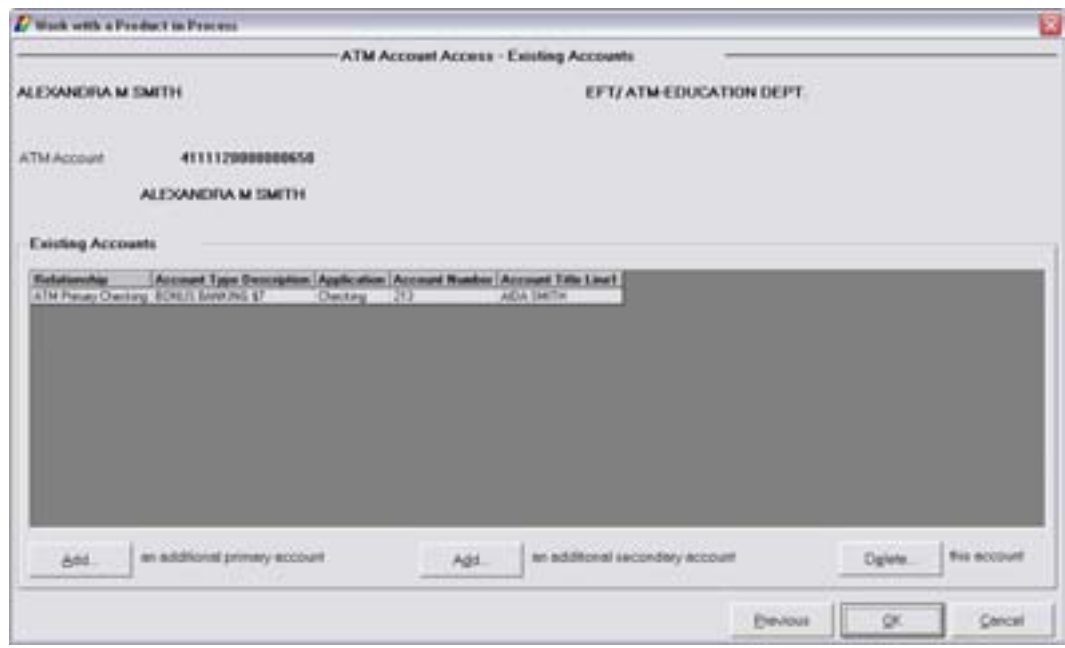

- If more than one account is selected, determine which account should hold the primary and secondary relationships using the indicated **Add** buttons.
- Click Add an Additional Secondary Account button. The ATM Account Access Secondary Account Selection screen will appear. Select the desired secondary account and click **OK** to return to the above Existing Accounts screen.
- Once all of the primary and secondary accounts are established, click **OK**.

#### *Product Services Selection*

Review that this screen is used to set up additional services such as Power of Attorney.

#### *Documents*

Use this screen to print the appropriate documents.

# *Open a Product: Sole Proprietor Checking*

In this section, learn to open a sole proprietor checking account.

### **Select the Open a Product business task. Add a sole proprietor customer record.**

# *Business Customer Mailing Address and Information*

Establish the business customer's address and identification from this location. If necessary, refer back to the details of *Figure 1 - Customer Mailing Address and Identification* for review. For business customers, there are a few variations from Figure 1. Refer to the following additional information:

• Always bring your business profile into the scenario first.

#### *Name and Mailing Address Tab*

Within the Name and Mailing Address tab, a business phone number and fax number are needed.

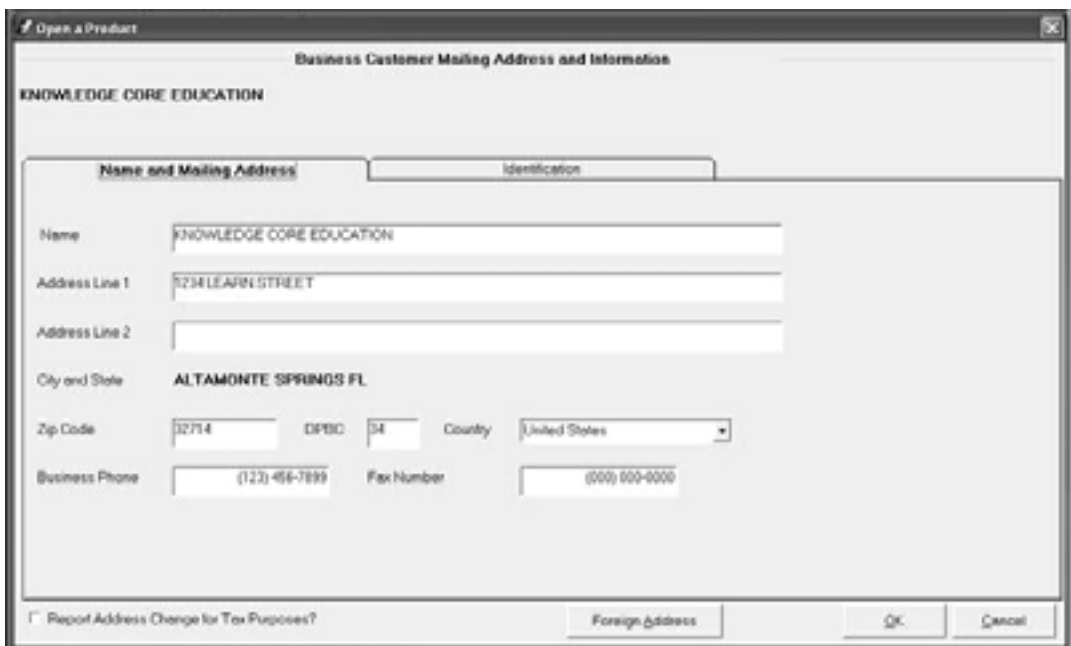

# *Identification Tab*

Within the Identification tab, use the **Business Information Type** drop-down menu to choose *Sole Proprietorship*.

- Use the Tax Identification Type drop-down menu to choose the business's ID type and enter the ID number.
- Enter a Security Access Code. The customer selects this code and should retain it for authorization to update the business information.

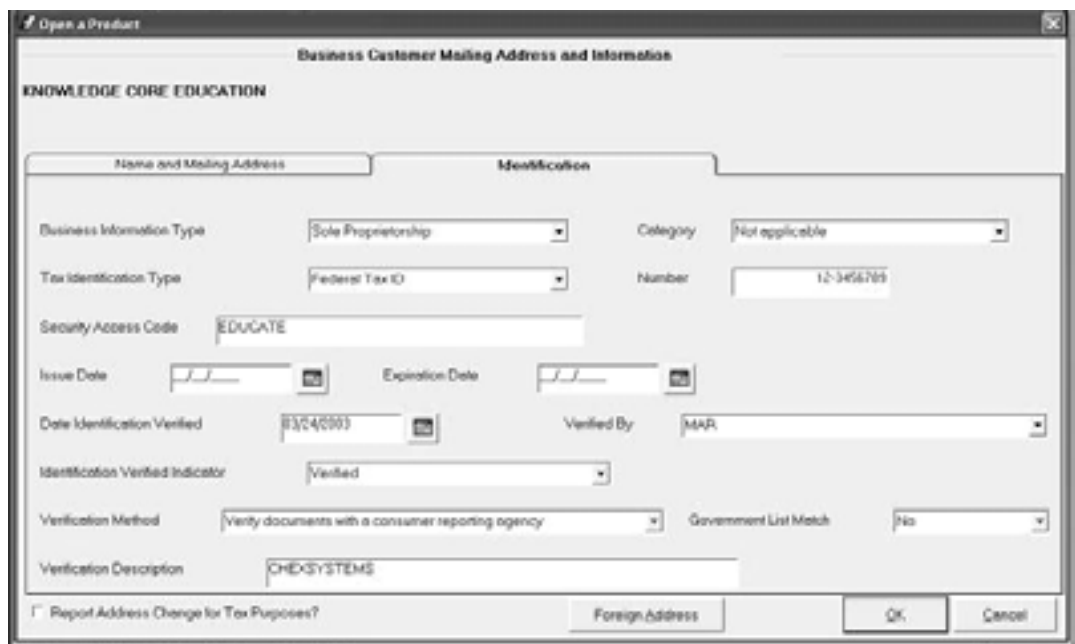

Use this screen to establish Business customer information. For business customers, there is one item that differs from the previous Customer Information screen. Refer to the following figure:

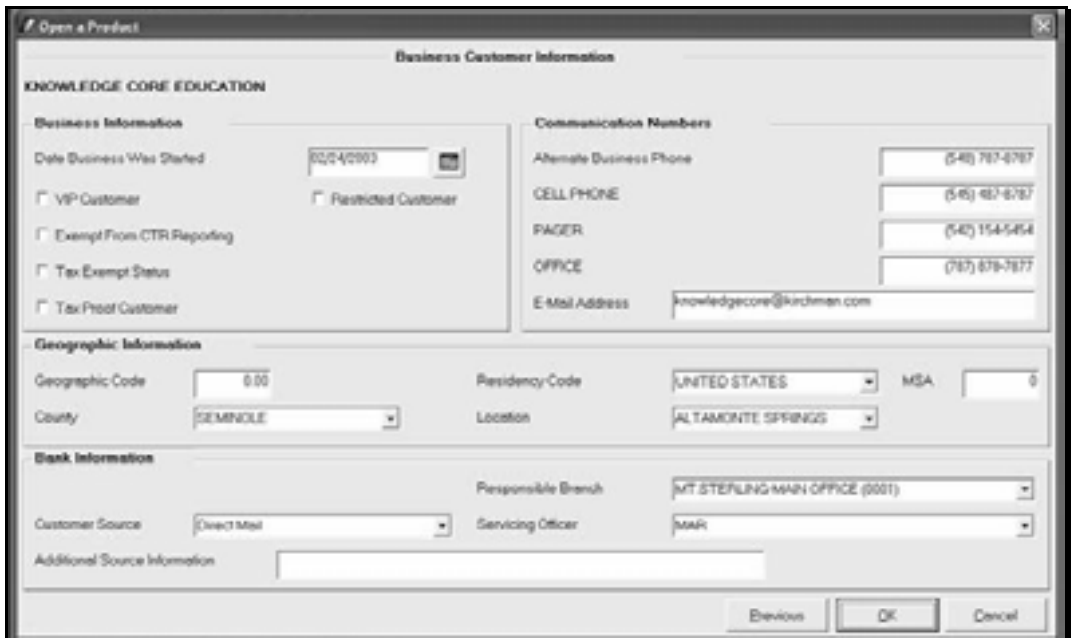

• Enter the date that the business started in the Date Business Was Started field. Refer to Figure 2 - Personal Customer Information for review of the remaining fields if necessary.

# *User Codes*

User codes are bank defined values and will default to the settings defined through the Software Administrator. These codes can be utilized by the bank to track information. The codes can be renamed for easy identification, and are available at both the customer and account levels.

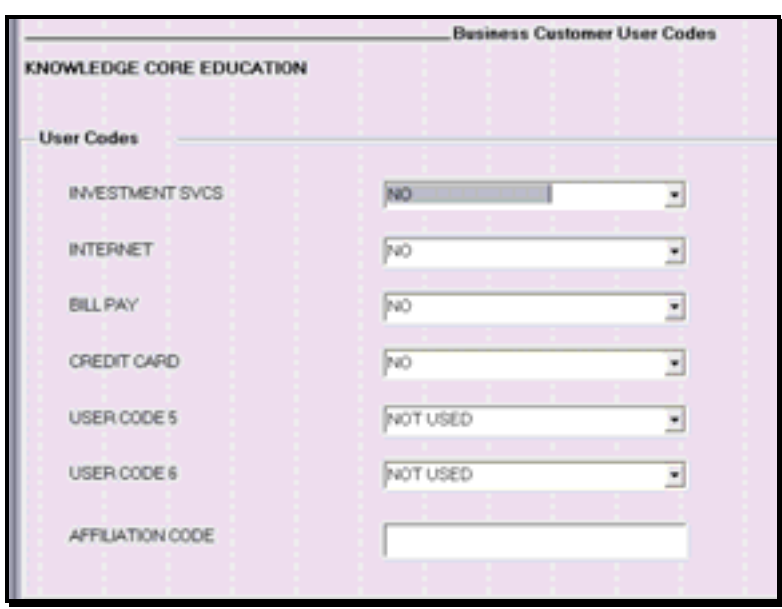

#### *Business Customer Street Address*

Use the Business Customer Street Address screen when the mailing address is different from the physical street address. Enter the physical address and census information if the bank chooses to track this type of information. Review the following figure. To obtain current census information, refer to www.census.gov - the US Census Bureau for a current list of these codes.

#### *Customer Relationships*

To tie family members names to the customer record (not the account); select the **Identify Another Customer** button. Select the second customer that will be used in the name-to-name relationship. If necessary, refer back to *Figure 5 - Customer Relationships / Name-to-Name* for review. You would not tie family members in this option. You would instead tie a business to the owner, shareholder, or other associated parties of that business.

Establish the relationships between the two customers using the Relationship field and the Assign Relationship button and click **OK**.

#### *Tracking*

Review that Tracking is an on-line tickler system that allows users to establish reminders regarding their customers and/or their account. If necessary, refer back to the details of *Figure 6 – Assign Tracking* Items and *Figure 6 – Assign Tracking* Items for review.

#### *Customer Comments*

Review that users can enter comments regarding the customer using this screen. If necessary, refer back to the details of *Figure 8 - Customer Comments* for review.

The **Customer Confirmation** screen allows users to establish / update customer information. If you are opening an account for an existing customer / business, this screen will appear first for users to choose which services need to be updated. In this scenario, you are opening a checking account for a new business; therefore, you are establishing the new customer record and opening an account in the same process. Once all of the services are established, this screen appears for users to revisit any services if necessary.

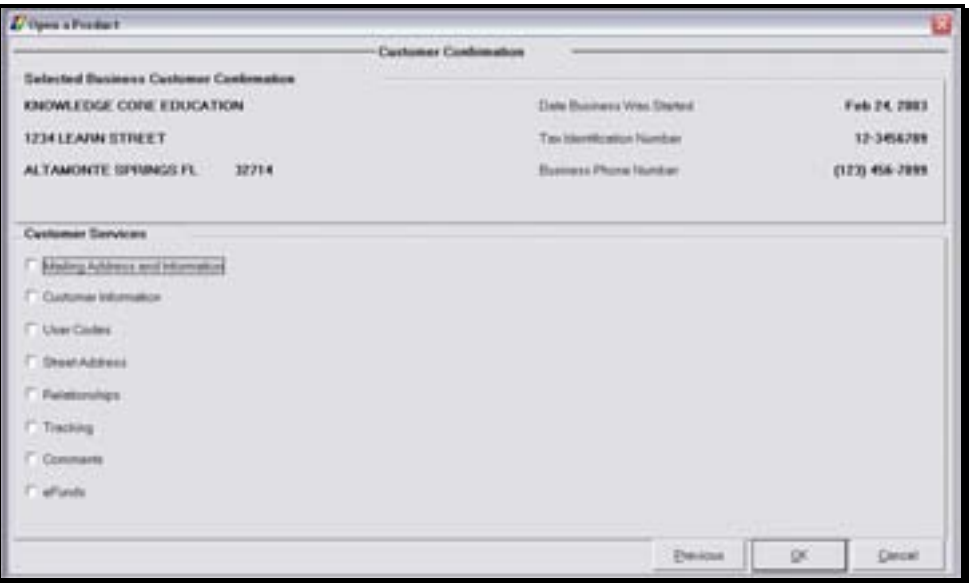

• Once the new customer record is established, click **OK** to arrive at the Customer Status for a New Product screen.

# *Customer Status for New Product*

Review that this screen is used to identify all customers that will have some form of account ownership. Remember that it is imperative that all customers are identified on this screen as it guides users into additional screens automatically. If necessary, refer back to the details of *Figure 9 - Customer Status for a New Product* for review.

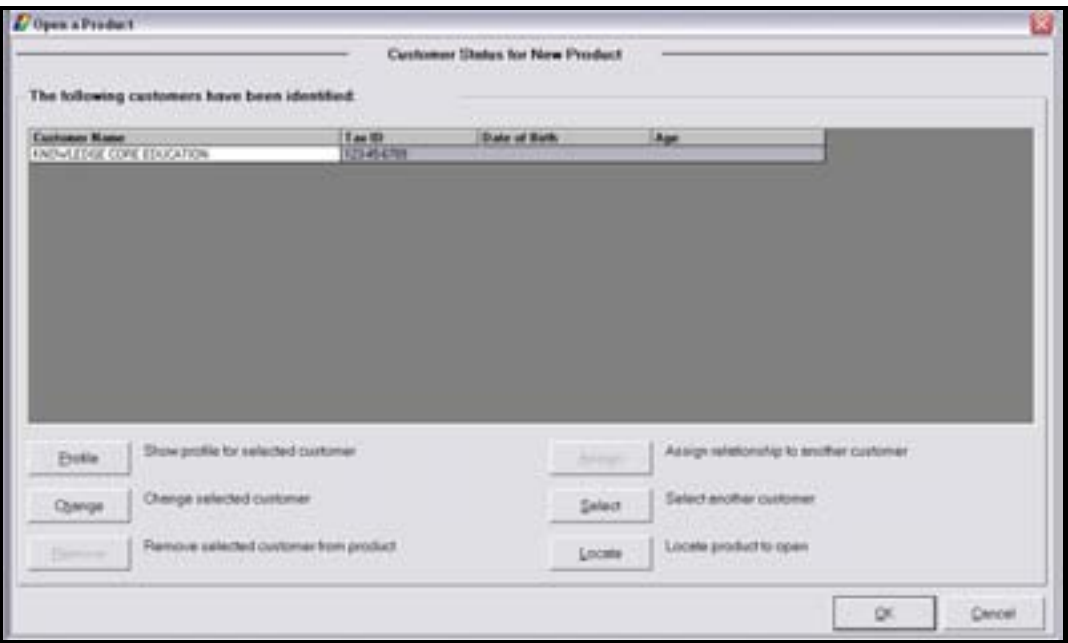

# **The Click the Select button to select your name as the sole proprietor.**

- The Customer Confirmation screen for the selected sole proprietor will appear. Update the personal customer information.
- Be sure to change the Type of Customer field within the Bank Information section to Sole Proprietorship. Refer to this field below:

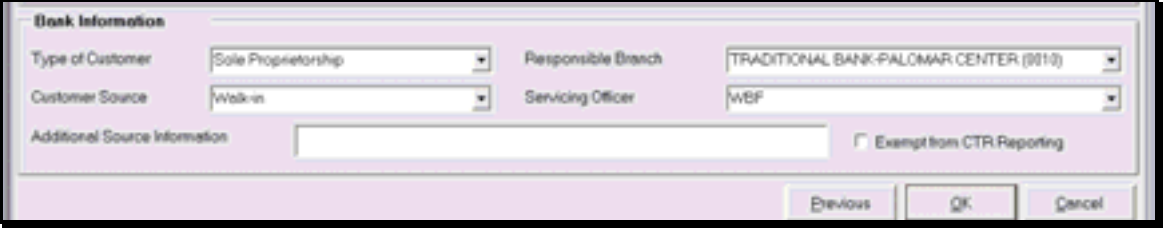

• Click **OK**.

• Again, the Customer Status for a New Product screen will appear with the business name and the sole proprietor listed.

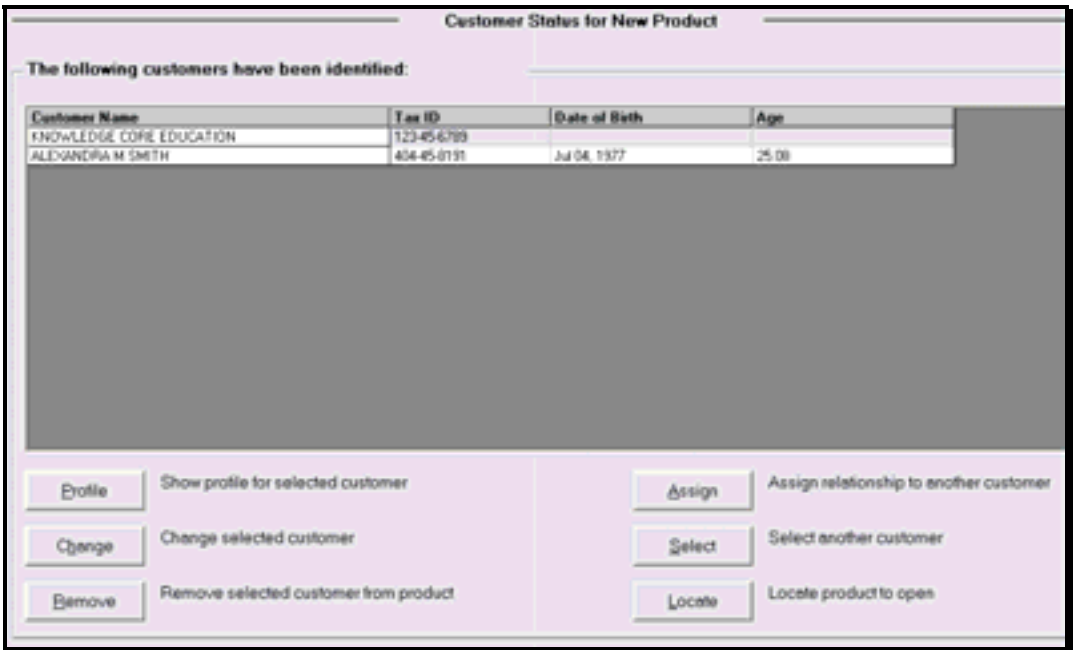

• Click **OK** to arrive at the Select a Product screen.

## *Select a Product*

Review that this is the screen used to select the desired product/account. If necessary, refer back to the details of *Figure 10 - Select a Product* for review.

**Select a business products / business checking account and click OK to continue to the** *Account Selection Screen.* 

#### *Account Selection*

Review that this screen is used to open required products and cross-sell applicable products to customers*.* If necessary, refer back to *Figure 11 - Account Selection* for review.

## *Click Select to establish the selected account.*

Review that this screen establishes the account number and primary owner for the account. If necessary, refer back to the details of *Figure 12 - Account and Primary Owner* to review. The Account Number field may default to an account number if the bank is utilizing the account number generator feature.

• Select the customer as the Primary Owner – not the business name.

## *Click OK to continue to the Account Customer Relationships screen.*

## *Account Customer Relationships*

Review that the **Account Customer Relationships** screen allows users to assign account ownership(s). If necessary, refer back to *Figure 30 - Account Customer Relationships* for review.

To establish the sole proprietor relationship for this scenario, select the business name and assign the secondary owner relationship using the **Relationship** drop-down menu.

- **E** Note: Assigning the secondary relationship to the business is for the purpose of the signature card only. After the documents print, refer back to the Account Customer Relationships screen and unassign the Secondary Owner relationship from the business.
- Now select the personal customer and assign the Authorized Signer relationship using the Relationship field and Assign Relationship button.

The **Account Customer Relationships** screen will now have three relationships established as indicated in the following figure: a primary owner, secondary owner, and Authorized Signer.

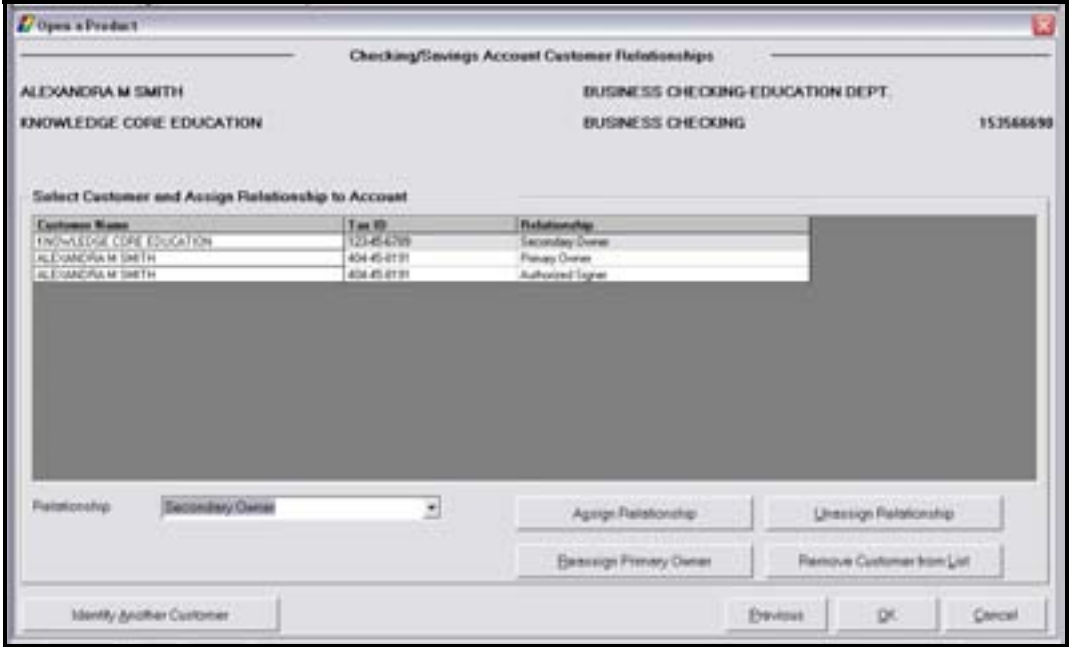

**Figure 36 - Account Customer Relationships for Sole Proprietor Checking** 

*Click OK to arrive at the Legal Title and Miscellaneous Bank Information screen.* 

# **Notes**

#### *Legal Title and Miscellaneous Bank Information*

Review that the Legal Title and Miscellaneous Bank Information screen allows users to enter account specific information. If necessary, refer back to the details of *Figure 13 - Legal Title and Bank Information* for review.

#### **For Title Lines 1–3, reference the appendix for the standard for account titling. Remember** *that account title lines will be printed on the signature card.*

• A business checking account will not have an Ownership field resembling personal checking.

For a sole proprietor account, the title lines should reflect the following figure for this scenario. Notice that there is no Ownership field above the Account Class field.

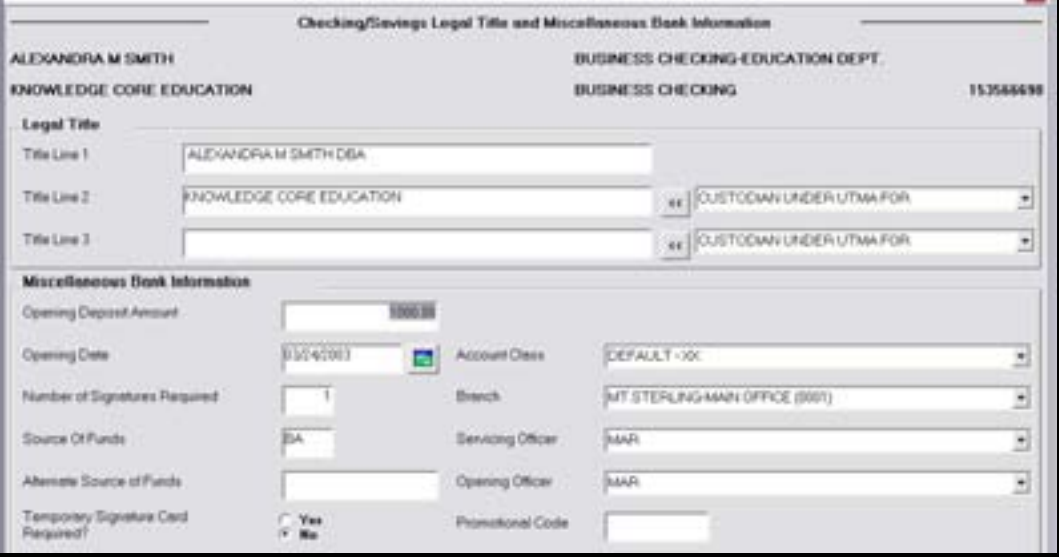

**Figure 37 - Legal Title for a Sole Proprietor Checking Account** 

## *Interest Options*

Review that the interest options screen allows users to change the default setting for interest specific information (i.e., pricing variance). If necessary, refer back to the details of *Error! Reference source not found.* for review.

### *Charge Options*

Review that the charge options screen allows users to modify service charge information for the account (i.e., service charge, begin date). If necessary, refer back to the details of *Figure 15 - Checking Charge Options* for review.

## *Regulatory Codes*

Review that the regulatory codes screen allows users to modify Reg DD, Reg E, or Reg D codes. Typically these will be set at the correct default. If necessary, refer back to the details of *Figure 16 - Regulatory Information* for review.

# *Tracking*

Review that Tracking is an on-line tickler system that allows users to establish reminders regarding their customers and/or their account. If necessary, refer back to the details of *Error! Reference source not found.* and *Error! Reference source not found.* for review.

#### *Holds/Special Instructions*

Review that Special Instructions allow users to place notations on a deposit account. These notations are displayed when a teller is processing a transaction. If necessary, refer back to the details of *Error! Reference source not found.* for review.

- $\checkmark$  For practice, click **Add Hold** and enter information into the fields.
- $\checkmark$  Add an exception hold for a new account.

#### *Bank Defined Values*

**Bank Defined Values** can be utilized by the bank to track information. An example of this may be to flag that the account is tied to an ATM/Debit Card if the bank processes their ATM cards off-line. Refer back to *Figure 22 - Bank Defined Values* for review if necessary.

#### *Account Analysis*

Review that the account analysis screen allows users to modify account analysis processing options (i.e., service charge, alternate address). If necessary, refer back to the details of *Figure 23 - Open a Product Account Analysis* for review.

### *Alternate Mailing Address*

Review that there are two types of addresses: Mailing and Alternate. If necessary, refer back to the details of *Figure 24 - Open a Product Alternate Mailing Address* for review.

#### *Statement Options*

Review that the statement options screen allows users to modify statement processing for the account (i.e., hold statements). If necessary, refer back to the details of *Figure 25 - Checking Statement Options* for review.

## *Check Order Information*

Review that the check order information screen allows users to enter information for ordering checks. This will produce a document that can be used to fax or mail to the corresponding check company: Harland, Clarke American, or Deluxe.

# *Account Services Selection*

Review that this screen is a stopping point to review or change account information just added or when special account maintenance must be performed (i.e., hold on funds). Refer to *Figure 27 - Account Services Selection* if necessary for review.

#### *Product Services Selection*

Review that this screen is a second stopping point to identify transfers, Power of Attorney, or additional services available to the product.

#### *Business Resolution: Sole Proprietor*

Review the following relationship if it exists on the **Business Resolution – Sole Proprietor** screen.

*Click Identify to identify the customer that will act as the sole proprietor (the customer on the title).* 

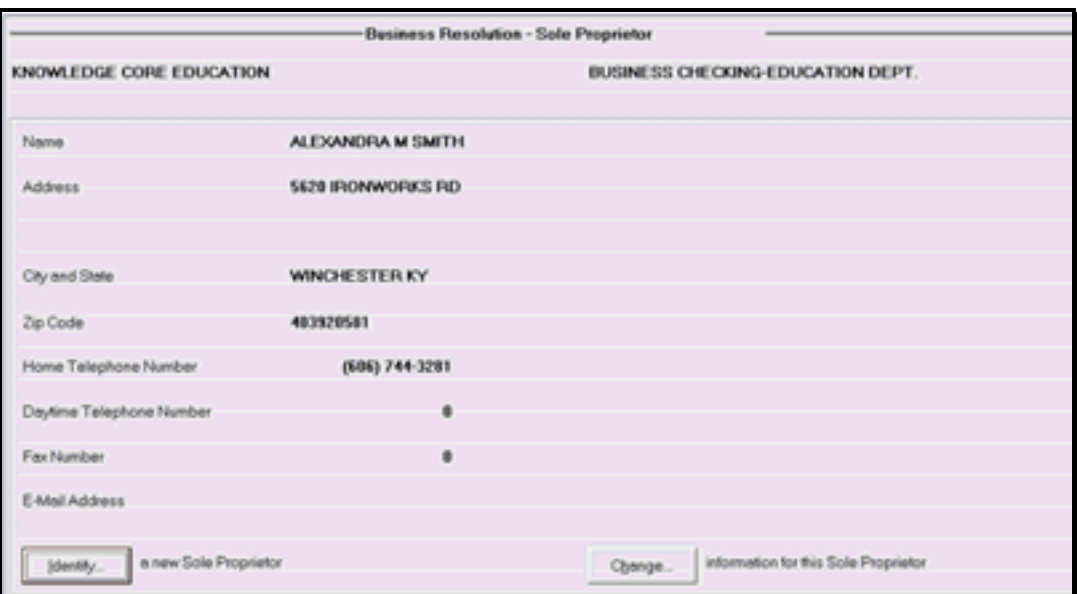

**Figure 38 - Sole Proprietor Identification** 

• Click Change to change the information that displays on the screen if necessary.

*When complete, click OK.* 

## *Business Resolution – Authorization Requirements*

On this screen, users can indicate the number of signatures required for each power. Review the following on the **Authorization Requirements** screen:

- Power 1 is at the customer level and identifies the number of signatures required to open and close deposit accounts, etc.
- Power 2 is at the account level and identifies the number of signatures required to sign and authorize checks, etc.
- Special Conditions: Use this button to enter special instructions regarding the business resolution that will print on the business resolution document.

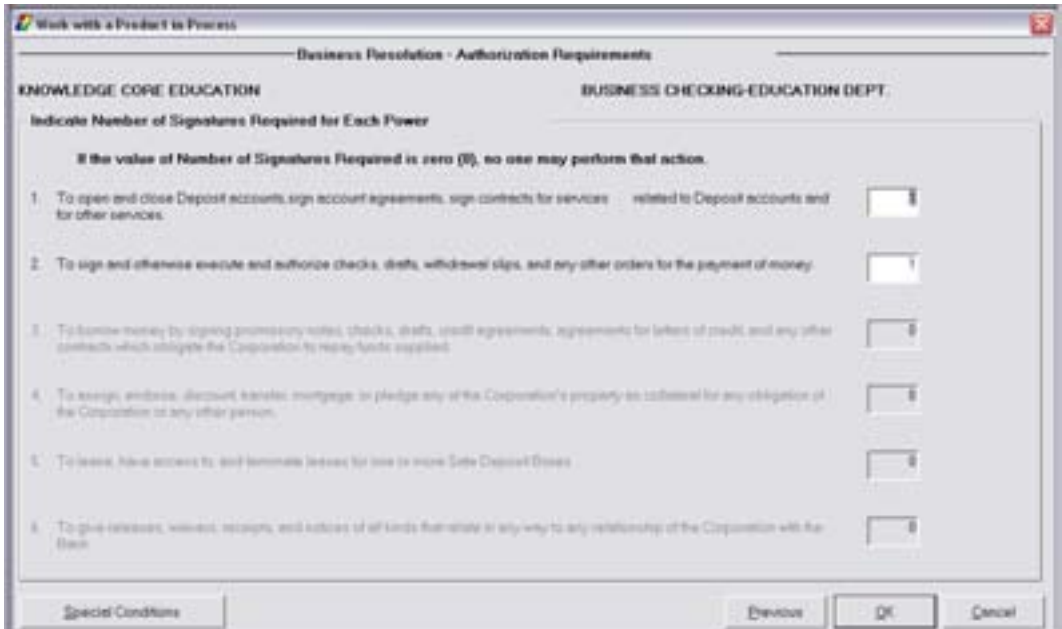

**Figure 39 - Business Resolution / Authorization Requirements** 

**Enter the number of powers required and click OK.** 

# *Business Resolution – Authorized Entities*

On the **Business Resolution – Authorized Entities** screen, it is important to note that customer's may be displayed as authorized entities that the user did not assign. Remember that the resolution is at the **customer** level. Review the following information on this screen:

- Add: Use to reassign a potential entity as an authorized entity (this button is only highlighted if a customer has been identified as a potential entity). Verify that the individuals signing on the account appear in the right hand column within the Authorized Entities section on this screen.
- Identify: Identifies customers as authorized entities.
- Remove: Removes a customer as an authorized entity.

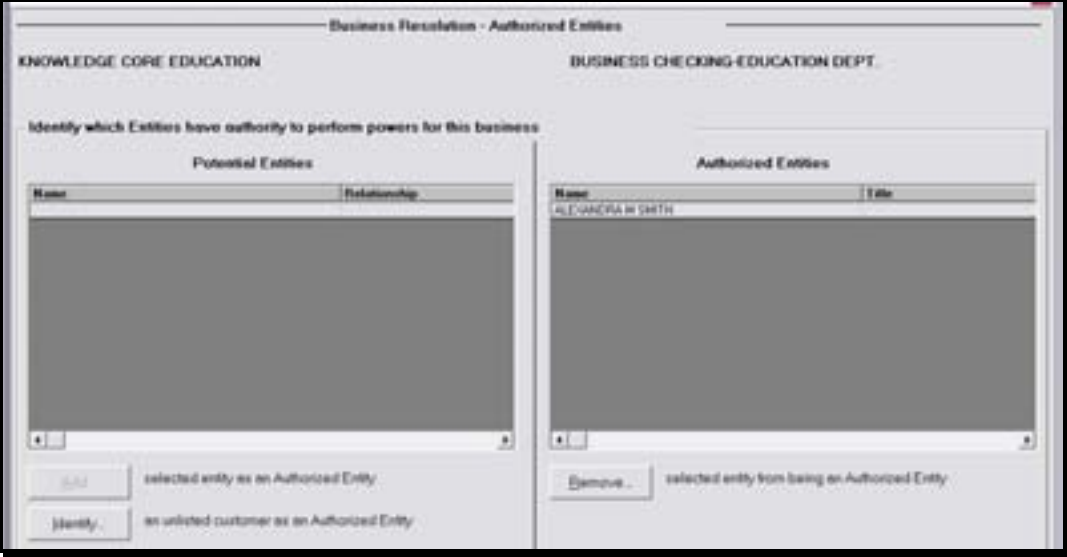

**Figure 40 - Business Resolution / Authorized Entities** 

**Click OK to arrive at the Authorized Entities Authorization for Deposits screen..** 

# *Business Resolution – Authorized Entities Authorization for Deposits*

Review the following information on the **Authorized Entities Authorization for Deposits** screen. It is important to note on this screen that the signers will only have signing rights on the account number listed on the screen.

- Title: Enter the signer's job title. This will appear on the Business Resolution document.
- Power 1: Checking this box indicates that the individual is an authorized signer on this account.
- Add Authorized Entity: Adds a new authorized signer.
	- $\checkmark$  Add additional entities for practice.
- Change Number of Signatures Required: These buttons change depending on the type of customer and can be used to change the sole proprietor or authorized signer, for example, associated with the company.

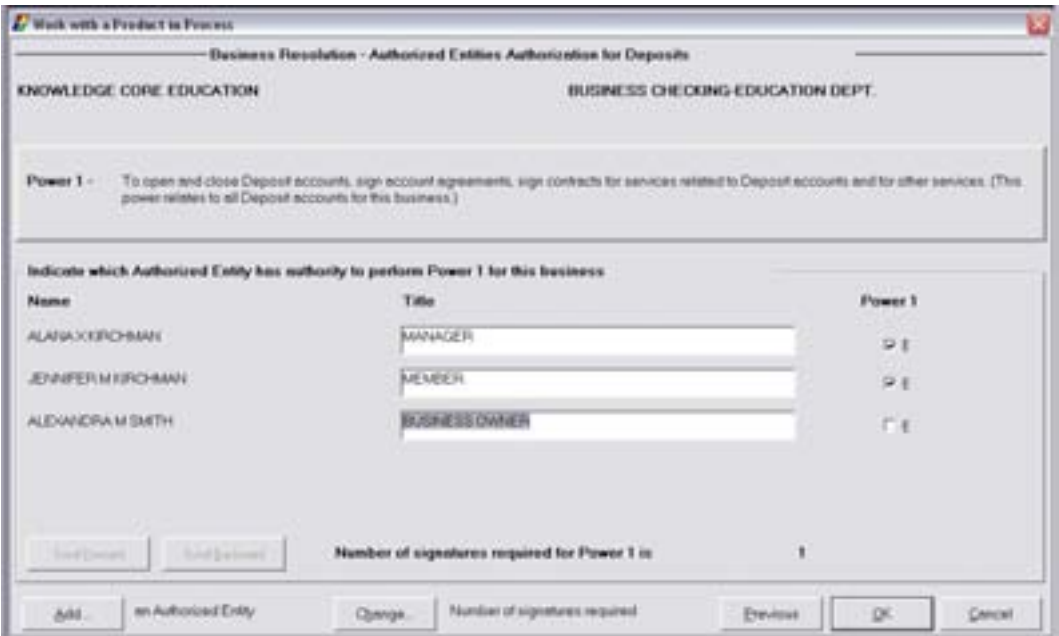

*Enter the individuals' company title (i.e., Owner, Secretary, etc.) and select the Power 1 box to grant authorization.* 

- Click **OK** and select the Power 2 box to grant authorization.
- Click **OK** to arrive at the Customer Level Business Resolution document screen.

### **Select the document and click Print to produce the documents. Refer to the following** *example:*

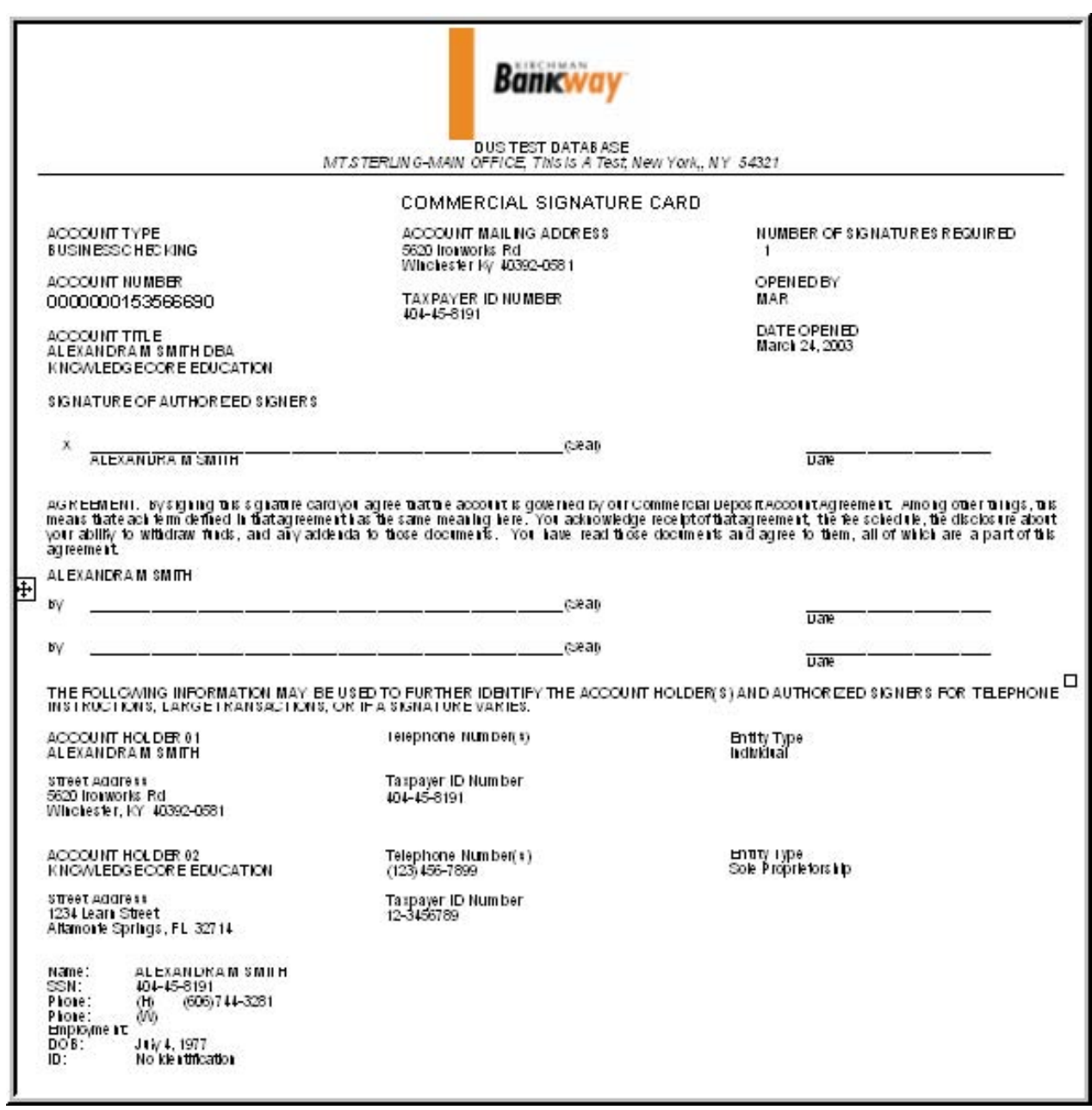

**Figure 41 - Sample Sole Proprietor Business Resolution Document** 

In this section, we will educate on how to open a corporation checking account. Instead of opening a new account, we will change the existing sole proprietorship which was opened in the previous section to a corporation.

Review the following:

- Customer Confirmation Screens to change the business type to corporation
- Required Account Services screens
- Business Resolution and Sweep Excess Funds Transfer
- Producing Documents

**Select the Open a Product business task and choose the previous sole proprietorship** *business checking account opened in the previous section.* 

## *Customer Confirmation*

Review the details of this screen.

**Select Mailing Address and Information and click OK.** 

#### *Mailing Address and Information*

Review the details of this screen.

*Click the Identification tab and refer to the Business Information Type field.* 

- $\checkmark$  Change this field from Sole Proprietor to **Corporation**. This field is critical in producing the correct business resolution.
- 9 Change the Category field to **Corporation**.

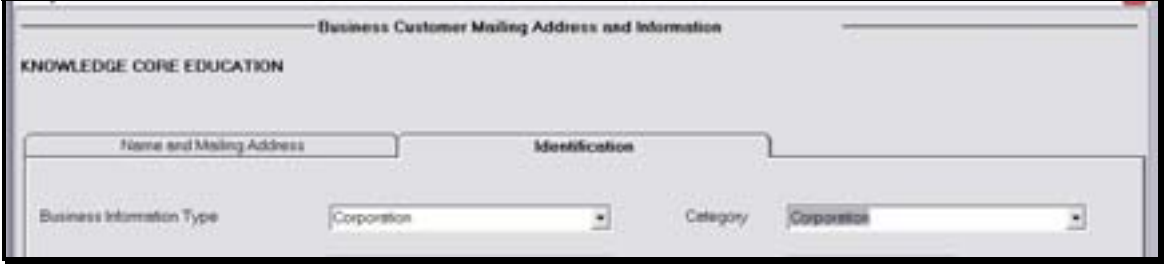

- $\checkmark$  Click **OK** to return to the Customer Confirmation screen.
- $\checkmark$  Click **OK** a second time to arrive at the Customer for New Product screen.

# *Customer Status for New Product*

Review that this screen is used to identify all customers that will have some form of account ownership. Remember that it is imperative that all customers are identified on this screen as it guides them into additional screens automatically.

**Select your name as an authorized signer by clicking Select and performing a customer** *search.* 

• Click **OK** on the Customer Confirmation screen because no updates will be made at this time. The Customer Status for New Product screen will reappear.

#### *Customer Status for New Product*

#### *Click Locate to search for the corporate checking product to open.*

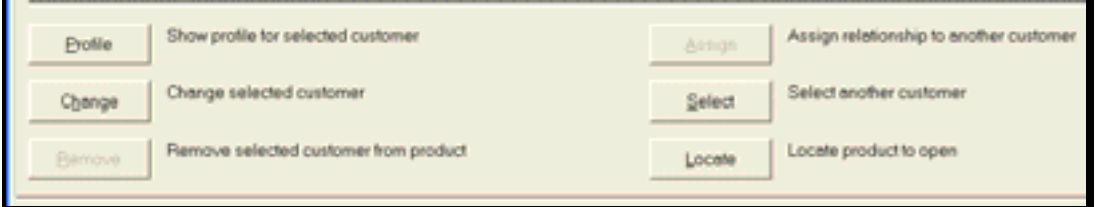

#### *Select a Product*

Review the details of this screen. If necessary, refer back to Figure 10 - Select a Product.

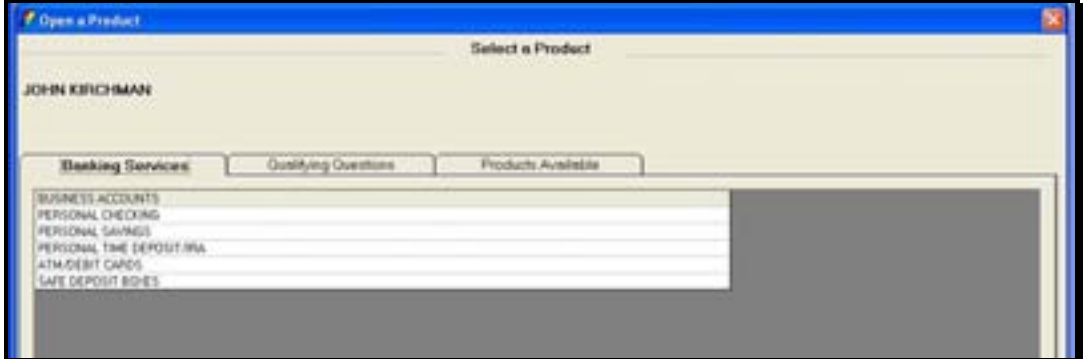

**Select the corporate checking account and click OK to continue to the Account Selection** *screen.*
Review that this screen will assist users with opening required products and cross-selling applicable products to the customer.

# $Q$  Click Select.

#### *Existing Accounts for Customer*

Because you set up another business checking account using your name, the **Existing Accounts for Customer** screen will appear with that account listed.

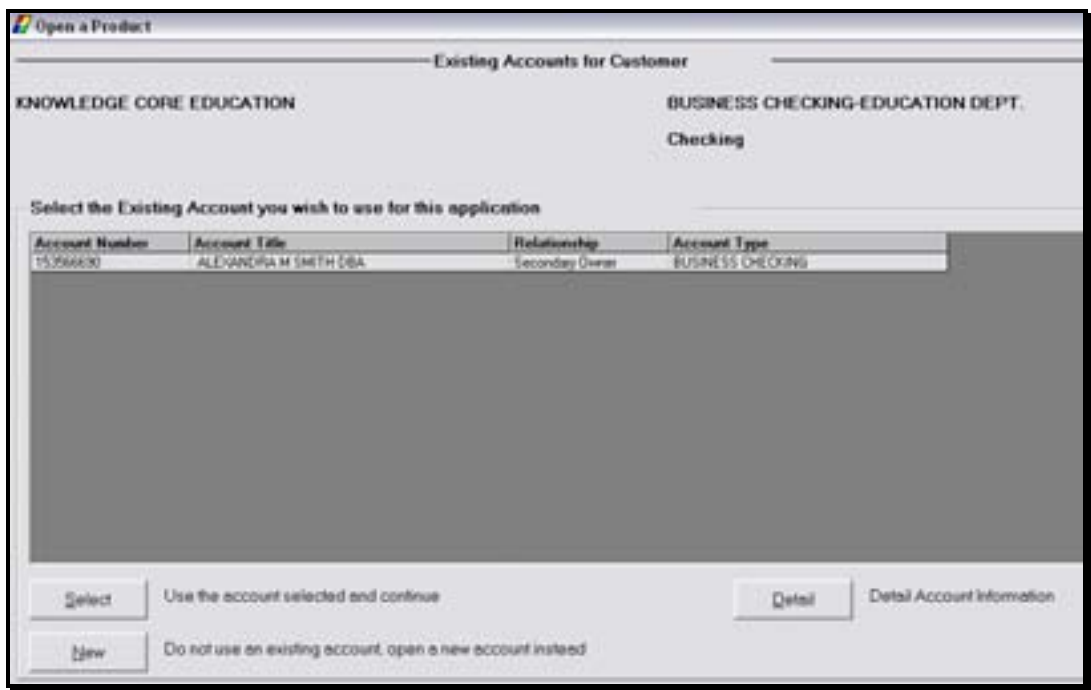

**Click New to open a new account and not use the existing account.** 

#### *Account Type Selection*

The account type selection screen will appear only if an account type must be selected.

#### *Account Number and Primary Owner Relationship*

Use this screen to establish the primary owner of the new account and the account number. If necessary, review the details of *Figure 12 - Account and Primary Owner*.

Click **OK** to continue to the Account Customer Relationships screen.

The **Account Customer Relationships** screen allows users to assign account ownership(s). If necessary, review the details of Figure 30 - Account Customer Relationships.

*Establish the authorized signer relationship to the personal customer using the Relationship drop- down menu and click ASSIGN RELATIONSHIP to establish the relationship; click OK.* 

# *Legal Title and Miscellaneous Bank Information*

Review that the legal title and miscellaneous bank information screen allows users to enter account specific information. If necessary, review the details of *Figure 13 - Legal Title and Bank Information*.

#### *Interest Options*

Review that the Interest Options screen allows users to change the default setting for interest specific information (i.e., pricing variance). If necessary, review the details of *Figure 35 - Interest Options*.

# *Charge Options*

Review that the Charge Options screen allows users to modify service charge information for the account (i.e., service charge, begin date). If necessary, review the details of *Figure 15 - Checking Charge Options*.

# *Regulatory Codes*

Review that the Regulatory Codes screen allows users to modify Reg DD, Reg E or Reg D codes. Typically these will be set at the correct default.

# *Tracking*

Remember that Tracking is an on-line tickler system that allows users to establish reminders regarding their customers and/or their account.

If necessary, review the details of Figure 6 – Assign Tracking Items at the Customer Level, Figure 7 - Add Tracking Items at the Customer Level and **Error! Reference source not found.**.

# *Holds/Special Instructions*

Special instructions allow the user to place notations on a deposit account. These notations are displayed when a teller is processing a transaction.

• Holds are a form of special instructions that allow the user to place a hold on customer funds and affect the available balance of a checking or savings account.

Review that there are three types of special instructions. If necessary, review the details of **Error! Reference source not found.** and Figure 21 – Checking Hold Information.

# **Let's Practice – Add Special Instruction Checkpoint**

 $\checkmark$  Click the ADD SPECIAL INSTRUCTION button and enter information into the fields to create an instruction.

#### *Add a special instruction stating this is a new account and will expire automatically in 30 days.*

 $\checkmark$  Click the ADD HOLD button and enter information in the fields to create a hold.

# *Add an exception hold for a new account.*

**Bank Defined Values** can be utilized by the bank to track information. The codes are created and set up within the **Deposit Bank Defined User Field Definition Standards** business task and can be renamed for easy identification. Once established, these values are available at both the customer and account levels.

#### *Account Analysis*

The Account Analysis screen allows users to modify account analysis processing options (i.e., service charge, alternate address). If necessary, review the details of *Figure 23 - Open a Product Account Analysis*.

#### *Check Order Information*

Review that the **Check Order Information** screen allows users to enter information for ordering checks. This will produce a document that can be used to fax or mail to the corresponding check company. If Harland, Clarke American, or Deluxe is used, this business task is not necessary because a link can be set up for these companies through Bankway™.

#### *Alternate Mailing Address*

There are two types of Alternate Mailing Addresses:

- Mailing: Where all account statements and correspondence are automatically mailed
- Alternate: Where a specific account statement and correspondence are automatically mailed to when established

If necessary, review the details of Figure 24 - Open a Product Alternate Mailing Address.

#### *Statement Options*

Review that the Statement Options screen allows users to modify statement processing for the account (i.e., hold statements). If necessary, review the details of *Figure 25 - Checking Statement* Options*.*

# *Account Service Selection Screen*

Discuss with the user that this screen is a stopping point to review or change account information just added or when special account maintenance must be performed (i.e., holds on funds). If necessary, review the details of *Figure 27 - Account Services Selection*.

Review each optional screen.

# **Click the OK button and proceed to the Product Services Selection screen.**

# *Product Service Selection*

Remember that this screen is a second stopping point to identify transfers or additional services available to the product.

#### *Business Resolution: Corporation*

Review the relationship if it exists on the **Business Resolution – Corporation** screen.

#### **Click Identify to identify the customer that will act as the Secretary.**

• Click **OK**.

The **Attestor** is a witness. This does not need to be assigned.

- Identify: Identifies the customer that will act as the attestor.
- Change: Allows the user to change information displayed on the screen for that customer relationship.
	- 9 Click **OK**.

#### *Authorization Requirements*

Review the following on the Authorization Requirements screen:

- Power 1 is at the customer level and identifies the number of signatures required to open and close deposit accounts, etc.
- Power 2 is at the account level and identifies the number of signatures required to sign and authorize checks, etc.
- Special Conditions: Allow users to type in special instructions regarding the business resolution that will print on the business resolution document.
	- $\checkmark$  Enter the number of powers required and click  $OK$ .

#### *Authorized Entities*

Review the following on the Authorized Entities screen:

It is important to note that a customer(s) may be displayed as authorized entities that the user did not assign. Remember that the resolution is at the *Customer* level.

- Add: Allows users to reassign a potential entity as an authorized entity (this button is only highlighted if a customer has been identified as a potential entity).
- Identify: Identifies customers as authorized entities.
- Remove: Removes a customer as an authorized entity.
	- 9 Click **OK**.

Review the Business Resolution – Authorized Entities Authorization for Deposits screen. If necessary, review the details of *Figure 40 - Business Resolution* / Authorized Entities.

#### *Sweep Excess Funds*

Review that the Sweep Excess Funds transfer allows users to "sweep" excess funds to another account. If necessary, review the details of *Figure 32 - Sweep Excess Funds Transfer / Processing Options.*

# **Let's Practice**

9 Select a *From* and *Receiving* account and set up a Sweep Excess Funds transfer for this corporate account.

# **Checking and Savings Business Products Checkpoint**

- 1. What business task will you use to open business checking accounts?
- 2. Which screens are in the business account opening procedures that are not in the personal account opening procedures?
- 3. What steps must you perform to get a business resolution?
- 4. What determines the type of business resolution that you receive?
- 5. What is the difference between an authorized signer and authorized entity?
- 6. At which screen do you establish an authorized signer relationship?
- 7. What relationships do you select for a DBA account?
- 8. Why do you name a secretary when completing the corporate resolution?
- 9. Who is the attestor on a corporate resolution?

# *Checkpoint Answers*

1. Open a Product

2. Screens that are associated with the Business Resolution are available when opening a business account, but not while opening a personal account.

3. Open an account under a business customer and specify entity type, then select a business account.

4. The entity type of the business (i.e. Corporation, Sole Proprietorship)

5. An authorized signer has access to withdrawals, checks, etc. on a particular account. While an authorized entity may be an authorized signer on one of the business' accounts, it may not be the account that is being opened today. Also, an authorized entity may have only Power 1 which would give them access to opening accounts for the business, but not access to sign checks on any of the accounts. An authorized signer will always be an authorized entity for a business, but an authorized entity may not be an authorized signer.

6. The Account Relationships screen is where authorized signers are established.

7. The Sole Proprietor will be assigned as an authorized signer on the Account Relationships screen and will also be identified on the Sole Proprietor Certification as the Sole Proprietor.

8. A secretary is responsible for any correspondence with the bank. This person is who the bank would contact for new address information, telephone number changes, etc.

9. The attestor is a witness who signs the resolution verifying the signatures of all other signers.

# *Day 1 Review / Practice*

After reviewing the day's topics, answer the following questions to the best of your ability. The answers can be found in the appendix.

# *Practice Using Business Tasks*

- 1. You are leaving your station for lunch, which business task do you use to secure your computer before you leave?
- 2. You have just received a Host Response Time Out message, you will be transferred off-line, which business tasks can you perform in off-line status?
- 3. Where are you able to see that you are currently off-line?
- 4. Your branch server was unable to communicate with the host but is now communicating, how do you return yourself to an on-line status?
- 5. When would you click the X in the top right hand corner of the screen to exit Bankway™?
	- A. Each time C. Never
	- B. Only on Tuesday D. None of the above

#### *Management Information Practice*

1. Why would a Customer Service Representative need access to Management Information in Bankway™?

2. What are the four categories within the Request Marketing Information business task and give an example of each?

3. What are the three categories within the Request Financial Information business task and give an example of each?

# *Marketing Practice*

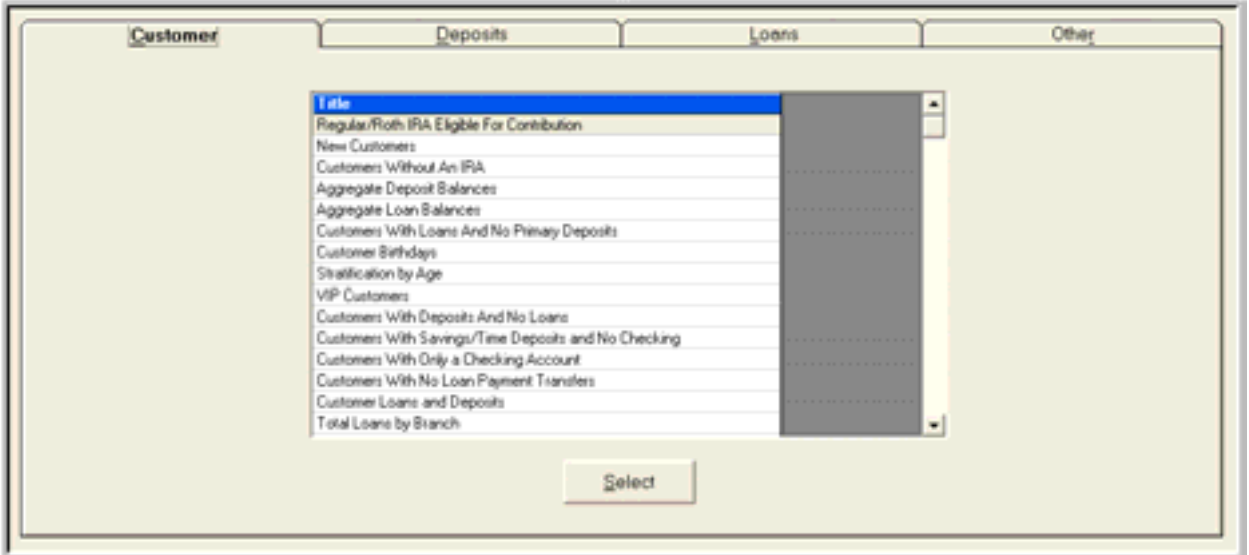

1. You want to find out how many loans will mature next month at your branch. Which category tab would you select from the figure above and which version would you choose to obtain this information?

2. You want to find out which customers at your branch are VIP. Which category tab would you select from the figure above and which version would you choose to obtain the information?

3. You need to find out which customers have safe deposit boxes at your branch. Which category tab would you select from the figure above and which version would you choose to obtain the information?

# *Financial Information Practice*

1. Which business task would you access to create Financial Graphs, Presentations, and view custom presentations?

2. Name three of the 15 presentations that you can create using this business task?

3. What is the purpose of the Groups category tab, and where is a group created before it appears in the Groups tab of the Financial Information business task?

#### *Customer Confirmation Screen Practice*

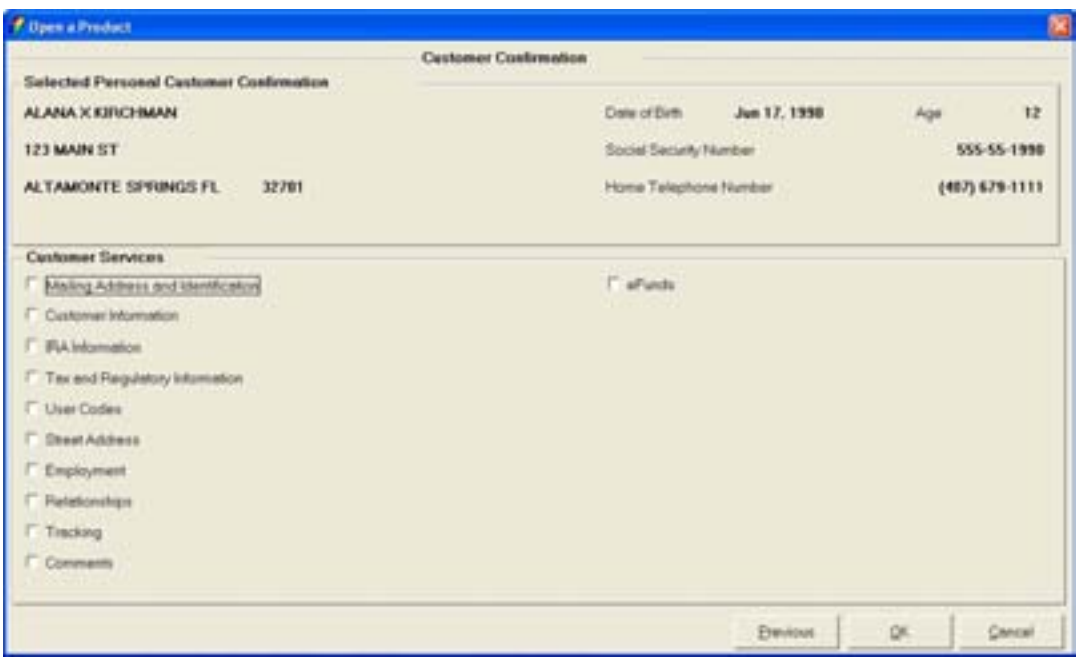

Use the Open a Product screen above to answer the following questions.

- 1. Once the account is established, which options would you select on the screen above to change the physical address and to tie another customer to the account?
- 2. Which customer service feature would you use to establish a husband and wife relationship?
- 3. The spousal relationship from the previous question has been added to which record:
	- A. Customer Record C. Both the customer and account record
	- B. Account Record D. None of the above
- 4. Your customer would like their statement for this account to go to an alternate address; can you add the alternate at this screen?

#### *Customer Status for New Product Practice*

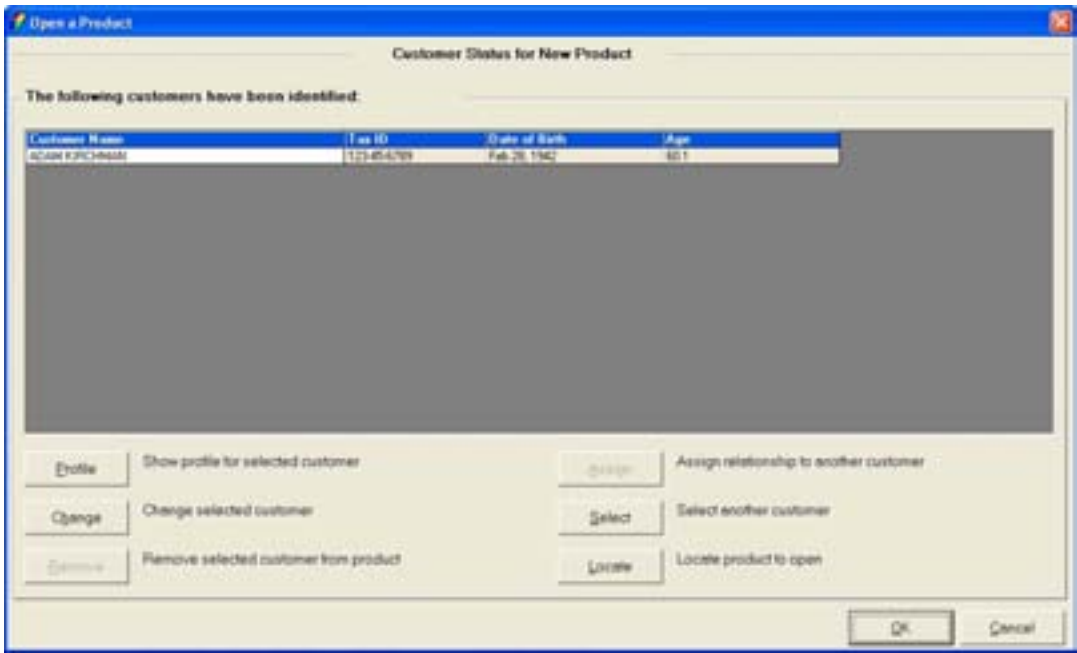

Use the Open a Product screen above to answer the following questions. If necessary, write in the answers in the appropriate fields.

1. True or False: This screen is used to identify all customers that will be an owner (e.g., secondary owner, authorized signer) or affiliated with the account.

2. Circle the button you would use to identify each customer that will be an owner or affiliated with the account.

3. If you noticed the customer's birth date was incorrect, which button would you use to return to the customer confirmation screen?

4. The profile button is used to obtain additional information on your customer. Indicate if each statement is true (T) or false (F) when viewing the customer profile:

\_\_\_\_\_ Account history may be accessed when reviewing the accounts tab.

- \_\_\_\_\_ If the customer does not know their loan number; the applicable loan information may be accessed by selecting the pledged collateral.
- \_\_\_\_\_ A tab (e.g., alerts, collateral) is only displayed if there is applicable information.
- \_\_\_\_\_ The customer profile is not accessible if the customer does not have any accounts with the bank.

# *Open a Product – Account Selection Practice*

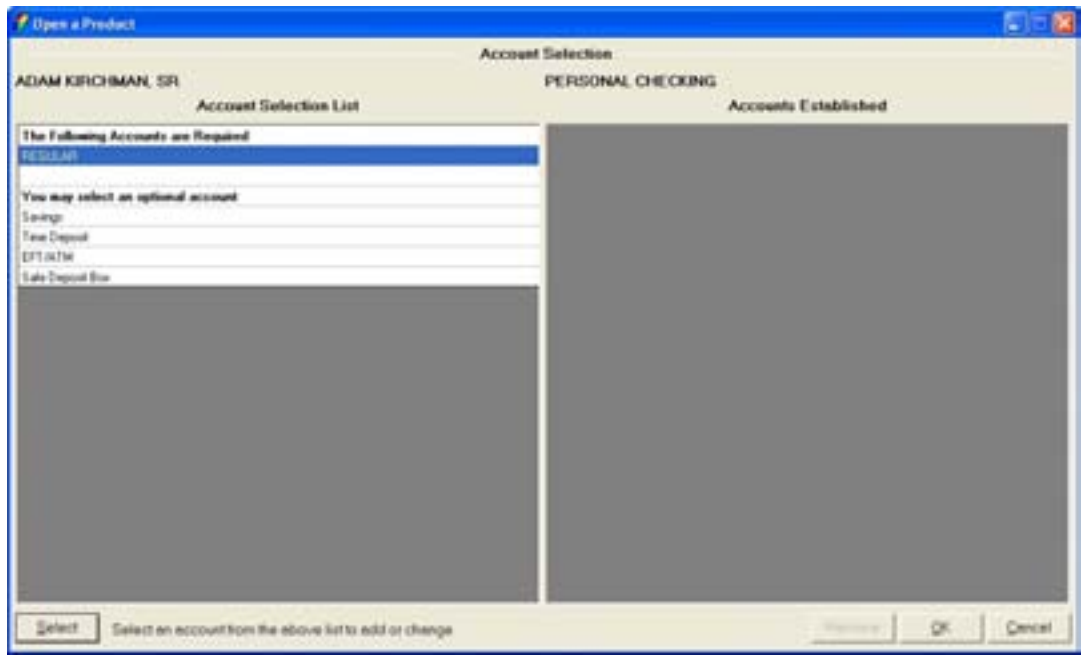

Use the Open a Product screen above to answer the following questions.

- 1. Identify the accounts you can cross sell to your customer using this screen:
- 2. Which button should you click to begin opening this product?
	- A. Select C. OK
	- B. Remove D. Cancel
- 3. Which account will you begin opening once you have clicked the appropriate button?
	- A. Checking C. Time Deposit
	- B. Savings D. EFT/ATM

# *Account Titling Practice*

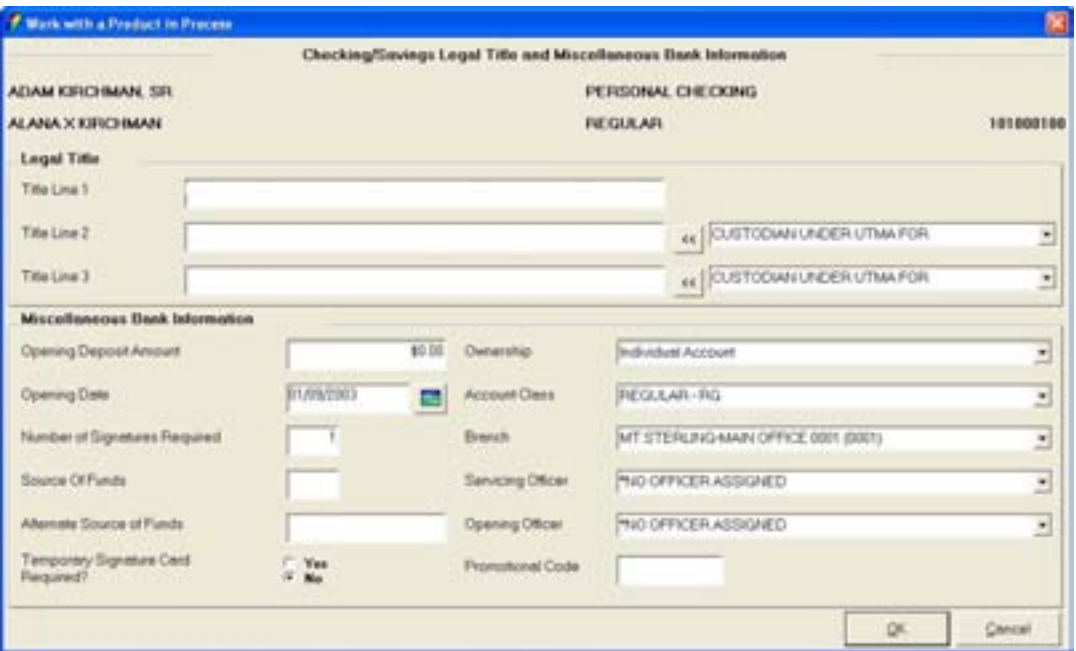

Use the screen above to answer the following questions. If necessary, write in the answers in the appropriate fields.

- 1. Use the following information to write in the proper account titling:
	- Primary Owner: Adam Kirchman
	- Secondary Owner: Alana X Kirchman
	- Circle the field you would use to reflect the appropriate ownership of joint account with no survivorship.

2. Must the account class be changed?

• If yes, circle the field you would use to change the account class.

3. Why will you click in the Temporary Signature Card Required? field? What are the two things that will happen when you place a check in this field?

4. How do you get to this screen from the Account Services Selection screen?

#### *Work with a Product in Process – Primary Owner Relationships Practice*

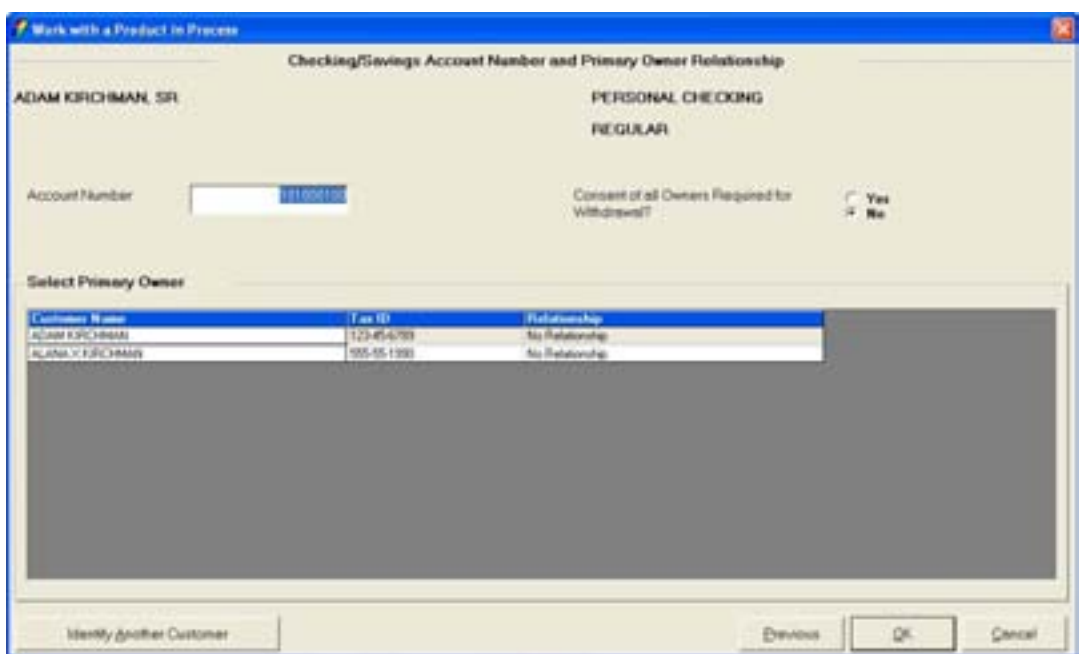

Use the Work With a Product in Process screen above to answer the following questions.

- 1. Once you click **OK**, which customer will be identified as the primary owner?
- 2. Is it possible to add another customer to the Select Primary Owner list?
	- If yes, how would you add another customer to the list?

3. If Yes is selected for the Consent of all Owners Required for Withdrawal field, the following will automatically be generated:

- 
- A. Account Hold C. Special Instruction
- B. Tracking Item D. Stop Payment
- 

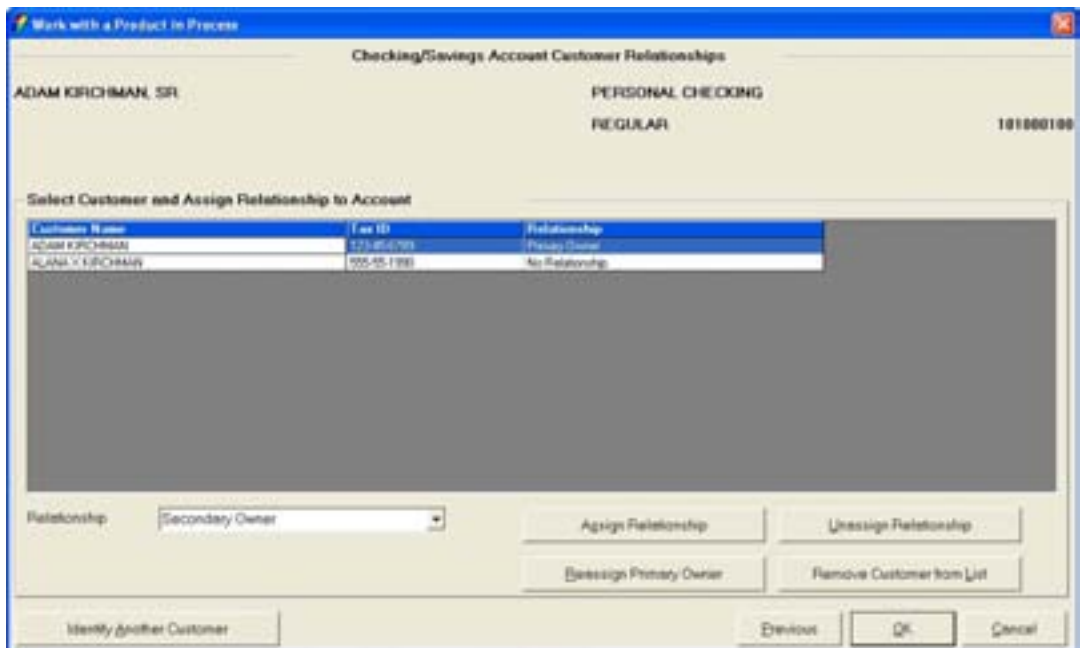

Use the Work With a Product in Process screen above to answer the following questions.

1. This screen will assign the following relationship:

- A. Account Ownership C. All of the above
- B. Name Relationship D. None of the above

2. How do you assign Alana as the primary owner of this account?

3. You will assign your beneficiary relationships at this screen; what is the difference in primary and contingent beneficiary?

4. What are the relationships that you will assign to the minor and custodian on a Uniform Transfer to Minor account?

*Interest Rate / Interest Payments Practice* 

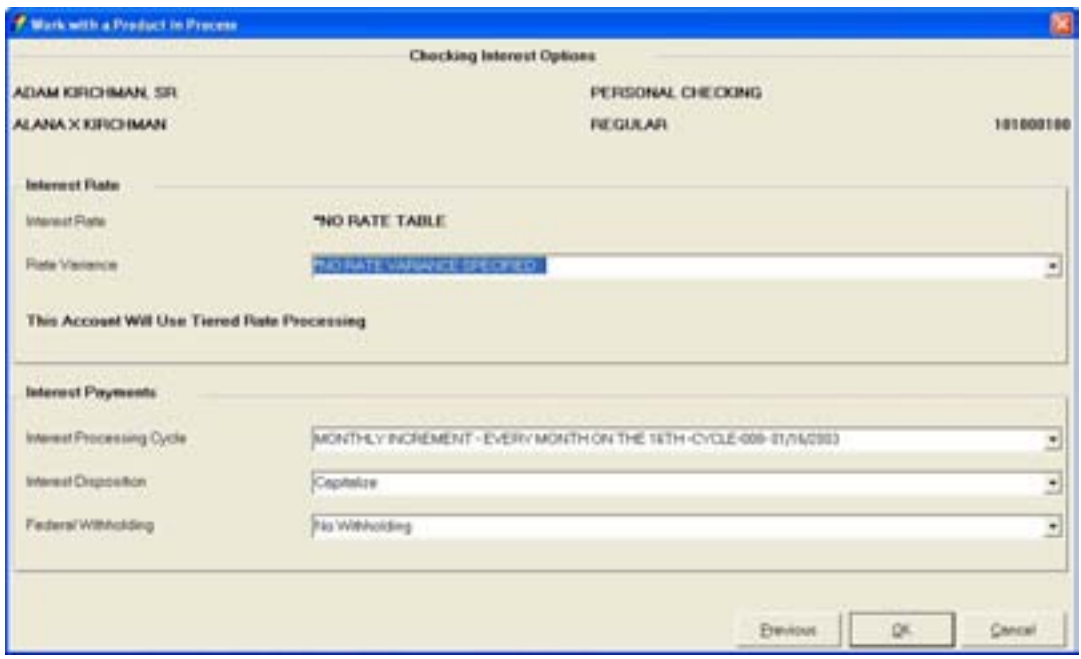

Use the screen above to answer the following questions. If necessary, write in the answers in the appropriate fields.

- 1. What is the name of the screen above and how is it accessed?
- 2. Circle the number that depicts the cycle number.
- 3. If your customer wants to transfer their interest, where/how do you set up the transfer?

# *Interest Options Practice*

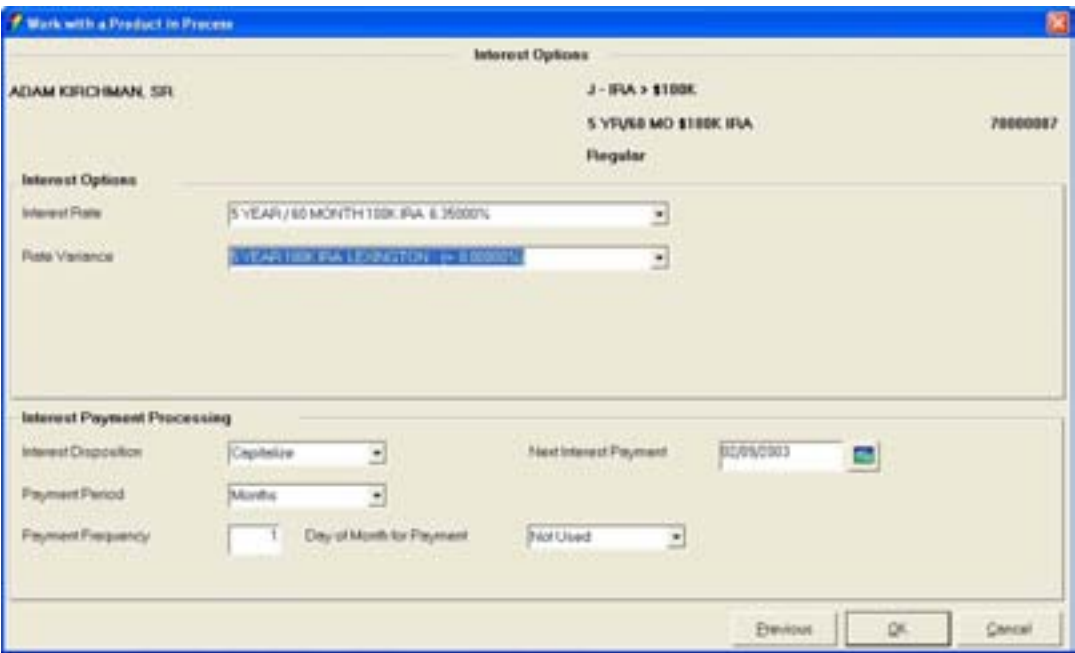

Use the Interest Options screen above to answer the following questions. If necessary, write in the answers in the appropriate fields.

- 1. What type of account(s) are you opening if this screen appears?
- 2. What is the purpose of the Rate Variance field?

3. What field would you change to pay the customer quarterly interest? Write in the change in the screen above.

4. If you selected transfer in the Interest Disposition field, when and where will you select the account to receive the transfer?

5. Explain when the customer would receive their interest if you entered days in the Payment Period field and 90 in the Payment Frequency field.

# *Alternate Addresses Practice*

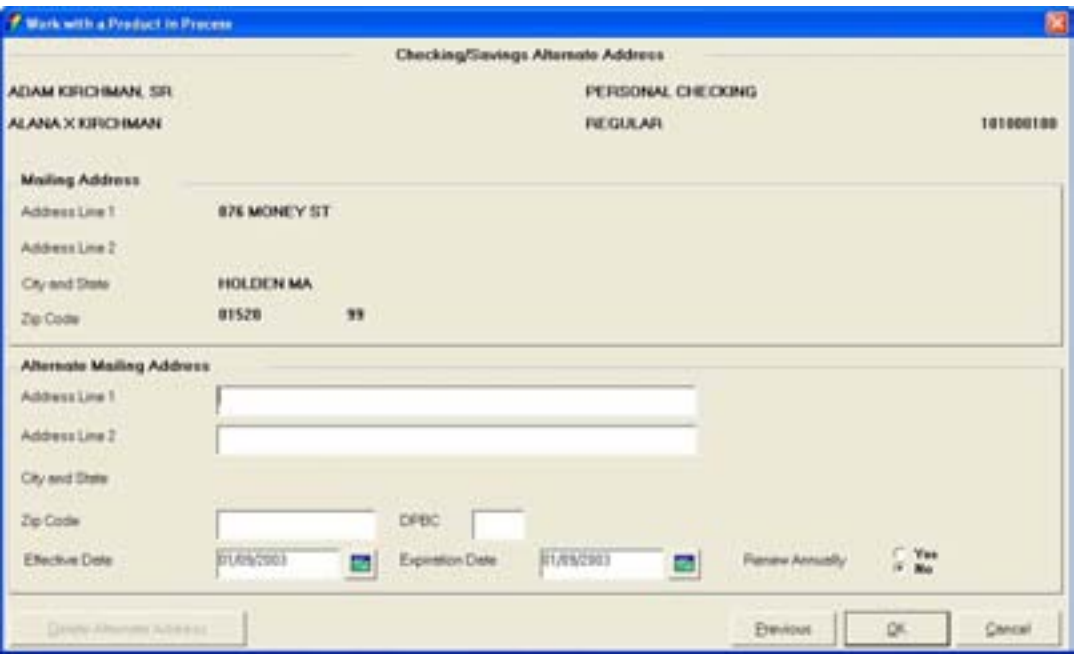

Use the screen above to answer the following questions. If necessary, write in the answers in the appropriate fields.

- 1. Explain the difference between the effective date and the expiration date.
- 2. Give an example of why you would click **Yes** in the Renew Annually field.
- 3. Establishing an alternate address will:
	- A. Change all account addresses C. Change only the applicable account
	- B. Change the customer address D. None of the above
- 
- 4. What information would you enter in the DPBC field?
- 5. Does the alternate address apply to all of the customer's accounts?

# *Term Information Practice*

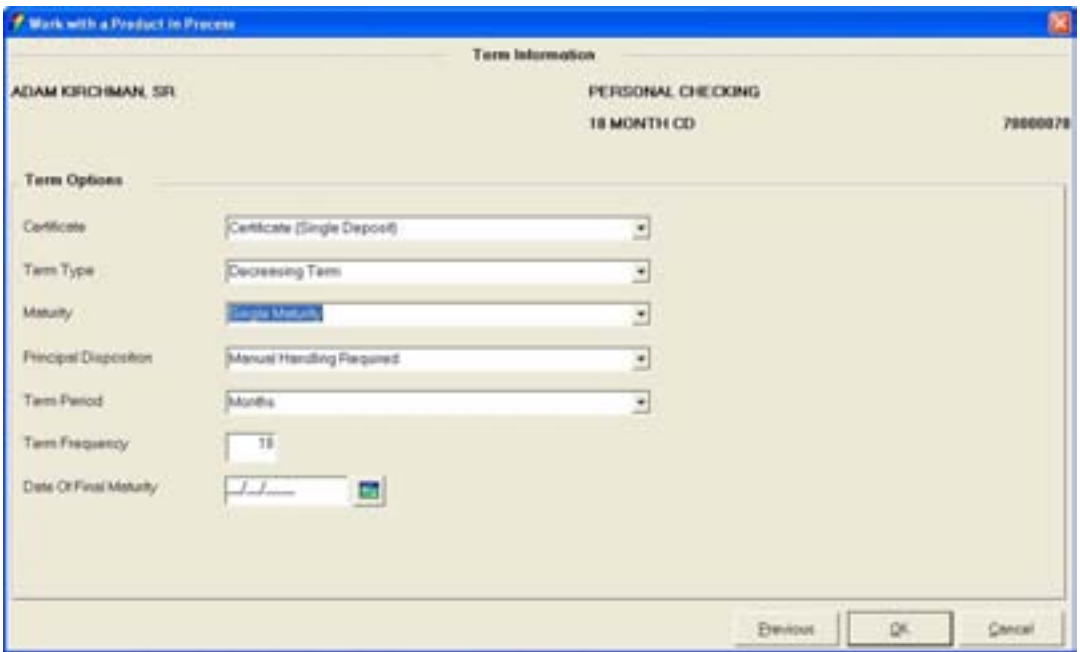

Use the screen above to answer the following questions. If necessary, write in the answers in the appropriate fields.

- 1. What type of account(s) would you be opening if this screen were displayed?
- 2. Circle the fields you would use to change the term of the account.
- 3. What is the purpose of the Date of Final Maturity field?

4. You will receive a message when you click the **OK** button. What does this message mean and how does it apply to the account?

5. This Time Deposit is set to mature in 18 months and it will not roll over. How can you determine this information and how would you change it to automatically renew every 24 months?

#### *Special Instructions and Holds Practice*

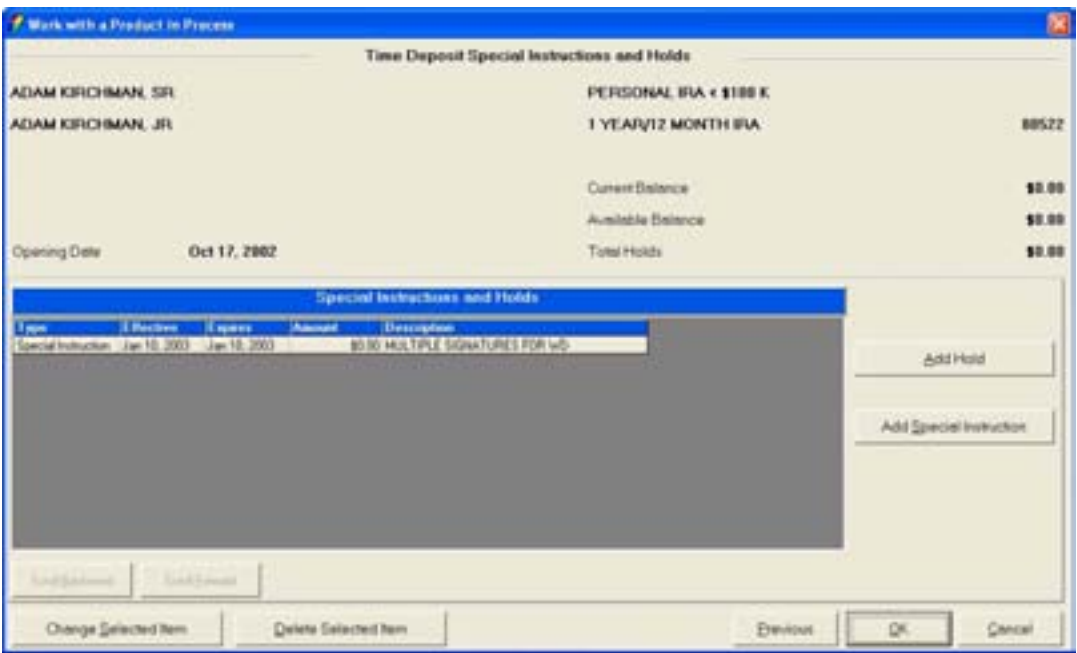

Use the Special Instructions and Holds screen above from the Work With a Product in Process business task to answer the following questions.

- 1. How would you change the description of the special instruction?
- 2. Which button would you use to add a hold?
- 3. How would you delete the special instruction stating MULTIPLE SIGNATURES REQUIRED FOR WD?
- 4. Check each account field that you can change the type of hold notice produced to a case by case:
	- $\Box$  Checking  $\Box$  Time Deposit
	- □ Savings □ IRA

5. Do you receive a document for the hold that you add in this screen? If so, when will the document print?

# *Tracking Practice*

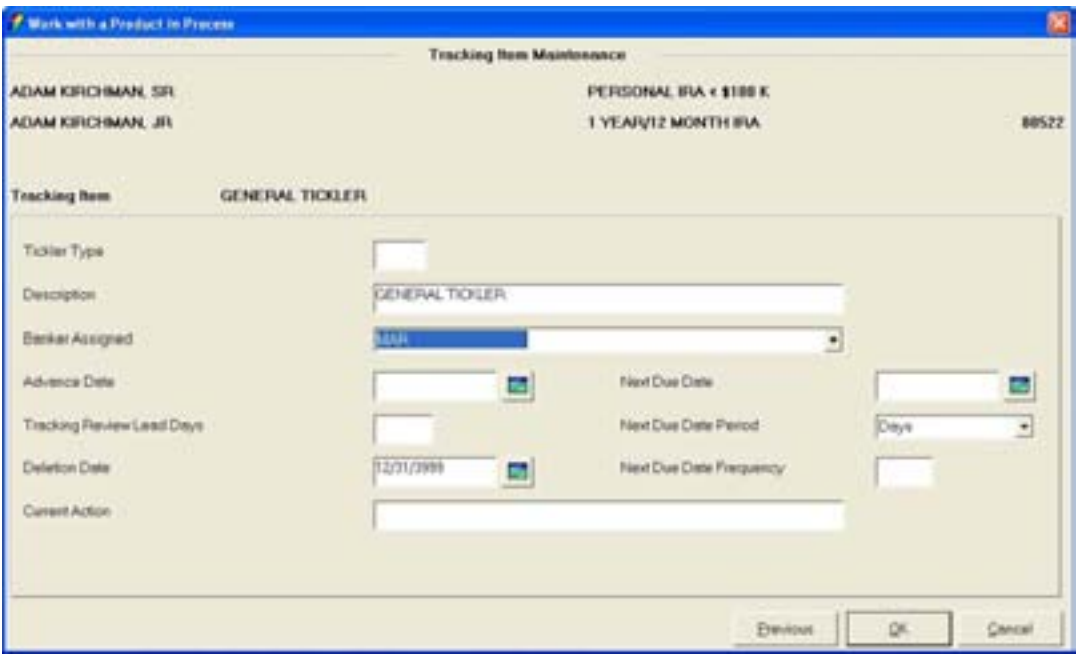

Use the Tracking Item Maintenance screen above to answer the following questions. If necessary, write the answers in the appropriate fields.

1. You need to establish a birthday tracking item for your customer. Their birthday is on April 25<sup>th</sup>. You want the tracking item to remind you 10 days prior to the birthday date each year.

2. What fields would you update to make this tracking item renew annually?

3. What fields would you update to make this tracking item automatically delete in 10 years?

# *Overdraft Protection Transfer Practice*

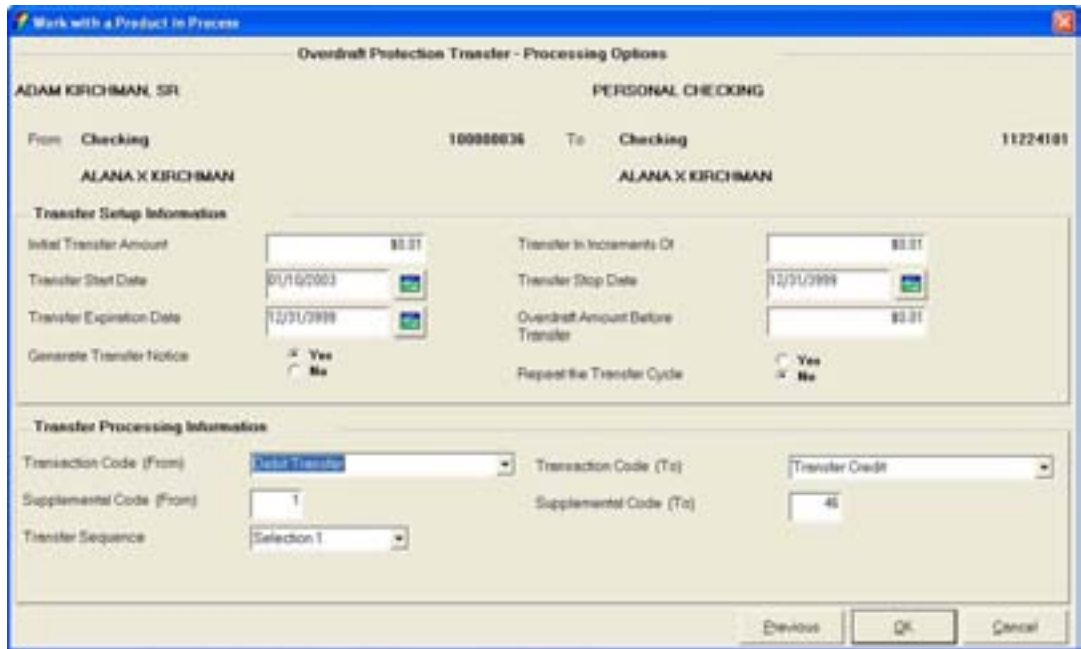

Use the Overdraft Protection Transfer – Processing Options screen above to answer the following questions. This screen will display when the Overdraft Protection Option is selected on the Product Services Selection screen.

1. Your customer requests overdraft protection. After you select the Overdraft Protection Option, what do you have to do next in order to view the Transfer – Processing Options screen?

2. Explain the difference between the "Initial Transfer Amount" and the "Transfer In Increments Of" fields:

3. Does your bank generate transfer notices for overdraft protection transfers? Circle the field that determines if a notice is produced.

# *Scheduled Transfer Practice*

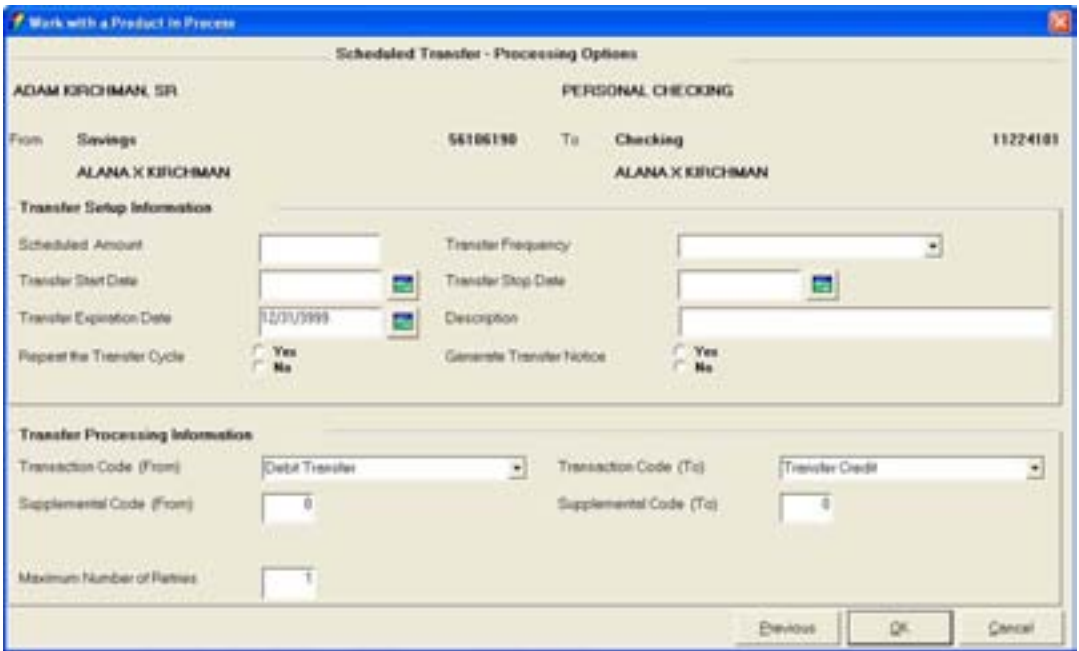

Use the Scheduled Transfer – Processing Options screen above to answer the following questions. This screen will display when the Scheduled Transfer Option is selected on the Product Services Selection screen and the "To" and "From" accounts used in the transfer are selected.

1. Your customer wishes to establish a monthly transfer on the  $5<sup>th</sup>$  of each month for \$50.00. Write in the applicable information in the screen above.

2. Does your bank generate transfer notices for scheduled transfers? Circle the appropriate answer.

- 3. Explain the purpose of the "Transfer Start Date" field:
- 4. Explain the purpose of the "Transfer Stop Date" field:
- 5. Explain the purpose of the "Transfer Expiration Date" field:

6. Explain the purpose of the "Repeat the Transfer Cycle" field. Which two other fields must be completed in order for the transfer to be repeated?

# *Time Deposit Payment Transfer Practice*

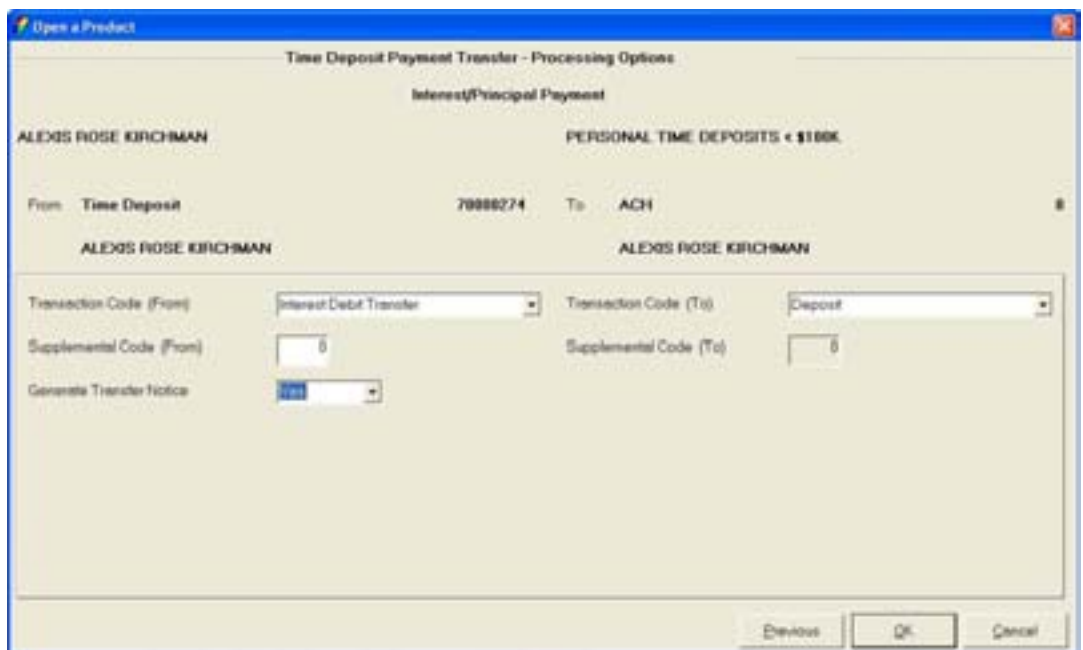

Use the Interest / Principle Payment screen above within the Open a Product business task to answer the following questions.

- 1. Explain the purpose of this screen:
- 2. How would you access this screen from the Account Service Selection screen?
- 3. What type of transfer are you establishing at this screen?

4. Does your bank generate transfer notices for this type of transfer? Circle the field with the appropriate answer.

# *Combined Statement*

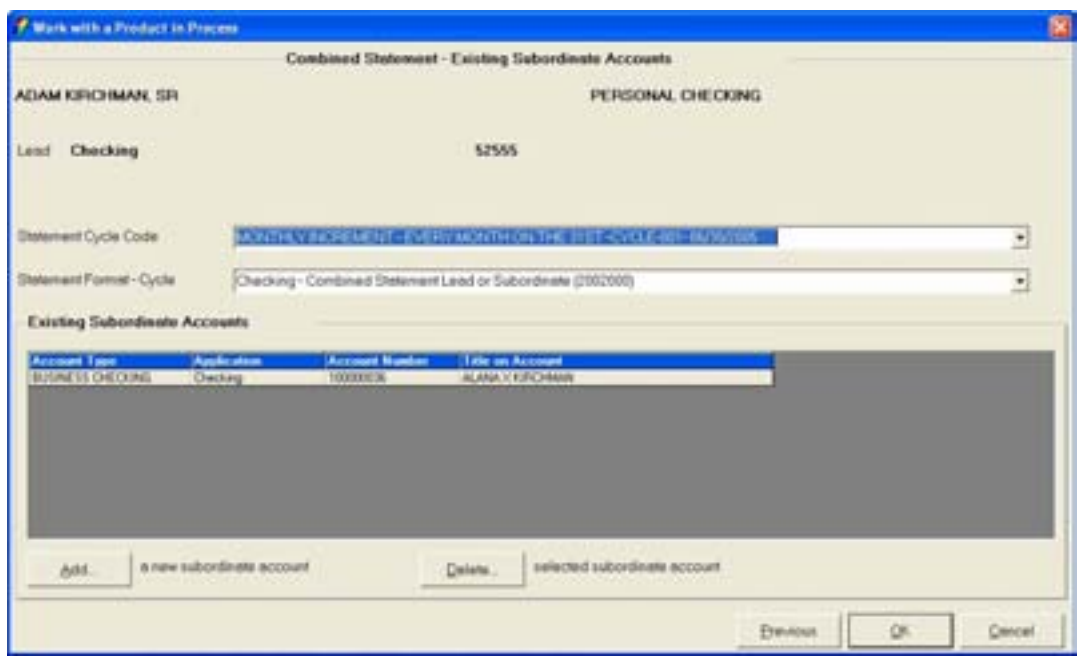

Use the Combined Statement – Existing Subordinate Accounts screen above to answer the following questions.

- 1. What is the lead account (circle all that apply):
	- A. The account that decides the statement cycle C. The best account in the bank
	- B. The account that appears first on the statement D. None of the above
- 2. What is the subordinate account (circle all that apply):
	- A. The account that decides the statement cycle C. The worst account in the bank<br>B. The second account on the statement D. None of the above
	- B. The second account on the statement
- 
- 
- 
- 3. What cycle should be selected for the statement cycle code field?
	-
	- A. The lead account C. Whatever is defaulted<br>
	B. The subordinate account D. None of the above B. The subordinate account
		-
- 4. Our bank combines the following statements (check all that apply):
	- $\Box$  Checking accounts  $\Box$  Business loans
	- $\Box$  Savings accounts  $\Box$  Personal loans
	- $\Box$  Time deposit accounts  $\Box$  Real estate loans
	-
- 
- 
- 
- $\Box$  Credit line accounts  $\Box$  My bank does not combine statements

#### *Primary Owner Relationships Practice*

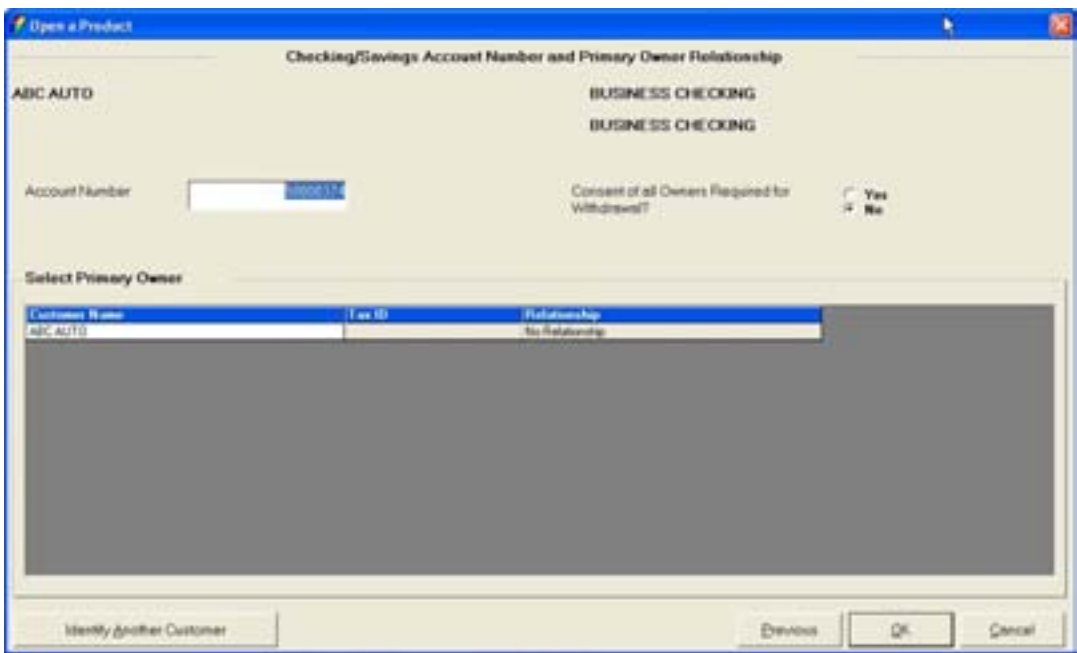

Use the screen above to answer the following questions. If necessary, write in the answers in the appropriate fields.

1. You are opening an account for business checking account for ABC Auto. They will have three signers on their account and all signers must sign for withdrawals.

• To add signers to the ABC Auto's account, what task is performed on this screen? The signers are A Smith, B Smith and C Smith. Can you assign the relationship on this screen? If not, where is the relationship assigned?

2. If the customer decided that they wanted to add an additional signer after the relationships are assigned, how would you establish an additional relationship?

#### *Open a Product – Business Customer Information Practice*

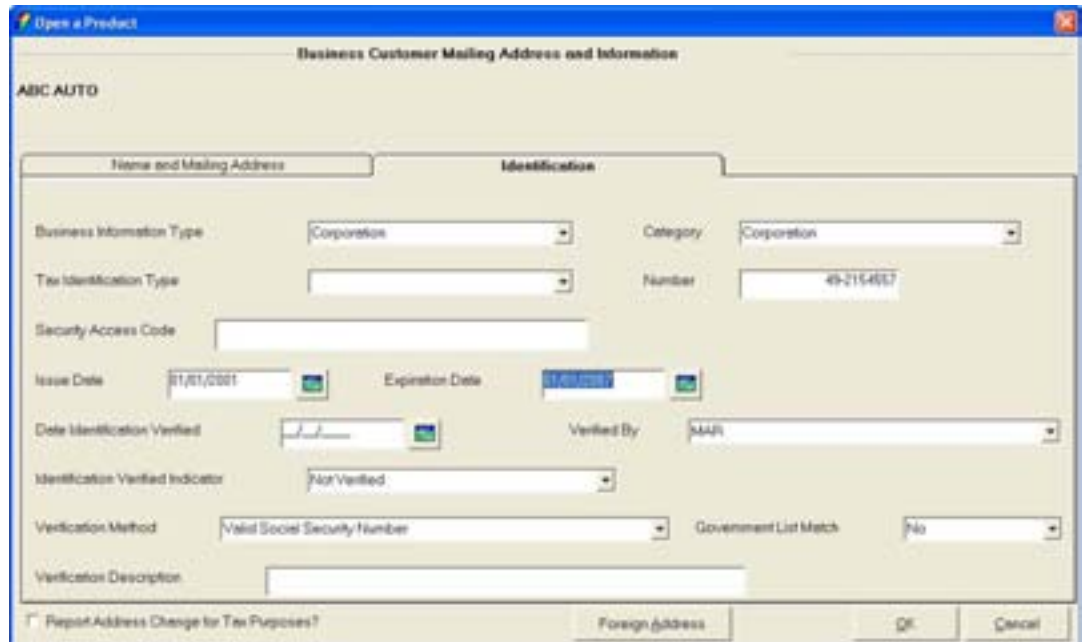

Use the Business Customer Mailing Address and Information screen above to answer the following questions.

1. Which fields from this screen will determine which business resolution you will receive?

2. What should you enter in the Tax Identification Type field for a DBA that is using the proprietor's social security number?

- 3. Where can you view the information added in the Security Access Code Field?
	- **E** Note: Your screen may have a bank recommended code instead of the Security Access Code in this field.

4. If this business customer is new to the bank, what fields would you fill in once you positively identify the customer?

# *Open a Product – Account Type Selection Practice*

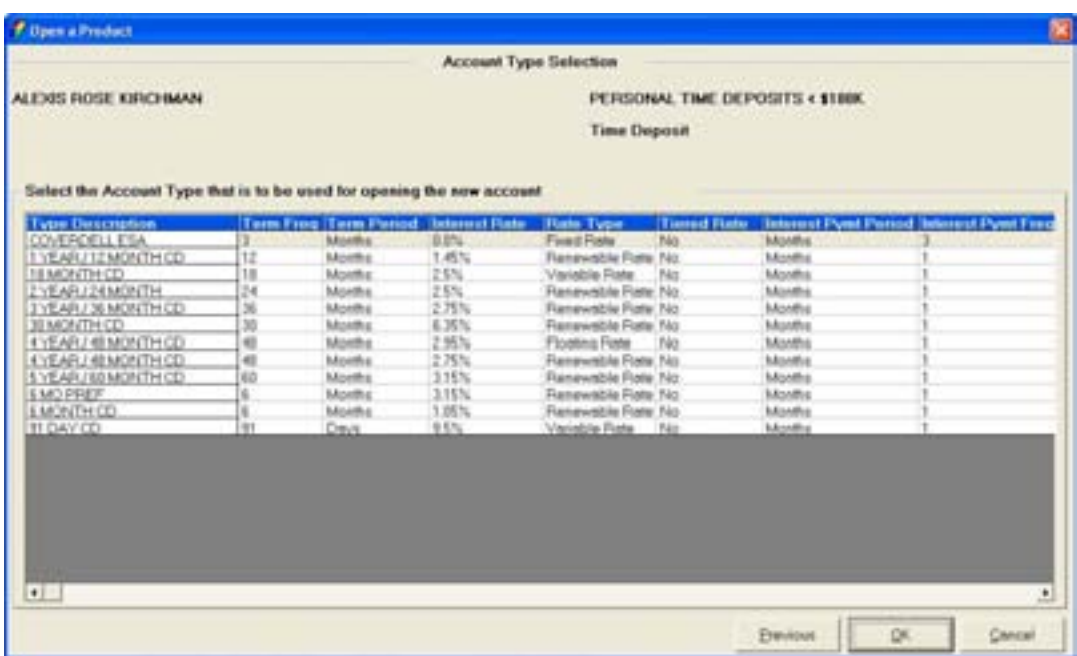

Use the Account Type Selection screen above to answer the following questions about time deposit terms.

1. If your customer would like a time deposit for 22 months, which type will you select from the Account Selection screen above?

2. If you have time deposit with a term of 12-24 months, what will Bankway™ default as the term of the time deposit?

3. Which option will you select on the Account Service Selection screen to maintenance the term of the time deposit?

**E** Note: If Bankway<sup>™</sup> will not let you change the term of the selected CD, the Term Standards for the selected product (the Minimum and Maximum Term fields) will need to be changed within the Deposit Type Standards business task. Please ask your bank's Software Administrator for assistance.

*Business Resolution – Authorization Requirements Practice* 

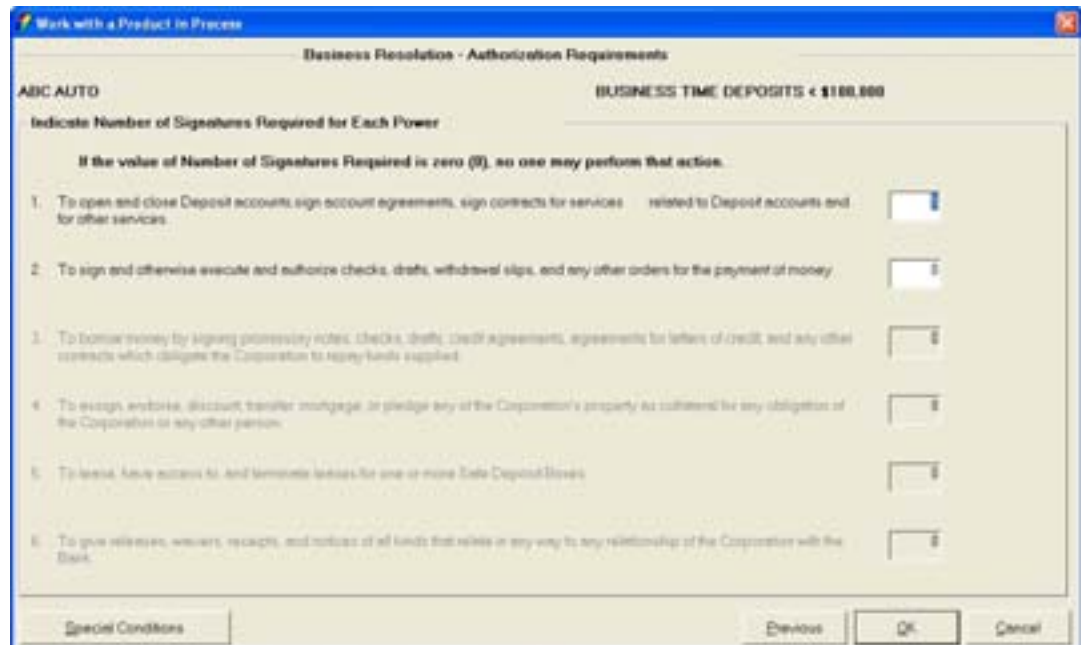

Use the Authorization Requirements screen above to answer the following questions.

1. Which field would you place a 2 to indicate that two signatures are required to open and close the account?

- 2. Explain the purpose of assigning a number in each power field.
- 3. Where does the special information that you add in the Special Conditions button print?

# *Business Resolutions – Authorized Entities Practice*

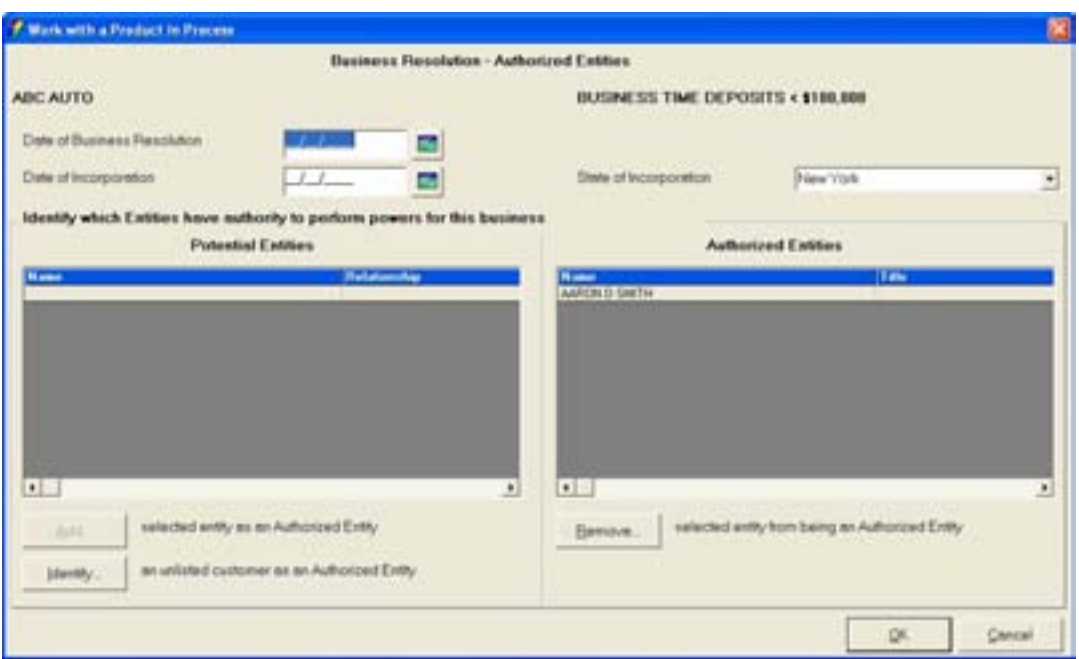

Use the Authorized Entities screen above to answer the following questions. This screen will automatically display when opening an account for a business.

- 1. What is the difference between a potential and an authorized entity?
- 2. How would you add an additional customer to the Authorized Entity side of the screen?

3. If this is the first account that the business has opened with the bank, what date should you enter in the Date of Business Resolution field?

- 4. Where will an Authorized Entity appear?
- 5. Why do some customers automatically appear in the authorized entity list?

# *Remove Account Practice*

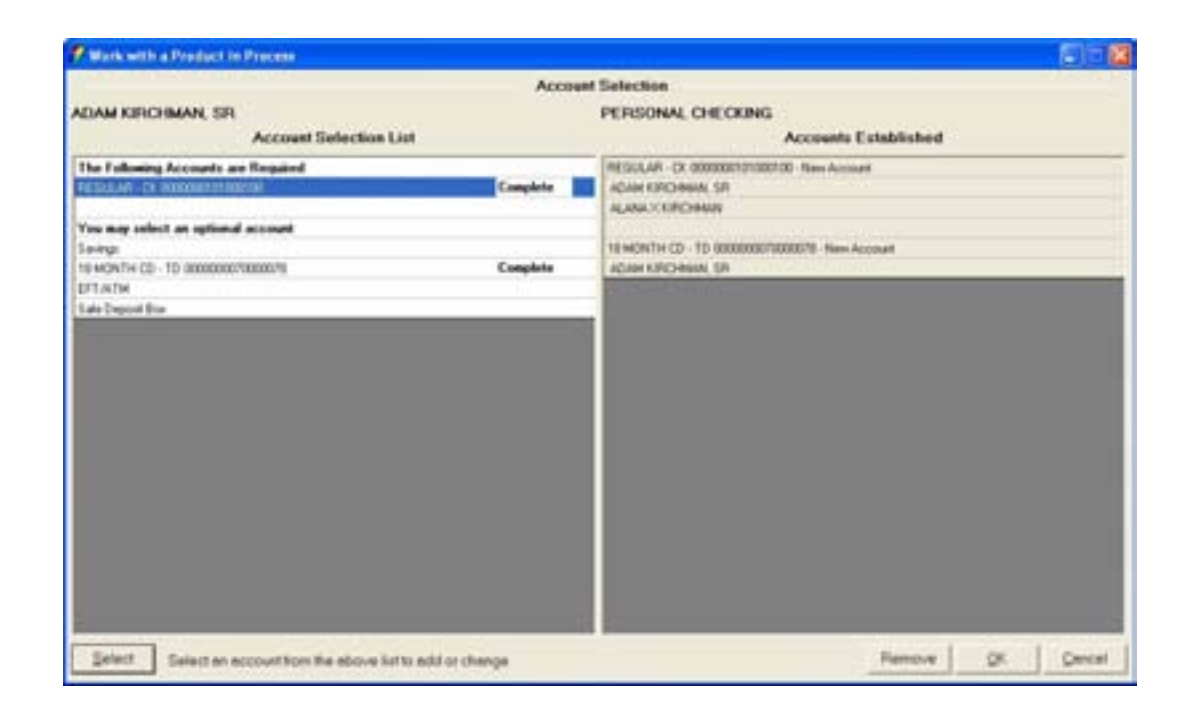

Use the Account Selection screen above from the Work With a Product in Process to answer the following questions.

- 1. Explain how you would remove the above account:
- 2. Explain how you would remove all information for this product:
- 3. When can you use the Work with a Product in Process business task to remove an account?
- 1. How many copies of the signature card will print?
- 2. Which forms require your customer's signature?
- 3. Which documents will you need to print multiple copies of?
- 4. What does it mean when a box is checked in the select column?
- 5. How do you determine which forms are required and which forms are optional?
- 6. How do you increase the number of copies to be printed?
- 7. Which button would you select to print the forms and exit the account opening process?
	-
	- B. Print & then Close

A. Select All C. Print<br>
B. Print & then Close D. None of the above

8. Click the Close button, what prompt is displayed if all required documents have not printed?

9. You have printed your documents and you find that the customer's name is spelled incorrectly, how do you reprint the documents correctly?

10. Explain what a temporary signature card is and how the document is generated?

# *Day 2 Objectives*

- $\checkmark$  Open a Product Continued Individual Safe Deposit Box
- $\checkmark$  Maintain Safe Deposit Box
- $\checkmark$  Open a Product Continued Individual Retirement Account
- $\checkmark$  IRA Rollover
- $\checkmark$  Maintain Time Deposit / IRA
# *Open a Product: Individual Safe Deposit Box*

In this section, we will open a safe deposit box and set up an automatic transfer.

Review the following:

- All account services screens
- Required Product Services screens
- Producing documents

**Select the Open a Product business task. Select yourself and click OK.** 

#### *Customer Confirmation*

Remember that the Customer Confirmation screen allows users to update customer information. If necessary, refer back to the details of *Figure 29 - Customer Confirmation Screen* for review.

# *Customer Status for New Product*

Review that this screen is used to identify all customers that will have some form of account ownership. It is imperative that all customers are identified on this screen as it guides them into additional screens automatically. If necessary, refer back to the details of *Figure 9 - Customer Status for a New Product* for review.

# *Select a Product*

This is the screen that will assist users in selecting the desired product/account for their customer. If necessary, refer back to the details of *Figure 10 - Select a Product* for review.

**E.** Note: Remember to select the right product, because once the product is selected on this screen, it cannot be changed and the open a product process must start over.

**Select a personal safe deposit box and click OK to continue to the Account Selection screen.** 

#### *Account Selection Screen*

Review that this screen will assist users with opening required products and cross-selling applicable products to their customer. If necessary, refer back to the details of Figure 11 - Account Selection for review.

*Click SELECT to choose the safe deposit box account and arrive at the Safe Deposit Box Number and Primary Owner Relationship screen.* 

#### **Safe Deposit Box Number and Primary Owner Relationship**

This screen is exactly the same as the Account Number and Primary Owner Relationship screen with the exception of the Box Number field. If the box number is known, enter that number into the field. If the number is unknown, click **Select** to choose the next available safe deposit box. If necessary, refer back to the details of *Figure 12 - Account and Primary Owner* for review.

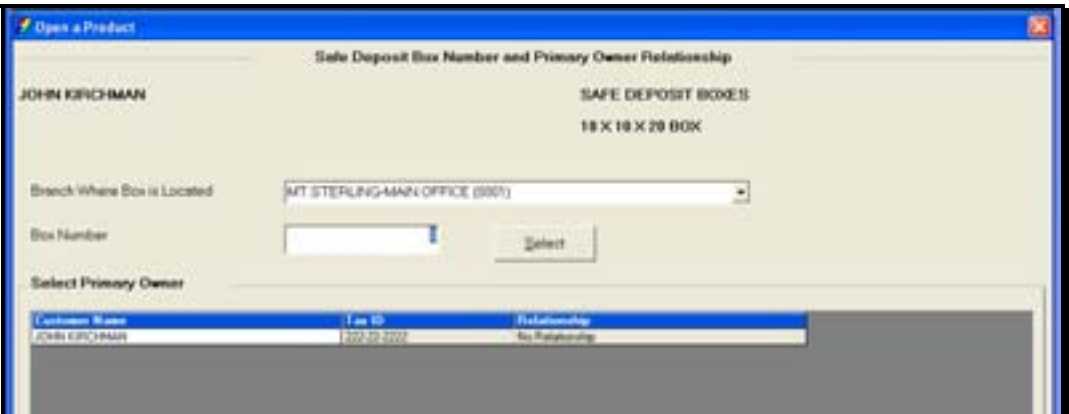

**Click OK to continue to the Customer Account Relationships screen.** 

#### **Safe Deposit Box (SDB) Legal Title and Miscellaneous Bank Information**

The legal title and miscellaneous bank information screen allows users to enter account specific information. Review the following figure and field descriptions:

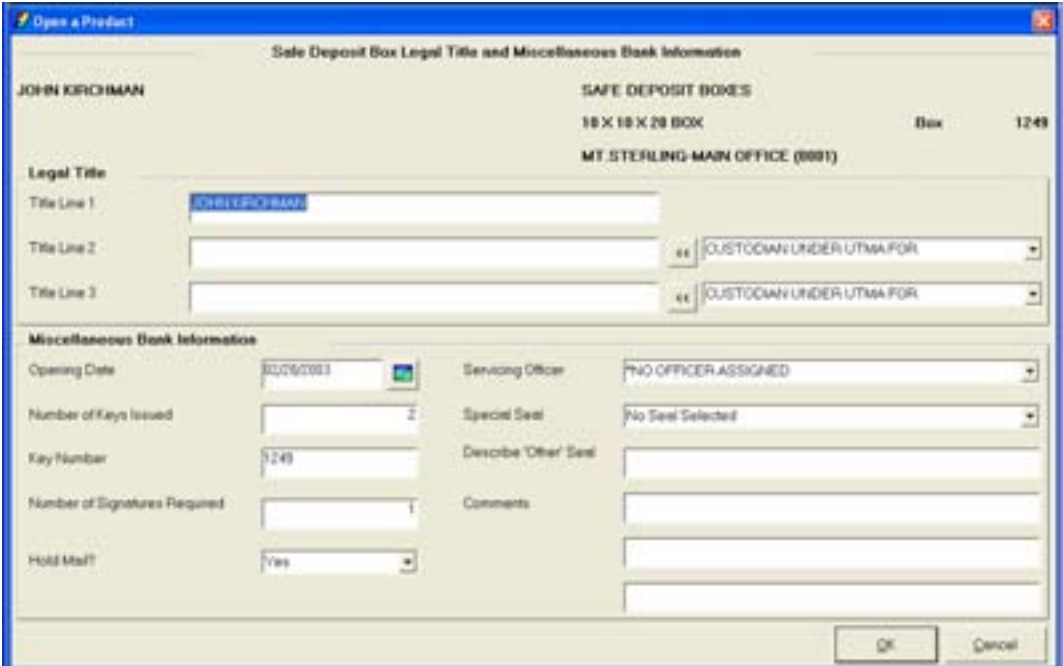

**Figure 42 - Safe Deposit Box Legal Title and Miscellaneous Bank Information** 

| <b>Field</b>                 | <b>Description</b>                                                            |  |
|------------------------------|-------------------------------------------------------------------------------|--|
| Title Line 1-3               | Refer to Figure 13 - Legal Title and Bank Information for proper account      |  |
|                              | titling, if necessary.                                                        |  |
| <b>Opening Date</b>          | Date the account was opened.                                                  |  |
| <b>Number of Keys Issued</b> | Number of keys issued to the customer at box opening.                         |  |
| <b>Key Number</b>            | Number engraved or assigned to the safe deposit box key.                      |  |
| <b>Number of Signatures</b>  | Number of signatures required to access the safe deposit box.                 |  |
| <b>Required</b>              |                                                                               |  |
| <b>Hold Mail</b>             | Allows users to hold all notices, bills, etc. regarding the safe deposit box. |  |
| <b>Servicing Officer</b>     | This is the officer that will be responsible for the account (i.e., payment   |  |
|                              | decisions). This will default to either the user's officer code that is       |  |
|                              | currently signed on or will default to show the officer code assigned to the  |  |
|                              | customer record.                                                              |  |
| <b>Special Seal</b>          | Alert seals that notify bank employees of special handling of the box (i.e.,  |  |
|                              | deceased box owner).                                                          |  |
| <b>Describe 'Other' Seal</b> | Used if 'Other' is selected as the special seal.                              |  |
| <b>Comments</b>              | Space to record additional comments regarding the customer or the box         |  |
|                              | (i.e., Employee Box, or instructions on where the box is located in the       |  |
|                              | vault).                                                                       |  |

**Click OK to arrive at the Safe Deposit Box Rental Options screen.** 

# *Safe Deposit Box Rental Options*

The **SDB Rental Options** screen is used to establish SDB payments. Refer to the following figure and field descriptions:

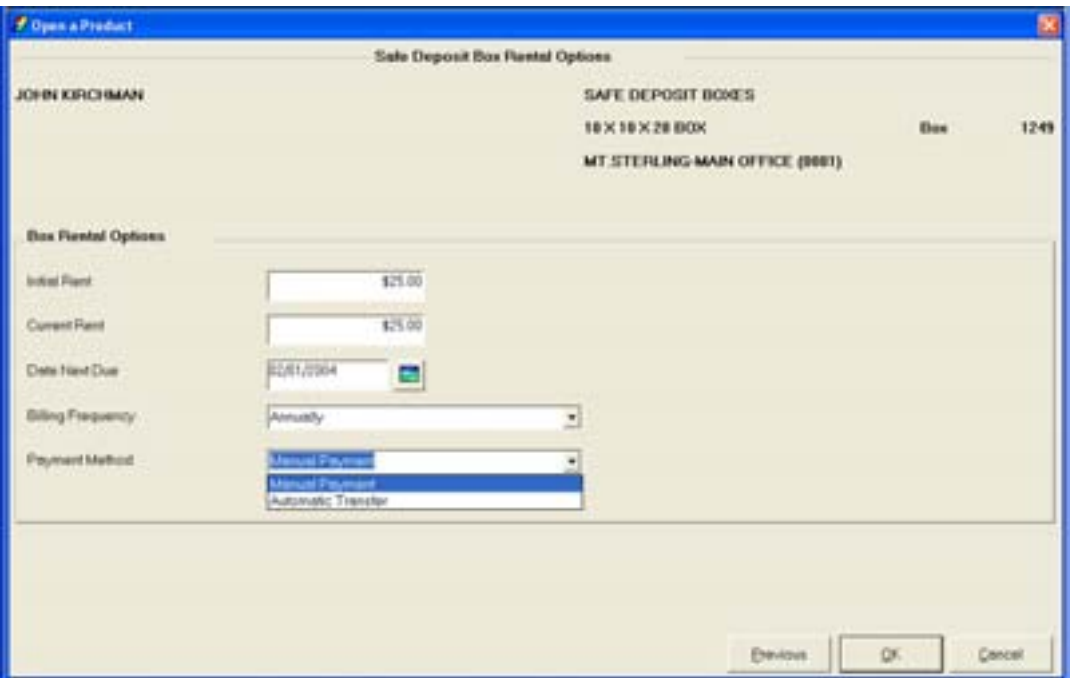

**Figure 43 - Safe Deposit Box Rental Options** 

| Field                    | <b>Description</b>                                                      |  |
|--------------------------|-------------------------------------------------------------------------|--|
| <b>Initial Rent</b>      | Initial amount of rent paid on the box by the customer.                 |  |
| <b>Current Rent</b>      | The current rental amount of the box.                                   |  |
| Date Next Due            | Today's date                                                            |  |
| <b>Billing Frequency</b> | Specified as how often the customer will be billed for the box payment. |  |
| <b>Payment Method</b>    | Method in which the customer will pay the box rent.                     |  |

# **Select Automatic Transfer in the Payment Method field and click OK.**

#### *Bank Defined Values*

**Bank Defined Values** can be utilized by the bank to track information. The codes are created and set up within the **Deposit Bank Defined User Field Definition Standards** business task. If necessary, refer back to *Figure 22 - Bank Defined Values*.

Review that tracking is an on-line tickler system that allows users to establish reminders regarding their customers and / or their accounts. If necessary, refer back to the details of *Figure 6 – Assign Tracking Items* and *Figure 7 - Add Tracking* Items for review of tracking at the customer level and *Error! Reference source not found.* and *Error! Reference source not found.* for review of tracking at the account level.

#### *Alternate Mailing Address*

Review that there are two types of addresses: Mailing and Alternate. If necessary, refer back to the details of *Figure 24 - Open a Product Alternate Mailing Address.*

#### *Customer Relationships*

Review that the customer relationships screen allows users to assign account ownership(s). If necessary, refer back to the details of *Figure 30 - Account Customer Relationships* for review.

#### *Account Services Selection*

Discuss with the user that this screen is a stopping point to review or change account information just added or when special account maintenance must be performed (i.e., hold). If necessary, refer back to the details of *Figure 27 - Account Services Selection* for review.

*Click OK to arrive at the Safe Deposit Box Payment Transfer screen because Automatic Transfer was selected as the payment method.* 

# *Safe Deposit Box Payment Transfer: Funding Account Selection*

The Safe Deposit Box Payment Transfer allows the customer to automatically transfer funds to satisfy their safe deposit box rental. Use the Funding Account Selection screen to select the account that will provide the funds for the box rental.

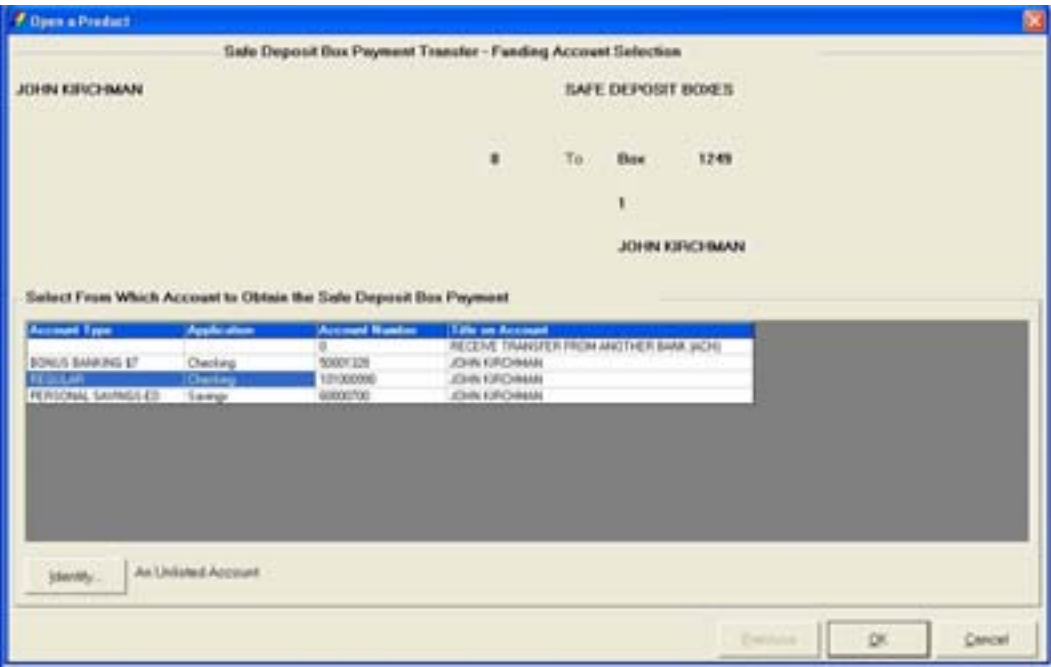

**Select the funding account and click OK.** 

 Note: Click Identify to select an account that is not displayed in the list.

# *Processing Options Screen*

On the Processing Options screen, the transaction codes will default and supplemental codes can be added if your bank utilizes them. If necessary, refer back to the details of *Figure 31 - Scheduled Transfer / Processing Options* for review.

**EX** Note: Verify that the correct selection is made for the box payment.

#### *Product Services Selection*

Remember that this screen is a second stopping point to identify transfers, Power of Attorney, or additional services available to the product.

• Produce the documents.

# **Notes**

# *Safe Deposit Box Maintenance*

#### **Safe Deposit Box Entry**

This business task is used to monitor safe deposit box activity.

**Select the Safe Deposit Box Entry business task and select the box branch and box number.** 

The Safe Deposit Box Entry screen will appear. Review the following figure and fields:

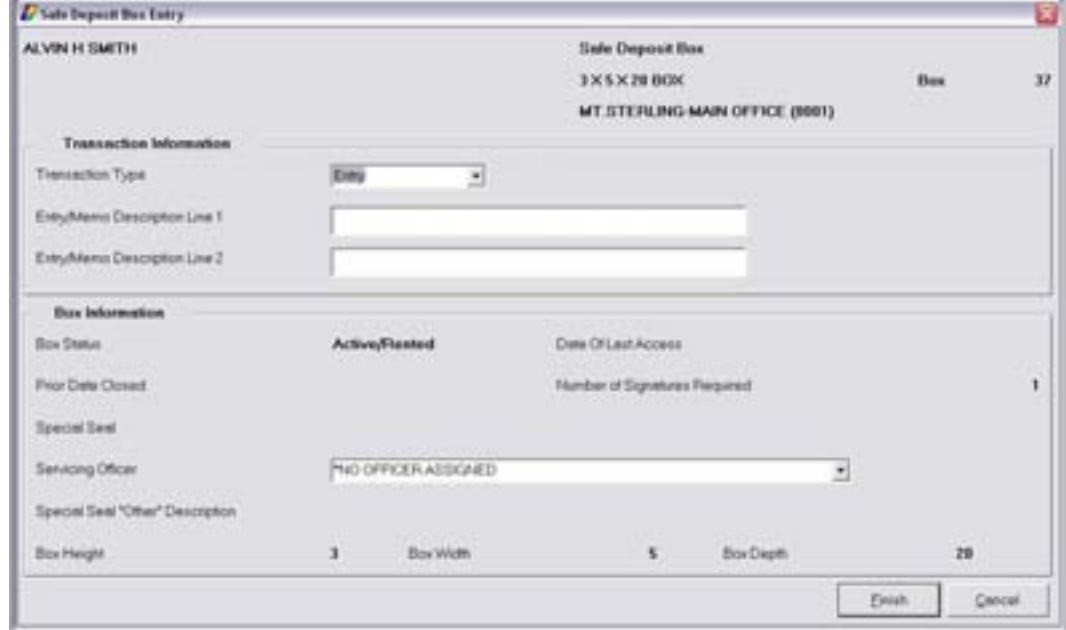

#### *Transaction Information*

- *Transaction Type*: Select **Entry** if the customer opened the box or **Memo**.
- *Entry/Memo Description Line 1 and 2*: Enter the description of the box activity.

#### *Box Information*

- *Servicing Officer*: Select the servicing officer of this customer's box.
- Click **Finish** to exit the business task.

# **Safe Deposit Box Change**

This business task is used to adjust safe deposit box pricing.

# **Select the Safe Deposit Box Change business task.**

The Safe Deposit Box Change Pricing screen will appear with four tabs. Refer to following figure and tab descriptions:

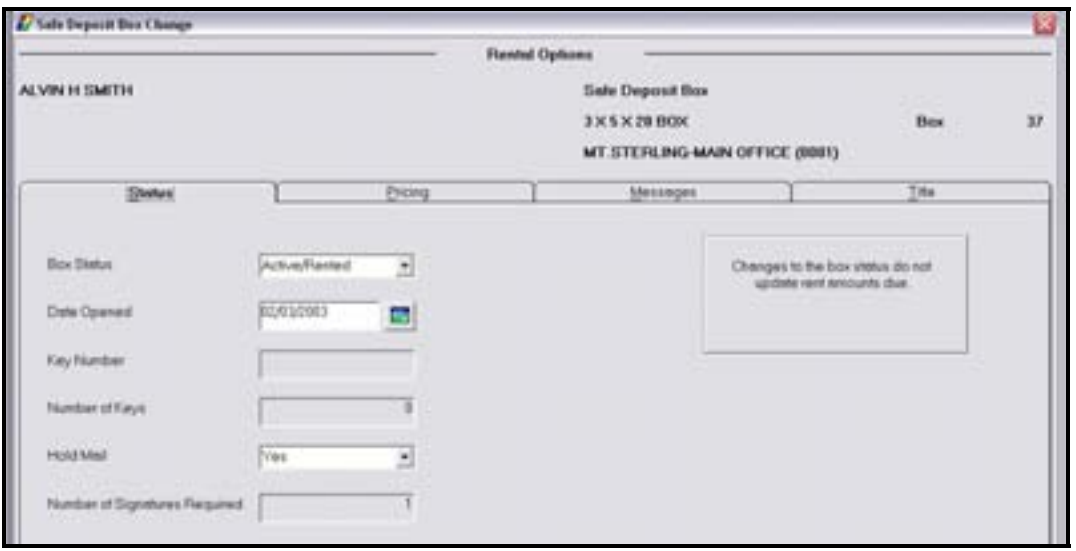

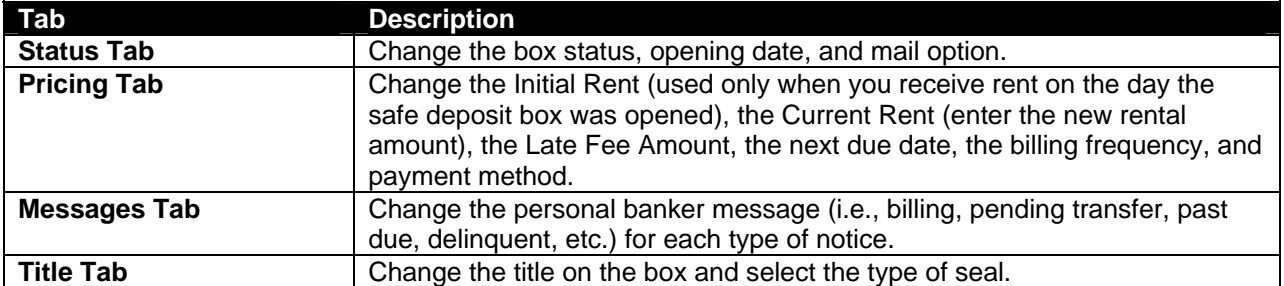

*Review the Safe Deposit box procedures within Headquarters.* 

# **Let's Practice - Safe Deposit Box Checkpoint**

- 1. Which business task allows you to determine which safe deposit boxes are available prior to opening a product?
- 2. Which task will you select to change the method of payment for a safe deposit box?
- 3. Explain in detail the function of each field within the Pricing Tab of the Rental Options screen.
- 4. Explain how the relationships that are available on the customer relationships screen apply to the safe deposit box account and appear on the signature card:
	- **Secondary Owner:**
	- Authorized Signer:
	- Power of Attorney:
	- Deputy:

# *Checkpoint Answers*

- 1. Request Marketing Information
- 2. Safe Deposit Box Change
- 3. Initial Rent- The amount of rent that will be paid when the box is opened.
	- $\checkmark$  Current Rent-The amount of rent to be paid each billing cycle.
	- $\checkmark$  Date Next Due- The next date in which rent is due.
	- $\checkmark$  Billing Frequency- How often the customer will be billed for the box.
	- $\checkmark$  Payment Method-How the customer will pay rent on the box (transfer, pay by check, etc.)

4.Secondary Owner- A secondary ownership relationship allows the second party full access to the safe deposit box. On personal safe deposit boxes, this is the only relationship that causes the second party's signature to appear on the signature card.

- $\checkmark$  Authorized Signer- This relationship is typically used to designate who has the authority to manage the safe deposit box within a business. On business safe deposit boxes, this relationship will cause all parties' signatures to appear on the commercial signature card.
- $\checkmark$  Power of Attorney- This relationship designates who will manage the box should the Primary Owner become disabled or in competent. This relationship does not appear on the signature card unless it is manually incorporated into the title of the account.
- $\checkmark$  Deputy- This relationship designates who will manage the box if the Primary Owner is diseased. This relationship does not appear on the signature card unless it is manually incorporated into the title of the account.

# *Open a Product: Individual Retirement Account (IRA)*

In this section, we will open a regular individual retirement account (IRA) in contribution status with their spouse as a beneficiary.

 $\Box$  Note: Because many of the same procedures are performed when opening a product, most of this section will be a review with the exception of the tasks specifically related to opening an IRA. It may be necessary to refer back to the previous sections to review related screens.

Review the following:

- Required account services screens
- Optional account services screens that have not been introduced or that are unique to IRAs (i.e. Term Information, Interest Options)
- Interest Transfer
- Power of Attorney
- Producing documents

*Select the Open a Product business task. Select yourself as the customer and click OK.* 

# *Customer Confirmation*

The **Customer Confirmation** screen allows users to update existing customer information. If necessary, refer back to the details of *Figure 29 - Customer Confirmation Screen* for review. Ensure that the customer's marital status and date of birth have been captured for the CI record. Access the Mailing Address and Identification and Customer Information boxes.

# *Customer Status for New Product*

Remember that this screen is used to identify all customers that will have some form of account ownership. It is imperative that all customers are identified on this transitional screen as this screen guides users into additional screens automatically and moves the user from the customer to account level. If necessary, refer back to the details of *Figure 9 - Customer Status for a New Product*.

• When finished reviewing, click **OK** at the Customer Status for New Product screen to continue to the Select a Product screen.

#### *Select a Product*

Remember that this screen will assist users in selecting the desired product/account for their customer.

• Verify you select the right product, because once the product is selected it cannot be changed and the open a product process must start over.

If necessary, refer back to the details of Figure 10 - Select a Product for review.

#### *When finished reviewing, select an IRA account and click OK to continue to the Account Selection screen.*

#### *Account Selection Screen*

Remember that this screen will assist users with opening required products and cross-selling applicable products to their customer. If necessary, refer back to the details of *Figure 11 - Account Selection* for review.

• Verify the IRA account is highlighted and click **Select**.

#### *Account Type Selection*

The account type selection screen is only used if a type number must be selected.

#### *Time Deposit Account Number and Primary Owner Relationship*

Use this screen to establish the primary owner of the new account. If no other individuals will be on the account except the customer listed, clicking **OK** will assign the Primary Owner. If necessary, refer back to the details of *Figure 12 - Account and Primary Owner* for review of primary owner relationships.

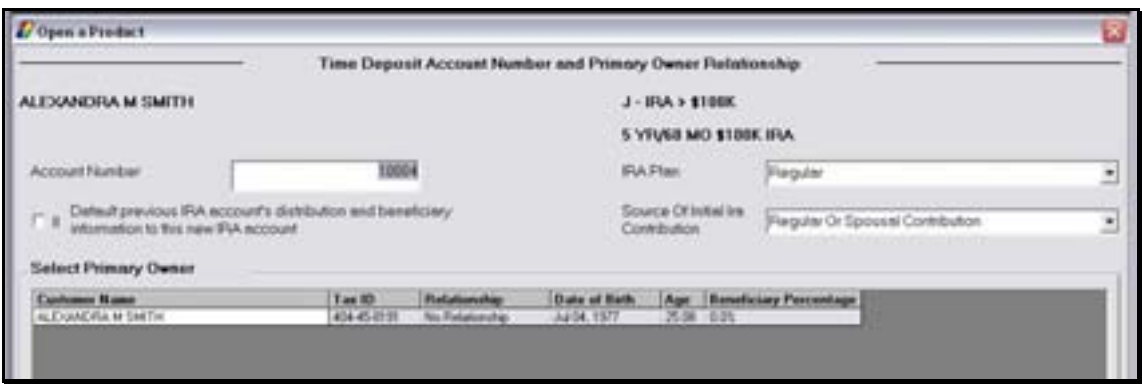

Review the following information on this screen pertaining to IRAs:

- Default Previous IRA Account's distribution and Beneficiary Information to this New IRA Account: This will default information in if the customer has other IRA's established.
- IRA Plan: Select the plan that the account will be grouped within. Refer to the following options:

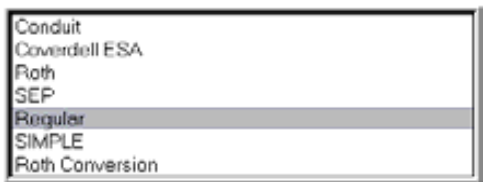

• Source of Initial IRA Contribution: Select which source the funds are received from that will fund the IRA.

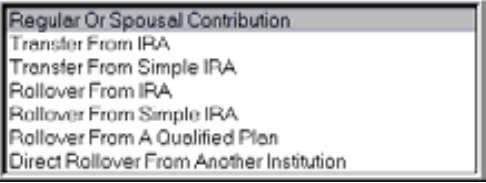

**Select Regular or Spousal Contribution as the initial source.** 

- Click the Identify Another Customer button to identify the spouse that will act a beneficiary on this IRA account.
- Once the personal customer information is verified, click **OK** at the Customer Confirmation screen.

# *Time Deposit Account Customer Beneficiaries/Relationships*

Use this screen to establish the primary owner and the beneficiaries of the new account. If no other individuals will be on the account except the customer listed, clicking **OK** will assign the Primary Owner. If necessary, refer back to the details of *Figure 12 - Account and Primary Owner* for review of the relationships. In this case, we will have to choose the customer's spouse as the beneficiary.

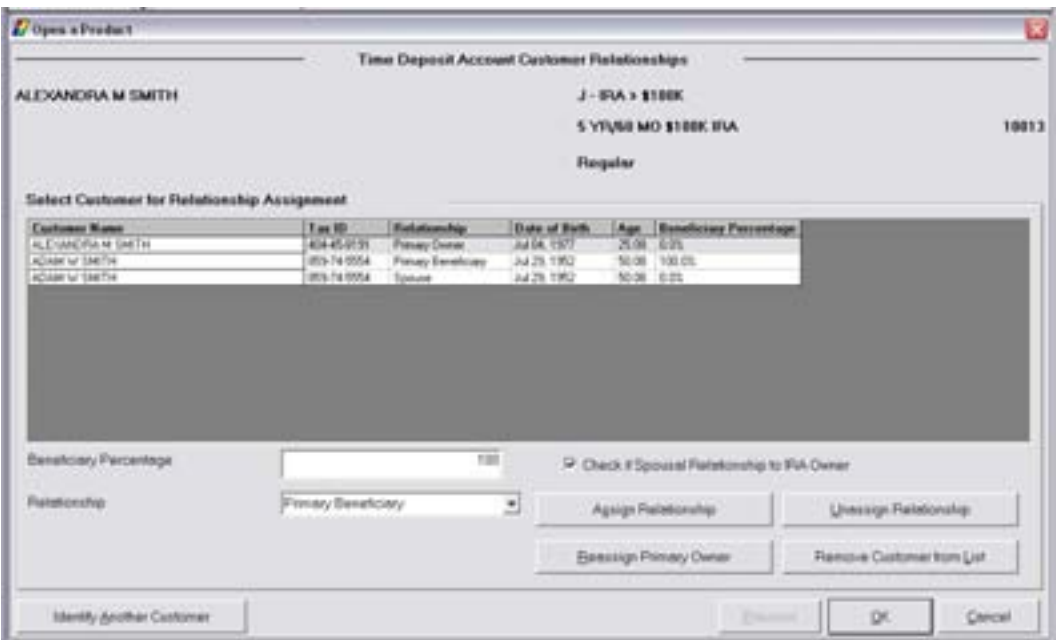

**Beneficiary Percentage**: The percent that will be given to the beneficiary. It is important to note that all beneficiary percentages must equal 100%.

**Enter 100 in the Beneficiary Percentage field.** 

**Check if Spousal Relationship to IRA Owner:** This box indicates that the beneficiary is also the account owner's spouse.

- In this scenario, select this box.
- •

**Select the beneficiary from the list, select Primary Beneficiary using the Relationship drop***down menu, and click Assign Relationship.* 

• When complete, click **OK**.

The legal title and miscellaneous bank information screen allows users to enter account specific information. If necessary, refer back to the details of *Figure 13 - Legal Title and Bank Information* for review.

• Enter the opening deposit amount. When finished reviewing, click **OK** to continue to the Term Information screen.

# *Term Information*

The **Term Information** screen allows users to change the default setting for the term of the certificate of deposit. Review the following screen and field descriptions:

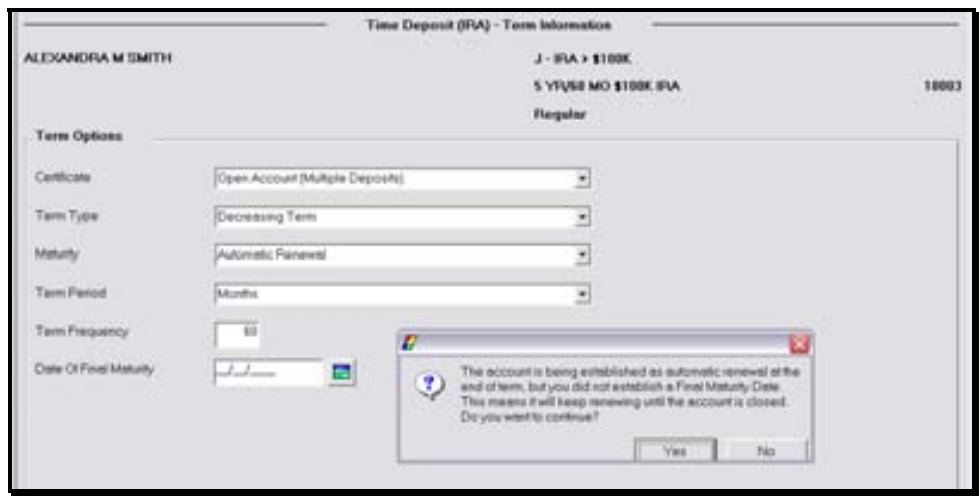

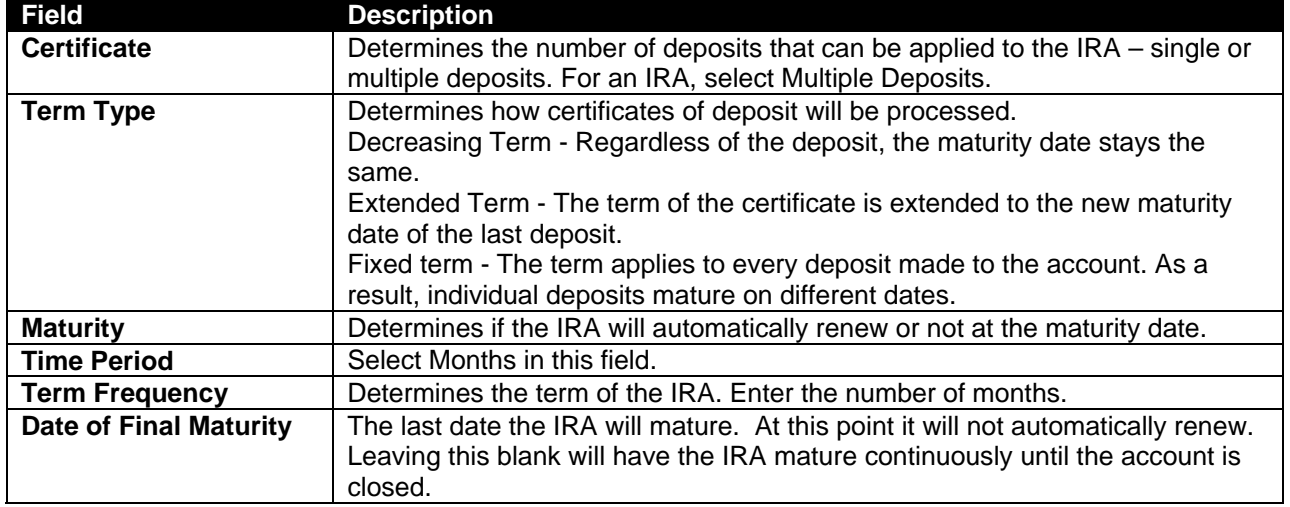

• When finished reviewing, click **OK** to continue to the Interest Options screen. If you selected Automatically Renew in the Maturity field, the informational message shown above will appear. Select **Yes**.

# *Interest Options*

The interest options screen allows users to change the default setting for interest specific information pertaining to the IRA.

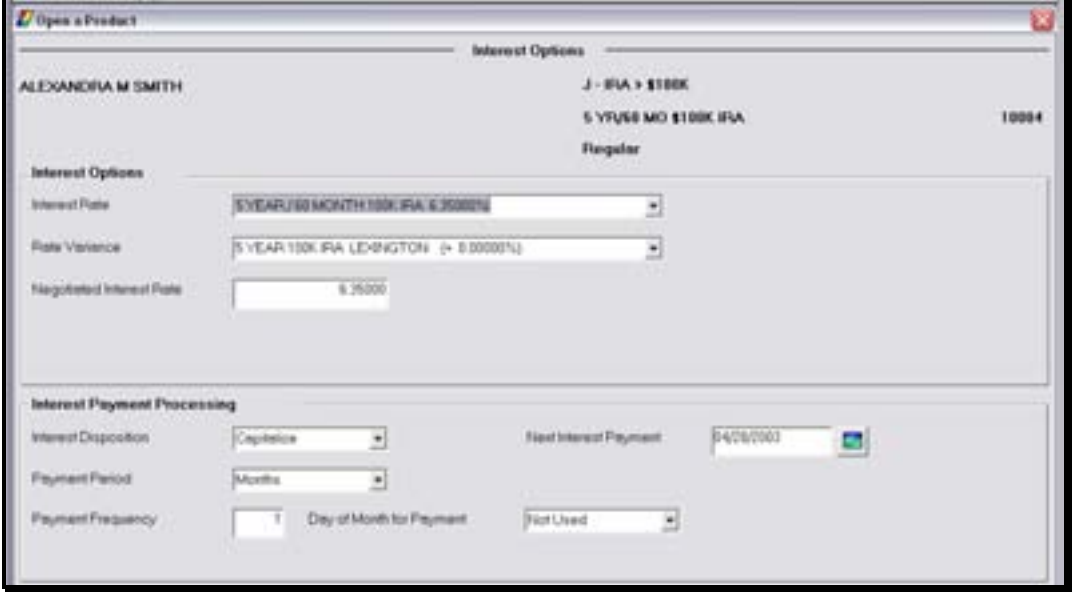

**Figure 44 - IRA Interest Options** 

| <b>Field</b>                    | <b>Description</b>                                                                |  |
|---------------------------------|-----------------------------------------------------------------------------------|--|
| <b>Interest Rate</b>            | This is the rate table that the IRA will be pointed to and the interest rate that |  |
|                                 | it will accrue interest.                                                          |  |
|                                 | *Note: This rate table should not be changed without an officer approval.         |  |
| <b>Rate Variance</b>            | Allows users to modify the interest rate assigned to the IRA (i.e., a bank has    |  |
|                                 | a branch in Florida and one in Georgia - they may have a rate variance for        |  |
|                                 | the Florida market which is 2% higher than the Georgia market).                   |  |
| <b>Negotiated interest rate</b> | If a rate has been negotiated other than the rate displayed in the Interest       |  |
|                                 | Rate field, this negotiated rate will be entered here. The negotiated interest    |  |
|                                 | rate will override the rate table interest rate.                                  |  |
| <b>Interest Disposition</b>     | Determines how the interest is paid to the account. This should always be         |  |
|                                 | set to capitalize when the account is in a contribution status.                   |  |
| <b>Capitalize</b>               | Interest will be paid to the account itself.                                      |  |
| Paid by check                   | A check will be created each time interest is paid and mailed to the primary      |  |
|                                 | owner.                                                                            |  |
| <b>Transfer</b>                 | Interest will be transferred to another deposit account. Later in the account     |  |
|                                 | opening process, Bankway™ will automatically prompt users to establish            |  |
|                                 | the transfer if in a distribution status.                                         |  |
| <b>Payment Period and</b>       | How often the customer will be paid their interest. $3 =$ Quarterly, $6 =$ Semi-  |  |
| <b>Frequency</b>                | annually.                                                                         |  |
| Day of Month of Payment         | Allows the customer to always receive their interest payment at the end of        |  |
|                                 | the month, regardless of the date the account was established.                    |  |
| <b>Next Interest Payment</b>    | The date the next interest payment is set to occur.                               |  |

# *Time Deposit IRA Information*

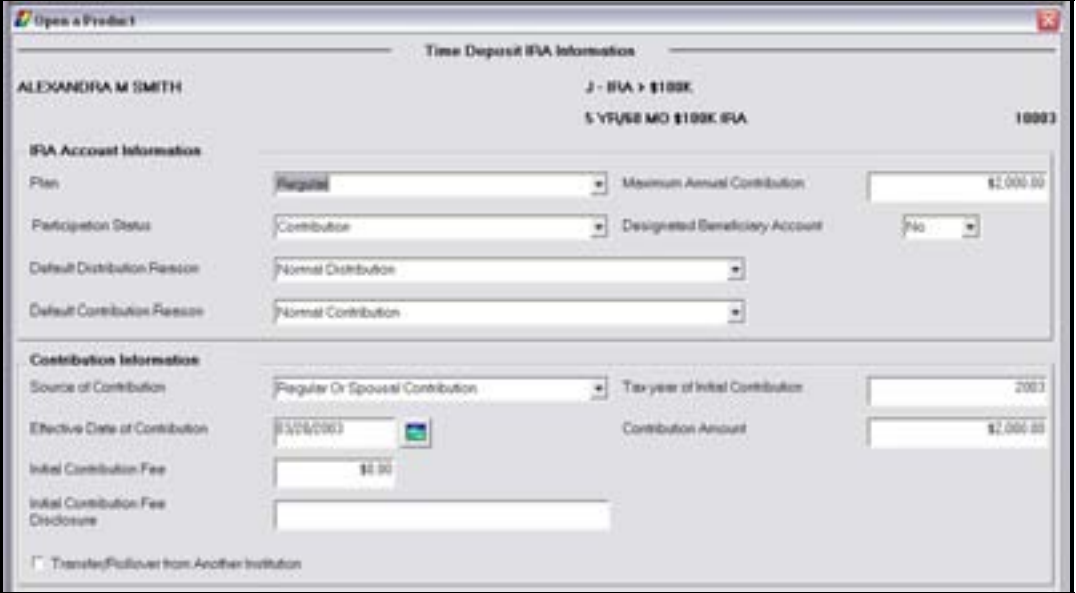

The account information screen allows the user to update IRA specifics regarding the account.

**Figure 45 - Time Deposit IRA Information** 

# *IRA Account Information*

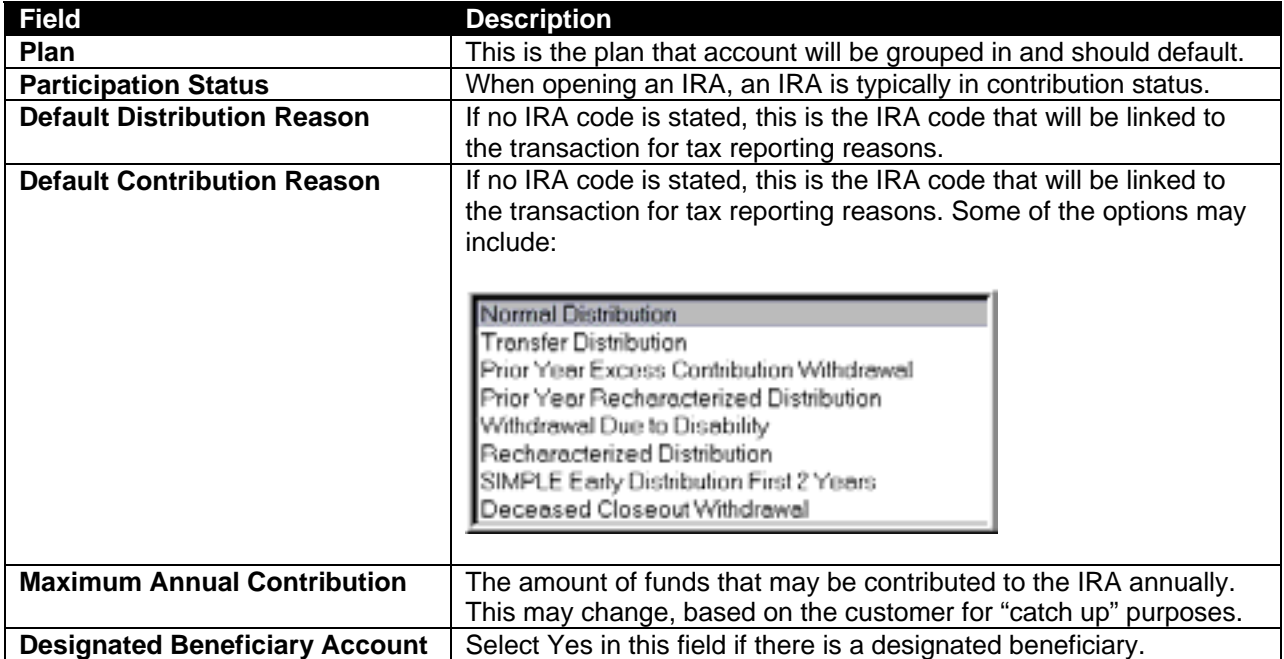

# *Contribution Information*

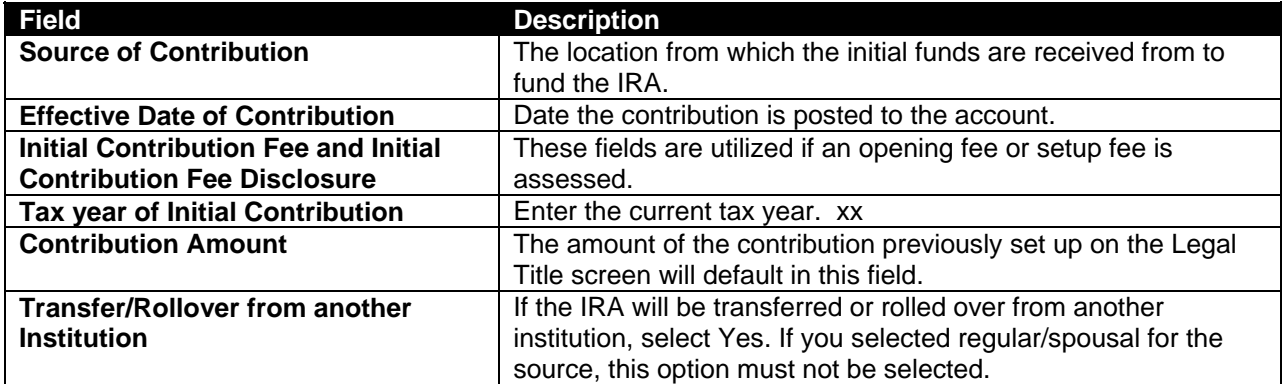

• When complete, click **OK**.

# *Time Deposit Account Services Selection*

When setting up the IRA account opening process, the bank decides which screens should be *required* to open the account or *optional*. In the following figure, all of the required screens have COMPLETED adjacent to them. The optional screens do not. The required screens can be reselected at this point to make any changes and the optional screens are available for selection if needed.

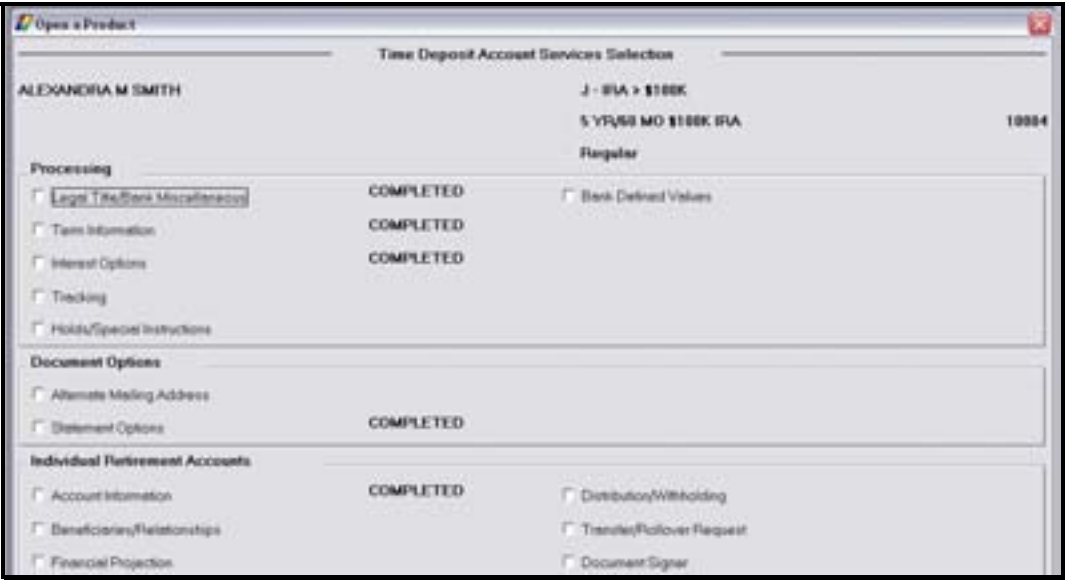

*Refer to the Individual Retirement Accounts section, select Financial Projection and click OK.* 

# *Financial Projection*

This screen displays a projection of a onetime \$1,000 deposit this contribution year and its potential value at the current rate over the next five years, in addition to the value at ages 60, 65, and 70.

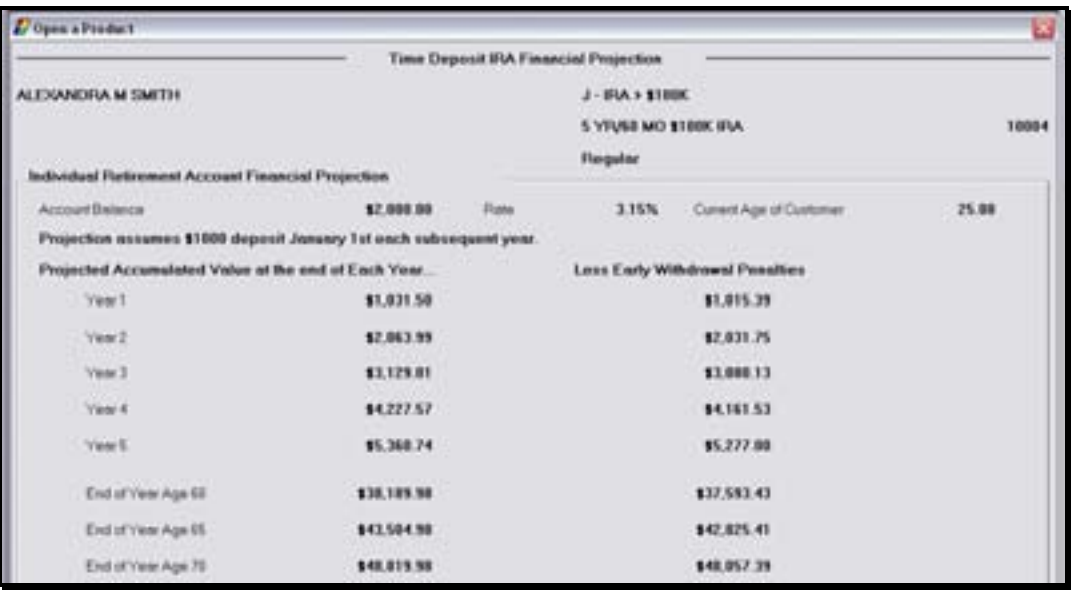

**Figure 46 - Time Deposit IRA Financial Projection** 

- When finished reviewing, click **OK** to return to the account services selection screen.
- Select Distribution/Withholding and click **OK**.
	- Note: If the IRA is not in Distribution status the following message will appear: Customer does not have any IRAs which are in distribution status. Distribution info is not necessary at this time. Select Yes to review the screen.

#### *Distribution/Withholding*

This screen establishes the distribution instructions and criteria for the IRA. These screens will be reviewed later in the course.

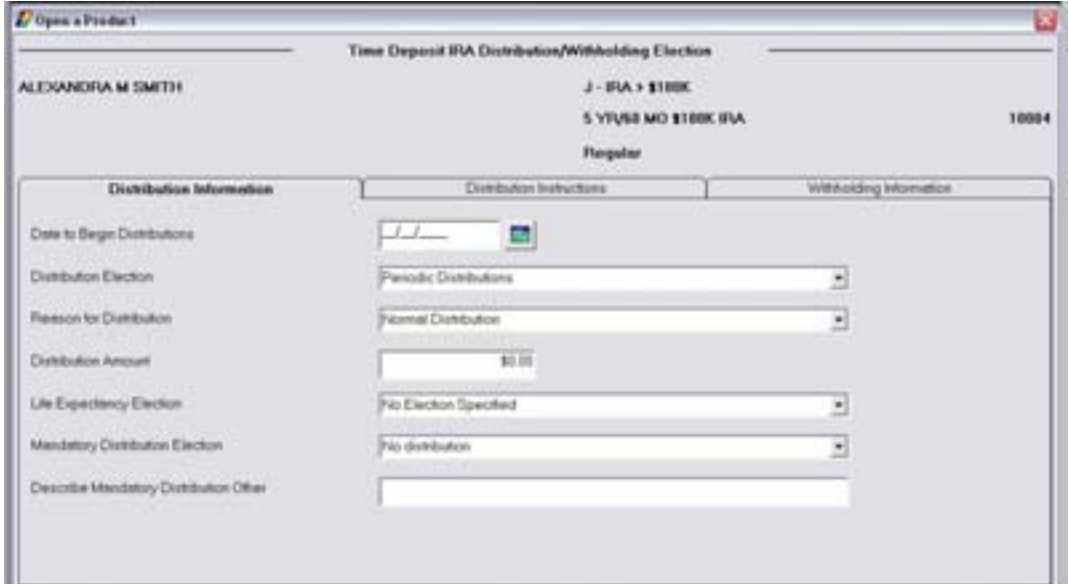

**Figure 47 - TD IRA Distribution/Withholding Election** 

- Click OK to return to the account services selection screen.
- Select Transfer/Rollover Request and click OK.
	- Note: Because the source of the contribution is Regular/Spousal in this scenario, the following message will appear: Source of IRA Contribution is Reg/Spousal and does not require transfer or rollover information. This section will be discussed in the next section of the course.
- Click **OK** to return to the account services selection screen.

There are additional optional screens which may be selected including the following:

- Tracking (refer to **Error! Reference source not found.** for review)
- Holds/Special Instructions (refer to **Error! Reference source not found.** for review)
- Holds on Funds (refer to Figure 21 Checking Hold Information for review)
- Alternate Address (refer to Figure 24 Open a Product Alternate Mailing Address for review)

# **Let's Practice**

 $\checkmark$  Add a tracking item

 $\checkmark$  Add a special instruction

When finished with review/practice, select **Document Signers** on the account services selection screen and click **OK**.

#### *Assign Document Signers for Customer*

Refer to the Select Document Signer Option section in the figure below for signer options.

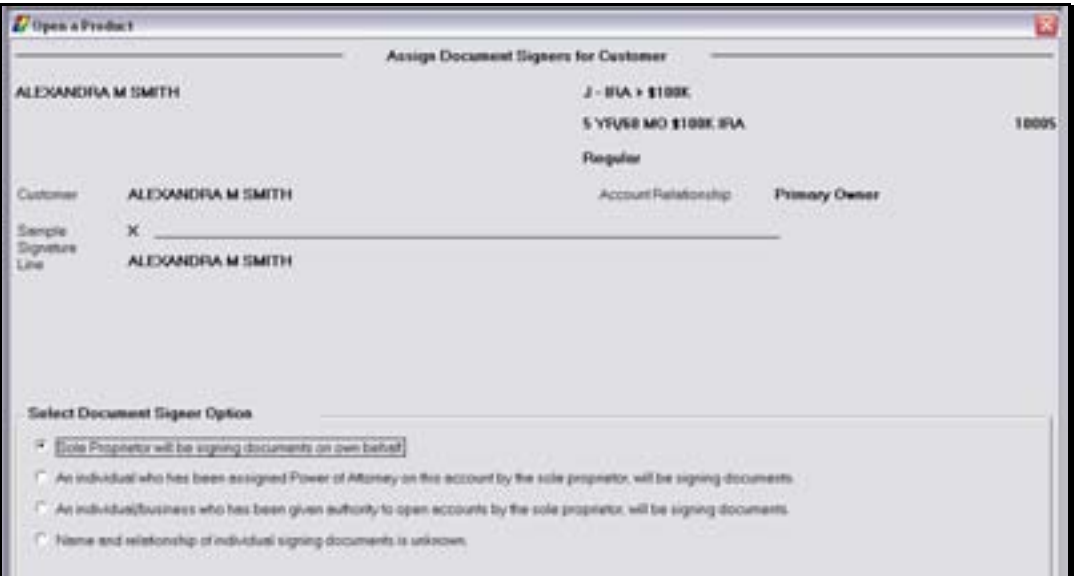

• When complete, click **OK** to return to the account services selection screen; click **OK** a second time to establish the account and to arrive at the Product Service Selection screen. For this product, the Combined IRA Reporting option is available.

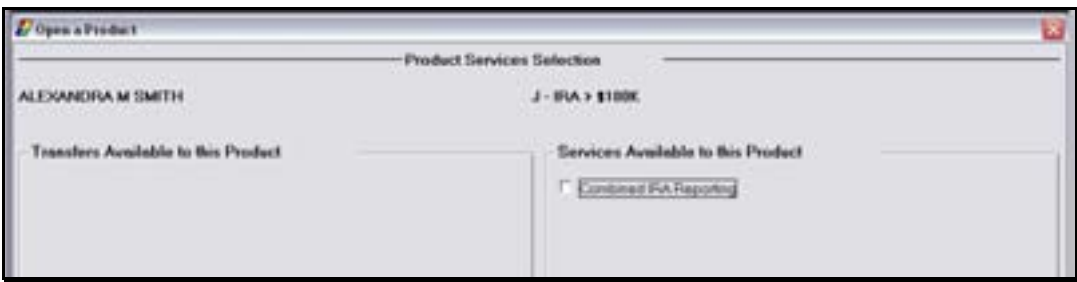

• Select Combined IRA Reporting and click **OK**.

# *Combined IRA Reporting*

Use the following screens to produce a combined IRA reporting statement to provide the statement of account for each IRA account that is part of the Combined IRA Reporting relationship on one or more statement forms.

The following guidelines apply:

- An unlimited number of subordinate accounts can be tied to the lead account in the IRA reporting group.
- An IRA combined statement subordinate account cannot be tied to another account as an IRA combined statement lead.
- An IRA combined statement lead account cannot be tied to another account as an IRA combined statement subordinate.

# *Existing Lead Accounts*

A list of potential lead accounts will appear for combined reporting.

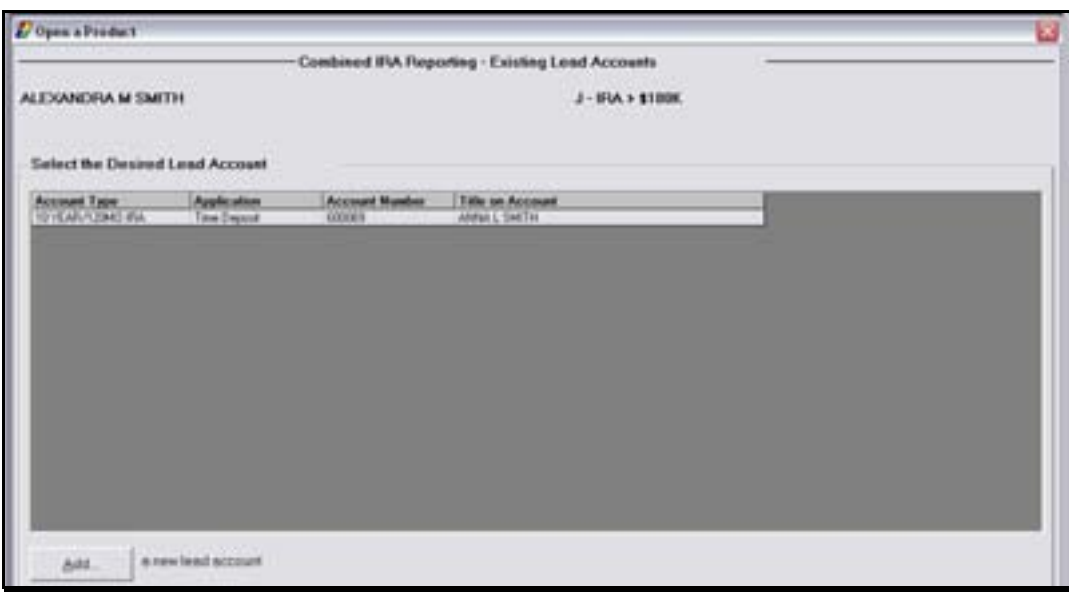

• Select the lead account and click **OK**. If the account is not available, click Add a new lead account.

# *Existing Subordinate Accounts*

The Existing Subordinate Accounts screen will appear with the existing subordinate accounts.

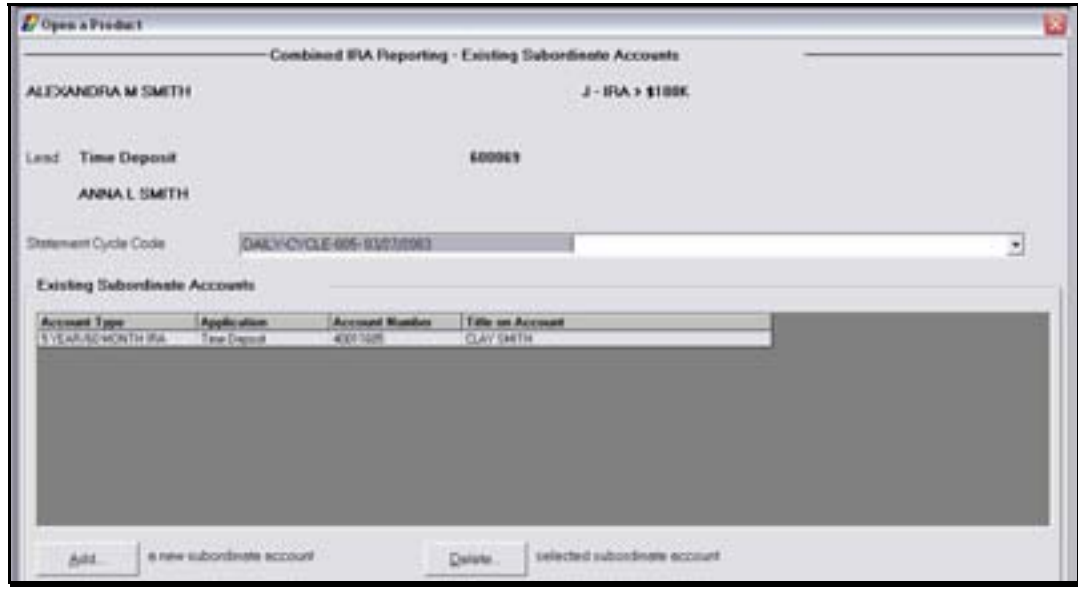

- Select the Statement Cycle Code (should default to the correct selection)
- Select the subordinate account and click **OK**. If the account is not available, click Add a new subordinate account.
- To delete a selected subordinate account, click **Delete**.
- When complete, click **OK** to return to the Product Services Selection screen.
- Click **OK** to arrive at the documents screen. Refer to the figure below for a list of typical IRA documents.

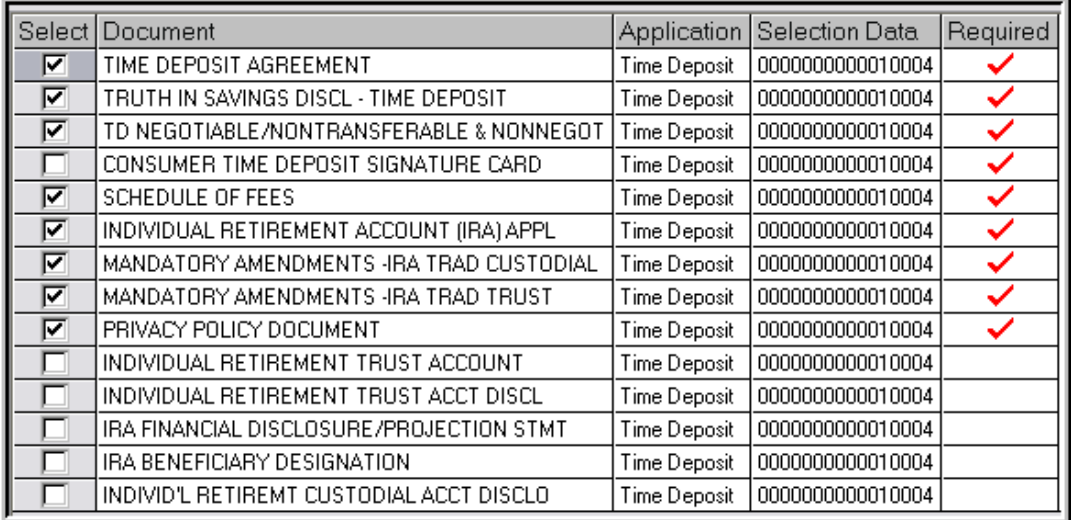

• Print the necessary documents using the Print button at the bottom right of the screen.

# *IRA Signature Card Example*

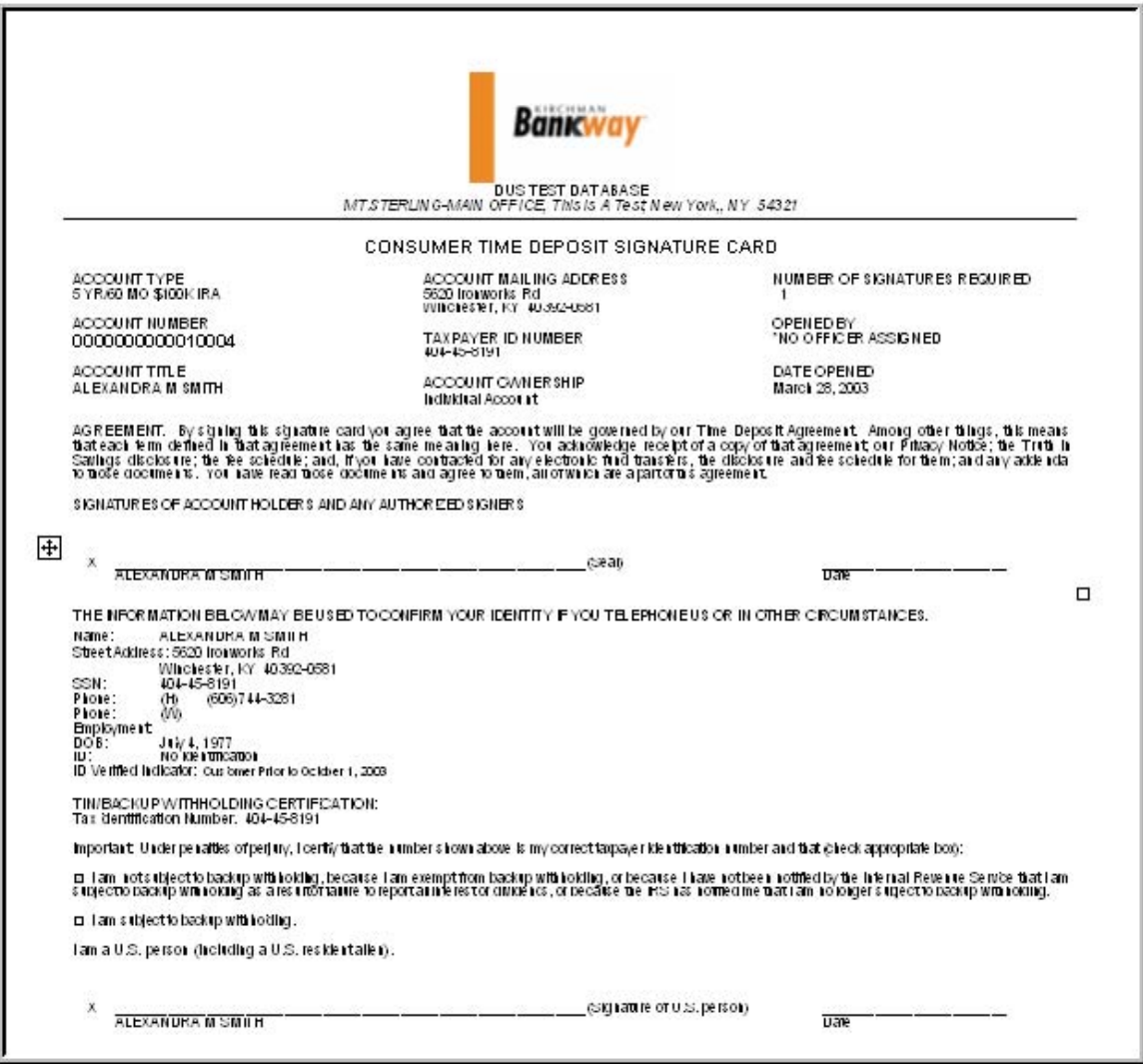

Once the documents are printed, the final Open a Product Routing screen will appear. Use this screen to reprint documents, return to work with a product service screen, or to exit the application.

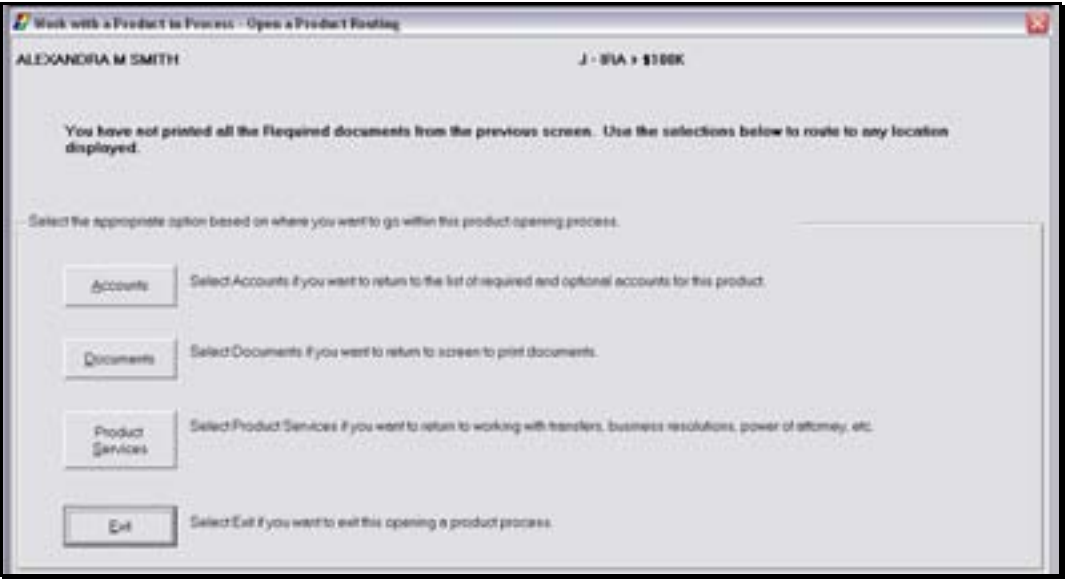

# *Open a Product: IRA Rollover*

In this section we will open an individual retirement account that will have a beneficiary and is a direct rollover from another institution.

# **Select the Open a Product business task.**

- **E** Note: Because many of the same procedures are performed when opening a product, most of this section will be a review with the exception of the tasks specifically related to opening an IRA. It may be necessary to refer back to the previous sections to review related screens.
- Select the **Open a Product** business task. Select yourself as the customer and click **OK**.

# *Customer Confirmation*

The **Customer Confirmation** screen allows users to update existing customer information. If necessary, refer back to the details of *Figure 29 - Customer Confirmation Screen* for review. Ensure that the customer's marital status and date of birth have been captured for the CI record. Access the Mailing Address and Identification and Customer Information boxes.

# *Customer Status for New Product*

Remember that this screen is used to identify all customers that will have some form of account ownership. It is imperative that all customers are identified on this transitional screen as this screen guides users into additional screens automatically and moves the user from the customer to account level. If necessary, refer back to the details of *Figure 9 - Customer Status for a New Product*.

• When finished reviewing, click **OK** at the Customer Status for New Product screen to continue to the Select a Product screen.

# *Select a Product*

Remember that this screen will assist users in selecting the desired product/account for their customer.

• Verify the right product is selected, because once selected it cannot be changed and the open a product process must start over.

If necessary, refer back to the details of Figure 10 - Select a Product for review.

#### *When finished reviewing, select an IRA account and click OK to continue to the Account Selection screen.*

#### *Account Selection Screen*

Remember that this screen will assist users with opening required products and cross-selling applicable products to their customer. If necessary, refer back to the details of *Figure 11 - Account Selection* for review.

• Verify the IRA account is highlighted and click Select.

#### *Account Type Selection*

The account type selection screen is only used if a type number must be selected.

#### *Time Deposit Account Number and Primary Owner Relationship*

Use this screen to establish the primary owner of the new account and to select the *Source of Initial IRA Contribution*.

If no other individuals will be on the account except the customer listed, clicking **OK** will assign the Primary Owner. If necessary, refer back to the details of *Figure 12 - Account and Primary Owner* for review of primary owner relationships.

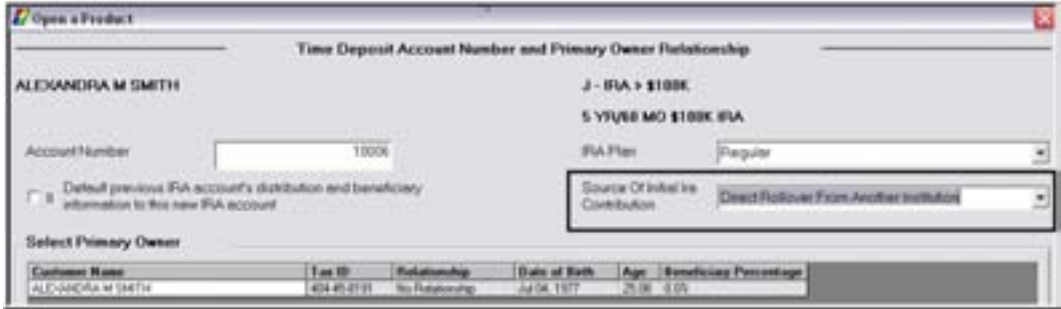

Review the following information on this screen pertaining to IRAs:

- Default Previous IRA Account's distribution and Beneficiary Information to this New IRA Account: This will default information in if the customer has other IRA's established.
- IRA Plan: Select the plan that the account will be grouped within. Refer to the following options:

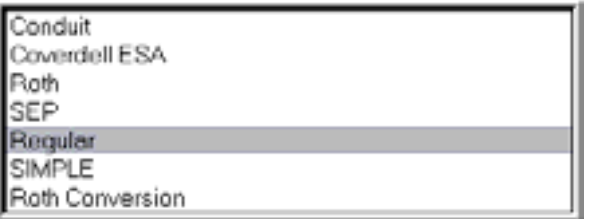

• Source of Initial IRA Contribution: Select which source the funds are received from that will fund the IRA.

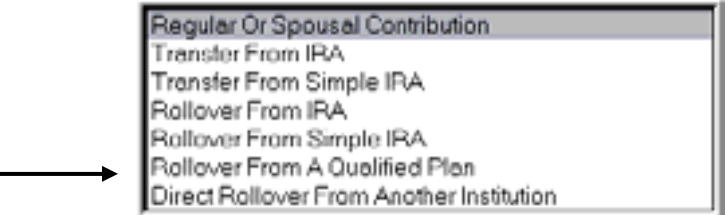

*Have the user select Direct Rollover from Another Institution as the initial source.* 

- Use the Identify Another Customer button to search for the beneficiary.
- Verify that the personal customer information is correct and click **OK.**

#### *Time Deposit Account Customer Beneficiaries/Relationships*

Use this screen to establish the primary owner and the beneficiaries of the new account. If no other individuals will be on the account except the customer listed, clicking **OK** will assign the Primary Owner. If necessary, refer back to the details of *Figure 12 - Account and Primary Owner* for review of the relationships. In this case, we will have to choose a beneficiary.

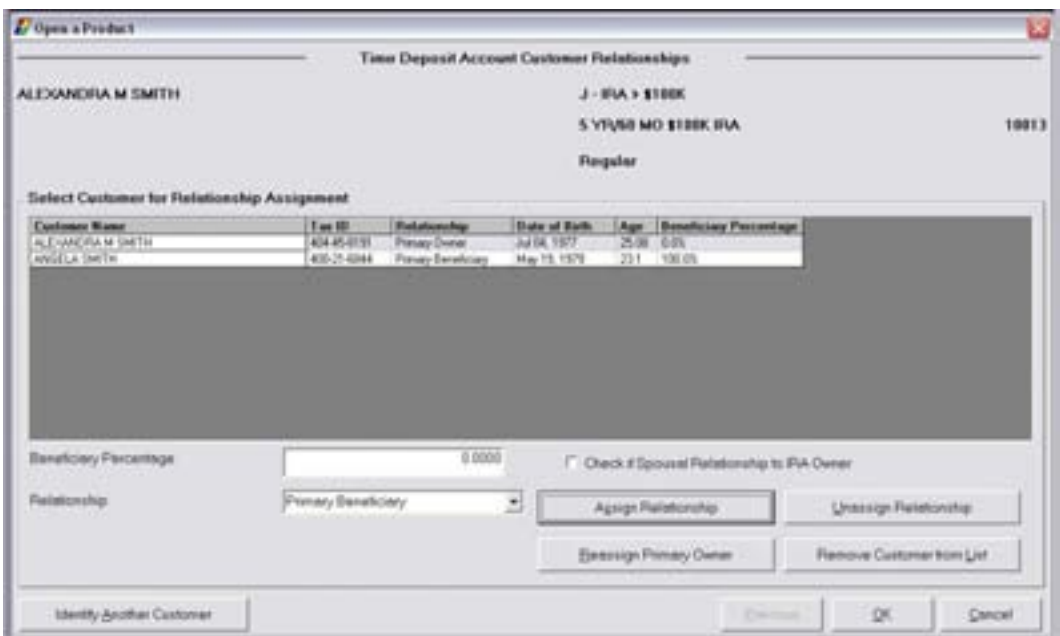

**Beneficiary Percentage**: The percent that will be given to the beneficiary. It is important to note that all beneficiary percentages must equal 100%.

*Enter 100 in this field.* 

**Check if Spousal Relationship to IRA Owner**: This box indicates that the beneficiary is also the account owner's spouse.

• Select the beneficiary for the IRA, select Primary Beneficiary in the Relationship field, and click Assign Relationship.

• When finished, click **OK**.

#### *Legal Title and Miscellaneous Bank Information*

The legal title and miscellaneous bank information screen allows users to enter account specific information. If necessary, refer back to the details of *Figure 13 - Legal Title and Bank Information* for review.

• Enter the opening deposit amount. When finished reviewing, click **OK** to continue to the Term Information screen.

#### *Term Information*

The **Term Information** screen allows users to change the default setting for the term of the certificate of deposit. Review the following screen and field descriptions:

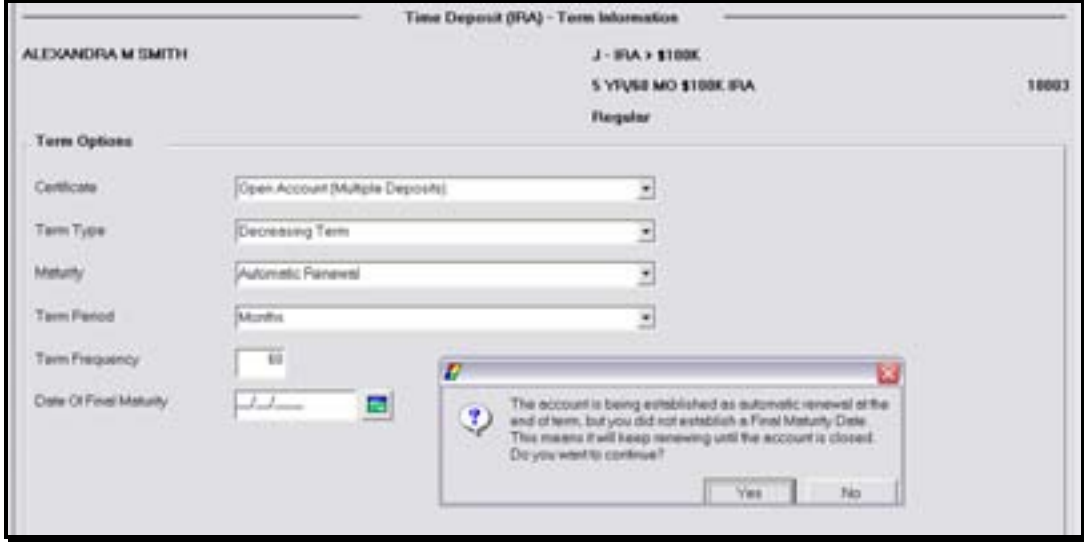

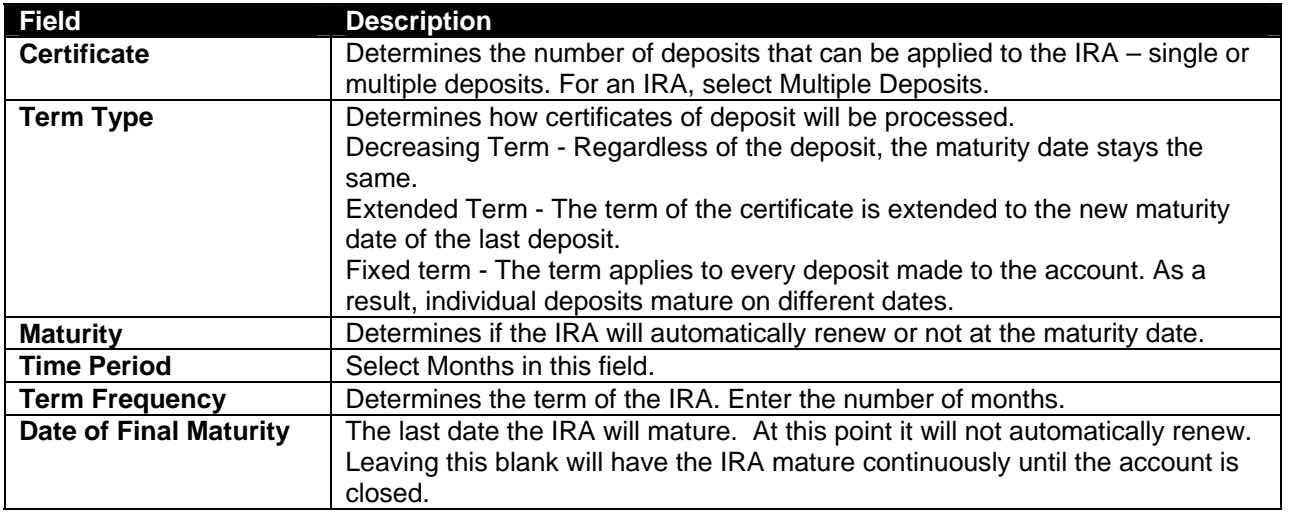

• When finished reviewing, click **OK** to continue to the Interest Options screen. If you selected Automatically Renew in the Maturity field, the informational message shown in the previous figure will appear. Select **Yes**.

# *Interest Options*

The interest options screen allows users to change the default setting for interest specific information pertaining to the IRA.

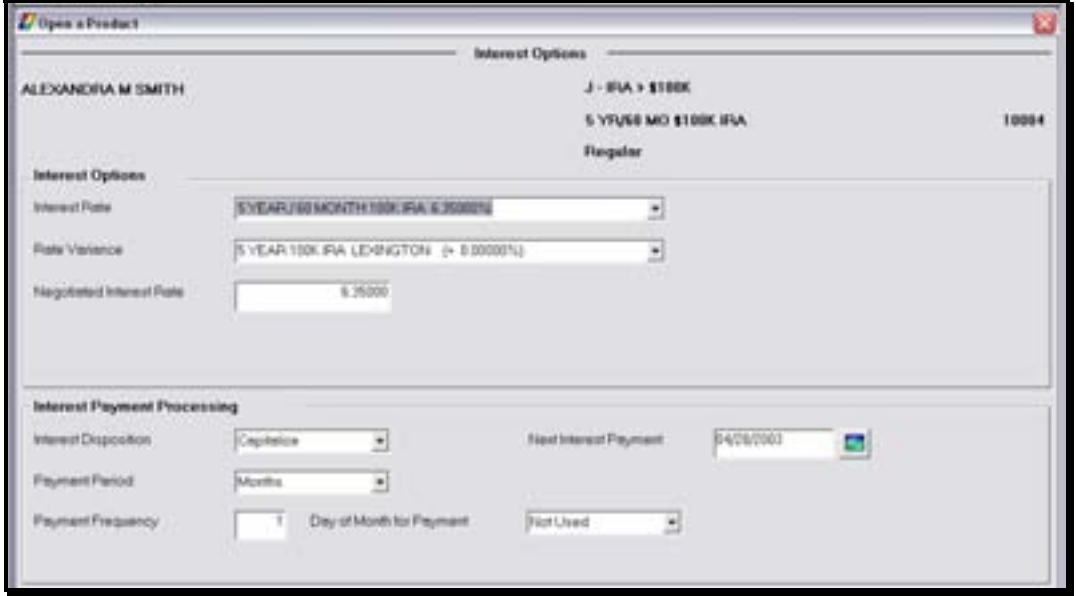

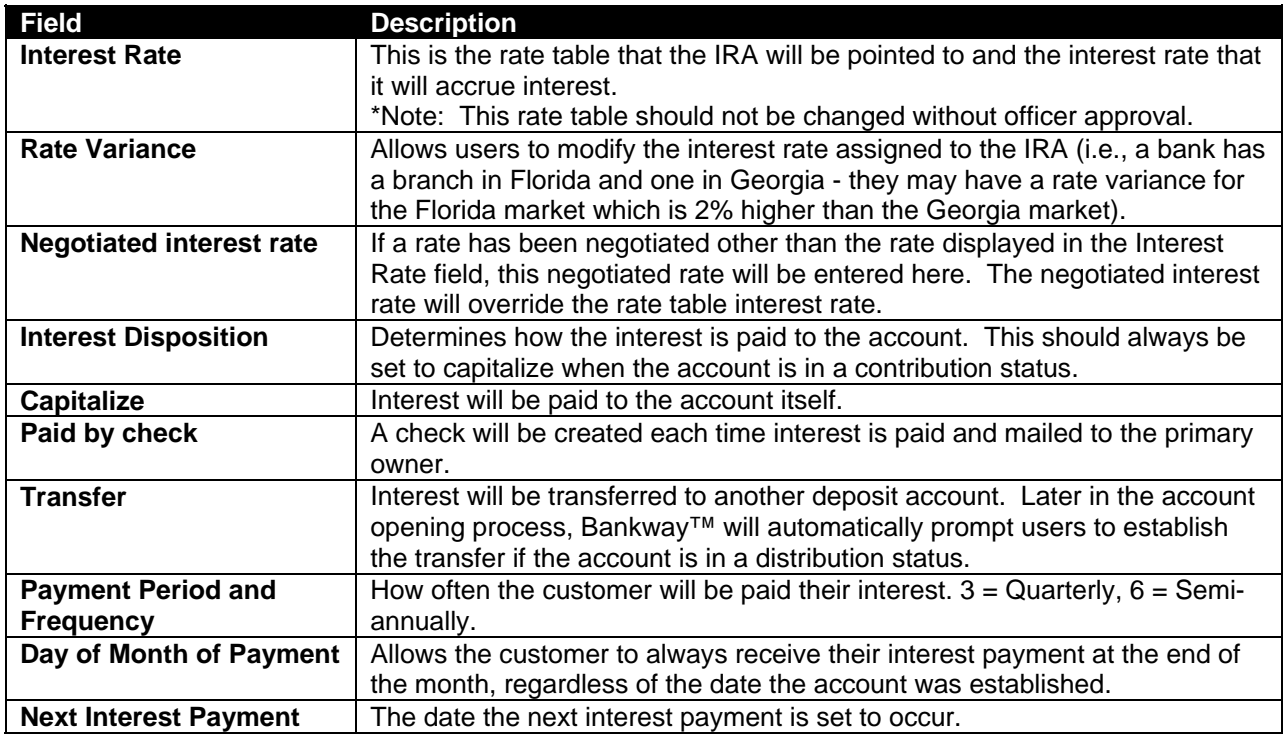

# *Time Deposit IRA Information*

The **Time Deposit IRA Information** screen allows the user to update IRA specifics regarding the account.

#### *IRA Account Information*

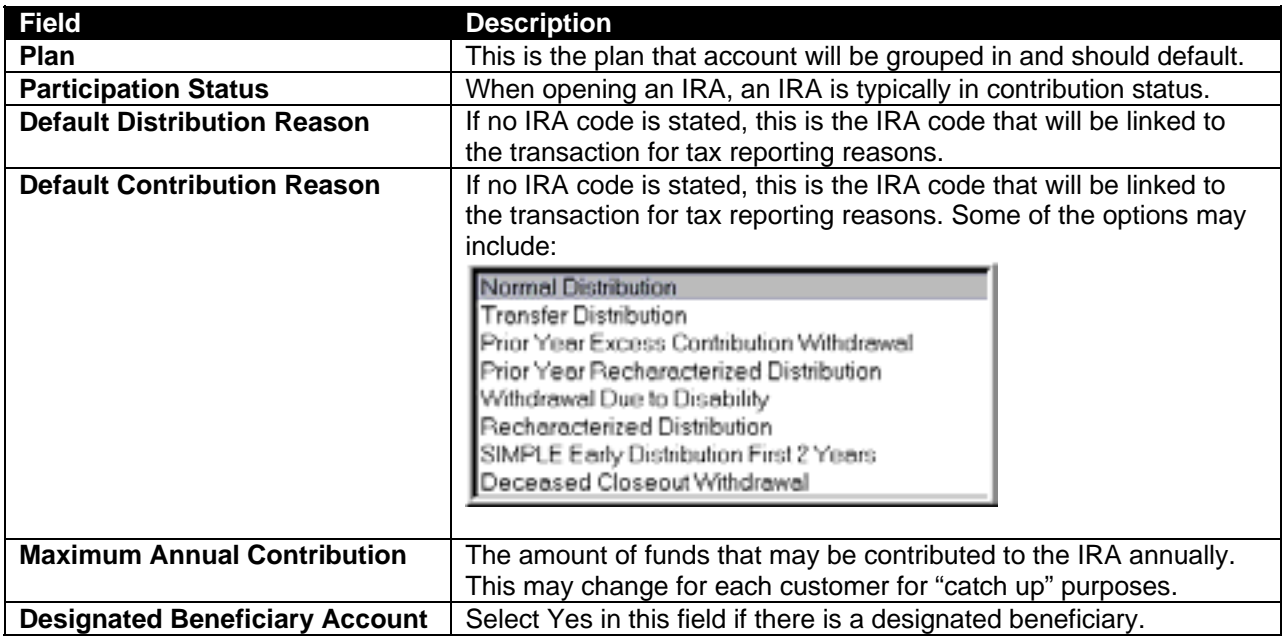

# *Contribution Information*

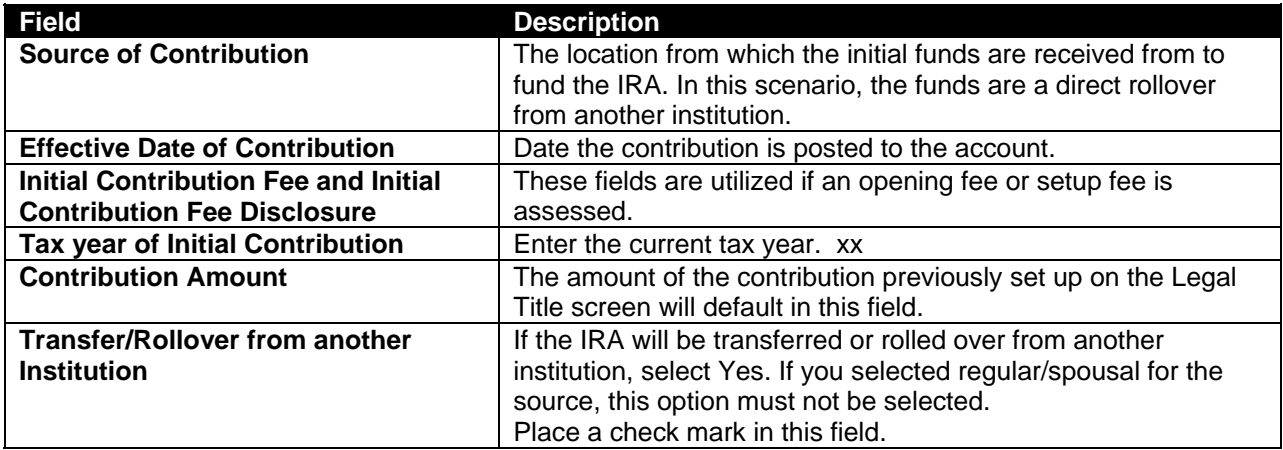

• When complete, click **OK.**

# *Time Deposit Rollover or Direct Rollover Review from a Qualified Plan*

The IRA funds transfer instructions document will be produced when a rollover request is for one or more of the following reasons:

- The customer is a qualified recipient (i.e., participant, spouse, or a spouse due to divorce)
- This is an eligible rollover distribution
- Distribution was received from a qualified retirement plan or TSA

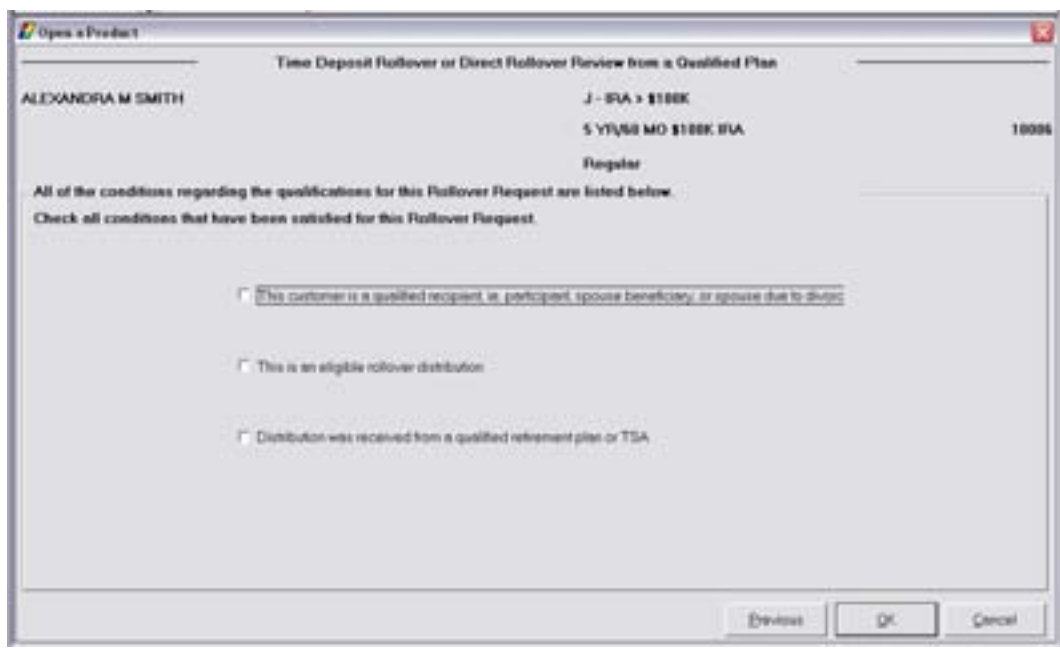

*Click all criteria and click OK.* 

# *Time Deposit / IRA Transfer/Rollover from Another Financial Institution*

Use this screen to capture the former institutions information.

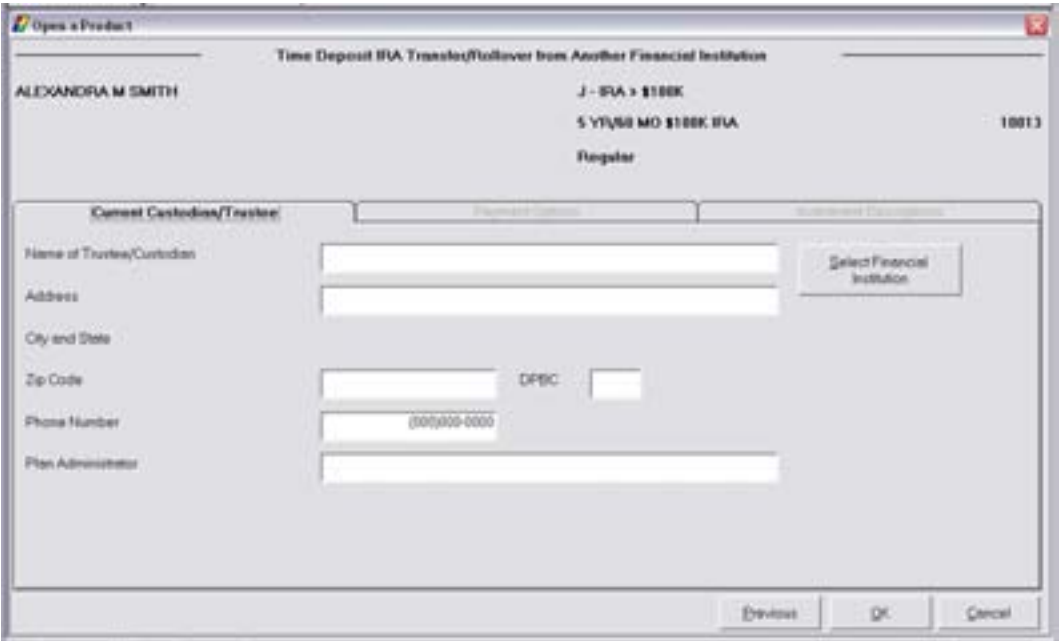

*Current Custodian/Trustee Tab:* 

| <b>Field</b>                          | <b>Description</b>                                                  |  |
|---------------------------------------|---------------------------------------------------------------------|--|
| <b>Name of Trustee/Custodian</b>      | This is the current financial institution or administration that is |  |
|                                       | processing the IRA. This field will print on the document.          |  |
|                                       | Select the Select Financial Institution button if your bank         |  |
|                                       |                                                                     |  |
|                                       | already has other institutions info recorded.                       |  |
| <b>Address</b>                        | This is the address of the trustee or custodian handling the        |  |
|                                       | funds. This field prints on the document.                           |  |
| <b>Zip Code</b>                       | Zip code of the trustee or custodian. This field will generate the  |  |
|                                       | city and state and will print on the document.                      |  |
| <b>Phone Number</b>                   | Enter bank's telephone number.                                      |  |
| <b>Plan Administrator</b>             | Name of the current individual who is the plan administrator at     |  |
|                                       | the other institution.                                              |  |
| <b>Payment Options Tab</b>            |                                                                     |  |
| Schedule for Transfer/Rollover and    | Alert the institution of when to send the funds to the bank.        |  |
| <b>Describe Schedule of Other</b>     |                                                                     |  |
| <b>Method of Payment and Describe</b> | How the bank will receive the funds from the current                |  |
| <b>Method of Payment Other</b>        | administrator.                                                      |  |
| <b>Investment Descriptions Tab</b>    |                                                                     |  |
| <b>Investment Description</b>         | Enter the current IRA account number in this field.                 |  |
| <b>Investment Maturity Date</b>       | The current maturity date on the IRA at the existing institution.   |  |
| <b>Add Another Investment button</b>  | Adds the investment to the list of accounts that the bank is        |  |
|                                       | requesting funds for.                                               |  |
| <b>Delete Selected Investment</b>     | Removes the investment from the list of accounts that the           |  |
|                                       | bank is requesting funds for.                                       |  |

When setting up the IRA account opening process, the bank decides which screens should be *required* to open the account or *optional*. In the following figure, all of the required screens have COMPLETED adjacent to them. The optional screens do not. The required screens can be reselected at this point to make any changes and the optional screens are available for selection if needed.

#### **Refer to the Individual Retirement Accounts section of this screen, select Financial** *Projection, and click OK.*

# *Financial Projection*

Review that the Financial Projection screen displays a projection of a onetime \$1,000 deposit this contribution year and its potential value at the current rate over the next five years, in addition to the value at ages 60, 65, and 70.

*When finished reviewing, click OK to return to the account services selection screen.* 

#### *Distribution/Withholding*

This service screen establishes the distribution instructions and criteria for the IRA. These screens will be reviewed later in the session.

#### *Assign Document Signers for Customer*

Refer to the Select Document Signer Option section in the figure below for signer options.

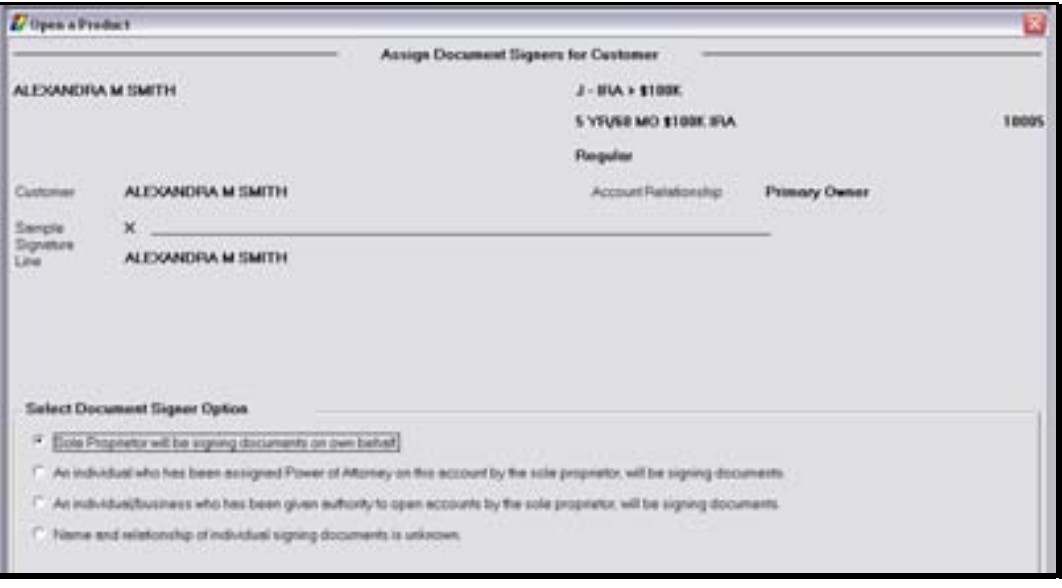

There are additional optional screens which may be selected on the Account Services Selection screen including the following:

- Tracking (refer to **Error! Reference source not found.** for review)
- Holds/Special Instructions (refer to **Error! Reference source not found.** for review)
- Holds on Funds (refer to Figure 21 Checking Hold Information for review)
- Alternate Address (refer to Figure 24 Open a Product Alternate Mailing Address for review)
- When complete, click **OK** to return to the account services selection screen; click **OK** a second time to arrive at the Product Service Selection screen. For this product, the Combined IRA Reporting option is available.

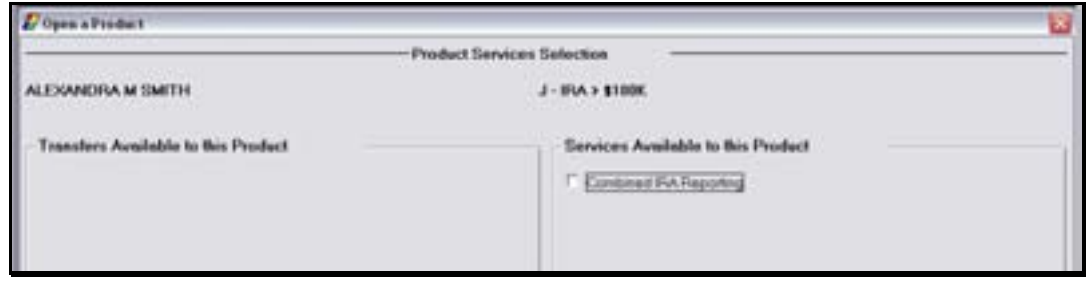

• Select Combined IRA Reporting and click **OK**.

# *Combined IRA Reporting*

Use the following screens to produce a combined IRA reporting statement to provide the statement of account for each IRA account that is part of the Combined IRA Reporting relationship on one or more statement forms.

The following guidelines apply:

- An unlimited number of subordinate accounts can be tied to the lead account in the IRA reporting group.
- An IRA combined statement subordinate account cannot be tied to another account as an IRA combined statement lead.
- An IRA combined statement lead account cannot be tied to another account as an IRA combined statement subordinate.

# *Existing Lead Accounts*

A list of potential lead accounts will appear for combined reporting.

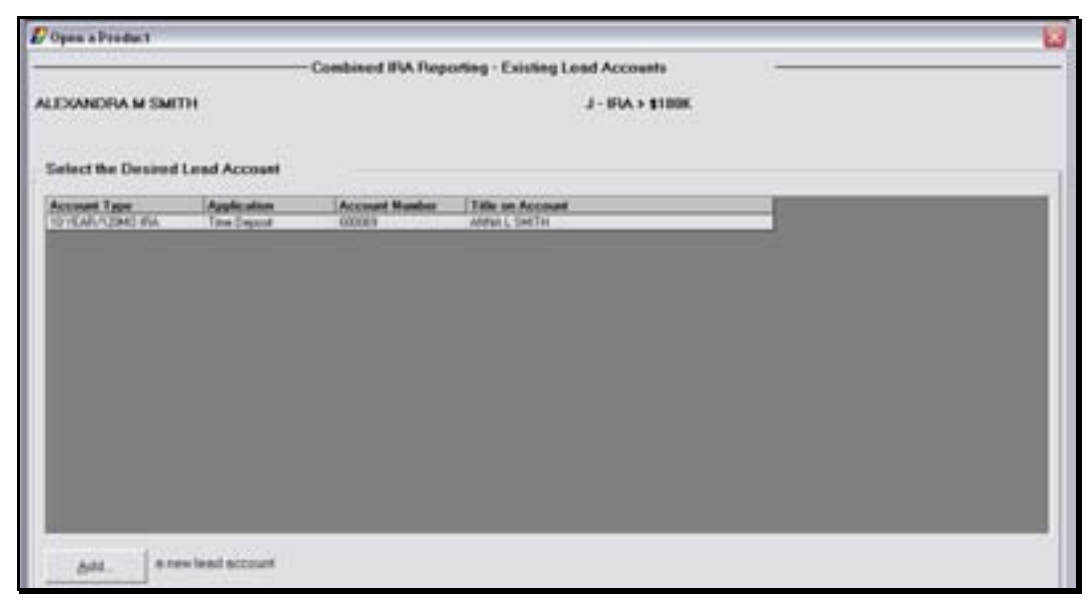

• Select the lead account and click **OK**. If the account is not available, click Add a new lead account.

# *Existing Subordinate Accounts*

The Existing Subordinate Accounts screen will appear with the existing subordinate accounts.

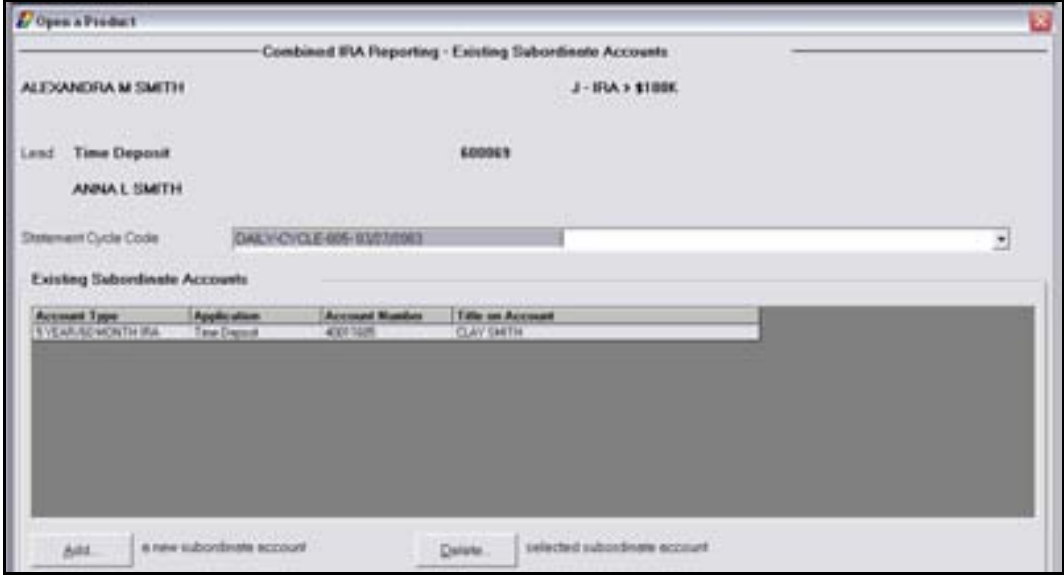

- Select the Statement Cycle Code (should default to the correct selection)
- Select the subordinate account and click **OK.** If the account is not available, click Add a new subordinate account.
- To delete a selected subordinate account, click **Delete**.
- When complete, click **OK** to return to the Product Services Selection screen.
- Click **OK** to arrive at the documents screen. Refer to the figure below for a list of typical IRA documents.

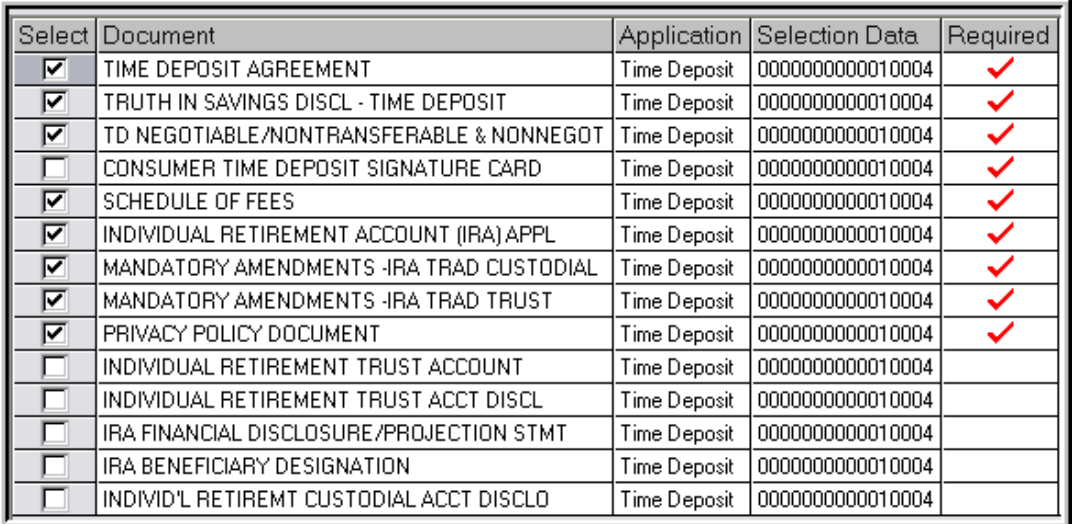

• Print the necessary documents using the Print button at the bottom right of the screen.

Once the documents are printed, the final Open a Product Routing screen will appear. Use this screen to reprint documents, return to work with a product service screen, or to exit the application.

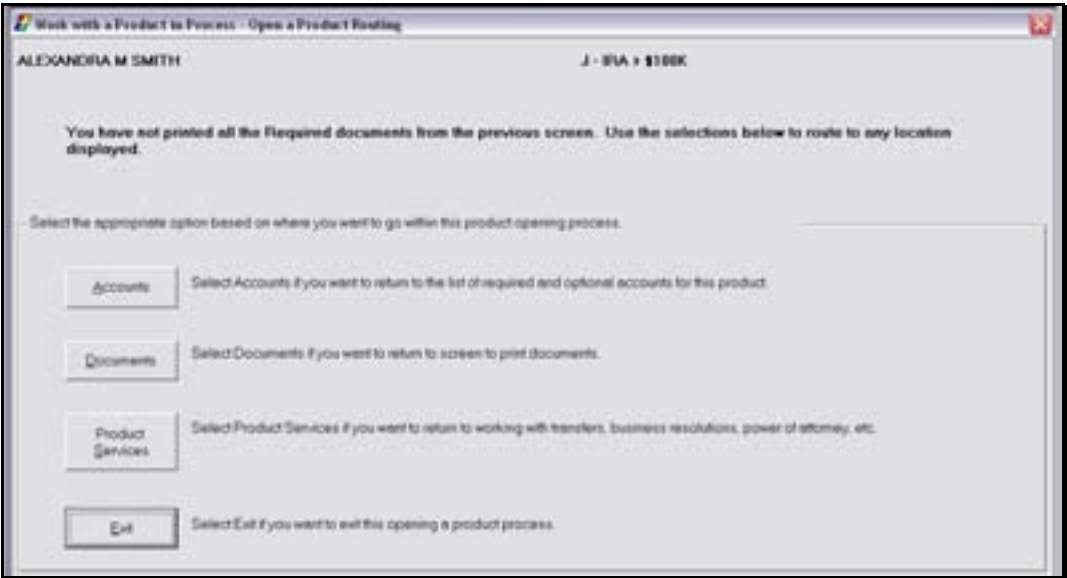

# *Certificate of Deposit Redemption*

Review the following:

- First Day Accrual: The time deposit receives interest the first day it is added to the system. Compare this to their current system.
- Accrue in Arrears: We accrue interest for the current business day during that nights batch processing. But since we accrue first day, the interest accrued for the CD is correct even at maturity.
- Redeeming CD's on the maturity date: To the system, the CD will not mature until that night's processing, technically though the funds are available to be withdrawn. When performing this withdrawal you will temporarily overdraw the account but it will be a wash during the update.
- Redeeming CD's after the maturity date: Funds will be available.
- Redeeming CD's Penalty Free: Always use a transaction code 88. If you use an 86, the transaction will unpost. This is used if it is a partial withdrawal, the whole amount, etc.
- Redeeming CD's with a Penalty. Use the TD/IRA Penalty business task. Always use a transaction code 86. If you use an 88, the transaction will unpost.

In this section, we will open an individual retirement account (IRA) in contribution status with their spouse as a beneficiary.

**E** Note: Because many of the same procedures are performed when opening a product, most of this section will be a review with the exception of the tasks specifically related to opening an IRA. It may be necessary to refer back to the previous sections to review related screens.

Review the following:

- Required account services screens
- Optional account services screens that have not been introduced or that are unique to IRAs (i.e. Term Information, Interest Options)
- Interest Transfer
- Power of Attorney
- Producing documents

**Select the Open a Product business task. Select the customer and click OK.** 

### *Customer Confirmation*

The Customer Confirmation screen allows users to update existing customer information. If necessary, refer back to the details of **Figure 29 - Customer Confirmation** Screen for review.

### *Customer Status for New Product*

Remember that this screen is used to identify all customers that will have some form of account ownership. It is imperative that all customers are identified on this transitional screen as this screen guides users into additional screens automatically and moves the user from the customer to account level. If necessary, refer back to the details of **Figure 9 - Customer Status** for a New Product.

When finished reviewing, click **OK** at the *Customer Status for New Product* screen to continue to the *Select a Product* screen.

 $\Box$  Note: The customer's date of birth should be correct and the marital status should be correct.

# *Select a Product*

Remember that this screen assists users in selecting the desired product/account for their customer.

Verify you select the right product, because once the product is selected it cannot be changed and the open a product process must start over.

If necessary, refer back to the details of **Figure 10 - Select a** Product for review.

### *When finished reviewing, select an IRA Product and click OK to continue to the Account Selection screen.*

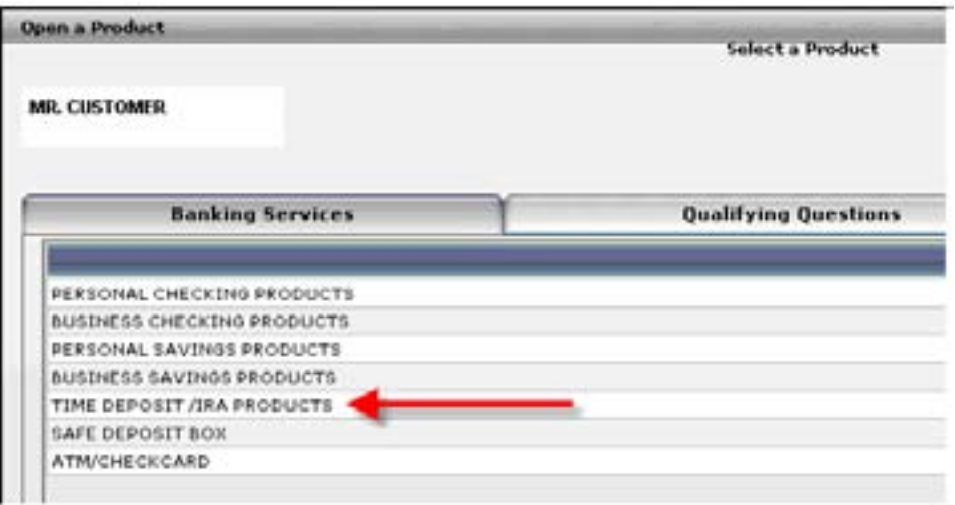

### *Account Selection Screen*

Remember that this screen assists users with opening required products and cross-selling applicable products to their customer. If necessary, refer back to the details of **Figure 11 - Account Selection** for review.

- Verify the IRA account is highlighted and click **OK**.
- Select the account in the Select Account column and click the **Select** button at the bottom of the screen.

# *Account Type Selection*

The account type selection screen is only used if a type number must be selected.

# *Time Deposit Account Number and Primary Owner Relationship*

Use this screen to establish the primary owner of the new account. If no other individuals will be on the account except the customer listed, clicking **OK** assigns the Primary Owner. If necessary, refer back to the details of **Figure 12 - Account and** Primary Owner for review of primary owner relationships.

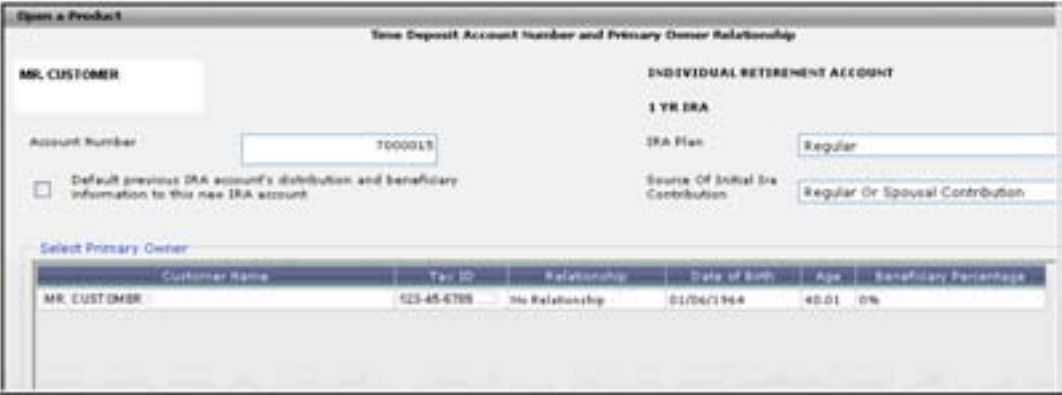

Review the following information on this screen pertaining to IRAs:

- Default Previous IRA Account's distribution and Beneficiary Information to this New IRA Account:
- Use the IRA Plan drop-down menu to select the plan that the account will be grouped within.

Refer to the following options:

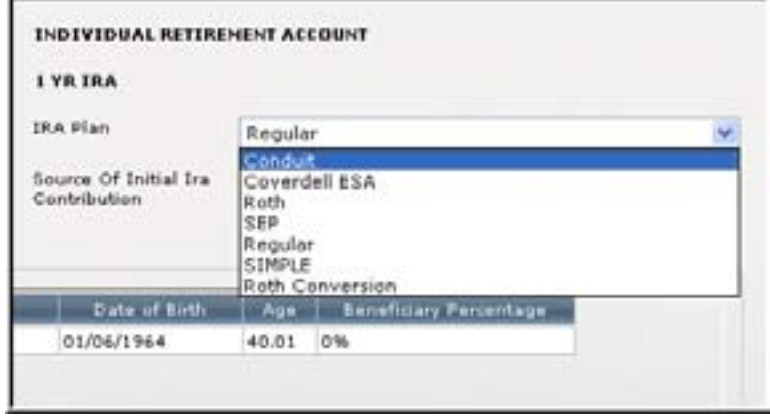

• Use the Source of Initial IRA Contribution drop-down menu to select which source will be the funding source.

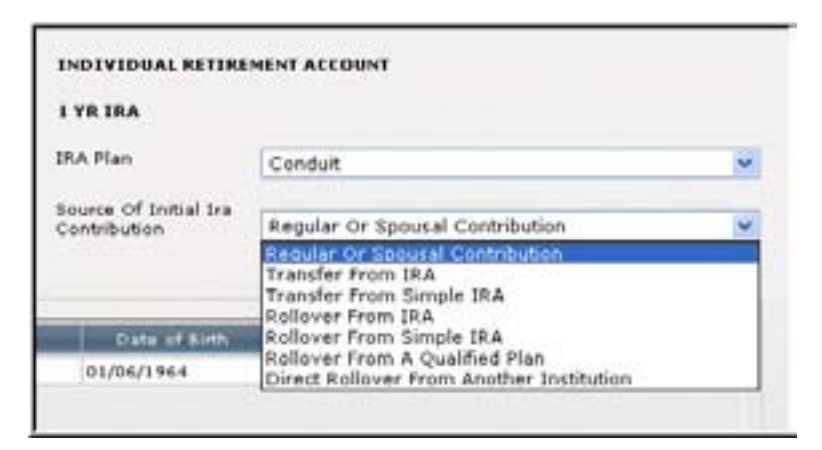

- **Select Regular or Spousal Contribution as the initial source.** 
	- Click the **Identify Another Customer** button to identify the spouse that will act as beneficiary on this IRA account.
	- Once the personal customer information is verified, click **OK** at the *Customer Confirmation* screen.

# *Time Deposit Account Customer Beneficiaries/Relationships*

Use this screen to establish the primary owner and the beneficiaries of the new account. If no other individuals will be on the account except the customer listed, clicking **OK** will assign the Primary Owner. If necessary, refer back to the details of **Figure 12 - Account and** Primary Owner for review of the relationships. In this case, we will have to choose the customer's spouse as the beneficiary.

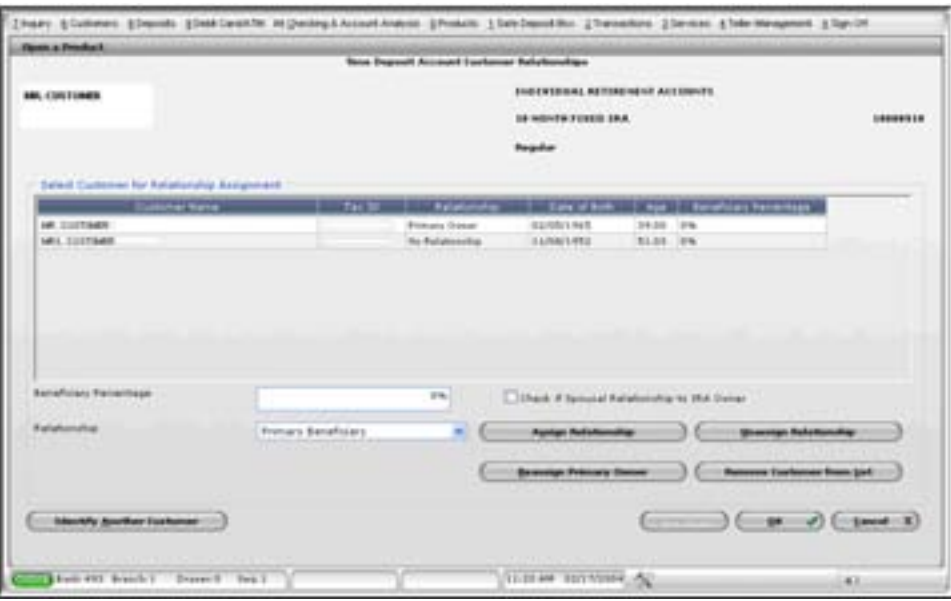

**Beneficiary Percentage**: The percent that will be given to the beneficiary. It is important to note that all beneficiary percentages must equal 100%.

### *Enter 100 in the Beneficiary Percentage field.*

**Check if Spousal Relationship to IRA Owner:** This box indicates that the beneficiary is also the account owner's spouse.

• In this scenario, select this box.

### **Select the beneficiary from the list, select Primary Beneficiary using the Relationship drop***down menu, and click Assign Relationship.*

- When complete, click **OK**.
	- Note: The customer's date of birth should be correct and the marital status should be correct.

### *Legal Title and Miscellaneous Bank Information*

The legal title and miscellaneous bank information screen allows users to enter account specific information. If necessary, refer back to the details of **Figure 13 - Legal Title** and Bank Information for review.

• Enter the opening deposit amount. When finished reviewing, click **OK** to continue to the *Term Information* screen.

### *Term Information*

The Term Information screen allows users to change the default setting for the term of the certificate of deposit. Refer to the following screen and field descriptions:

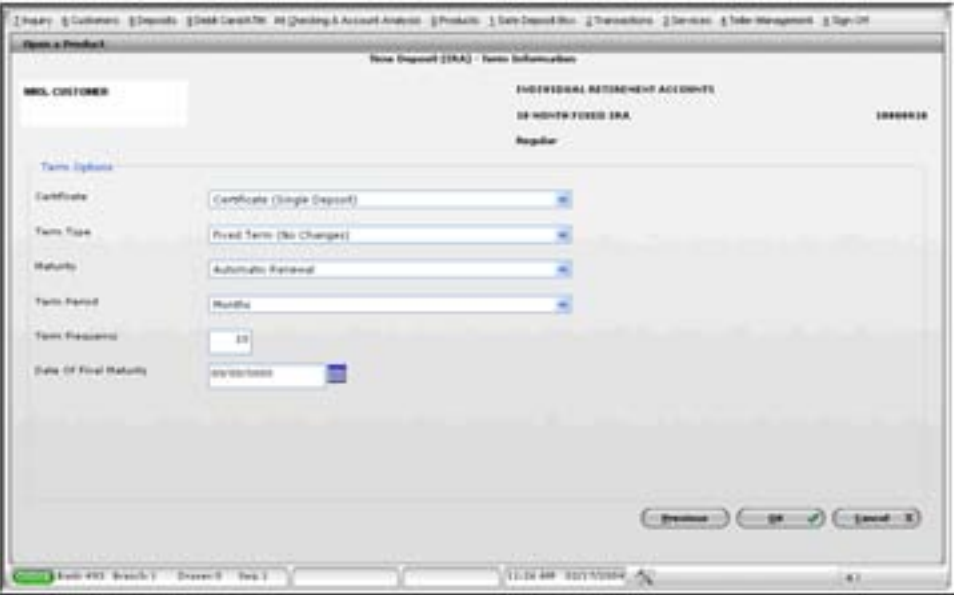

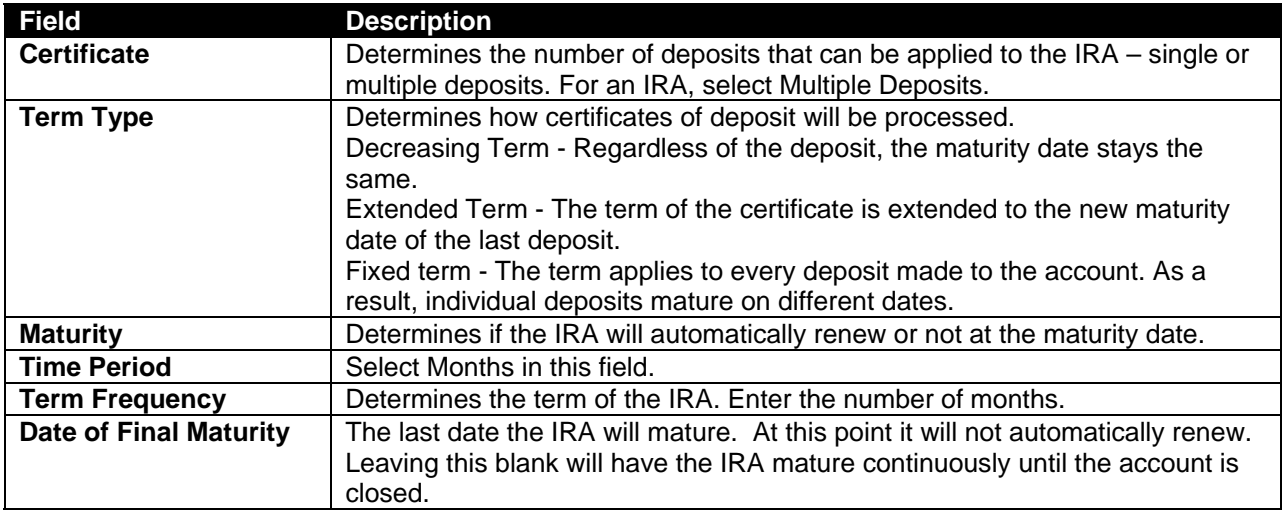

• When finished reviewing, click **OK** to continue to the Interest Options screen.

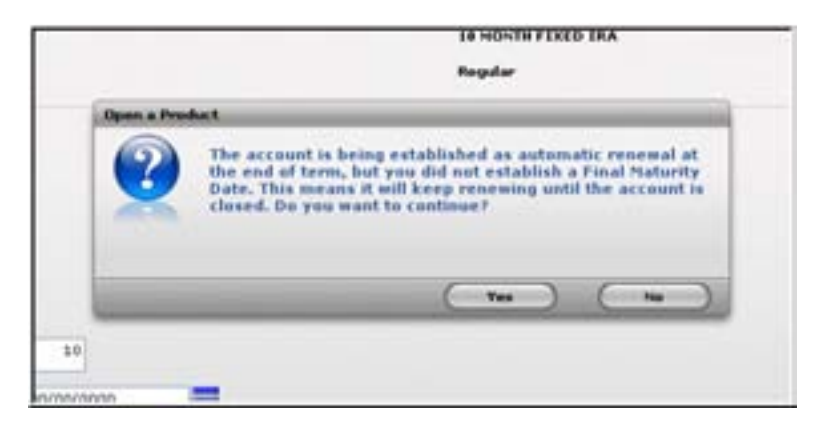

• Select **Yes**.

### *Interest Options*

The Interest Options screen allows users to change the default setting for interest specific information pertaining to the IRA.

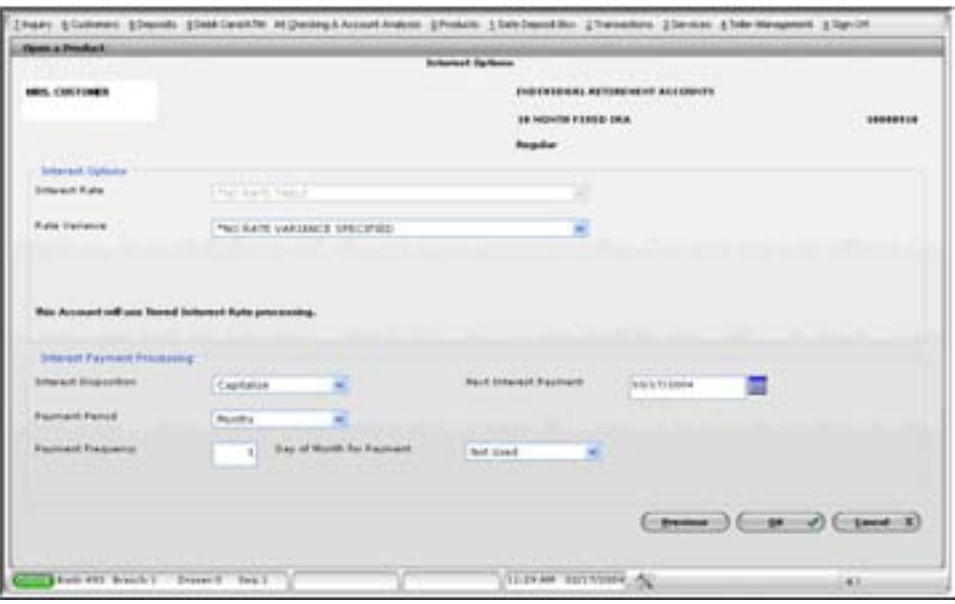

**Figure 48 - IRA Interest Options** 

*Interest Options*

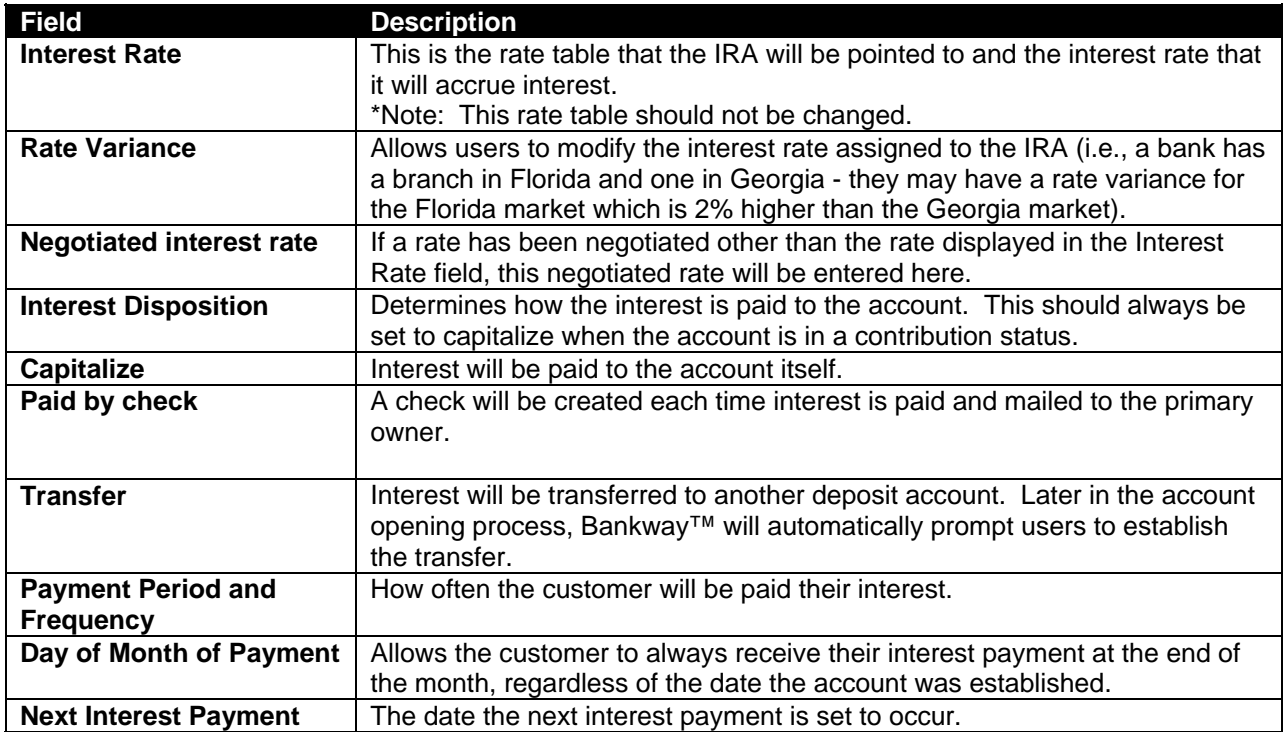

# *Time Deposit IRA Information*

The account information screen allows the user to update IRA specifics regarding the account.

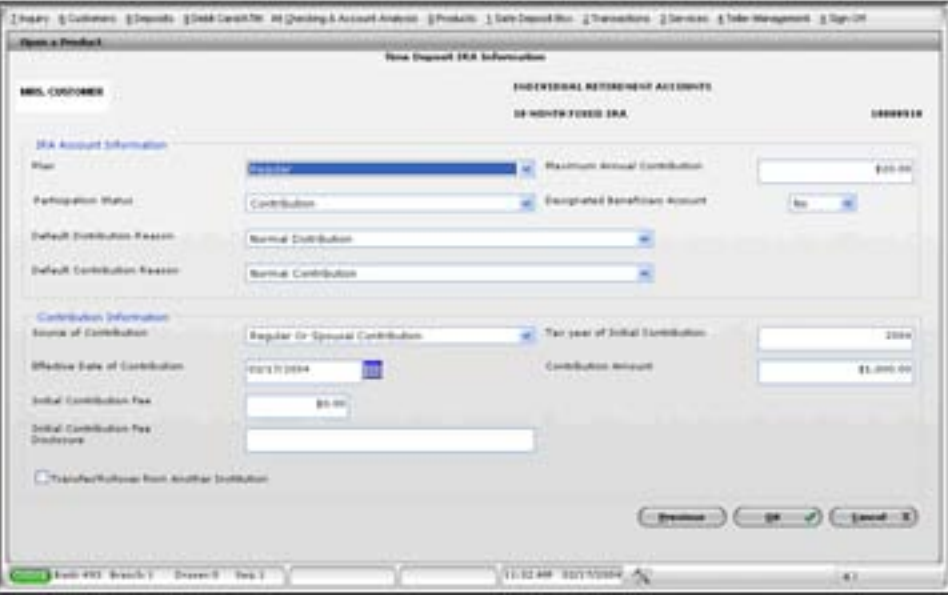

**Figure 49 - Time Deposit IRA Information** 

# *IRA Account Information*

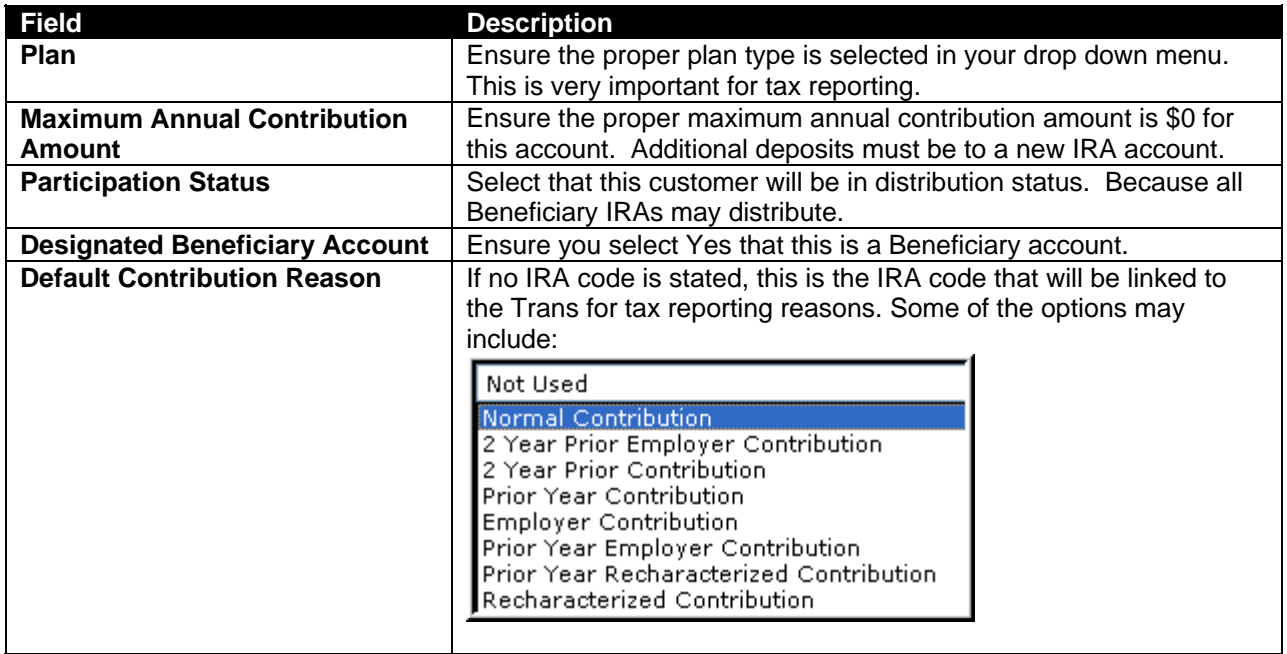

# *Contribution Information*

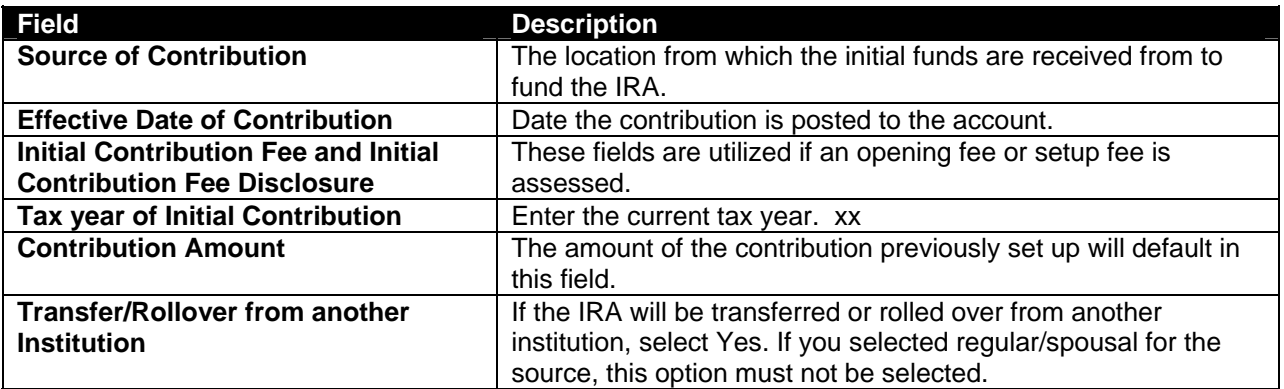

When complete, click **OK**.

# *Time Deposit Account Services Selection*

When setting up the IRA account opening process, the bank decides which screens should be required or optional to open up the account. In the following figure, all of the required screens have COMPLETED adjacent to them. The optional screens do not. The required screens can be reselected at this point to make any changes and the optional screens are available for selection if needed.

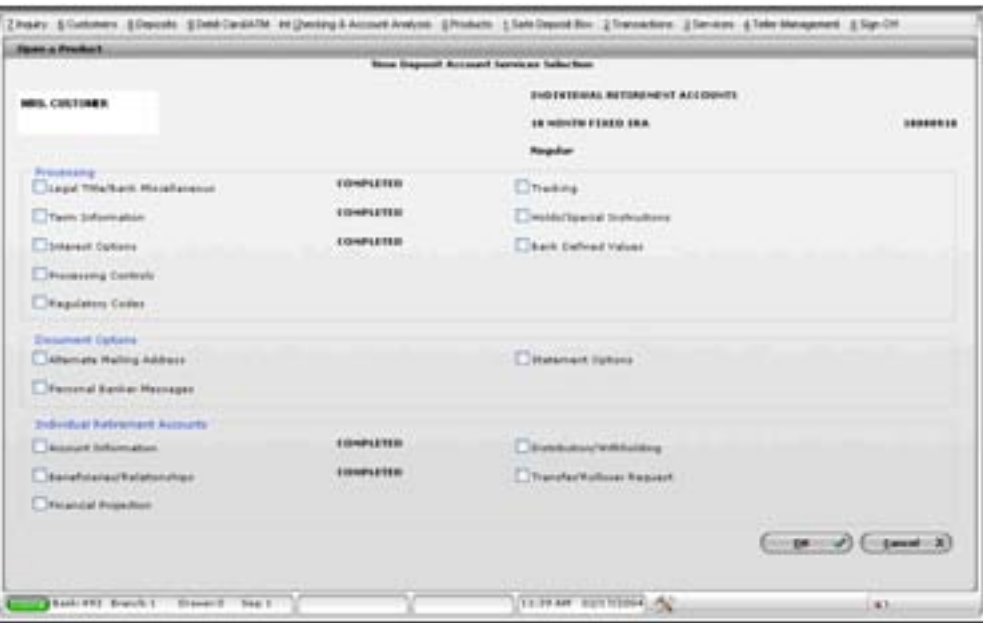

**Refer to the Individual Retirement Accounts section, select Financial Projection and click OK.** 

This screen displays a projection of a one time \$1,000 deposit this contribution year and its potential value at the current rate over the next five years, in addition to the value at ages 60, 65, and 70.

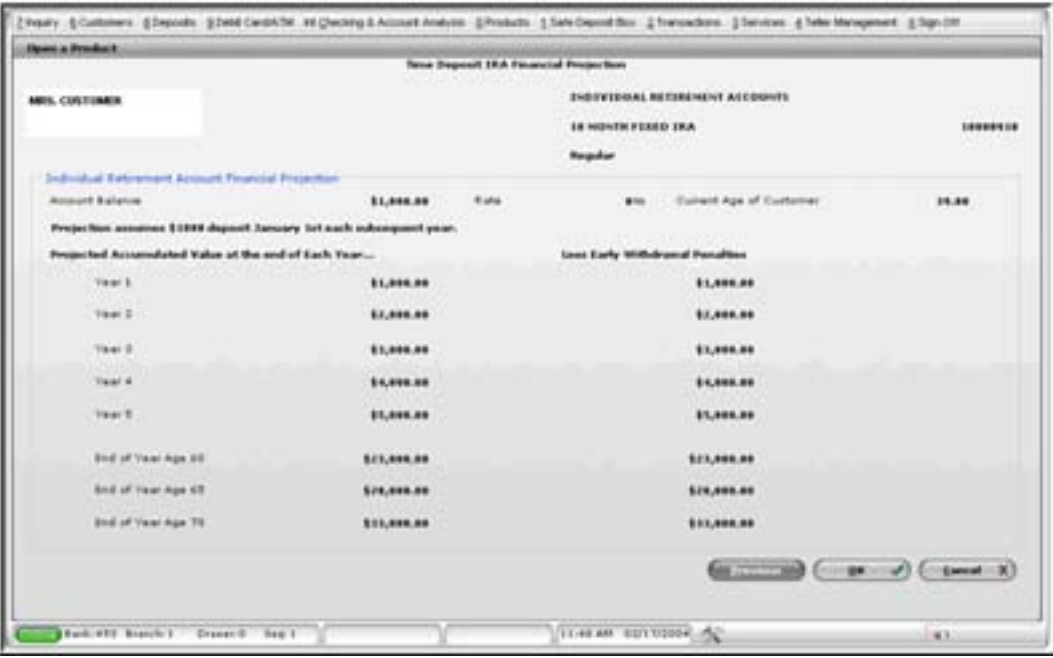

**Figure 50 - Time Deposit IRA Financial Projection** 

- When finished reviewing, click **OK** to return to the account *Time Deposit Account Services Selection* screen.
- Select Distribution/Withholding and click **OK**.
	- Note: If the IRA is not in Distribution status the following message will appear: Customer does not have any IRAs which are in distribution status. Distribution info is not necessary at this time. Select Yes to review the screen.

# *Distribution/Withholding*

The Time Deposit IRA Distribution/Withholding Election screen establishes the distribution instructions and criteria for the IRA. These screens will be reviewed later in the course.

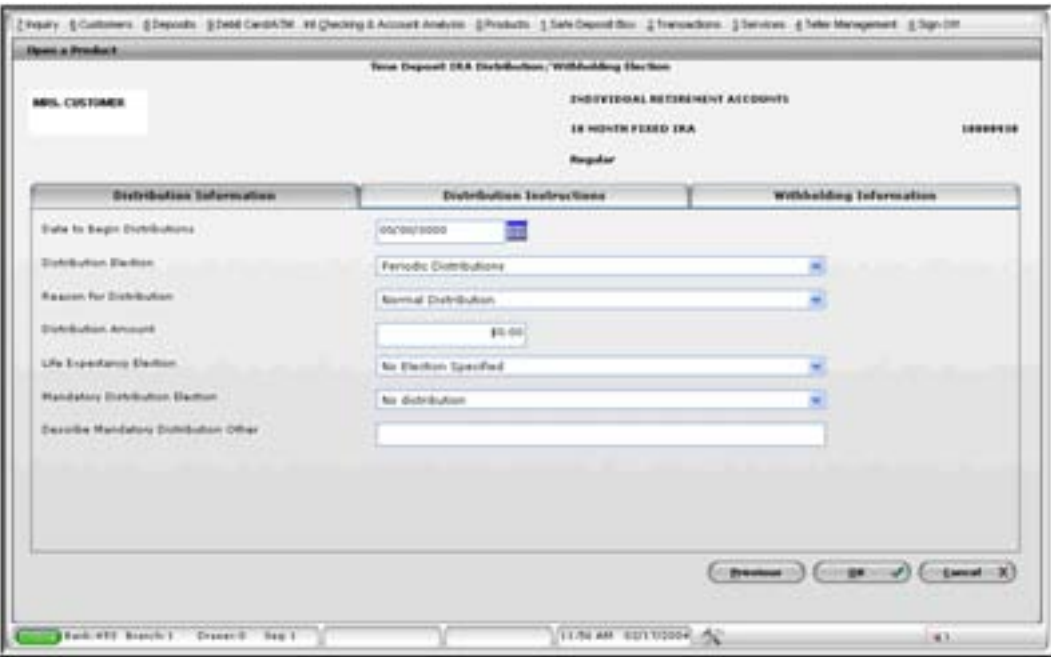

**Figure 51 - TD IRA Distribution/Withholding Election** 

- Click **OK** to return to the Time Deposit Account Services Selection screen.
- Select Transfer/Rollover Request and click **OK**.
	- Note: Because the source of the contribution is Regular/Spousal in this scenario, the following message will appear: Source of IRA Contribution is Reg/Spousal and does not require transfer or rollover information. This section will be educated in the next section of the course.
- Click **OK** to return to the Time Deposit Account Services Selection screen.

There are additional optional screens which may be selected including the following:

- Tracking (refer to **Error! Reference source not found.** for review)
- Holds/Special Instructions (refer to **Error! Reference source not found.** for review)
- Alternate Mailing Address (refer to **Figure 24 Open a** Product Alternate Mailing Address for review)
- 1. What optional accounts are available to cross-sell with an IRA?
- 2. Explain the information entered in the Source of Initial IRA Contribution field on the Time Deposit Account Number and Primary Owner Relationship screen.
- 3. What happens when you click the box to the left of Default Previous IRA Account's Distribution and Beneficiary Information to this New IRA Account on the Time Deposit Account Number and Primary Owner Relationship screen?
- 4. Will an IRA account ever have a secondary owner?
- 5. How do you title an IRA account on the Time Deposit Legal Title and Bank Miscellaneous screen?
- 6. What step would you take to assign a spouse as the beneficiary on an IRA account?
- 7. What two steps must be completed to generate an IRA Funds Transfer Disclosure?
- 8. On which screen will you identify all the customers that will be on the IRA?
- 9. At Customer Status for New Product screen you notice that your customer's birth date is incorrect, how will you maintenance the information from this screen?
- 10. If the wrong account type for the IRA selected, how do you change to a different account type for your new IRA?
- 11. How do you delete a new account and all information for the product from the Account Selection screen?
- 12. When opening a regular contribution IRA, how many times and at what screen do you select the type of contribution?
- 13. True / False. You can assign beneficiary percentages in any amount as long as your total equals 100%.

# *Checkpoint Answers*

- Bank defined Ensure that they understand optional and required accounts.
- The reason code for the customer's first IRA deposit.
- The beneficiary relationships on the customers other IRA accounts will default for this account.
- No, an IRA can only have a primary owner and beneficiary or authorized signor relationships.
- **Bank Specific**

If the spouse has not already identified, identify using the Identify Another Customer button. Highlight the customer in the list and assign the appropriate relationship and beneficiary percentage. Highlight the spouse in the list and click in the Check if Spousal Relationship to IRA owner box.

You must choose a type of transfer or rollover in the Source of Initial IRA Contribution field and place a check mark in the box for the Transfer/Rollover from Another Institution on the Time Deposit IRA Information screen. You must also fill out the request form that will automatically pop up.

• Customer Status for New Product

Highlight the customer with incorrect information and click the **Change** button. Check in the box of the Mailing Address and Identification and maintenance the customers account.

• You must delete the account out and begin again.

Locate the account in the Account Select List. Click on the account to highlight it. Click on the **Remove** button. Click **Remove**. Click **Cancel**. Click **Cancel**

2 First at the Time Deposit Account Number and Primary Owner screen. Second at the Time Deposit IRA Information screen.

- True
- Bank Specific
- Regulation E. Change to Yes
- Beneficiaries/Relationships
- Transfer/Rollover Request

2 First at the Time Deposit Account Number and Primary Owner screen. Second at the Time Deposit IRA Information screen.

This is an estimated growth of an IRA with \$1000.00 yearly contribution. Does not include the customer's information.

Interest Option

Interest Option and if necessary maintenance the Regulatory Codes Option

# *Time Deposit / IRA Maintenance*

### **Time Deposit/IRA Term Information**

This business task is used to view or change the term options on time deposit accounts.

### **Select the Time Deposit/IRA Term Information business task and select the account.**

The IRA Term Information screen will appear. Refer to the following figure and field descriptions:

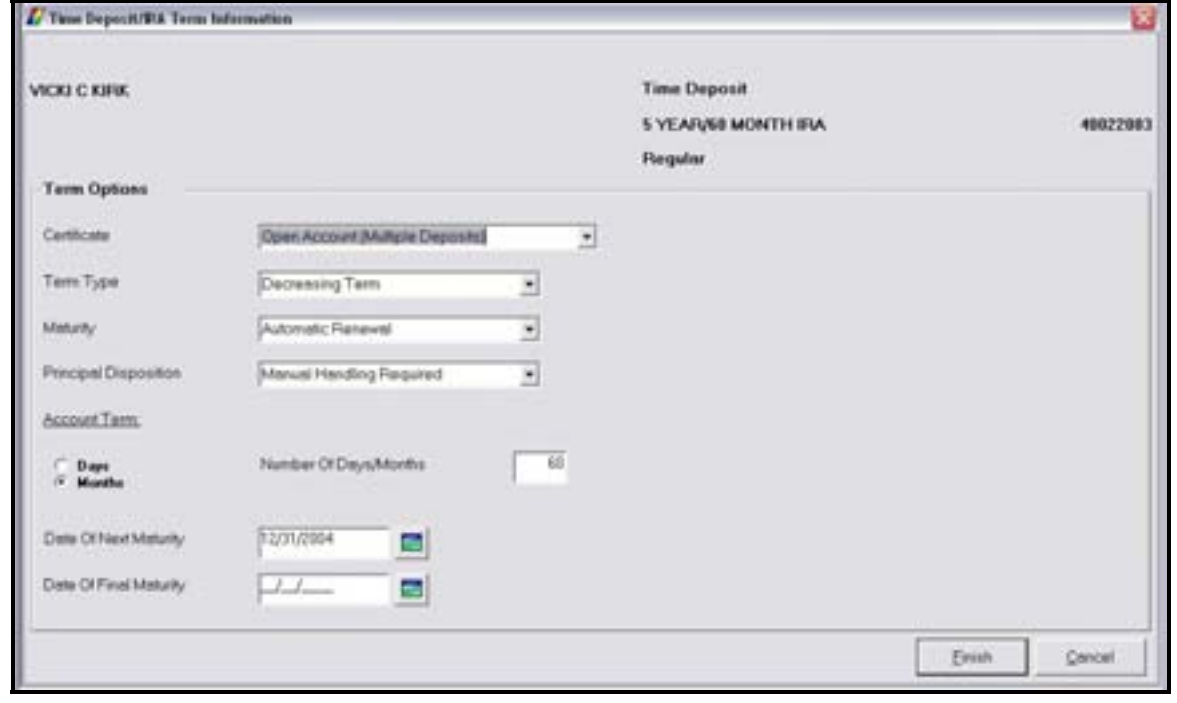

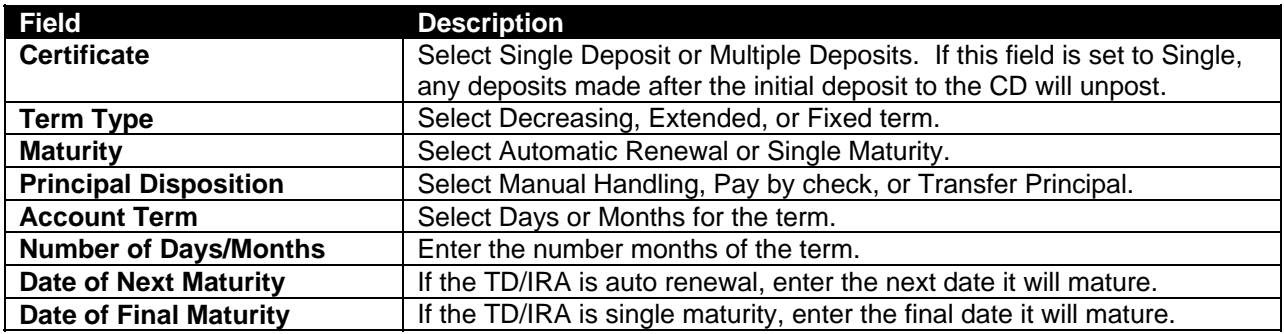

# **TD/IRA Penalty**

This business task is used to calculate penalties for early withdrawals. Review the following:

- First Day Accrual: The time deposit receives interest the first day it is added to the system. Compare this to their current system.
- Accrue in Arrears: We accrue interest for the current business day during that nights batch processing. But since we accrue first day, the interest accrued for the CD is correct even at maturity.
- Redeeming CD's on the maturity date: To the system, the CD will not mature until that night's processing, technically though the funds are available to be withdrawn. When performing this withdrawal you will temporarily overdraw the account but it will be a wash during the update.
- Redeeming CD's after the maturity date: Funds will be available.
- Redeeming CD's Penalty Free: Always use a transaction code 88. If you use an 86, the transaction will unpost. This is used if it is a partial withdrawal, the whole amount, etc.

Redeeming CD's with a Penalty:

- Time Deposit/IRA Penalty: Always use this business task when assessing a penalty.
	- **E** Note: Always use a transaction code 86. If you use an 88, the transaction will unpost. Remember that an 86 is the only Tran code that will post when the time deposit is in a pending or matured status.

### *Select the Time Deposit / IRA Penalty business task and select the application / account number.*

The Time Deposit / IRA – Calculate Penalty screen will appear. Refer to the following figure and field descriptions:

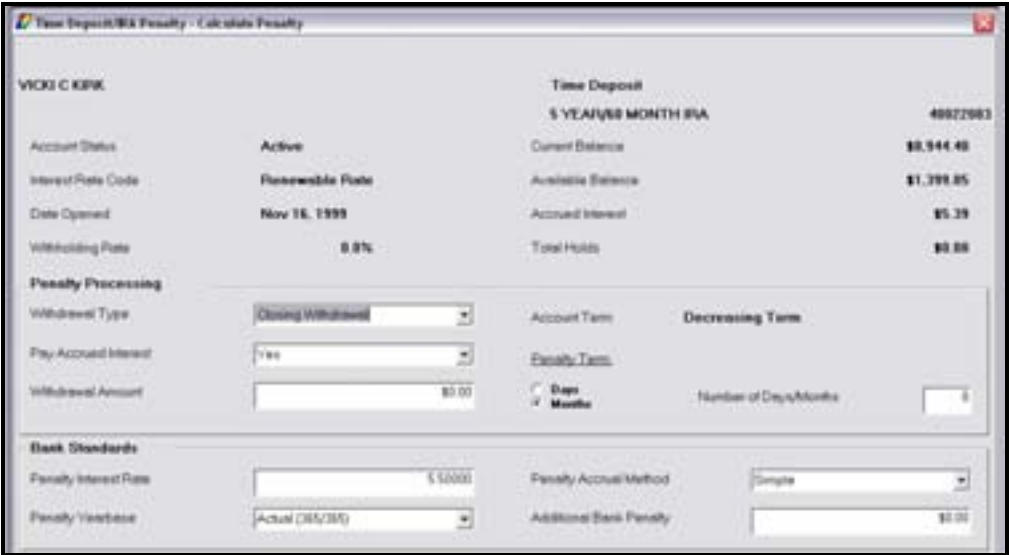

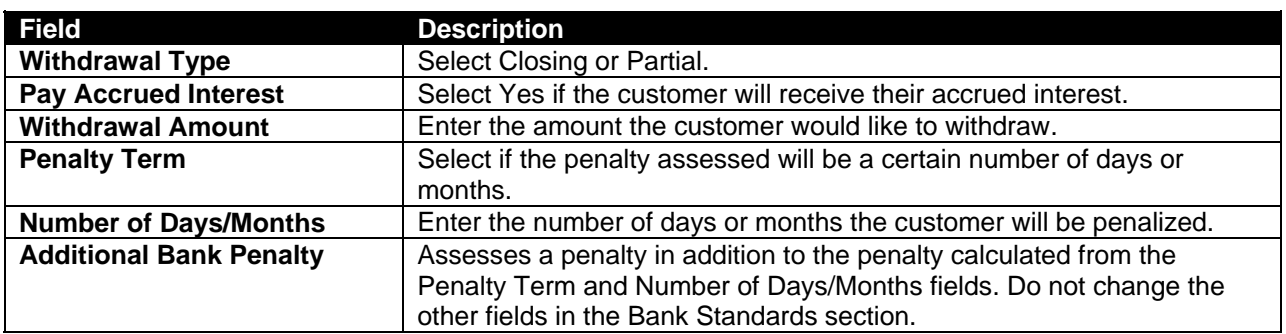

# **Enter in the penalty information and click Next.**

- Review the following fields:
- *Withdrawal Amount*: Enter the amount that will be withdrawn from the time deposit (including withdrawal penalties).
- *Calculated Penalty*: Enter the amount of the penalty that is being assessed.
- **Net to Customer**: Enter the amount the customer will receive after penalties are assessed.
- Click **Next**.
- Click **YES** at the "You are about to process a penalty. Are you sure?" prompt.
	- **E** Note: If necessary, go back and reverse the penalty within the same business task if a mistake was made after you have processed the penalty. This must be done before the nightly update.

# **IRA Portfolio Management**

This business task is designed to put an account into distribution as well as change account specifics regarding the IRA and produces all documentation reflecting the account changes and distribution information.

**Select the IRA Portfolio Management business task and select the customer.** 

The Customer IRA Plan Summary screen will appear with the IRA plan information. Review the figure.

This first IRA Portfolio Management screen displays customer level information regarding the customer. It will list all IRA plans the customer has with your bank (i.e. Roth, Sep, Regular).

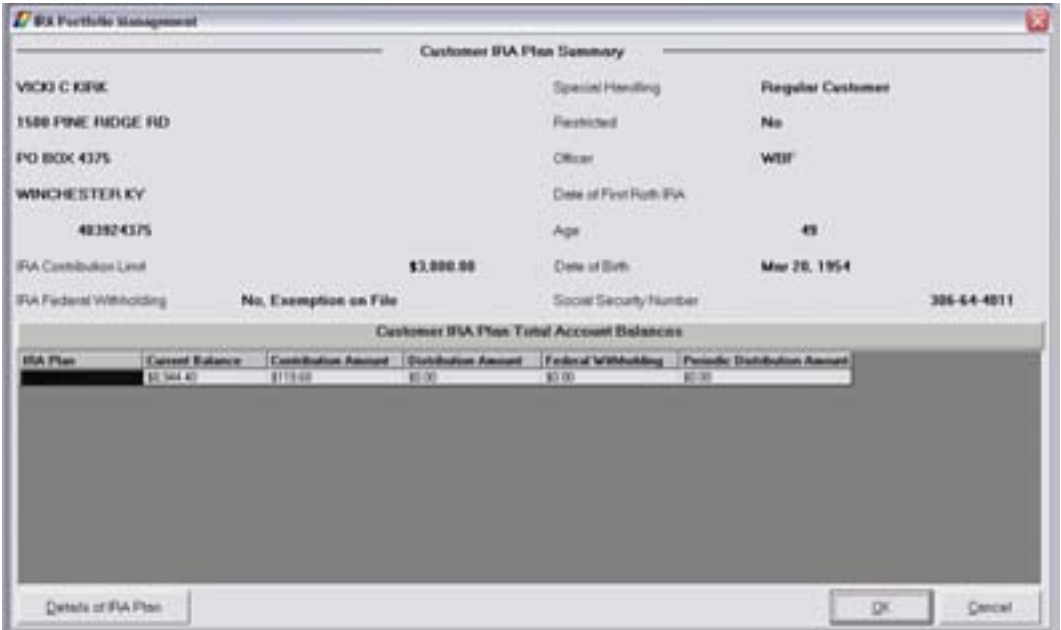

The **Details of IRA Plan** button provides detailed information about the IRA Plan.

*Click the Details of IRA Plan Button.* 

The *Customer IRA Plan Account Details* screen will appear with specific details about the IRA plan.

- Use the **Change Account IRA Information** button to change account specifics.
- **Example 2 Click the Change Account IRA Information button.**

The *Time Deposit/IRA Maintenance Selection* screen will appear. Refer to the following figure and IRA Account Services descriptions:

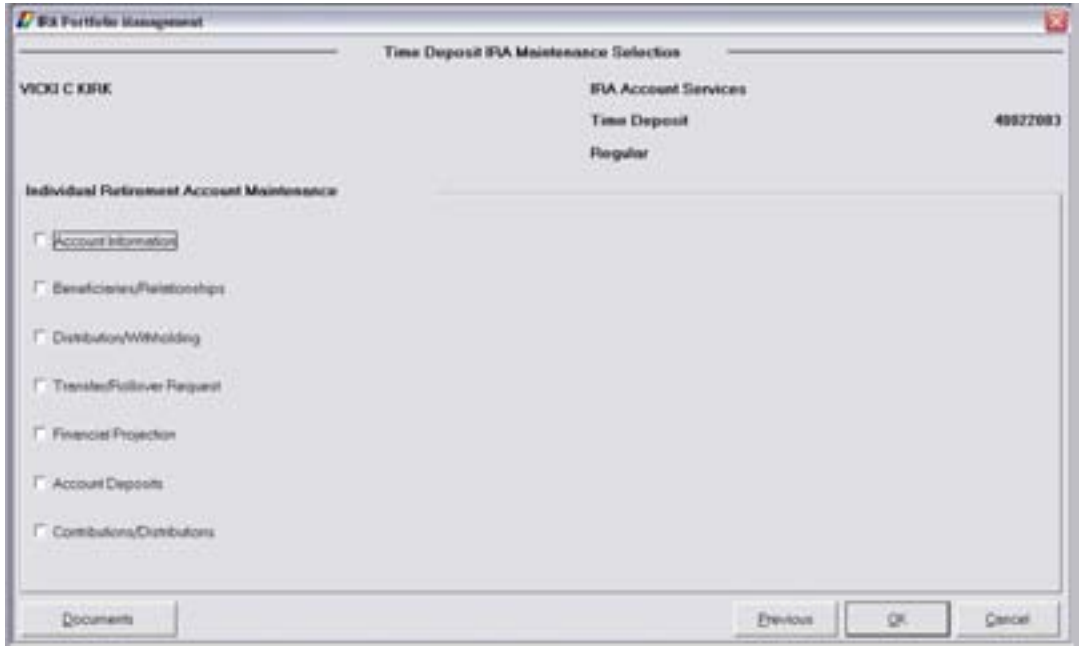

All of the service option screens were used in the IRA account opening process within the Open a Product business task. To review the details of these service screens, refer back to the details of opening an IRA account.

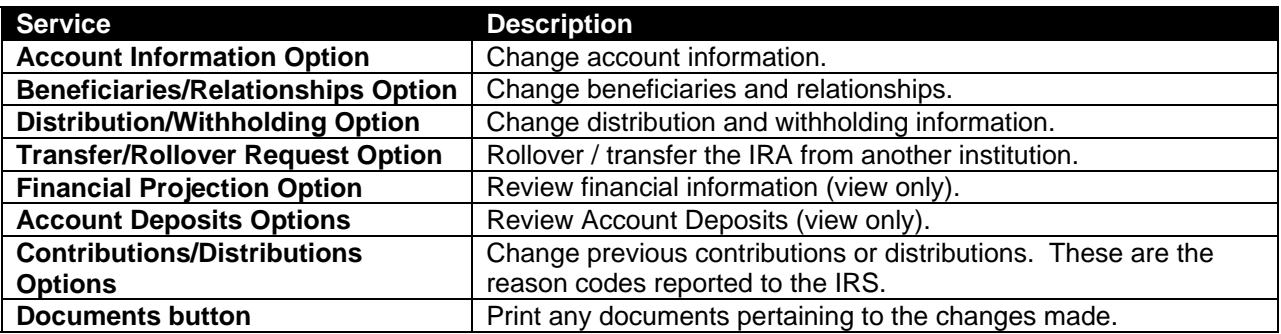

# **Let's Practice**

Let's place an IRA into distribution. The customer will begin receiving a monthly check for \$500.00.

### **Place an IRA into Distribution Status**

**Select the Account Information option on the TD Deposit IRA Maintenance Selection screen.** 

The *Account Information* screen will appear. Perform the following:

• **Plan:** This is the plan that the account will be grouped in and should default to the correct option.

### **Select distribution as the Participation Status.**

- **Participation Status**: This determines if the account is in a contribution or distribution status. It is important to note that this field must be selected as distribution in order for the distribution to go into effect.
- *Default Distribution Reason*: If no IRA code is stated, this is the IRA code that will be tagged to the transaction for tax reporting reasons
- *Default Contribution Reason*: If no IRA code is stated, this is the IRA code that will be tagged to the transaction for tax reporting reasons.
- *Maximum Annual Contribution*: The amount of funds that may be contributed to the IRA annually. This field can be changed based on the age of the customer for "catch up" purposes.
- Click **OK**.

The *Distribution/Withholding Election* screen will appear with three tabs.

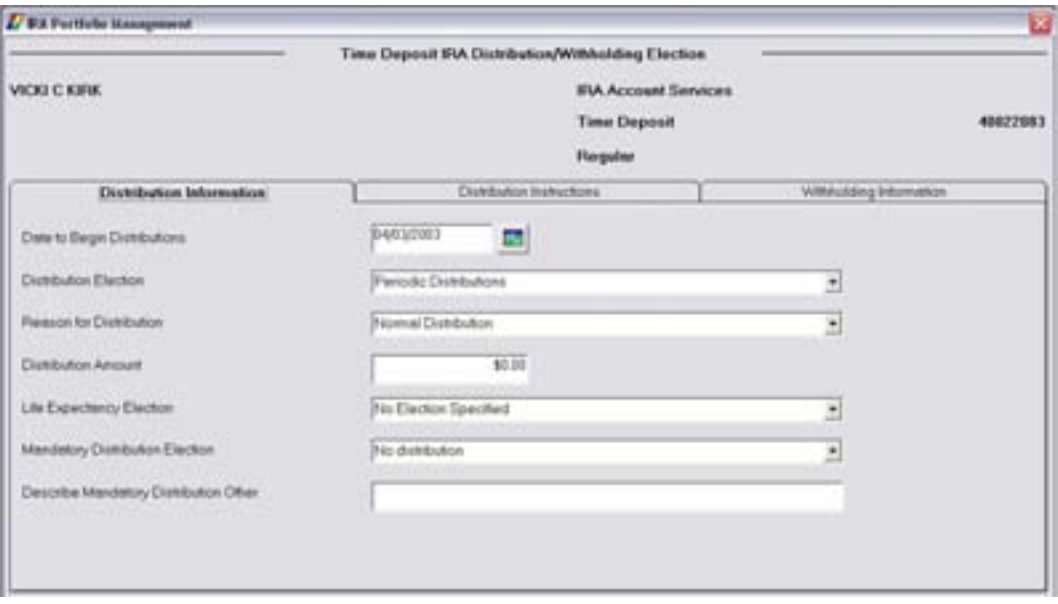

**Figure 52 - TD IRA Distribution/Withholding Election** 

# *Distribution Information Tab*

*Date to Begin Distribution* – This is the date the first distribution should take effect.

*Enter one month from today's date in this field.* 

*Distribution Election* – Determines the type of distribution the customer is to receive. This typically will be periodic distributions. Your choices are:

- **Periodic**
- Entire balance
- One-time

### *Select periodic distribution.*

*Reason for Distribution* – This is the default IRA code that will be identified with each distribution for tax reporting reasons.

### *Select normal distribution.*

*Distribution Amount* – This is the amount the customer will receive per distribution. No amount should be entered in the distribution amount field if the customer will receive interest only payments or their calculated Required Minimum Distribution (RMDs).

### *Enter 500.00.*

- *Life Expectancy Election* Determines the life expectancy table the IRA will use to determine the distribution amount to the customer.
- Single- or Uniform ( will pay out more to the customer)

• Joint- is used with the spouse and not more then 10 yrs age difference (will pay out less to the customer)

•

- Mandatory Distribution Election / Describe Mandatory Distribution Other Utilized only if the customer is 70 ½ and must take IRA distributions. These fields produce the mandatory distribution form. Your choices are:
- Defer my distribution to a later date- when the customer is 70.5 they can choose to defer their payment up until December  $31<sup>st</sup>$  of that year.
- Taking minimum distribution from another IRA the customer may already be taking distributions from another IRA at your bank or another institution. This option will produce the waiver of IRA minimum distribution form.
- Life expectancy distribution- used for RMD's
- Continue periodic distributions- used for specific amount distributions or interest only distributions.

### *Distribution Instructions Tab*

# **Select the Distribution Instructions Tab.**

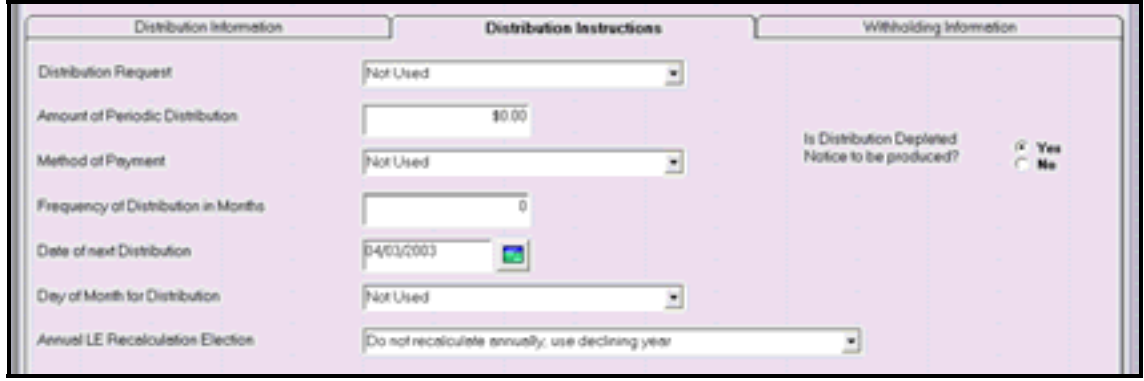

- *Distribution Request* The factor that determines amount of funds that will be provided while in distribution (i.e., distribution will consist of receiving checks based on the interest paid to the account) unless "use specific amount" is selected. Your choices are:
	- **Interest only payments**
	- Manual Payments (no set-up on the system)
	- Use Specific Amount (customer specifies a specific amount)
	- Mandatory Distribution Amount (for customers 70.5 and over)
- *Amount of Periodic Distribution* This field is only utilized if "use specific amount" is selected as the distribution request.
- *Method of Payment* Select *Pay By Check* or *Transfer*
- *Frequency of Distributions in Months* Enter **1**.
	- 3= Quarterly
	- 6= Semi-Annually
- Enter the *Date of Next Distribution*.
- *Day of Month for Distribution* Forces distribution at month end. Only used if the Date of Next Distribution is 29, 30, or 31 in the field above.
- *Annual LE Recalculation Election*  Determines if the account will automatically recalculate the distribution amount based on the life expectancy tables every year.
- *Is Distribution Depleted Notice to be Produced?* Select Yes or No. This option will send the customer a depletion notice indicating that the IRA account does not have required funds to cover the next scheduled distribution payment.

# *Withholding Information Tab*

Use this tab to change Federal Withholding information. Select the Withholding Information Tab and review the following:

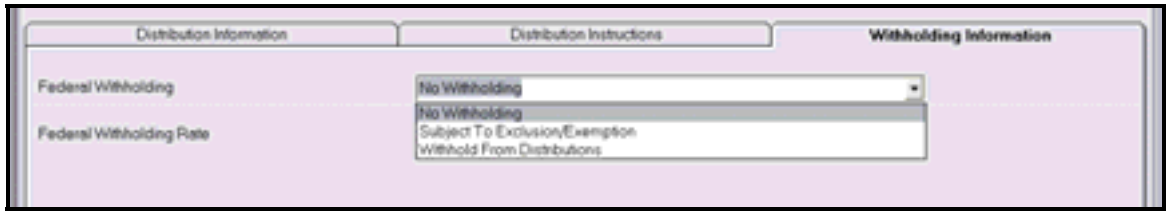

*Federal Withholding* – Select one of the options in the figure above.

*Federal Withholding Rate* – If "Withhold From Distributions" is selected, enter the percentage rate in decimal form that should be withheld from the distribution amount.

 Note: Subject to Exclusion/Exemption- is used for banks in Puerto Rico only.

• When the distribution information is complete, click **OK** to return to the Selections screen; click **OK** and **Cancel** to exit the task.

Use the IRA Portfolio Management business task to put an account into distribution to close an IRA for a deceased customer.

*Select the IRA Account Information and Documentation business task and select the customer.*  ⋫

The Customer IRA Plan Summary screen appears with the IRA plan information. Review the figure:

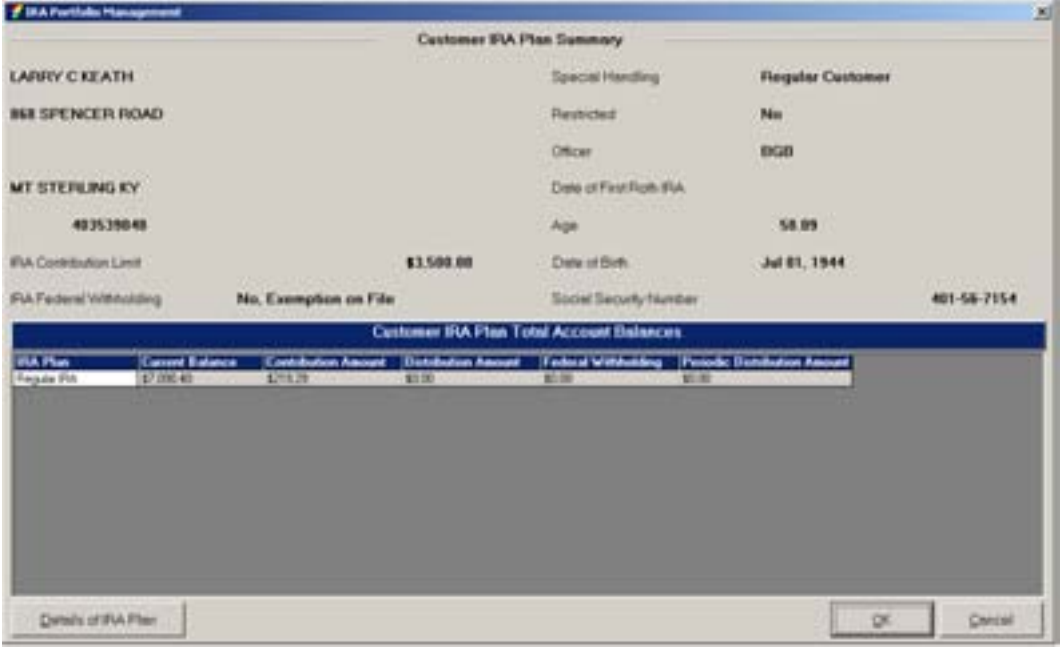

The **Details of IRA Plan** button provides detailed information about the IRA Plan.

• Click the Details of IRA Plan Button.

The Customer IRA Plan Account Details screen appears with specific details about the IRA account.

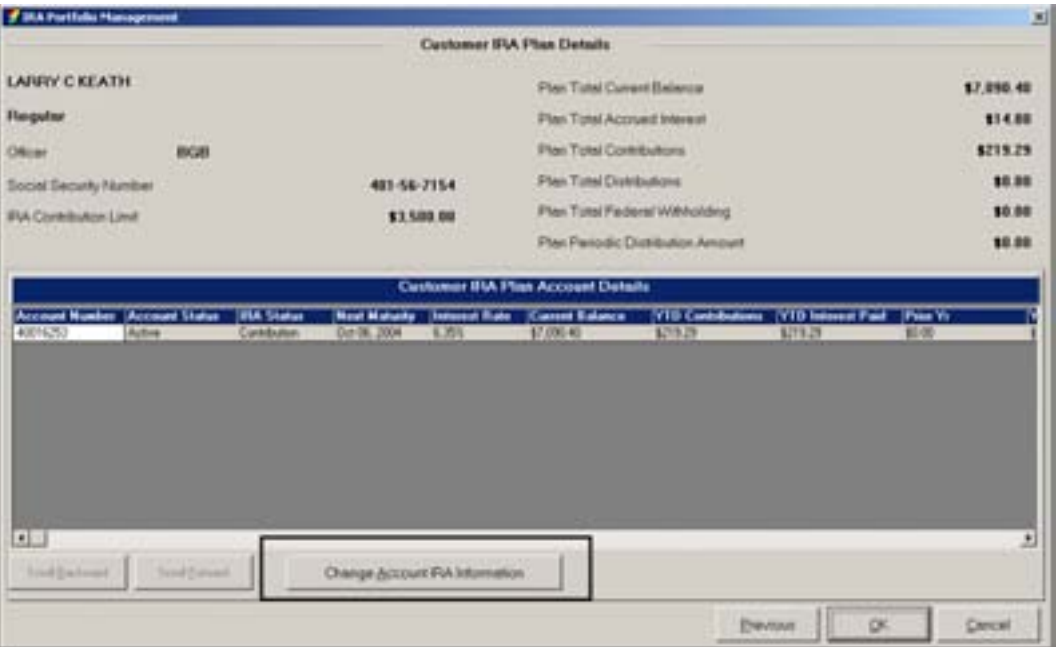

Use the **Change Account IRA Information** button to change account specifics.

• Click the Change Account IRA Information button.

The *Time DepositIRA Maintenance Selection* screen appears. Refer to the following figure and IRA Account Services descriptions:

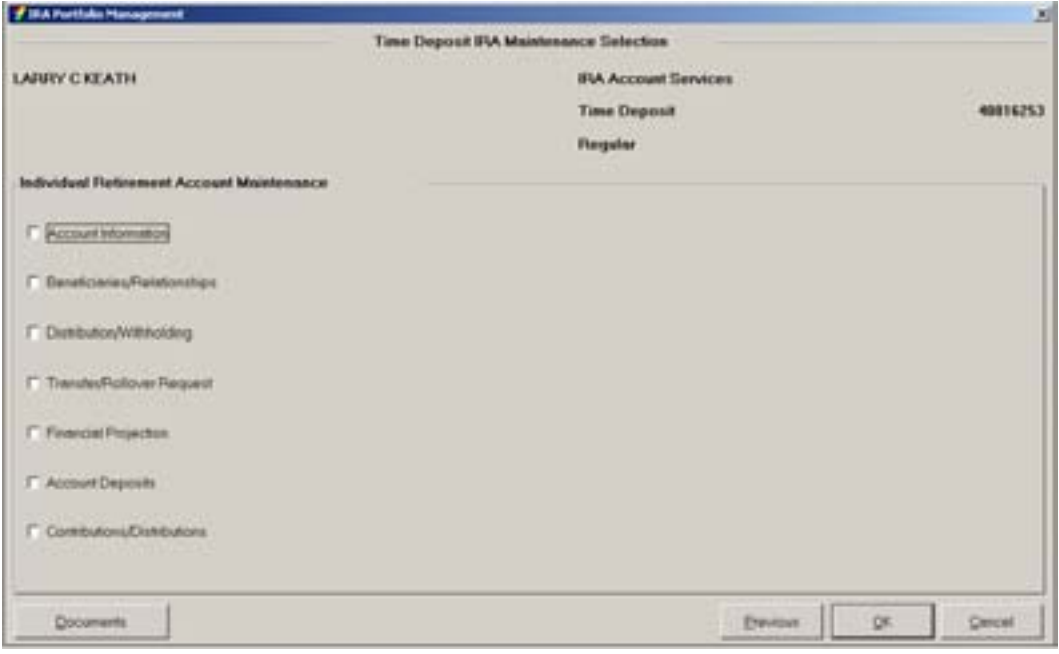

• Select the Account Information option and click **OK**.

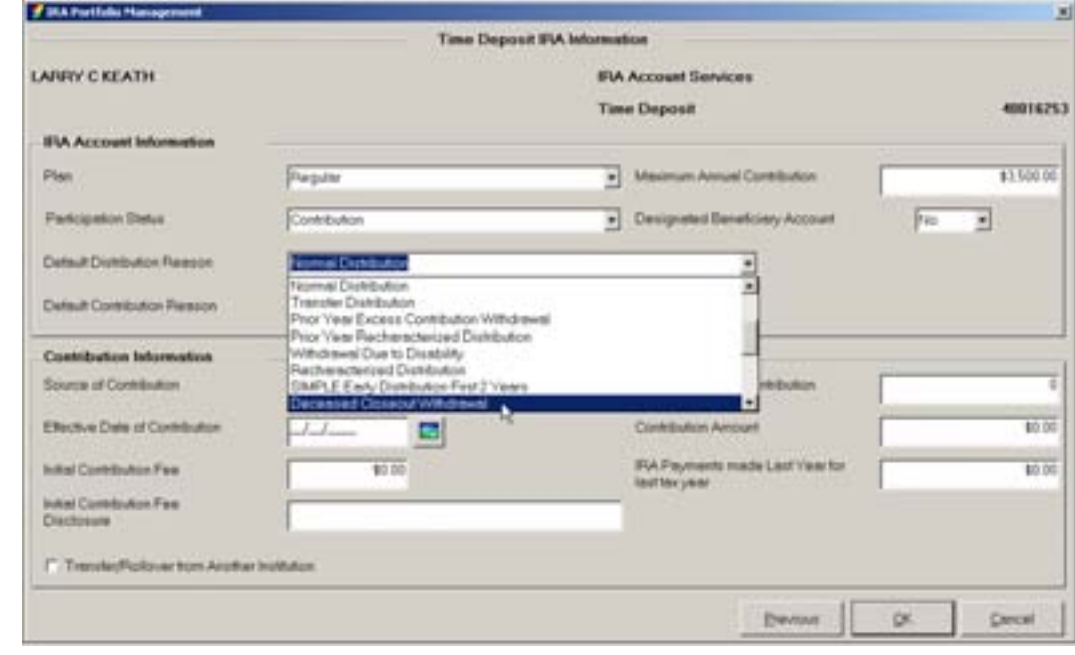

The Account Information screen appears. Perform the following:

• Use the *Default Distribution Reason* drop-down menu to select *Deceased Closeout Withdrawal* to be tagged to the transaction for tax reporting reasons.

### **Add an IRA Tax Account for the Beneficiary**

Use the Customer Tax Information Maintenance business task to add an IRA – 1099-R, 1099-Q and 5498 ESA.

#### *Select the Customer Tax Information Maintenance business task and select the customer.*

The Customer Tax Information Maintenance screen appears. If the selected customer has existing tax accounts, a list displays with these accounts. Perform the following:

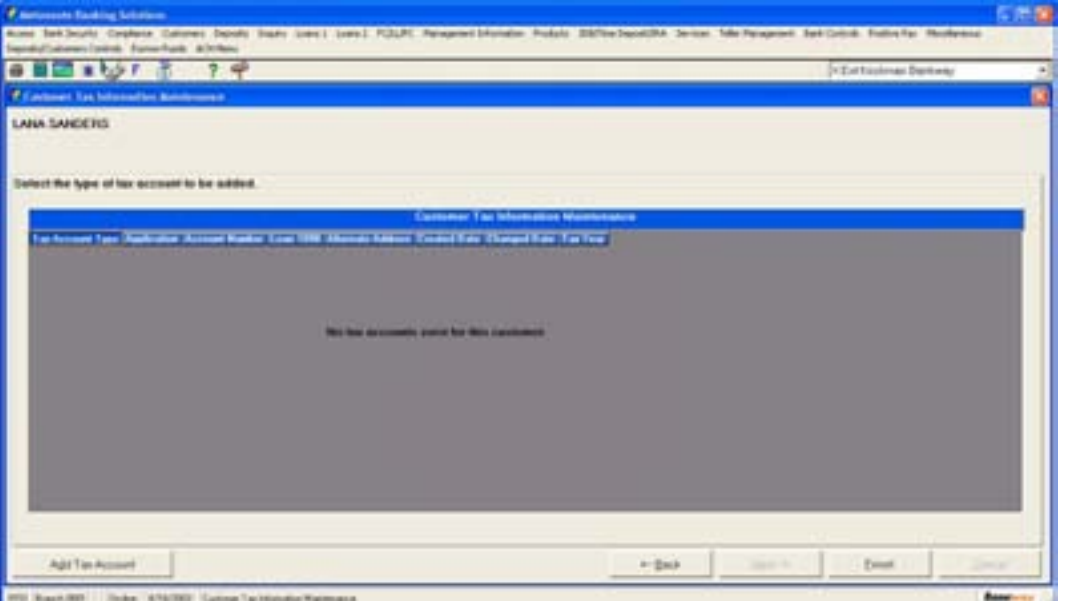

Click the **Add Tax Account** button. The following screen appears with the tax account types:

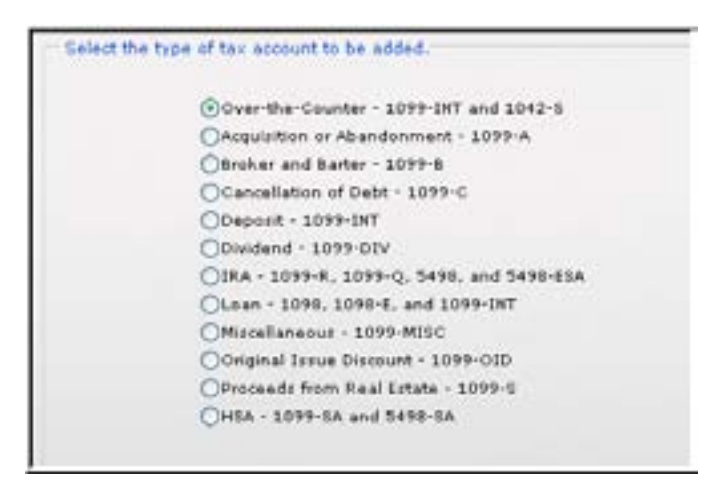

**Figure 53 - Tax Account Types** 

• To add the tax account, select the IRA – 1099-R, 1099-Q AND 5498 ESA and click **Next**.

The Add IRA Tax Account for 1099R and 5498 screen appears.

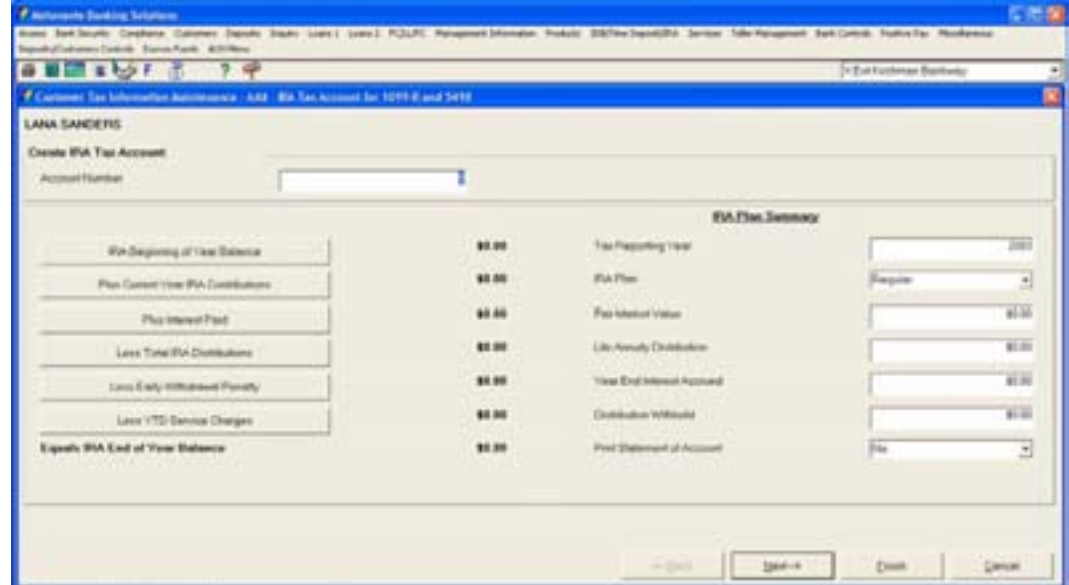

• Enter an account number; this number is used for Bankway's tracking of tax records.

 Note: This account cannot be an existing Bankway Account.

- Enter the year this withdrawal will be reported in the *Tax Reporting Year* field.
- Click on the Plus Current Year IRA Contributions button.

The IRA Contribution Information screen appears.

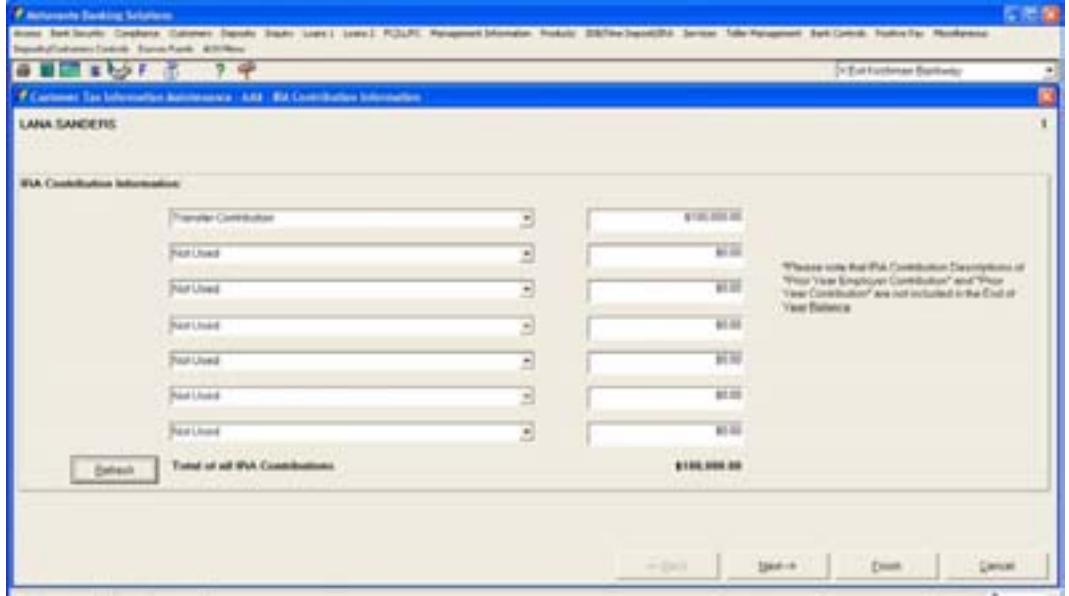

- Use the drop-down menu to select Transfer Contribution.
- Enter the amount the client will receive in this distribution.
- Click the **Refresh** button.
- Verify the amount is correct and click **Next**.

The Add IRA Tax Account for 1099R and 5498 screen re-appears.

• Click the Less Total IRA Distributions button.

The Add IRA Distribution Information screen appears.

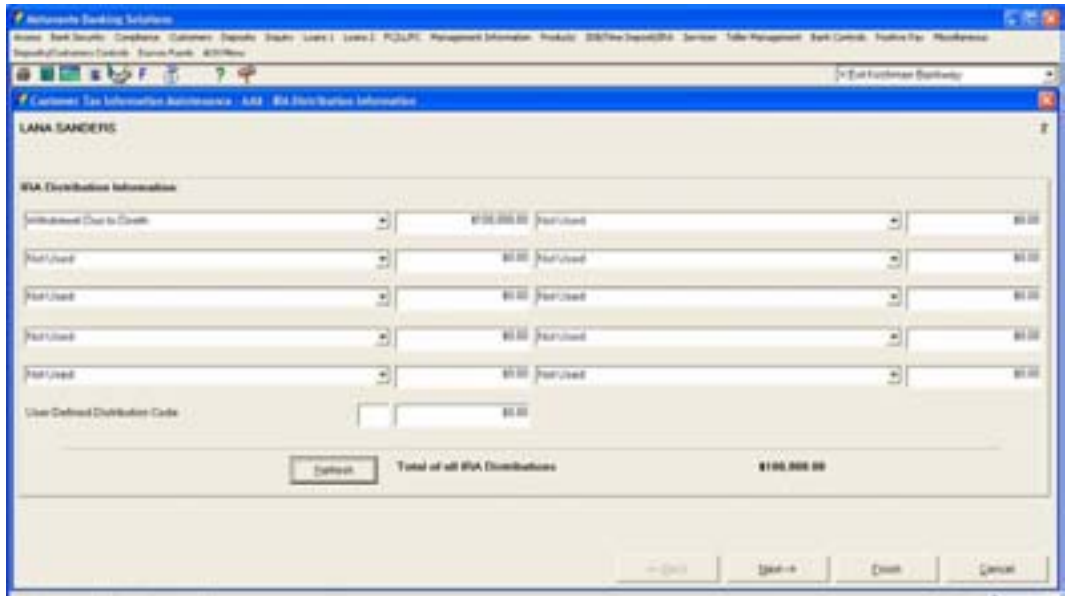

- Use the drop-down menu to select *Withdrawal Due to Death*.
- Enter the amount of the client's withdrawal.
- Click the **Refresh** button.
- Verify the distribution amount is correct and click **Next**.
- Verify the information is accurate. If so, click **Finish**.

• If not, use the proper button to correct any data. If the customer elected to have withholding, enter the amount in the *Distribution Withheld* field.

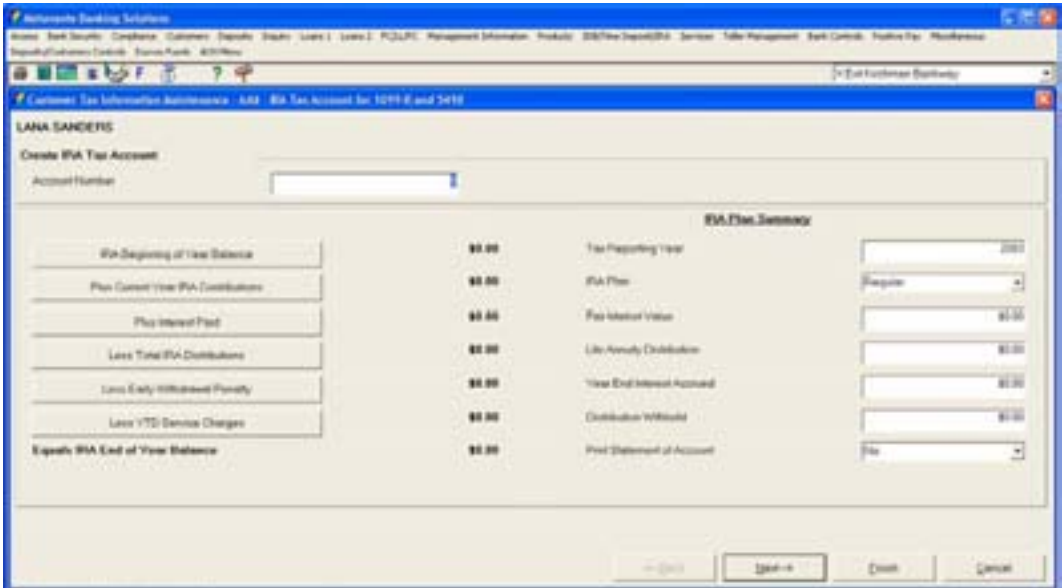

**Add a Beneficiary to an Existing IRA** 

**Select the Beneficiaries/Relationships option on the TD Deposit IRA Maintenance Selection** *screen.* 

The *Time Deposit Account Customer Relationships* screen will appear. Refer to the following figure:

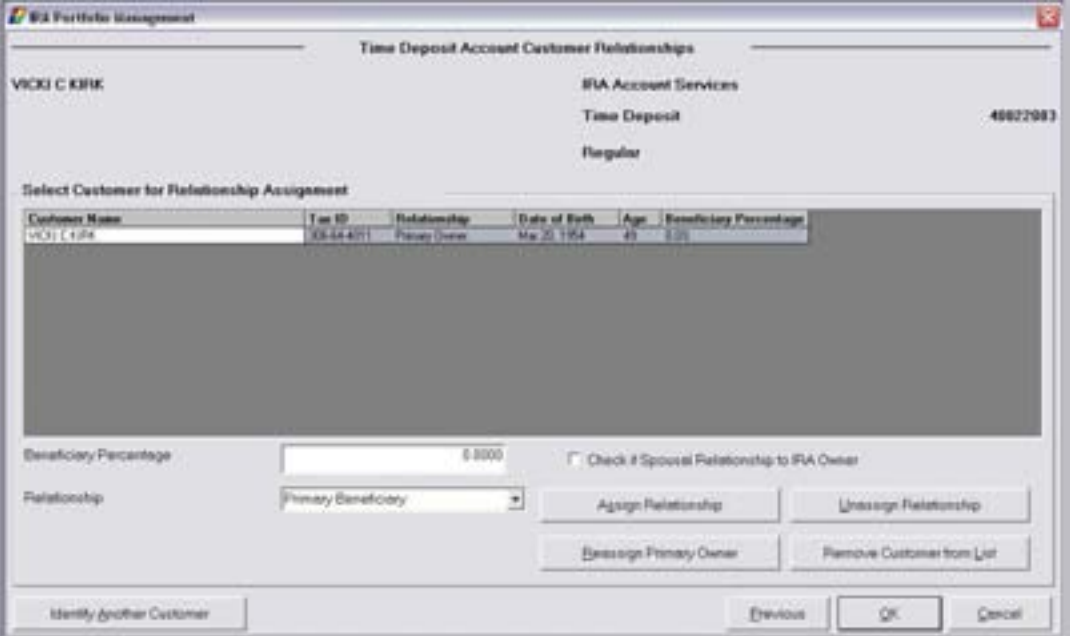

Review the following field information:

- *Select Customer for Relationship Assignment* The customer that the user is working with must be highlighted.
- *Beneficiary Percentage* The percent that will given to the beneficiary. It is important to note that all beneficiary percentages must equal 100%.
- *Check if Spousal Relationship to IRA Owner* This box indicates that the beneficiary is also the account owner's spouse.
- *Relationship* Displays a list of name to account relationships that may be established.

*Select the Primary Beneficiary. If necessary, click Identify Another Customer to add an assign a new customer the beneficiary relationship.* 

- *Identify Another Customer* Allows user to select another customer to be displayed in the grid so they may be assigned a name to account relationship.
- *Assign Relationship* Assigns a new name to account relationship.

*Once the customer and relationship are selected, click Assign Relationship.* 

- *Unassign Relationship* Unassigns a name to account relationship.
- *Reassign Primary Owner* Reassigns the primary owner relationship.

# **Change a Distribution that has an Incorrect IRA Code**

Use this procedure to change a distribution that has the wrong IRA code applied.

# **Select the Contributions/Distributions option on the TD Deposit IRA Maintenance Selection** *screen.*

The following TD Deposit IRA Contributions/Distributions screen will appear. Refer to the Contribution Amounts drop-down menu.

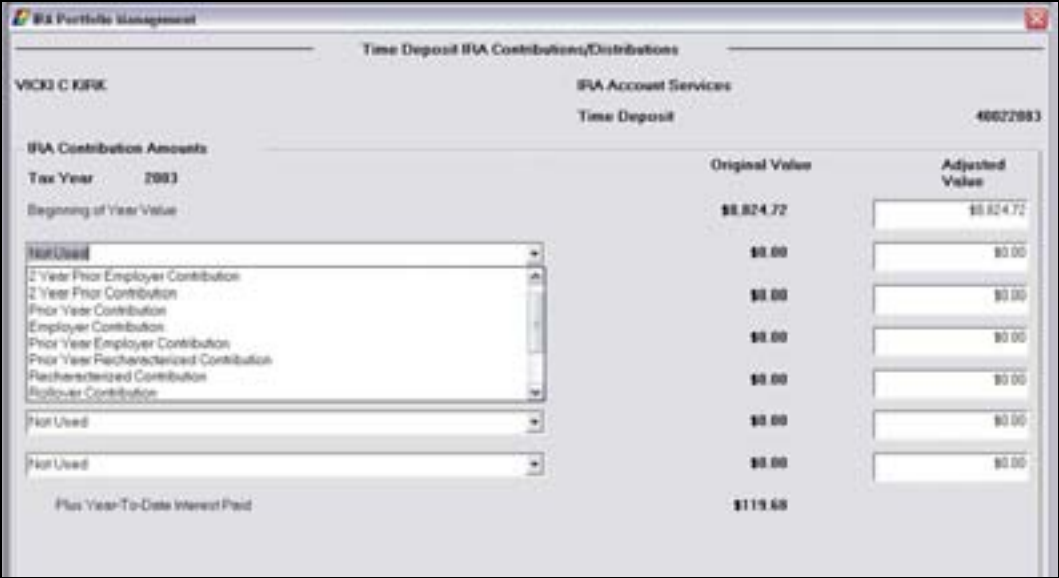

**IRA Contribution Amounts** - If contributions are made to the account and coded incorrectly, this screen is utilized to maintain the IRA code to reflect the proper *contribution reason*. Click **OK**.

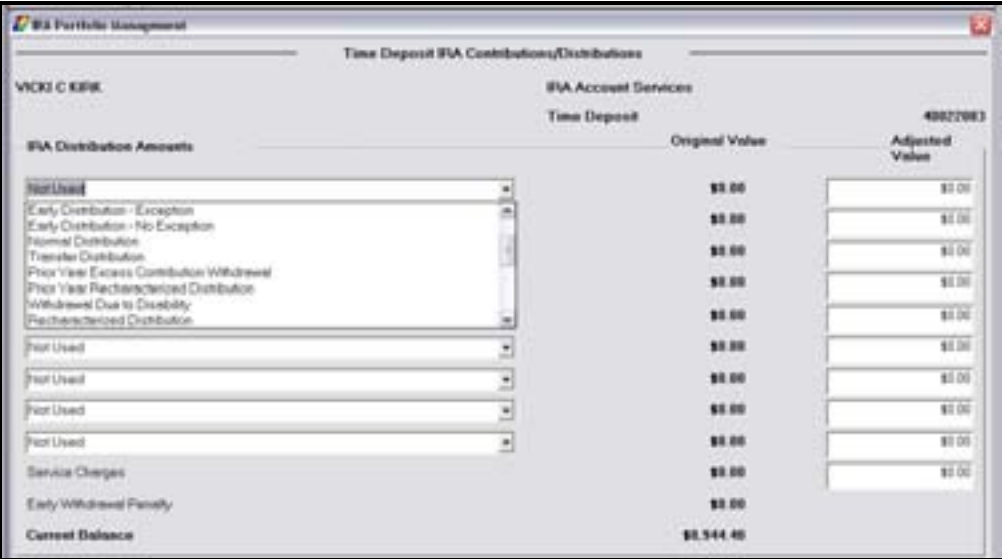

**IRA Distribution Amounts** - If distributions are made from the account and coded incorrectly, this screen is utilized to maintain the IRA code to reflect the proper *distribution reason*.

**Produce the documents and review the document worksheet.** 

### **Manage Non- Reportable Contributions**

Use this procedure if making a contribution to an IRA that should NOT be reported to the Internal Revenue Service.

**Example**: If a customer's IRA matures and they request to roll it into a new CD, the bank should perform an internal transfer.

 Note: Remember that an internal transfer should not be reported to the IRS.

There are two options to manage this type of transaction:

1) Run the debit with a credit ticket (TC38).

### *The next business day select the IRA Portfolio Management business task and select the customer.*

• Select the IRA account and click **Details of IRA Plan**.

The *Customer IRA Plan Account Details* screen will appear with specific details about the IRA account.

• Click **Change Account IRA Information** to change account specifics.

The *TD / IRA Maintenance Selection* screen will display with seven options:

- Select Contributions / Distributions and click **OK**.
- Use the drop-down list adjacent to the contribution to change the contribution code from a Normal contribution to a *Transfer Contribution*. Refer to the following figure:

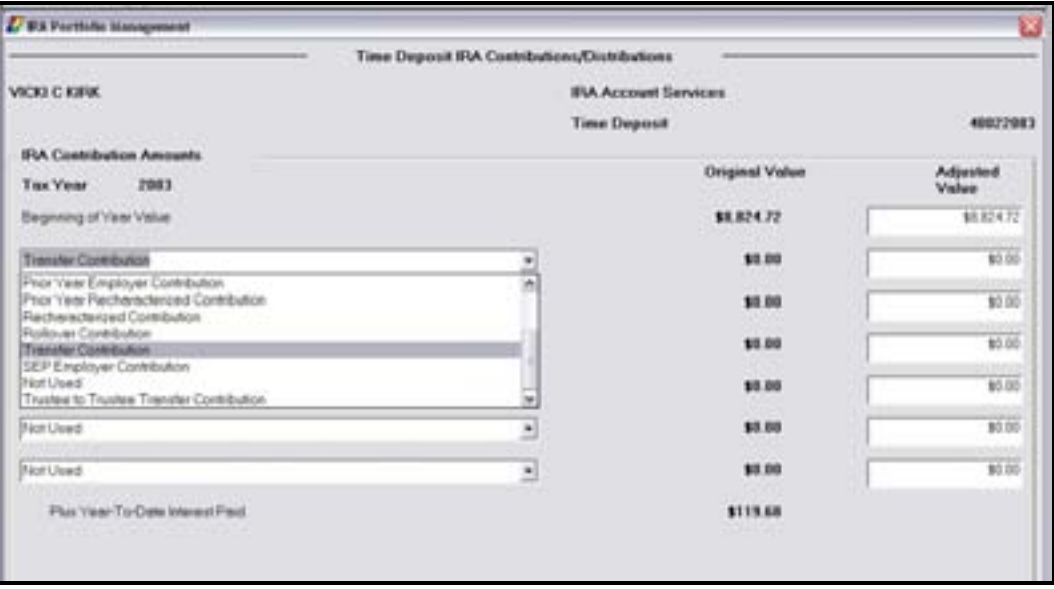

• Click **OK.**
2) Run the debit with a credit ticket (TC38).

#### *The next business day select the IRA Portfolio Management business task and select the customer.*

• Select the IRA account and click **Details of IRA Plan**.

The *Customer IRA Plan Account Details* screen will appear with specific details about the IRA account.

• Click **Change Account IRA Information** to change account specifics.

The *TD / IRA Maintenance Selection* screen will display with seven options:

- Select Contributions / Distributions and click **OK** twice.
- Use the drop-down list adjacent to the distribution to change the distribution code from a Normal distribution to a *Transfer distribution*. Refer to the following figure:

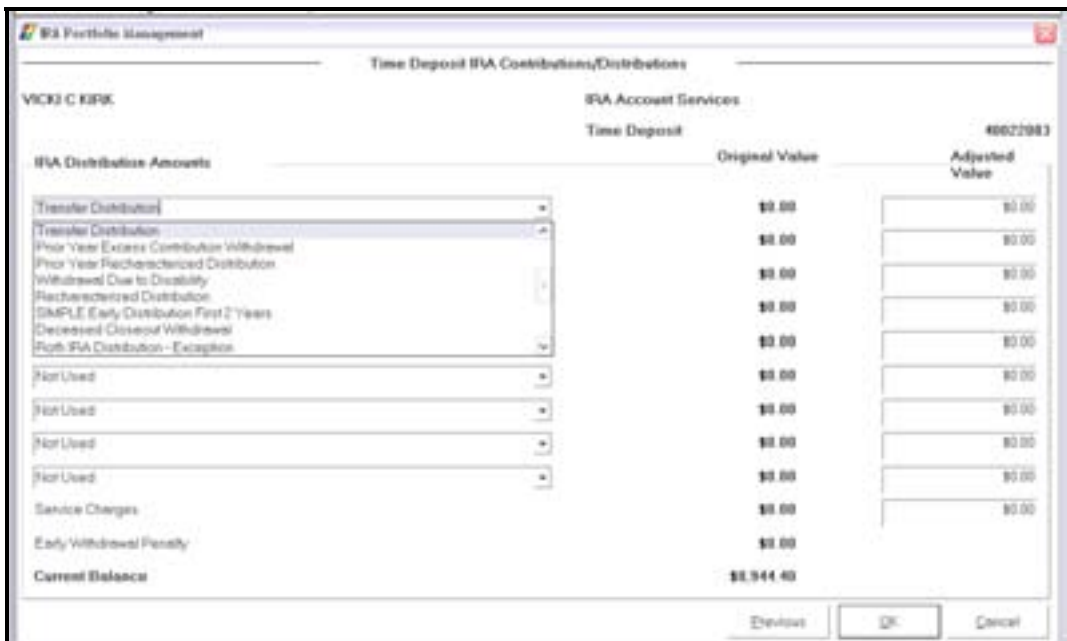

• When complete, click **OK**.

This business task is used to calculate a distribution payment schedule for a specific IRA account.

**Select the Calculate IRA Payment Schedule business task and select the customer / account.** 

The Calculate IRA Payment Schedule screen will appear with detailed Account and Customer information. Review the following figure and instructions:

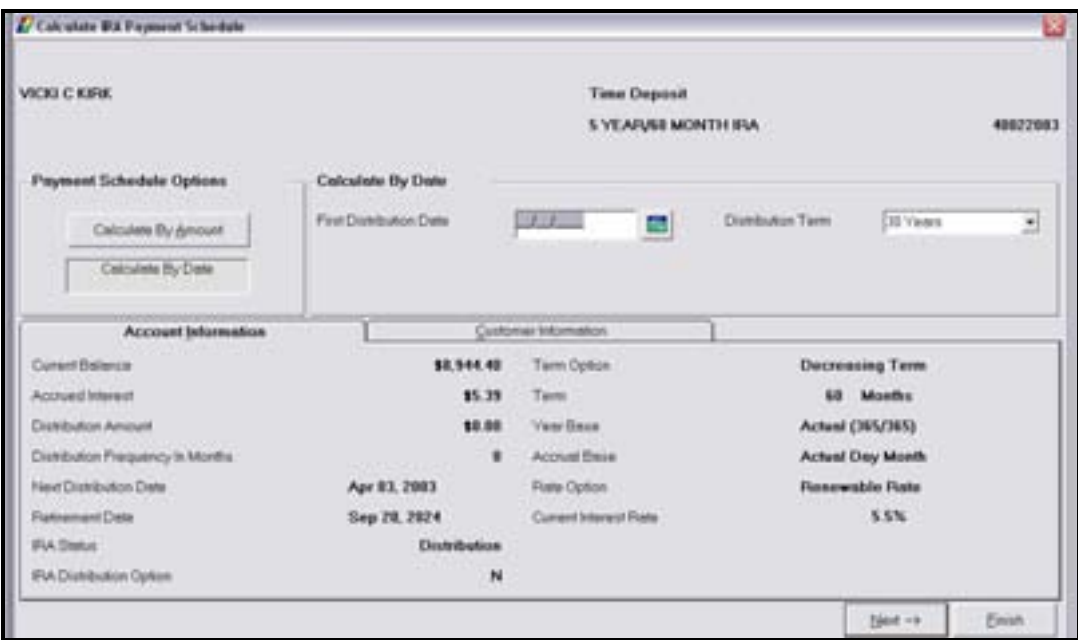

**Figure 54 - Calculate IRA Payment Schedule** 

#### *Payment Schedule Options*

• Calculate by Amount

#### *OR*

• Calculate by Date

**The Click the Calculate by Amount button.** 

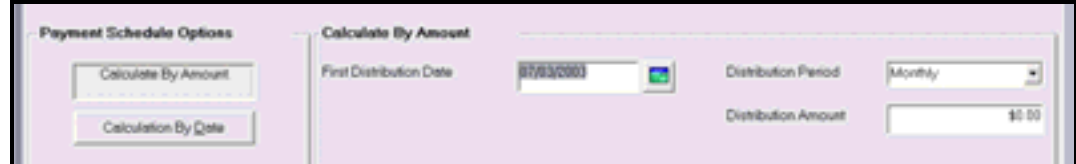

- Enter the *First Distribution Date* for the selected IRA.
- Select the *Distribution Period*.
- Enter the *Distribution Amount* for the specified period.
- Click **Next**.

The selected schedule will appear with the amount, period, final distribution amount, and final date of distribution.

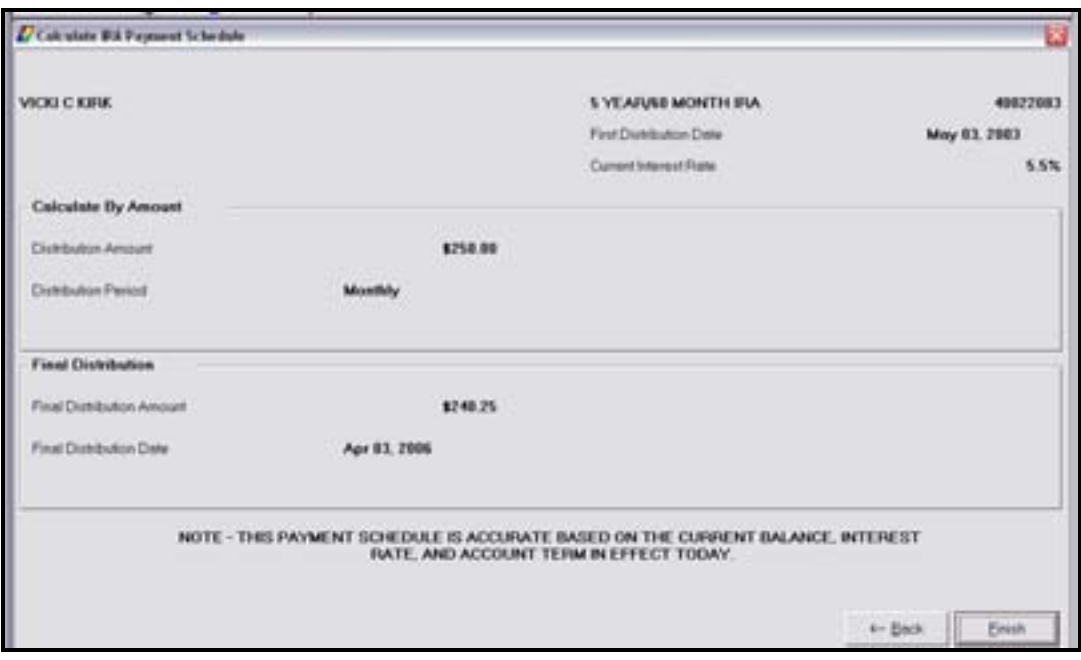

• Click **Back** to return to the previous screen.

#### **T** Click the Calculation by Date button.

- Enter the First Distribution Date and the Distribution Term.
- Click **Next**.

The IRA Payment Schedule will appear with the time period sorted by the number of years selected. In the following example, the distribution term is 25 years

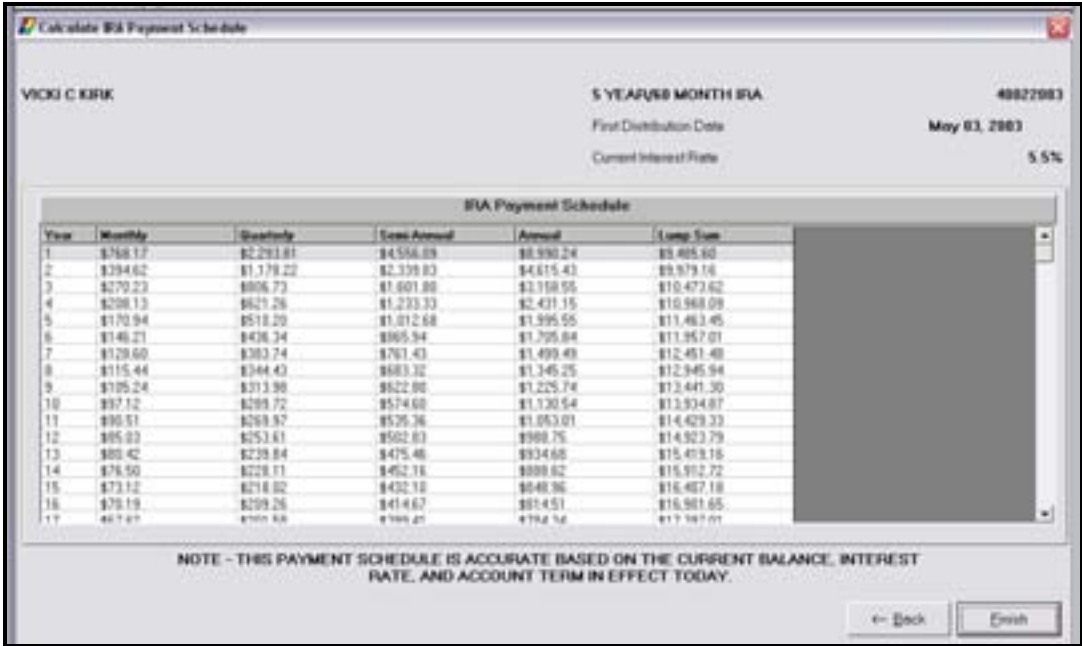

• Click **Finish** to exit this task.

#### **IRA Life Expectancy Distribution Calculation**

This business task is used to calculate the current distribution amount the account owner and any designated beneficiaries will receive according to the IRS life expectancy tables. This business task will automatically put the customer into distribution, and update distribution information if needed. This business task calculates the distribution based on the accounts within the specific plan type. All beneficiaries must be designated and a life expectancy election must be selected prior to calculating a distribution amount.

#### **Select the IRA Life Expectancy Distribution Calculation business task and select the** *customer.*

The Customer IRA Plan Summary screen will appear with a list of the customer's IRA accounts.

• Select an account and click **Details of IRA Plan** to display the details of the selected IRA Plan.

The Customer IRA LE Distribution screen will appear with two buttons. Review the following figure and button descriptions:

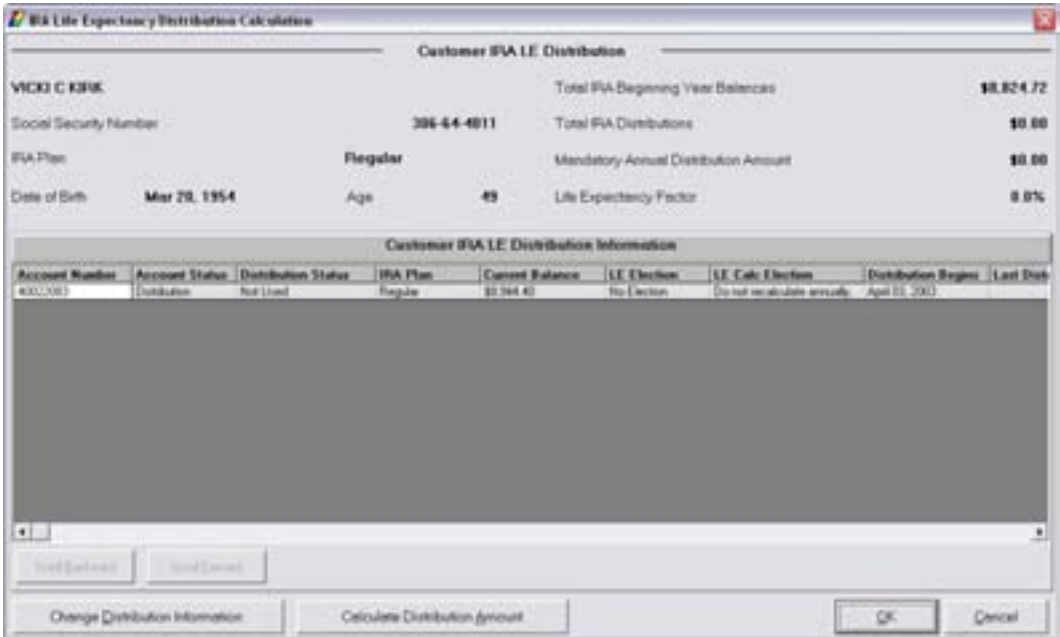

• **Change Distribution Information**: Click this button to change the selected IRA Distribution Information. The Time Deposit IRA Distribution/Withholding Election screen will appear. If necessary, refer back to the details of *Figure 47 - TD IRA Distribution/Withholding Election* for review.

**Click the Change Distribution Information button and refer to the Distribution Information** *Tab.* 

- *Life Expectancy Election*: Choose either Single or Joint Owner in this field.
- Click **OK** to return to the Customer IRA LE Distribution screen.
- **Calculate Distribution Amount**: Click this button to calculate the distribution amount
	- **E Note:** A life Expectancy Election needs to be selected in order to calculate the distribution amount. If you do not select a Single or Joint Owner on the Distribution/Withholding Election screen, the following alert will appear.

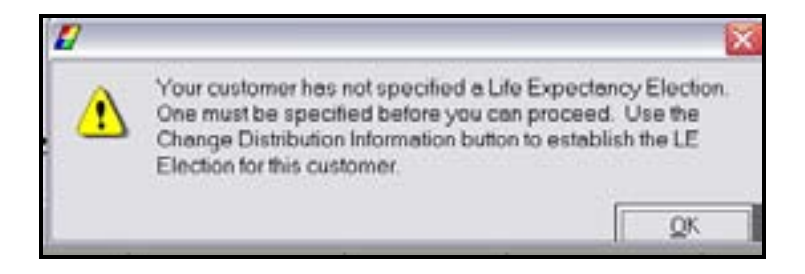

The *Customer IRA LE Distribution Calculation* screen will appear to perform the calculation. Review the following figure and instructions:

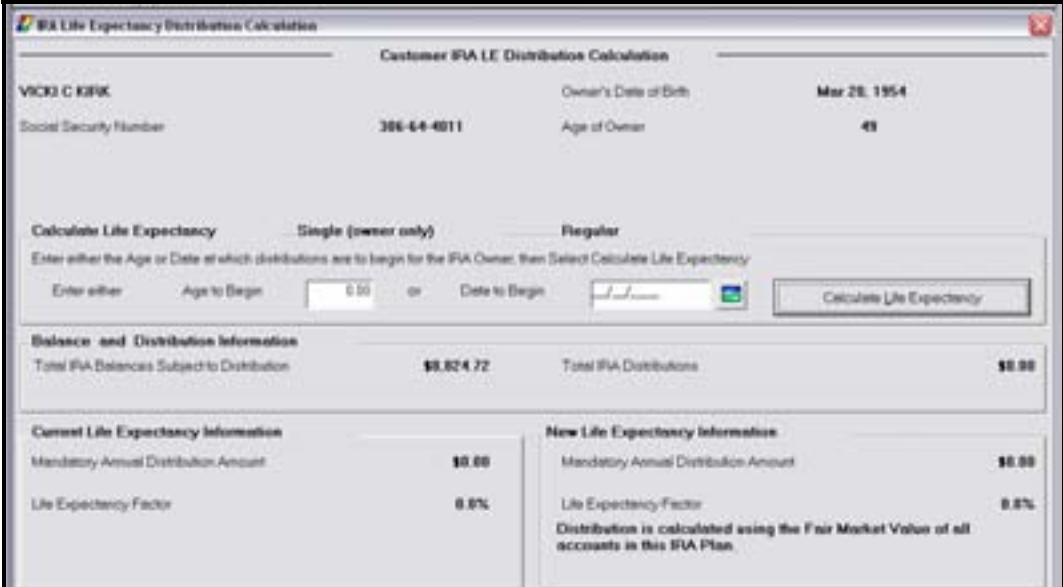

**Figure 55 – Customer IRA LE Distribution Calculation** 

#### *Calculate Life Expectancy*

• Enter the *Age to Begin.*

### *OR*

- Enter the *Date to Begin.*
- Click **Calculate Life Expectancy** to calculate the *Mandatory Annual Distribution Amount* and the *Life Expectancy Factor* in the *New Life Expectancy Information* Section. Refer to this section in the following figure after the calculation is performed:

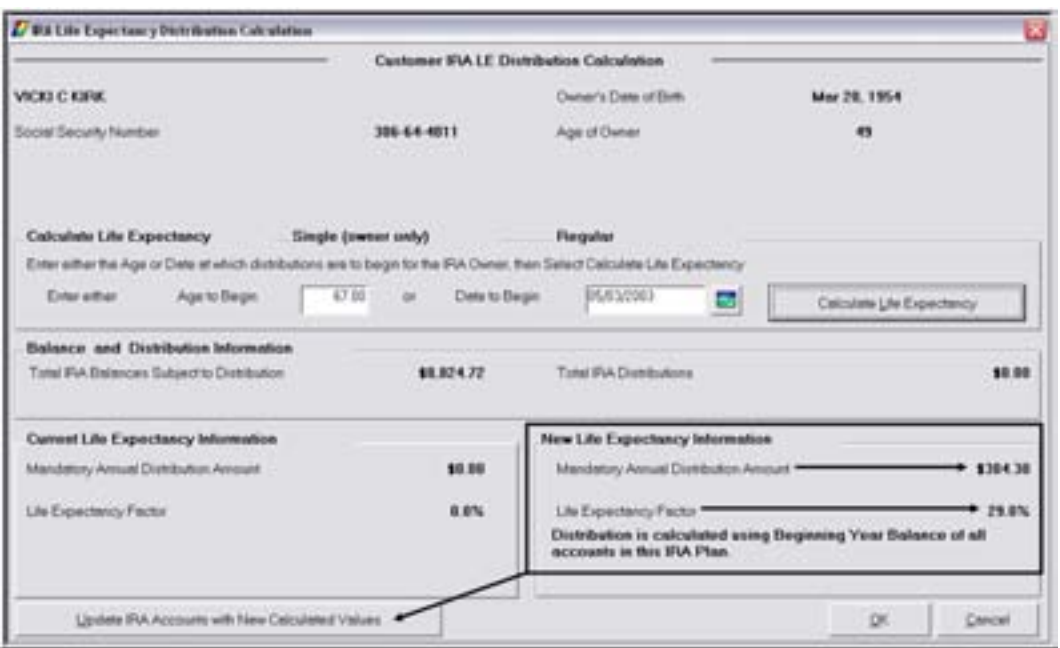

• The **Update IRA Accounts with New Calculated Versions** button updates the IRA Accounts with the new calculations.

## **Let's Practice – IRA Maintenance Checkpoint**

- 1. How do you change an IRA status from contribution to distribution?
- 2. How do you change beneficiaries and beneficiary percentages?
- 3. What is the difference between an IRA Life Expectancy Distribution Projection and an IRA Life Expectancy Distribution Calculation?
- 4. Where would you go to calculate a penalty for an early withdrawal on a time deposit?
- 5. Where would you enter the amount of a periodic distribution?
- 6. Where do you select the customer's desired life expectancy calculation?
- 7. Where do you select the reason code for a one-time distribution?
- 8. Where do you maintenance the legal title for an IRA and print a new signature card?
- 9. Where will you set up an automatic transfer for a customer's existing IRA distributions?
- 10. How do you print the required documents after you maintenance an IRA in the Change IRA Information business task?

#### *Checkpoint Answers*

- 1. IRA Life Expectancy Distribution Calculation
- 2. Change IRA Information, Beneficiaries/Relationships
- 3. Life Expectancy Distribution Calculation allows you to change the distribution status of the account. Projection will only tell the customer what they should distribute monthly.
- 4. TDCAPE function the Time Deposit / IRA Calculate Penalty business task
- 5. Change IRA Information business task
- 6. IRA Life Expectancy Distribution Calculation or Change IRA Information
- 7. Change IRA Information, Account Information or Distribution/Withholding. You can maintain previous distribution in the Contribution/Distribution option.
- 8. Legal Title and Signature Card Change
- 9. Change IRA Information, Distribution/Withholding, Distribution Instruction tab.
- 10. Click on the Documents button. Select the document that you need and click the Print & Close button.

This business task automatically calculates the mandatory distribution. This task is designed for a "what if" scenario. The IRA life expectancy distribution projection calculates the amount of funds a customer and/or their beneficiary would receive based on the current IRS life expectancy tables. This business task calculates the distribution based on the accounts within the specific plan type.

**Select the IRA Life Expectancy Distribution Projection business task and select the customer.** 

The Customer IRA Plan Summary screen will appear with a list of the customer's IRA Plans.

• Select a plan and click **Details of IRA Plan** to display the details of the selected IRA Plan.

The *Customer IRA LE Distribution* screen will appear. This screen is similar to the screen shown in the previous topic. Instead of selecting the Change Distribution Information button, you will choose the *Calculate Distribution Amount* button.

• The **Calculate Distribution Amount** button allows users to perform a distribution projection on the selected IRA plan.

**<sup>•</sup>** *Click the Calculate Distribution button.* 

The *Customer IRA LE Distribution Projection* screen will appear. Refer to the following figure and field descriptions:

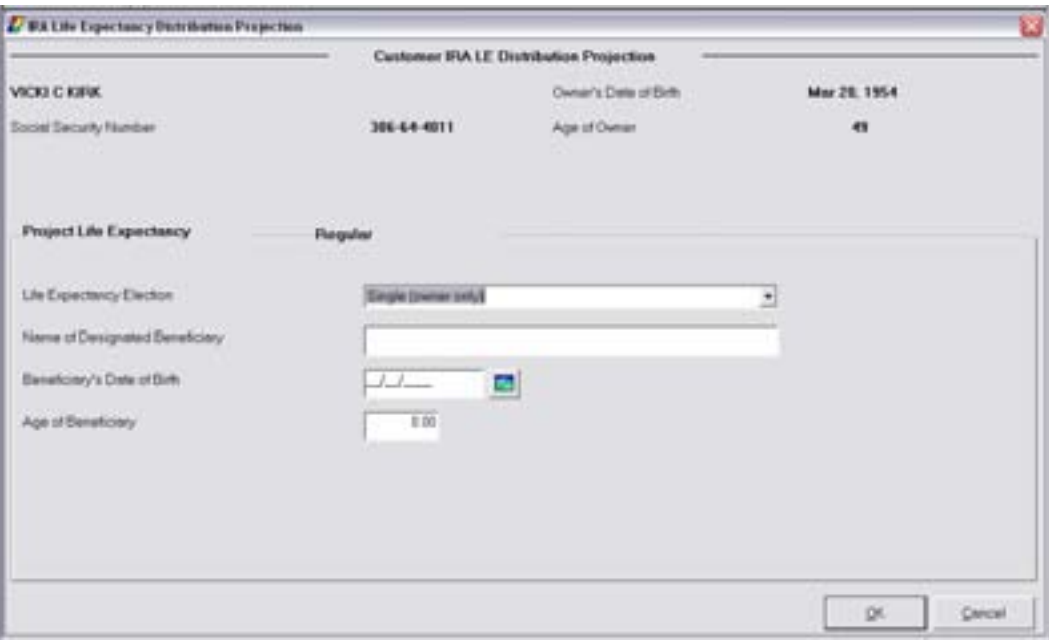

**Figure 56 - Customer IRA LE Distribution Projection** 

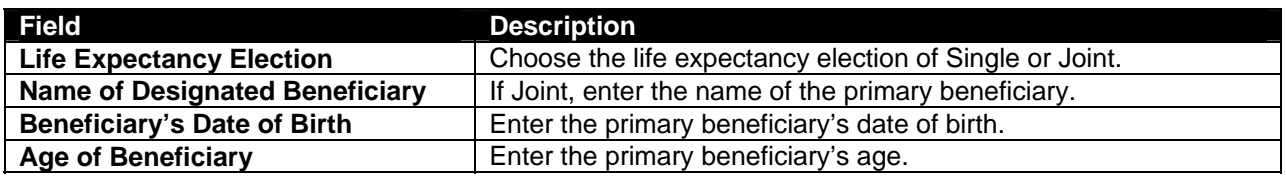

• Click **OK.**

The next Customer IRA LE Distribution Projection screen will appear to perform the actual projection. Review the following figure and instructions:

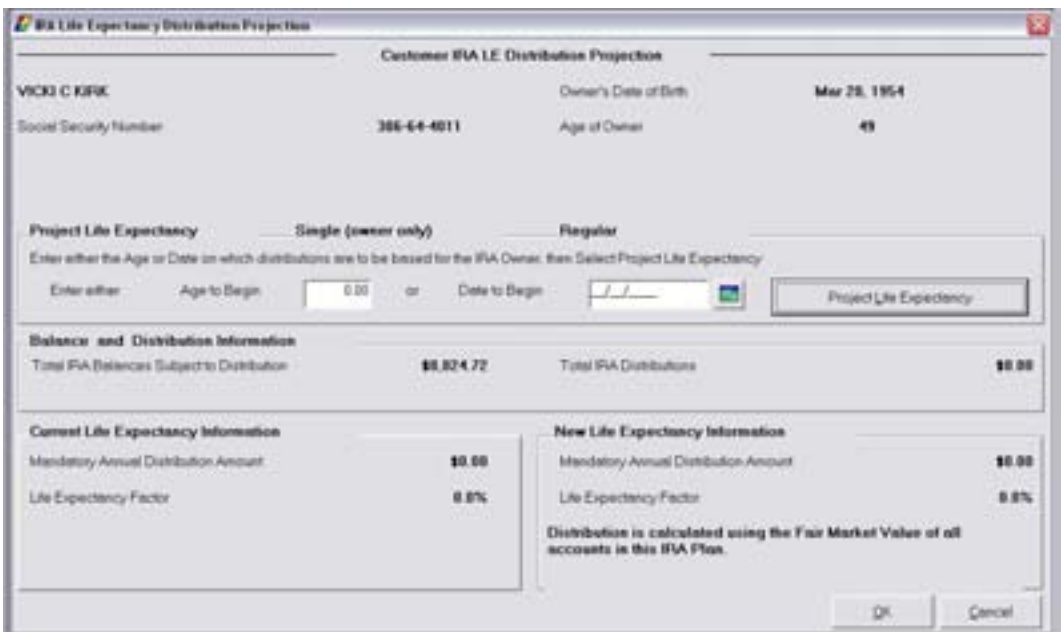

• Enter the *Age to Begin.*

## *OR*

- Enter the *Date to Begin.*
- Click **Project Life Expectancy** to calculate the Mandatory Annual Distribution Amount and the Life Expectancy Factor in the New Life Expectancy Information section.

#### **Combined IRA Reporting Relationships**

This business task is used to produce a combined IRA reporting statement. This business task is only used to produce a combined statement. This business task does not combine tax reporting relationships. Tax Reporting is controlled in System Operations and the bank can make a decision at that point if the Tax Records should be combined as well.

- An unlimited number of subordinate accounts can be tied to the lead account in the IRA reporting group.
- An IRA combined statement subordinate account cannot be tied to another account as an IRA combined statement lead.
- An IRA combined statement lead account cannot be tied to another account as an IRA combined statement subordinate.
- **Select the Combined IRA Reporting Relationships business task and select the customer.**

The *Lead for Existing Relationships* screen will appear to select the lead IRA account.

- Select the lead account.
- On the *Subordinate Account Selection* screen, select the subordinate account for the reporting relationship.

The following *Existing Subordinate Accounts* screen will appear with the two IRA accounts for combined IRA reporting. At this point, users can add additional subordinate accounts or delete the existing relationship.

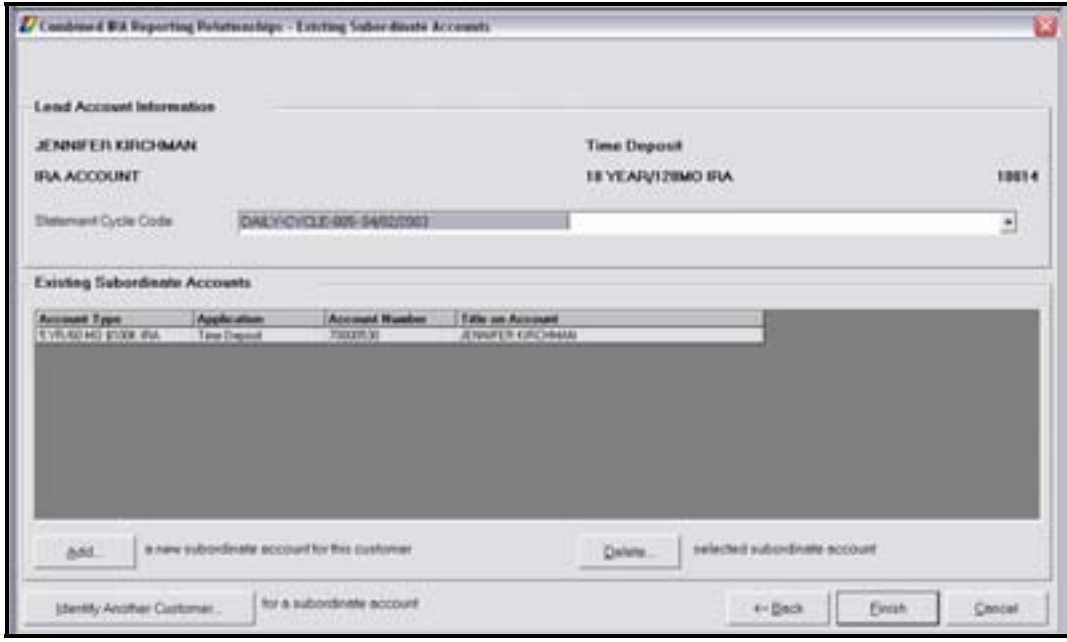

- To add an IRA account from another related customer, click **Identify Another Customer**.
- Click **Finish** to establish the relationship and end this task.

## **Notes**

# **Let's Practice – IRA Distributions Checkpoint**

- 1. What business task would you use to calculate a distribution projection on an IRA account ("what if" scenario) based on current IRS life expectancy tables?
- 2. Does this task calculate the distribution per account or per plan?
- 3. What would you do if there is no date of birth recorded for the customer you wish to calculate a distribution projection for?
- 4. Which field determines if the distribution projection is for the account owner and / or the beneficiary?
- 5. What business task would you use to calculate the current distribution amount the account owner and / or beneficiary will receive?
- 6. If there is no life expectancy election specified, where would you change the election?

#### *Checkpoint Answers*

IRA Life Expectancy Distribution Projection business task

Calculates distribution per account

Access the Change Customer business task and enter the date of birth of customer

Life Expectancy Election field

IRA Life Expectancy Distribution Calculation business task

• Use the Change Distribution Information button and maintain the Life Expectancy Election under the Distribution Information tab.

There are two tasks that users will utilize to perform account maintenance for CDs:

The Account Status Change business task. Review the following fields:

- Account Type
- Branch
- Servicing Officer

The Time Deposit / IRA Term Information business task. Review the following fields:

• Rate Table Number –This is only used when changing the type number and the rate will correspond with that type's rate.

#### **Certificate of Deposit Adjustments**

Have the user locate Time Deposit Account Changes Procedure and discuss each procedure.

Review the following time deposit adjustments:

- Interest Rate Adjustments-These adjustments are made because the CD only looks at the rate table once during its term. If a CD is funded at the wrong rate, the only way to adjust the rate is by using an adjustment code.
- Accrual Adjustments-Used if the rate can not be backdated to re-accrue properly. It is necessary to calculate the extra interest that must be added or subtracted from the account.

#### **Time Deposit Closing**

#### *Standards*

Before closing a time deposit account, consider the following options:

- If the Time deposit status is **Active** always use *Time Deposit/IRA Penalty* (TD0110) business task.
- **Remember, in Bankway the Interest on a Time deposit pays on the first business day. Therefore, there is no interest due the day of maturity to the customer.**
- If the time deposit is in a matured or pending status the entire balance is available for withdrawal.
- If closing a time deposit and the Maturity date is today, the deposit status is still Active, use the Time Deposit/IRA Penalty (TD0110) screen to process this transaction.
- Bankway will only allow one debit to post to a Time Deposit on a given day; therefore an interest transfer or pay by check transaction cannot post on the same day as the withdrawal. The withdrawal will unpost.
- Anytime a Time deposit record is **closed,** Bankway will automatically decrease the pending accrued interest if the bank decides not to pay it to the customer.
- If the Time deposit status is **pending**, and the bank wishes to pay the pending accrued interest to the customer; you must manually add the Current balance and the pending accrued interest.
- If the Time deposit status is **Matured**, there is no accrued interest to pay to the customer. Simply pay the Current balance.

*WARNING: Remember that before a time deposit automatically renews, it may enter a pending period defined by the bank through the Deposit Type Standards business*  task. During this period the deposit is available for withdrawal, and when the pending *period ends, the deposit automatically renews effective to the maturity date.* 

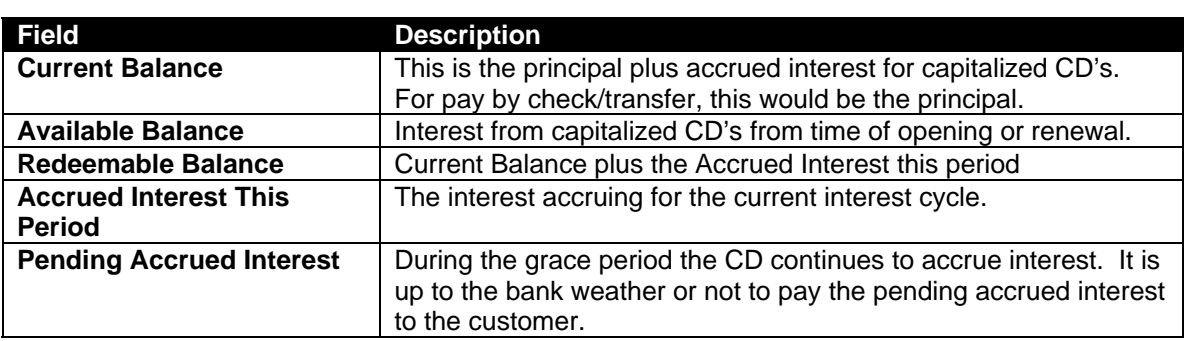

#### *Definitions*

• Select the *Deposit Account Inquiry (CK0004)* business task to determine the maturity date. Access the **Deposits** button.

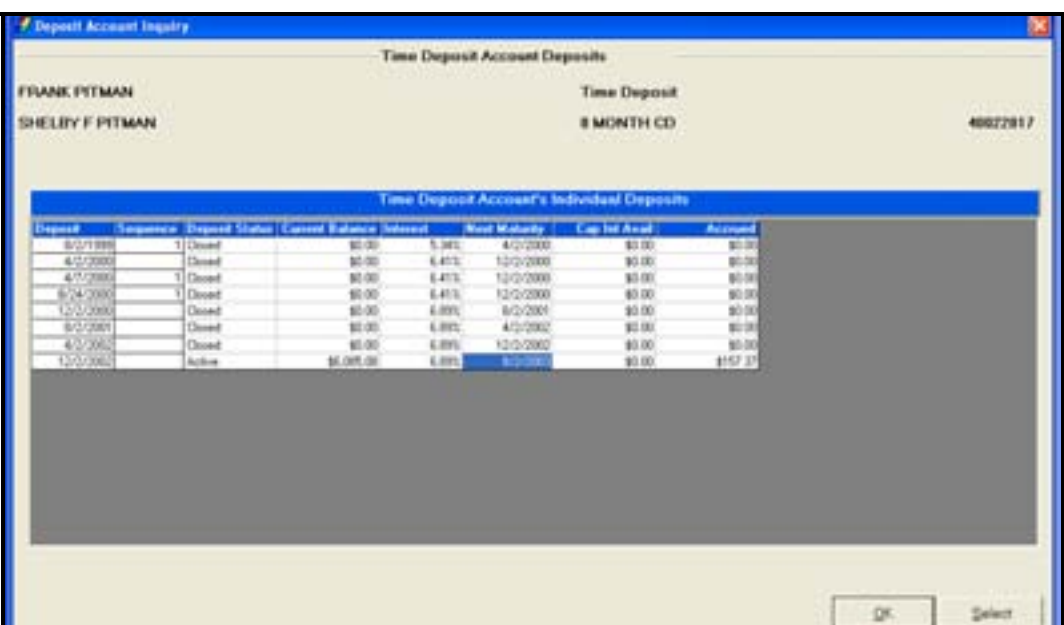

#### *First Scenario*

- If the *Time Deposit Status is Active* and charging the customer a penalty
- Select the Time Deposit/IRA Penalty (TD0110) business task.

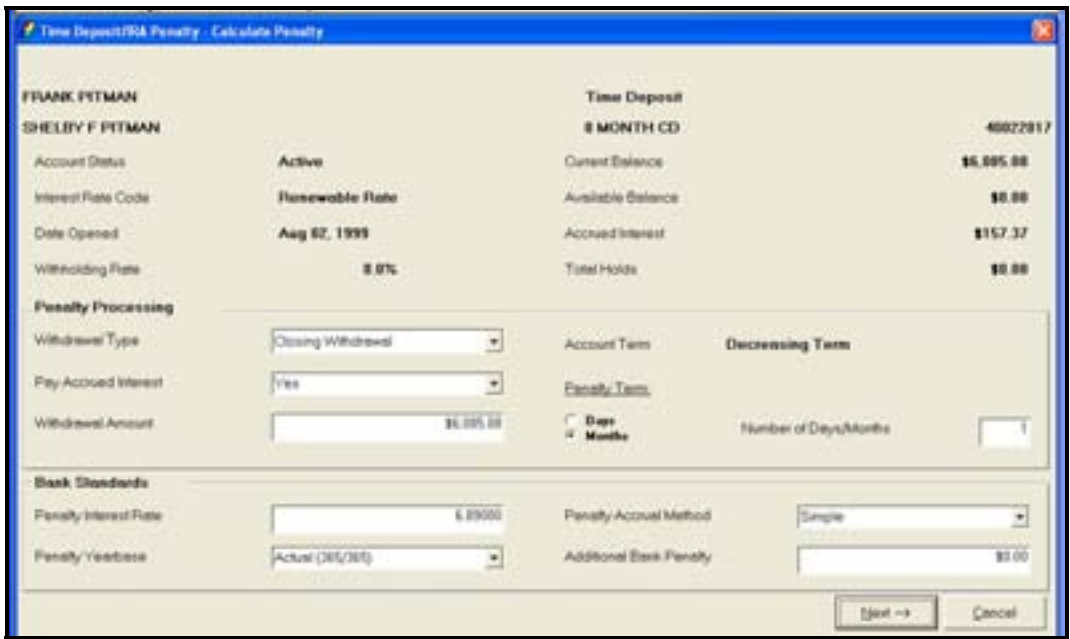

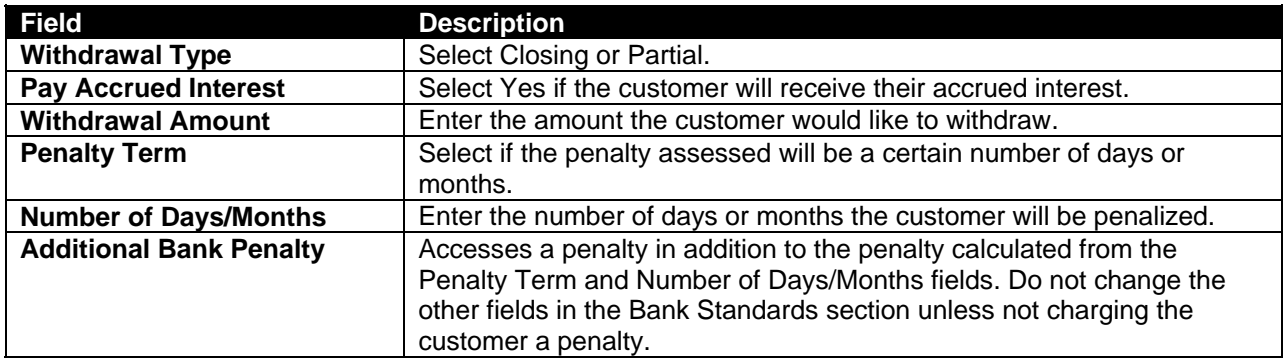

• Calculate the *Net-to-Customer* amount and assess the early withdrawal penalty.

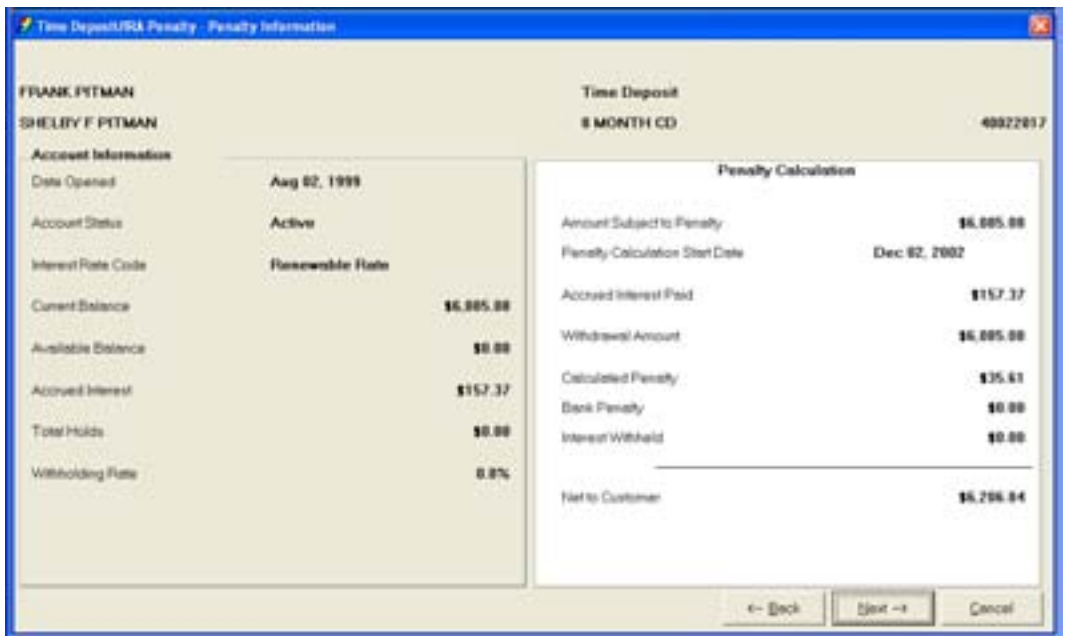

Run the Time Deposit withdrawal using a **Tran Code 86** for the amount specified in the *Net-to-Customer* field.

#### *Second Scenario***:**

- If the *TD Deposit Status is Active* and not charging the customer a penalty
- Select the Time Deposit/IRA Penalty (TD0110) business task.

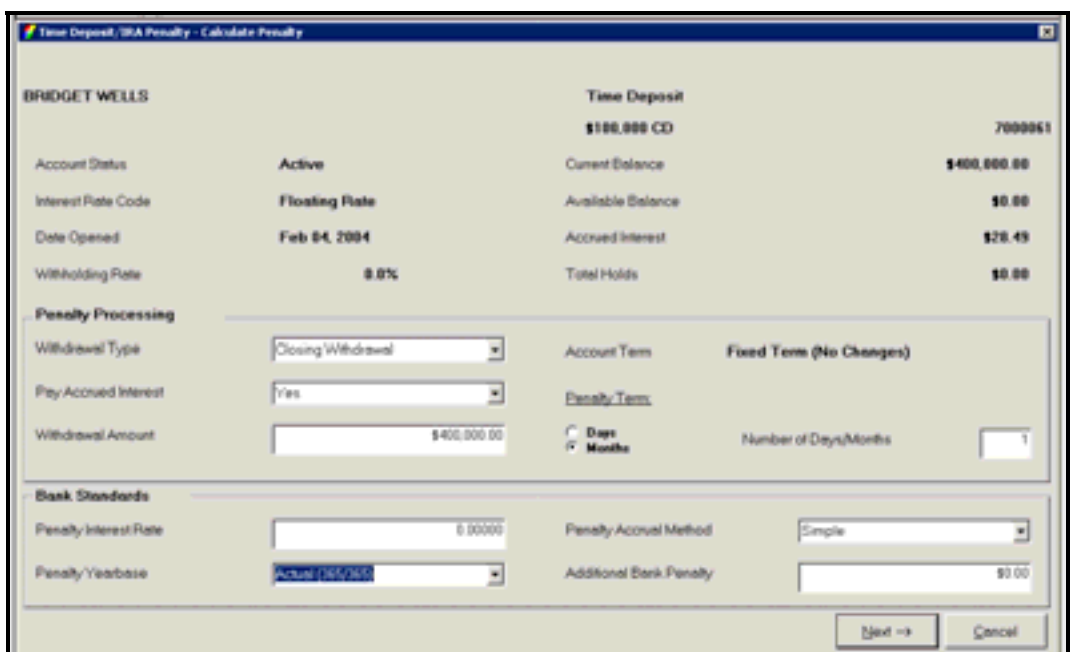

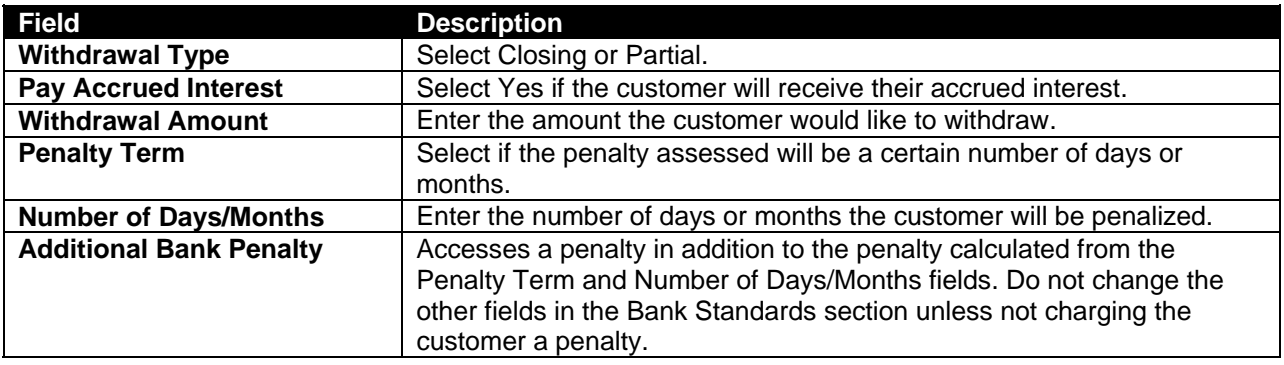

• Type Zeros in the **Penalty Interest Rate** field.

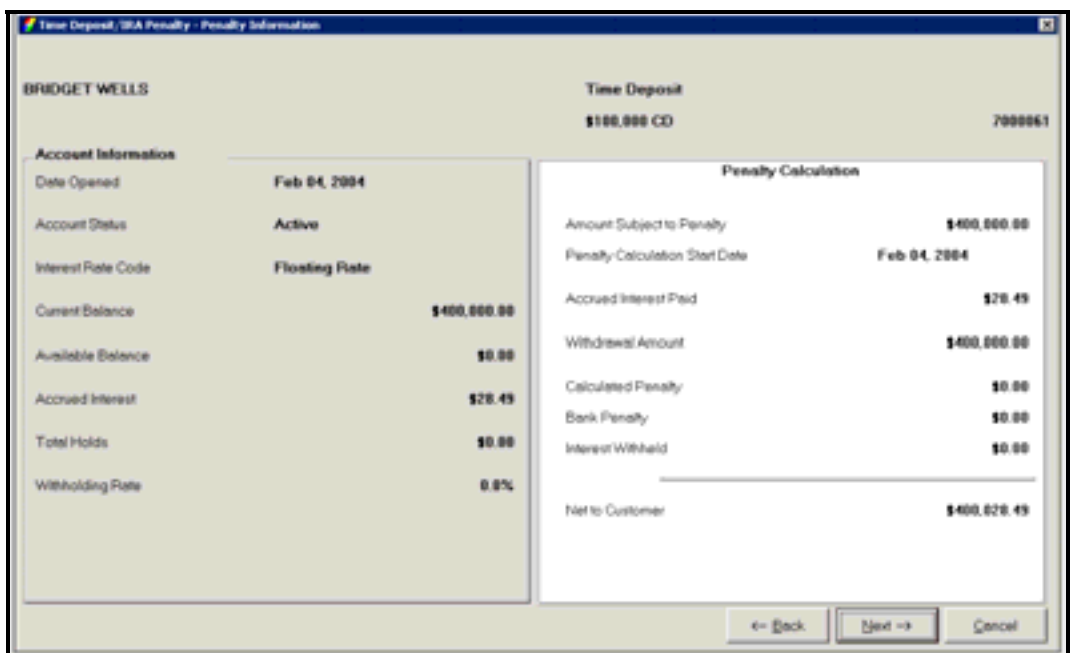

- Verify the **Calculated Penalty** field is zero dollars.
- Run the Time Deposit withdrawal using a **Tran Code 86** for the amount specified in the **Net-to-Customer** field.

#### **Partially Withdraw from a TD Account with a Penalty when the TD Deposit Status is Active**

 Note: When your customer makes an early withdrawal and a penalty is calculated, Bankway subtracts the penalty from the remaining balance. Your customer receives the full amount of the withdrawal requested minus any interest withholding, if applicable.

#### *Third Scenario*

- Select the **Deposit Account Inquiry** (CK0004) business task.
- Use this task to review the *Combined Special Instructions* grid. This ensures that there are no holds or special instructions prohibiting any withdrawals from this account.

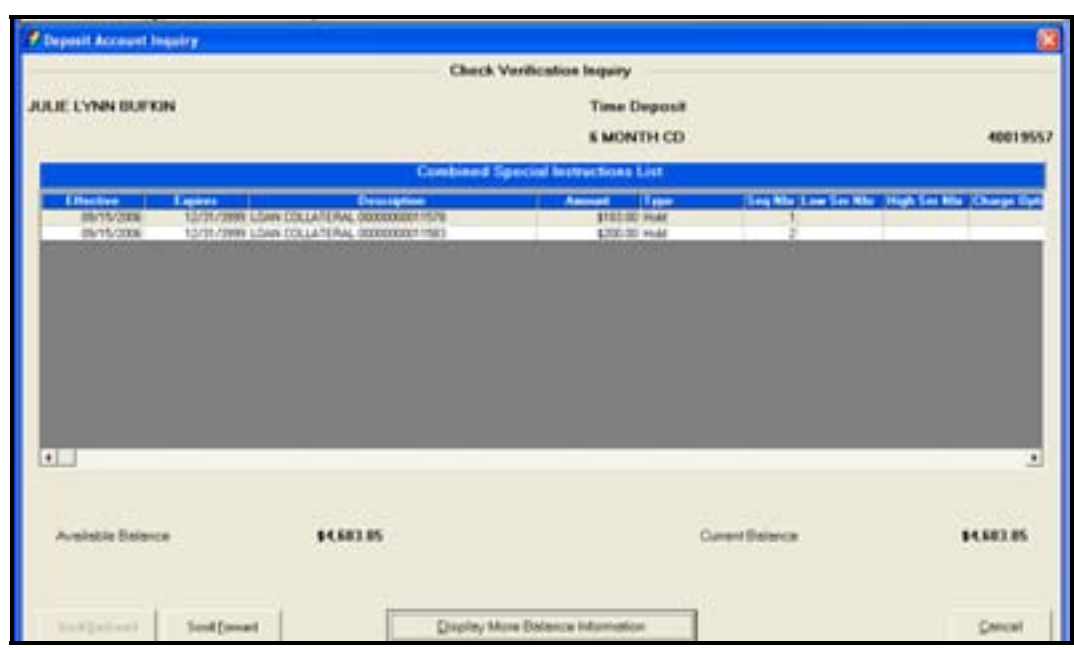

• Click the **Display More Balance Information** button.

The following screen will appear:

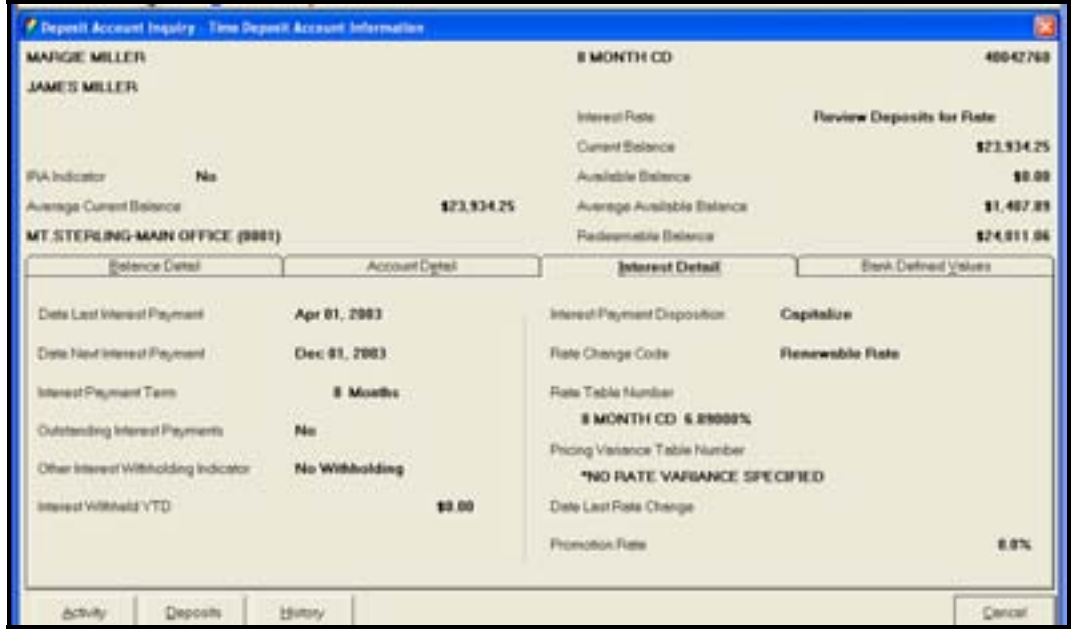

• Click the Interest Detail tab and locate the Date Next Interest Payment and the Interest Payment Disposition fields.

#### *Check*

If the *Date Next Interest Payment Date* is within the bank's set lead days for processing interest checks (this is bank-defined) and the *Interest Payment Disposition* field is set to **check**, Bankway has created a check *(the mailing of the check depends on the bank's standards).* 

#### *Transfer*

Verify the *Date Next Interest Payment field.* Bankway creates the interest transfer for the accrued interest in the previous night's update.

#### *Capitalize*

If the Payment Disposition is set to **capitalize**, the penalty is processed as normal regardless of the *Date Next Interest Payment*.

- Select the Time Deposit / IRA Penalty (TD0110) business task. Refer to previous procedures covering calculate Time Deposit/IRA Penalty (TD0110) business task.
	- **A** Note: When using Time Deposit/IRA Penalty business task, the user will be prompted if there is an outstanding interest payment for this time deposit. Refer to bank policy or management if this occurs.

Use this task to calculate *Net-to-Customer* and assess the penalty.

• Run the *Time Deposit* withdrawal using a **Tran Code 86** for the amount specified in the *Net-to-Customer* field or the amount manually calculated.

After reviewing the day's topics, answer the following questions to the best of your ability. The answers can be found in the appendix.

#### *Reassign a Primary Owner to a Safe Deposit Box Practice*

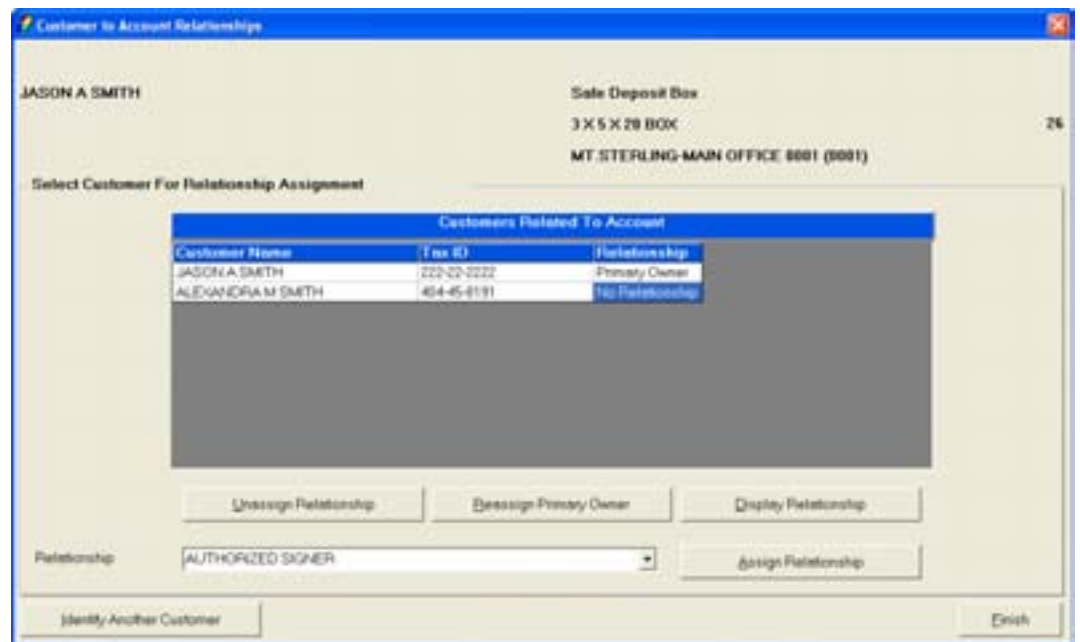

Use the figure above to answer the following questions about safe deposit box relationships.

1. Which button would you use to add a customer not shown in the list?

2. When a new customer is added to the list, he/she will not have a relationship assigned. What would you do to reassign the new customer as the primary owner of the safe deposit box?

3. When the new customer is reassigned as the primary owner, the previous primary owner will have no relationship. What would you do to make the previous owner a secondary owner?

#### *Change a Safe Deposit Box Practice*

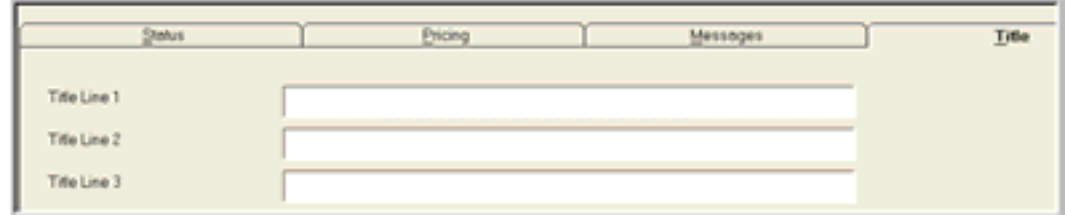

The figure displays the tabs available to make changes to a box and the title lines of a safe deposit box within Bankway™. If possible, sign-on to Bankway™ to perform these tasks while answering the following questions.

Which business task is used to change the title on a safe deposit box?

If the primary owner of the box is changed, the previous owner's name would appear in title line. What would you do to change the title to reflect the new primary owner?

If a secondary owner is added to an existing safe deposit box account, should you manually add them to the title, and if so, where would you add there name?

If the box is new (no transaction code has been assigned), which task would you access to change the documents to reflect the new owners of the box?

Which tab would you access to verify the date that the box was opened?

Which tab would you access to change the current rent fee of a box?

Which tab would you access to change a billing notice for a customer?

The difference between the Customer IRA Inquiry business task and the Change IRA Information business task is:

You can only display account deposits on the Customer IRA Inquiry business task and not the Change IRA Information business task.

You can only view the details of the IRA plan using the Change IRA Information business tasks.

You can only change account IRA information using the Change IRA Information business tasks.

None of the above.

Circle all business tasks that allow you to change distribution information (using your Procedure Manual or a computer if available):

- IRA Inquiry
- IRA Life Expectancy Distribution Calculation
- IRA Life Expectancy Distribution Projection
- Change IRA Information

#### *IRAs – Set 2*

For each of the following IRA procedures, decide which business task is used to perform the procedure

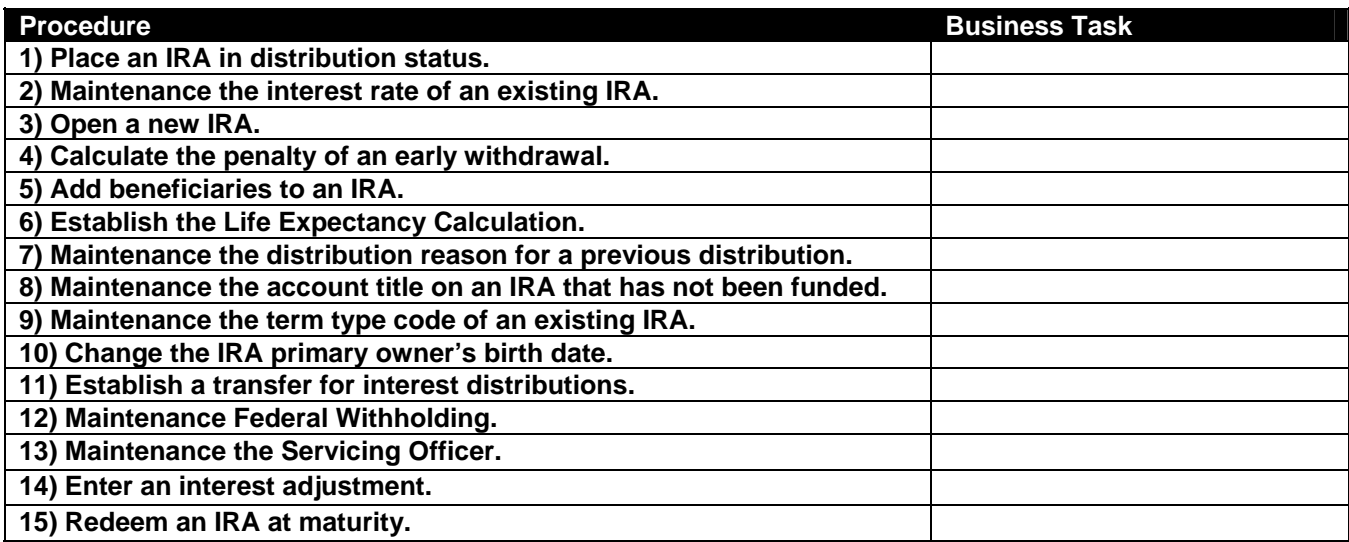

*Open A Product – Time Deposit IRA Information* 

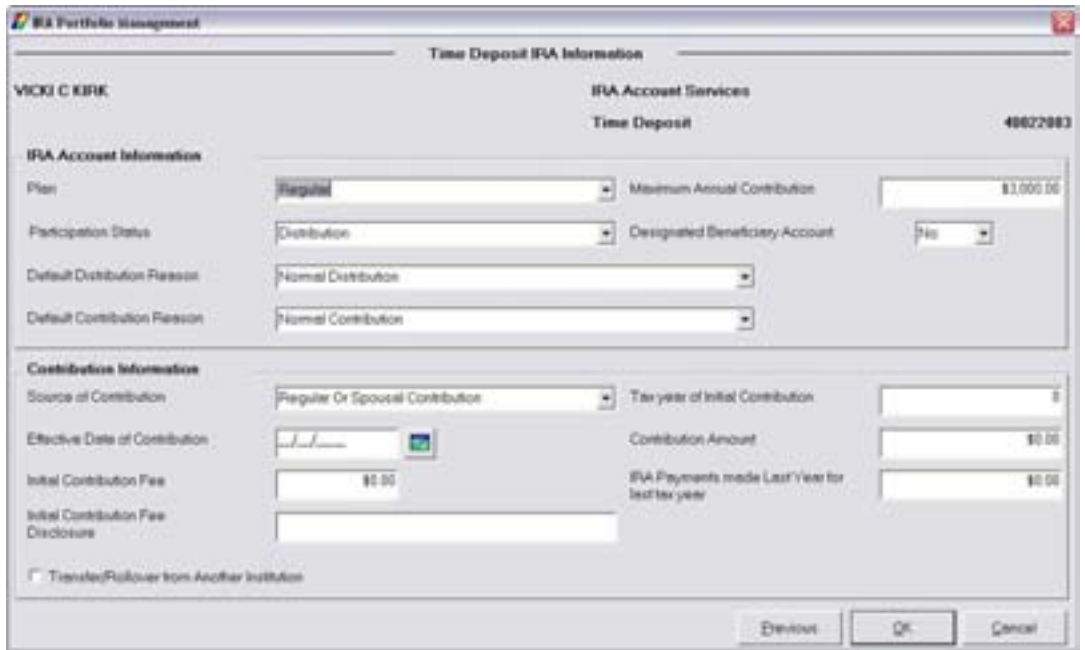

- 1. If you place a check in the Transfer/Rollover from Another Institution box, what form will you automatically set up?
- 2. What is the difference between the Maximum Annual Contribution and the Contribution Amount?
- 3. How do you access this screen from the Time Deposit Account Service Selection screen?
- 4. What will you enter in the Tax Year of Initial Contribution field, the year the IRA was opened or the year the customer will report the contribution to the IRS?

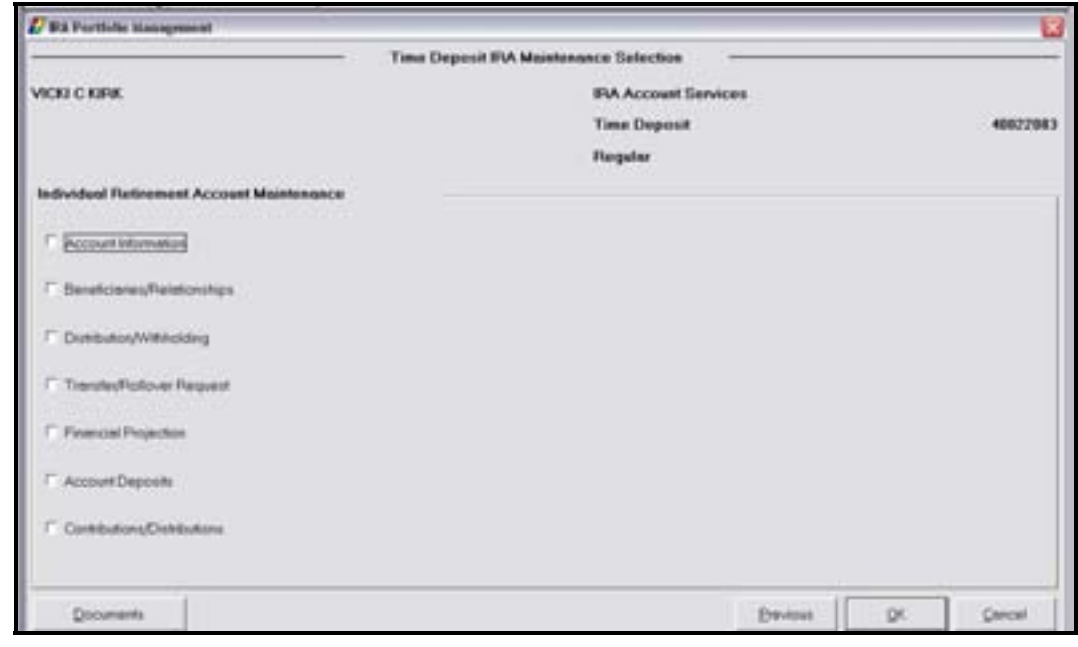

*IRA Portfolio Management – TD / IRA Maintenance Selection* 

Decide which option from the above screen would be used to perform the following maintenance tasks. Note your answer by placing the number of the question next to the option on the screen.

- 1. Maintenance the contribution reason on a previous deposit.
- 2. Request a new distribution request form.
- 3. Place a customer in distribution status.
- 4. Enter the information for a one-time distribution for \$1000.00 to be transferred to their checking account.
- 5. Return the customer to contribution status after a one time distribution.
- 6. Establish withholding on a customer's account.
- 7. Delete beneficiaries.

#### *Documents*

Explain the business task used to produce the following documents. Include fields that are required to produce the document.

1. IRA Distribution Request

Business Task:

Required Fields:

2. IRA 70 ½ Election and Withholding Notice

Business Task:

Required Fields:

3. IRA Funds Transfer Disclosure

Business Task:

Required Fields:

4. Waiver of IRA Minimum Distribution

Business Task:

Required Fields:

# CSR Education Day 3

# *Day 3 Objectives*

 $\checkmark$  Review all the business tasks within the Customer business task group.

## *Customer Information / Maintenance*

The Customers business task group houses all add, change, and delete functions regarding the customer information record.

#### **Adding a Customer**

Add a customer into Bankway™ using the Add Customer business task. If the new customer is opening an account, users can add them into the system via the Open a Product business task. If necessary, refer back to the details of *Figure 1 - Customer Mailing Address and Identification* for review on how to add a customer into Bankway™.

#### **eFunds**

After adding a customer using the Add Customer business task, access the *eFunds* business task to request reports on the customer. For more information on eFunds, refer to *Bankway™ Headquarters* through the "?" icon on the Bankway™ toolbar.

#### **Manage Fraud and Active Duty Alerts**

*This bus*iness task complies with the requirements of Section 112 of the FACT Act (also known as Section 605A of the Fair Credit Reporting Act). The functionality allows a banker to add, change, or delete an initial fraud alert, an extended fraud alert, or an active duty alert. The alerts are defined as follows:

**Initial Fraud** = A fraud alert that lasts 90 days and is typically used for a person who is suspected of being a fraud victim

**Extended Fraud** = A fraud alert that lasts 5 to 7 years and is used for a person who is a known fraud victim

• **Active Duty** = An alert that lasts 12 months and indicates active military service

Valid alert combinations include:

- Initial Fraud and Active Duty or
- Extended Fraud and Active Duty

Initial and Extended Fraud alerts cannot exist at the same time for a customer.

When establishing an alert, bankers can select the type of alert, change the defaulted expiration date, and enter comments. Bankers can also view fraud and active duty alert history and track who added, changed, or deleted an alert.

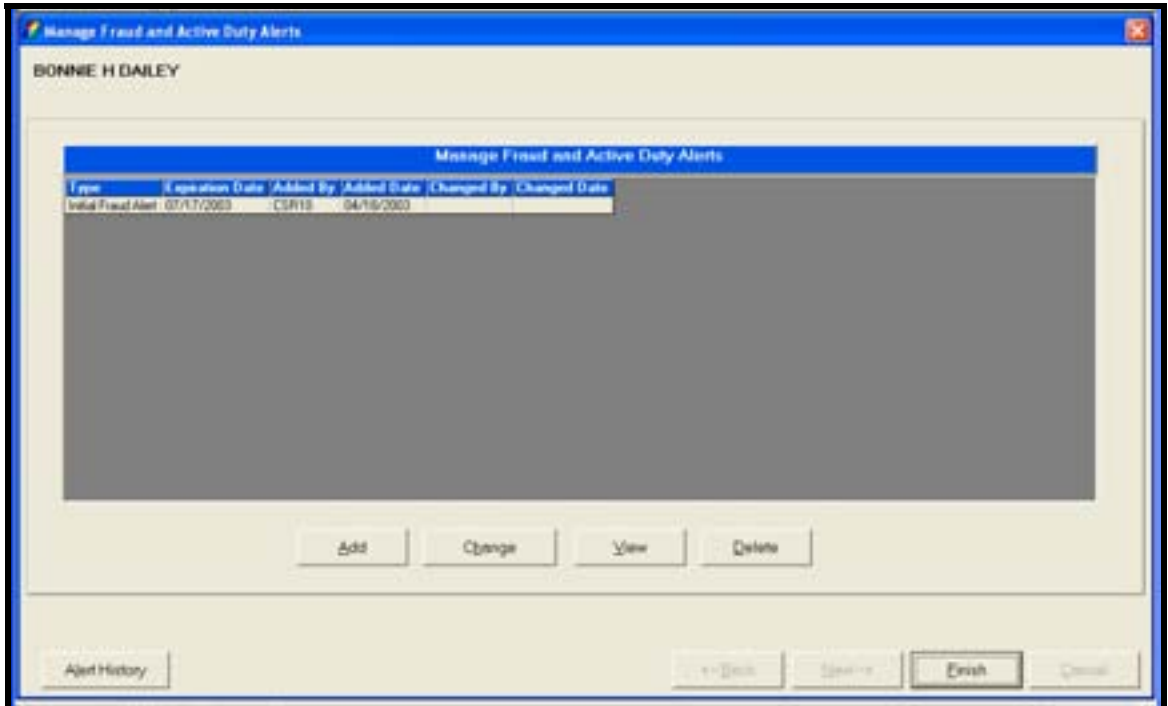

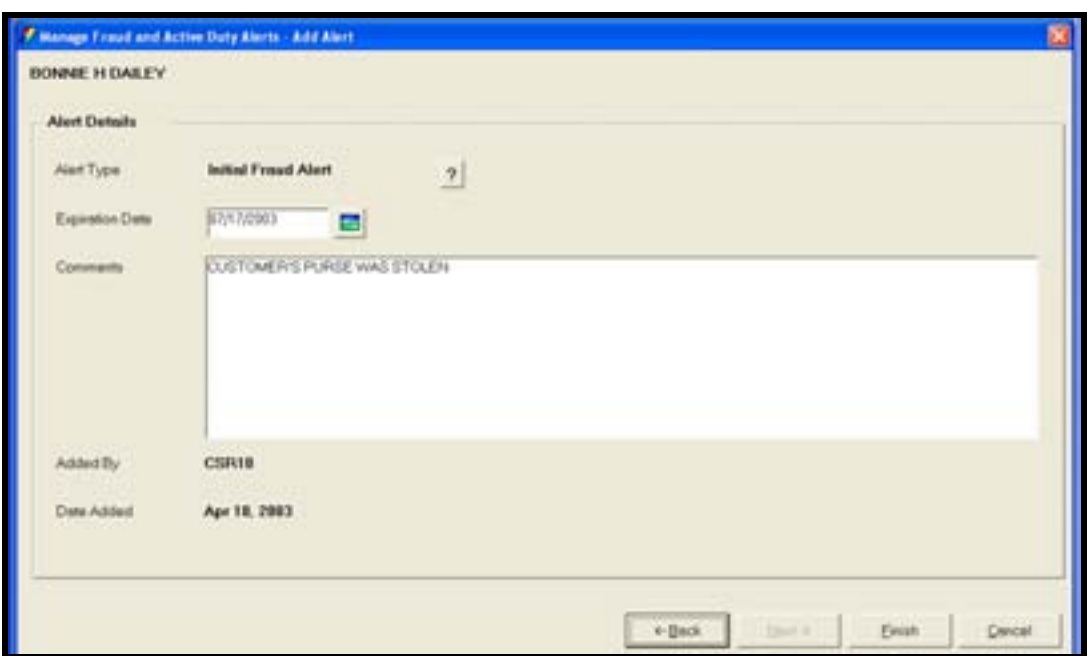

*Manage Fraud and Active Duty Alerts Procedure* 

After a fraud or active duty alert has been established, the following will also occur in Bankway®:

• A new **ID** column will appear in the customer lookup grid. The red **ID** label next to a customer's name indicates that a fraud or active duty alert has been established and the customer's identification must be verified immediately.

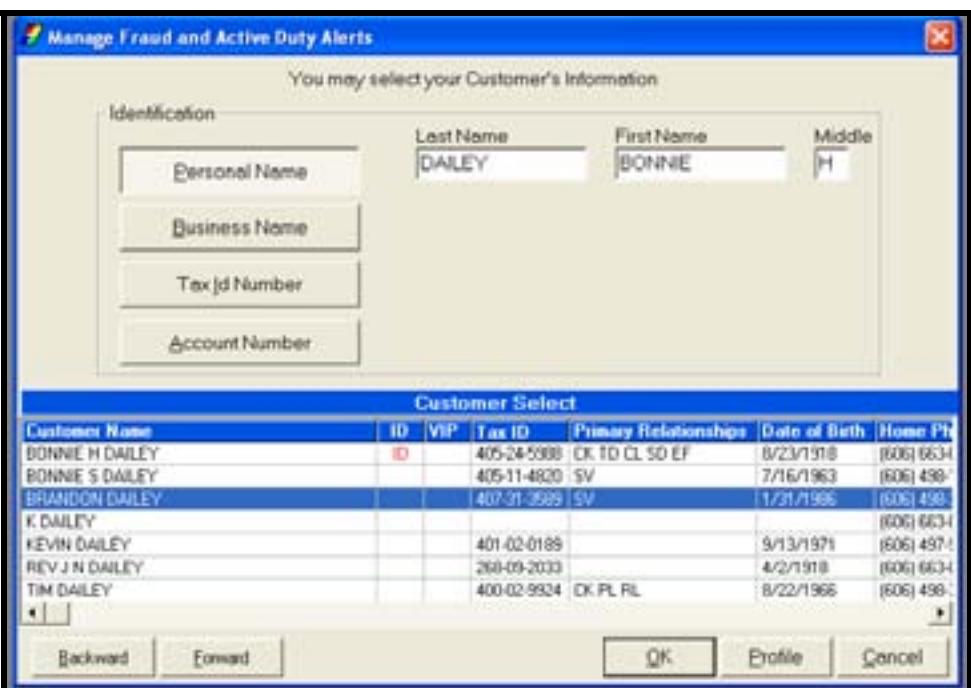

- A red **Fraud Victim** and/or **Active Duty** label will appear on applicable screens when using the *Account Balance Inquiry (CS0008), Customer Change (CI0070)*, and *Customer Address Change (CI0001)* business tasks.
- An alert message will be generated and displayed on the *Alerts* tab in the *Call Center (CI0320)* and *Customer Summary (CI0008)* business tasks summarizing the type of alert that exists and its expiration date.

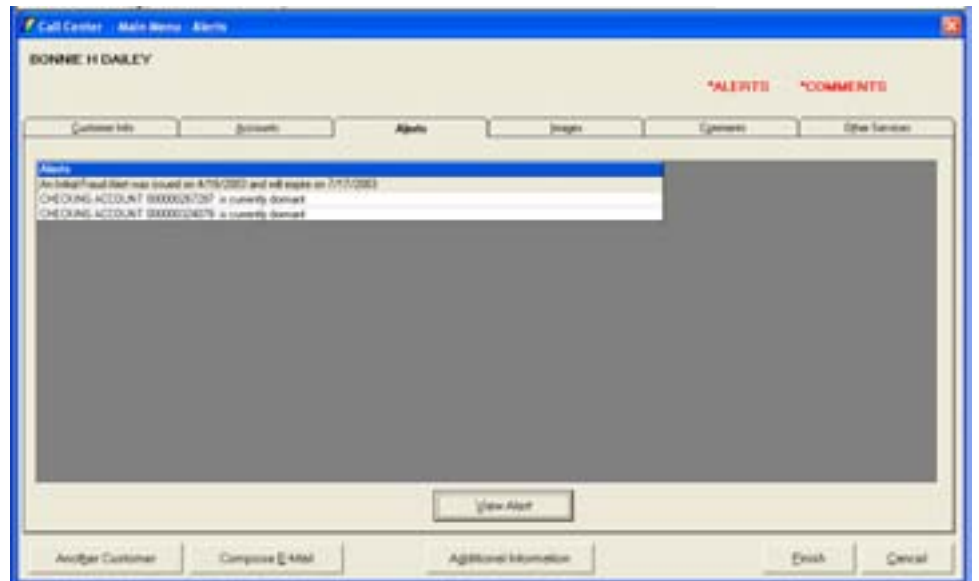

#### **CIP Record Retention Business Task**

The *CIP Record Retention* business task allows the user to perform a one-time maintenance change of **original** customer information.

*Select the CIP Record Retention (CI0510) business task to view a customer's original and current name, street address, date of birth, Tax Identification Number (TIN), and TIN type.* 

Additional customer identification information can be viewed on the *Identification* tab.

Find the customer from the CIP Record Retention Customer Identification window and select **OK**.

The *CIP Record Retention* screen appears. Refer to the figure below:

**E** Note: For customers in existence before this new functionality was installed, a Maintenance button will appear in the business task. Use this button for a one-time opportunity to update original customer information.

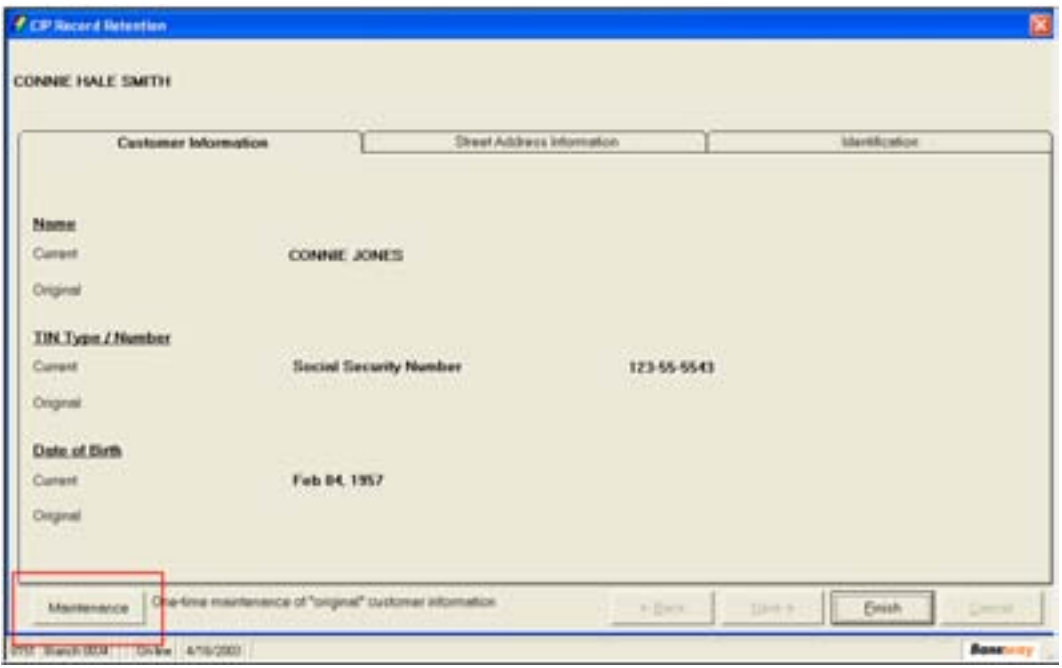

 Note: The Customer Information, Street Address Information, and Identification tabs are viewable-only tab screens.

• To change the customer's information, select the **Maintenance** button.

The next window appears allowing the user to change customer Name, Tin Type/Number, Street Address, City and State, Zip Code, and Date of Birth.

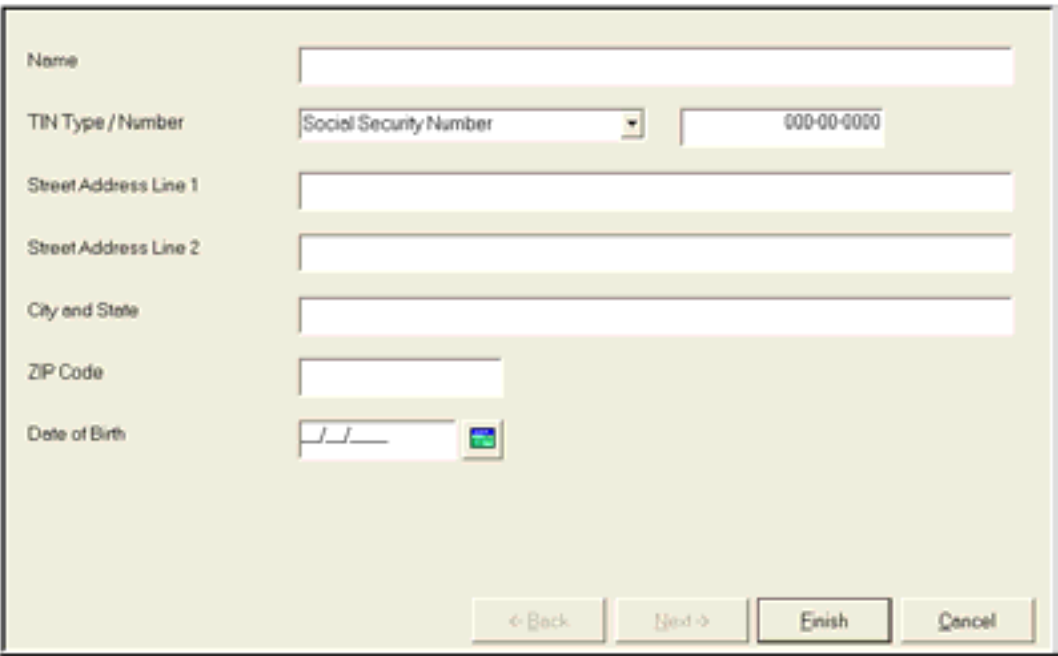

- Make the specified changes by typing in the fields provided.
- Click **Finish** when complete.

A warning message will appear asking if the changes are complete.

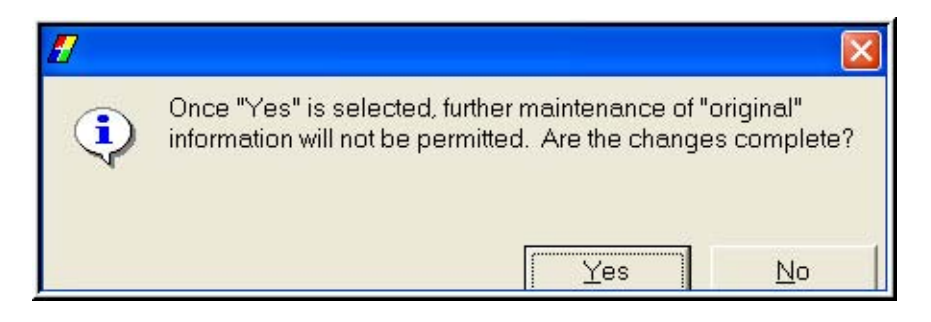

• Click **Yes**.

'The *CIP Record Retention* screen appears with the new information.

• Click **Finish** to exit this business task.
This business task allows users to respond to multiple requests from one customer.

**Select the Call Center business task and select the customer.** 

The Main Menu – Customer Information screen will appear. Refer to the following figure:

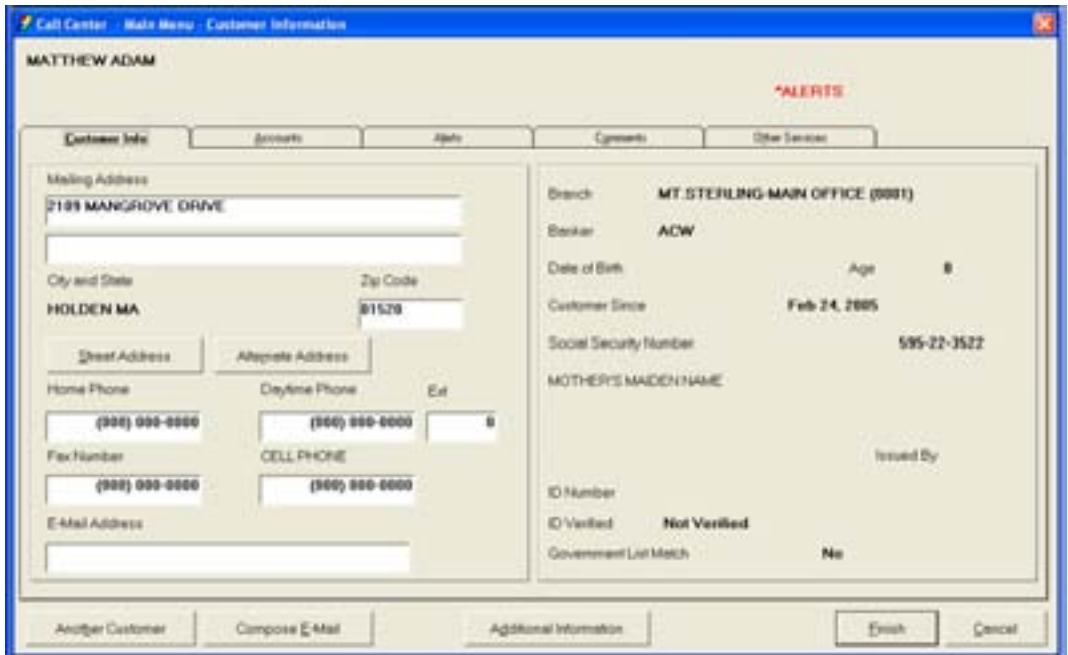

*Call Center Main Menu Tabs:* 

**Select the Customer Information Tab** 

**Customer Information:** Allows users to identify, view and change personal customer information

- Mailing address and zip code
- Phone and Fax numbers
- E: Mail Address
- Street Address: Click on the Street Button. When done, click the Back Button

## **Select the Accounts Tab**

**Accounts:** Displays all the specific accounts for the current customer. From this screen you can access the account level deposit information by highlighting an account and clicking View Account.

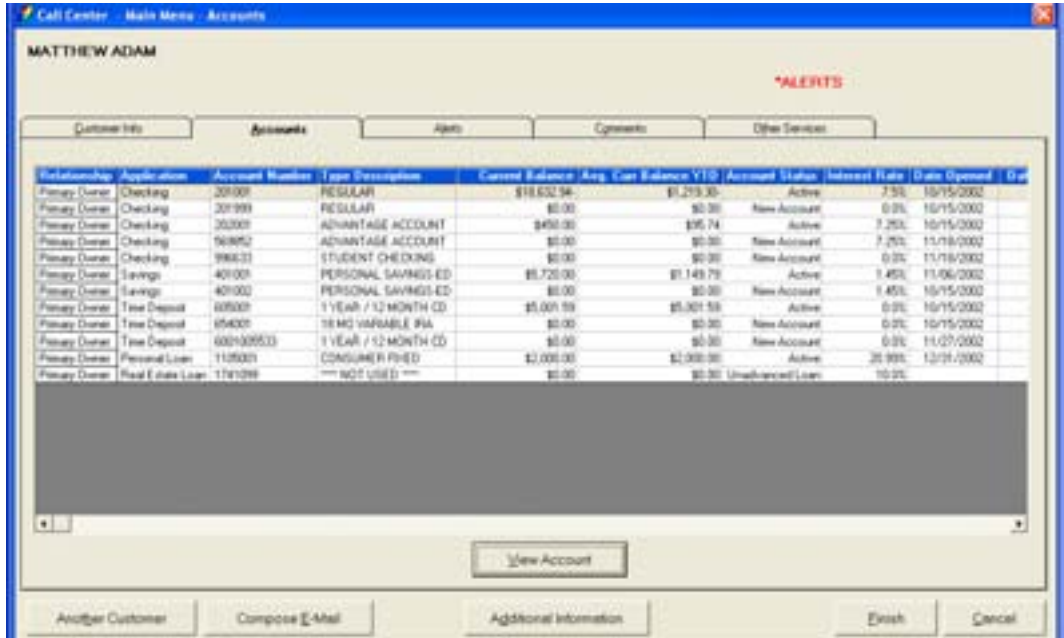

View the following criteria for each of the customer's accounts:

- Application
- **Account Number**
- Type Description
- **Current Balance**
- Avg. Current Balance
- **Account Status**
- Interest Rate
- Date Opened
- Date Closed

## **Select the Alerts Tab**

Alerts: Displays all alerts on the customer

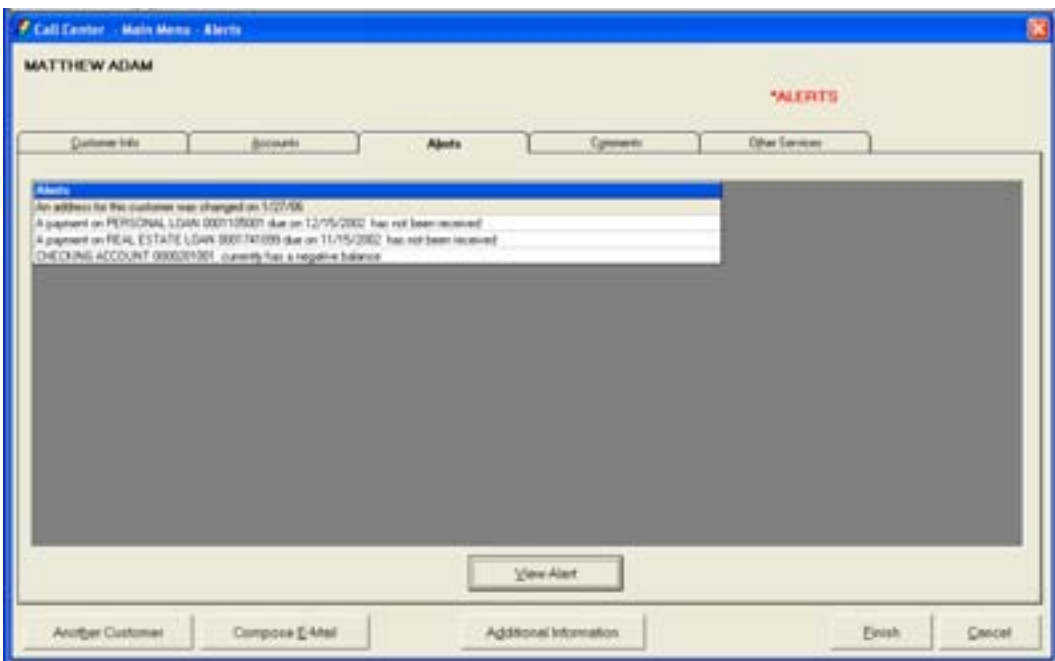

**View Alert Button**: displays the account on which there is an alert

### **Select the Images Tab**

 Note: If no images are available for the selected customer, no image tab will display.

**Images:** Allows the user to view customer or account images.

**Display Button:** The selected image will be displayed.

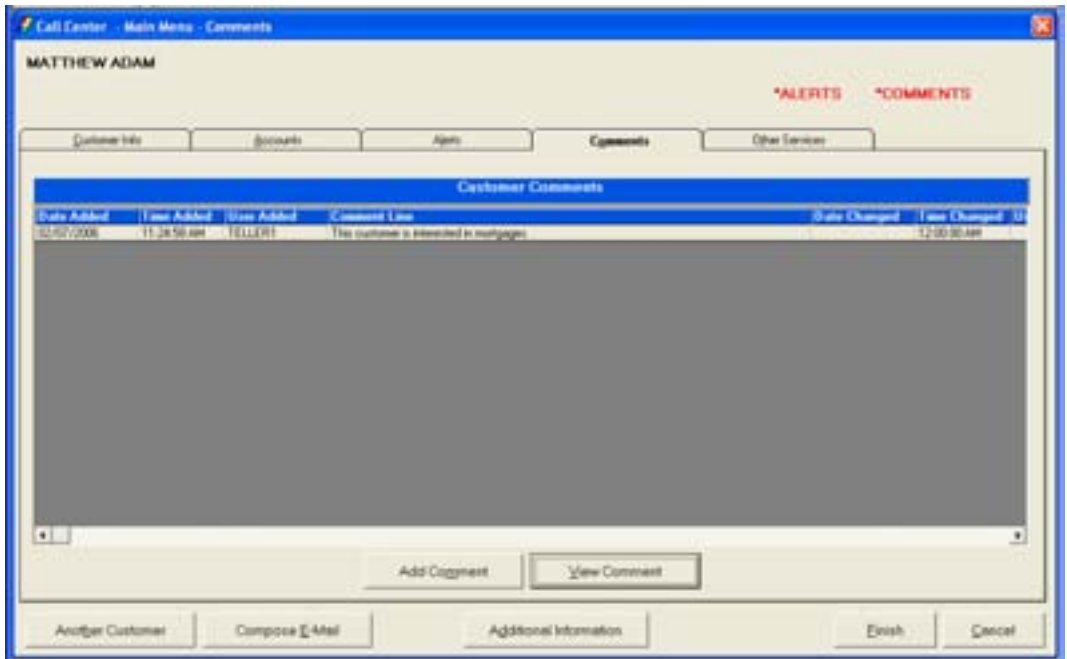

**Comments:** Allows users to view and add customer comments.

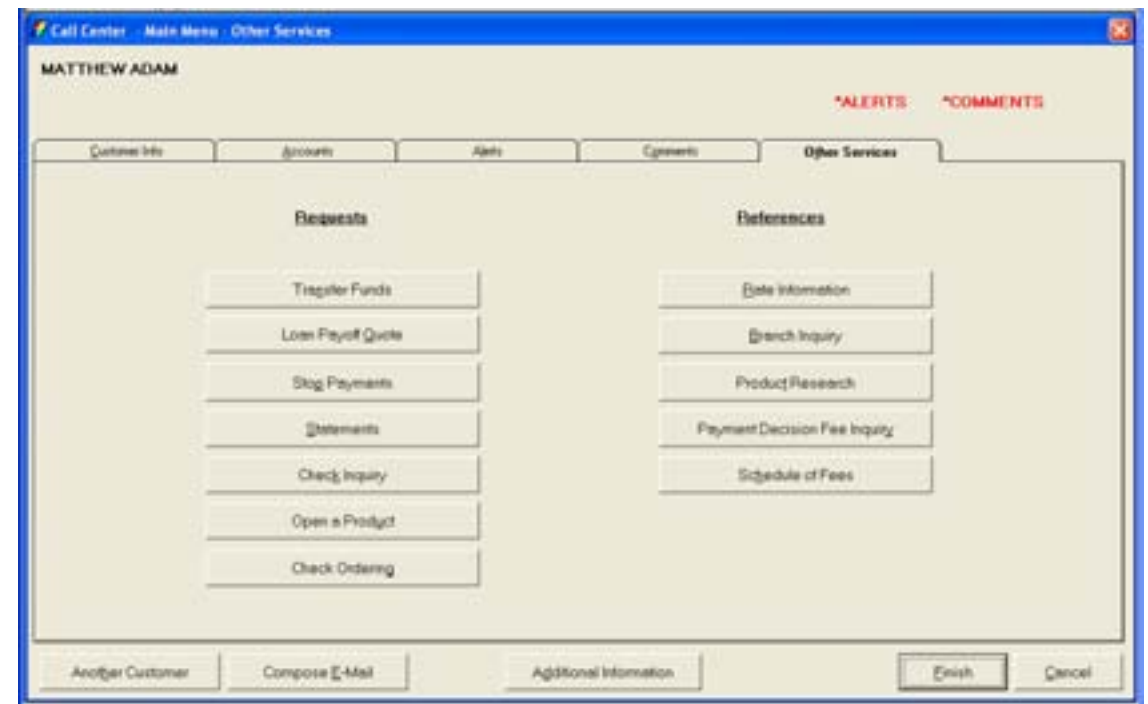

## **Select the Other Services Tab**

**Other Services:** Allows users to perform a variety of functions and view additional bank information.

#### *Requests*

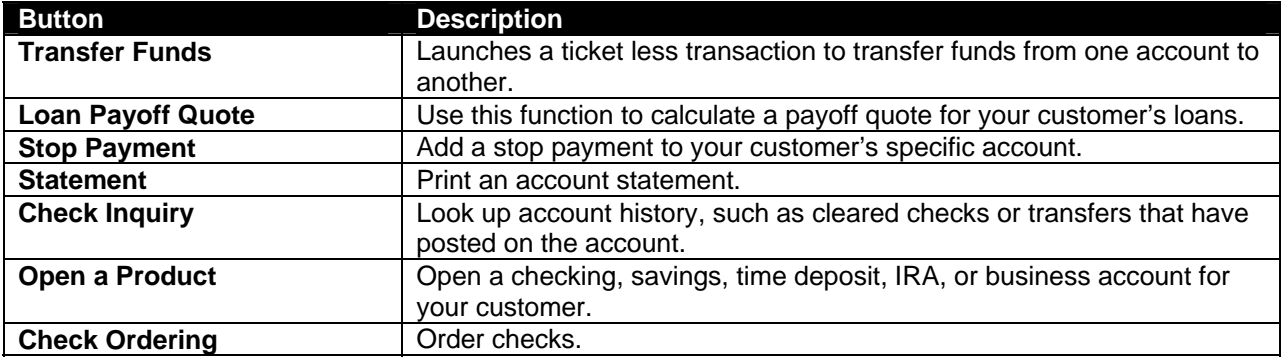

#### *References*

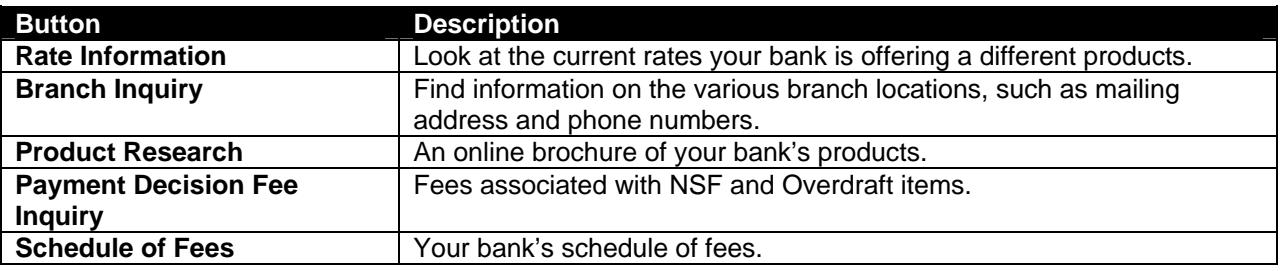

## *Additional Buttons*

**Another Customer:** Displays the Customer Information Screen and allows the user to select another customer

**Compose Email**: Allows the user to send an e: mail message to the customer

**Additional Information**: Allows the user to view additional information about the customer such as Account Summary, Financial Information, Employment, Relationships, and Collateral.

**Finish**: Completes the action and exits out of the business task.

**Cancel**: Cancels out of the action and exits out of the business task.

### **Delete Customer**

This business task allows users to eliminate customer records that were added in error .Customer records cannot be deleted if any relationships, tracking items, or tax records exist.

#### **Select the Delete Customer business task and select the customer to remove.**

The **Delete Customer** screen will appear. Refer to the following figure:

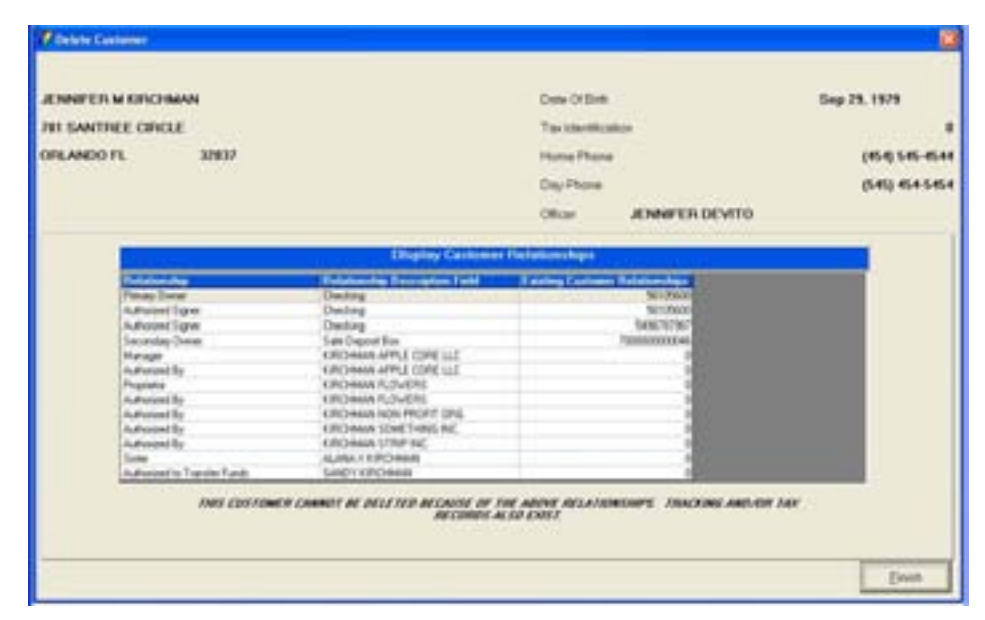

**Figure 57 - Delete Customer** 

Notice that this customer cannot be deleted due to the relationships attached to this customer's profile. Users must access the Customer to Account Relationships task and remove the relationship before this customer can be deleted.

• Once all of the relationships, tracking, and/or tax info are removed from the customer, delete the customer by clicking the **Delete Customer** button.

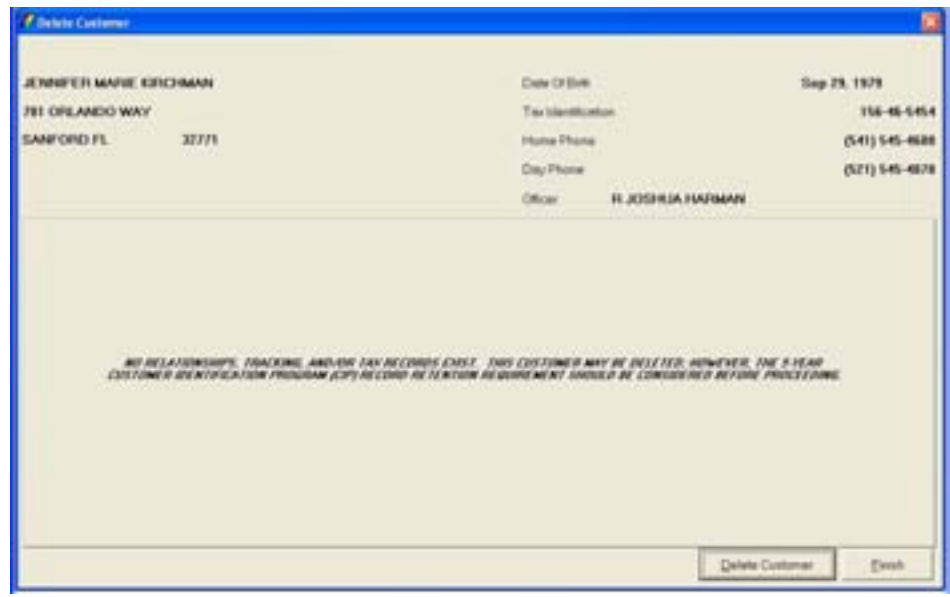

• Click **YES** on the Alert Message box. Click **Finish** to exit this task.

### **Change Customer**

This business task allows users to change the customer's personal information. These screens are identical to the screens within the Add Customer business task.

#### **Select the Change Customer business task and select the customer to change.**

The same screens accessed in Open a Product and Add Customer business tasks will display with identical fields which are available to make any necessary changes to the customer record.

# **Let's Practice**

 $\checkmark$  Change the selected customer's personal information.

This business task allows users to change the mailing address, street address, alternate address and communication numbers.

**Select the Change Customer Address business task and select the customer.** 

The Change Address – Personal Customer screen will appear.

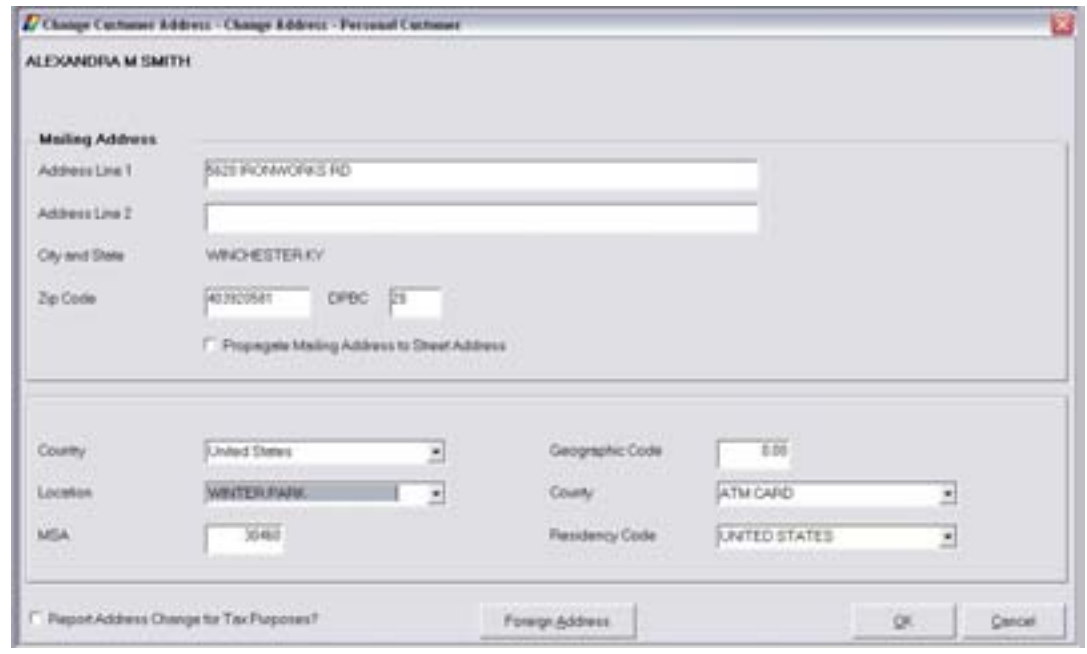

**Figure 58 - Change Customer Address** 

Review the following information:

- Mailing: All account statements and correspondence are automatically mailed to.
- Alternate: Specific account statements and correspondences are mailed to when established.
- Street address: The physical address of the customer if different from the mailing address.
- Mailing Address: Enter the address the customer should receive their mail.
- Propagate Mailing Address to Street Address: Both addresses will now be the same.
- If applicable, change geographical info using the Country, Geographic Code, Location, and County using the indicated fields.
- Report Address Change for Tax Purposes: Select this field if the address change needs to be reflected in the IRA tax information.

## *Communication Number screen*

Change the Servicing Officer, Branch, home phone number, daytime phone number, etc. on this screen.

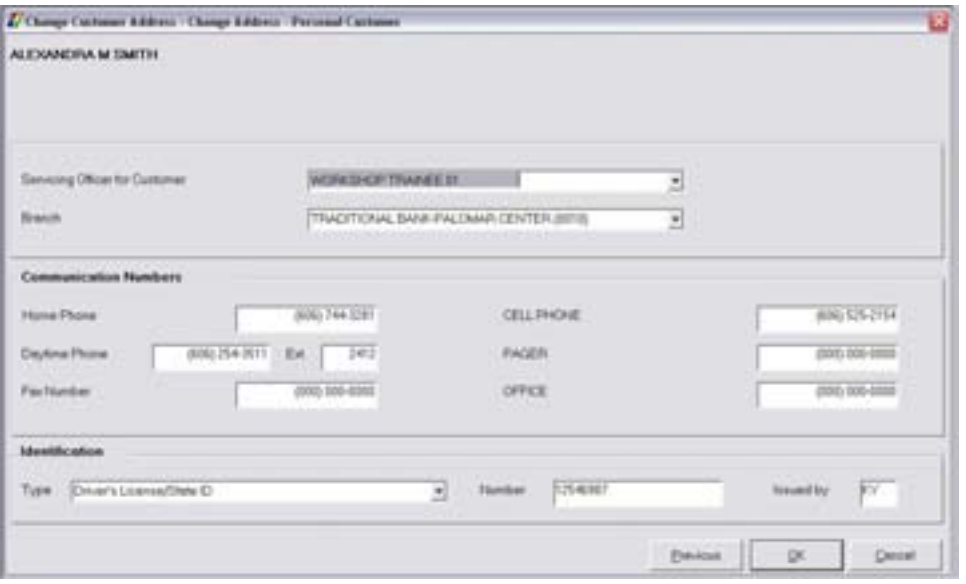

*Change the address, telephone numbers, etc. and click OK.* 

The **Change Address Related Tasks** screen will appear. Refer to the following figure and discuss the buttons that are available to make changes:

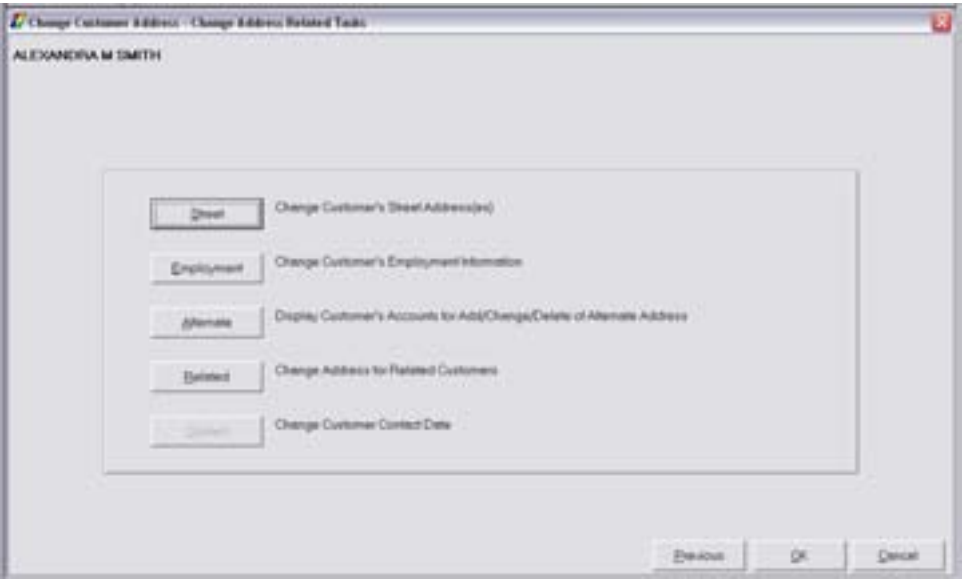

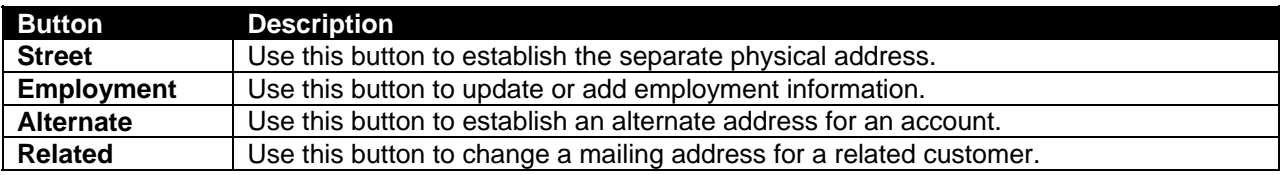

## **Select the ALTERNATE button.**

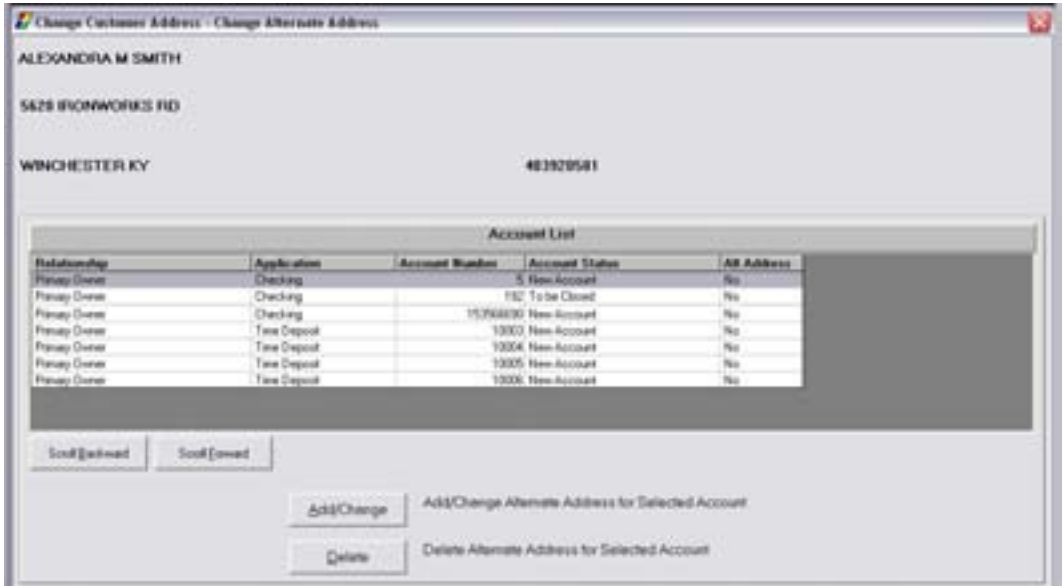

Review the following:

- Add/Change: Allows the user to add or change an alternate address.
- Delete: Allows the user to delete an alternate address.
- Alt Address column: Indicates if an alternate mailing address is in effect for an account.

*Click Add/Change.* 

## Review the following:

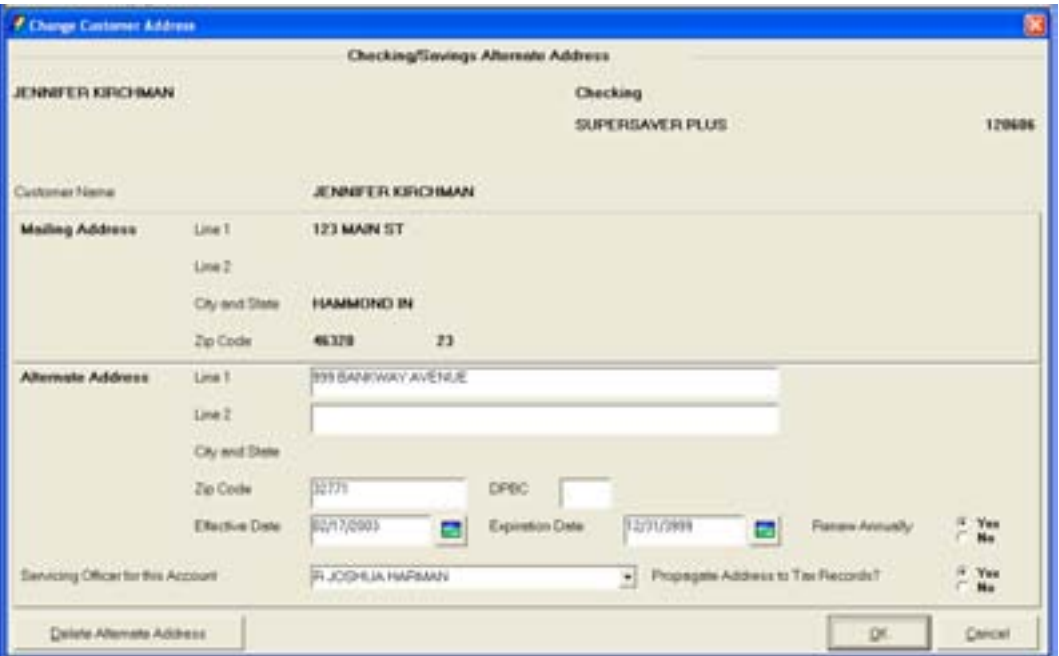

Notice this address is account specific, by looking at the top right corner of the screen. Refer to the Alternate Address section of the screen and study the following fields:

- **Effective Date**: Date when the alternate address should go into effect.
- **Expiration Date**: The date, if needed, the alternate address will expire.

 Note: If the alternate address will be permanent, enter 12/31/3999.

• **Renew Annually**: If this alternate address is to take effect each year between the effective and expiration date select Yes. If this will be a one time incidence, select No.

# **Let's Practice**

 $\checkmark$  Add an alternate address to the displayed account.

## **Customer Comments**

This business task allows users to add, change, delete and view customer comments. The comments added will be displayed within the Customer Summary and Call Center business tasks.

#### **Select the Customer Comments business task and select the customer.**

The Customer Comments screen will appear. Review the figure below:

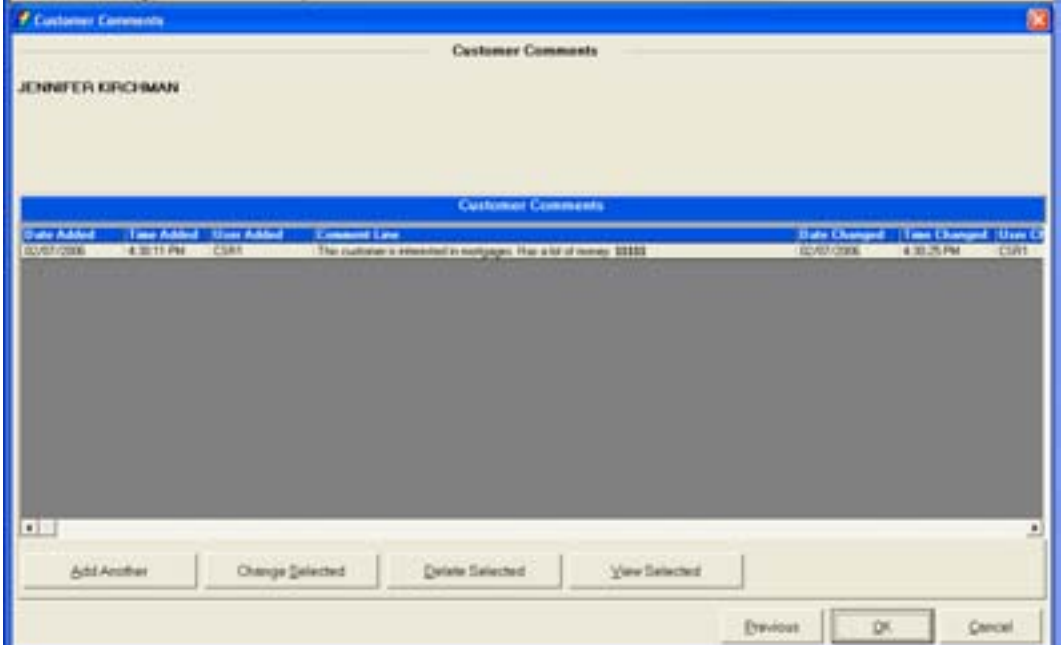

**Figure 59 - Add/Change Customer Comments** 

### *Customer Comments Detail*

- Listing of all customer comments previously added.
- Date, time, and name of the user who added the comment.
- Description of the comment.
- Date, time, and name of the user who changed any of the customer comments.

#### *Buttons*

- **Add Another**: add a customer comment.
- **Change Selected**: change the highlighted comment.
- **Delete Selected**: delete the highlighted comment.
- **View Selected**: view the highlighted comment.

## **Customer Employment**

This business task allows users to add, change, or delete customer employment information. The Service Provider Standards business task is used to create a list of employers to select from when entering customer employment information.

### **Select the Customer Employment business task and select the customer.**

If employment information exists for the customer, the following screen will appear. On this screen, users can add additional employment or change / delete existing employment.

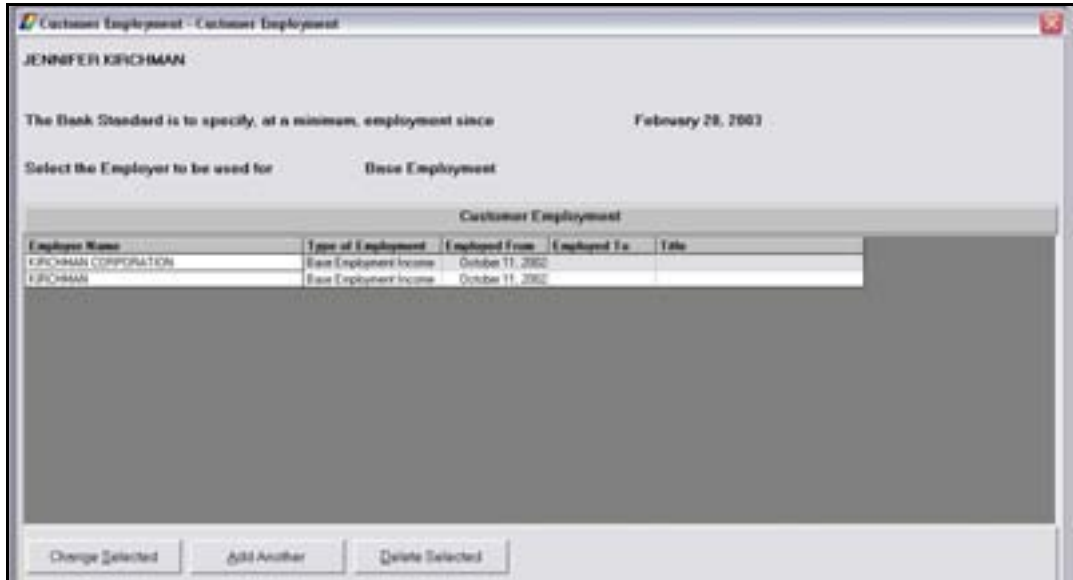

#### *Buttons*

- **Add Another**: Add another employment record.
- **Change Selected**: Change the selected employment record.
- **Delete Selected**: Delete the selected employment record.

If employer information does not exist, users will need to complete the following screen:

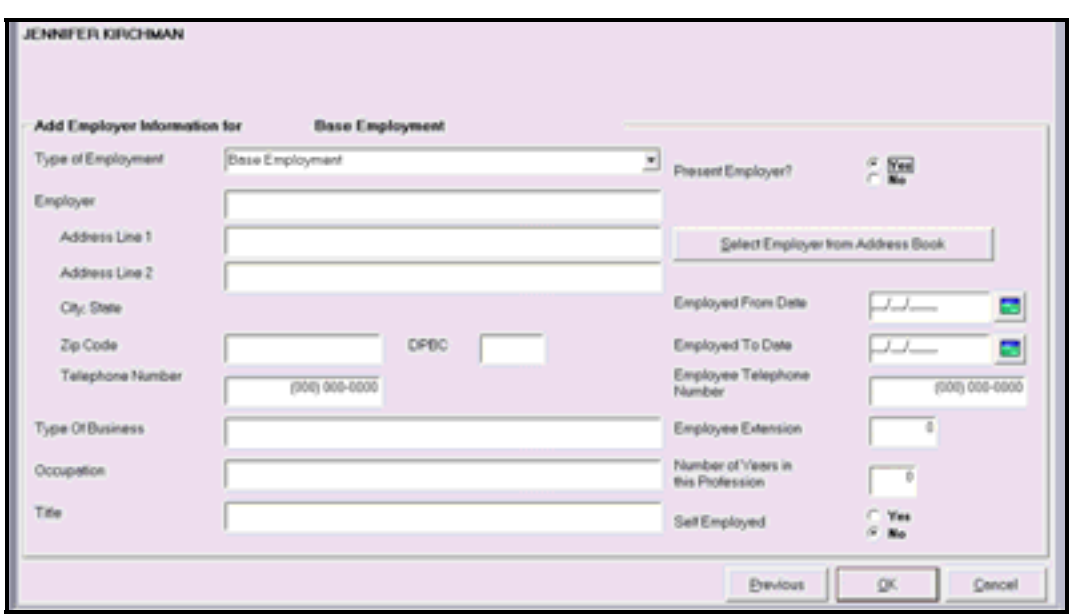

**Figure 60 - Add Customer Employment** 

Review and complete the fields shown.

- Click the Select Employer from Address Book which lists the most common employers for the bank's customers. These must be set up in the Service Provider Standards business task.
- If the employer displays in the list, users may select it to automatically fill the employer information fields. If the employer is not listed, enter the correct information into the fields.
	- Note: When adding employment, the employer's name and employed from date fields are required.

## **Customer Income Change**

This business task allows users to add, change, or delete information regarding customer's income information.

## **Select the Customer Income Change business task.**

Select the customer to view the Customer Income screen and review the following:

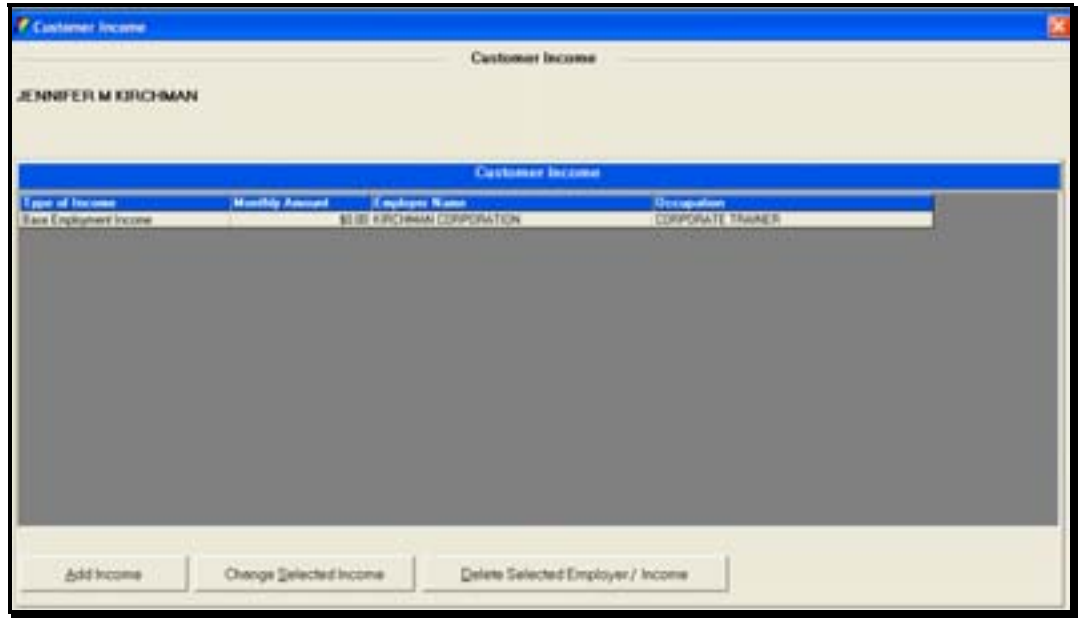

## *Buttons*

- **Add Income**: Adds income information
- **Change Selected Income**: Changes the selected income information
- **Delete Selected Employer/Income**: Deletes the selected income information
	- Note: If there is no employer information for the selected customer or the information in incomplete, the next screen will request information on the employer before income can be added.

*Click the Add Income Button.* 

Select the type(s) of income to be added:

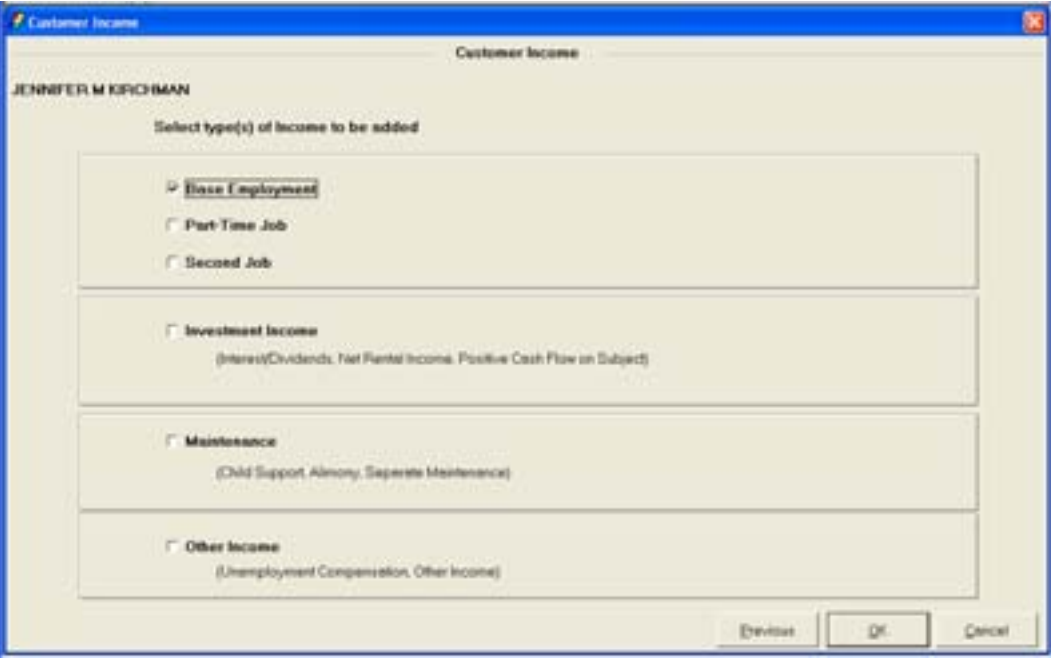

**Figure 61 - Customer Income Types** 

Review the following fields:

- Base employment
- Part-time job
- Second job
- Investment Income: interest/dividends
- Maintenance: child support, Alimony
- Other Income: unemployment, other

**Select a type of income and click OK.** 

 Note: The following screen will vary depending on the type of income selected.

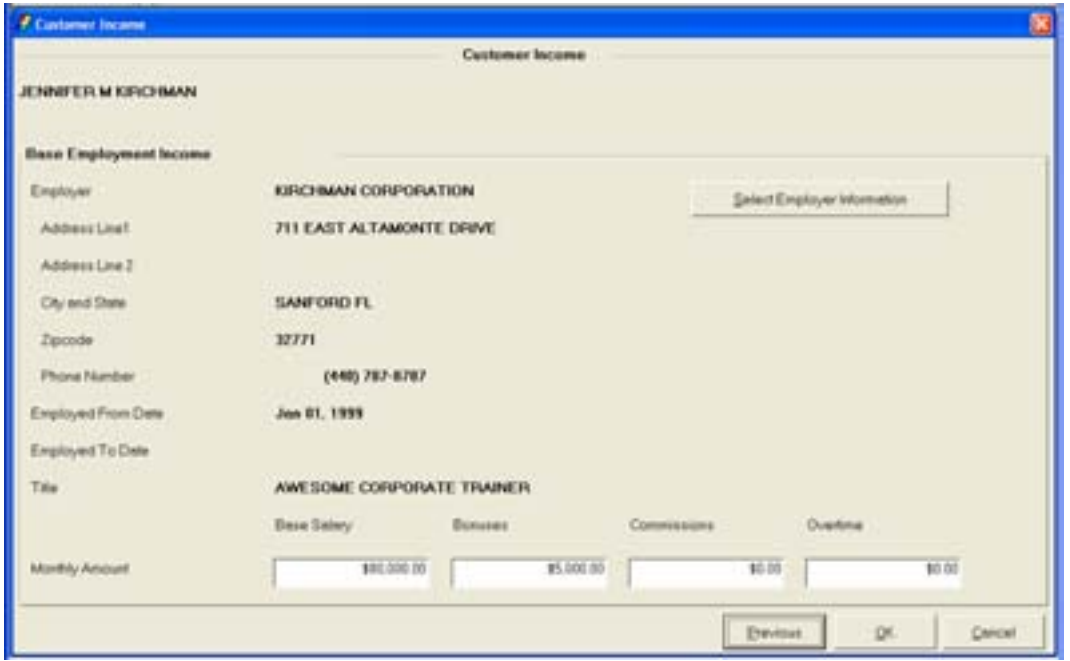

**Figure 62 - Add/Change Customer Income** 

To change employer information, click **Select Employer Information**; select the employer to change, and click **Change Selected**.

• Enter the monthly income amount for each category shown in the Figure above and click OK.

This business task allows users to add, change, or delete customer asset data.

#### **Select the Customer Assets Change business task and select the customer.**

The Customer Assets screen will appear with a list of assets if they exist. Review the following buttons:

- Note: Bankway™ will automatically display the customer's cash accounts on the Customer Assets screen.
- **Add Another**: Adds additional asset information.
- **Change**: Changes existing asset information.
- **Delete**: Deletes asset information.

#### *Click the Add Another button.*

**EX** Note: If the selected customer does not have any assets added, the following screen will appear first.

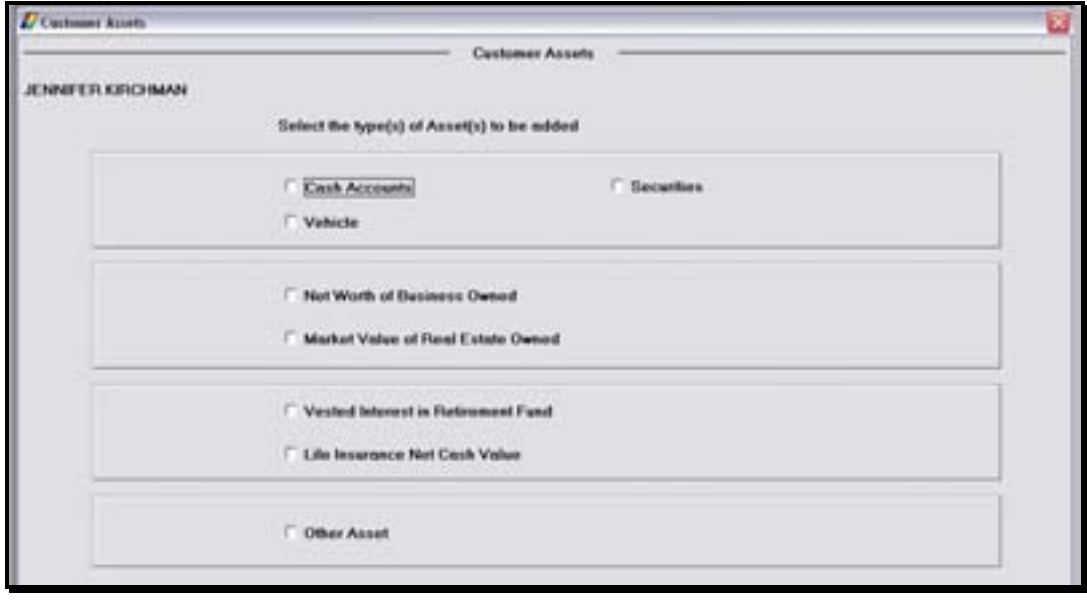

• Review the various types of assets that can be added to the customer record.

**Select the Cash Accounts type of asset and click OK.** 

The next Customer Assets screen will appear for the selected asset type. Review the following figure:

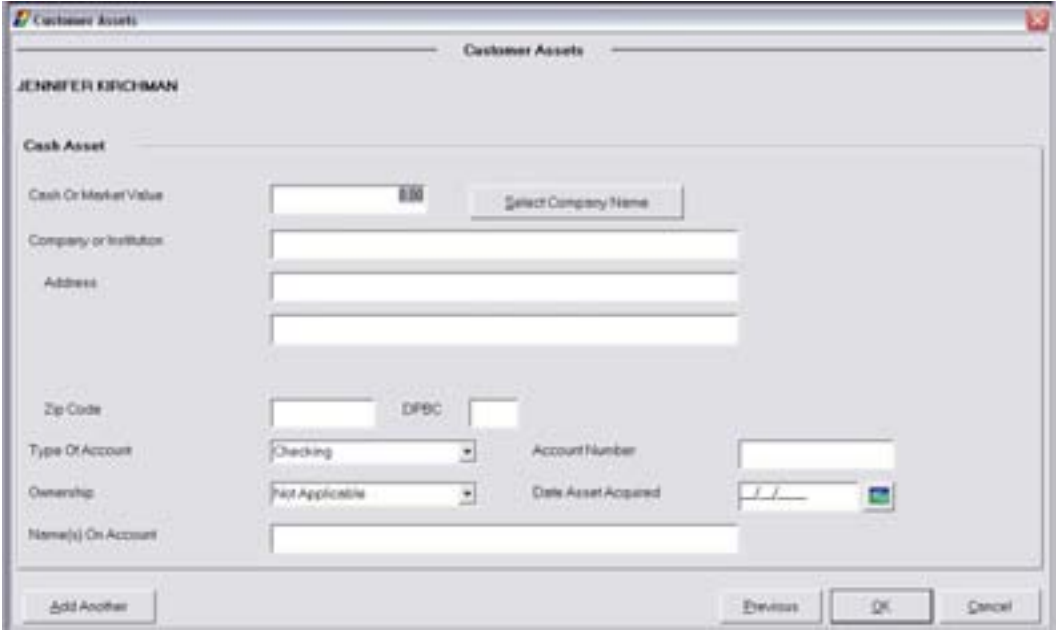

**Figure 63 - Add/Change Customer Assets** 

 Note: Each Asset Type's screen will vary depending on the type of asset selected.

#### **Enter the following information:**

- Cash or Market Value
- Company or Institution Information choose a company within the system using the Select Company Name button if applicable.
- Type of Account and Account Number
- Ownership of the account
- Date Asset Acquired
- Name on the Account
- When complete, click **OK.**

## **Customer Liabilities Change**

This business task allows users to add, change, or delete customer liability data.

**Select the Customer Liability Change business task.** 

The Customer Liabilities screen will appear. Review the following figure and button descriptions:

 Note: Bankway™ will automatically display the customer's loan accounts on the Customer Liabilities screen.

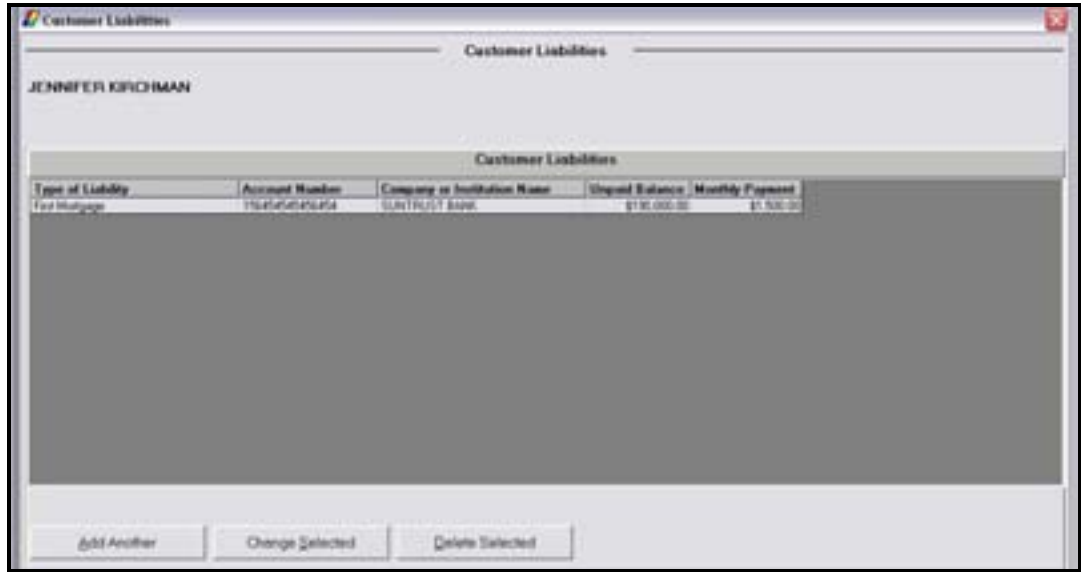

## *Buttons*

**Add Another**: Adds additional liability information. **Change Selected**: Changes existing liability information. **Delete Selected**: Deletes liability information.

*Click Add Another.* 

The Customer Liabilities Type screen will appear. Review the various types of liabilities that can be added to the customer record.

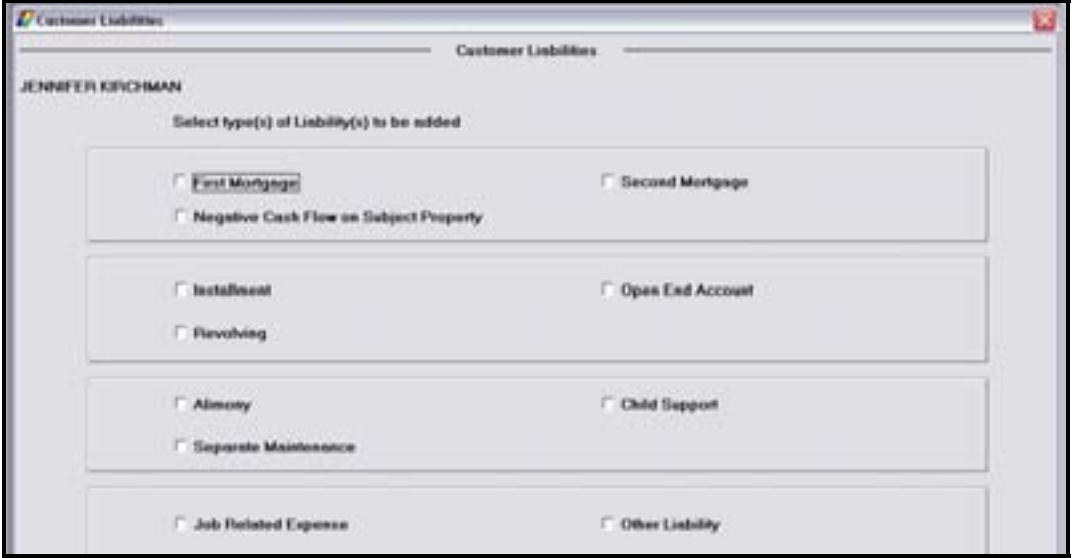

**Select the First Mortgage type of liability and click OK.** 

The next Customer Liabilities screen for the selected type will appear. Review the following figure and field descriptions:

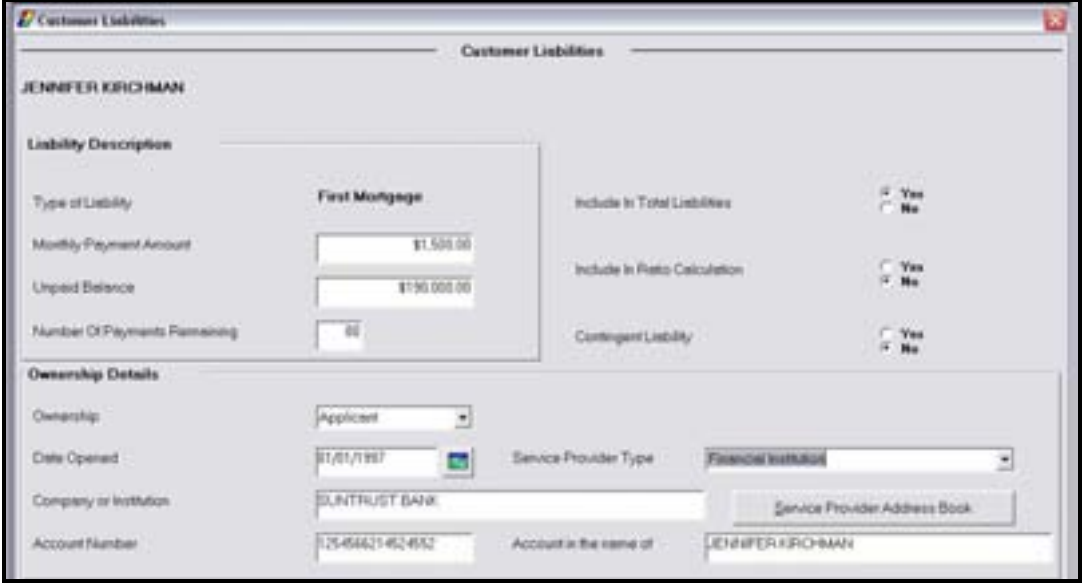

**Figure 64 - Add/Change Customer Liabilities** 

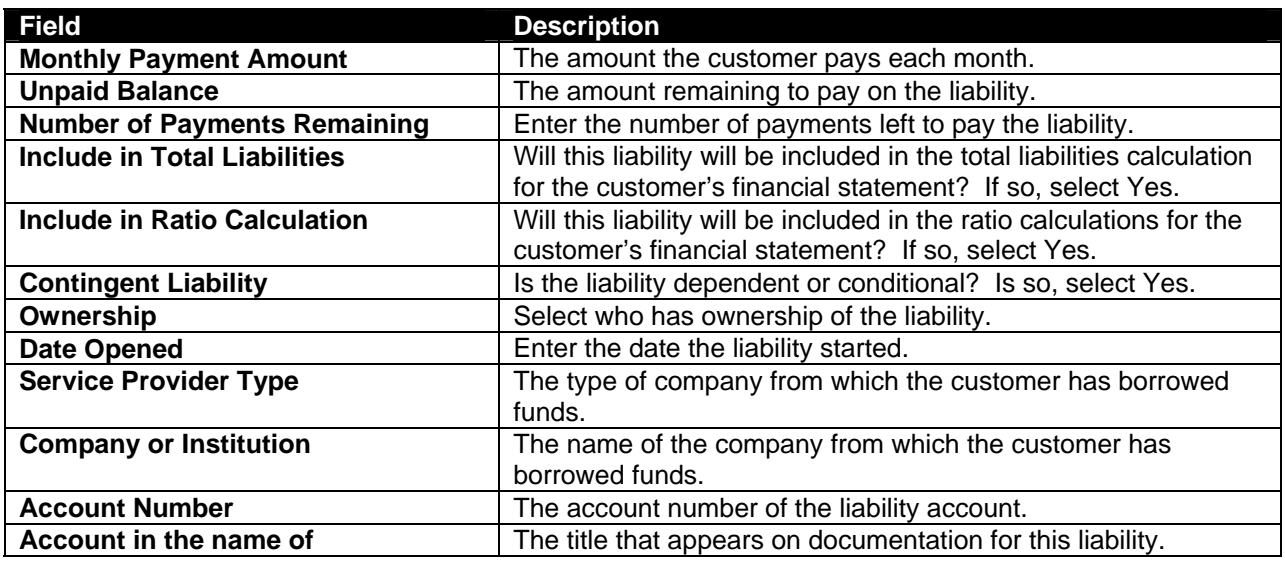

**For practice, enter the information for the liability (refer to the previous figure) and click OK.** 

## **Customer Collateral Change**

This business task is used to add or change the collateral tied to a customer record or account.

## **Select the Customer Collateral Change business task and select the customer to view the** *Customer Collateral.*

The Customer Collateral screen will appear. Review the following:

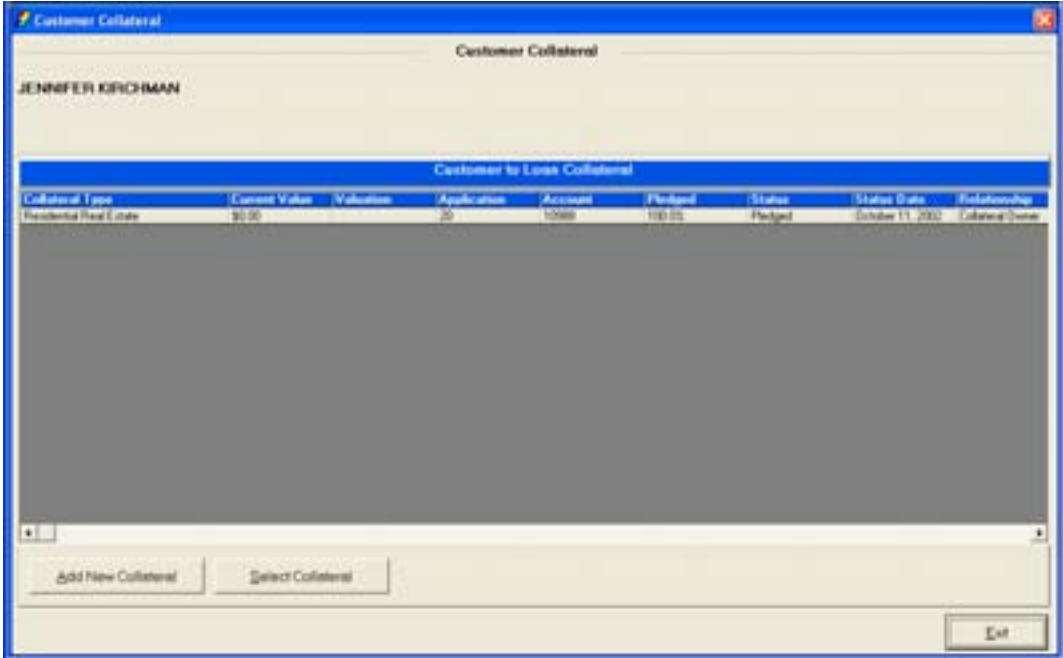

**Add New Collateral**: To add a new piece of collateral.

**Select Collateral**: To change an existing piece of collateral.

• If collateral exists, click Select Collateral. The Collateral Services screen will appear with a list of services that may be performed for collateral. Refer to the following figure:

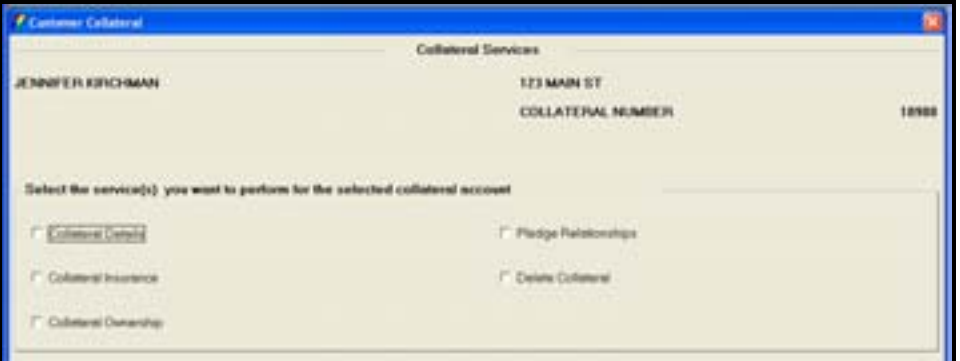

**Figure 65 - Change Customer Collateral** 

 Note: Collateral is typically added/changed by loan operations personnel; therefore, we will only review the first Collateral Details screen for the selected collateral.

## **Select Collateral Details and click Next.**

The details of the collateral will appear. Depending on which type of collateral will determine which additional screens will appear. Refer to the following figure and field descriptions:

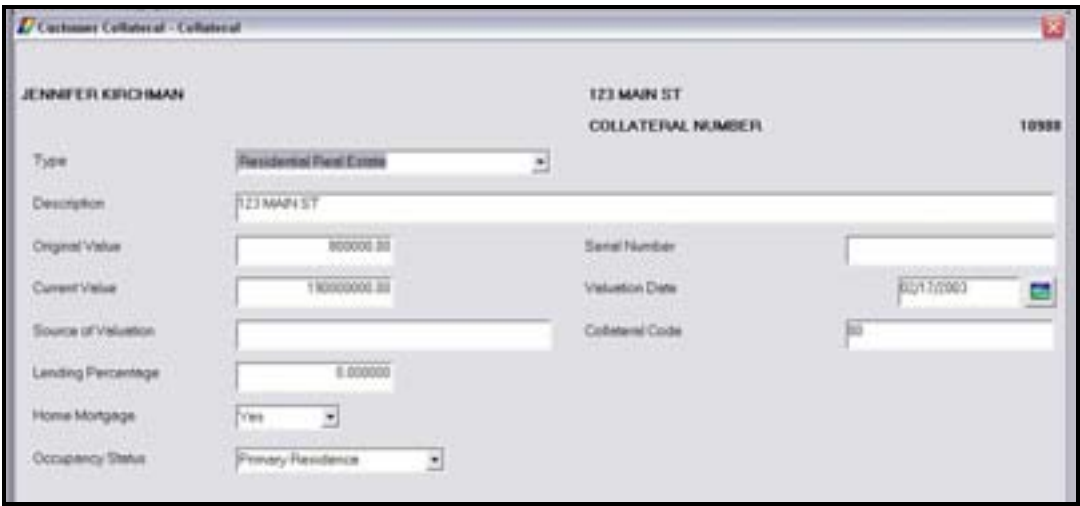

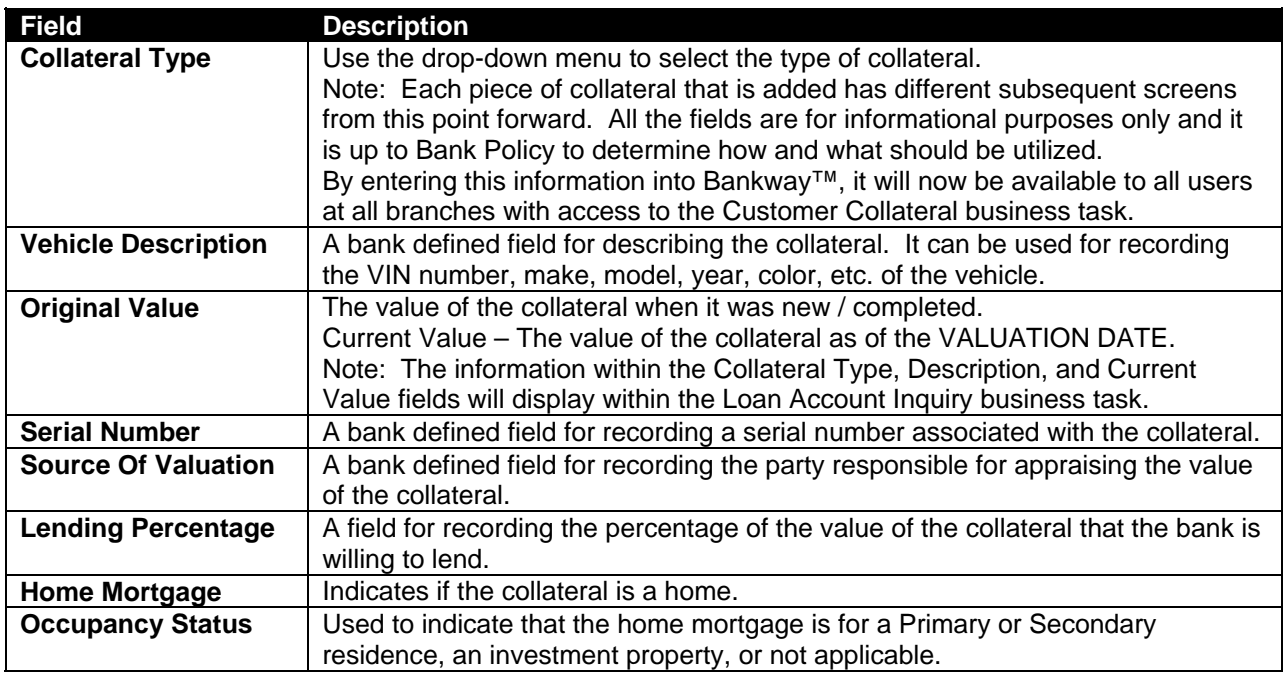

 Note: The collateral in this scenario is Residential Real Estate which has 10 additional screens. If you handle collateral at your bank, inform your instructor of the collateral type your bank typically deals with.

Common Collateral types include the following:

- $\checkmark$  Vehicle / Boat
- $\checkmark$  Real Estate / Land<br> $\checkmark$  Stock
- Stock
- $\checkmark$  Trailer
- Registered Bonds

# **Let's Practice**

 $\checkmark$  Add a piece of collateral that your bank will use if applicable.

## **Customer Relationships**

This business task allows users to add or change name to name relationships between two or more customers.

#### **Select the Customer Relationships business task.**

• Select the customer to view the Customer Relationships.

The Customer Relationships screen will appear. If Relationships are established, a list will display with the customer's name and their relationship to the selected customer. Review the following figure and button descriptions:

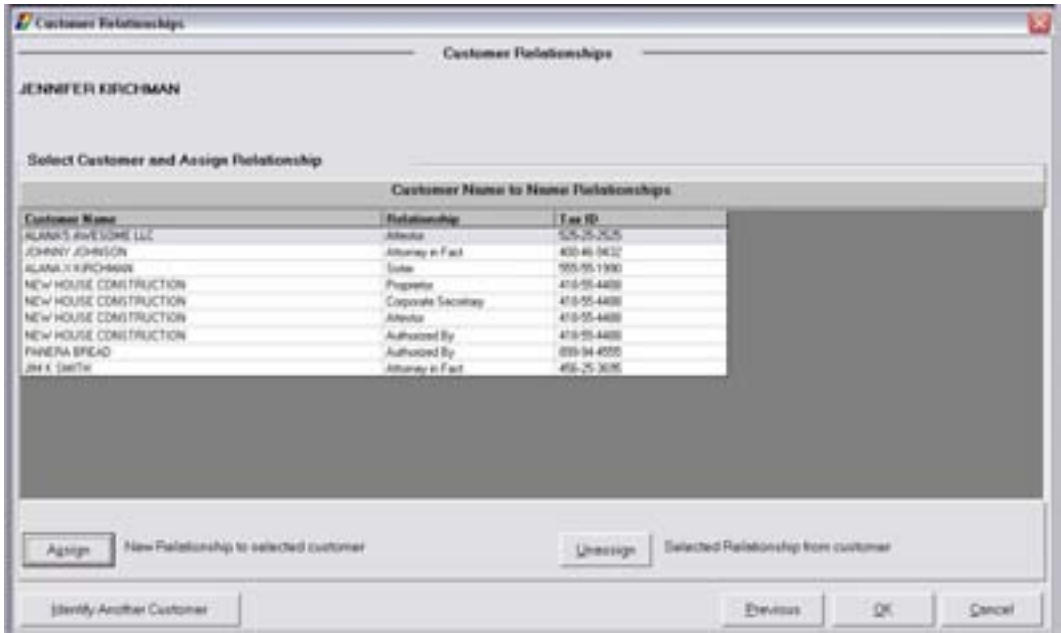

#### *Buttons*

- **Identify Another Customer**: Identifies another customer that will be used in a new name-to-name relationship.
- **Assign**: Assigns a new name-to-name relationship to the relationship highlighted.
- **Unassign**: Removes an existing name-to-name relationship.

# **Let's Practice**

 $\checkmark$  Assign a name-to-name relationship with a relative.

This business task allows you to add, change, or delete a relationship between a customer and an account.

**Select the Customer to Account Relationships business task. Select the appropriate** *application code, enter the account number and click Next.* 

- The account will display with all the relationships tied to it if they exist.
- If this is a newly opened account, the original customer is shown as the Primary Owner.
- To add secondary owners, the user must first identify who that customer will be. Refer to the following figure:

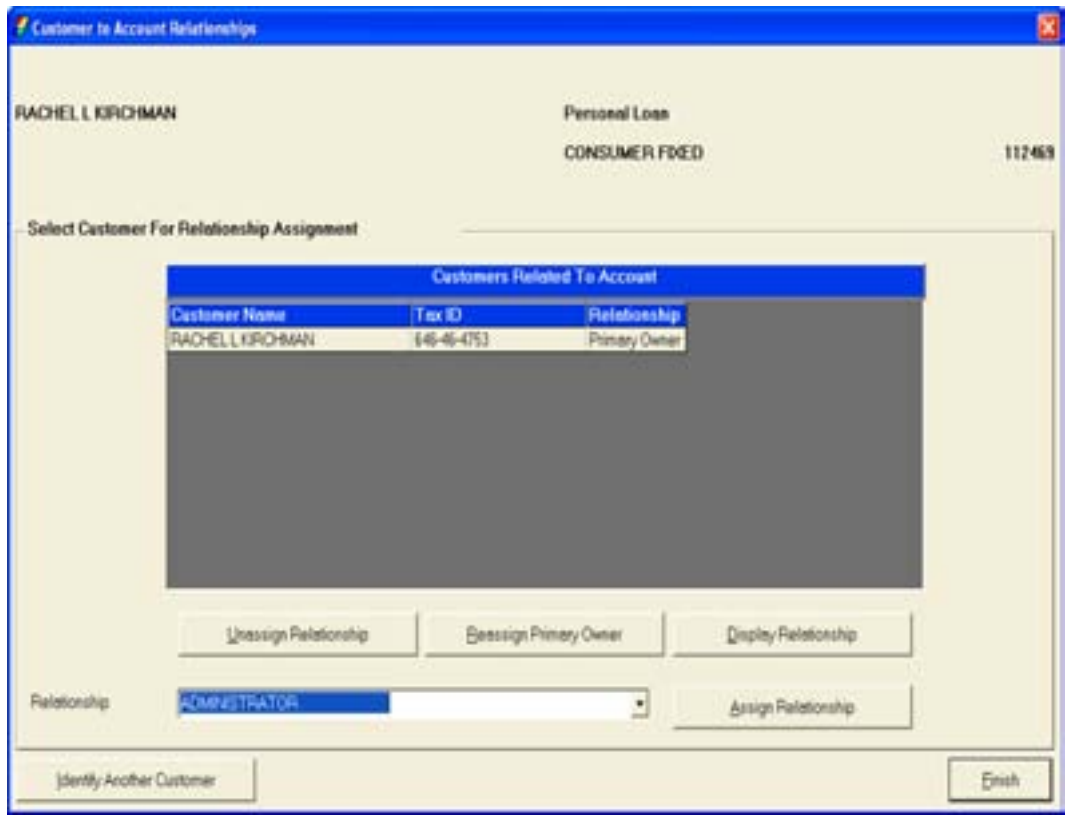

**Click Identify Another Customer to search for the secondary owner.** 

• Search for the customer to add to the account and click Ok.

The account now has two names listed for the account relationships; however, the second customer we identified has no relationship established. To establish the secondary relationship, have the user highlight the customer with no relationship and select the appropriate relationship from the **Relationship** drop-down list.

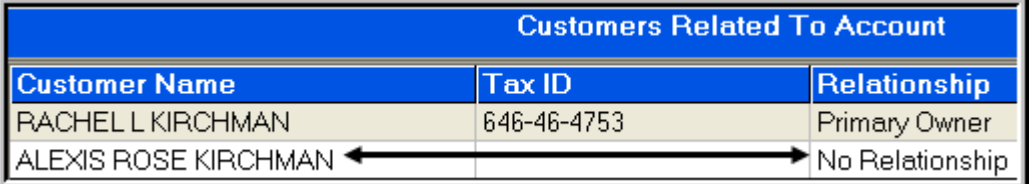

• Once the user has identified the appropriate relationship, click Assign Relationship.

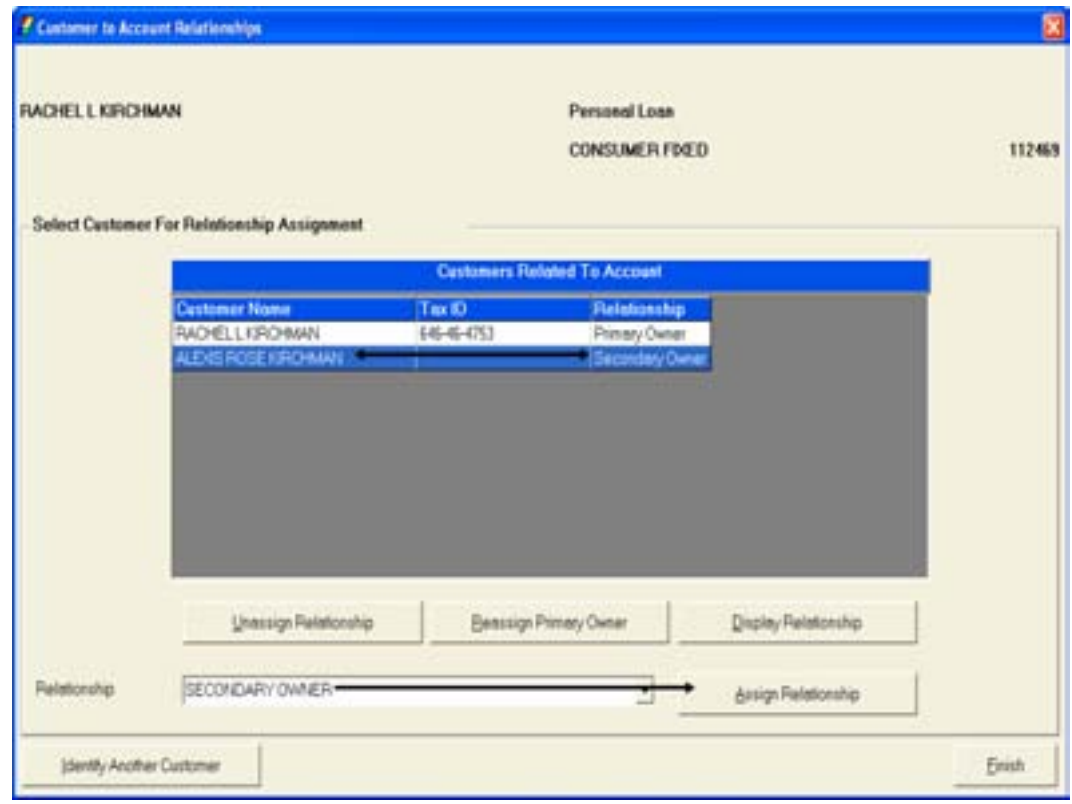

The customer is now tied to the account with the selected relationship. To add additional relationships, repeat the previous steps.

- When complete, click Finish
	- **E** Note: If a relationship was added incorrectly or must be removed, select the relationship and click Remove Relationship.

### **Merge Customers**

This business task is used to combine multiple and/or duplicate records for the same person into one record. Stress the importance of being 100% sure the customer records should be merged prior to performing the merge because there is no "unmerge" function.

#### **Select the Merge Customer business task and select the customer.**

The Merge Customers screen will appear. Review the following figure and button descriptions:

**E** Note: The first customer selected is the customer that will be merged.

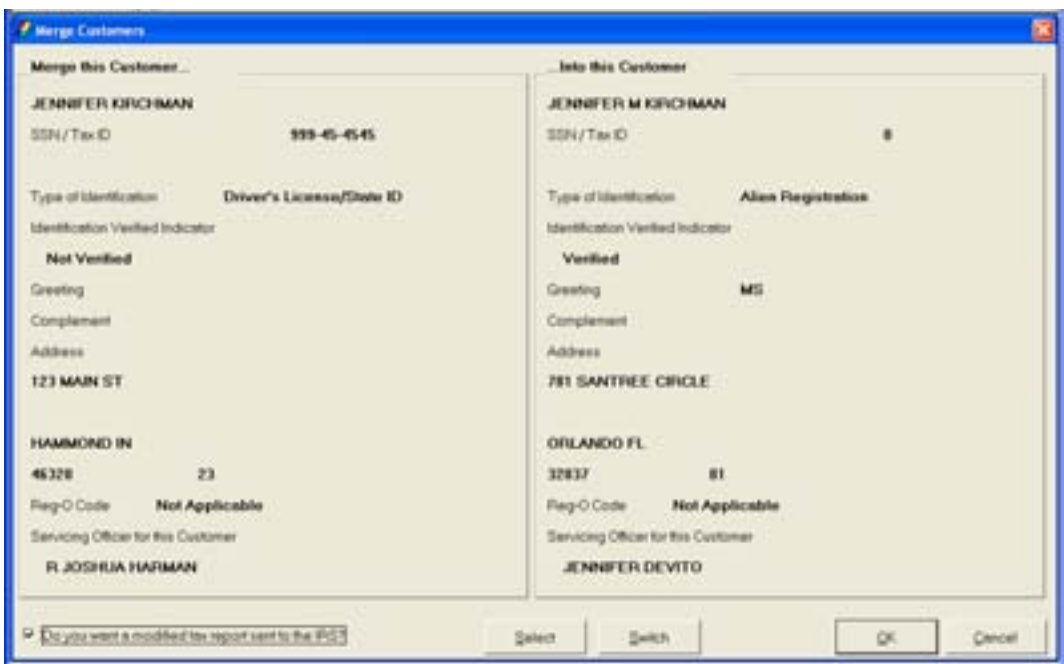

**Figure 66 - Merge Customers** 

#### *Buttons*

- **Select**: Allows the user to select the surviving customer.
- **Switch:** Allows the user to switch the customer to be merged and the surviving customer.
- **OK:** Compares the likeness of customer information that is about to be merged (i.e., customer addresses, TINs, etc.) and actually merges the customer records.

## **Let's Practice**

 $\checkmark$  Merge a newly created customer record with their existing customer record.

# **Zip Code Maintenance**

This business task is used to add, change, or delete zip codes.

# **Select the Zip Code Maintenance business task.**

The Change/Delete Zip Code and City State screen will appear. Review the following figure and button descriptions:

|                                                                                                    | # Zip Ceda Maintenance                                                                                                    | Change/Delete Zip Code and City State                                                                                                    |                                                                                                    |
|----------------------------------------------------------------------------------------------------|----------------------------------------------------------------------------------------------------|----------------------------------------------------------------------------------------------------|----------------------------------------------------------------------------------------------------|
| <b>Zip Code</b><br>80544<br>DOM:N<br><b>DOMES</b><br><b>SOUTH</b><br>30603<br>00604<br><b>BOOM</b><br>10628<br><b>HOUSE</b><br><b>BOKFO</b><br><b>NORTH</b><br>90612<br>00033<br><b>HOEFA</b> | Select the City/Dinks and Zip to Change/Delete<br><b>Cashinate</b><br><b>HOLTSWLIE NY</b><br>ADJUNEAU PR<br>ANGIACIA PRI<br>AGGACILLA PR<br>Fusaic's FIL<br>AGGADELA PR<br><b>Fused's PA</b><br>AGUADELLA PRI<br>MARICAD PR<br>APARTLED PR<br>ANGELES PR<br>ARECRO PR<br>MIDDED PR<br>HAECRO PR | <b>Information</b><br><b>STANDARD USPS 2NP CODE</b><br>STANDARD USPS 2NF-DODG<br>1/WOWD USPLISH CODE<br>STANDARD USPS ZM CODE<br>STANDARD USPS 29F CODE<br>574NDARD USPS ZR CODE<br>STANDARD USPS ZIP CODE<br>STANDARD USPS ZIP CODE<br>STANDARD USPS ZM-00DE<br>17 MICARD USPS 29-0024<br><b>STANDARD USPS 29F CODE</b><br>STANDARD USPS ZIP CODE<br>ETANDARD USPS ZIP CODE<br>STANDARD USPS ZR-00DE | To Position within List by Zip Code, enter<br>starting Zip Code belizer<br>Position within List by Zip Code<br>To Position wither List by City State, enter strating<br>(ax. Orlando FL or any<br>City State balow<br>portion thanks? |
|                                                                                                    | <b>Sand Ennet</b><br><b>Sand Eastmed</b><br>Add a CA/State and Zip                                                                                                    | Change CA/State and Zip                                                                                                    | Poston within List by City Charles<br>Delafel City/State and Zip<br>Chricsi                                                                                                    |

**Figure 67 - Add/Change a Zip Code** 

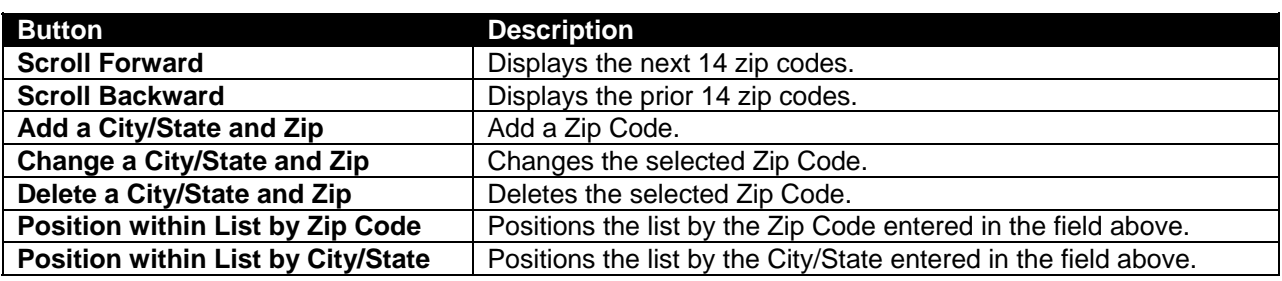

**EXTED 2018 Click on the Add a City/State and Zip button.** 

The Add Zip Code and City State screen will appear.

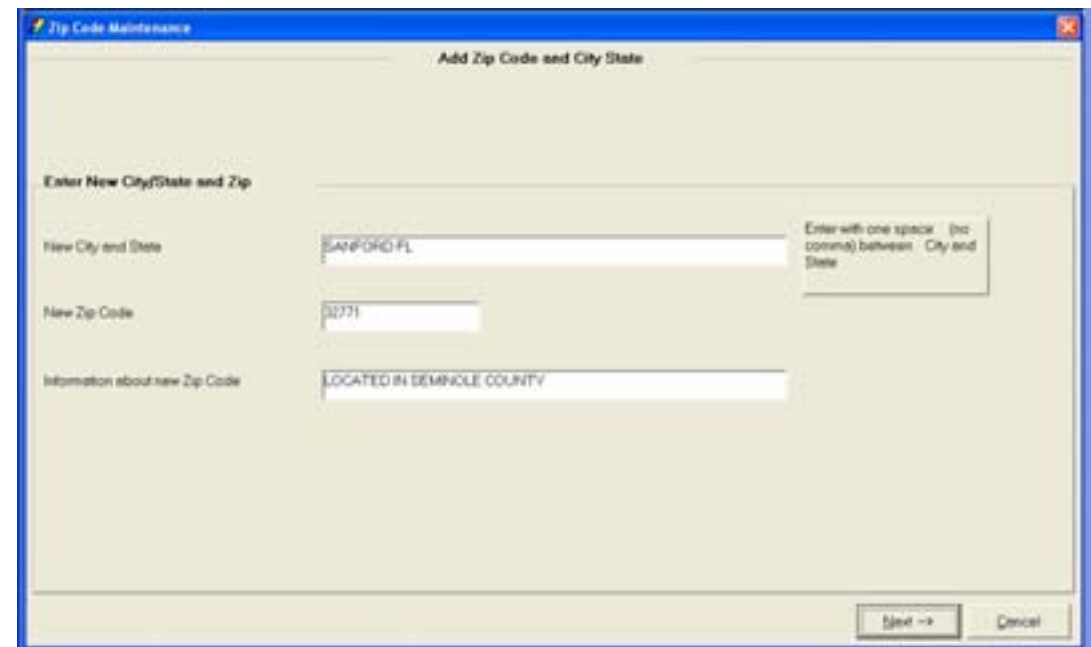

Review the following fields:

- *New City and State*: enter the city and state with one space in: between (no commas).
- *New Zip Code*: enter the zip code.
- *Information about new Zip Code*: enter any additional information.

**THE Click Next when complete.** 

Access Bankway™ and practice using these business tasks. Indicate which business task(s) is used for each of the following items.

- 1. Verify if account # (4) has any alerts.
- 2. Add yourself to your Personal Review List and verify that all your name to name relationships are assigned correctly.
- 3. Add the alternate address 123 Surfer's Way, Honolulu, HI 96813 to checking account # (5).
- 4. Change the primary owner of checking account # (5) date of birth to 07-04-77.
- 5. What business task would you use to determine if account # (1) has any name to account relationships?
- 6. True or False: You can access the customer's loan account using the collateral record displayed in the Customer Summary business task.
- 7. The primary owner of checking account # (4) got a new job at Rusty Corporation; update his employment information to reflect the new employer of Rusty Corporation, 942 Pacifica Dr., Honolulu, HI 96813.
- 8. "Your Name" Magic has changed their name to "Your Name" Magick, change their name, account title, remove any secondary owners and reprint the signature card using only one business task.
- 9. Display all signature card tracking items that are due today and tomorrow. Search by your branch and then by your branch manager.
- 10. Display your e-mail address. If you do not have an e-mail address, add one.
- 11. Display all the signers on account # (1) and determine what type of signer they are on the account (i.e. secondary owner, authorized signer, primary owner).

## *Checkpoint Answers*

- 1. Use Customer Summary
- 2. Use Personal Review List
- 3. Use Change Customer Address
- 4. Use Change Customer
- 5. Customer Relationships
- 6. True
- 7. Use Customer Employment
- 8. Use Account Information and Signature Card
- 9. Use Tracking
- 10. Use Customer Summary or Change Customer
- 11. Use Customer to Account Relationships

Use the **Automatic Transfers** business task to establish automatic transfers for payments on Time Deposits, IRAs, Personal Loans, Business Loans, Real Estate Loans, and various other products or services. Users can add, change, or delete transfers at any time. This capability also provides options for overdraft protection for business, personal, and real estate loans.

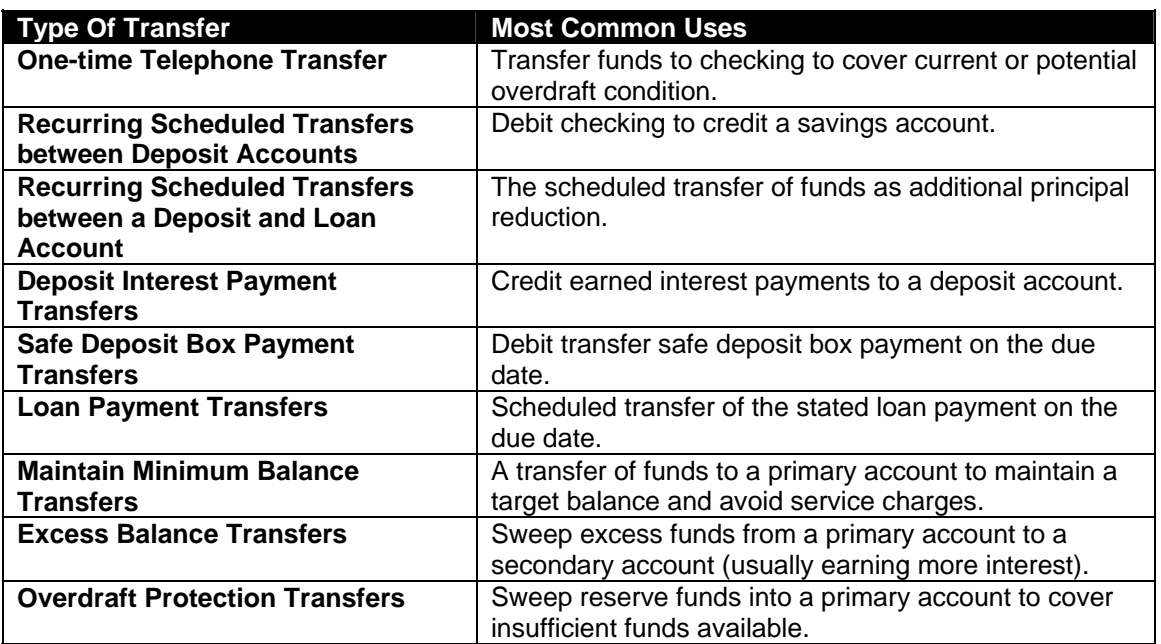

**Select the Automatic Transfers business task.** 

The **Automatic Transfer Selection** screen will appear. To establish a scheduled transfer, select **Schedule Transfer**. This is a recurring transfer and will occur on a periodic basis set by the user for a specific amount.

**Example:** Be aware that this procedure will vary depending on the Type of scheduled transfer to perform. Read the options carefully before making a selection.

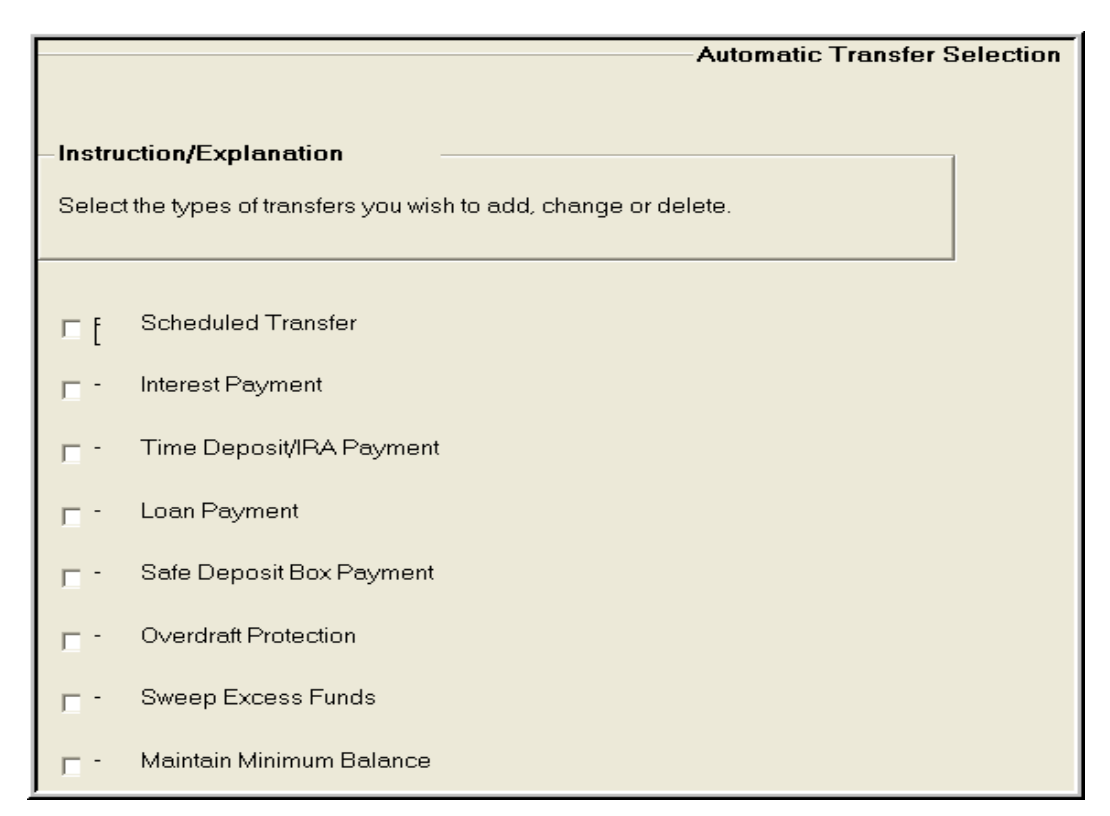

**Figure 68 - Automatic Transfer Type Selection** 

- Search for the customer/accounts by personal/business name, account number, or tax identification number; select the customer from the list.
	- **E** Note: Depending on the customer selected, different screens will display based on what types of accounts and transfers are currently set up for the customer.
- If no transfers are set up, the Transfer-To Account Selection screen will appear with the accounts that are eligible for a payment transfer. Users can select the account that will receive the payment and click OK.
- Select the account to obtain the funds from (usually checking or savings) when the Funding Account Selection screen appears and click OK.
	- 9 Click **Identify** an Unlisted Account if the funding account is not available for selection.
	- **E** Note: Use same name accounts only on all account transfers.

After selecting the TO and FROM account for the transfer, the **Scheduled Transfer - Processing Options** screen will appear. Refer to the following figure:

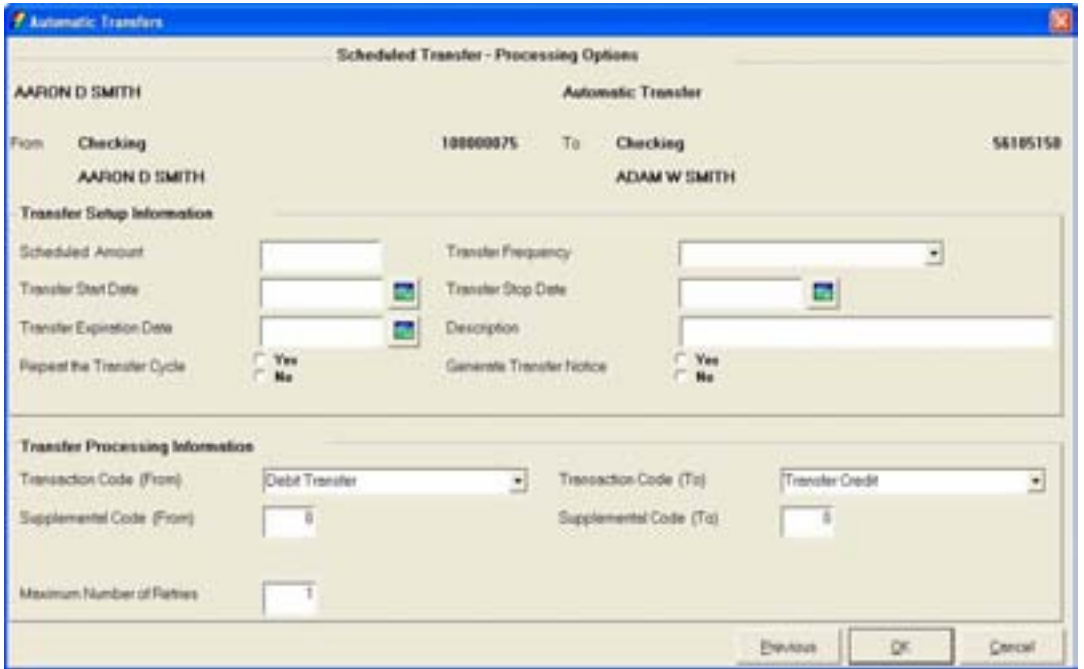

**Figure 69 - Scheduled Transfer - Processing Options** 

**Example:** Mr. Smith is trying to save money each month. To obtain this goal, he has \$25 transferred from his checking account to his savings account.

## **Enter information into the following fields:**

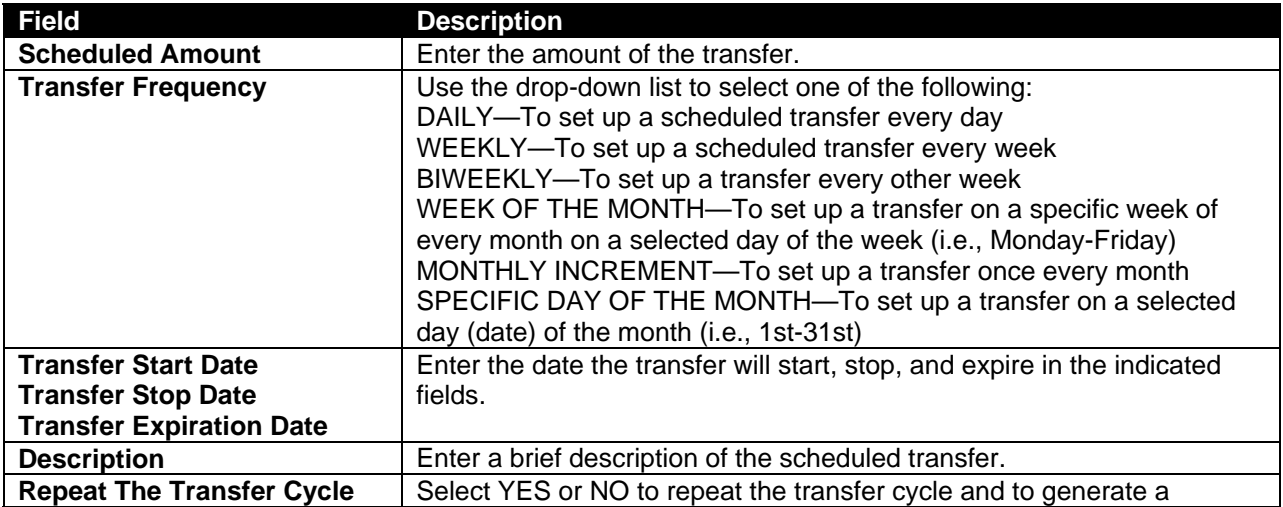

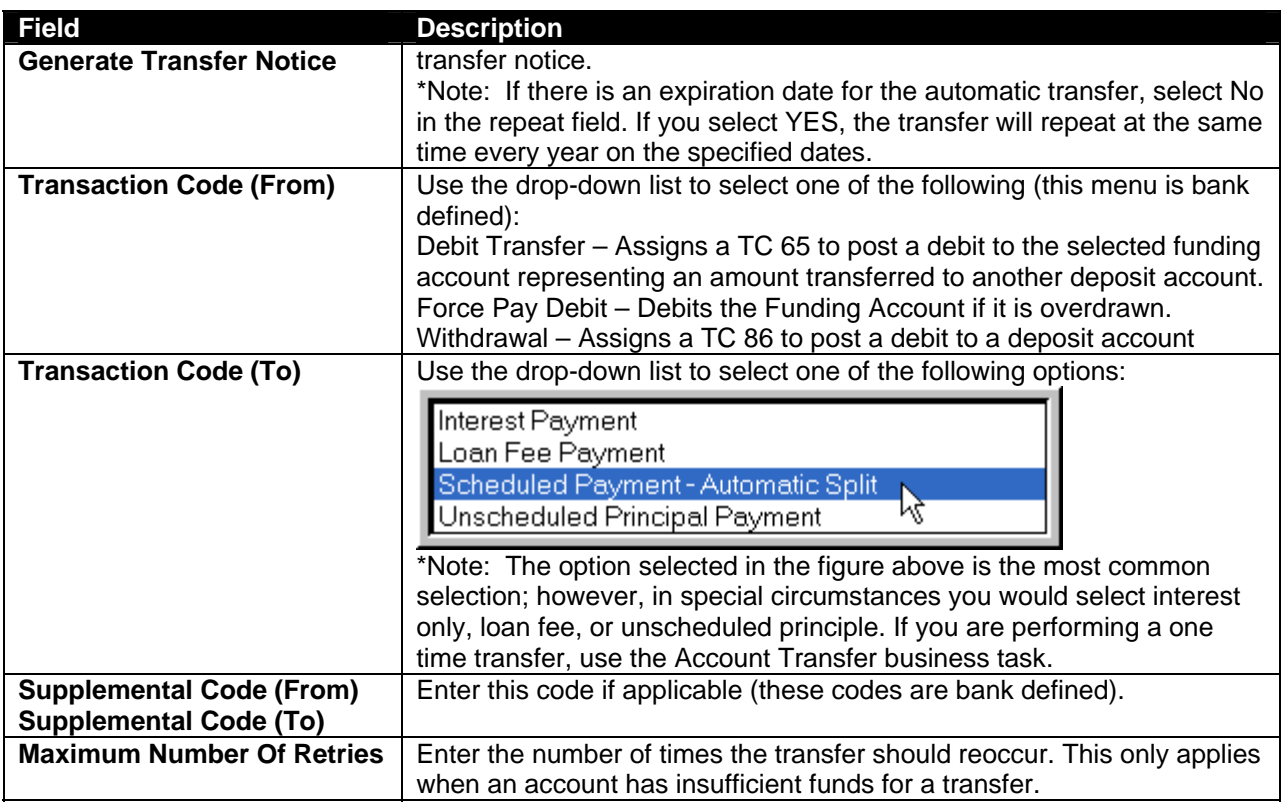

- When complete, click **OK**.
	- Note: Depending on the Type of scheduled transfer selected, the Scheduled Frequency Details screen may appear asking for the specific date of the automatic transfer.

The original screen will display with the list of transfers for the selected customer. The new transfer will appear at the top of the list. Click **OK**; click **Finish**.

The document screen will display with the appropriate account transfer agreement document for the customer to sign.

- Select the document, select Print as the action, and click **Print**.
- Click **Close**, then click **Cancel** to exit this task.

**Overdraft Protection**: This transfer allows the customer to access funds from another account if there are not enough funds in their checking account to pay for checks that are posting to the account.
**Select the Automatic Transfer business task. The Automatic Transfer Selection screen will** *appear. Refer to Figure 68 - Automatic Transfer Type Selection. Select Overdraft Protection for the transfer type.* 

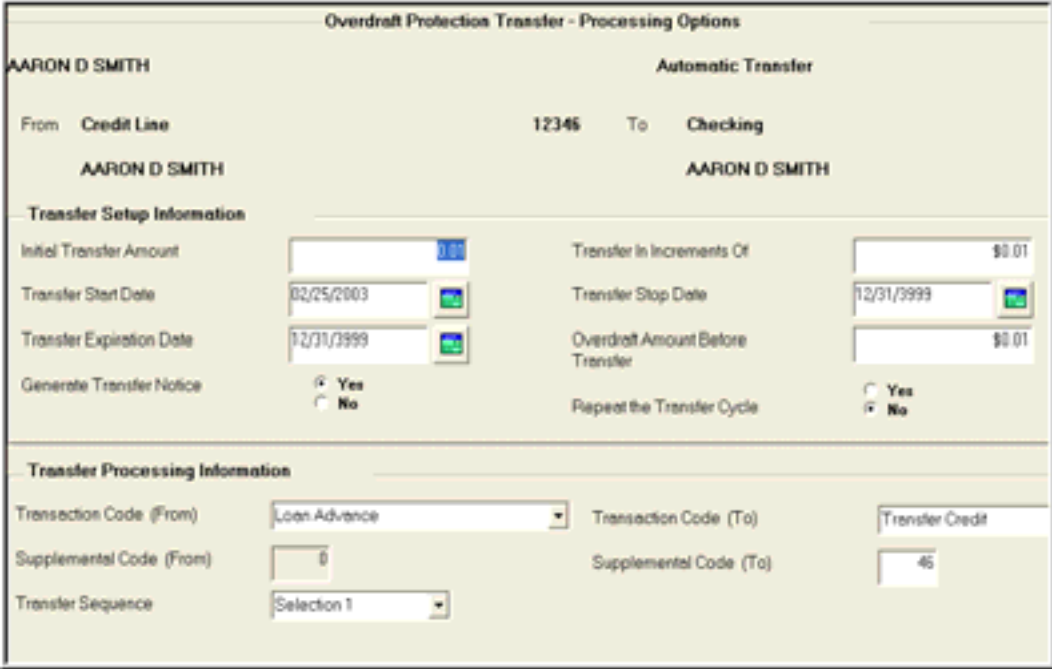

**Figure 70 - Overdraft Protection Transfer** 

**Example:** Aaron's checking account balance is \$50. He has checks posting for a total of \$100. He has an overdraft protection transfer established with his credit line account. Funds are immediately transferred form his credit line to his checking account to ensure the checks are paid.

*As you review the following descriptions, enter information into the indicated fields in Bankway™:* 

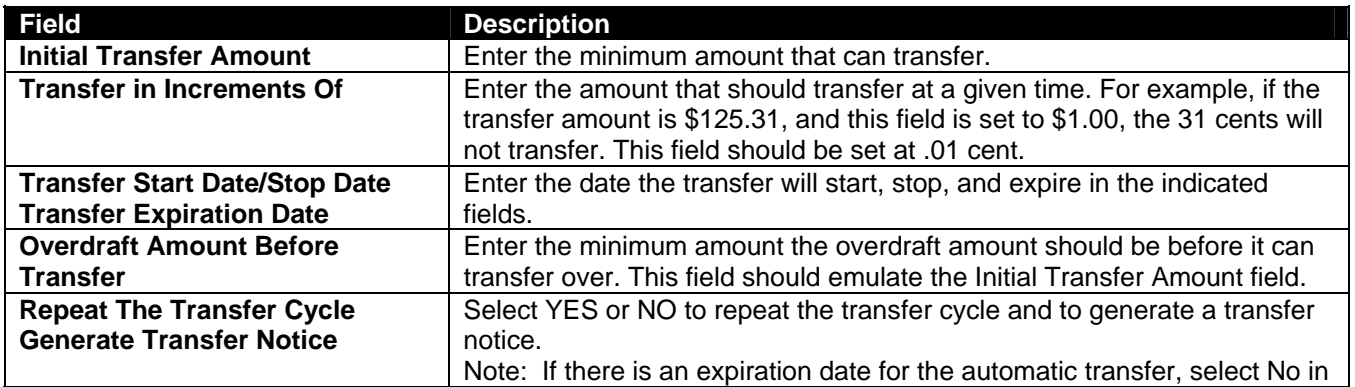

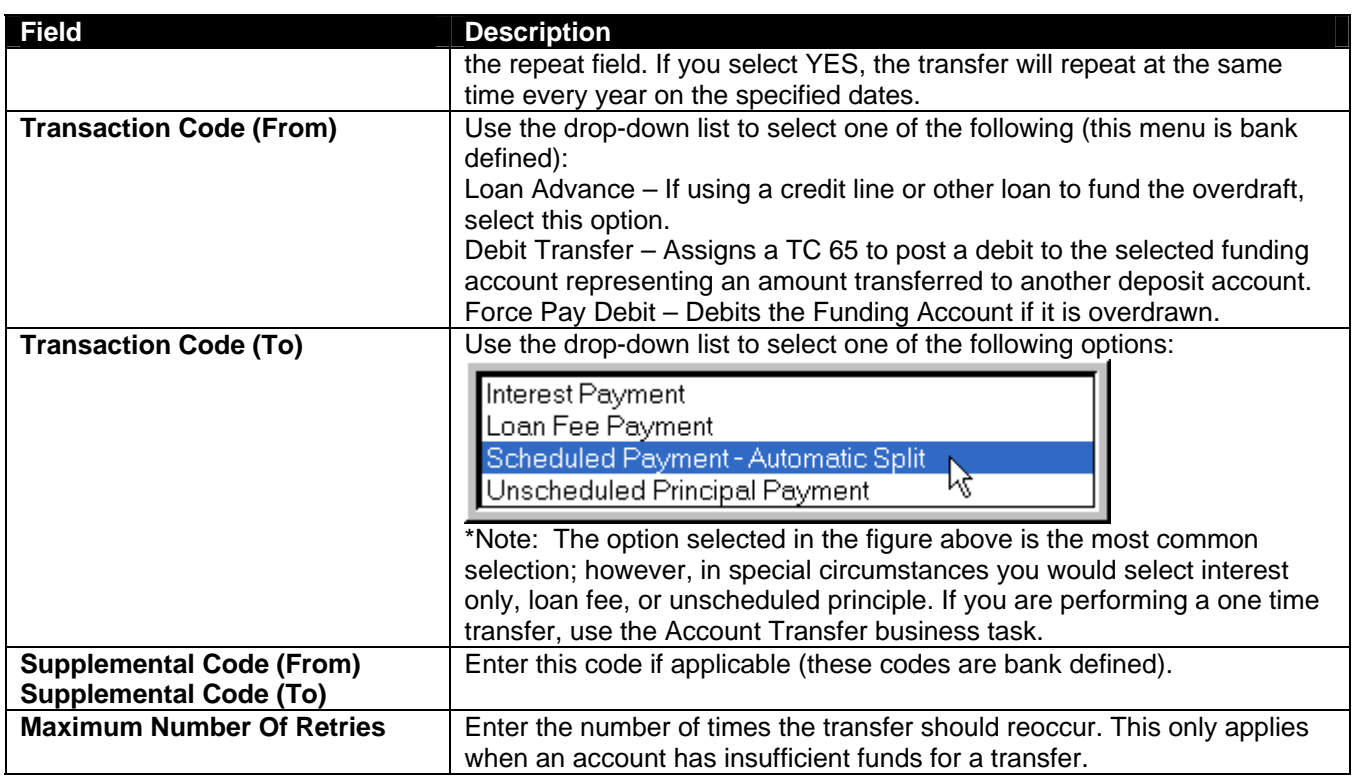

• When complete, click **OK**.

The original screen will display with the list of transfers for the selected customer. The new transfer will appear at the top of the list. Click **OK**; click **Finish**.

The document screen will display with the appropriate account transfer agreement document for the customer to sign.

- Select the document, select Print as the action, and click Print.
- Click Close, then click Cancel to exit this task.

**Sweep Excess Funds**: This is a transfer that allows the user to "sweep" excess funds to another account.

**Example:** Sue does not like to keep more than \$500 in her savings account. Each time her account balance exceeds \$500, the excess is transferred to her money market account.

## **Practice adding a Sweep automatic transfer using the example above.**

**Maintain Minimum Balance**: This transfer allows the customer to keep a minimum amount of money in their account at all times.

**Example**: Sue does not like her account balance in her checking account to fall below \$50. Each time her checking account balance reaches \$50; she has \$100 transferred from her money market account.

## **Let's Practice**

 $\checkmark$  Practice adding a Maintain Minimum Balance automatic transfer using the example above.

## **Automatic Transfers on the HOST**

If a customer has existing transfers or a transfer requires deletion, it may be necessary to set up additional transfers or delete transfers on the host side.

Use the TPADTR (TP Add Transfer) command on the HOST (green screen) to perform the following transfer.

#### **Enter TPADTR in the command line and press Enter.**

- From Appl: enter the deposit application code of the account from which the funds will be transferred
	- $\checkmark$  Checking 02, Savings 04, Time Deposit 06
- **From Account**: enter the account number from which the funds will be transferred from
	- Note: The system automatically selects the appropriate transaction codes and supplemental codes
- **To Appl**: Enter the numeric deposit application code of the account to which the funds will be transferred to
	- $\checkmark$  Checking 02, Savings 04, Time Deposit 06
- **To Account**: Enter the account number from which the funds will be transferred to
- **Start Date**: Enter the date the transfer will begin
- **Stop Date**: If your customer specifies a date on which this transfer must end
- **Expire Date**: enter the date if this transfer is to be automatically deleted by Bankway™; make no entry if this transfer is to be manually deleted
- **Generate Notice**: Enter N
- **Maximum Tries**: enter the number of times the system will attempt to transfer the money

Type: enter the type of transaction

- 1: Per schedule
- 2: Interest Payment
- 3: Loan/Safe Deposit Box Transfer
- 6: Excess Balance Transfer
- 7: Maintain Minimum Balance
- 8: Overdraft Protection

## *Enter a type 1 transfer.*

- **Scheduled Transfer Amount:** enter the amount to be transferred
- **Daily**: enter a Y if your customer wants to transfer funds daily
- **Weekly**: enter the first two letters of the day to transfer the funds
- **Biweekly:** enter the first two letters of the day to transfer the funds
- **Week of the month**: enter the first two letters of the day in the corresponding week
- **Second Tuesday of every month:** enter TU in the second week
- **Monthly Increment:** the number of times per month
- **Specific Day**: enter the date
- 03 for the third of the month
- **Days of the month**: enter the days if transferring several days in the month
- **Description**: this will appear on the customer's statement

## **Let's Practice**

*Locate the Transfers Section of the CSR Procedures Manual and practice some additional transfers.* 

This business task is used to make changes to a business resolution at the customer level.

#### **Select the Customer Level Business Resolution business task and select the business** *customer.*

The Business Resolution – Authorized Entities Screen will appear. Review the following figure and field descriptions:

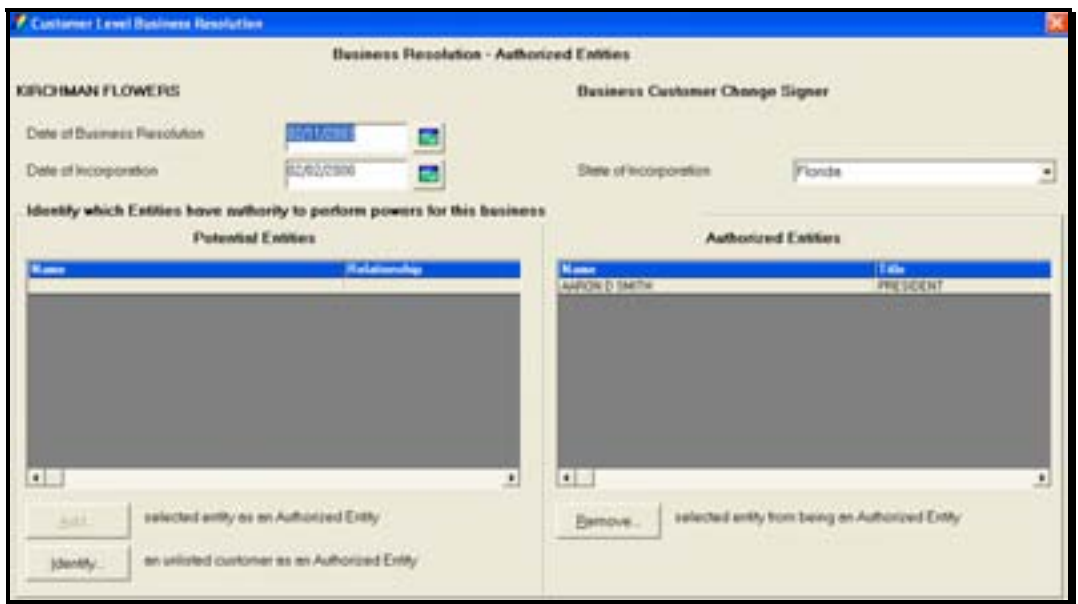

**Figure 71 - Customer Level Business Resolution - Authorized Entities** 

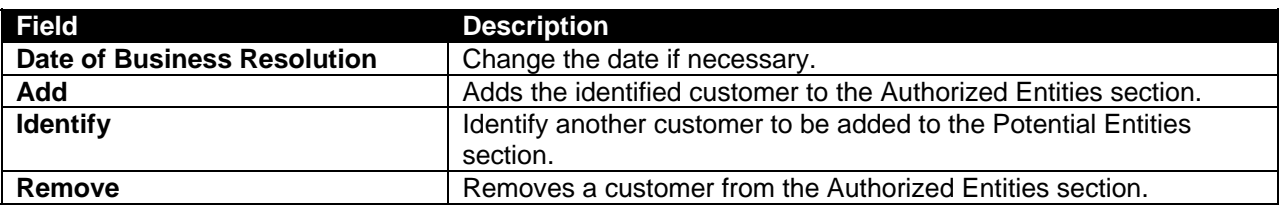

• Click **OK**.

The *Business Resolution-Authorized Entities Authorization for Deposits* screen is the location to establish the title of the authorized entity and to grant them the appropriate power for the account. Review the following figure and field descriptions:

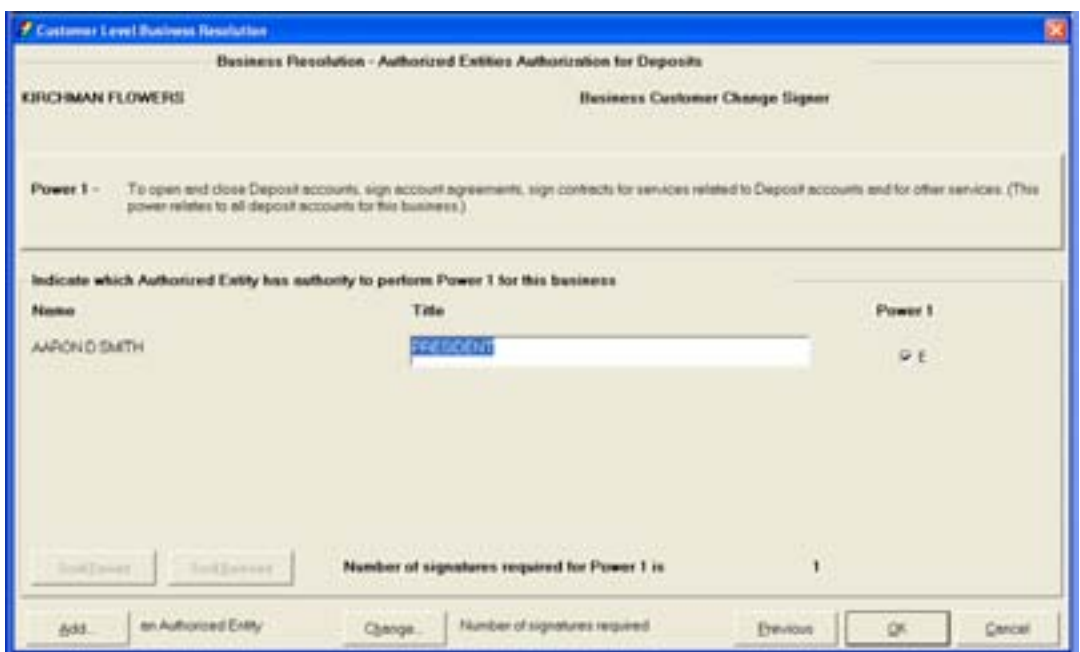

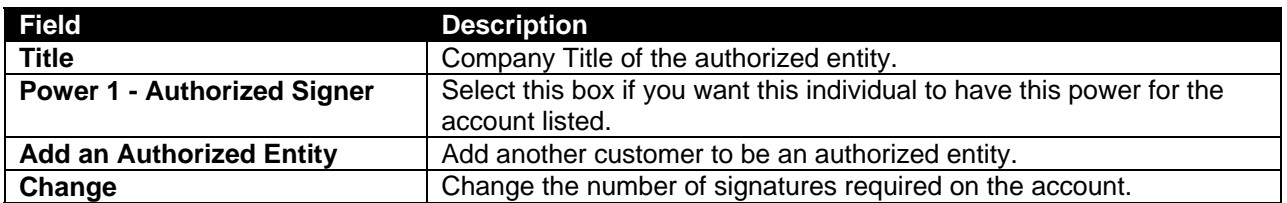

• Click **OK**.

*Locate the Customer Level Business Resolution business task within Headquarters.* 

## **Power of Attorney (POA)**

This business task allows users to add, change, or deletes a power of attorney relationship and will also produce the POA documentation.

#### **Select the Power of Attorney business task and select the customer.**

The *Power of Attorney - Potential Grantor Selection* screen will appear. Review the following figure and descriptions:

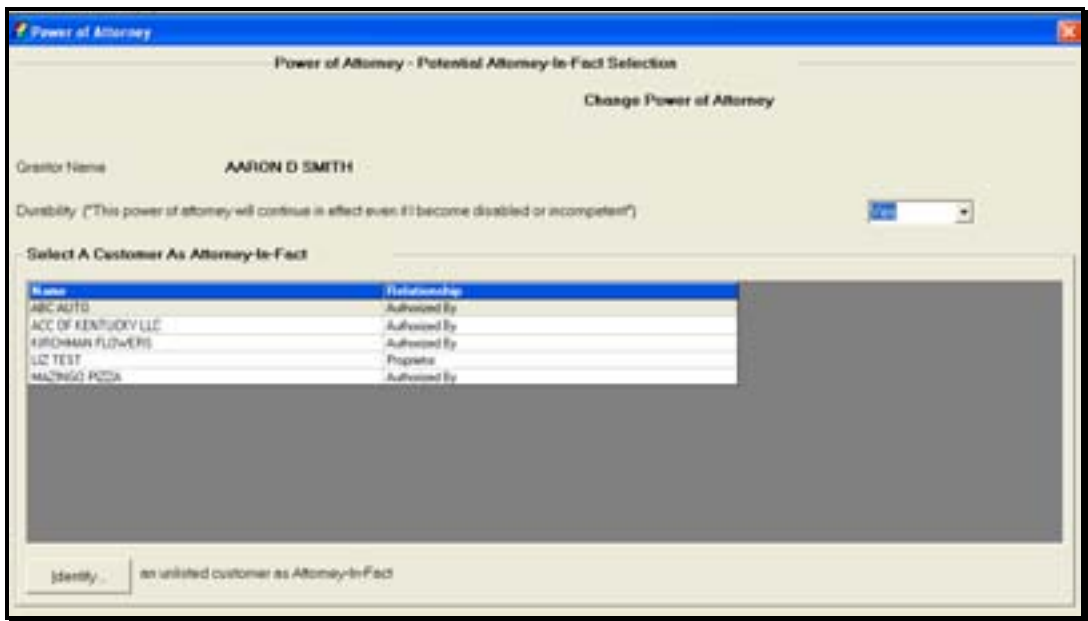

- *Grantor Name*: This is the individual granting the power of attorney.
- *Durability*: Specifies whether the POA will continue in effect even if the grantor becomes disabled or incompetent.
- **Identify**: Use this button to identify the customer that will act as the power of attorney (Attorney-In-Fact).

#### *Identify a family member as your POA.*

**E** Note: At this point the customer may be identified but not assigned to any accounts.

The *POA- Existing Grantor/Attorney-In-Fact Relationships* screen will appear. Refer to the following figure and descriptions:

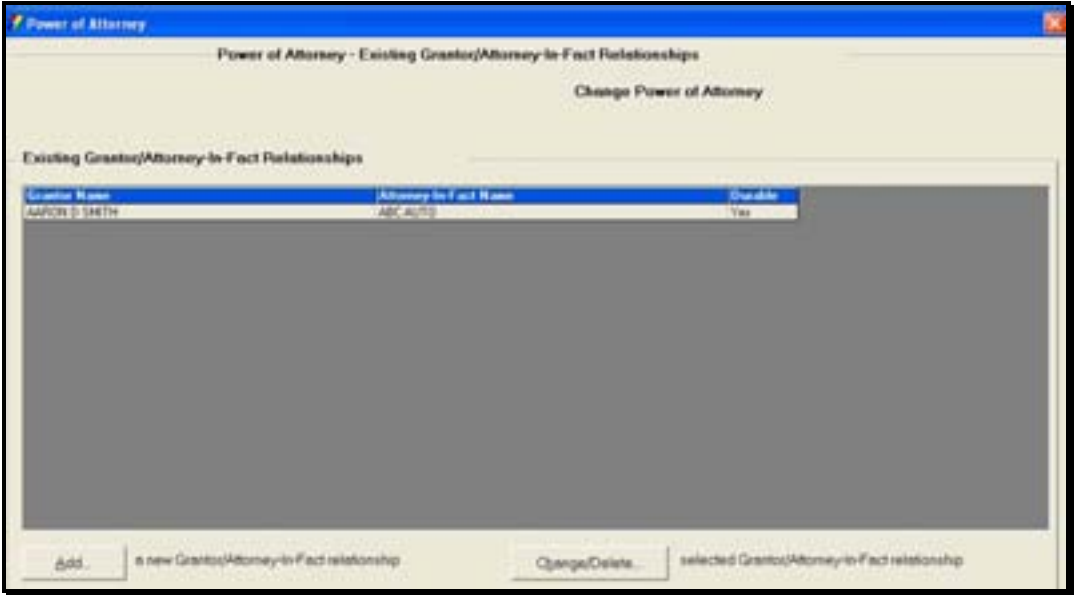

On this screen, the assigned POA will display and provide the user with an opportunity to edit the existing POA assignments.

- **Add**: This allows the user to add an additional POA.
- **Change/Delete**: Allows the user to add or change accounts or delete accounts for an existing POA relationship.

*Identify the POA relationship and click OK.* 

The Undefined Grantor/Attorney-In-Fact Relationships screen will display. The user will "define" the account to be assigned the POA relationship. Perform the following:

• Choose the relationship from the list and click **Define**.

**Define:** Allows the user to assign the customer to account for POA.

Once the power of attorney has been established, print out the documents.

*Locate the Power of Attorney Procedure within Headquarters.* 

## **Tax Information Concepts**

Bankway™ will automatically create tax records for all interest: bearing deposit accounts, all loan accounts, any accounts that have year-to0date interest and any accounts that have withholding.

The bank is responsible for the following tax reporting:

- Over the counter transactions (i.e., Savings Bonds)
- Customer interest earnings
- Proceeds from the sale of stocks or bonds
- Dividends paid to a customer
- Non-Converted accounts

When entering deposit, IRA or loan account information for tax reporting, ensure that the account number used is not a duplicate of an existing account number for the application.

If reporting tax information for a person who is not a customer of the bank but is performing a tax reportable transaction, users must establish a customer record (address, telephone number, tax identification number) to ensure proper IRS tax reporting.

Verification of a customer or an account tax identification number is required to provide accurate IRS tax reporting.

Whenever a missing or incorrect TIN is identified, complete a W-9 and input the customer's tax identification number into Bankway™.

The inability to verify a tax identification number (TIN) for a customer or an account will lead to withholding of interest earned until a W-9 certification is completed, signed, and processed by the bank.

 $\Box$  Note: Tax information may be added throughout the year even after the information is sent to the IRS.

This business task is used to add an over-the-counter transaction.

#### **Select the Customer OTC Tax Information Maintenance business task.**

The Customer Tax Information Maintenance – Add – Over the Counter Tax Account for 1099-INT and 1042-S screen will appear. Refer to the following figure and field descriptions.

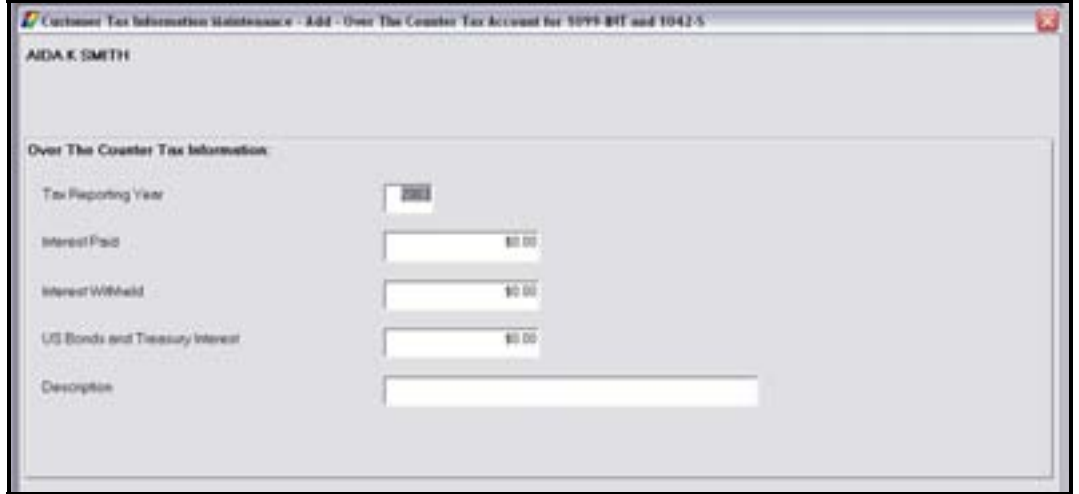

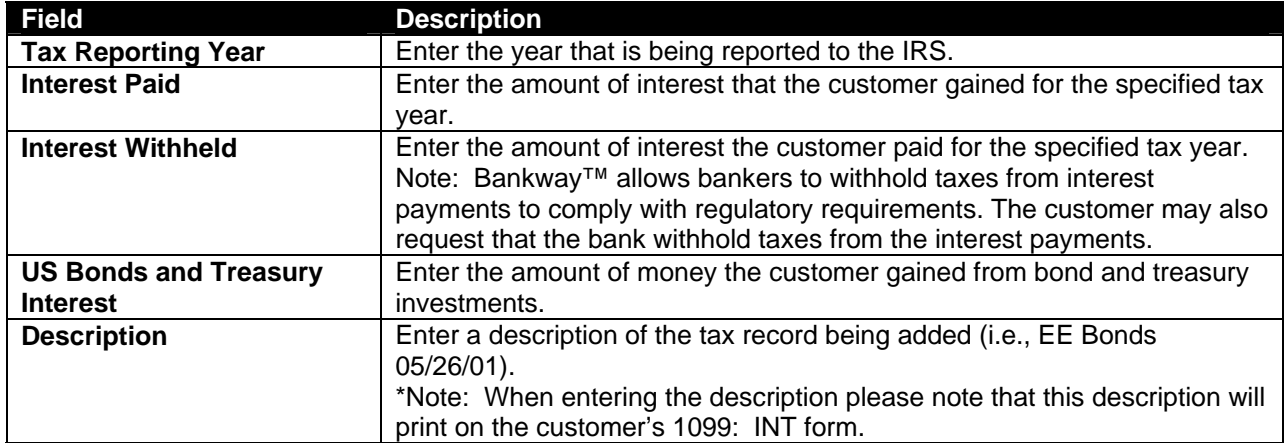

#### **Customer Tax Information Maintenance**

This business task is used to add, change or delete tax information that will be reported on the designated IRS form(s) for each application, which do not currently exist in Bankway™.

*Select the Customer Tax Information Maintenance business task and select the customer.* 

The Customer Tax Information Maintenance screen will appear. If the selected customer has existing tax accounts, a list displays with these accounts. Perform the following:

• Click **Add Tax Account**. The following screen will appear with the tax account types:

| Select the type of tax account to be added. |  |
|---------------------------------------------|--|
| Over-the-Counter - 1099-INT and 1042-S      |  |
| - Acquisition or Abandonment - 1099-A       |  |
| <sup>C</sup> Broker and Barter - 1099-B     |  |
| C Cancellation of Debt - 1099-C             |  |
| C Deposit - 1099-INT                        |  |
| C Dividend - 1099-DIV                       |  |
| C IRA-1099-R, 1099-Q, 5498, and 5498-ESA    |  |
| C Loan - 1098, 1098-E, and 1099-INT         |  |
| Miscelleneous - 1099-MISC                   |  |
| C Original Issue Discount - 1099-OID        |  |
| C Proceeds from Real Estate - 1099-S        |  |
| F HSA-1099-SA and 5498-SA                   |  |
|                                             |  |

**Figure 72 - Tax Account Types** 

- On this screen, users will select the tax account type for the tax information to add and click **Next**.
	- $\Box$  Note: Every tax account type screen in the previous figure will be different; therefore, time will not allow us to cover them in this course. If you want more information or additional training on the multiple types, inform your instructor.

## **Tracking**

Bankway™ tracking system is a way for users to create on-line reminders. When adding these reminders, users choose a category, expiration date, etc. The tracking item can be viewed by anyone with tracking inquiry, and will also be housed in the users' Personal Review List.

#### *Select the Tracking business task. The following screen will appear:*

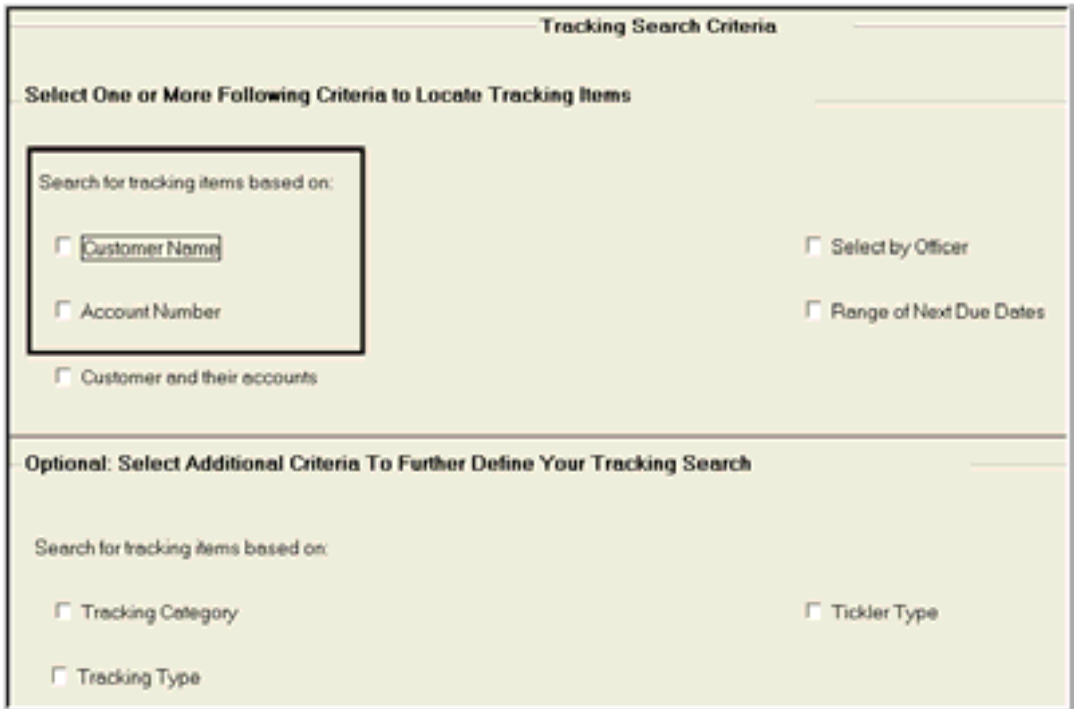

**Figure 73 - Tracking Search Criteria** 

This first tracking screen is where users can add new or search for existing tracking items. Tracking items need to be added according to bank policy: either at the Customer or Account level. Check the appropriate box: Customer or Account.

- *Customer Name* Tracking items can be placed on the customer level. When this occurs, tracking items are tied to the customer records only, not the customers' accounts.
- *Account Number* Tracking items can also be placed on the account level. When this occurs the tracking item is on that account only and does not affect any other accounts.
	- $\checkmark$  Make the appropriate selection: Customer Name or Account Number; click OK.

If Customer Name is selected, the following screen will appear. Perform a customer search.

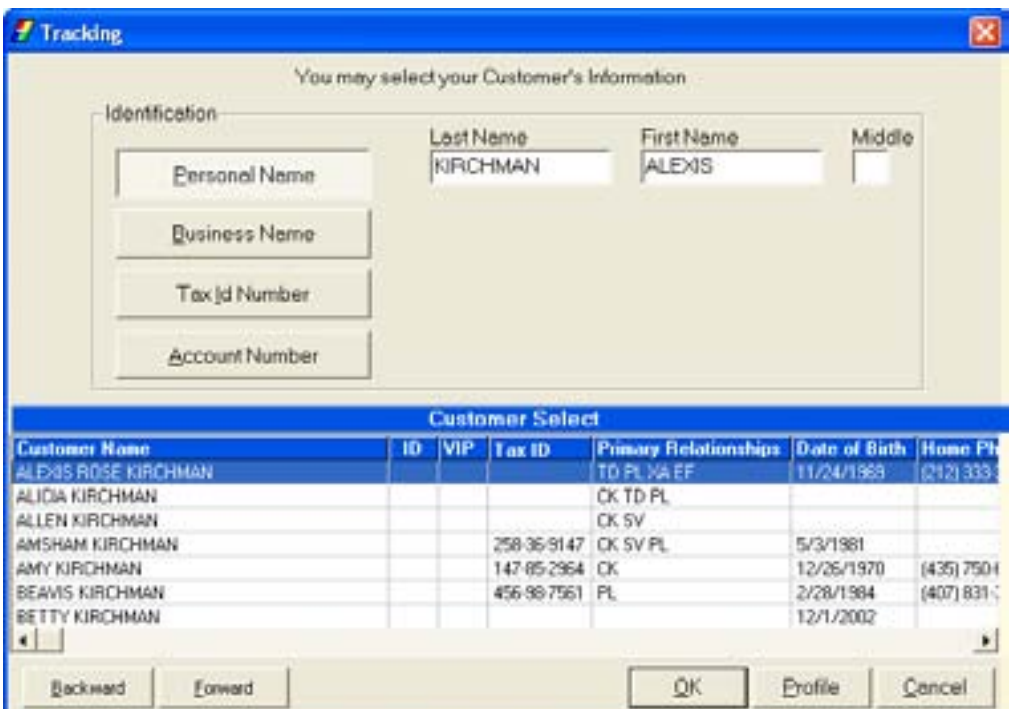

If **Account Number** is selected, the following screen will appear:

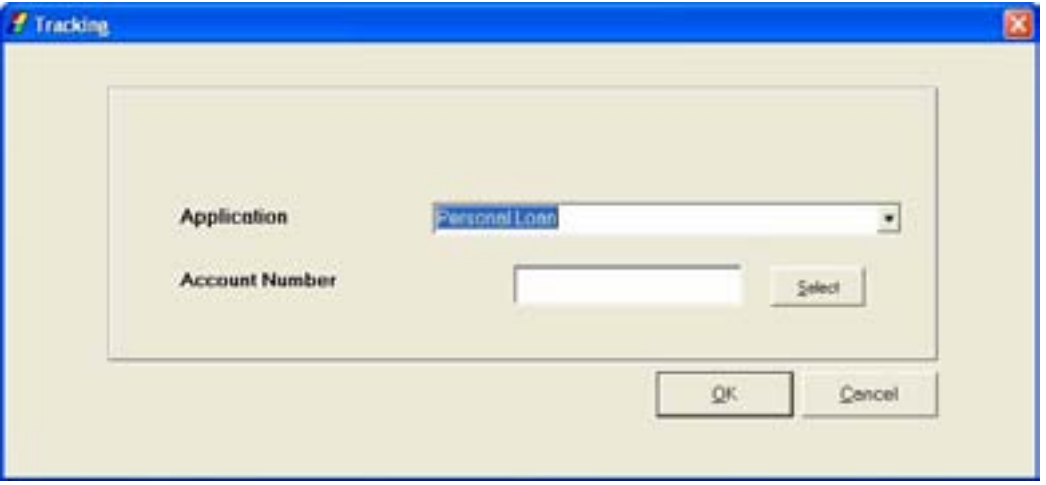

• Select the appropriate Customer or Application and Account Number and click **OK**.

• If the customer does not have any existing tracking items, a list of tracking standards that may be added will appear. Refer to the following figure:

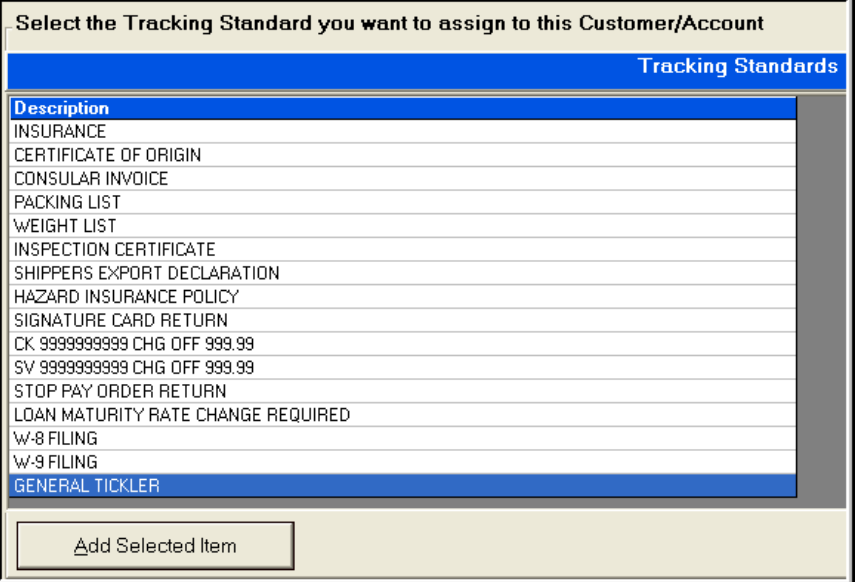

**E** Note: If the customer has existing tracking items, they will appear. To add a new tracking item, have the user click on 'Add Additional Item'.

There are over 25 tracking item standards to choose from in Bankway™; therefore, each tracking standard will have different contexts. If there is not a tracking item within this list that applies to the situation, select *General Tickler* from the list. A General Tickler allows users to add items using their bank's pre-defined two digit tracking code.

• For this example, select *General Tickler* (the last item on the list) and click **Add Selected Item**.

**Tracking Item GENERAL TICKLER** Tickler Type GENERAL TICKLER Description Banker Assigned \*NO OFFICER ASSIGNED ٠ 02/20/2003 Next Due Date 03/02/2003 Advance Date в € Tracking Review Lead Days  $10$ Next Due Date Period Days ٠ 12/31/1999  $\overline{10}$ **Deletion Date** Next Due Date Frequency ۰ Current Action

The Tracking Item Maintenance screen will appear. Refer to the following figure:

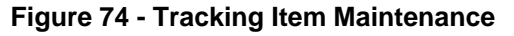

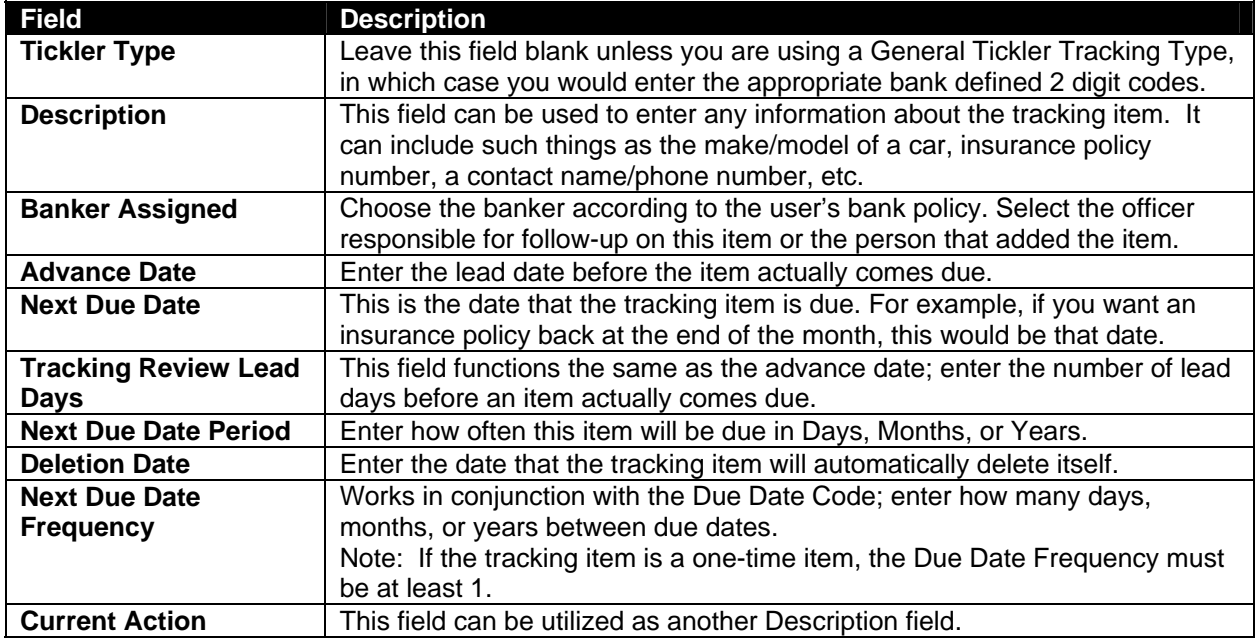

• Enter the information and when complete, click **OK**.

The subsequent screens will vary depending on the contexts of the selected tracking item. They are for informational purposes only. Depending on the tracking item to add, enter the information into the indicated fields on the subsequent screens of the selected tracking standard and follow bank policy and the documentation provided.

• After all screens are complete, all tracking items for the customer / account will appear. After reviewing the information for accuracy, click **Cancel** to exit.

## **Searching and Sorting of Tracking Items**

When the tracking information is entered on-line within Bankway™, it will be available to all users via the Tracking Inquiry business task. Within the Tracking and Tracking Inquiry business tasks, users can sort and print selected existing tracking items.

For example, if you wanted to view a particular tracking type set up by a specific employee, choose *Select by Officer* and *Tracking Type* (refer to Figure 73 - Tracking Search Criteria) and click **Next**. The following fields will appear:

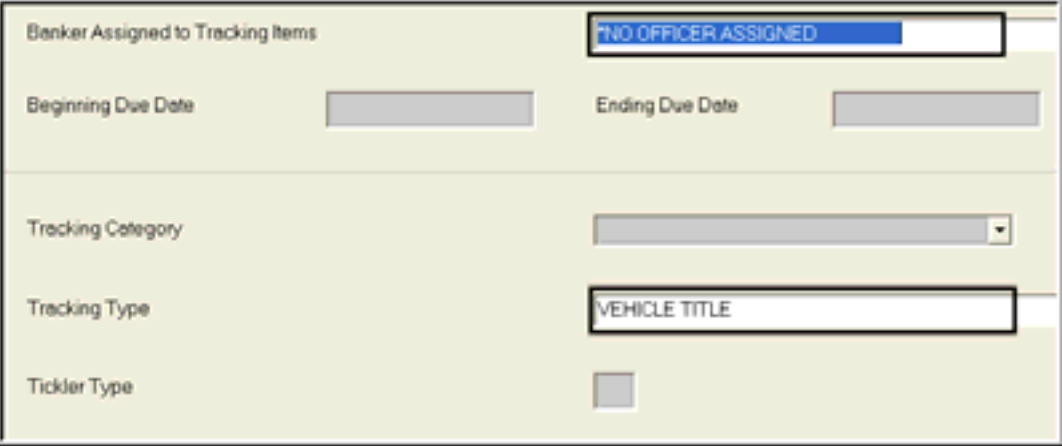

- Notice that there are only two fields available to make a selection. These were the selections made on the Tracking Search Criteria screen. For this example, select the bank officer from the *Banker Assigned to Tracking Item*s field and select the type of tracking item in the *Tracking Type* field.
- Click **Next**.
- If there are tracking items that exist by that specific type and bank officer, the items will appear.
- To print the page of sorted tracking items, right click your mouse within the list and select *Portrait* to print all the items or *Landscape* to print the screen.

## **Add Customer Image**

This business task allows users to import and store digital images for customer documentation and transaction security.

#### **Select the Add Customer Image business task and select the customer to capture an image** *for.*

The Image Capture and Upload screen will appear with a series of icons. Review the following toolbar:

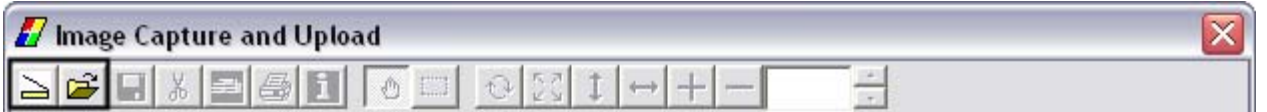

• Click the Scan Image Icon located in the far left corner of the screen. The following screen will appear:

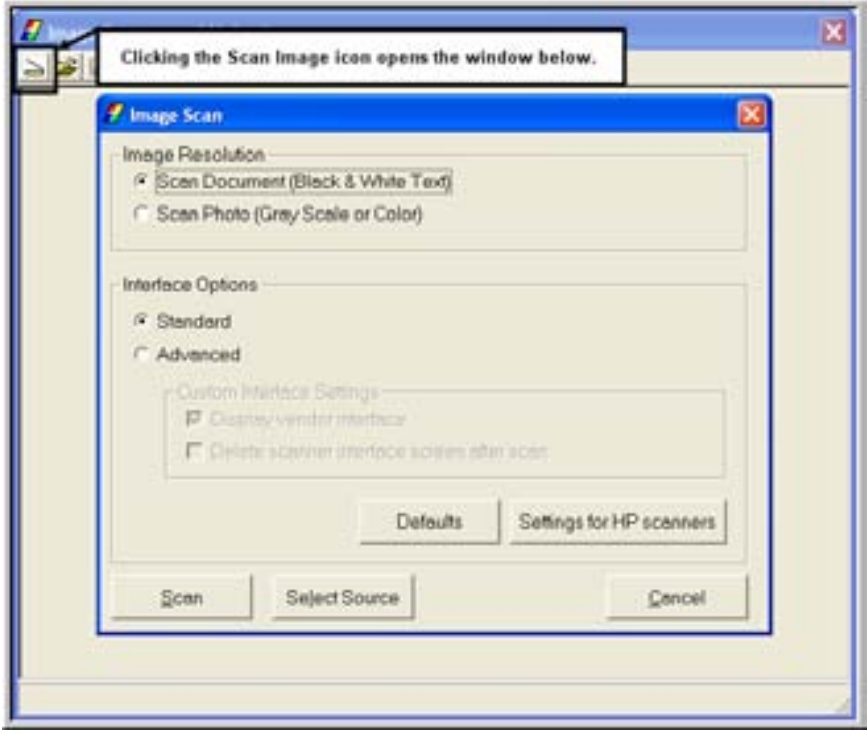

- Click **Select Source** which lists the available scanners.
	- $\checkmark$  Select the correct scanner.
	- $\checkmark$  Choose Grey Scale or Color (used for customer images (photo id)).
	- $\checkmark$  Click **Preview** to preview the item.
- Click **Scan** to scan the Item.
- Click on the following icon to **Send Image to Host**.

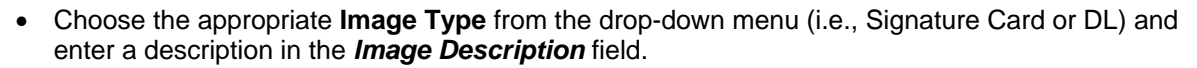

• Check the box beside the customer's name to relate the image at the customer level and click **Upload.**

#### **Delete Customer Image**

This business task allows users to remove a digital image stored at the customer level.

#### **Select the Delete Customer Image business task.**

- Select the customer to view the Delete Customer Image screen and review the following:
	- **Delete**: Deletes the selected image. A preview of the image will appear in the left column.
	- Click **Yes** to delete the image when the alert message appears.
	- **OK**: Exits the business task.

#### **Delete Account**

Use the **Delete Account** business task to completely remove an account from Bankway™ that is closed or replaced. Delete a checking, savings, time deposit, external account, or safe deposit account.

#### *Delete a Deposit Account, External Account, or Safe Deposit Box Account*

#### **Select the Delete Account business task and select the account.**

The **Delete Account** screen will display showing the following information:

- Date Opened
- **Account Status**
- **Branch**
- **Officer**
- **Account Class**
- Special Instructions On File
- Application Relationships
- **Transfer Relationships**
- **Current Balance**
- Accrued Interest
- Interest Paid Year To Date
- Interest Withheld Year To Date

In order to delete the account, the following conditions must be met:

- $\checkmark$  The account status has to be CLOSED.
- $\checkmark$  There are NO special instructions, application relationships, or transfer relationships.
- $\checkmark$  The current balance, accrued interest, interest paid year-to-date and interest withheld yearto-date must have a zero balance.

#### *Select the Delete button. An alert will appear stating: "You are about to delete a Deposit Account. Are you sure you want to continue?"*

• Select the Yes button.

- $\Box$  Note: If the account has existing relationships or has unpaid fees, the account will not delete from the system. Bankway™ will alert users if these criteria exist and will stop the delete account process.
- If Relationships exist with the account to delete, an alert will appear stating: "Relationships exist for this account, therefore it cannot be deleted."

Perform the following steps to delete the account relationships:

- Use the CUSTOMER TO ACCOUNT RELATIONSHIP/CUSTOMER TO CUSTOMER RELATIONSHIP Business Tasks to unassign the relationships tied to the account. The procedures for these tasks are within this manual.
- After utilizing these tasks, repeat the DELETE ACCOUNT Business Task procedure.
	- $\Box$  Note: If the account is not able to be deleted the following message will appear: This account is not eligible for deletion." Click Ok and do not continue with this procedure.

**Click Finish to exit this task. The account is deleted from the system.** 

## **CTR Transactions**

#### *Purpose*

This business task fully automates the CTR reporting process. Utilize this business task if you must manually add, change or delete a CTR from a customer's profile.

#### *Overview*

To comply with the Currency Transaction Reporting (CTR) guidelines established by the Department of the Treasury as part of its Bank Secrecy Act, the CTR TRANSACTIONS Business Task is provided in Bankway®. CTR guidelines require financial institutions to report any deposit, withdrawal, exchange of currency or other payment or transfer of more than \$10,000 made by or on behalf of any person.

Fully automating this reporting process, this business task allows the bank to enter and document any transactions that fall within the regulatory guidelines. In addition, this information will print on the resulting CTR document (M00026US Currency Transaction Report – Form 4789) with no manual changes or additions necessary.

#### *Add and Print a New CTR Report*

*Select the CTR Transactions Business Task and select the customer.* 

The *Customer Cash Transaction Reporting Activity* screen will appear showing a list of any CTRs that have been filed on this customer.

• Select the **Add Another** button.

• Complete the fields on this screen using the following table as a guide.

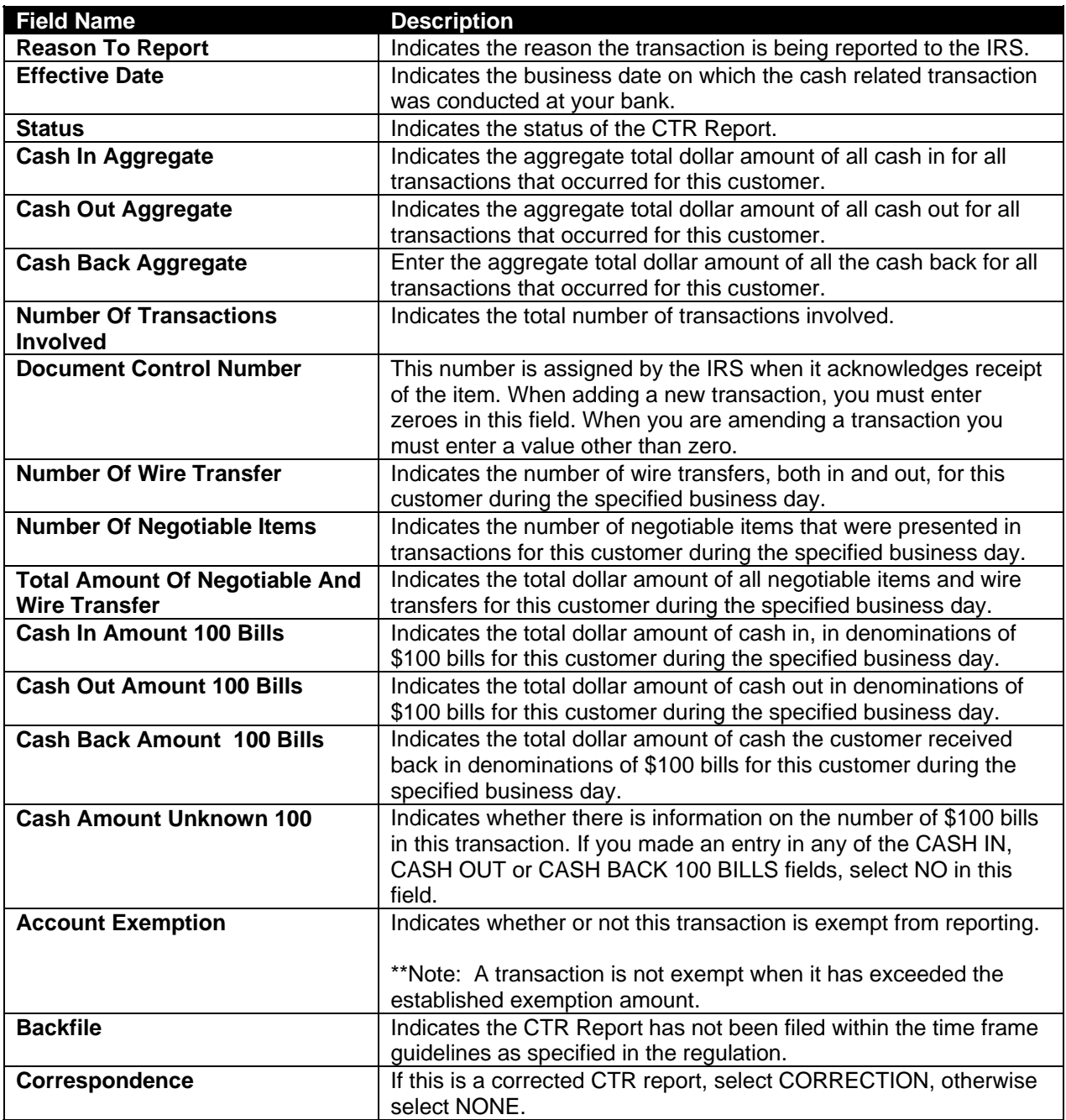

## • Select **OK**.

The *Affected Branches* screen will appear with a list showing all bank branches.

• From the drop-down menus, select the location of the branch (es) of the account(s) that is affected by this cash transaction.

• Select **OK**.

The *Cash Transaction Reporting Add Transaction* screen will appear.

• Complete the fields on the screen using the tablet below as your guide.

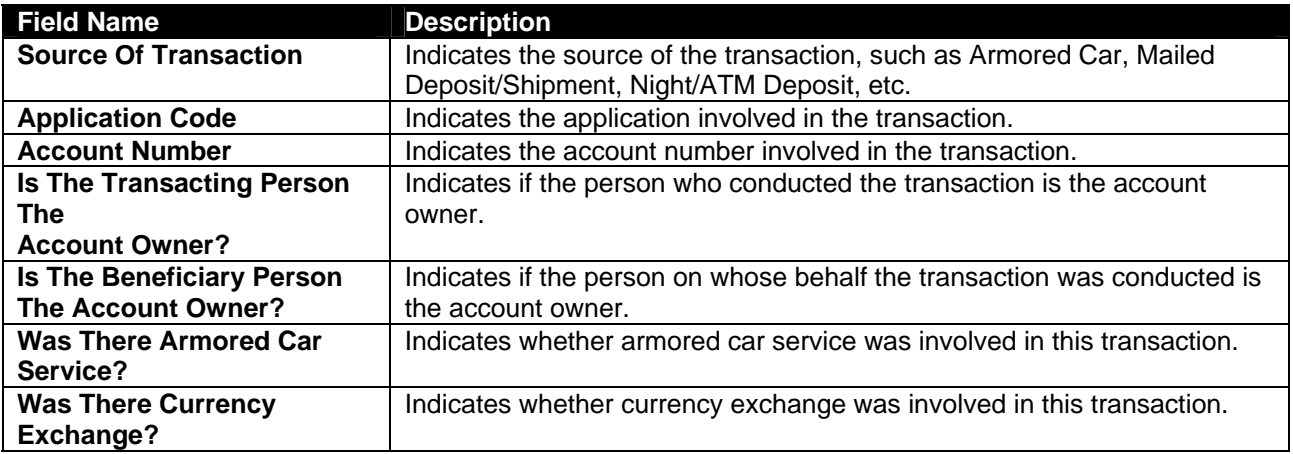

• Select **OK**.

The *Cash Transaction Reporting Transactor* screen will appear. The *Source Of Transaction* field will contain the appropriate option based on information entered on the previous screen.

• Click the **Select Transactor** button and select the customer who conducted the transaction.

The customer's information will appear within the fields shown on the screen.

- Enter the customer's occupation in the *Occupation* field.
- Review the rest of the customer's information for accuracy and change where necessary.
- Select **OK**.

The *Cash Transaction Reporting Benefactor* screen will appear.

• Click the **Select Benefactor** button and select the customer who is the benefactor of the transaction.

The customer's information will appear in the fields shown on this screen.

- Review the customer's information and change where necessary.
- Select **OK**.

#### The *Cash Transaction Reporting Account Transaction* screen will appear.

- Select and/or enter the appropriate information in the fields.
- Select **OK**.

## *If selecting Currency Change as a Type of Transaction:*

9 The *Cash Transaction Reporting Currency Exchange* screen will appear.

- $\checkmark$  Select the type of currency exchange involved in the transaction in the **Transaction Type** field.
- $\checkmark$  Under Exchange Transaction #1, identify the country for which the currency was involved in the exchange and enter the value in US dollars of the amount exchanged.
- $\checkmark$  Under Exchange Transaction #2, identify the country for which the currency was involved in the exchange and enter the value in US dollars of the amount exchanged.
- 9 Select **OK**.

## *If selecting Armored Car Service as a Source of Transaction:*

- $\checkmark$  The *Cash Transaction Reporting Armored Car* screen will appear.
- $\checkmark$  Enter the names of each armored car services involved in the aggregate transaction.
- 9 Select **OK**.

The *Customer Cash Transaction Reporting Activity Detail* screen will appear with the completed CTR listed in the CTR *Customer Activity Detail* field.

• Select **OK**.

The CTR Customer Activity List will appear showing the latest CTR.

• Select the **Documents** button and follow the print prompts to print the CTR report.

The CTR Transaction Report is completed and printed. The customer's CTR history will remain tied to their customer record for a specified number of years.

Use the CTR Reportable Transaction Activity (Report 62) to review each cash transaction for each customer whose total transactions during the business day have exceeded the IRS reporting threshold. Bankway™ produces this report whether or not there is any applicable CTR activity for that day's processing. The \*END OF REPORT\* line is printed if there is no activity.

## *Change a CTR Report*

**Select the CTR Transactions Business Task and select the customer.** 

The *Customer Cash Transaction Reporting Activity* screen appears showing a list of all CTRs that are filed on this customer.

• Highlight the appropriate CTR Report and select the **Change** button.

The *Cash Transaction Reporting Customer Aggregate* screen will appear.

• Change the desired fields on the screen using the table below as your guide.

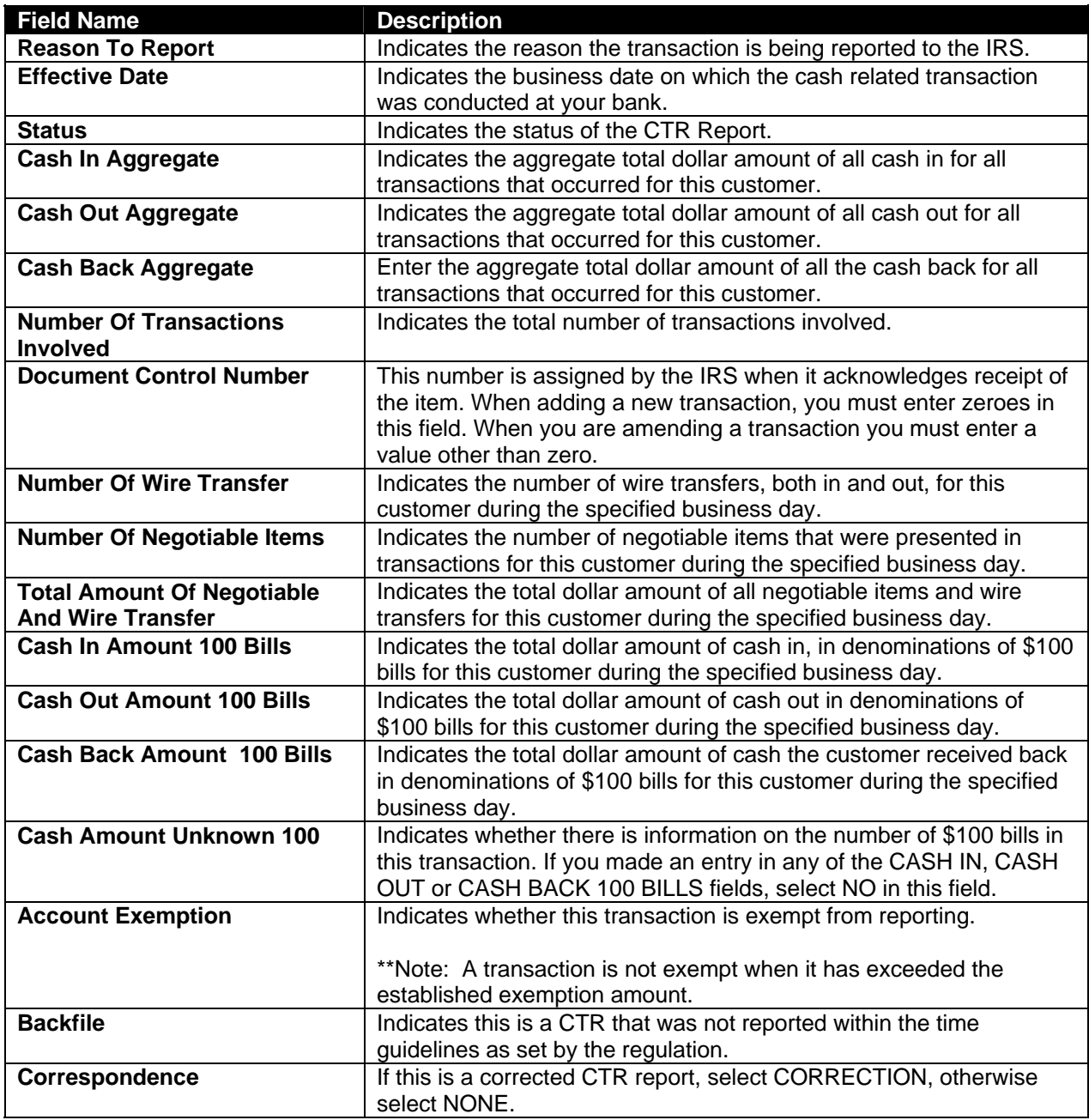

## • Select **OK**.

The *Affected Branches* screen appears showing a list of all bank branches.

• From the drop-down menus, select the location of the branch (es) of the account(s) that is affected by this cash transaction.

• Select **OK**.

• From the CTR *Customer Activity Detail* screen, highlight the item you wish to change and select the **Change** button.

The appropriate screens will appear based on the items you selected from the CTR *Customer Activity Detail* screen.

• Change the desired information and select **OK**. Repeat this step until all the desired information is changed.

The selected CTR Report is changed.

• Review the CTR Exception List (Report 64) to identify the customers whose currency transactions had incomplete or invalid information.

## *Reassign a CTR Transaction to another Customer*

## **Select the CTR Transaction Business Task.**

Select the customer.

The *Customer Cash Transaction Reporting Activity* screen appears showing a list of all CTR reports for this customer.

- Highlight the report to reassign.
- Select the **Reassign** button and select the customer to reassign the CTR report.

The *Customer Cash Transaction Reassign Activity* screen appears showing both the Current Transaction Owner and the Proposed Transaction Owner.

- When the information is correct, select the **Complete Reassignment** button.
- Select OK to process this transaction.

Bankway immediately deletes the assignment from the current customer and creates an assignment to the new customer.

## *Delete a CTR Report*

## **Select the CTR Transaction Business Task and select the customer.**

The *Customer Cash Transaction Reporting Activity* screen appears showing a list of all CTRs that are filed on this customer.

- Highlight the CTR Report to delete and click the **Delete** button.
- Select OK to process this transaction.

The CTR is removed from the system.

#### **Maintain Account Exemptions**

This business task allows you to designate one maximum daily cash-in exemption and one maximum daily cash-out exemption amount for each customer account.

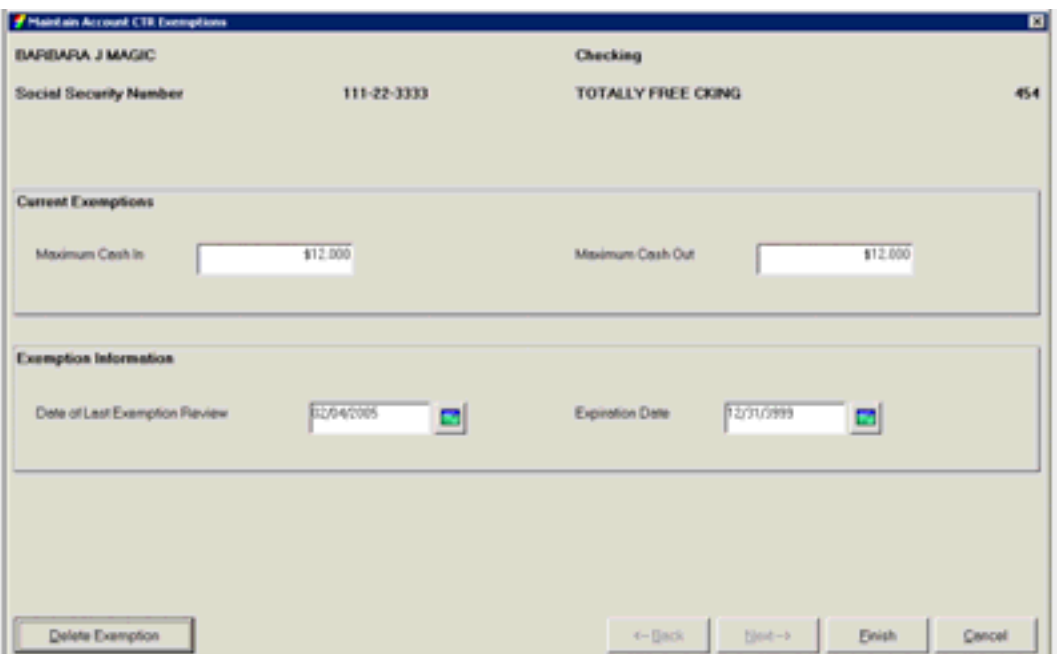

## **Maintain Phase 1 Exemptions**

This business task allows you to add a Phase 1 blanket CTR exemption for banks, governmental departments or agencies, and public or listed companies and their subsidiaries. These exemptions can now be maintained by TIN.

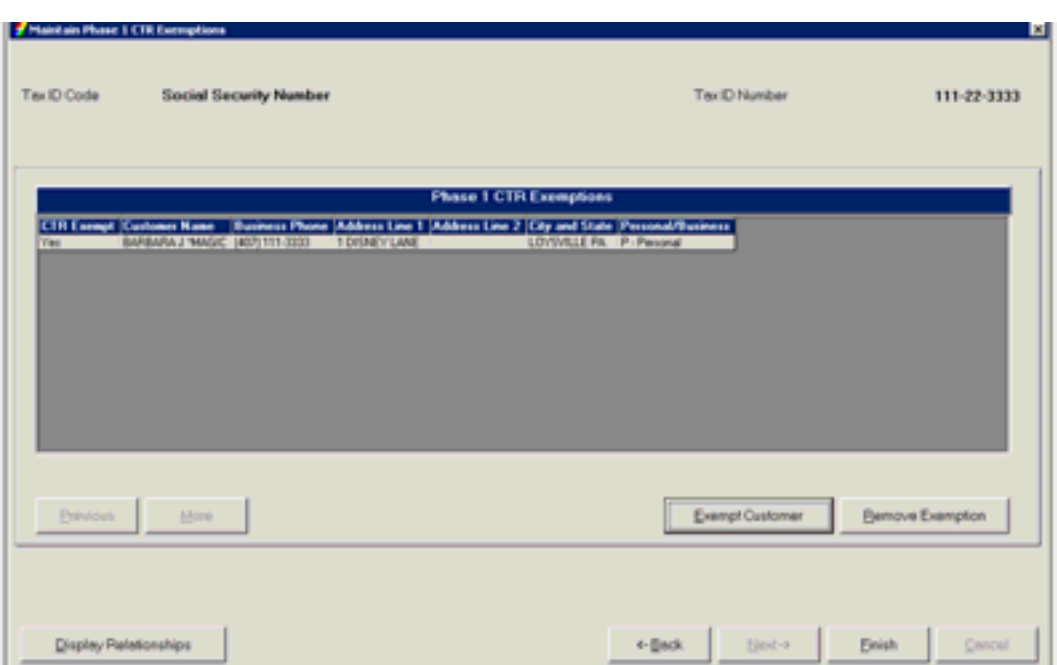

# *Day 3 Review / Practice*

After reviewing the day's topics, answer the following questions to the best of your ability. The answers can be found in the appendix.

## *Personal Customer Information Practice*

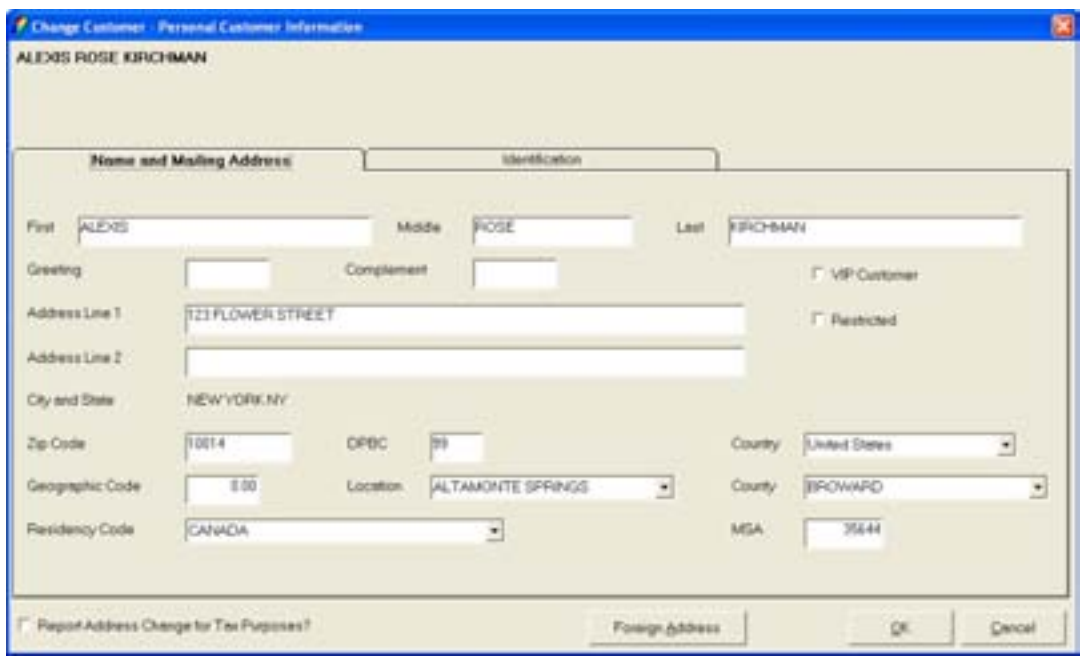

Use the Personal Customer screen above within the Change Customer business task to answer the following questions.

- 1. Can you change your customer's name and address using this business task? Will a new signature card be generated?
- 2. Can you add an alternate address using this business task?
- 3. What business task can be utilized to add/change an alternate address to an account?
- 4. Which tab would you choose to add the customer's social security and Id?

## *Change Customer Practice*

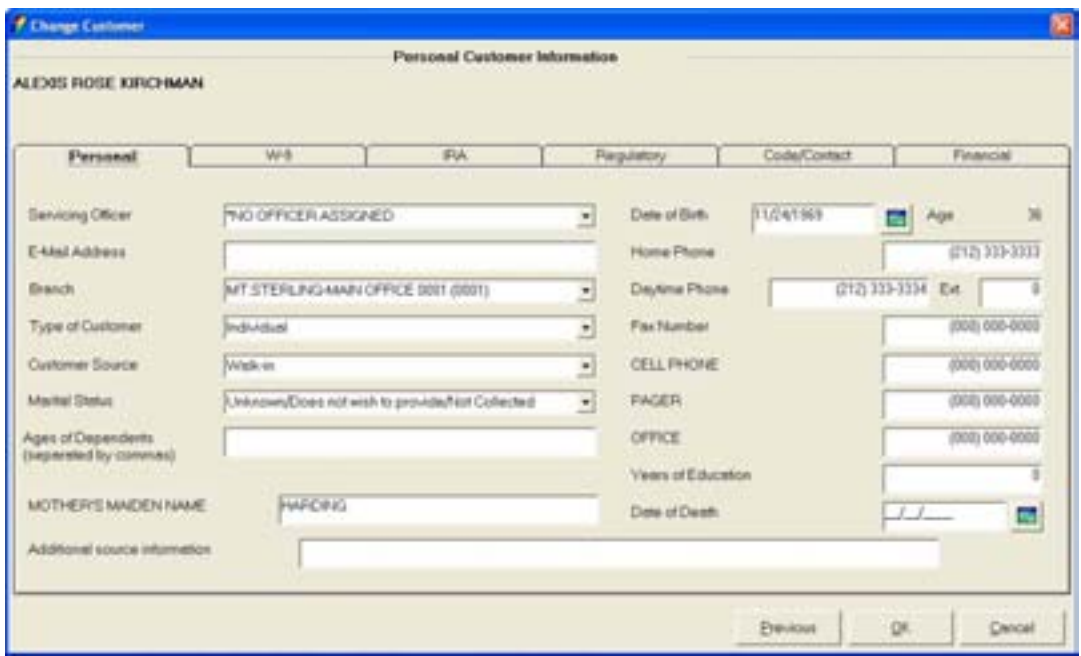

Use the second Personal Customer Information screen above within the Change Customer business task to answer the following questions.

- 1. Which tabbed page and field would you access to change the type of customer and what are the four types of customers?
- 2. Can you change your customer's address and telephone number using the Change Customer business task?
- 3. Is there another business task that can be used to change the customer's address and telephone number? If so, which one?
- 4. Which tab would you access to add B-Notice and Federal Withholding information for a customer?
- 5. If the customer is a bank employee, tax exempt, or exempt from Cash Transaction Reporting, which tab will you access to enter this type of information?

Answer the following questions to the best of your ability. Refer back to the instructions for this business task if necessary.

- 1. Why would users access the Customer Level Business Resolution business task?
- 2. What is an authorized entity?
- 3. What functions can an authorized entity that is granted Power 1 perform?
- 4. Can users access this task to change the number of signatures required for the business?
- 5. Can additional authorized entities be added to the business using this task?

## *Power of Attorney (POA) Practice*

- 1. Why would users access the Power of Attorney business task?
- 2. If a POA is granted Durability, what does this mean?
- 3. Who is the grantor?
- 4. What is another name of the POA according to Bankway™?
- 5. Can the POA documentation be printed using this task?

## *Personal Review List Practice*

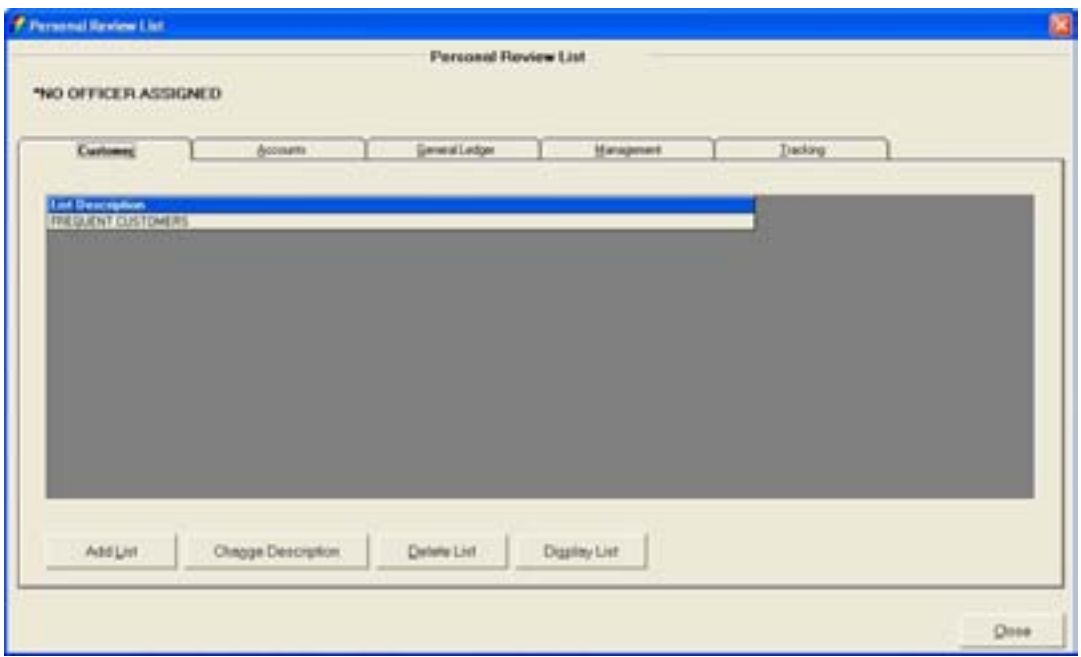

Use the Personal Review List screen above to answer the following questions. The tabs that display will vary for each individual user.

1. Check all customer information that can be accessed/reviewed when using the Personal Review List business task:

> Account Summary Mailing Address Account Balances Account Numbers Alerts Collateral Records

- 2. What is the purpose and benefit of the Personal Review List business task?
- 3. Add yourself to the Customer tab of your Personal Review List and write down each step that you performed.
- 4. Add your checking and/or savings account to the Accounts tab of your Personal Review List and write down each step that you performed.
- 5. What is the difference between the Customer and the Account tab?

## *Customer Summary Practice*

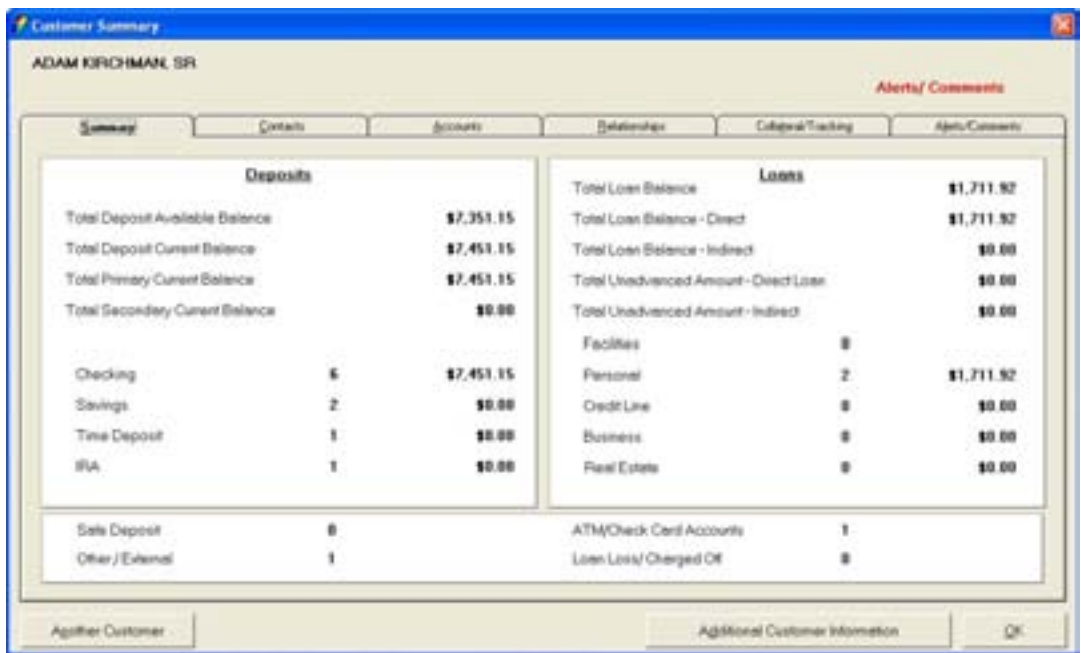

Use the Customer Summary screen above to answer the following questions. The tabs displayed may vary for each customer depending on their relationship with the bank.

- 1. How many loans does this customer have?
- 2. Does the Alerts/Comments tab always appear? What does it mean when Alerts/Comments is in red at the top right corner of the screen as shown is the figure above?
- 3. Does the collateral tab always appear?

If no, when would it appear?

- 4. Which tab would you access to obtain the customer's mother's maiden name, telephone numbers, and e-mail address?
- 5. Can you change Adam Kirchman's address using this business task?

*Change Address – Personal Customer Practice* 

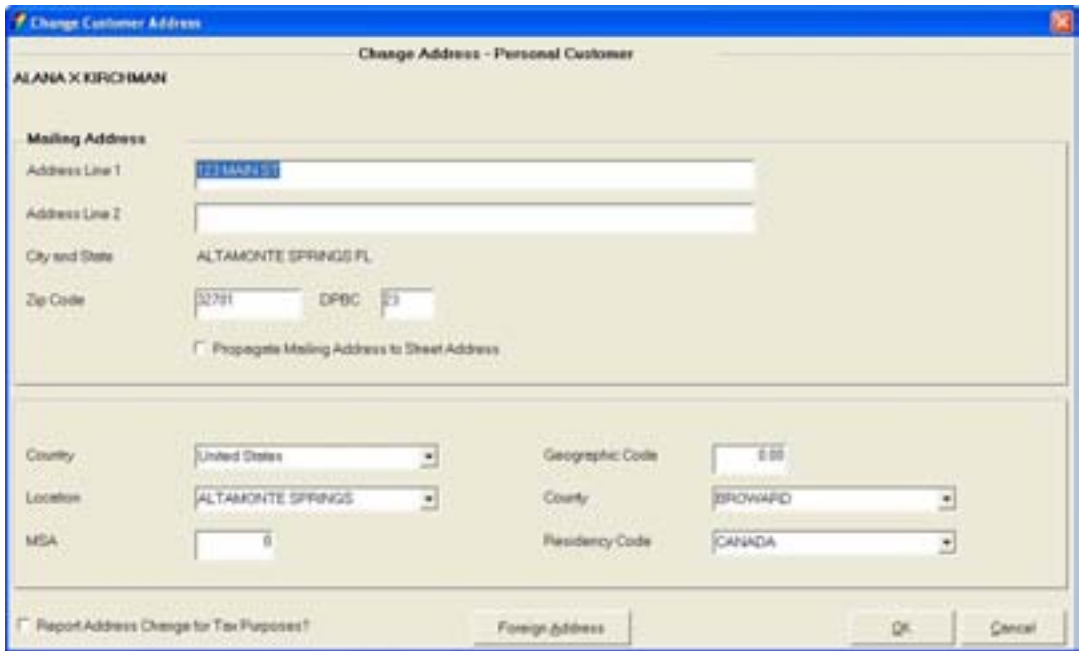

Use the Change Customer Address – Personal Customer screen above to answer the following questions.

- 1. When would you select the Report Address Change for Tax Purposes option at the bottom of the screen?
- 2. Can you change the customer's employment using this business task? If so, where?
- 3. Where would you go to change the customer's alternate address?
- 4. Explain the purpose of the mailing address and where you would view and change it.
- 5. Explain the purpose of the street address and where you would view and change it.
- 6. Explain the purpose of the alternate address and where you will view and change it.

## *Customer Employment Practice*

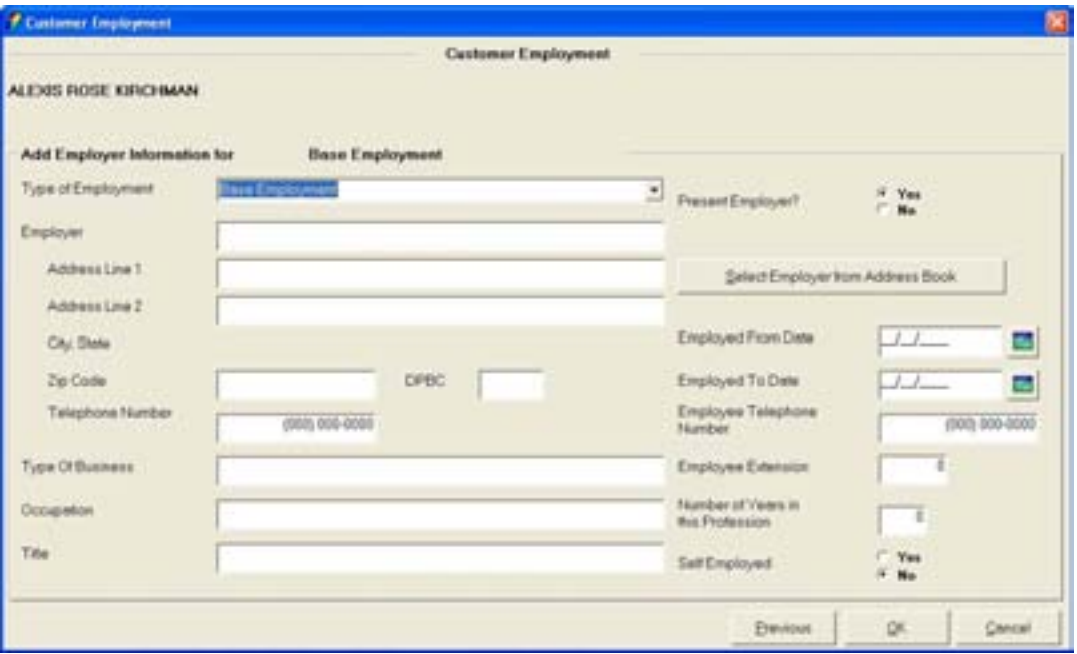

Use the Customer Employment screen above to answer the following questions. If necessary, write in the answers in the appropriate fields.

1. Where would you indicate if the employed is working part-time or a second job?

Write in the employment information in the appropriate fields above:

Metavante Banking Solutions

711 East Altamonte Springs Drive

Altamonte Springs, FL 32711

Telephone Number (407) 831-3001

- 2. Describe the Select Employer from Address Book button and its functionality:
- 3. If this employer is a previous employer, where would you indicate this?
- 4. What field must be filled in for you to complete this business task?

# CSR Education Day 4

## *Day 4 Objectives*

 $\checkmark$  Review all of the business tasks within the Deposit Maintenance business task group

# *Deposit Maintenance*

The Deposit Maintenance business task group houses all add, change, and delete functions regarding customer deposit accounts.

## **Special Instructions**

This business task is used to add, change, and delete special instructions regarding account notices and conditions. Special Instructions will require a teller override when running a transaction on an account with a special instruction. The screens within this task are similar to the Special Instruction screen accessed in the Open a Product business task.

**Select the Special Instructions business task and select the application and account number.** 

 $\checkmark$  Refer back to the details of **Error! Reference source not found.** if necessary for review.
# **Stop Payments**

This business task is used to add, change, and delete a stop payment order on a customer's checking account or credit line check and ACH debit.

**Select the Stop Payments business task and select the application and account number.** 

The Stop Payment Manager screen will appear. Review the following figure and button descriptions:

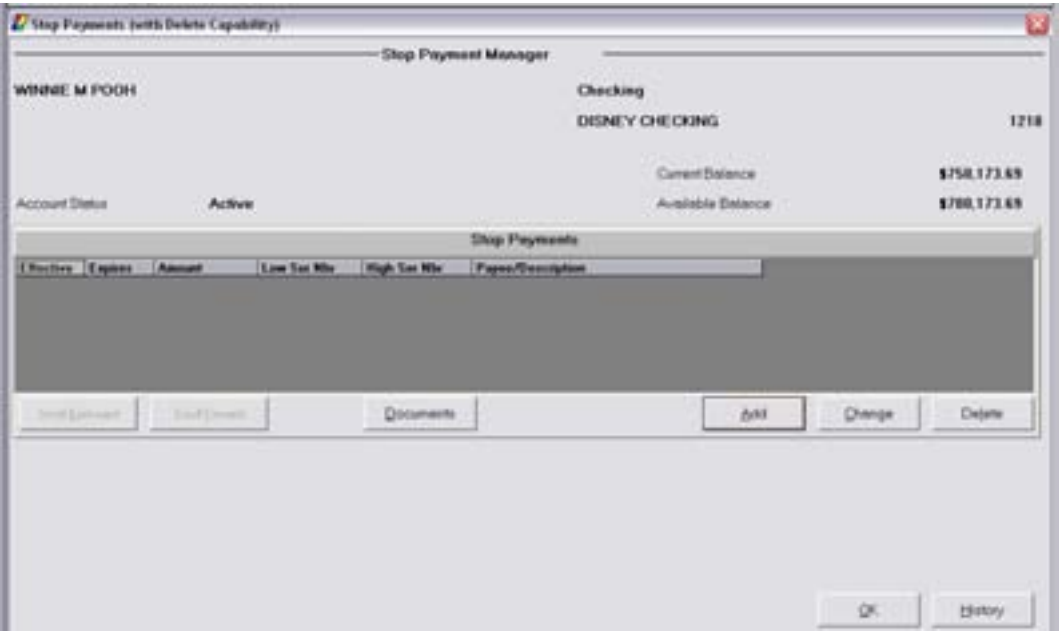

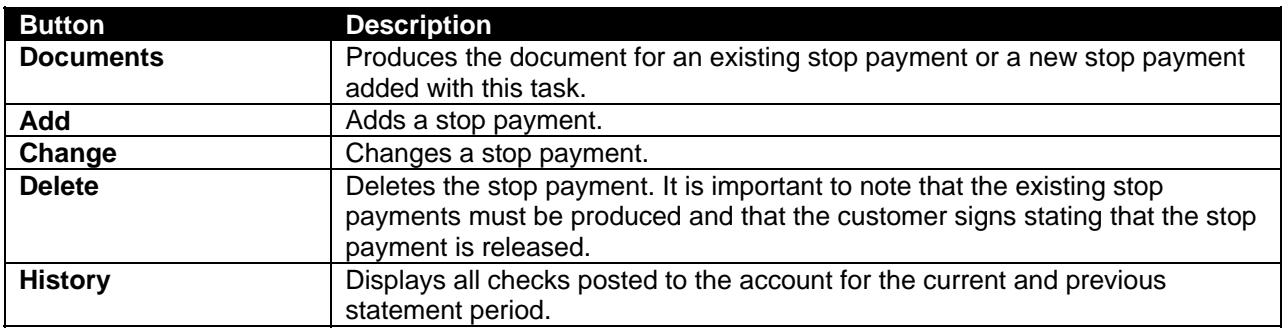

*Locate the Procedure for adding a Stop Payment.* 

# *Adding a Stop Payment*

- $\checkmark$  Click the History button first to determine if the check has already posted to the account.
- $\checkmark$  If it has already posted, do not continue.
- $\checkmark$  If the check has not posted, click **Add**.

The next Stop Payment screen will appear. Refer to the following figure and field descriptions:

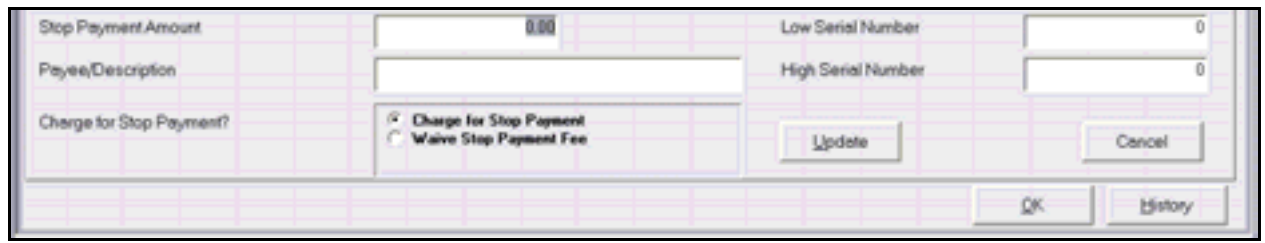

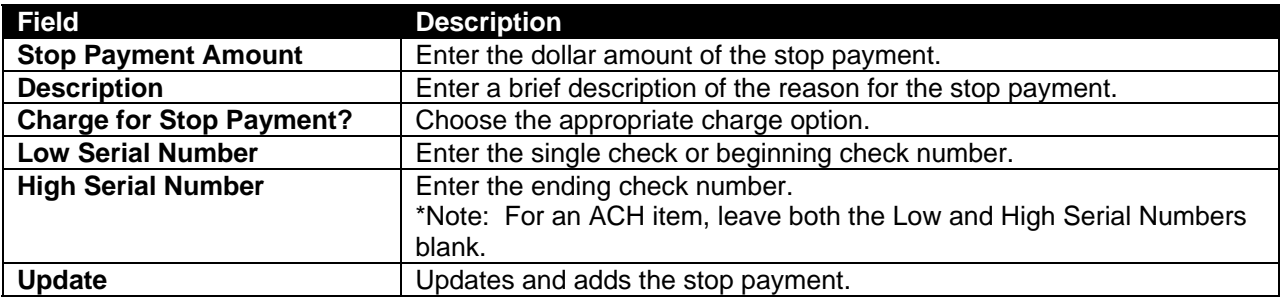

# **Let's Practice**

 $\checkmark$  Change the stop payment you just added and produce the document.

# **Account Holds on Funds**

This business task is used to place a Reg. CC hold or an exception hold on deposited funds.

**Example:** Rag CC governs the availability of funds deposited in checking accounts and the collection and return of checks.

### **Select the Account Holds on Funds business task and select the application and account** *number.*

The Checking/Savings Special Instructions and Holds screen will appear. Refer to the following figure and button descriptions:

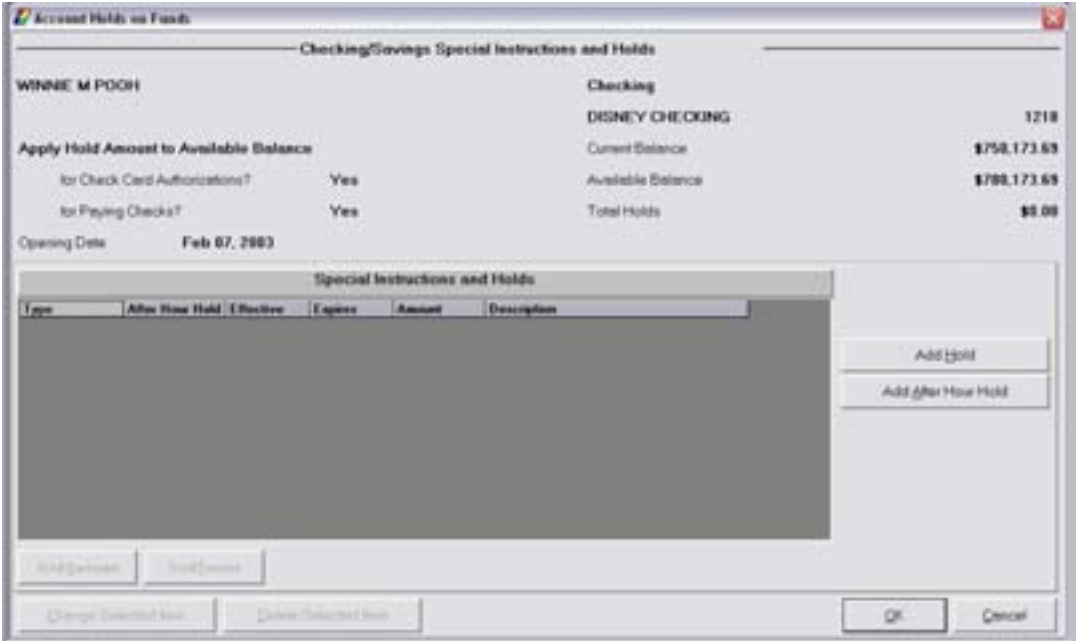

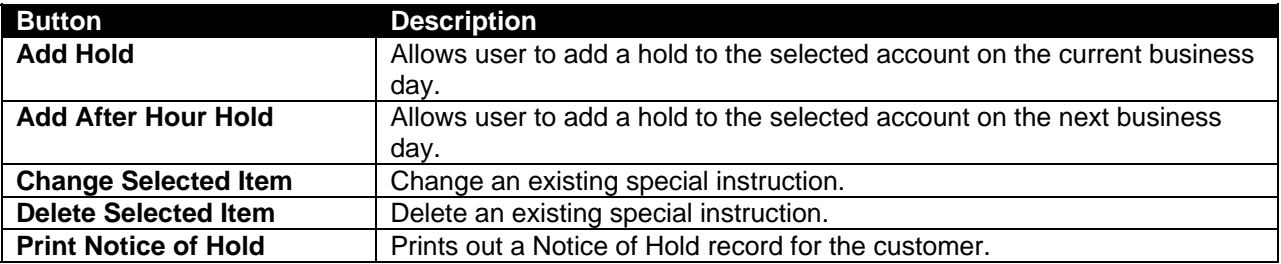

*Click Add Hold and enter information into the fields to add a new hold.* 

# **Let's Practice – Hold Checkpoint**

- $\checkmark$  To review the field descriptions on the Hold Information screen, refer back to the details of *Figure 21 – Checking Hold Information* if necessary.
- $\checkmark$  Delete the hold you just added.

This business task is used to change the processing status of an account (i.e. active, inactive, watch, or frozen).

## **Select the Account Status Change business task and select the application and account** *number.*

The Change Account Status Screen will appear. Refer to the following figure and field descriptions:

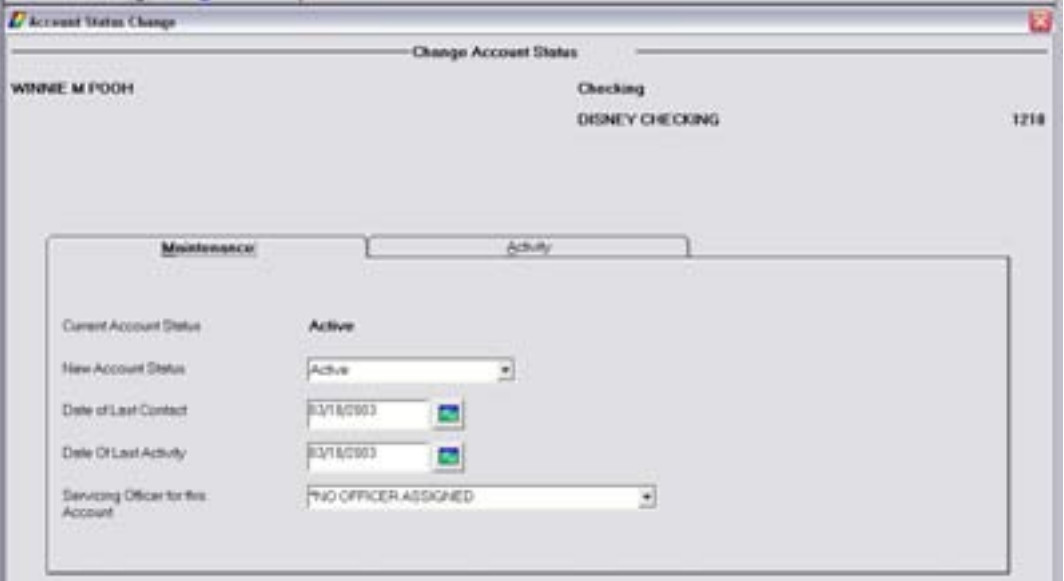

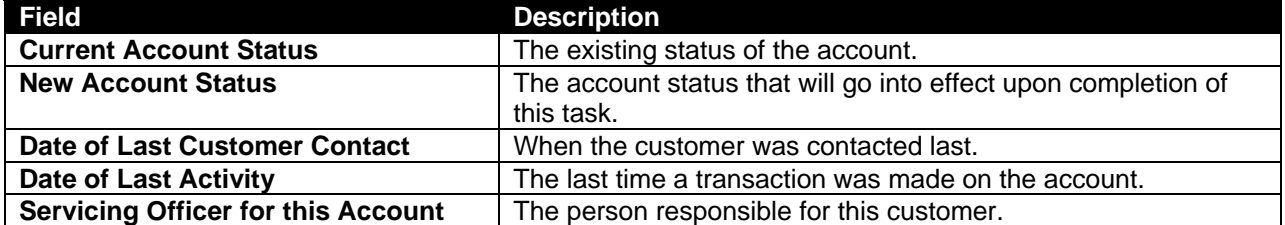

The Activity tab displays general account / customer information.

• Within the Maintenance tab, change the selected account's status and click OK.

*Locate the Account Status Change business task procedures within Headquarters.* 

 Note: If you are changing an account from a dormant or inactive status to an active status, you must enter today's date in the Date of Last Customer Contact and Date of Last Activity fields.

This business task is used to change the statement, service charge, and the interest processing cycle for a specific checking or savings account.

**Select the Deposit Processing Cycles business task and select the application and account** *number.* 

The Deposit Processing Cycles screen will appear. Refer to the following figure and field descriptions:

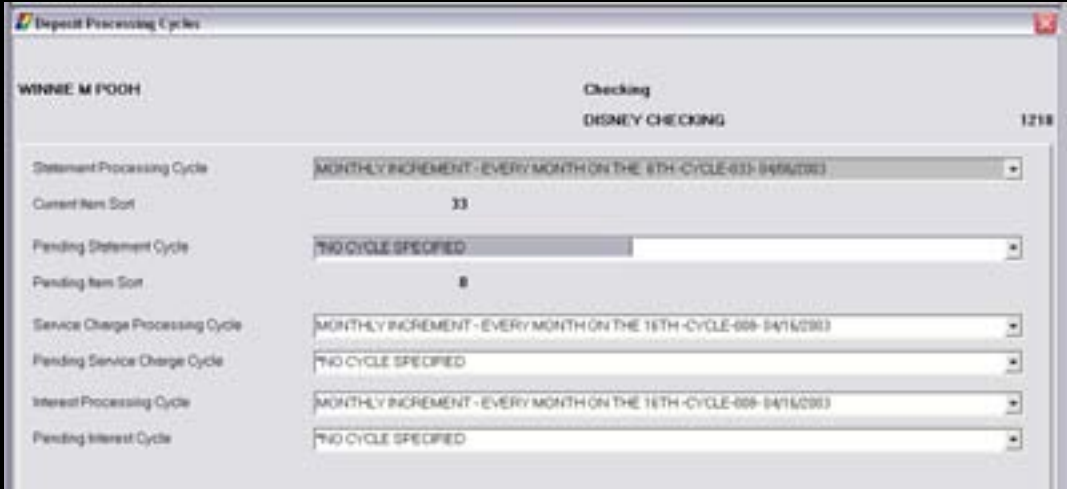

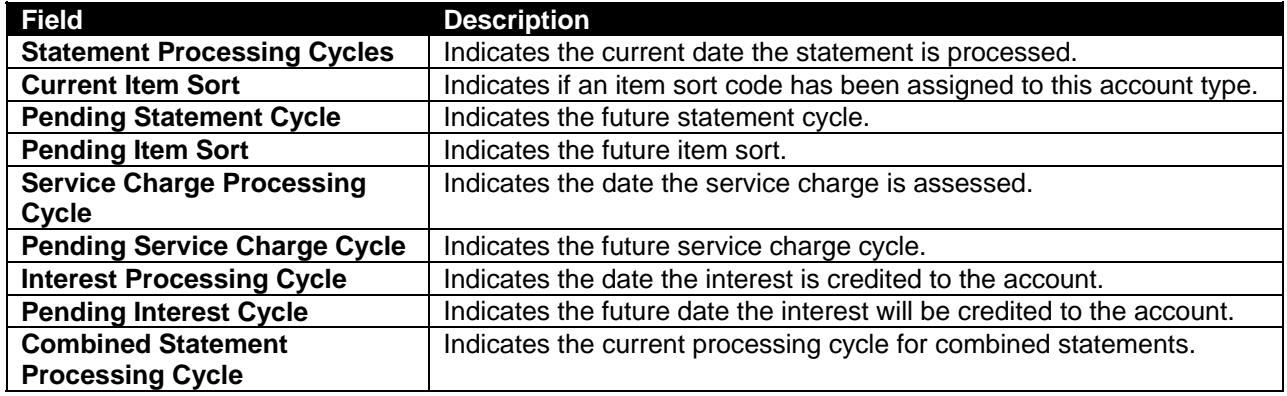

This business task is used to add or change account analysis information on a specific account. Changes to the activity pricing table for an account's current billing cycle will occur immediately.

• Accounts must be in active, inactive, watch, limited, or frozen status

### **Select the Deposit Change Account Analysis business task and select the application and** *account number.*

The Account Analysis Services screen will appear. Refer to the following figure and service descriptions:

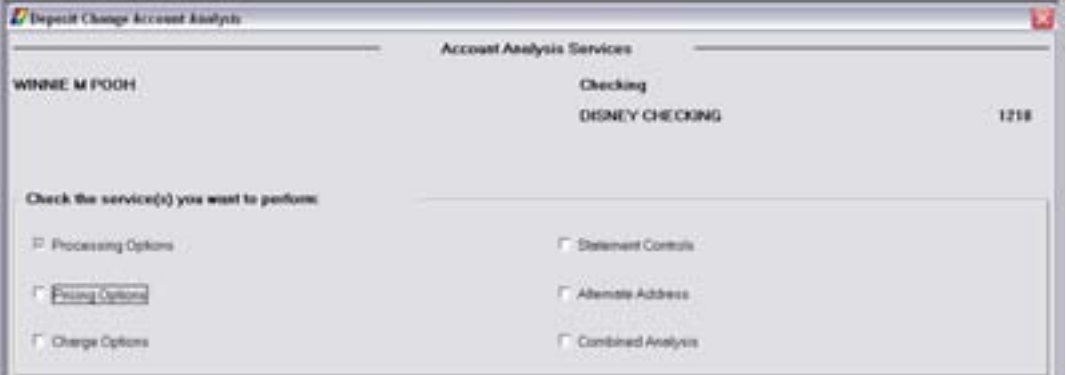

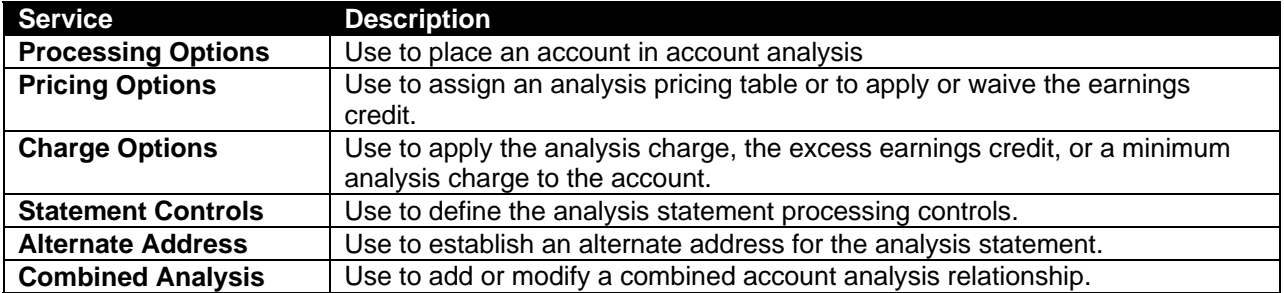

*Locate the Deposit Change Account Analysis business task procedures within Headquarters for more details on each individual service.* 

# **Account/Bank Float**

This business task is used to add, change or delete account or bank float for a particular account.

- Float is used to place a short-term hold on the availability of items that have not been collected.
- Account float affects the available balance while bank float affects the collected balance.
- The available balance is typically used for payment decisions while the collected balance is associated with interest accruals.
- Note: In Bankway™, account float is equal to the customer float. The account float affects the available balance only. The available balance calculation is bank-defined in the Deposit Application Standard business task.

The length of time it takes your bank to receive credit from the Federal Reserve Bank (Fed) for a deposited check is taken into consideration when assigning float.

**Select the Account/Bank Float business task and select the application and account number.** 

The Account Float screen will appear. Refer to the following figure and field descriptions:

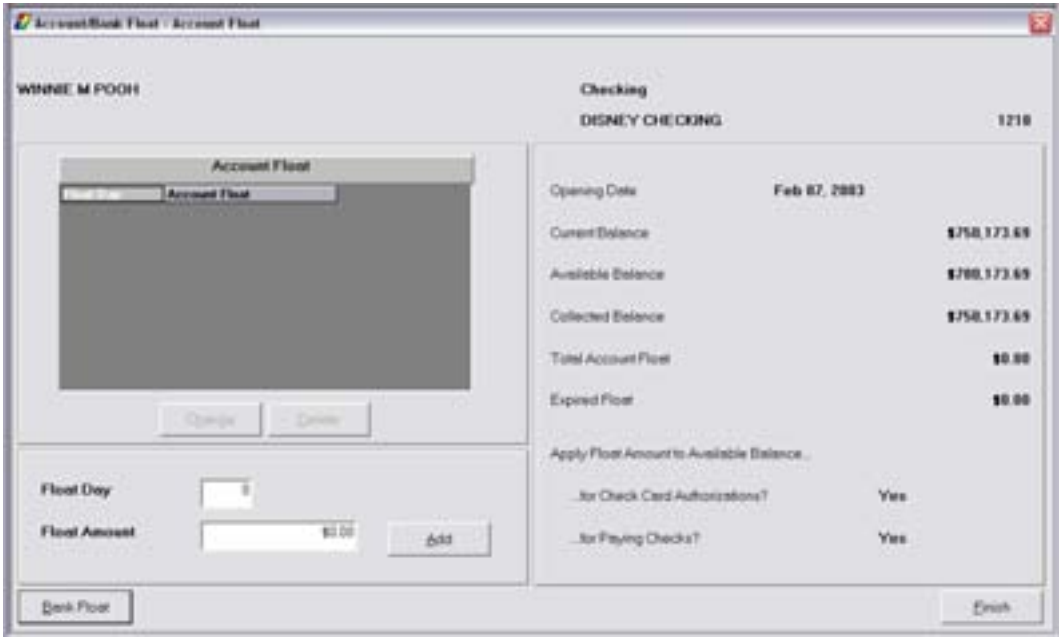

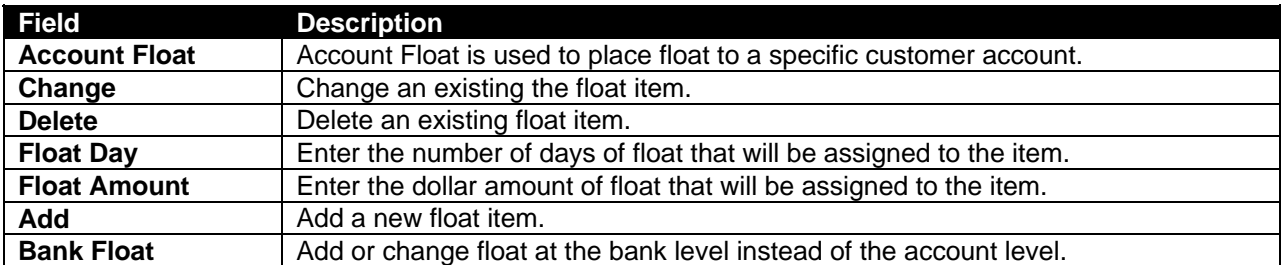

• Enter the number of days and the amount of the float item and click ADD.

# **Bank Defined Values**

This business task is used to add account level codes that are used to track information that is not housed in Bankway's standard fields.

**Select the Bank Defined Values business task and select the application and account** *number.* 

• Refer to the handout of banker defined values that the bank is using.

The Bank Defined Values screen will appear. Refer to the following figure:

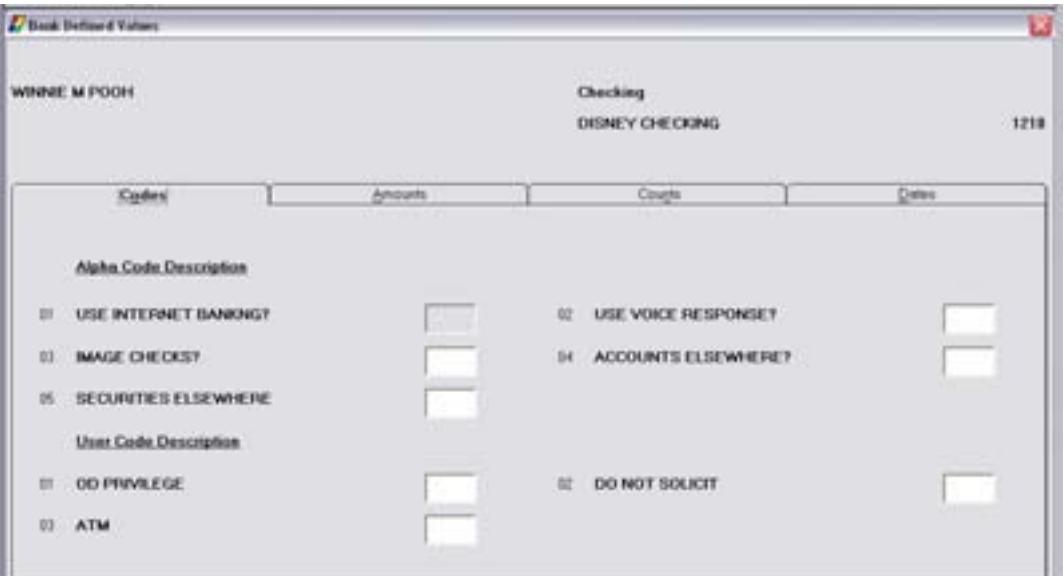

• Review each of the tabs and enter the appropriate bank defined value (bank-defined) for the specified account.

# **Package Pricing**

This business task is used to encourage customers to take advantage of multiple bank services and increase overall bank profitability.

This feature allows the bank to define multiple account relationships and the related balance requirements.

#### **Select the Package Pricing business task and select the customer.**

• Select the Desired Primary Account by highlighting an account and clicking **Select**.

The Package Pricing – Assign Package Level screen will appear. Refer to the following figure and instructions:

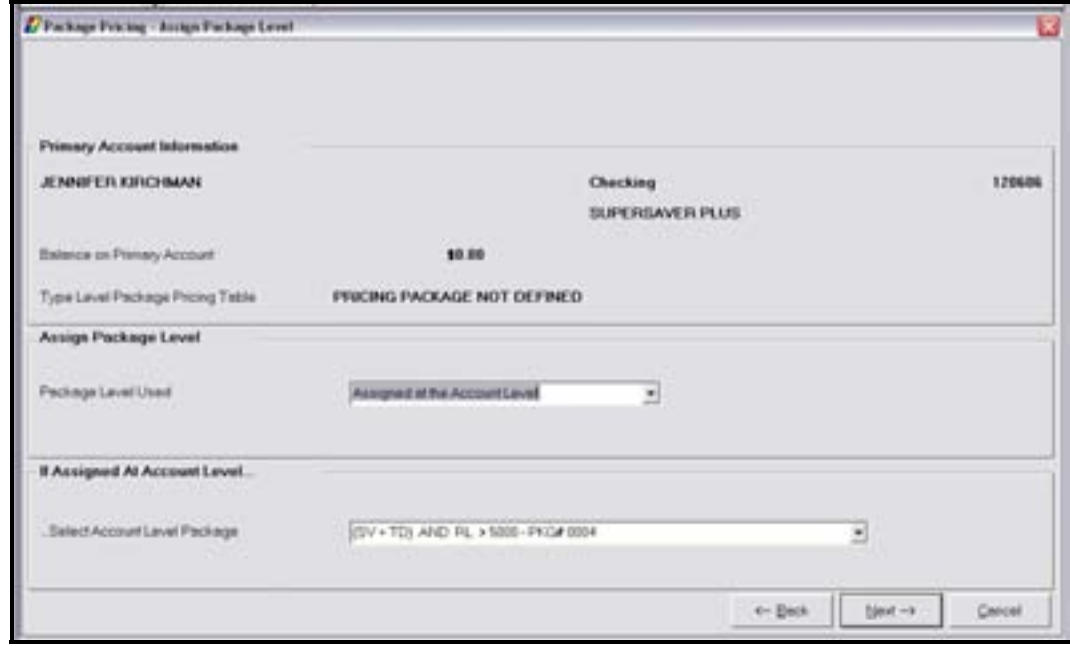

- Use the *Package Level Used* drop-down menu to choose if the package will be at the Account level.
	- 9 If the package level is assigned at the account level, use the *Select Account Level Package*  drop-down menu to choose one of the available options which are bank-defined with Package Pricing Set Up.
	- 9 Click **Next**.

The *Package Pricing – Secondary Account Selection* screen will appear. Refer to the following figure and instructions:

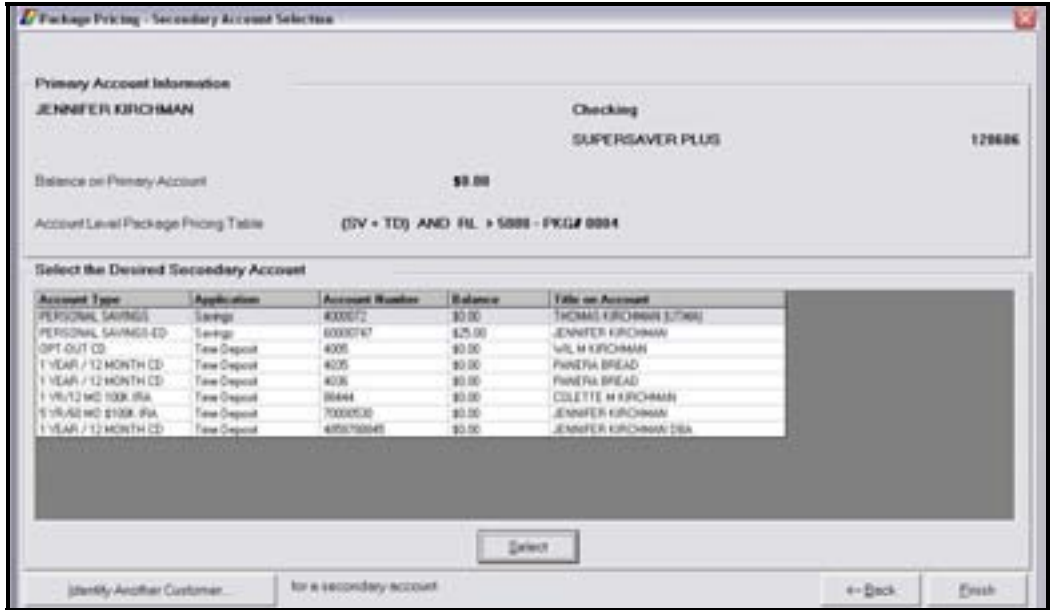

• Select the Secondary Account by highlighting an account and clicking **Select**.

The *Package Pricing – Existing Secondary Accounts* screen will appear. Refer to the following figure and instructions:

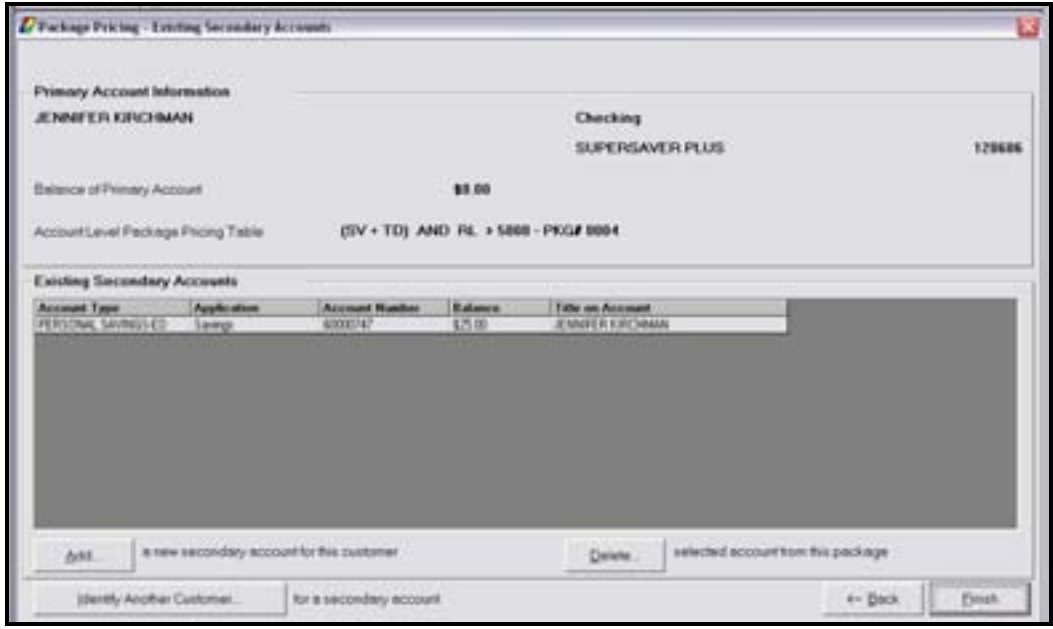

- Use the **Identify Another Customer** button to add another customer's account to the package.
- Use the **Add** button to add an additional account from the list.
- Use the **Delete** button to delete an account already tied to the package.
- Click **Finish** to exit the business task.

# **Regulatory Codes**

This business task is used to add or change regulatory codes on a deposit account.

# **Select the Regulatory Codes business task and elect the application and account number.**

The Regulatory Codes screen will appear. Refer to the following figure and field descriptions:

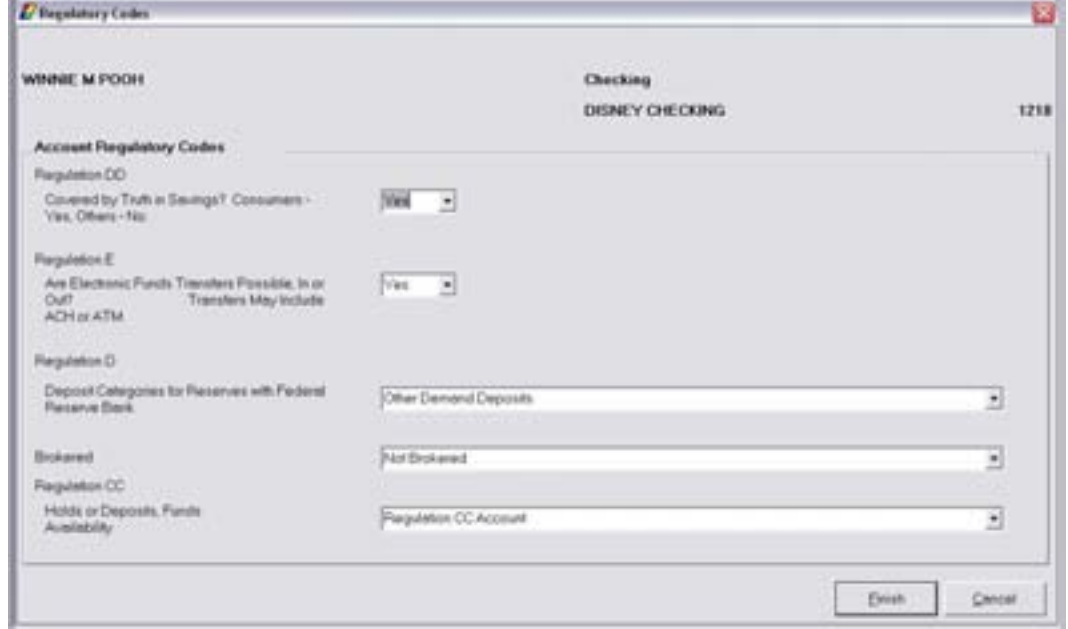

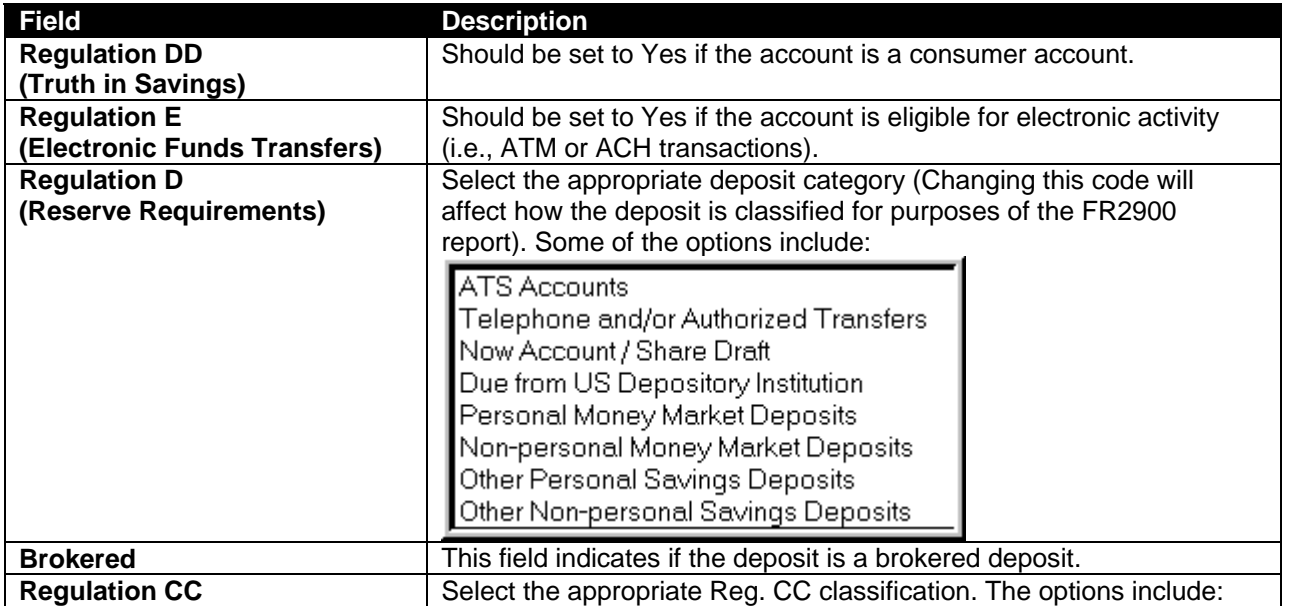

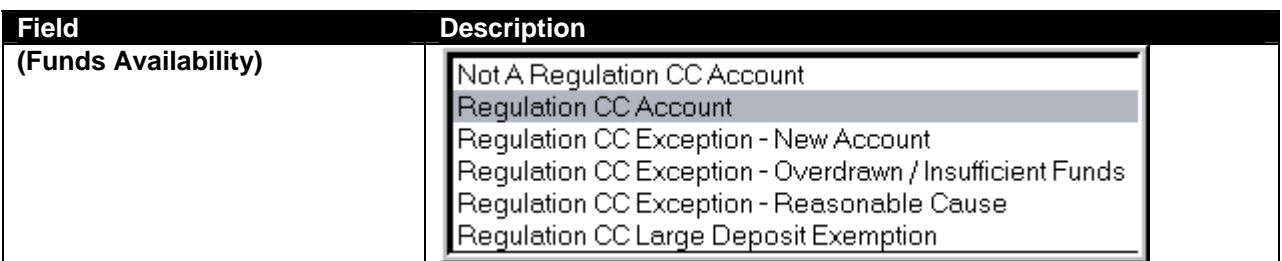

• When the review is complete, click **Finish**.

# **Change CTR Exemptions**

This business task is used to add, change, or delete the CTR exemption amount for specific deposit accounts.

## **Select the Change CTR Exemptions business task and select the application and account** *number.*

The Change CTR Exemptions screen will appear. Refer to the following figure and field descriptions:

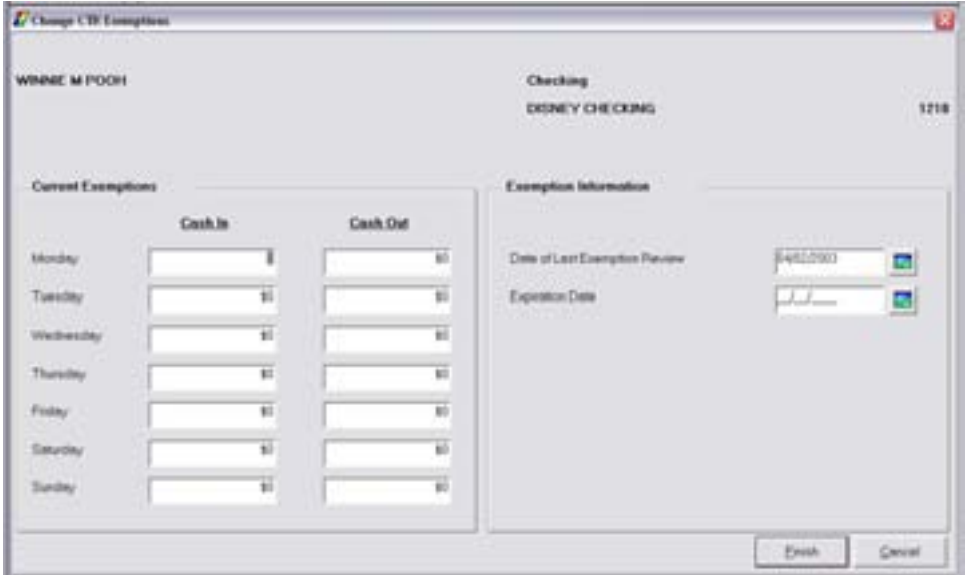

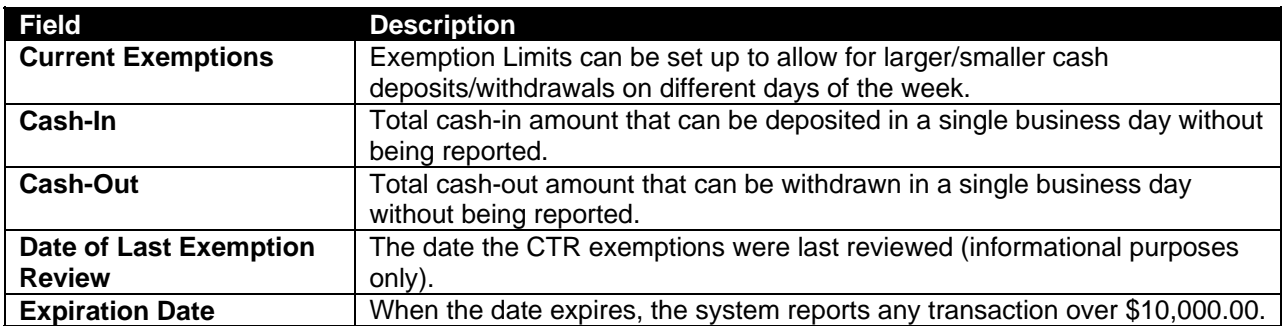

 Note: To delete a CTR exemption on a deposit account, enter all zeros in the cashin and cash- out fields.

# **Processing Controls**

This business task is used to change the processing controls for a specific deposit account.

**Select the Processing Controls business task and select the application and account number.** 

The Deposit Processing Controls screen will appear. Refer to the following figure and field descriptions:

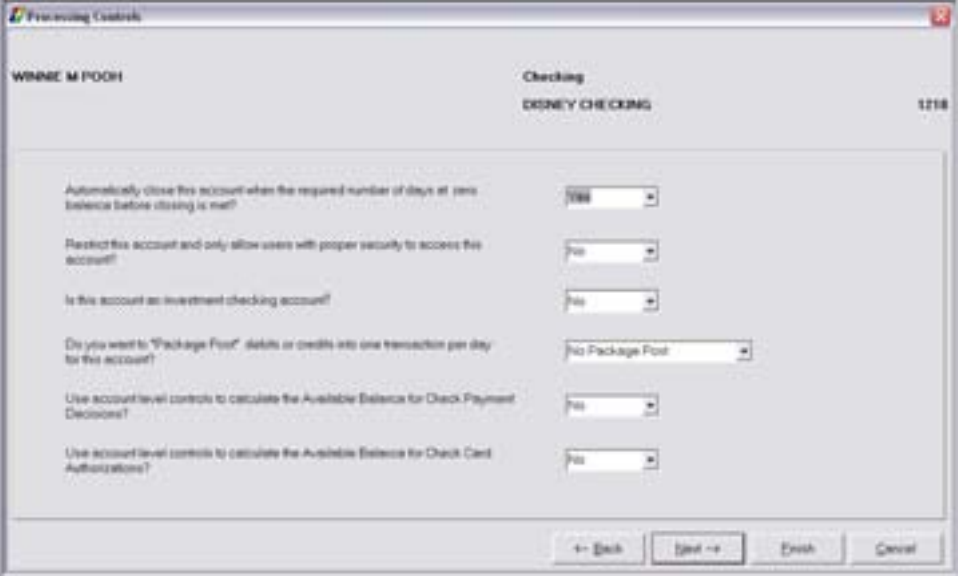

- Automatically close this account when the required number of days at zero balance before closing is met?
- Restrict this account and only allow users with the proper security to access this account?
- Is this account negotiable?
- Is this a passbook account?
- Click Next.

The Next Processing Controls screen will appear. Review the following:

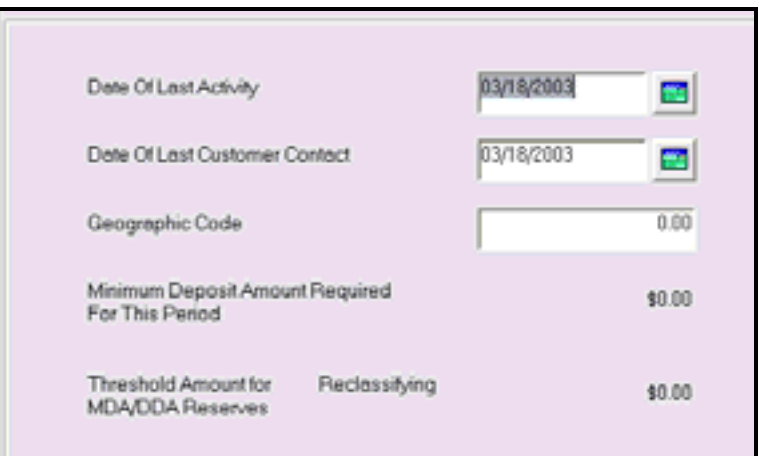

- Date of Last Activity
	- Date of Last Customer Contact
	- Geographic Code

## **Interest Options**

This business task is used to specify how earned deposit interest will be paid on existing accounts.

### **Select the Interest Options business task and select the application and account number.**

The Interest Options screen will appear. This screen is exactly the same as the Interest Options screen that you reviewed when using the Open a Product business task. If necessary, refer back to the details of *Error! Reference source not found.* for review.

# **Charge Options**

This business task is used to change miscellaneous service charges for a specific checking or savings account.

### **Select the Charge Options business task and select the application and account number.**

The Charge Options Screen will appear. This screen is exactly the same as the Charge Options screen that you reviewed when using the Open a Product business task. If necessary, refer back to the details of *Figure 15 - Checking Charge Options* for review.

This business task is used to add, change, or delete the NSF/OD counters for a specific checking account.

### **Select NSF/OD Counters business task and select the application and account number.**

The NSF/OD Counters screen will appear with fields for statement period totals and year-to-date totals for overdraft and returned item charges. Review the following figure:

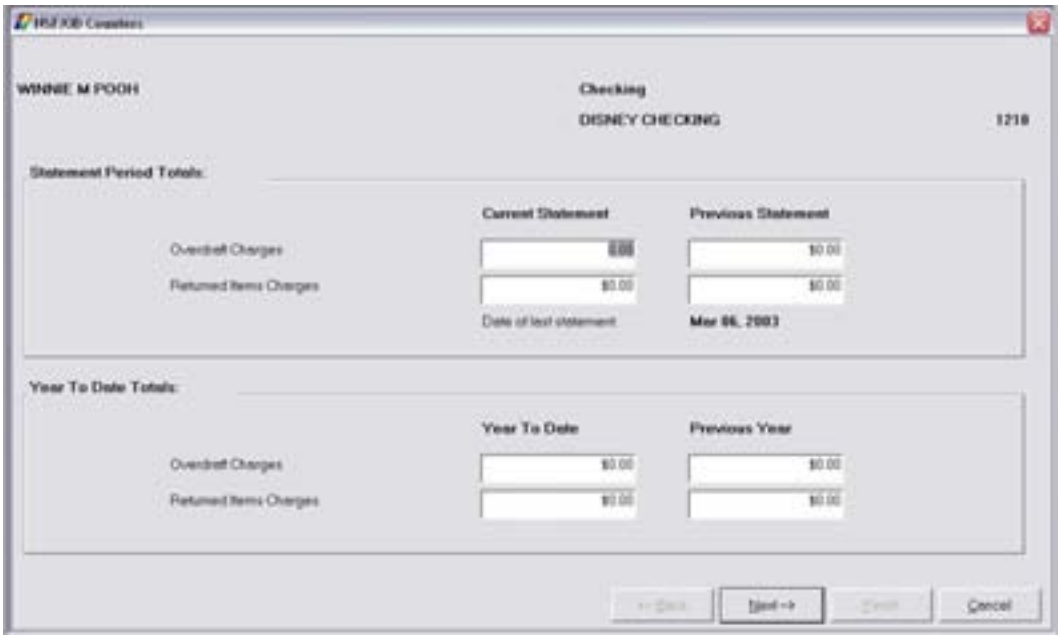

• Click **Next** to view the second NSF/OD Counters screen which contains four tabs. Review the following figure:

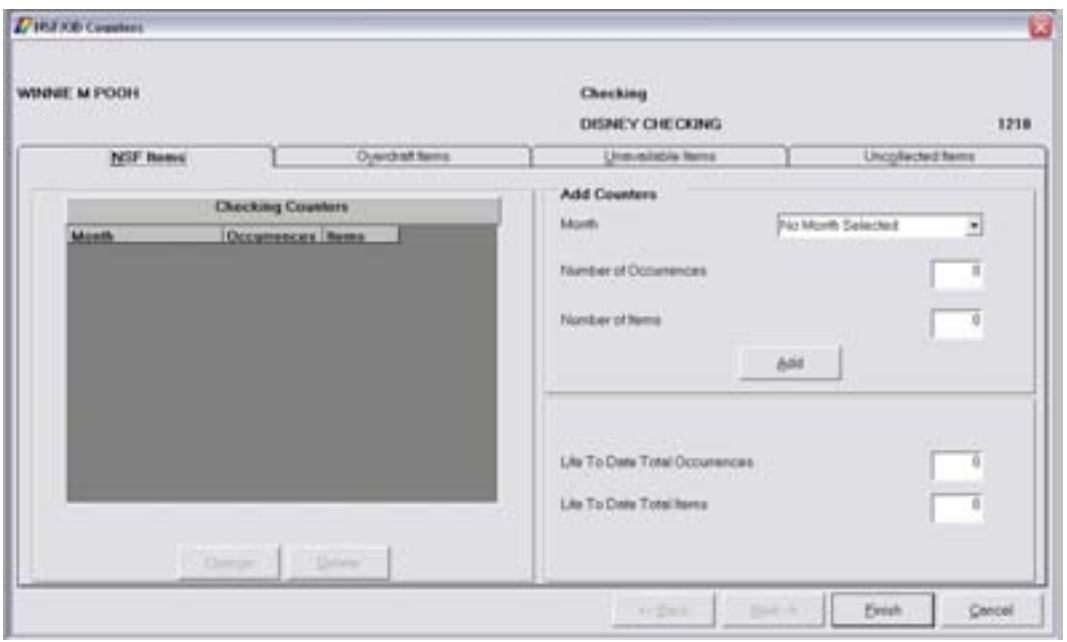

*Locate the NSF/OD Counters business task procedures within Headquarters.* 

# **NSF/Overdraft Options**

This business task is used to change insufficient funds or overdraft options for a specific checking account.

## **Select the NSF/Overdraft Options business task and select the application and the account** *number.*

The NSF/OD Options screen will appear with three tabs. Refer to the following figure and field descriptions:

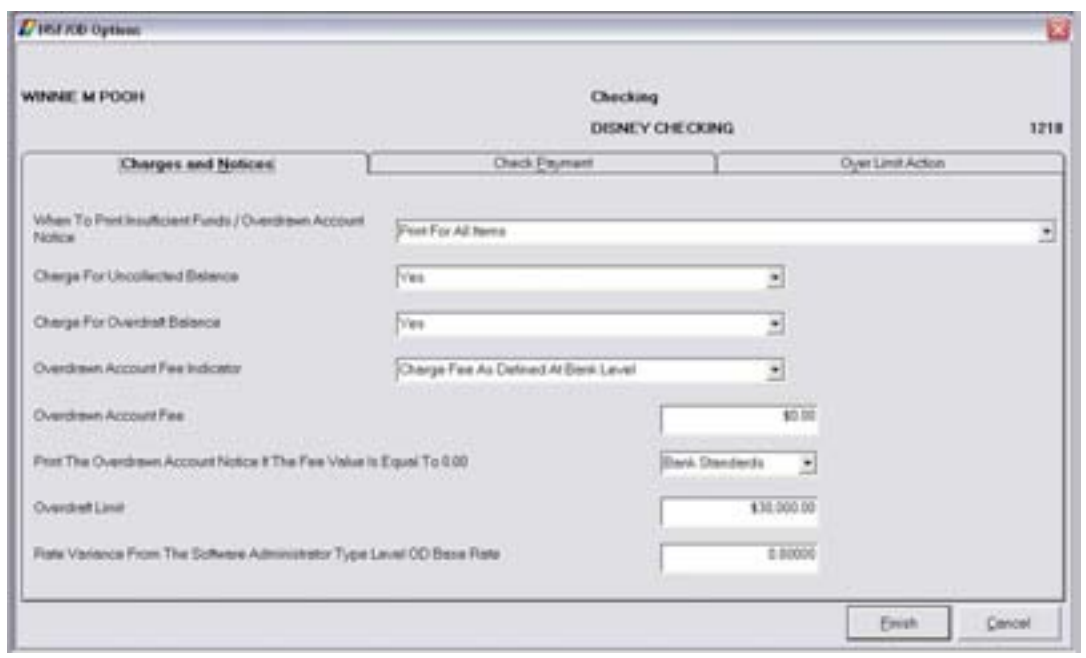

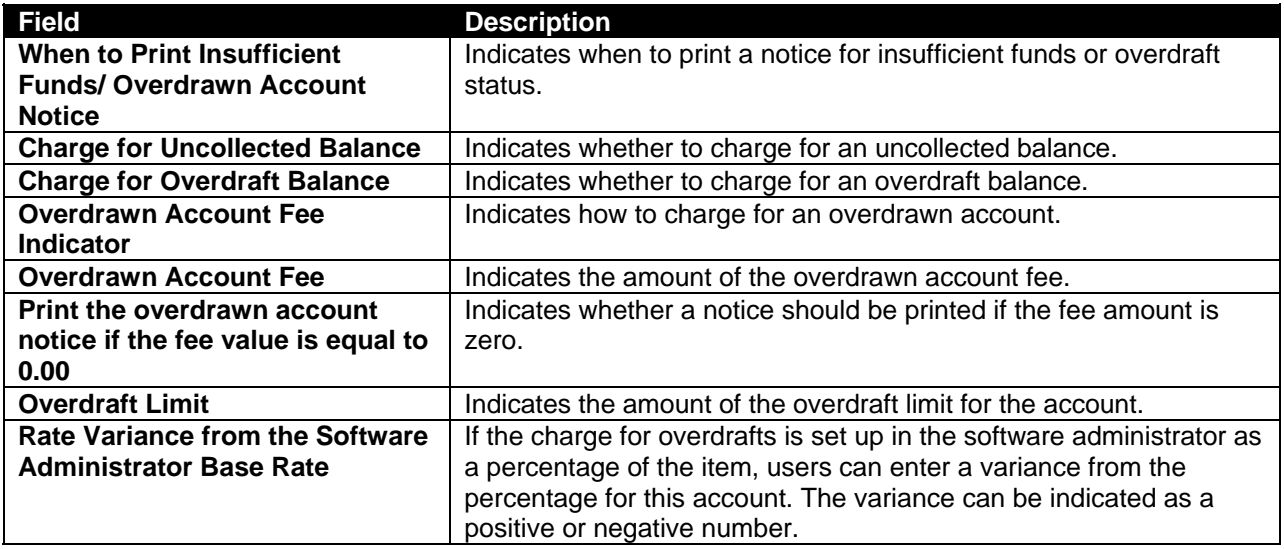

**The Click on the Check Payment tab.** 

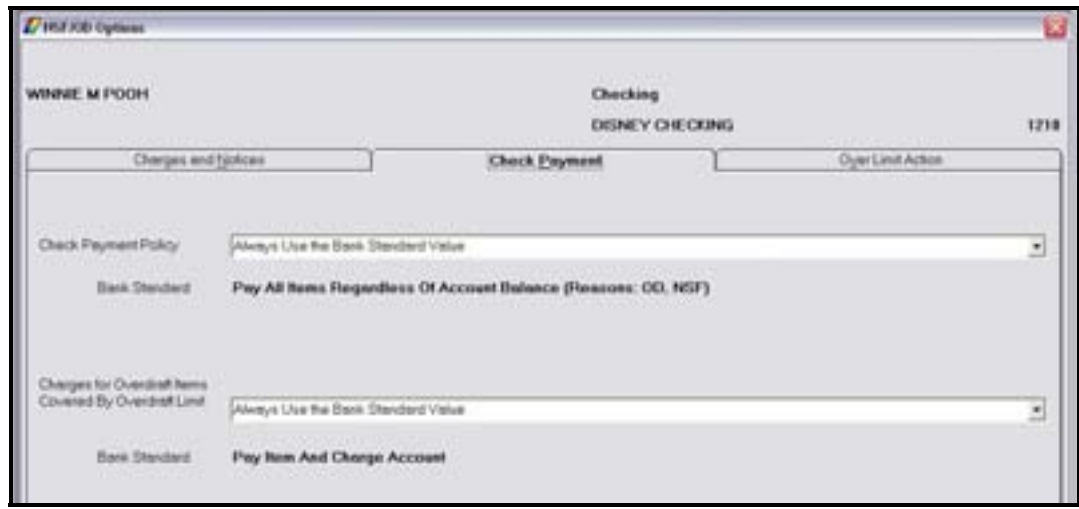

Review the following fields:

- *Check Payment Policy*: Allows the user to define account level posting codes.
- *Charges for Overdraft Items Covered by Overdraft Limit*: Allows the user to charge or waive fees assessed for items covered by the overdraft limit on the account level.

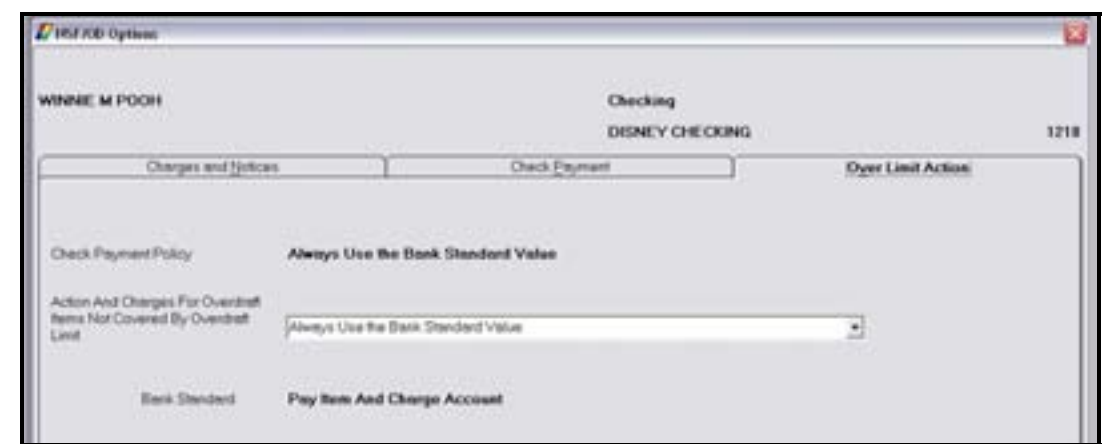

*Click on the Over Limit Action tab.* 

Review the following field:

• *Action and Charges for Overdraft Items Not Covered by Overdraft Limit*: Allows the user to charge or waive fees assessed for items not covered by the overdraft limit on the account level.

## **Statement and Notice Options**

The Statement and Notice Options business task is used to access or change the statement processing cycle for an account, to determine whether the statements will be mailed or held for the account, and to determine the order the checks will appear on the statement for the account.

• The business task also maintenances personal banker messages that will appear on the customer's statement.

### **Select the Statement and Notice Options business task and select the application and** *account number.*

The Statement and Notice Options screen will appear with 2 tabs. This screen is exactly the same as the Statement Options screen that you reviewed when using the Open a Product business task. If necessary, refer back to the details of Figure 25 - Checking Statement Options for review.

- Click on each of the PB Messages tabs and review each of the personal banker messages that are available.
	- **E.** Note: Personal Banker messages must first be established in the Software Administrator prior to assigning them to an account.
- Locate the Statement and Notice Options business task procedures within Headquarters.

# **Combined Statement Relationships**

This business task is used to establish or change a combined statement relationship.

**Select the Combined Statement Relationships business task and select the customer.** 

- If a combined statement relationship exists for the customer, it will appear with the option to add a new lead account or change the existing relationship. Click the Add button to advance to the Lead Account Selection screen.
- If no combined statement relationship exists, the Lead Account Selection screen will appear first.
- Select the lead account from the list and click **Select**.
- The Combined Statement Relationships Subordinate Account Selection screen will appear.
- Select the subordinate account and click **Select**.

 Note: To add another customer's account as the sub account, click on the **Identify Another Customer** button.

The Existing Subordinate Account screen will appear. Review to the following figure:

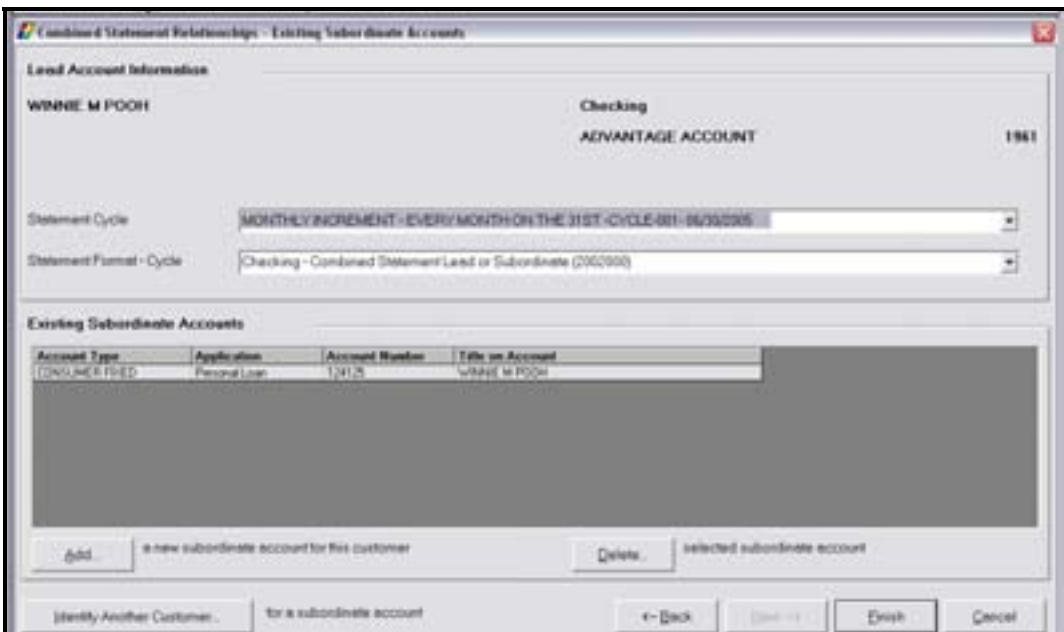

Review the following fields:

- *Statement Cycle*: Change the statement cycle of the lead account.
- **Statement Format-Cycle:** Change the statement format.
- **Add**: Use this button to add an additional subordinate account to the combined statement.
- **Delete:** Use this button to delete a subordinate account on the statement.
- **Identify Another Customer**: Use this button to choose another subordinate account for a different customer (i.e., a customer's account with the selected customer as a secondary owner).
	- **EX** Note: Keep in mind that the subordinate accounts will have the same statement cycle as the lead account.

# **Let's Practice – Deposits Checkpoint**

Access Bankway's Customer Service and Teller capabilities and practice using these business tasks. Indicate which business task(s) is used for each of the following items.

- 1. Add a stop payment on account # (5) for check number 100 in the amount of \$105.00 and waive the service charge. Be sure to print this stop payment document.
- 2. Delete the stop payment added to account  $# (5)$ .
- 3. Add a special instruction to account # (1) stating the customer is a new customer and a hold should be placed on out of state checks.
- 4. Delete the special instruction added to account # (1) above.
- 5. Check to see if any items have been memo-posted to account # (1) today.
- 6. Check to see if there are any holds on account # (3).
- 7. Print an account statement for account # (4).
- 8. Determine how many deposits have been made to IRA account # (10).
- 1. Use Stop Payments
- 2. Use Stop Payments
- 3. Use Account Holds on Funds
- 4. Use Special Instructions
- 5. Use Deposit Account Inquiry
- 6. Use Deposit Account Inquiry
- 7. Use Deposit Account Statement
- 8. Use Deposits Account Statement / Deposit Account Inquiry

This business task is used to change the statement processing cycle for combined statements.

## **Select the Relationship Frequency Change business task and select the application and** *account number.*

The Relationship Frequency Change screen will appear. Review the following figure:

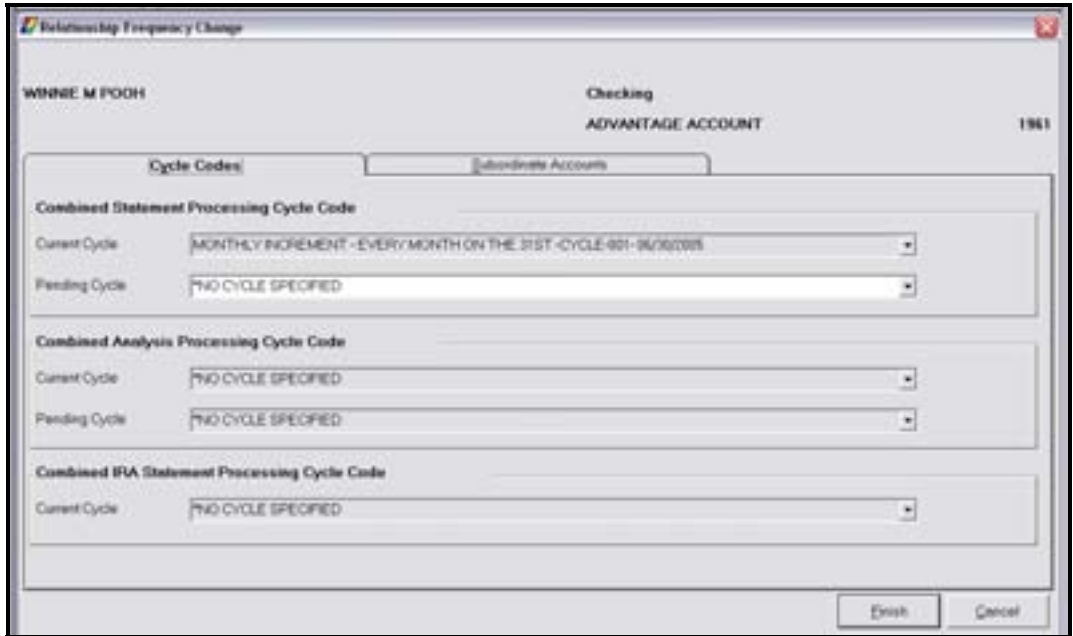

Review the following fields:

### *Cycle Codes Tab*

- Combined Statement Processing Cycle Code
	- $\checkmark$  Current Cycle (cannot change the current cycle)
	- $\checkmark$  Pending Cycle: Can select a pending cycle for the statement which will process after the current cycle is complete.
- Combined Analysis Processing Cycle Code
- Combined IRA Statement Processing Cycle Code
	- $\Box$  Note: The fields in the last two sections are unavailable (in grey) in the figure above because there is no combined analysis or combined IRA statements set up for the selected account.

# *Subordinate Accounts Tab*

View a list of the combined statement subordinate accounts tied to the selected account.

Reset Statement (limited access for banks)

This business task is used to produce either a Reset Statement or Snapshot Statement.

**Select the Reset Statement business task and select the application and account number.** 

The Reset Statement screen will appear. Review the following figure:

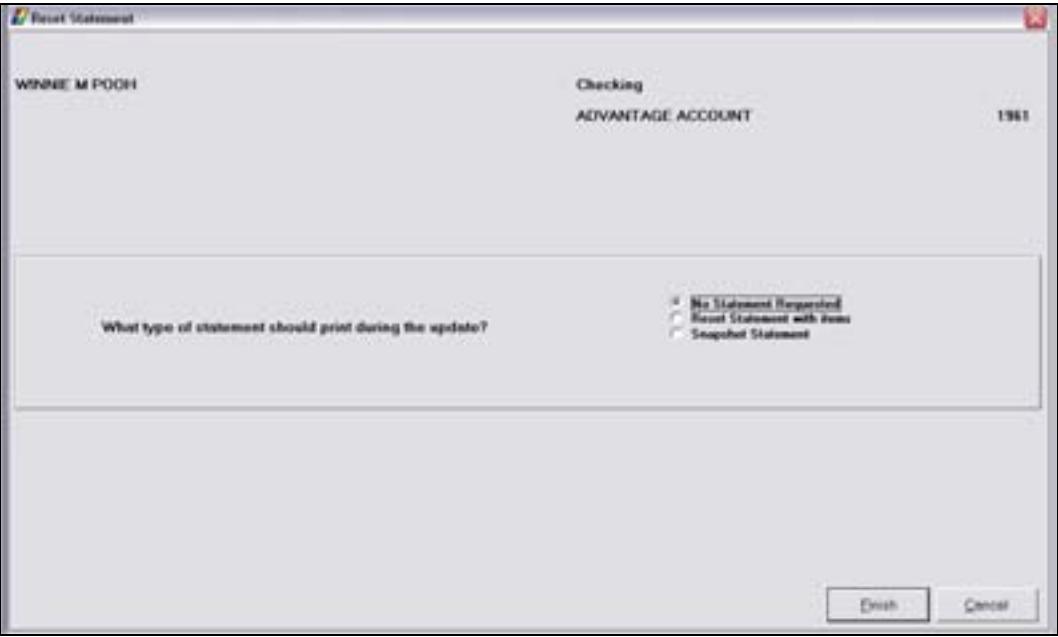

Review the following items:

- *Reset Statement with Items*: shows all transaction activity since the last statement; triggers the system to update the last statement date and reset all transaction counters for the account.
- *Snapshot Statement*: shows all transaction activity since the last statement without affecting transaction records or the last statement date for the account.

### **Print Account**

Use this business task to print a single account or a range of accounts. The hard copies must be requested from your bank's operations area.

### **Delete Account**

This business task is used to delete a checking, savings, time deposit, external account, or safe deposit box.

### **Select the Delete Account business task and select the application and account number.**

The Delete Account Screen will appear. Review the following figure:

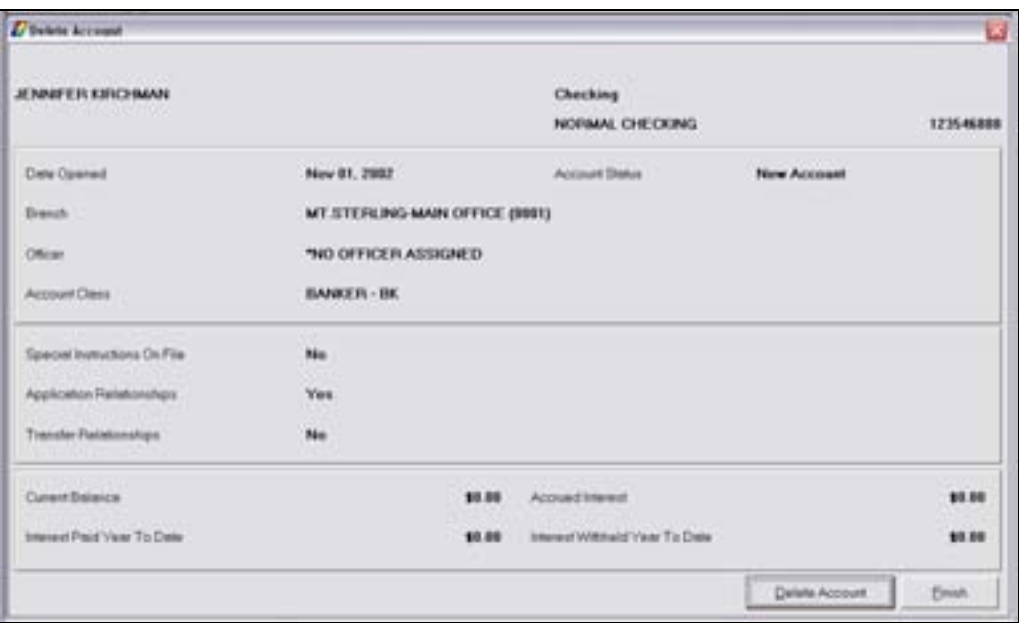

The following conditions must be met before deleting:

- Account Status has to be closed
- No special instructions, application relationships, or transfer relationships
- Zero balance in current balance, accrued interest, interest paid year to date, and interest withheld year to date
- If all of these conditions are met, click **Delete Account**.

The following alert will appear:

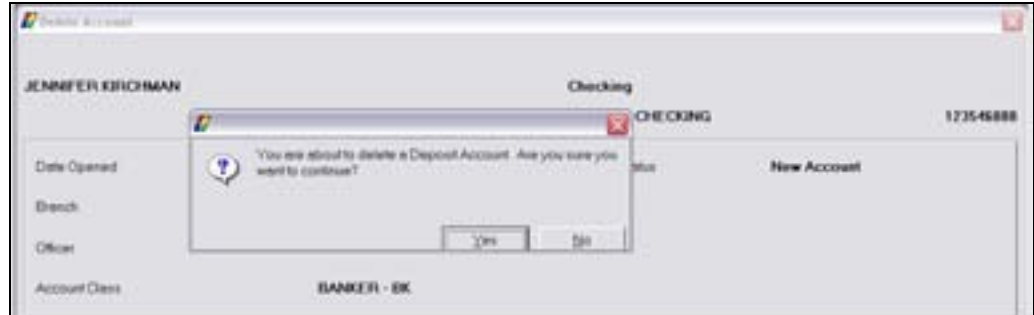

• Click **Yes** if you are certain that this is the account to be deleted.

# **Reassign Account Number**

This business task is used to change the account number on an existing account.

## *Select the Reassign Account Number business task and select the application and account number.*

The Reassign Account Number – Account Confirmation Screen will appear.

- Click the Yes button if this is the correct account to reassign the account number.
- If not, select the No button.

The Reassign Account Number screen will appear with the current account number in the left column and a field to enter the new account number in the right column.

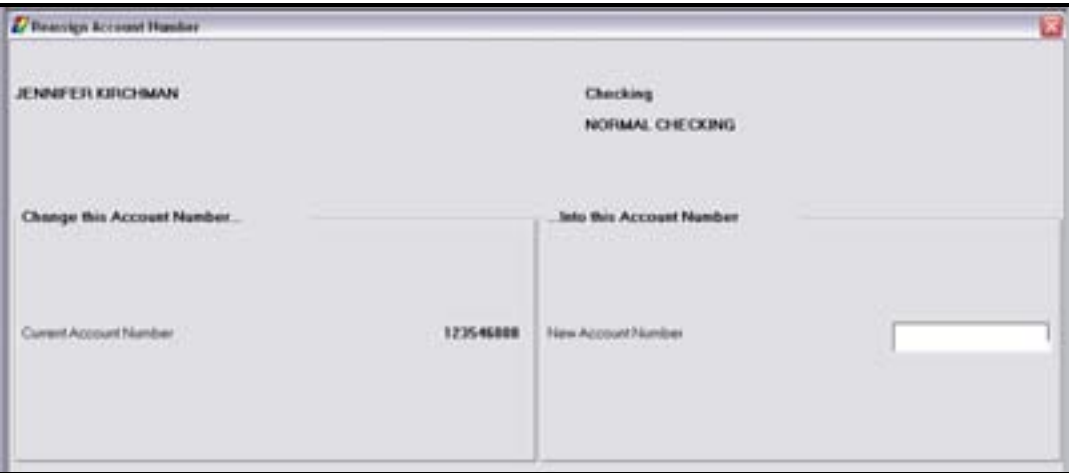

Enter the new account number and click Finish.

### **Account Information and Signature Card**

The Account Information and Signature Card business task is used for the following tasks:

- $\checkmark$  Changing the customer name
- $\checkmark$  Adding, changing, removing account owners
- $\checkmark$  Reassigning the primary owner
- $\checkmark$  Changing the account title
- $\checkmark$  Changing the product type
- $\checkmark$  Changing the account class code
- $\checkmark$  Transferring relationships to another branch
- $\checkmark$  Changing the opening or servicing officer
- $\checkmark$  Producing a new signature card

**Select the Account Information and Signature Card business task and select the customer.** 

The *Personal Customer Mailing Address and Identification* screen will appear. This screen is the same as the screen accessed in the Open a Product business task. If necessary, refer back to the details of *Figure 1 - Customer Mailing Address and Identification* for review.

• When complete, click **OK**.

The *Consumer Signature Card Change* screen will appear with all of the selected customer's accounts.

Review the following buttons:

- **Select Account from List**: selects the highlighted account.
- **Select all Listed Accounts**: selects all accounts meaning you will change the signature card on every account in this customer's name.
- **Select Unlisted Account**: select an account that is not listed.

**Select one account and click Select Account from List.** 

 Note: If you select an account and click OK, you will exit the business task. Be sure to click the Select Account from List button.

The *Assign Account Owner Relationships* screen will appear. This is the location to change the names associated with the account. If necessary, refer back to *Figure 30 - Account Customer Relationships* for review.

The *Legal Title and Account Information* screen will appear. This screen allows the user to update the signature card, account type, account ownership, account class and number of signature required. If necessary, refer back to the details of *Figure 13 - Legal Title and Bank Information* for review.

• When finished reviewing, click **OK**.

# **Let's Practice**

 $\checkmark$  Produce a new signature card.

## **Account Level Business Resolution**

The account level business resolution business task is used to add new or remove signers from a business account. This task also produces the business resolution documentation.

*Select the Account Level Business Resolution business task and select the customer.* 

The *Date of Business Resolution* screen will appear. Enter today's date and click **Finish**.

The current relationships on the business account will display with the options to identify another customer relationship or to change a relationship.

The *Business Resolution – Secretary* screen will appear next. To change the current relationship, click **Identify** to choose a new secretary, if applicable. When complete, click OK.

The Business Resolution – Attestor screen will appear next. To change the current Attestor, click **Identify** to choose a new Attestor, if applicable. When complete, click OK.

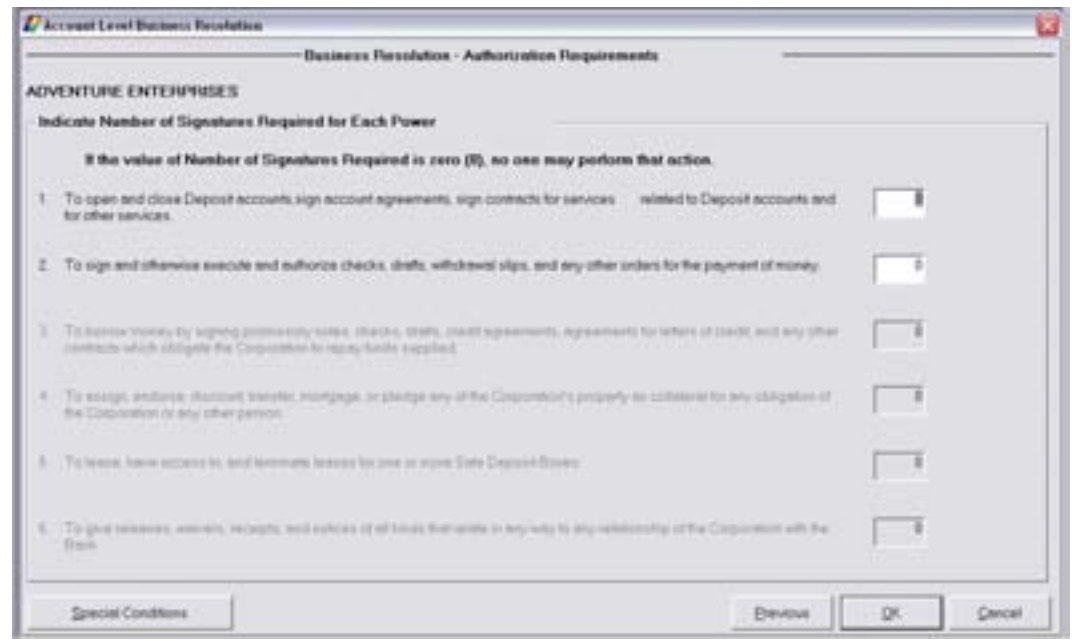

Review the following on the Authorization Requirements screen:

- **Power 1** is at the customer level and identifies the number of signatures required to open and close deposit accounts, etc.
- **Power 2** is at the account level and identifies the number of signatures required to sign and authorize checks, etc.
- *Special Conditions*: This button allows users to type in special instructions regarding the business resolution that will print on the business resolution document.
- Enter the number of powers required and click **OK**.

Review the following on the Authorized Entities screen:

- It is important to note that customers may appear as authorized entities that the user did not assign.
- Add: Allows the user to reassign a potential entity as an authorized entity (this button is only highlighted if a customer has been identified as a potential entity).
- Identify: Identifies customers as authorized entities.
- Remove: Removes a customer as an authorized entity.

# *Have the user click the OK button.*

The Authorized Entities Authorization for Deposits screen will appear. If necessary, refer back to the details of *Figure 40 - Business Resolution / Authorized Entities* for review.

 $\Box$  Note: It is important to note on this screen that the signers will only have signing rights on the account number listed on the screen.

# **Wire Transfer Authorization**

This business task is used to add, change, or delete wire transfer authority on the selected customer's account.

# *Select the Wire Transfer Authorization business task and select the customer.*

The Wire Transfer Authority-Existing Authorized Person screen will appear. Review the following:

- Change/Delete Button: change or delete an authorized person
- Date of Wire Transfer Resolution

On the Wire Transfer Authority-Potential Authorized Person screen, review the following:

• Identify button: select another person to be authorized

On the Wire Transfer Authority-Authorized Person Information screen, review the following:

• Authorizations Granted: choose the appropriate box to identify the desired categories

# **Clarke American Check Ordering**

This business task is used to order Clarke American Checks.

### **Select the Clarke American Check Ordering business task and select the customer.**

The following screen will appear with three tabs:

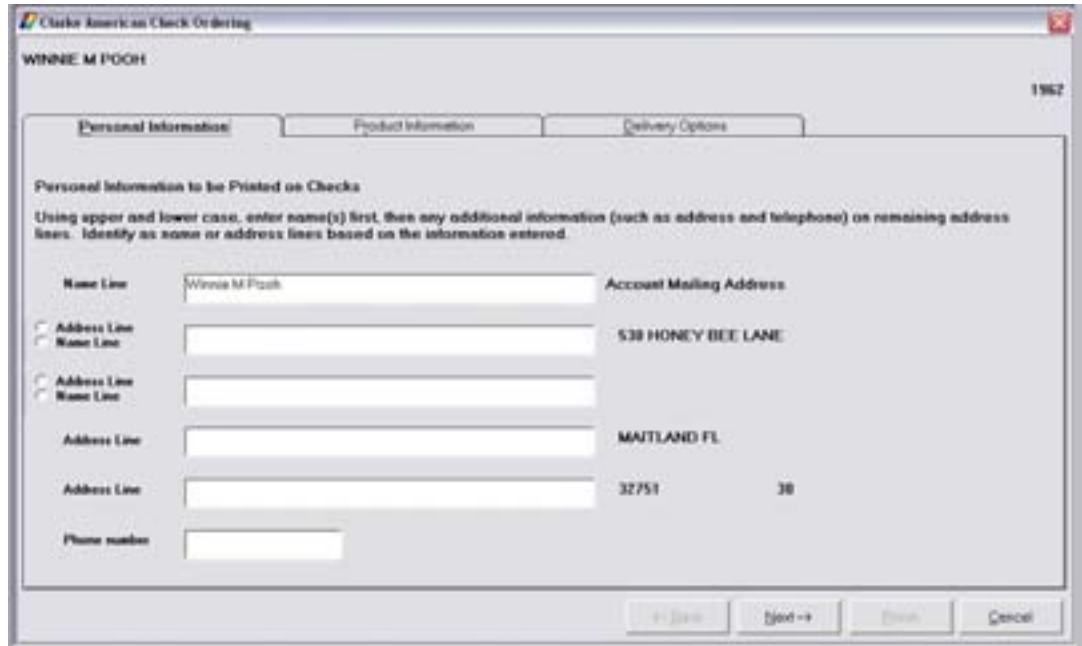

### *Personal Information Tab*

Personal Information to be printed on checks:

• Name, Address, Phone number

### **Select the Product Information tab.**

# *Product Information*

Review the following:

- Checks: Product Code enter the selected check's code
- Billing Option
- Special Program Code

**Select the Deliverery Options tab.** 

# *Delivery Options Tab*

Review the following:

- Delivery Method: determine the method that will be used to deliver the checks to the customer
- Mail To: determine where the checks will be delivered
- Alternate Mailing Address
- Click **Next** to continue with the process.
- Click Yes at the prompt which reads: Would you like to process the Check Order Online?

The internet will launch and the Clarke American website will appear. Use your bank's user ID and Password to sign in and order the checks. Refer to the figure below:

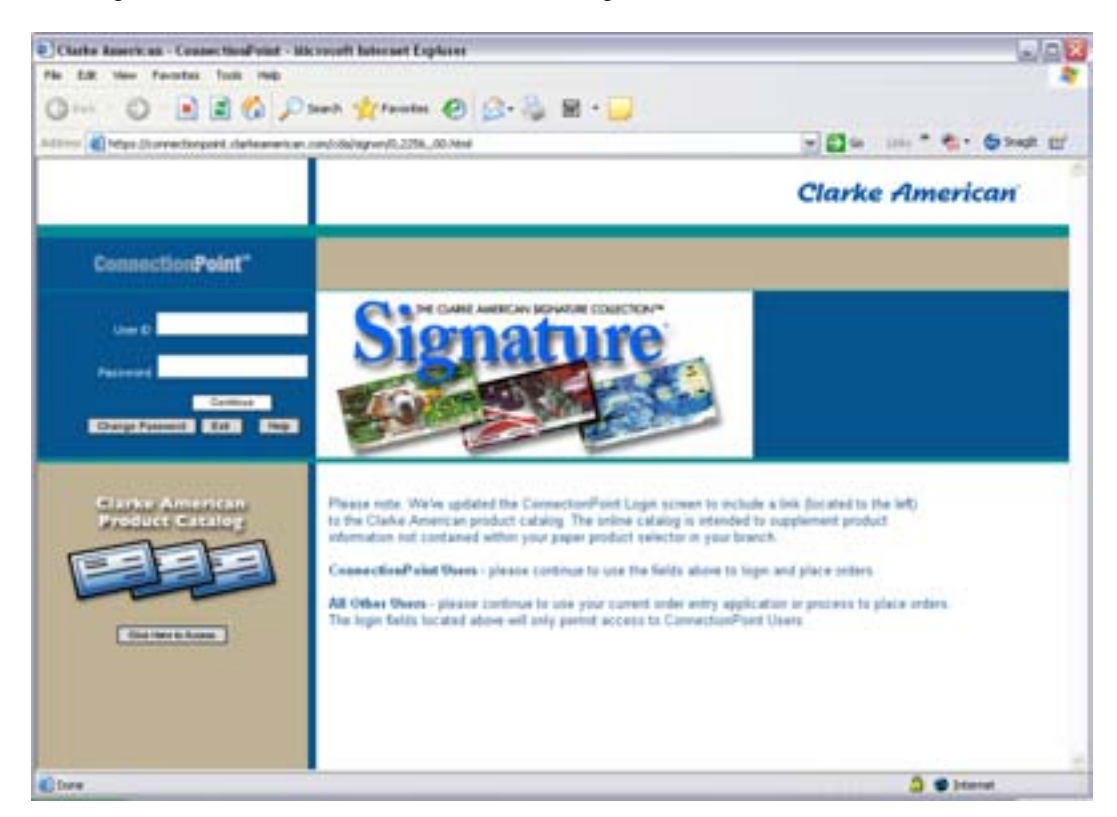

# **Harland Check Ordering**

This business task is used to order checks via the Harland Website.

**Select the Harland Check Ordering business task and select the customer / account.** 

The following alert will appear:

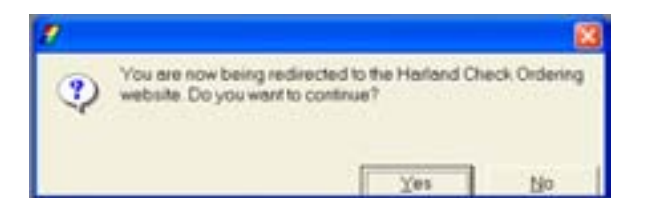

• Click Yes to continue.

Selecting YES will launch users into the Harland Website and automatically transfer all of the customer's account information into the necessary fields.

# **Tracking**

Bankway™ tracking system is a way for users to create on-line reminders. When adding these reminders, users choose a category, expiration date, etc. The tracking item can be viewed by anyone with tracking inquiry, and will also be housed in the users' Personal Review List.

This business task is used to add, change, or delete tracking items.

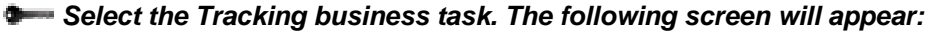

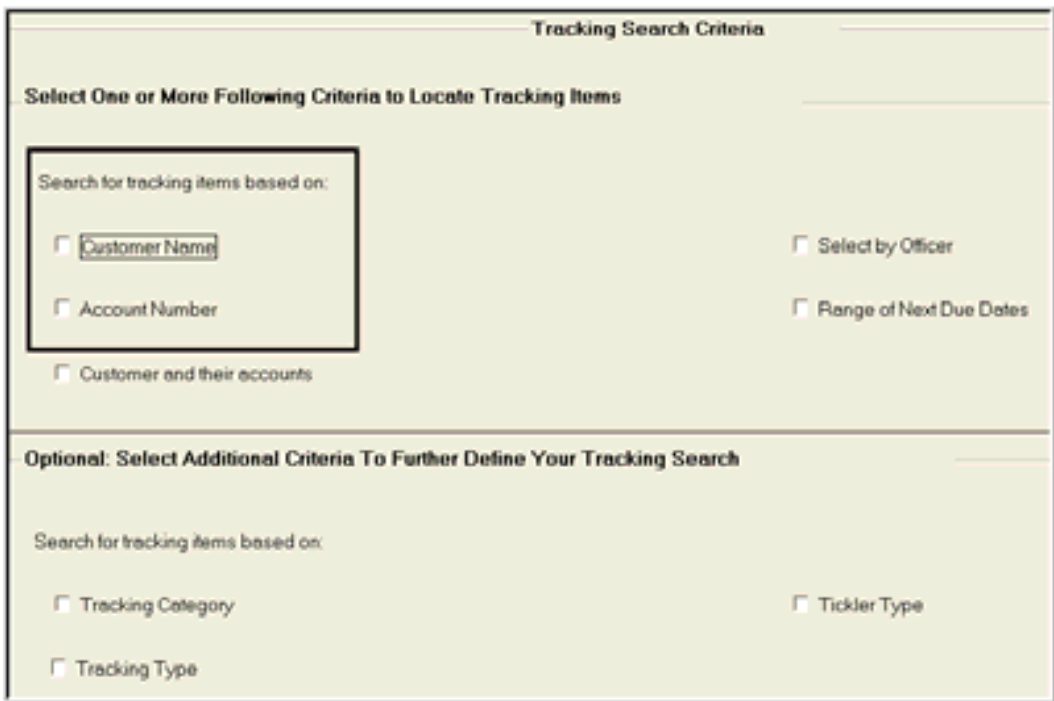

**Figure 75 - Tracking Search Criteria** 

This first tracking screen is where users can add new or search for existing tracking items. Tracking items need to be added according to bank policy: either at the Customer or Account level. Check the appropriate box: Customer or Account.

- *Customer Name* Tracking items can be placed on the customer level. When this occurs, tracking items are tied to the customer records only, not the customers' accounts.
- *Account Number* Tracking items can also be placed on the account level. When this occurs the tracking item is on that account only and does not affect any other accounts.
	- $\checkmark$  Make the appropriate selection: Customer Name or Account Number; click OK.

If Customer Name is selected, the following screen will appear. Perform a customer search.

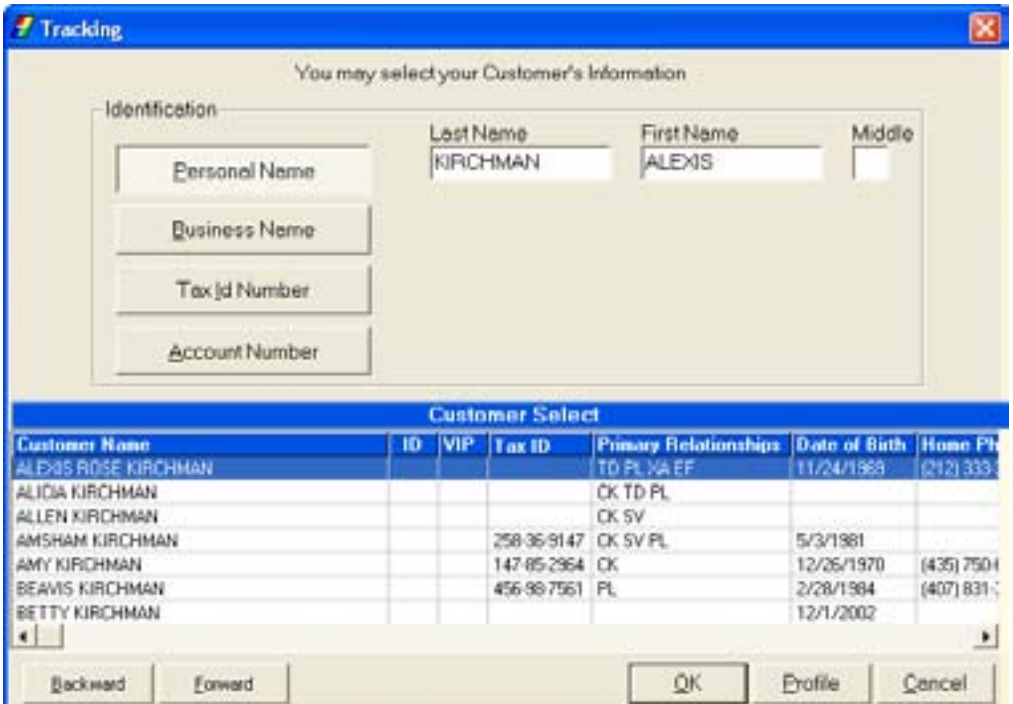

If **Account Number** is selected, the following screen will appear:

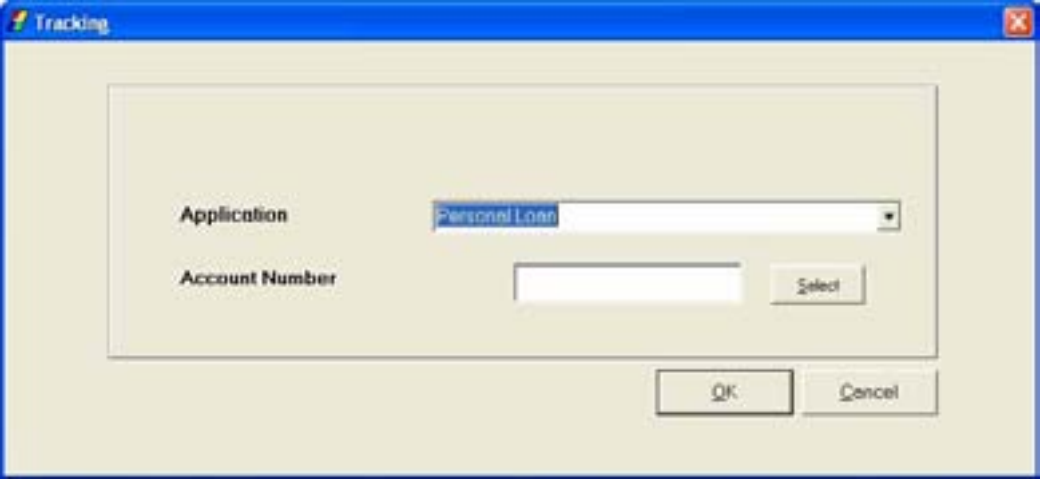

• Select the appropriate Customer or Application and Account Number and click **OK**.

• If the customer does not have any existing tracking items, a list of tracking standards that may be added will appear. Refer to the following figure:

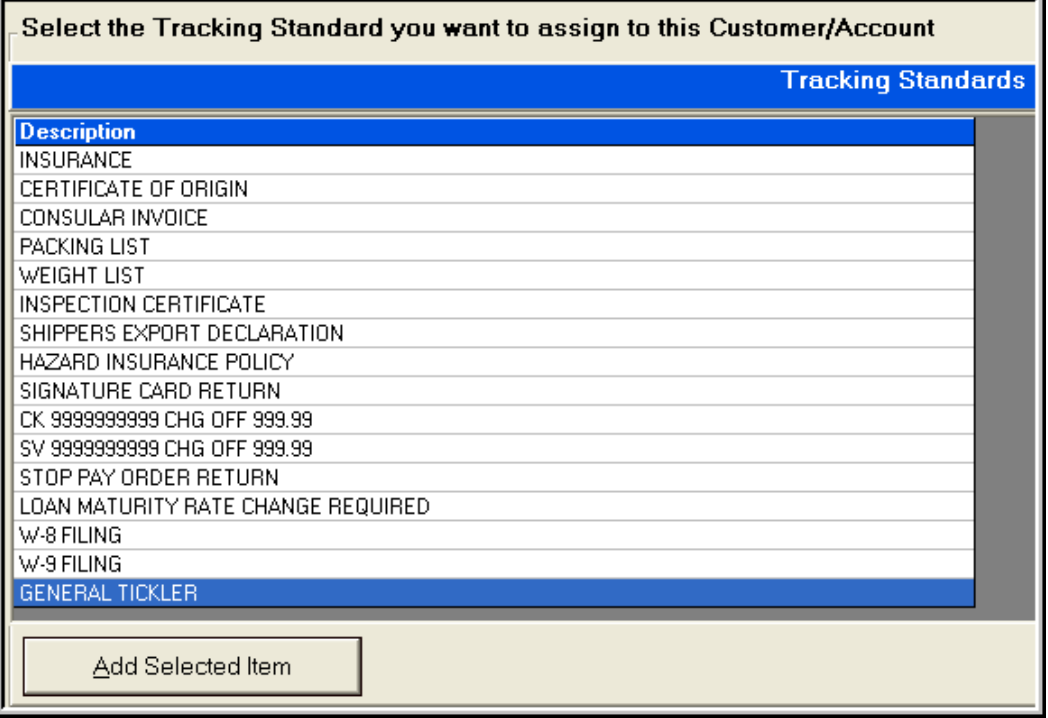

**Example:** If the customer has existing tracking items, they will appear. To add a new tracking item, have the user click on 'Add Additional Item'.

There are over 25 tracking item standards to choose from in Bankway™; therefore, each tracking standard will have different contexts. If there is not a tracking item within this list that applies to the situation, select *General Tickler* from the list. A General Tickler allows users to add items using their bank's pre-defined two digit tracking code.

• For this example, select *General Tickler* (the last item on the list) and click **Add Selected Item**.

The Tracking Item Maintenance screen will appear. Refer to the following figure:

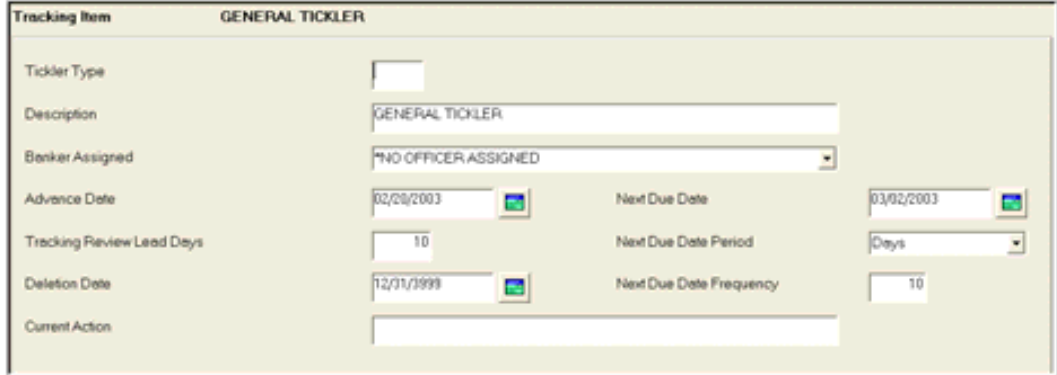

**Figure 76 - Tracking Item Maintenance**
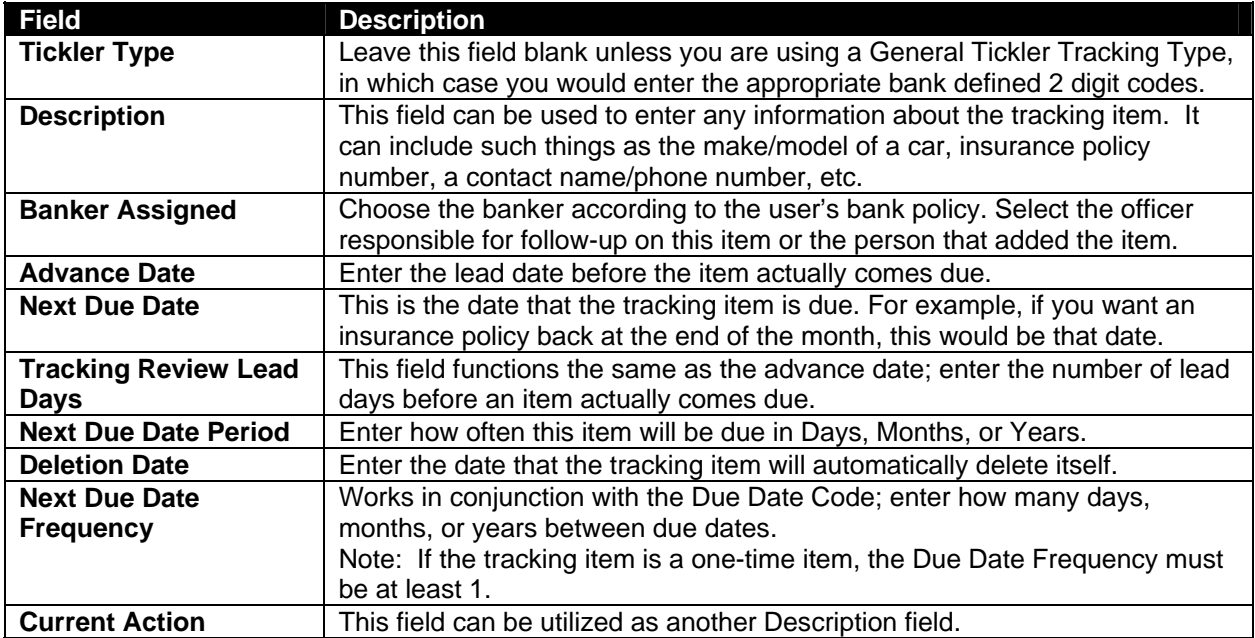

• Enter the information and when complete, click **OK**.

The subsequent screens will vary depending on the contexts of the selected tracking item. They are for informational purposes only. Depending on the tracking item to add, enter the information into the indicated fields on the subsequent screens of the selected tracking standard and follow bank policy and the documentation provided.

• After all screens are complete, all tracking items for the customer / account will appear. After reviewing the information for accuracy, click **Cancel** to exit.

When the tracking information is entered on-line within Bankway™, it will be available to all users via the Tracking Inquiry business task. Within the Tracking and Tracking Inquiry business tasks, users can sort and print selected existing tracking items.

For example, if you wanted to view a particular tracking type set up by a specific employee, choose *Select by Officer* and *Tracking Type* (refer to Figure 73 - Tracking Search Criteria) and click **Next**. The following fields will appear:

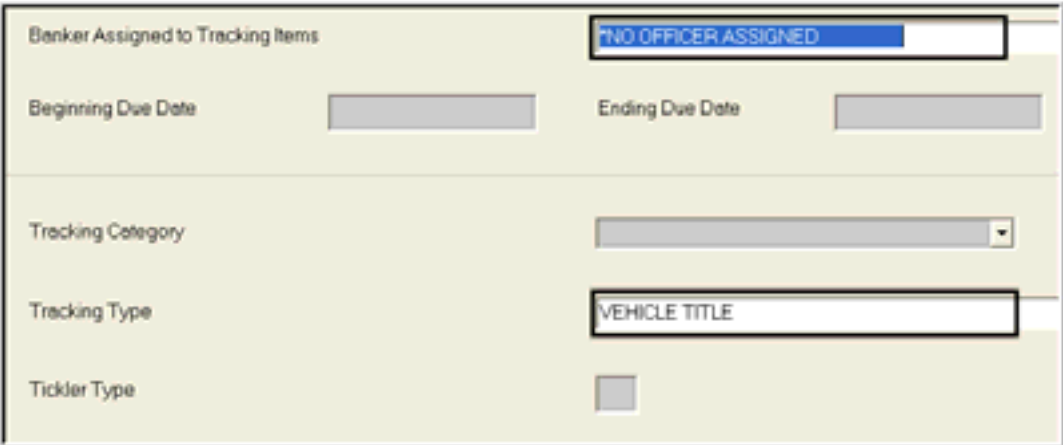

- Notice that there are only two fields available to make a selection. These were the selections made on the Tracking Search Criteria screen. For this example, select the bank officer from the *Banker Assigned to Tracking Item*s field and select the type of tracking item in the *Tracking Type* field.
- Click **Next**.
- If there are tracking items that exist by that specific type and bank officer, the items will appear.
- To print the page of sorted tracking items, right click your mouse within the list and select *Portrait* to print all the items or *Landscape* to print the screen.

# **Let's Practice**

 $\checkmark$  Add a tracking item to your name.

# **Account Maintenance Checkpoint**

Access Bankway's Customer Service capabilities and practice using these business tasks. Indicate which business task(s) is used for each of the following items.

- 1. Where do you change the type of a checking account?
- 2. Where do you maintenance the service charge code for a savings account?
- 3. Where will you change the interest rate on a time deposit?
- 4. Where will you change the title on a checking account and print a new signature card?
- 5. Where will you redeem a time deposit when a penalty will be assessed?
- 6. Where will you change the statement cycle for a checking account?
- 7. How will you change the interest disposition on a time deposit to transfer to a checking account?
- 8. How do you back date interest on a time deposit?
- 9. Where will you change the alternate address on an account?
- 10. Where will you add additional signers to a business account?
- 11. Where will you delete an automatic transfer?
- 12. Where will you add a secondary owner to a personal account?
- 13. Where will you close a time deposit?
- 14. Where will you change the account status of a checking account to a watch status?
- 15. Where will you change package pricing on a checking account?

# *Checkpoint Answers*

- 1. Deposit Maintenance business task group / Account Information and Signature Card business task
- 2. Charge Options business task
- 3. Enter Adjustment for Time Deposit business task
- 4. Account Information and Signature Card
- 5. Time Deposit / IRA Penalty business task
- 6. Statement and Notice Options business task
- 7. Account Transfers
- 8. Enter Adjustment for Time Deposit business task
- 9. Change Customer Address
- 10. Change Business Resolution
- 11. Automatic Transfers
- 12. Account Information and Signature Card
- 13. Time Deposit Withdrawal
- 14. Account Status Change
- 15. Package Pricing business task

# **Add Account Images**

This business task is used to add a digital image at the account level.

### **Select the Add Account Images business task and select the customer / account number.**

The Image Capture and Upload Screen will appear:

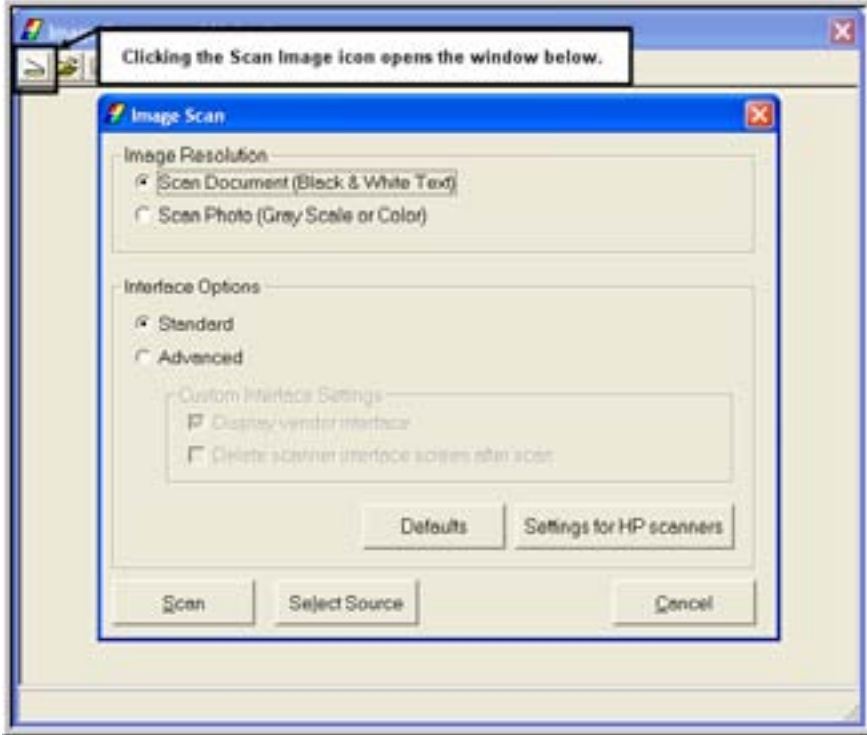

Review the following:

- Scan Image Icon: First step in scanning the item.
- Choose (Black & White) or (Grey Scale or Color).
- Select Source: Make sure that the correct scanner is selected.
- Click Preview: Will Preview the Document.
- Click Scan: will scan the item.
- Use the Crop icon to crop an account image to the appropriate size.
	- **E** Note: Bankway™ will NOT store an entire signature card. The signature card must be cropped to reveal the actual customer signature only.
- Click on the following icon to *Send Image to Host*.
- Choose the appropriate Image Type.
- Enter a description in the Image Description field.
- Check the box beside the customer's account to relate the image at the account level.
- Select **Upload**. The image is added, tied to the account, and available for display when selected.

#### **Delete Account Images**

This business task is used to remove a digital image stored at the account level.

**Select the Delete Account Image business task and select the customer / account.** 

The Account Images screen will appear with a list of images tied to the selected account.

- Select the image to delete (a preview of the image will appear on the left) and click the **Delete** button:
- Click **Yes** on the alert to delete the image.
- Click **OK** to exit the business task.

# **Anti-Money Laundering (AML) Anticipated Balance Information**

Add or change AML the threshold amounts for customer's accounts to monitor monthly data using the *AML Anticipated Balance* business task. Bankway uses these transaction amounts across accounts to determine if a threshold limit has been violated.

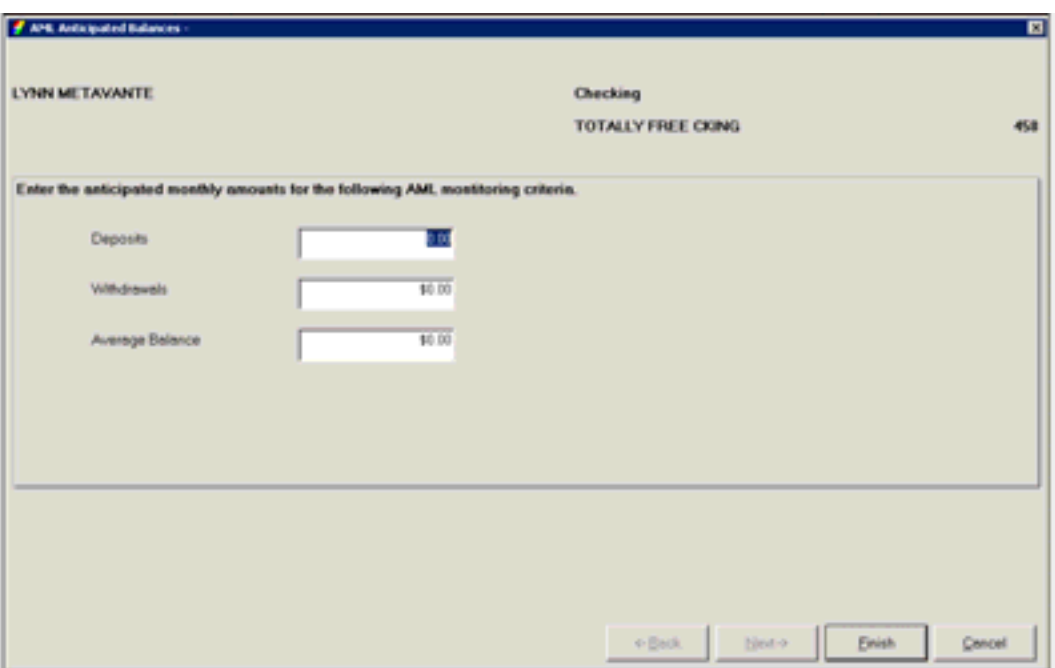

After reviewing the day's topics, answer the following questions to the best of your ability. The answers can be found in the appendix.

# *Special Instructions and Holds Practice*

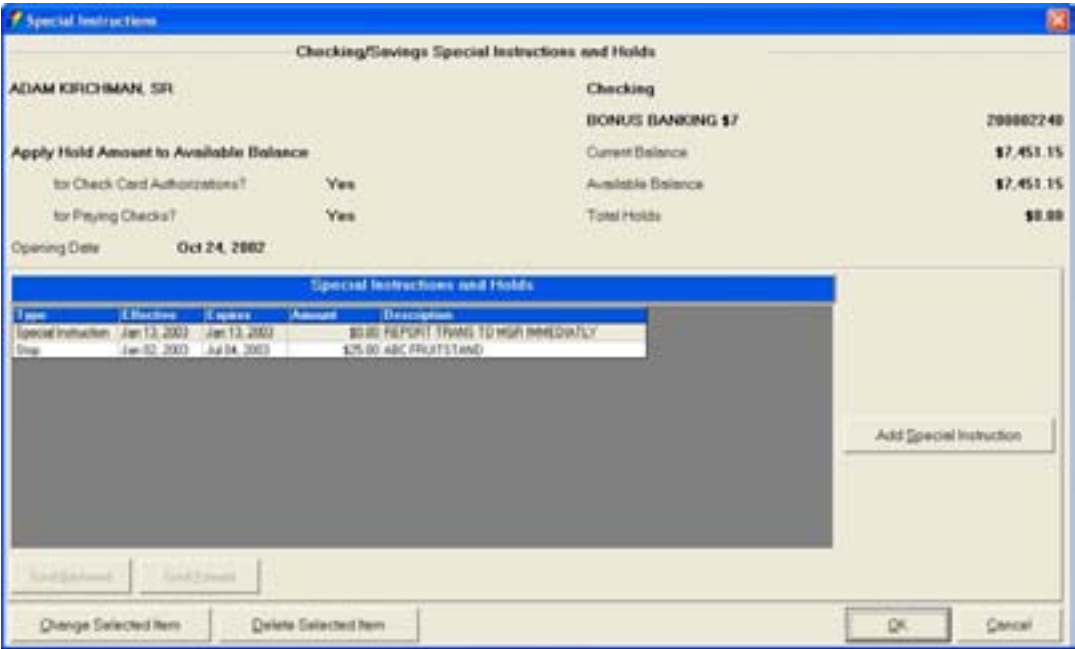

Use the Special Instructions screen above to answer the following questions.

- 1. How would you add a special instruction to an account?
- 2. How would you change the special instruction above to read REPORT ALL TRANSACTIONS?
- 3. What other business task screen closely resembles the special instructions business task screen?

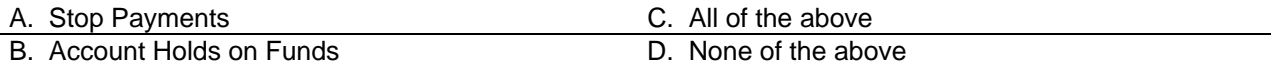

4. In addition to the Special Instruction, what other important information is displayed in the figure above?

# *Stop Payments Practice*

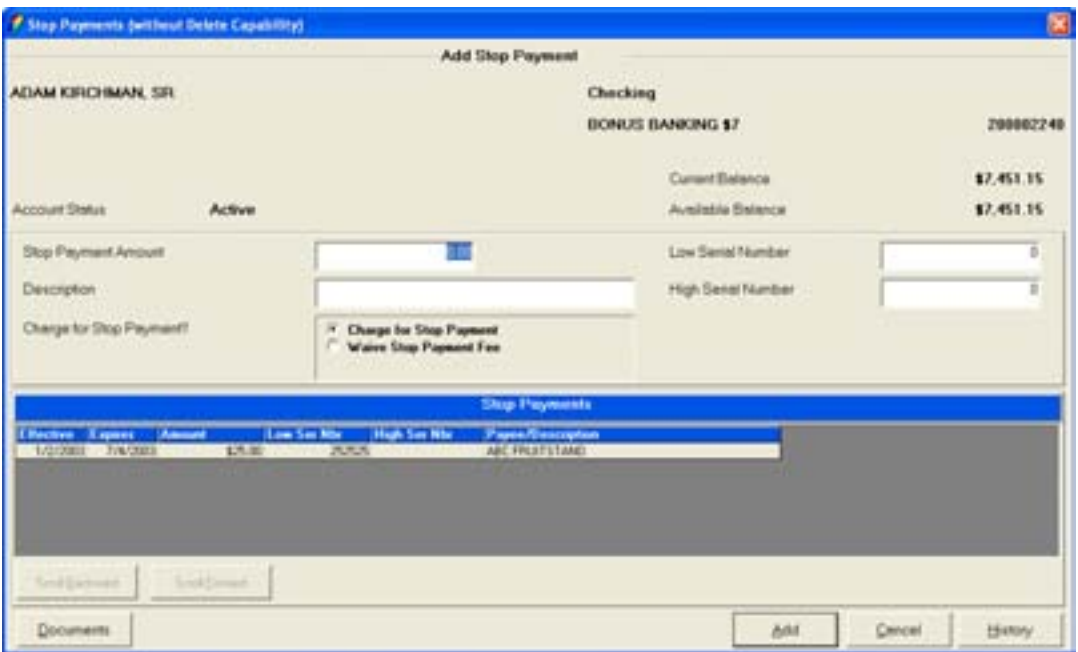

Use the Stop Payment screen above to answer the following questions.

1.Your customer requests to put a stop payment on check #711 that was written to Wal-Mart for \$457.00. What actions will you perform?

- 2. What information is displayed if you click the History button?
	- A. All checks that have posted to the account during the last two statement cycles
	- B. All account history for the last two statement cycles
	- C. All unposted checks.
	- D. All other stop payments, holds and special instructions on the account.
- 3. Should you view the history prior to adding a stop payment every time you add one?
- 4. If the Charge for Stop Payment option is selected, the account is:

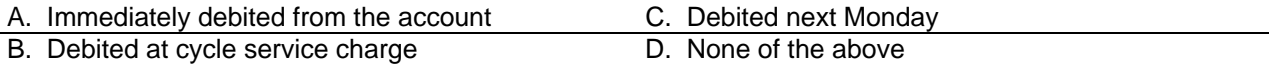

5.If you add a stop payment and click **CANCEL** or **OK** instead of the Document button, will the stop payment form be produced?

Read each of the following statements. If the statement is false, cross out the word or words and if necessary, write in the appropriate words to make the statement true.

Example:

Never

You can click the X in the top right corner of the screen to exit Bankway™.

- 1. Always use Exit Bankway™ when signing off.
- 2. You must use Teller Sign Off prior to exiting Bankway™.
- 3. You can manually Toggle Off-Line from the Access business task group.
- 4. Toggle On-Line is only highlighted if you are off-line.

5. The After Hours Sign-on box should always be checked when signing on to next day's business.

- 6. You can collect a fee for money orders while in the Money Orders Sold business task.
- 7. You can open an account when you are Off-Line.

8. The Deposit Account Inquiry business task is used to change the processing status of an account (i.e. active, inactive, watch, or frozen).

9. The Deposit Processing Cycles business task is used to change the statement, service charge, and the interest processing cycle for a specific checking or savings account.

10. The Account/Bank Float business task is used to add, change or delete account or bank float for a particular account.

11. The Account Status Change business task is used to change the processing controls for a specific deposit account.

12. The Package Pricing business task is used to encourage customers to take advantage of multiple bank services and increase overall bank profitability.

13. The Charge Options business task is used to specify how earned deposit interest will be paid on existing accounts.

# Account Holds on Funds Practice

- 1. Why would users access the Account Holds on Funds business task?
- 2. Can users change or delete an existing hold using this task?
- 3. Can you place a hold to a selected account on the next business day? If so, how?
- 4. Does this task print out a Notice of Hold for the customer?
- 5. Define Regulation CC.

# *Account Information and Signature Card Practice*

- 1. Name three functions that can be performed using the Account Information and Signature Card task?
- 2. Which screen is used to change personal customer information?
- 3. Which screen is used to change the relationships associated with an account?
- 4. Which screen is used to update and number of signatures required?
- 5. Which business task contains all of the same screens which you previously viewed?

# *Account Level Business Resolution Practice*

- 1. What is the main difference between the Customer Level and Account Level Business Resolution business tasks?
- 2. What two relationships can be changed at the account level?
- 3. What functions can an individual granted a Power 2 perform?
- 4. What is the Special Conditions button used for?
- 5. What happens if a customer is selected but not assigned a relationship?

# CSR Education Day 5

# *Day 5 Objectives*

Explore other business task groups including:

- $\checkmark$  Transactions
- $\checkmark$  General Ledger
- $\checkmark$  Teller Management
- $\checkmark$  Debit Card / ATM (if applicable)
- $\checkmark$  Cash Management (if applicable)

# Review the following:

- $\checkmark$  Open a Product
- $\checkmark$  TD / IRAs
- $\checkmark$  Scenarios for Opening Accounts
- $\checkmark$  Test Review
- $\checkmark$  Take Test
- $\checkmark$  Complete Lesson Plan Worksheet

# *Teller Transactions*

There are many teller functions that Customer Service Representatives (CSR) will need to access; therefore, every CSR should be assigned a teller number. Review and practice using the following tasks that will be used by CSRs:

# **Account Transfer**

This business task is used to transfer funds from one account to another. Typically, this transfer is truncated and will not require tickets be sent to proof.

# **Select the Account Transfer business task.**

- $\checkmark$  Transfer \$500 from Checking account # (1) to Savings account # (2).
- Note: If this transaction is truncated, remember that no tickets will be sent to proof.
	- $\checkmark$  Transfer \$500 from Savings account # (2) to Checking account # (1).

# **Deposit Account Closing**

This business task is used to calculate and process the closing withdrawal for a checking or savings account:

- If tickets are sent to proof, a withdrawal ticket with a Tran code 52 must be completed to perform this business task (NO CHECKS). You must complete this business task and submit the transaction tickets for the closing to take place properly.
- Performing this function changes the account to a "To Be Closed" status prohibiting additional account activity without an override.
- Always process the closing withdrawal or credit.

# **Select the Deposit Account Closing business task.**

- $\checkmark$  Click **Calculate** and process the closing transaction.
- $\checkmark$  Close a deposit account.

# **Safe Deposit Box Closing**

This business task is used to close a safe deposit box, produce the closing document the customer must sign, and process a transaction if necessary (the customer owes rent).

# **Select the Safe Deposit Box Closing business task.**

 $\checkmark$  If possible, attempt to close a safe deposit box.

La Note: For more information/procedures on teller transactions, refer to Bankway<sup>™</sup> Headquarters (the "?" icon on the Bankway™ toolbar).

### **Safe Deposit Box Refund**

Use this task to issue a refund for customers if they overpaid on their box.

#### **Select the Safe Deposit Box Refund business task.**

 $\checkmark$  Practice issuing a box refund.

#### **General Ledger Credit**

This business task is used to credit a general ledger account.

#### **Select the General Ledger Credit business task.**

 $\checkmark$  Tammy the teller charged a fee for a money order but failed to process the fee in the money order business task. Credit the general ledger account for \$2.

#### **General Ledger Debit**

This business task is used to debit a general ledger account.

#### **Select the General Ledger Debit business task.**

 $\checkmark$  Debit the general ledger account for \$75 to pay for employee lunches.

#### **General Ledger Transfer to General Ledger**

This business task allows users to transfer funds between general ledger accounts.

#### **Select the General Ledger Transfer to General Ledger business task.**

 $\checkmark$  You credited the wrong general ledger center; transfer \$10 to the correct general ledger center.

#### **General Ledger Transfer to Account**

This business task is used to transfer funds from a general ledger account to an account.

#### **Select the General Ledger Transfer to Account business task.**

 $\checkmark$  Tammy the teller charged Mrs. Jones too much on the fees for Traveler's Checks, therefore, transfer \$6 to Mrs. Jones account from the General Ledger account.

This business task is used to transfer funds from an account to a general ledger account.

#### **Select the Account Transfer to General Ledger business task.**

 $\checkmark$  Mrs. Smith wants a money order but she has already written her check and has no cash to pay the fee. Transfer the \$2 fee amount from Mrs. Smith's account into the appropriate general ledger account to satisfy the fee.

#### **Adding Machine Display (F2)**

Adding machine tape is available for review for the last 30 business days that tellers/CSRs have processed transactions in the *Display Transactions* business task. Utilize this task to review a previous business day's journal tape.

**Select the Display Adding Machine Tape.** 

#### **Transaction Journal**

This business task is used to review all transactions performed for the current and next business day.

#### **Select the Display Transactions business task.**

- $\checkmark$  Select a transaction and click the **Details** button.
- $\checkmark$  Review all transaction fields (i.e., Cash In, Cash Out, Miscellaneous Items In, etc.) and buttons.
- $\checkmark$  Review the Transaction Amounts tab, Transaction Information tab and other tabs available.
- Note: For more information/procedures on teller transactions, refer to Bankway™ Headquarters (the "?" icon on the Bankway™ toolbar).

# **Add EFT/ATM Account**

This business task is used to add a new EFT/ATM account

*Select the Add EFT/ATM Account Business Task* 

- Select the customer
- Select the set of numbers (i.e., Visa Check Card or ATM Set Definition) to establish a new account number and click **OK**.

The **Assign Account Number** screen will appear. The new account number will automatically display in the Account Number field. Refer to the following figure:

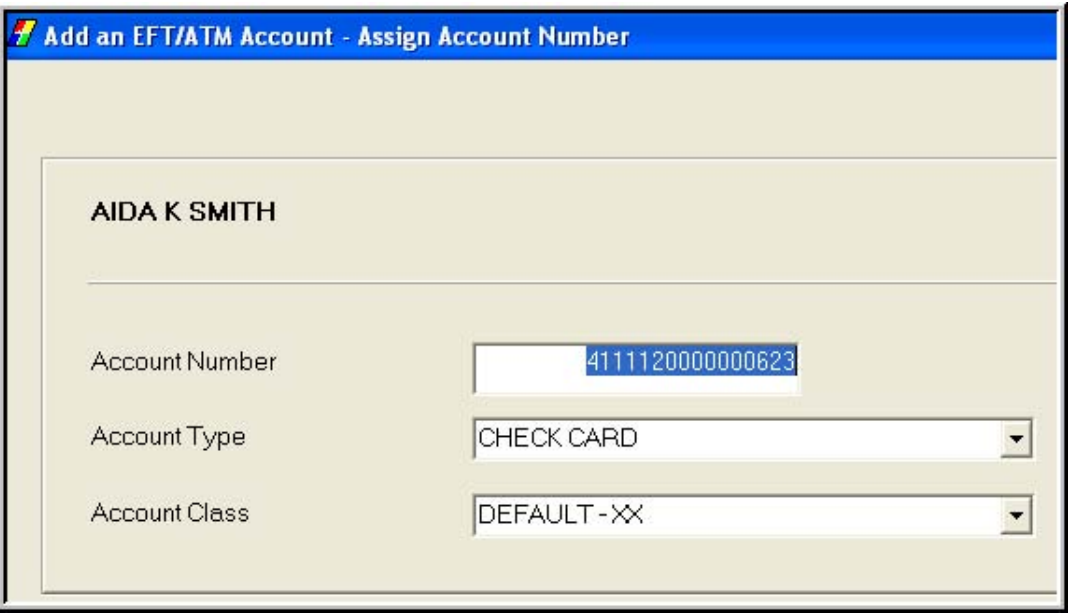

- Select the Account Type (i.e., check card, ATM card) and select the Account Class if applicable (Account Types and Classes are bank-defined), and click Next when complete.
	- Note: The Account Class Field is for the call report for the bank. This field will default to the most commonly used account class; however, users should always be aware of this field.

The **Account Details** screen will appear with five tabs. Refer to the following figure:

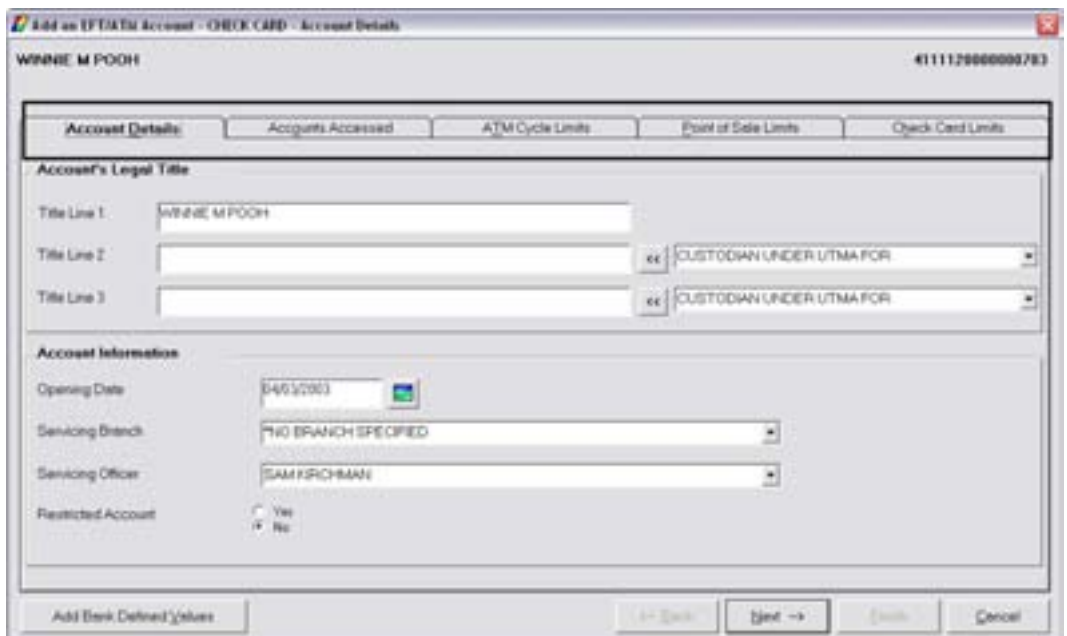

**Figure 77 - Add ATM Account - Account Details** 

The Accounts Details tab will default. Verify the following information:

- Account's Legal Title
- Opening Date
- Servicing Branch
- Servicing Officer
- Restricted Account

Select the **Accounts Accessed** Tab which displays a list of eligible customer accounts that can be assigned to the EFT/ATM account. Refer to the following figure:

| WINNIE M POOH                                    |                                                                                                    |                           |                          |                                                    |                             | 4111120000002783         |
|--------------------------------------------------|----------------------------------------------------------------------------------------------------|---------------------------|--------------------------|----------------------------------------------------|-----------------------------|--------------------------|
|                                                  |                                                                                                    |                           |                          |                                                    |                             |                          |
| Account Details<br><b>Accounts Accessed</b>      |                                                                                                    | ATM Cycle Limits          |                          |                                                    | <b>Point of Sale Limits</b> | <b>Chack Cent Limits</b> |
|                                                  | Verify that the accounts to be accounted by this EFT/ATM account are correct. To assign or unanising an |                           |                          |                                                    |                             |                          |
|                                                  | account, highlight the account and select the appropriate button:                                       |                           |                          |                                                    |                             |                          |
| <b><i><u>Rataronship</u></i></b>                 | Account Type Description Application                                                                    |                           | <b>Accuracy Mussible</b> | Account Tale Line?                                 |                             | ٠                        |
| <b>ATM Frenzio Checking</b>                      | DISNEY CHECKING                                                                                         | Checking                  | 1218                     | <b><i>HOON M BUNUL</i></b>                         |                             |                          |
| Unanigrad Relationship                           | ADVANTAGE ACCIDENT                                                                                      | Oweking                   | 1544                     | <b>WINNER MIPOCH</b>                               |                             |                          |
| Unaccored Relationship                           | ADVANTAGE ACCOUNT                                                                                       | Decking                   | 1961                     | <b><i>WINNE M POOH</i></b>                         |                             |                          |
| Unavagned Felatonship                            | <b>ADVANTAGE ACCOUNT</b>                                                                                | <b>Decking</b>            | 1963                     | <b>VIRNIE M PODA</b>                               |                             |                          |
| <b>Unaccipied Felalunches</b>                    | ADVANTAGE ACCOUNT                                                                                       | <b>Checking</b>           | 2004                     | <b><i>URAIL M PODA</i></b>                         |                             |                          |
| Unaccomedificationship                           | <b>BONJA BANKING 17</b>                                                                                 | Checking                  | HI WAS TID               | <b>VINNE M POOK</b>                                |                             |                          |
| ATM Primary Swings                               | PERSONAL SAVINGS                                                                                        | Lexings                   | ADDITIONS:               | <b><i>HOON M SWAN</i></b>                          |                             |                          |
| ATM Franary Personal Loan                        | <b>WEW CARS</b>                                                                                         | Percent Loan              | 1210                     | <b><i>USINE M PODA</i></b>                         |                             |                          |
| Unaccepted Felsionship                           | CONSUMER VARIA                                                                                          | Faccord Lines             | KF12                     | <b>WINNER BIRDER</b>                               |                             |                          |
| Unaccuract Falatoning<br>Unacapract Relationship | CONSUMER YARM.                                                                                          | Pennston<br>Personal Loan | NOW<br>25041             | <b>WINDER M POOK</b><br><b><i>URINE M POOH</i></b> |                             |                          |
| Unacciprad Felatorohip                           | <b>CONSUMER FORD</b><br>CONSUMER FIVED                                                                  | Personal Loan             | 112219                   | WINNE M POOK                                       |                             |                          |
| <b>COMMANDS</b>                                  | <b>Industrialem</b> Incent                                                                              |                           | PETITLES.                | main 11 mon's                                      |                             | w                        |
|                                                  |                                                                                                    |                           |                          |                                                    |                             |                          |
| Assign as a                                      | Account<br>Preserv                                                                                      |                           |                          |                                                    | Linessign                   | from the EFT/ATM Account |
|                                                  |                                                                                                    |                           |                          |                                                    |                             |                          |
| <b>CASTARIA</b>                                  |                                                                                                    |                           |                          |                                                    |                             |                          |
|                                                  | Account<br><b>Decondery</b>                                                                             |                           |                          |                                                    |                             |                          |
| Assign Int It.                                   |                                                                                                    |                           |                          |                                                    |                             |                          |

**Figure 78 - Add ATM Account - Accounts Accessed** 

- To assign or unassign an account, highlight the account and select the appropriate button.
	- 9 **Primary** button: this account will be the Primary account for the EFT/ATM card
	- 9 **Secondary** button: this account will be the Secondary account for the EFT/ATM card
	- 9 **Assign** button: allows the user to select another customer's account to be tied to the EFT/ATM card
- Review the relationship column and determine the primary and secondary accounts.

Select the **ATM Cycle Limits** Tab which defaults to the settings set up within Bank Standards.

- To change the ATM cycle limits, first receive approval from a supervisor.
- Refer to the following figure:

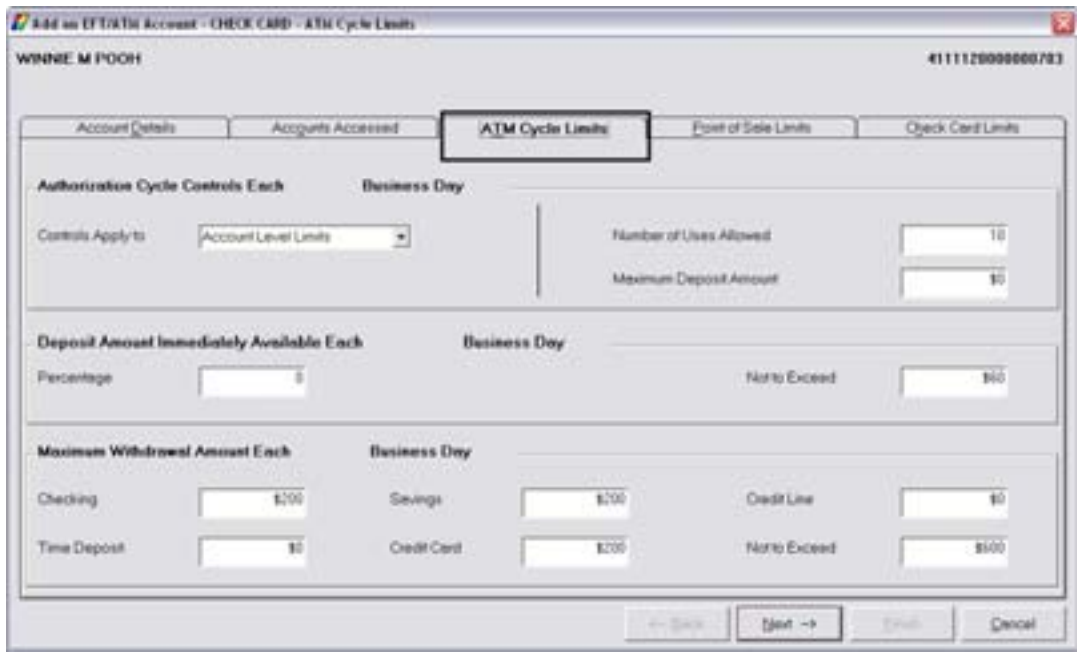

**Figure 79 - Add ATM Account - ATM Cycle Limits** 

Select the **Point of Sale Limits** Tab which also defaults to the settings within Bank Standards.

- To change the ATM cycle limits, first receive approval from a supervisor.
- Refer to the following figure:

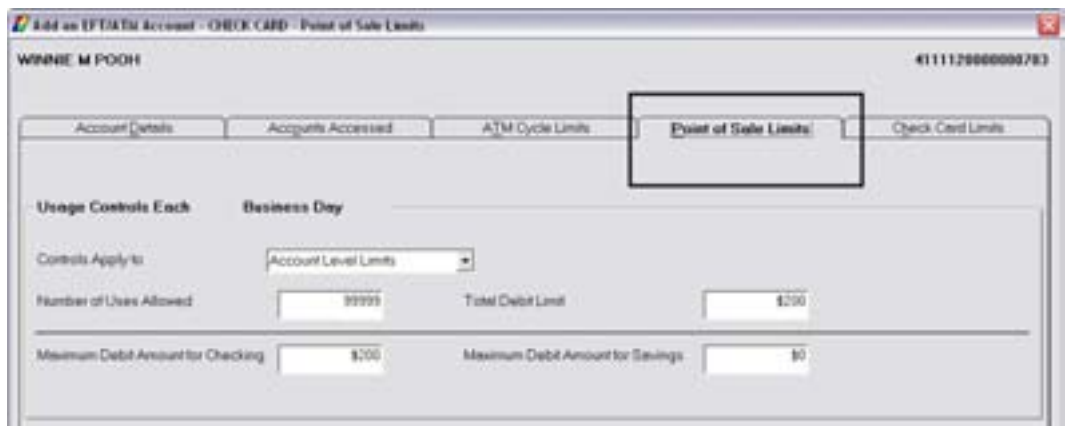

**Figure 80 - Add ATM Account - Point of Sale Limits** 

• To change the ATM cycle limits, first receive approval from a supervisor. Refer to the following figure:

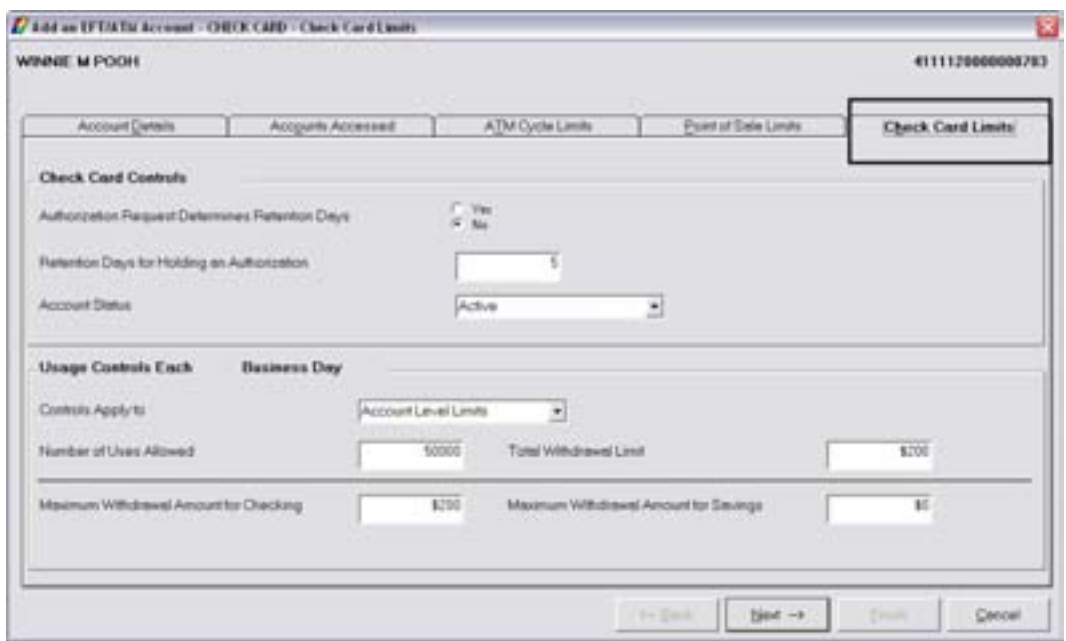

**Figure 81 - Add ATM Account - Check Card Limits** 

• When all of the tabs have been reviewed, click Next.

The **Add Card Information** screen will appear. Users can add the Card Information and tie the card to the EFT/ATM account. Refer to the following figure:

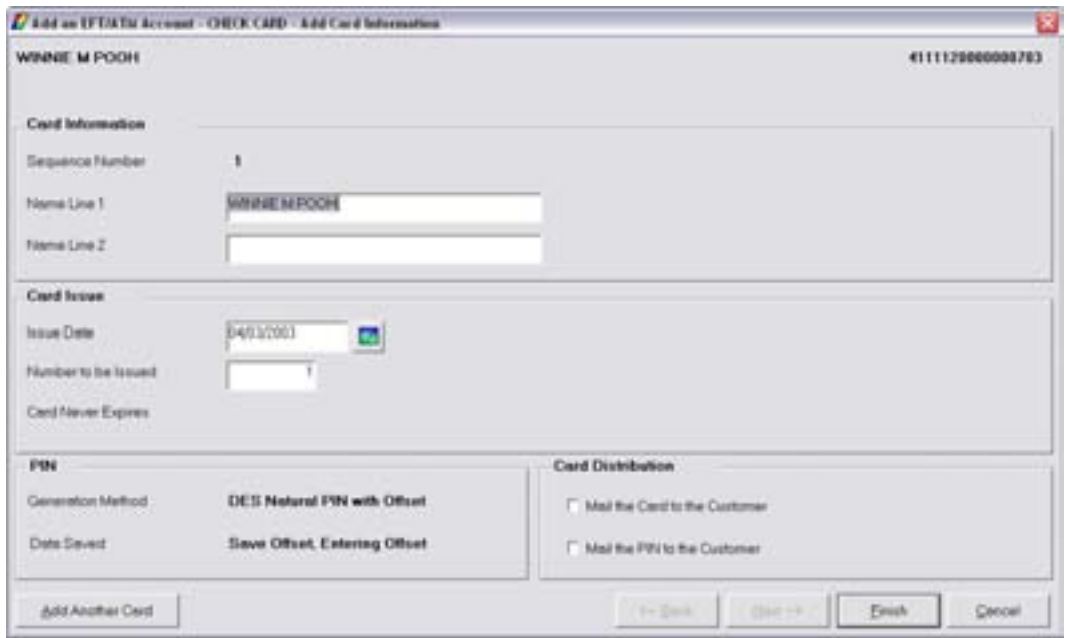

**Figure 82 - Add ATM Account - Add Card Information** 

# *Card Information Section*

- Enter the name to be printed on the card
	- $\checkmark$  Fields will default to the primary owner

#### *Card Issue Section*

- Issue Date:
- Number of cards to be Issued

#### *Card Distribution Section*

• Verify that the following two options are selected: Mail the card to the customer and Mail the PIN to the customer.

# Select the **Add Another Card** button to add an additional card to the ATM account.

• When complete, click Finish.

# **Add EFT/ATM Card**

This business task is used to tie additional EFT/ATM cards to a previously established EFT/ATM account

**Select the Add EFT/ATM Card Business Task. Select the application and account number.** 

The **Add Card Information** screen will appear. Refer to *Figure 82 - Add ATM Account - Add Card Information*. Refer to the previous page for field descriptions.

#### **Change EFT/ATM Information**

This business task is used to change the EFT/ATM account and card information.

*Select the Change EFT/ATM Information business task. Select the application and account number.* 

The *EFT/ATM Services* screen will appear. Review the following figure:

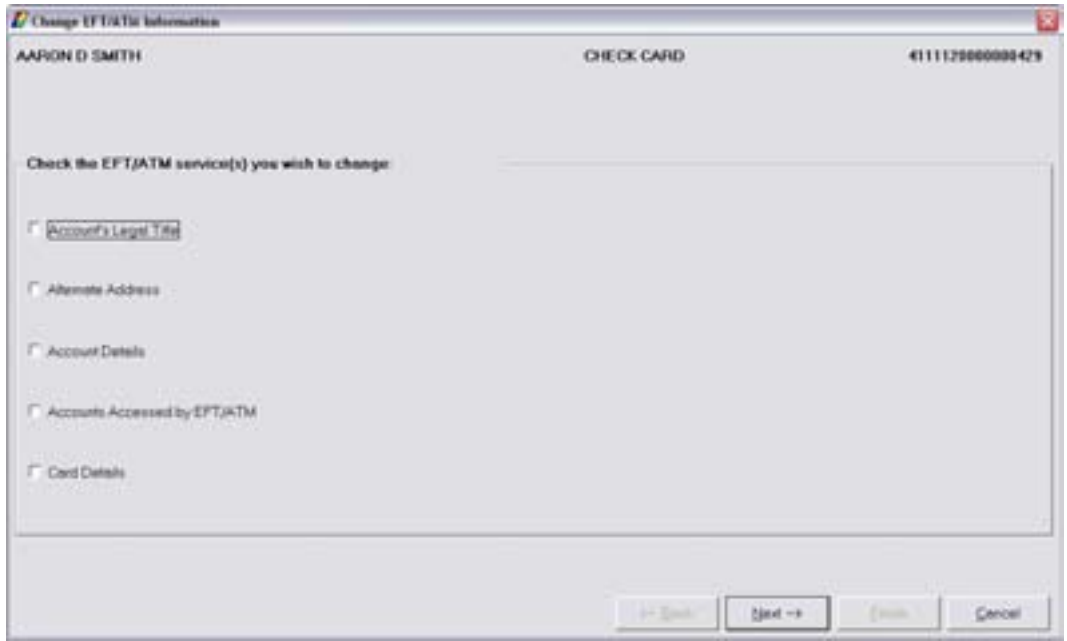

- The *Account's Legal Title* service is used to change the Legal Title Information for the ATM accounts.
- The *Alternate Address* service is used to change the alternate address.

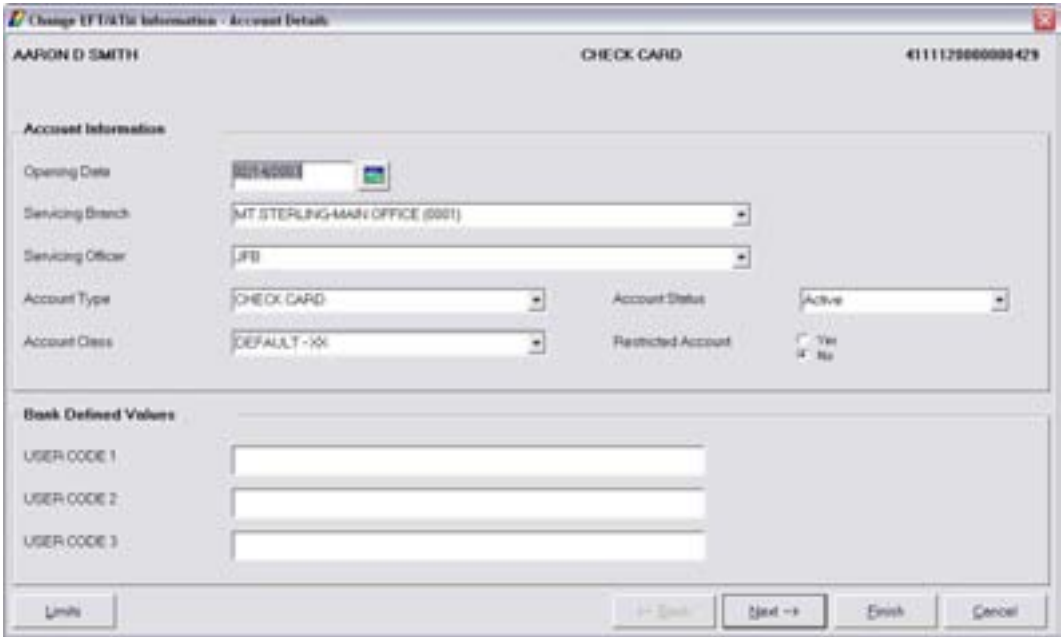

**Figure 83 - Change ATM Information - Account Details** 

# *Account Information Section*

- Opening Date
- Servicing Branch
- Servicing Officer
- Account Type (bank-defined)
- Account Status (i.e., Active, Inactive, Frozen, etc.)
- Account Class
	- **EX** Note: This Field is for the call report for the bank. This field will default to the most commonly used account class; however, users should always be aware of this field.
- Restricted Account Indicator

User Code 1, 2, and 3 fields are bank-defined. If your bank is using these values, enter the appropriate code in each of the indicated fields.

- The Limits button is used to change the cash limits of the ATM account.
- Click **Limits**. The following screen will appear:

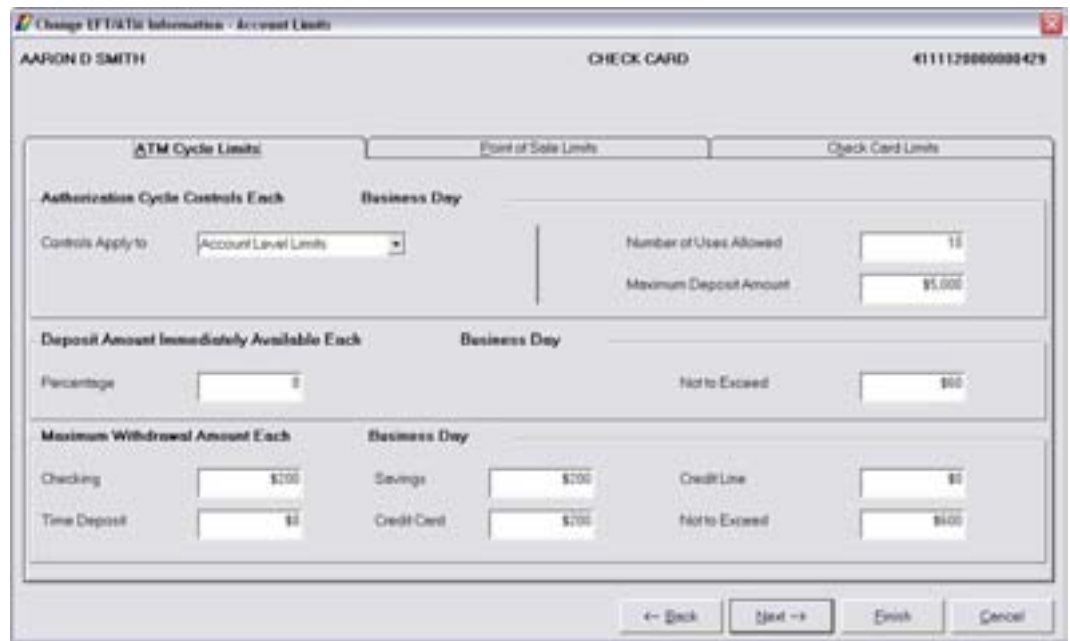

• When complete, click Next.

#### *Change EFT/ATM Information – Access Accounts*

The **Access Accounts** screen will appear. This screen is the exact same screen found in the Add ATM Account business task. Refer to *Figure 78 - Add ATM Account* - Accounts Accessed. To review the field descriptions for this screen, refer to the information following this Figure.

• When complete, click Next.

# *Change EFT/ATM Information – Card Details*

The **Card Details** screen will appear. Use this screen to change information that is found on the EFT/ATM Card. Refer to the following figure:

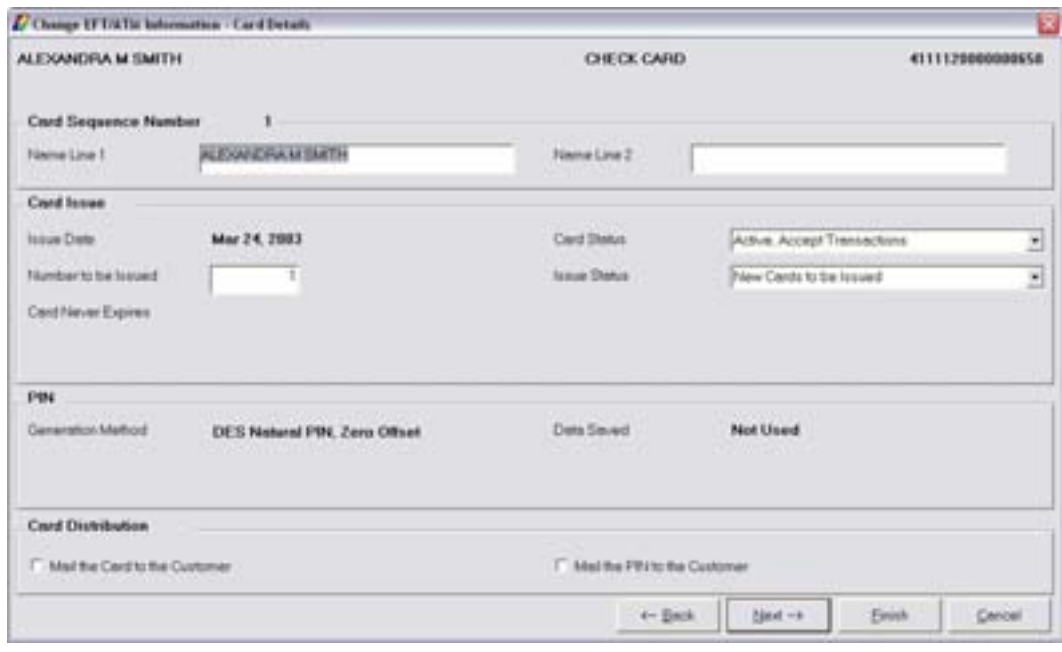

**Figure 84 - Change EFT/ATM Information - Card Details** 

#### *Card Sequence Number Section*

• Name Line 1 / Name Line 2 – use these fields to change the card owner's name.

# *Card Issue Section*

- Number to be Issued enter the number of cards to issue to the customer
- Card Status use the drop-down menu to change the status. For example, if the card is no longer active and needs to reactivated, select Active. Accept Transactions.
- Issue Status

#### *PIN (Personal Identification Number) Section*

• Pin Generation Method – use the drop-down menu to select how the PIN number will be generated.

#### *Card Distribution Section*

- Select the following two options if applicable:  $\Box$  Mail the Card to the Customer and  $\Box$  Mail the PIN to the customer.
- When complete, click Next. Click Finish to exit this task.

# **ATM Account Access**

This business task is used to view, add or delete a deposit account to an EFT/ATM account.

*Select the ATM Account Access business task. Select the customer, application and account number.* 

The ATM Account Access screen will appear. Refer to the following figure:

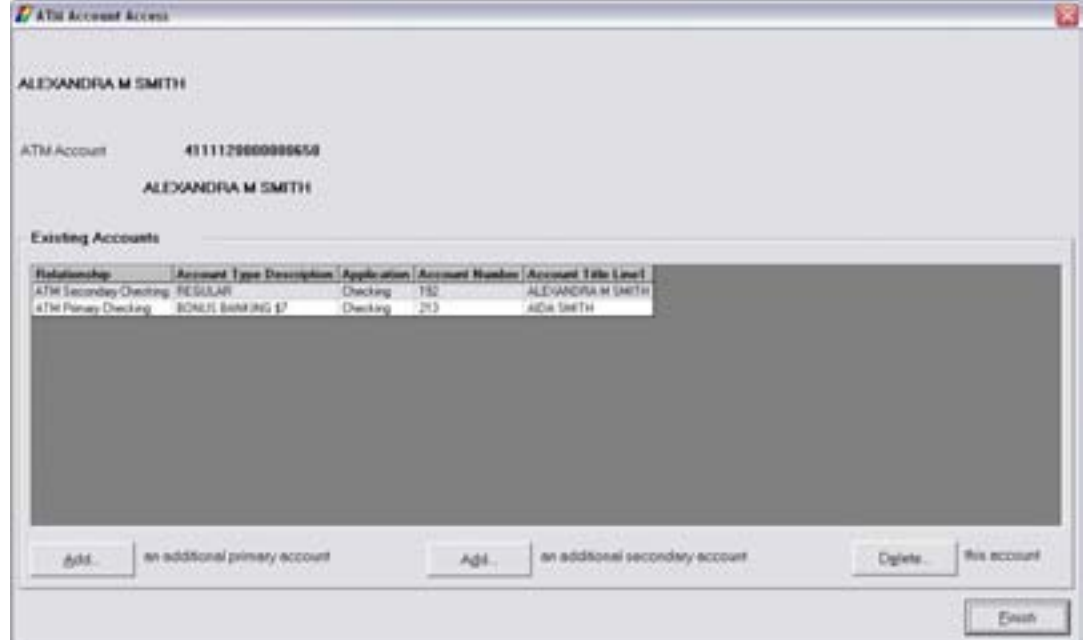

**Figure 85 - ATM Account Access** 

This customer has existing ATM accounts; therefore, the following will appear:

- Relationship: Primary or Secondary account
- Account Type Description
- Application
- Account Number
- Account Title Line 1

There are two Add buttons to add a deposit account the EFT/ATM account: **Add an additional primary account** and **Add an additional secondary account**.

The **Delete** button will delete the selected deposit account tied to the EFT/ATM account.

• When complete, click Finish to exit this task.

# **Account Opening Information – EFT/ATM**

This business task is used to change account opening information on an EFT/ATM account.

**Select the Account Opening Information – EFT/ATM business task. Select the customer,** *application and account number.* 

The **Account Opening Information – EFT/ATM** screen will appear. Refer to the following figure:

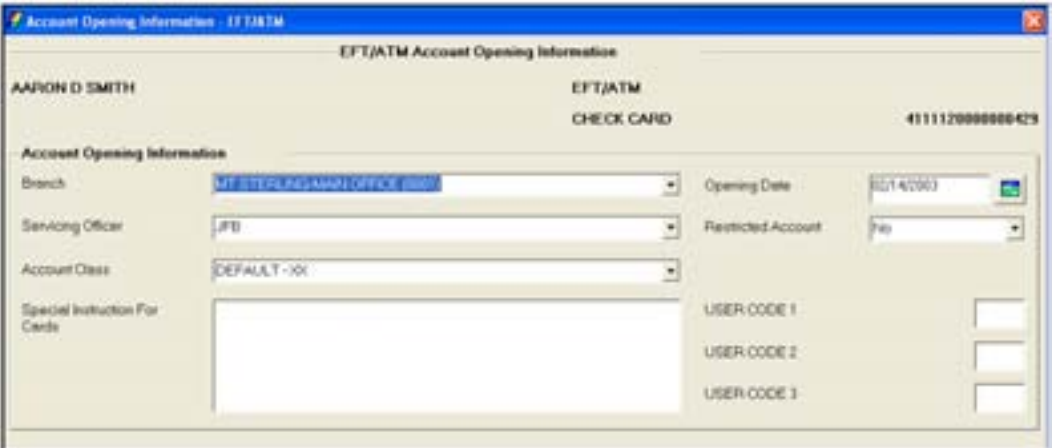

**Figure 86 - EFT/ATM Account Opening Information** 

Enter the following information into the indicated fields:

- Branch: select the branch where the EFT/ATM account was opened.
- Servicing Officer: select the servicing officer tied to the EFT/ATM account
- Account Class: select the account class (bank-defined) for the EFT/ATM account
- Special Instruction for Cards: enter any special instructions for the ATM account if applicable.
- Opening Date: enter the opening date for the EFT/ATM card.
- Restricted Account: Choose YES if this account is restricted
- User Code: Enter the appropriate user code if applicable. These codes are bank-defined.

# **Add/Change Authorization**

This business task is used to manually add or change a check card authorization and place a hold on the deposit account for the amount of the authorization.

**Select the Checking/Savings - Add/Change Authorization business task. Select the customer,** *application and account number.* 

The **Add Authorization** screen will appear. Refer to the following figure:

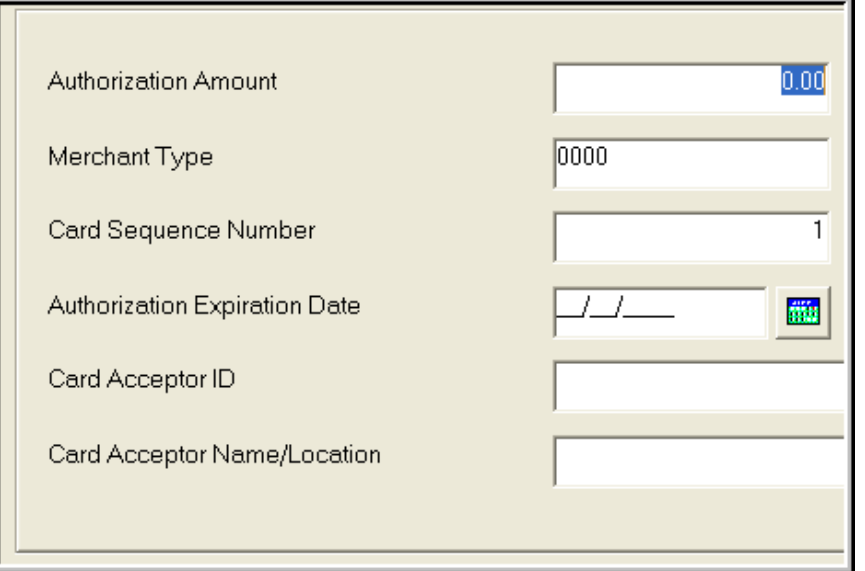

Use this screen to add an Authorization. Enter the following information:

- Authorization Amount the debit amount to be approved
- Merchant Type the merchant type is a 4 digit number assigned to the business/trade.
- Card Sequence Number
- Authorization Expiration Date
- Card Acceptor ID
- Card Acceptor Name/Location

#### *Display Authorization Screen*

Use this screen to change existing ATM authorizations.

To Change an Authorization, select the authorization and click **Select**. Enter the following information:

- Authorization Expiration Date
- Authorization Amount

#### *Delete an Authorization*

Select the authorization to delete and click **Select**.

- The Delete this Authorization button will delete the selected authorization.
- When complete, click **Finish** to exit the business task.

#### **Checking / Savings Authorization Override**

This business task is used to manually approve a check card transaction. This business task is also used for merchant referral and customer inquiry. This process is required when the amount requested exceeds the check card available balance or the maximum withdrawal amount per day, or when the online authorization is not available. Bankway™ does not require verification of the account's available balance to override check card authorizations.

#### *Select the Checking/Savings Authorization Override business task. Select the application and account number.*

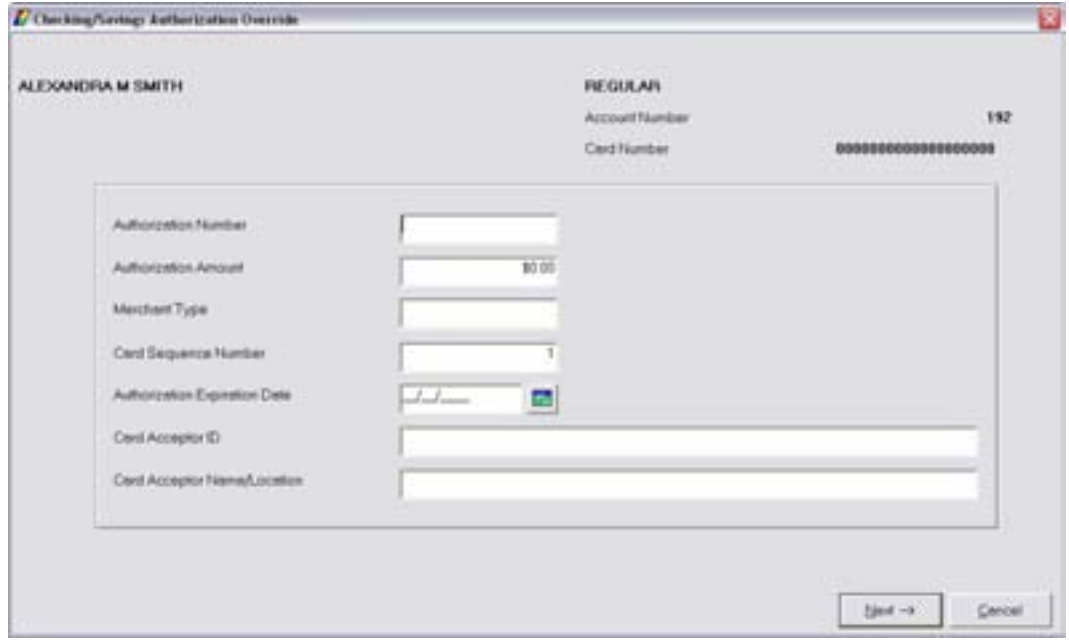

The **Override Authorization** screen will enter. Review the following field's information:

• When complete, click Next.

The **Override Authorizations: Display Authorization** screen will appear with the authorization added.

• Click **Finish** to exit the business task.

# *Cash Management*

This business task will intuitively guide a banker through the process of setting up cash management services for their customers

**Select the Cash Management business task and select the customer.** 

The Cash Management – Service Selection screen will appear. Review the following figure:

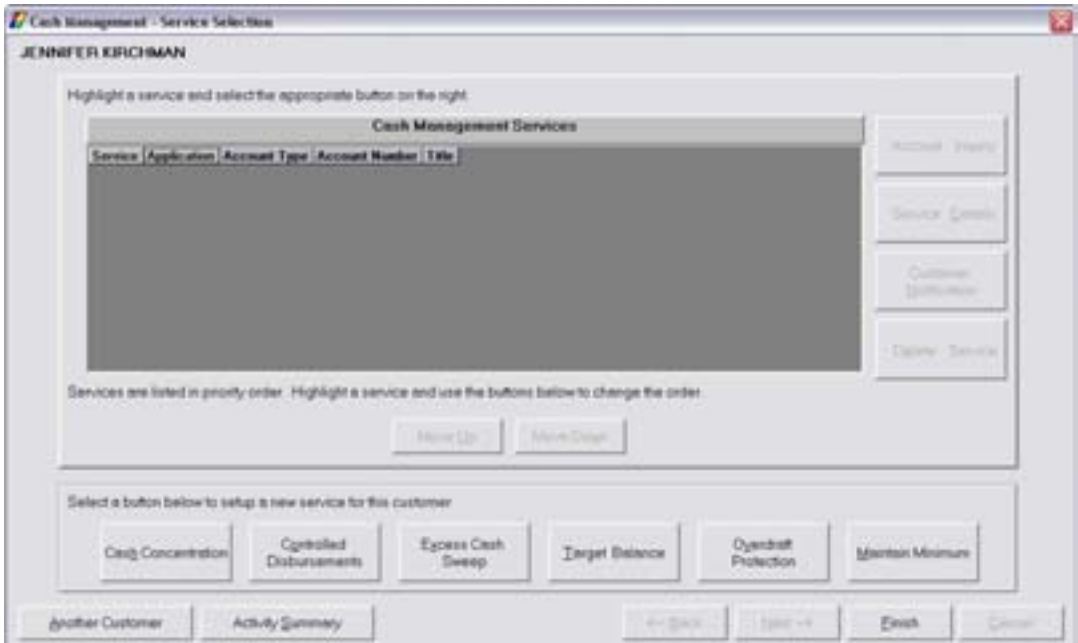

Review the following Cash Management (CM) Services:

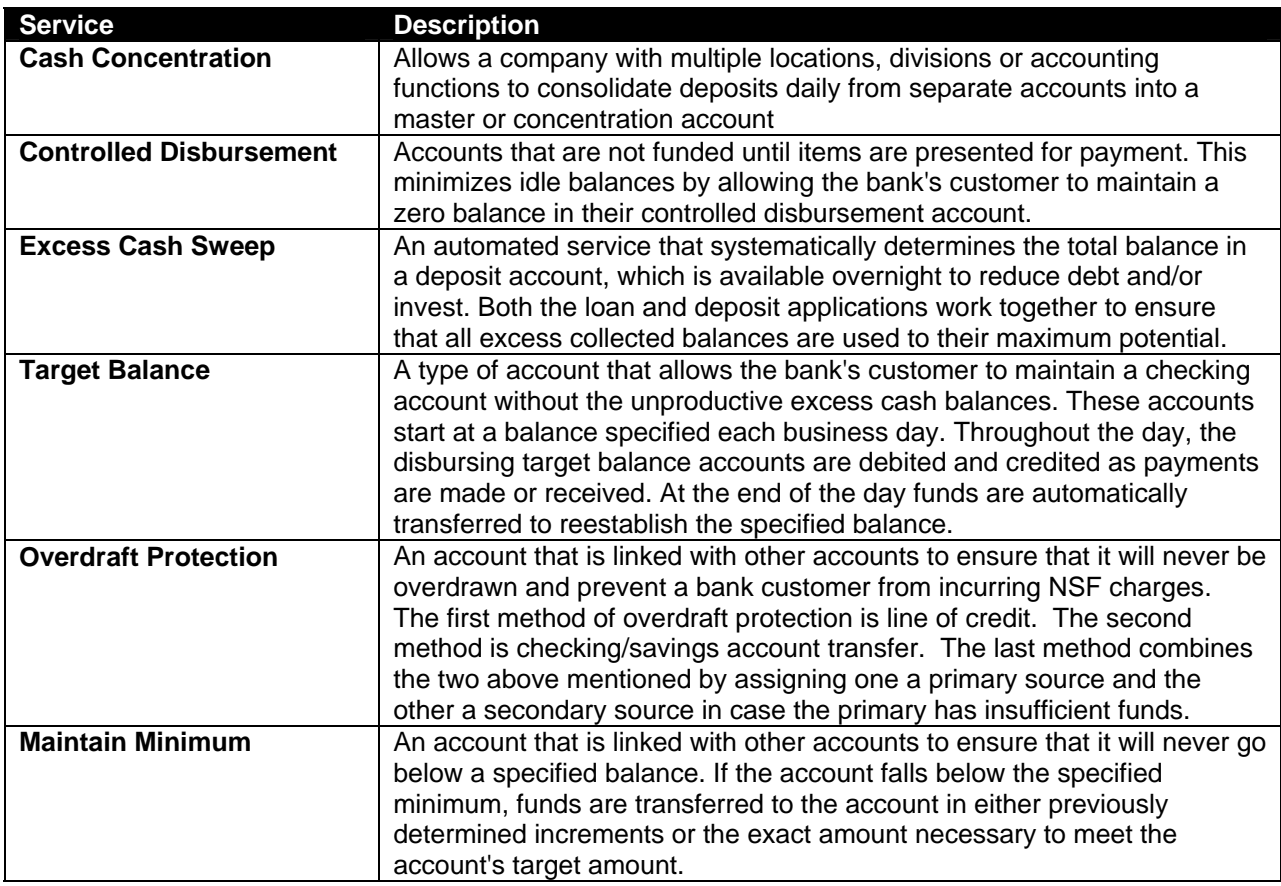

# *Other Buttons*

- **Account Inquiry**: Provides account information for highlighted account for last processing date.
- **Service Details**: Displays the accounts that are tied to particular cash management service.
- **Customer Notification**: Allows customer to be notified when a CM service is performed.
- **Delete Service**: Deletes all transfers associated with highlighted service.
- **Another customer**: Allows user to select another customer.
- **Activity Summary**: Displays the customer's cash management activity.

# **Change Supplemental Transaction Codes**

Supplemental transaction code assignments provide banks the option to track each transfer by the type of cash management service. Different supplemental transaction codes can be assigned to each cash management transfer.

# **Select the Change Supplemental Transaction Codes business task.**

- Option to change supplemental transaction codes for services within cash management
- Once a service is selected, supplemental transaction code(s) can be assigned, added, or changed by using the available buttons to process task
- Supplemental codes can be assigned to the following transaction codes:
- Transfer credits (Tran code 15)
- Credit Line Advance (Tran code 49)
- Transfer Debits (Tran code 65)

# **Cash Management Inquiry**

This task provides information that is identical to the information found in the Cash Management business task but in view only format.

#### **Select the Cash Management Inquiry business task, select the customer, and review the** *following:*

- Account Inquiry: Provides account information for highlighted account for last processing date.
- Service Details: Displays the accounts that are tied to particular cash management service.
- Customer Notification: Allows customer to be notified when a cash management service has been performed.
- Another customer: Allows user to select another customer.
- Activity Summary: Displays the customer's cash management activity.

# EDUCATION SCHEDULE

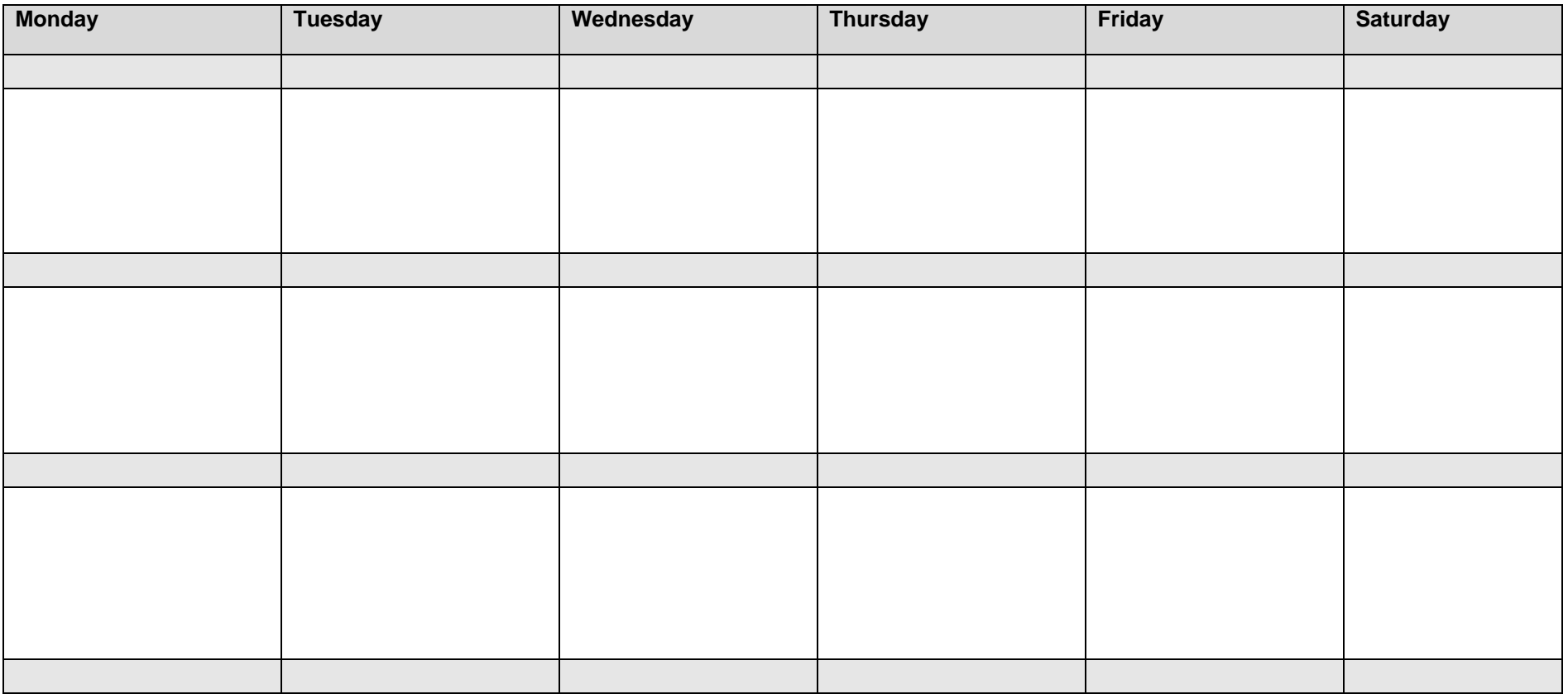

# CSR Lesson Plan

# *Training Session 1*

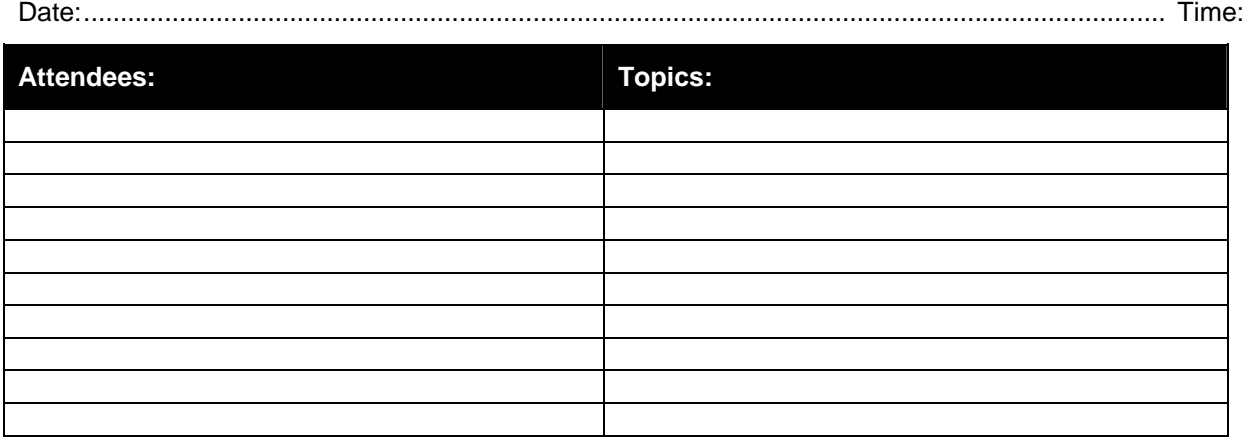

# *Training Session 2*

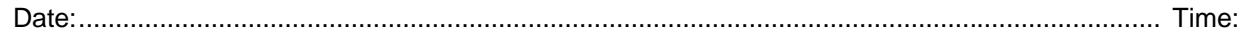

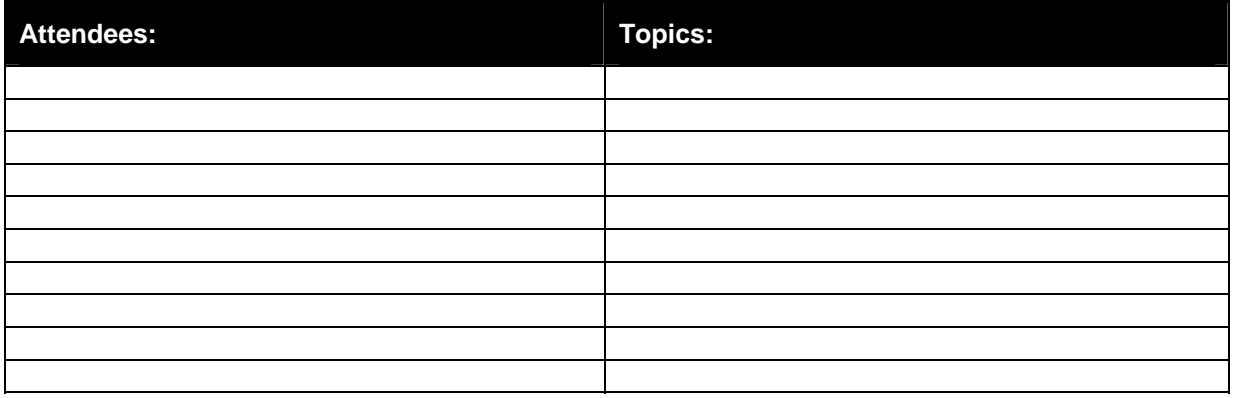

# *Training Session 3*

Date:................................................................................................................................................... Time:

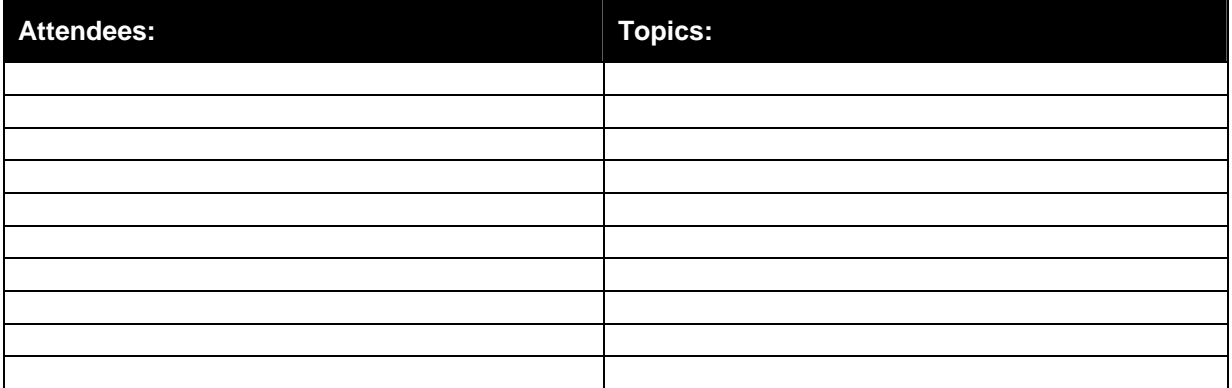

# **Training Session 4**

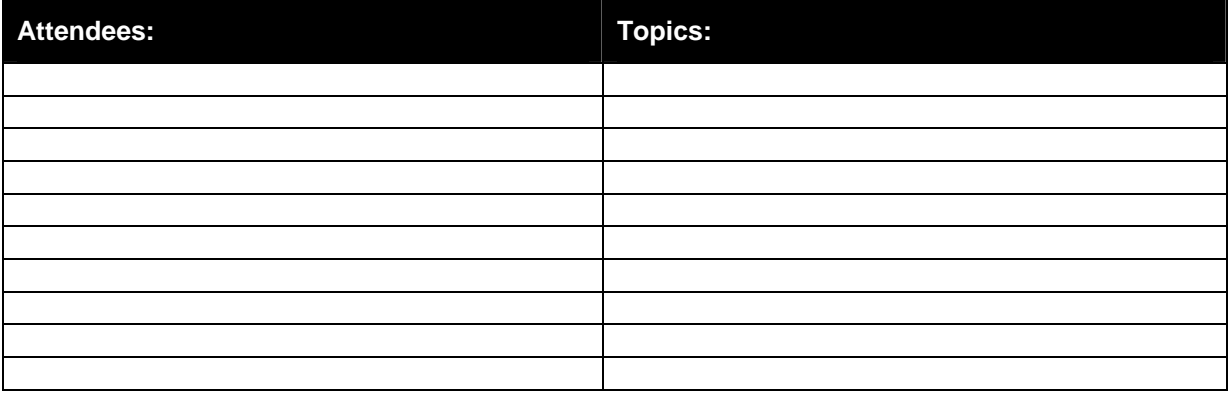

# **Training Session 5**

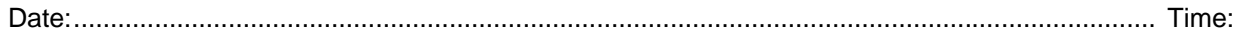

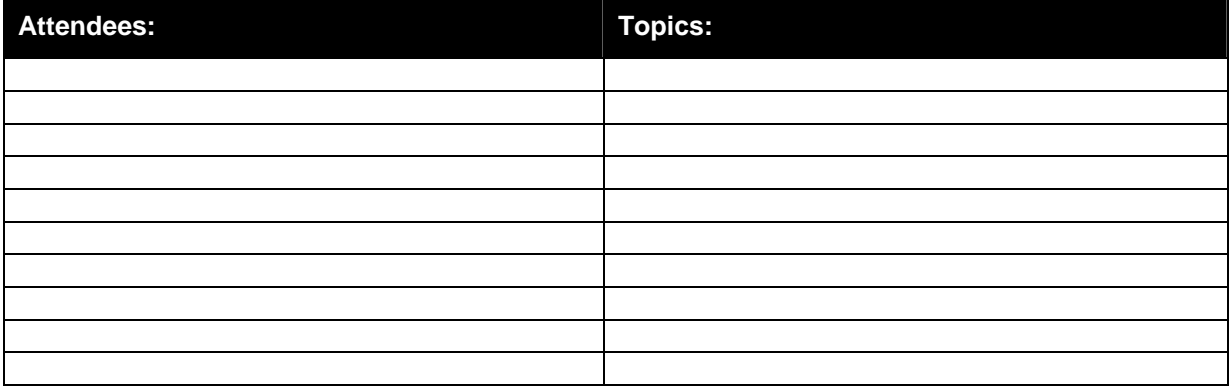

# **Training Session 6**

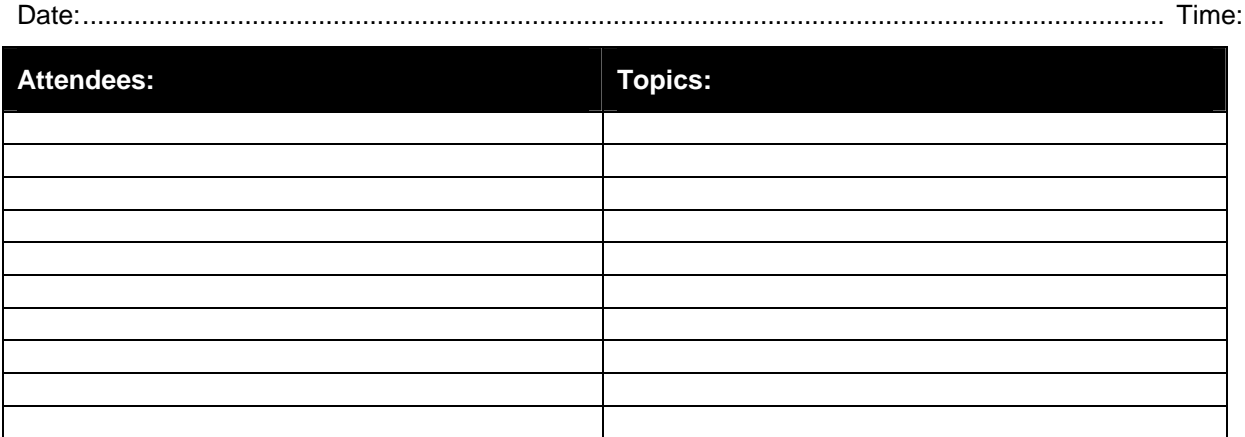
### **Training Session 7**

#### 

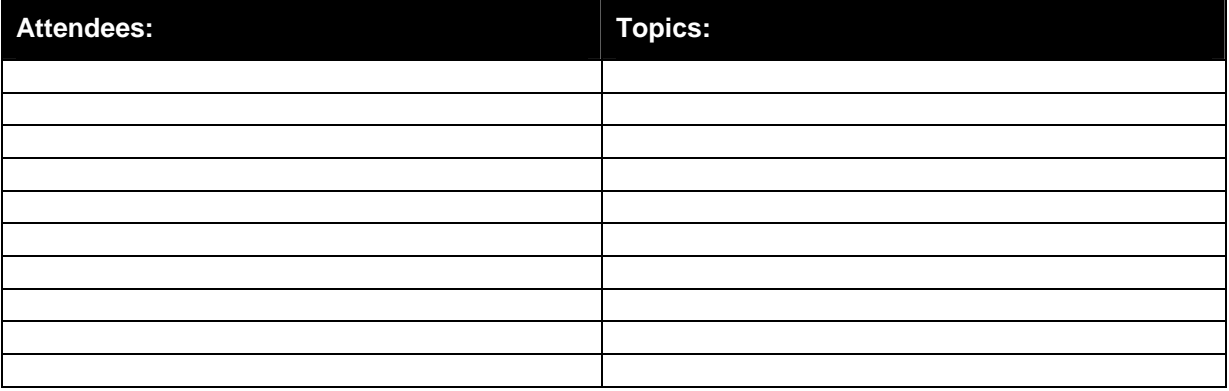

#### **Training Session 8**

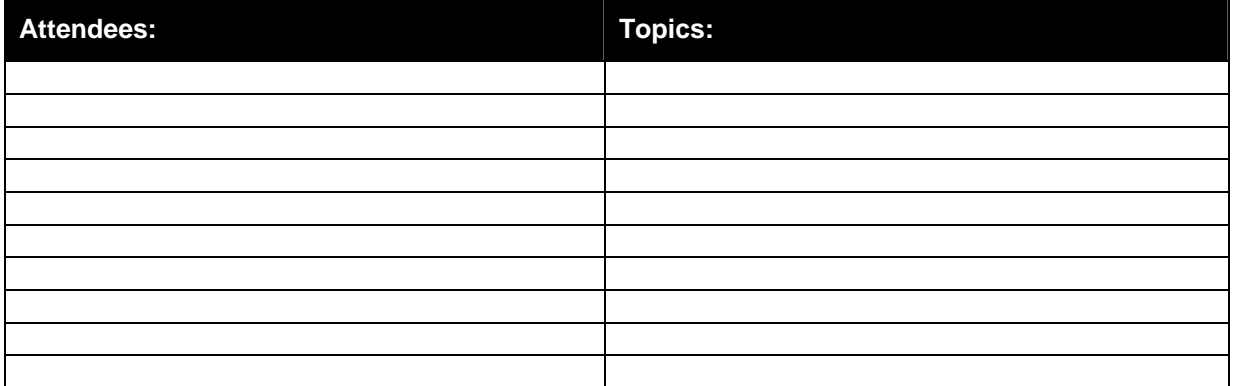

#### **Training Session 9**

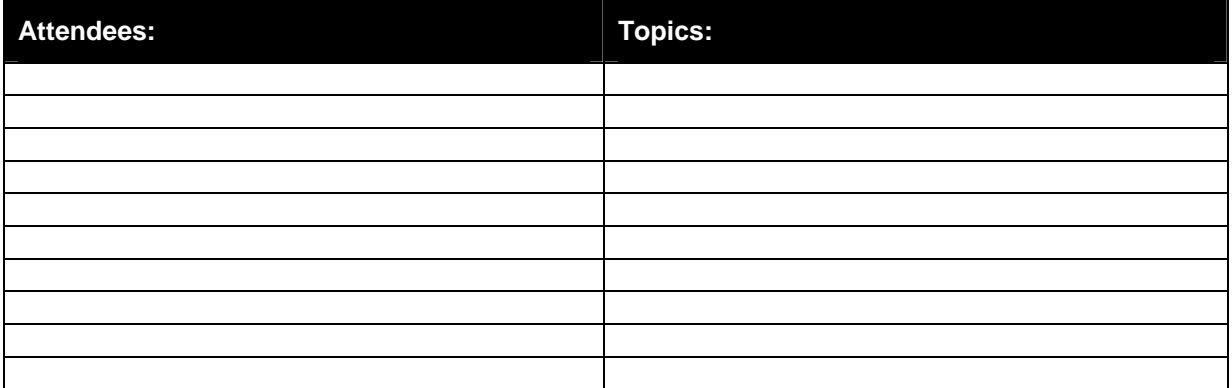

# Appendix

### *Standards for Entering Addresses in Bankway™*

Use the following US Postal Addressing Standards when entering addresses within Bankway™.

- Type all alphabetical characters in UPPERCASE.
- Absolutely NO punctuation marks (i.e., periods, commas, parentheses, etc.) should be included.
- If the street name is a number, use the numerical equivalent (i.e., 2ND ST, 21ST AVE).
- Directional's that are part of the address should be abbreviated (i.e., N, S, E, W, NE, NW, SE, and SW).
- If the street name is North, South, East, or West, do NOT abbreviate the name (i.e., 123 NORTH ST, 456 SOUTH AVE).
- For a P O Box, there is one space and no punctuation marks between the letters P and O.
- Never use C/O or in care of in the address lines. This should be entered in the account title.
- If there is only one line of address, use Mailing Address Line 1 and leave Mailing Address Line 2 blank.

Include secondary address unit designators, such as apartment, box, building, lot, room, or suite at the end of Mailing Address Line 1.

(Account Title) JOHN DOE (Mailing Address Line 1) 1356 EXECUTIVE DR STE 202 (Mailing Address Line 2) (City, State, ZIP) FALLS CHURCH VA 22042

**E.** Note: In some instances, the City and State fields will not be available, while the ZIP Code field will be available, for data entry. Bankway™ will automatically populate the City and State fields through a look-up process when a ZIP Code is entered.

*If all address information cannot be entered in Mailing Address Line 1, place secondary address unit designators, such as apartment or suite, in Mailing Address Line 1 and the remaining mailing address information in Mailing Address Line 2 above the City, State, and ZIP Code.* 

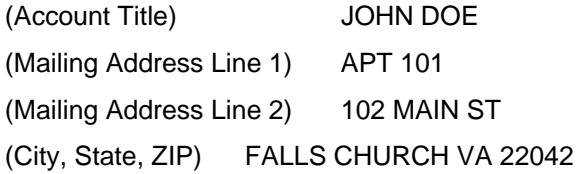

**E** Note: The following standards are for banks adding new customers through CIADCU or CICHCU in Green Screens. Windows banks should use the applicable mailing and street (physical) address fields.

*If dual addresses containing both mailing and physical addresses are used, enter only the mailing address information in Mailing Address Line 1, whenever possible. The mailing address is normally a Post Office Box address. Mailing Address Line 2 should remain blank.* 

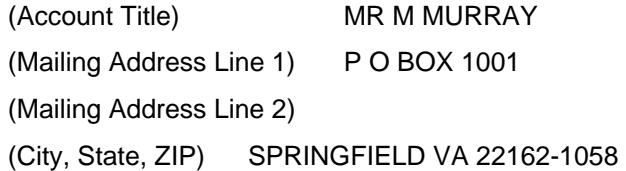

If using a P O Box for the mailing address, you must enter the physical street address using the Street Address button on the bottom of the screen.

#### **Standards for Hold Mail in Bankway**

Use the following standards when entering hold mail addresses within Bankway™.

If mail should be held, perform the following:

- If opening a new account using the Open a Product business task, change the Statement Disposition field to hold mail on the Statement Options screen.
- If holding mail for an existing account, select the Statement Options business task and change the statement disposition.
	- **E.** Note: The Statement Disposition allows the user to hold the account statement. Hold mail codes are bank defined and may range from Hold Mail A-I and Hold Mail 1-9.

(Account Title) MR M MURRAY (Mailing Address Line 1) HOLD 1201 BROAD ST E (Mailing Address Line 2)<br>(City, State, ZIP) SPRINGFIELD VA 22162

*Type all alphabetical characters in UPPERCASE.* 

*Absolutely NO punctuation marks (i.e., periods, commas, parentheses, etc.) should be included.* 

## *Guidelines for Account Ownership*

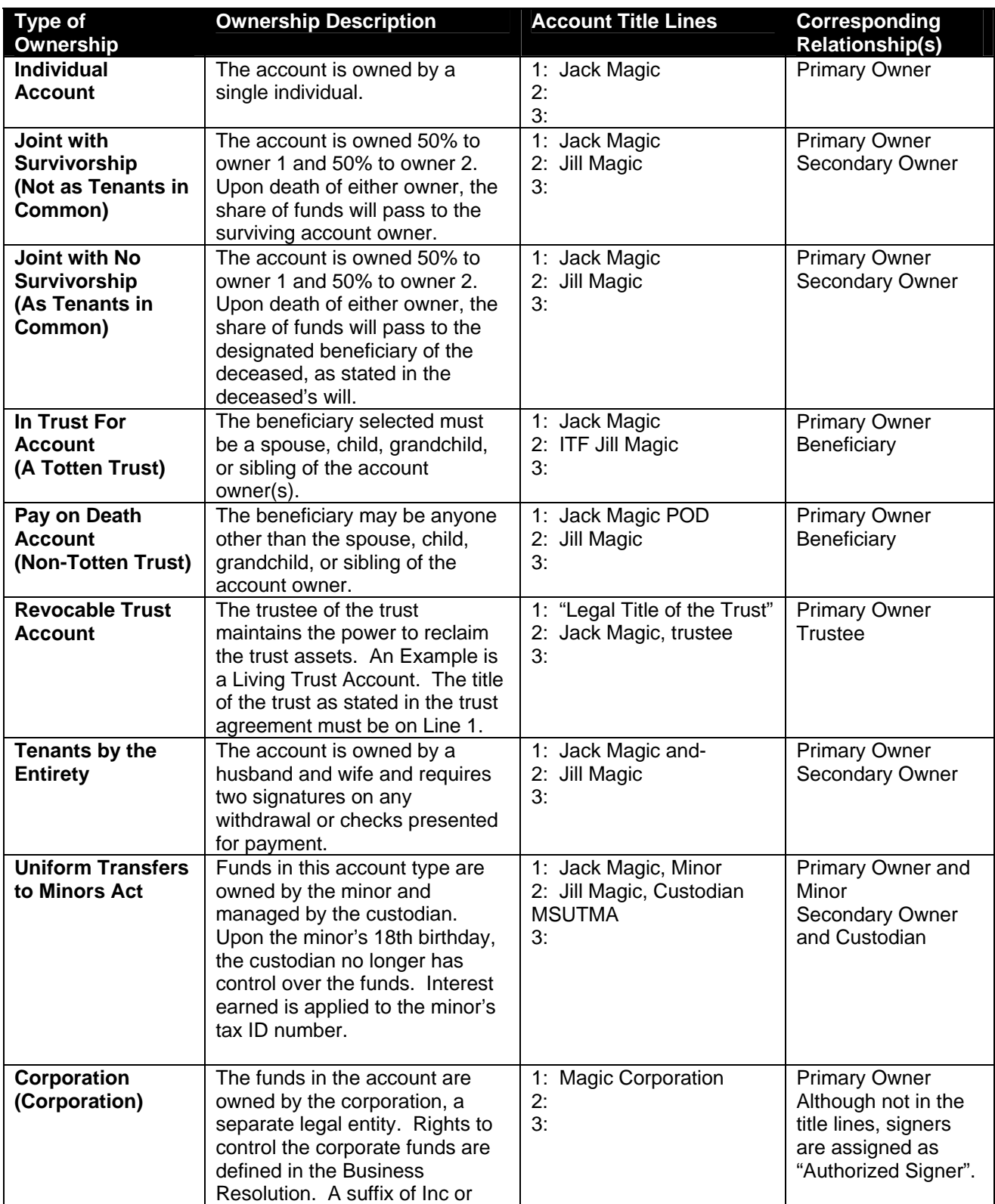

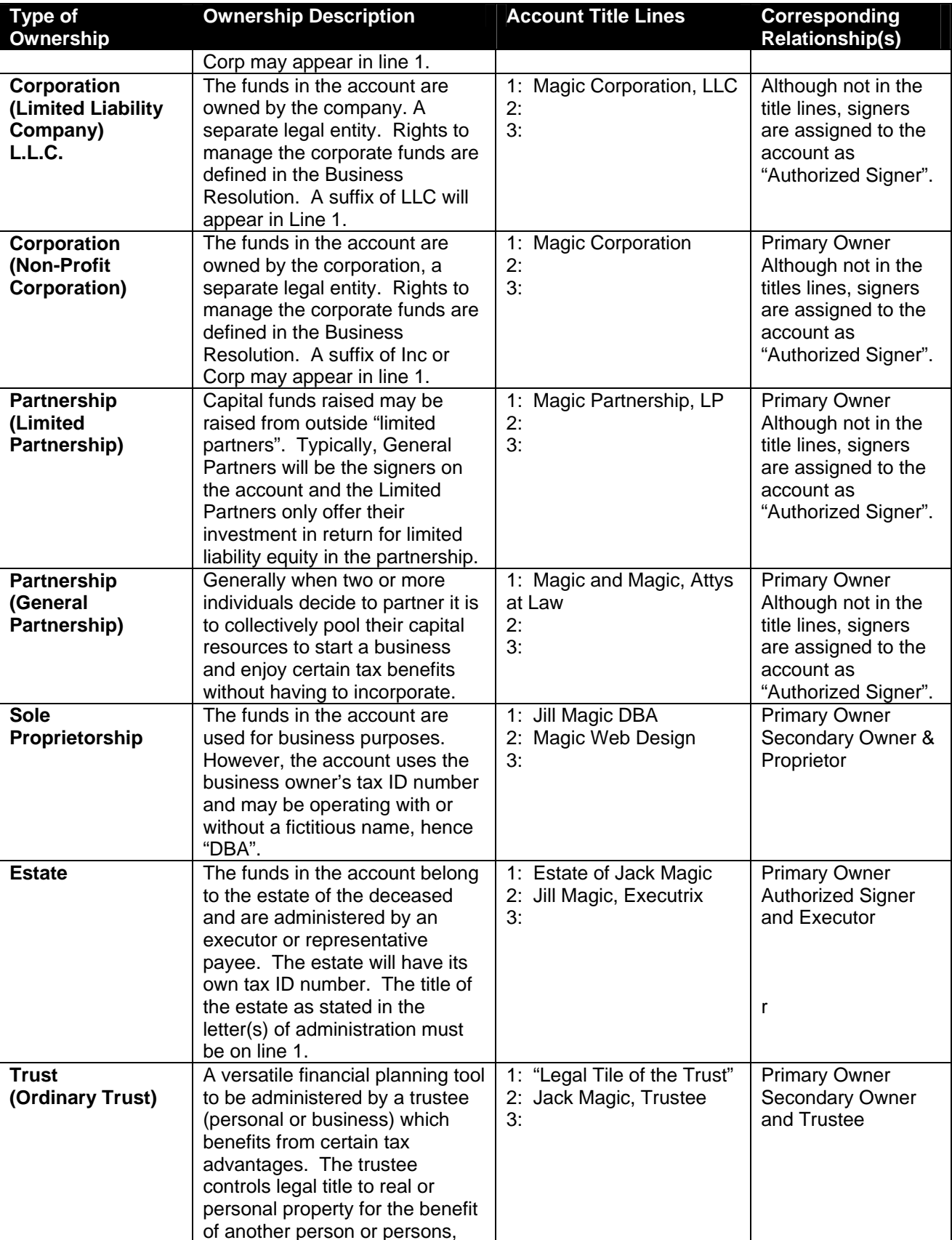

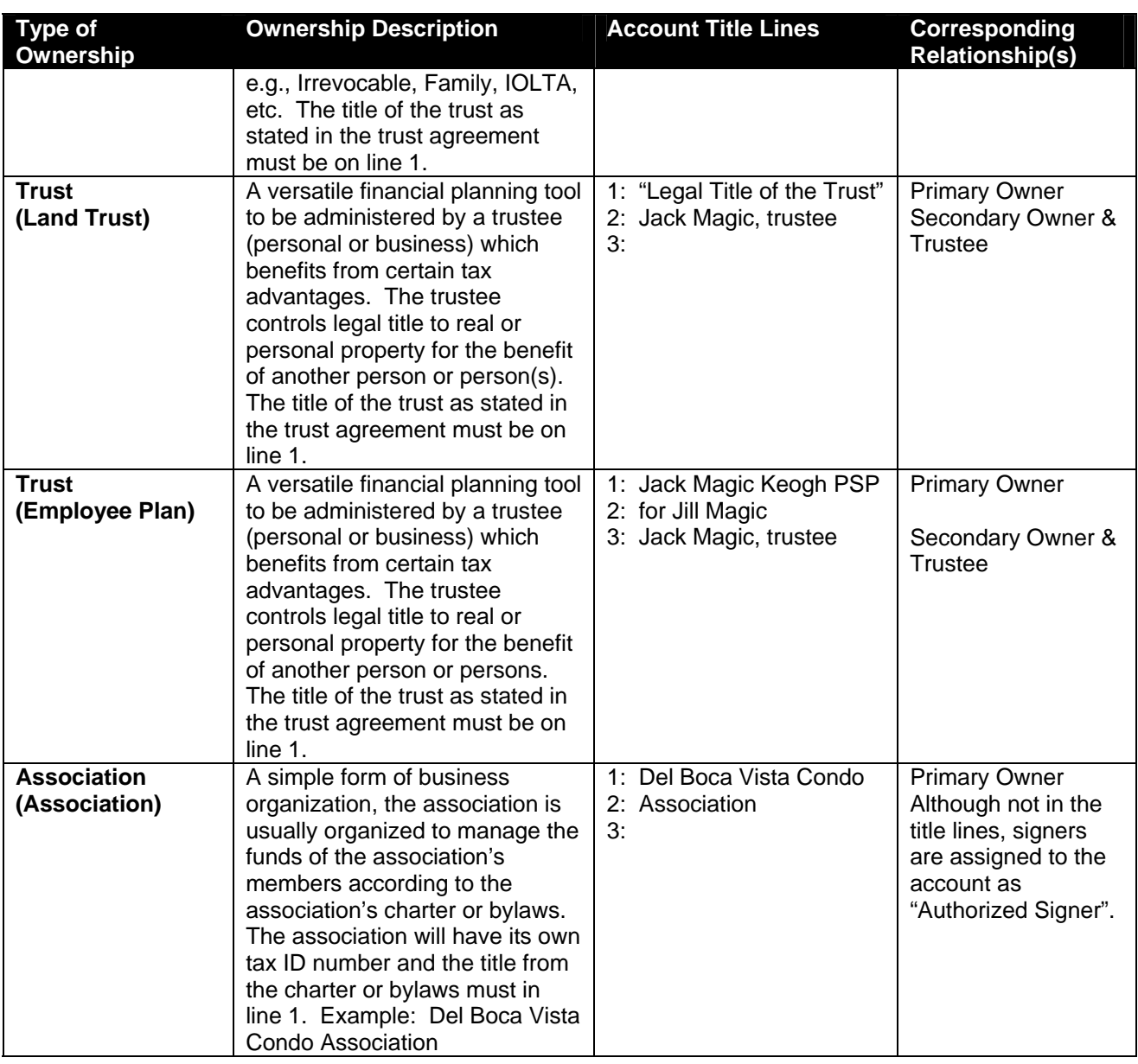

## *IRA Contribution Codes*

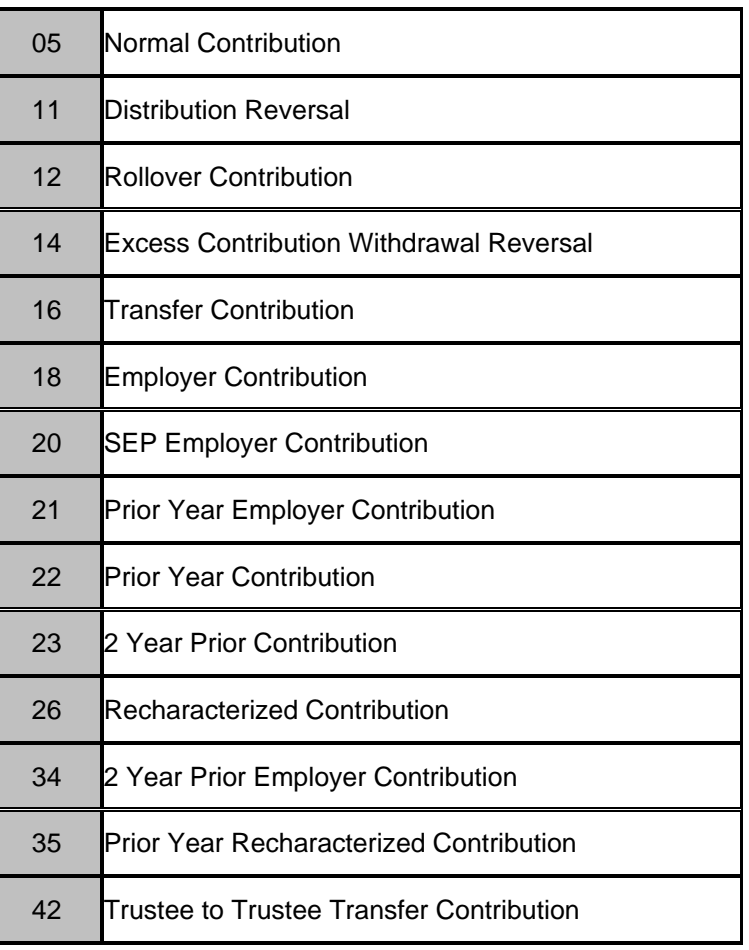

## *IRA Distribution Codes*

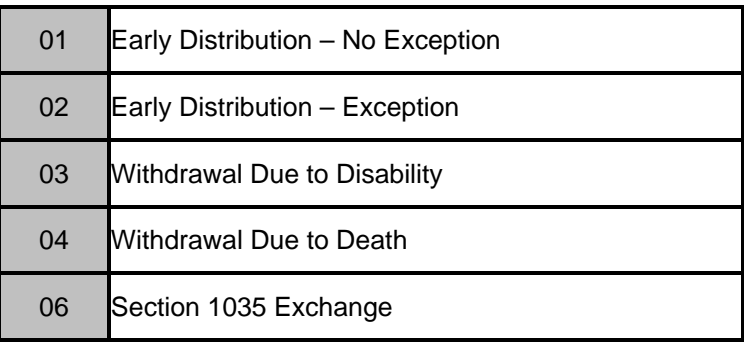

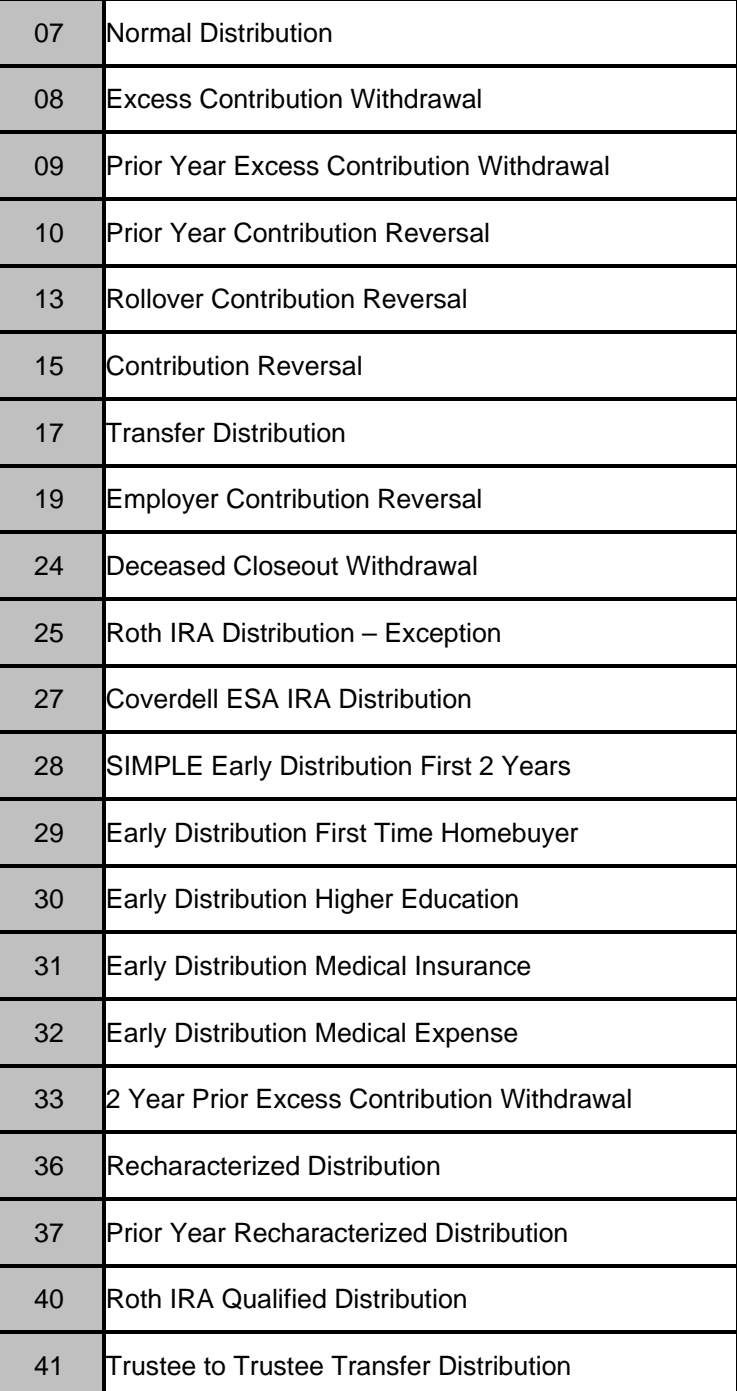

## *Adjustment Codes*

### **Deposit**

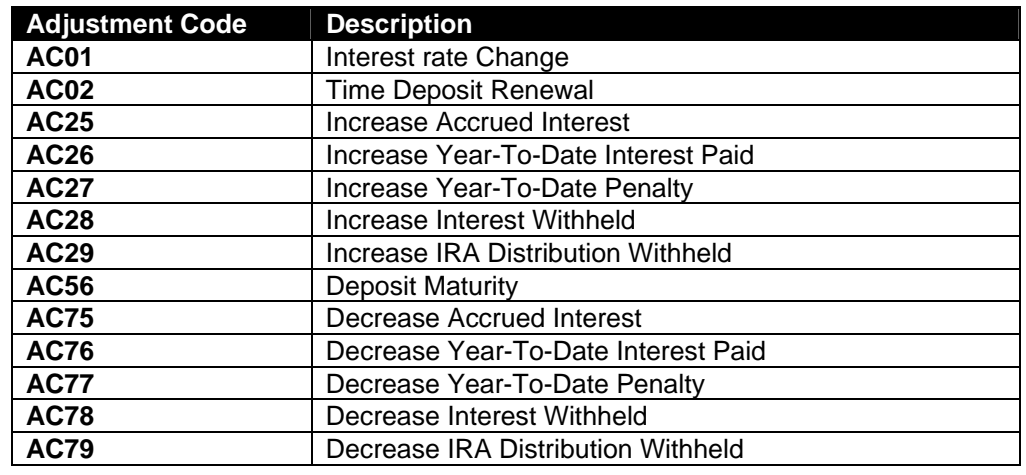

#### **Loan**

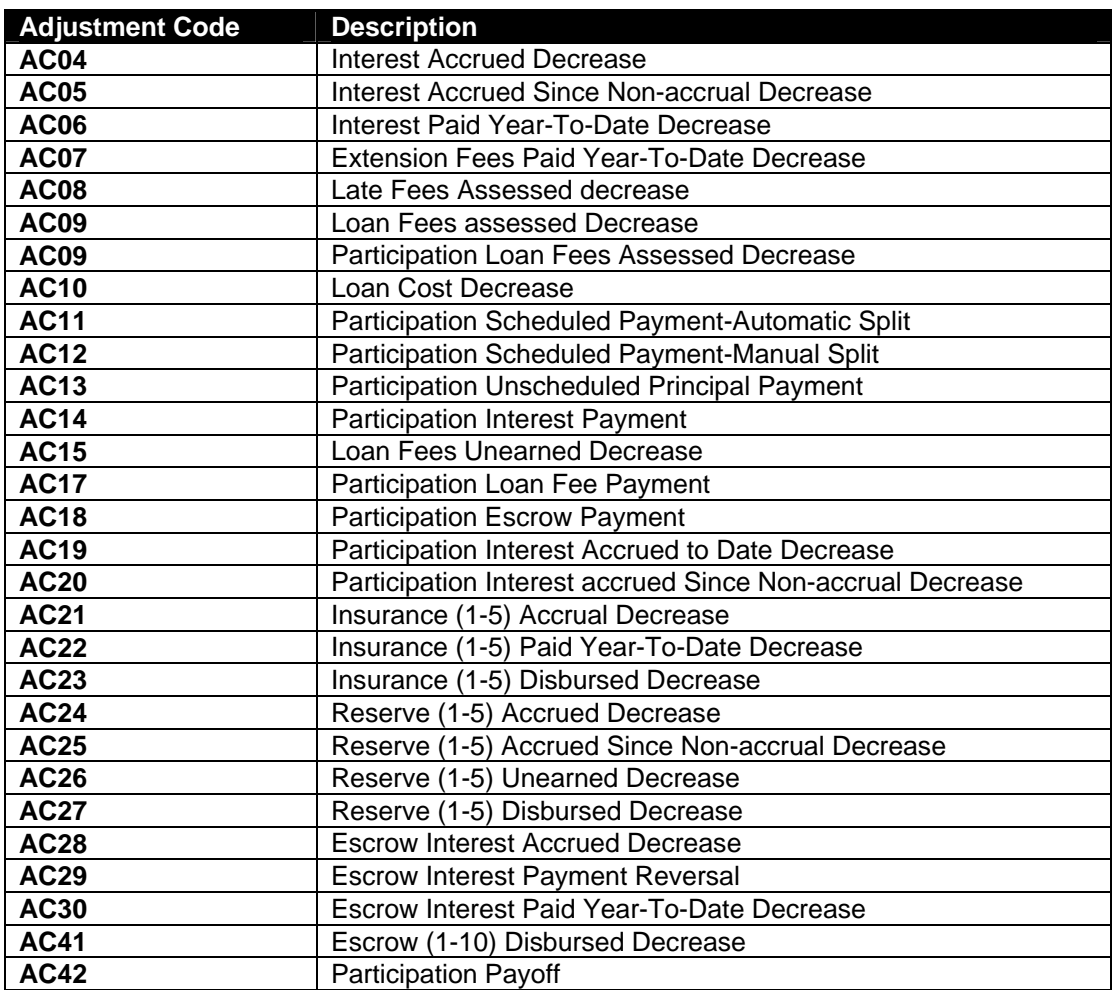

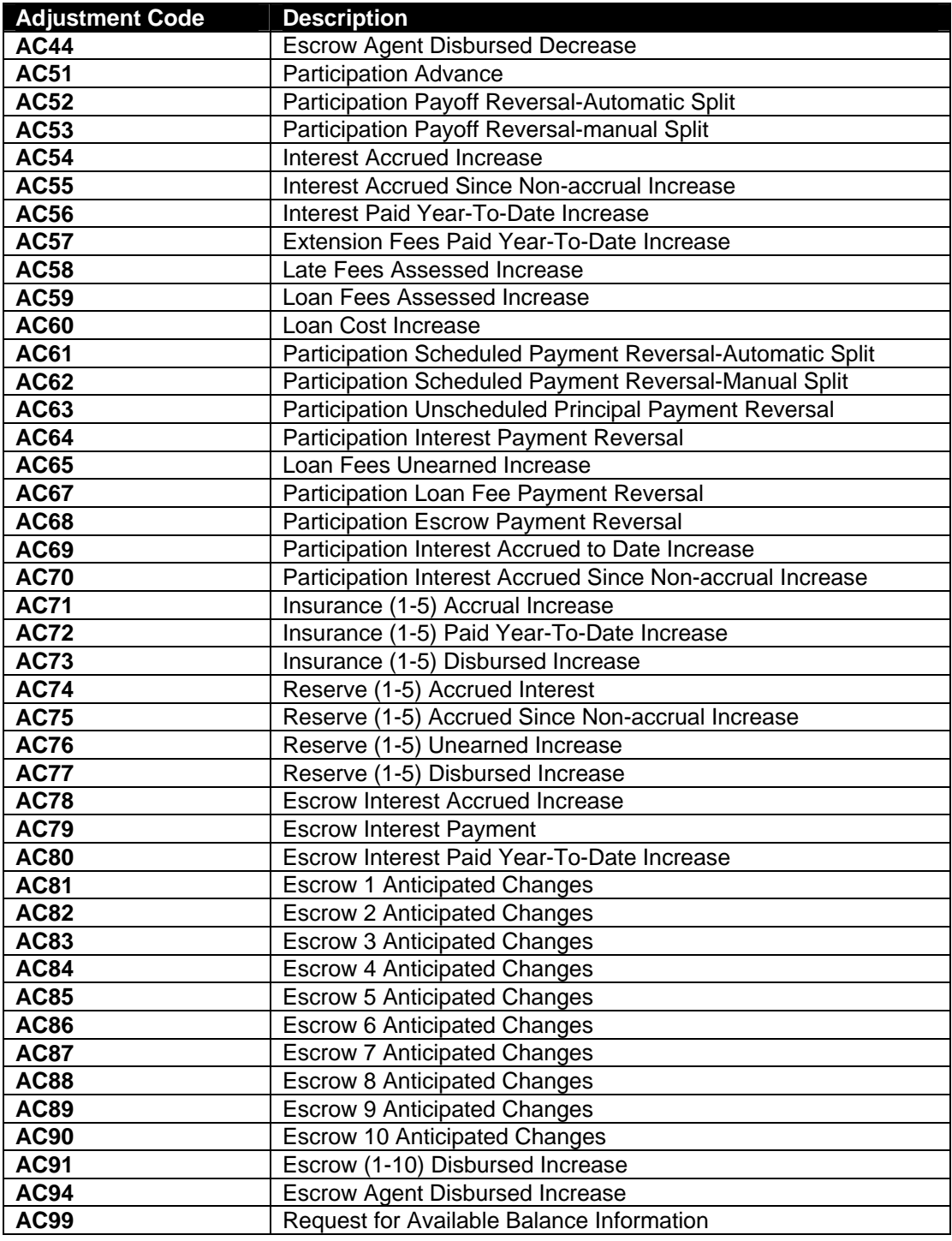

 Note: Refer to Banker's Reference 2 for a more detailed description of Adjustment Codes.

### *Answer Key For Practice Sessions*

#### **Day 1 Answers**

#### *Practice Using Business Tasks*

- 1. EXIT BANKWAY™
- 2. Transaction related business tasks could be performed in an off-line mode. (i.e., Savings Withdrawal)
- 3. The status bar (lower left corner of the screen) will alert the user that he/she if off-line.
- 4. Click on the FILE Business Task Group and the TOGGLE ON-LINE Business Task.
- 5. C Never

#### *Management Information*

- 1. To access the Marketing Information and Financial information business tasks.
- 2. Customer Category view all customer birthdays for the day, week, or month by branch, bank, or zip code.
	- Deposits Category view all overdrawn accounts today or greater than 5, 10, 20, or 30 days by type, branch, or banker.
	- Loans Catergory view all loans that will mature today, tomorrow, this month or week, within a set amount of days, etc.
	- Other Category view Safe Deposit Boxes opened yesterday, last week or month, or within the last 7 or 14 days.
- 3. Presentations View and income statement
	- Graphs compare loans to deposits
	- Groups created and customized by individual employees of the bank using the Manage Financial Information Groups business task

#### *Marketing*

- 1. The loans tab and the Loans Maturing version.
- 2. The customers tab and the VIP version.
- 3. The Other tab and the safe deposit boxes rented version.

1. Request Financial Information

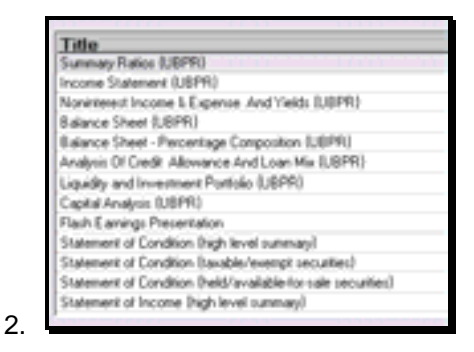

3. The groups category is designed to house customized financial information created by individual employees. A group can be created using the Manage Financial Information Groups business task. Once the group is created, it will appear under the groups tab and the entire bank will have access to it.

#### *Customer Confirmation*

- 1. Street Address and Relationships.
- 2. Customer Relationships
- 3. A. Customer Record
- 4. No

#### *Customer Status for a New Product*

- 1. True
- 2. SELECT
- 3. CHANGE
- 4. Profile button
- 1. True
- 2. True
- 3. True
- 4. True

#### *Open a Product – Account Selection*

- 1. Savings Account, Time Deposit, EFT/ATM, Safe Deposit Box
- 2. SELECT
- 3. A. Checking

#### *Account Titling*

- 1. Ownership field should be circled.
- 2. No
- 3. If an account owner is not present at the time the account in being opened, a temporary signature card is required so that the owner's signature may be obtained. If you click Yes in this field, a tracking item will be generated automatically and a temporary signature card will be printed.
- 4. To get to this screen from Account Service Selection place a check to the left of the Legal Title and Miscellaneous Bank Information and click the OK button.

#### *Work with Product in Process – Primary Owner Relationships*

- 1. Adam Kirchman
- 2. Yes, use the IDENTIFY ANOTHER CUSTOMER button to add another person to the account.
- 3. C Special Instruction

#### *Work with Product in Process – Customer Relationships*

- 1. A. Account Ownership
- 2. Click on Alana's name and click the REASSIGN PRIMARY OWNER button
- 3. A primary beneficiary will receive the funds in the account should the Primary Owner become deceased. The contingent beneficiary only receives the funds if both the Primary Owner and Primary Beneficiary are deceased.
- 4. The child will have the following relationships:
	- $\checkmark$  Minor, Primary Owner
	- $\checkmark$  The Parent or guardian will have the following relationships:
	- $\checkmark$  Custodian, Secondary Owner

#### *Interest Rate / Interest Payments*

- 1. Checking Interest Options; accessed by selecting Interest Options on the Account Services Selection screen.
- 2. Interest Processing Cycle should be circled.
- 3. Change Interest Disposition to Transfer on this screen, specify checking account # later.

#### *Interest Options*

- 1. Interest bearing account.
- 2. The Rate Variance is used if the interest rate on this account varies from the default interest rate; select an increase or decrease to the default rate from the interest rate table.
- 3. Payment Frequency
- 4. After completing the Account Services and clicking OK, the user will be prompted to select the checking account to receive the transfer. This occurs during the Product Services phase of the account opening process.

#### *Alternate Addresses*

- 1. The effective date for an alternate address is when the bank will begin to send statements to the alternate address. The expiration date indicates when the bank will stop sending statements to that address.
- 2. If a customer travels south for the winter every year and wants their statements mailed to an alternate address between October and February, the user can click Yes to Renew Annually and the statement will be sent to the alternate address during that time frame each year.
- 3. C. Change only the applicable account
- 4. None
- 5. No, the alternate address applies only to the account number that is displayed in the upper right hand corner of the Alternate Address Page.

#### *Term Information*

- 1. Time Deposits/ IRA Account
- 2. Term Period and Term Frequency
- 3. The Date of Final Maturity Field indicates when the Time Deposit will stop automatically renewing.
- 4. The message is a warning that you have established a time deposit that is a single maturity and no final maturity date has been establish or that you have established a renewable time deposit and a final maturity date has been established. This means that the time deposit will renew until the final maturity date is reached. If that is acceptable, click Yes to continue.
- 5. The Maturity type determines whether the time deposit is single maturity, the frequency and period determine when it will mature. Change the Maturity to Automatically renew and set the frequency to 24.

#### *Special Instructions and Holds*

- 1. Click on the special instruction and click the CHANGE SELECTED ITEM button. Change the information in the description field.
- 2. ADD HOLD button
- 3. Click on the special instruction and click the DELETE SELECTED ITEM button.
- 4. Bank defined
- 5. Yes. The document will print along with all other documentation for the account at the end of the account opening process.

#### *Tracking*

- 1. The Next Due Date would be changed to 04/25/ (the next year), Tracking review Lead Days should be set to 10, and the Next Due Date Frequency should be set to 1 to renew annually.
- 2. The Deletion date should have 04-25 (the year 10 years from now)

#### *Overdraft Protection Transfer*

- 1. You must select which account the transfer will come "from" and which account the transfer should move "to".
- 2. Initial Transfer Amount is the amount that will transfer from the "from account" to the receiving account the moment an overdraft occurs. The amount of each subsequent transfer, provided that

the initial transfer did not suffice to cover the overdraft, is determined by the Transfer in Increments of field.

3. Bank defined

#### *Scheduled Transfer*

- 1. Scheduled amount should equal \$50.00 and Transfer Frequency should be Monthly Increment. The user can specify which day of the month the transfer will go through on the next page.
- 2. Bank defined
- 3. The Transfer Start Date field determines when the transfer will be put on the system. For example, if a customer wants to begin the transfer on the 5th of this month and today is the 1st, the transfer start date can be any day before the 5th of this month.
- 4. The Transfer Stop Date field determines when the transfer will end. If the transfer goes through for only a portion of the year, then it is necessary to enter a stop date. If the transfer will continue throughout the year, a stop date of 12/31/3999 is needed.
- 5. The Transfer Expiration Date field determines when the transfer will completely expire. If the customer wants to initiate the transfer after this date, it is necessary to set up an entirely new transfer.
- 6. Repeat the Transfer Cycle will cause a transfer to reactivate itself during a certain time period each year. In order to specify what the time period is, the user must enter a value in the Transfer Start Date and Transfer Stop Date fields. If a transfer is to go through on a continuous basis throughout the year, it is not necessary to repeat the transfer cycle because the cycle has never stopped.

#### *Time Deposit Payment Transfer*

- 1. The purpose of the Interest Principle Transfer screen is to determine to which account the customer would like to transfer his/her interest from his/her time deposit.
- 2. If the Interest Options selection indicates that the Interest should be transferred in the Interest Disposition field, the Interest Principle Payment screen will display automatically.
- 3. Interest Transfer
- 4. Bank defined

#### *Combined Statement*

- 1. B. The account that appears first on the statement
- 2. B. The second account on the statement
- 3. A. The lead account
- 4. Bank defined

#### *Primary Owner Relationships*

- 1. A Smith, B Smith, and C Smith should all be identified using the Identify Another Customer button (if not already listed) on the Primary Owner Relationship screen. No, you must assign the relationship of Authorized Signer on the Account Customer Relationships screen.
- 2. On the Account Services Selection screen, select the Relationships option to access the Account Customer Relationship screen. Add the new customer using the Identify Another Customer button and assign the relationship of Authorized Signer.

#### *Open a Product – Business Customer Information*

- 1. Business Information Type
- 2. Social Security Number
- 3. The Display Customer business task, within the Personal Tab
- 4. Identification Verified Indicator and Verification Method fields

#### *Open a Product – Account Type Selection*

- 1. 2 Year / 24 Month CD
- 2. Bankway™ will default the lowest term for the CD, in this case 12 months.
- 3. Term Information

#### *Business Resolution – Authorization Requirements*

- 1. Place a 2 in the field next to Power #1.
- 2. This number prints out on the business resolution designating how many people must be present in order to carry out each power. The company must sign accepting these stipulations.
- $\Box$  Note: If you bypass this screen and leave the powers set to zero, no one will be able to perform any actions on the account.
- 3. This information prints on the business resolution.

#### *Business Resolution – Authorized Entities*

- 1. An Authorized Entity will be delegated either power 1 or power 2 for at least one of the company's accounts. A potential entity has not been designated to have such authority and usually appears in this category because he/she was assigned as a Sole Proprietor, Secretary, or another customer level relationship. The potential entities category serves as a reminder that since this person is related to the business, we may want to add him/her as an authorized entity in order to give that person power 1 or power 2.
- 2. Click on the name of the potential entity you would like to add to the Authorized Entity side and click the ADD button. If the person you would like to add is not on the potential entities side, click on the IDENTIFY button and select the person you would like to add then click the ADD button.
- 3. Today's date
- 4. They will appear on the next screen to assign their power and on the bank resolution if they are assigned power. They may be listed in the field and have power for a separate account from the one you are currently opening or doing maintenance to.
- 5. These customers have been designated as authorized signers for one or more of the customer's account on the Account Relationships screen.

#### *Remove Account*

- 1. To remove the account, highlight the account on the left-hand side of the screen and click the REMOVE button. Click Remove at the prompt "Are you sure you want to remove account #XXXXXX?"
- 2. To remove all information for the product follow the previous step for all accounts and then click the CANCEL button. Click the CANCEL button at the prompt.
- 3. Prior to the account being funded.

#### *Product Documents*

- 1. The bank defines the number of signature cards to print.
- 2. The Consumer/ Commercial Signature Cards, Business Resolution, Commercial Deposit Account Agreement, Request for ATM card, Direct Deposit Sign –Up Form and W-9 (if selected)
- 3. The bank defines which documents will print multiple copies.
- 4. The document is selected to be printed. When users click PRINT or PRINT & CLOSE, this document will be among those printed.
- 5. Forms that are required have a red checkmark under the Required column while optional forms do not.
- 6. Click on the name of the document and click the CHANGE button. Enter the number of copies you wish to print in the Copies field.
- 7. B. PRINT & then CLOSE.
- 8. You have chosen to stop printing and there is at least one required document to be printed. Do you want to resume printing?
- 9. Click on the Customers Business Task Group. Click on the Change Customer Business Task. Enter the name of the customer that you would like to change. Click the OK button. Click on the customer's name you want to change. Click the OK button. Maintenance your customer's information. Click the OK button. Click on the Products Business Task Group. Click on Print Revised Document. Enter your customer's name. Click the OK button. Click on the name of the customer that you would like to change. Click the OK button. Select the account you want to print new documents for. Select the documents you wish to print. Click on the PRINT & CLOSE button.
- 10. A temporary signature card is issued when all signers for an account are not present at the account opening. To print a temporary signature card, select Yes on the Temporary Signature Card Required field on the Legal Title and Miscellaneous Bank Information screen.

#### **Day 2 Answers**

#### *Reassign a Primary Owner to a Safe Deposit Box*

Identify Another Customer button.

Select the new customer and click the Reassign Primary Owner button.

Select the previous primary owner and use the Relationship drop-down menu to change the relationship to Secondary Owner; click the Assign Relationship button.

**E** Note: If the message \*\* WARNING \*\* COLLATERAL PLEDGES and/or TRACKING EXIST FOR THIS ACCOUNT ON CURRENT OWNER, refer to the appropriate procedures within the Collateral section of this manual to unpledge and delete the collateral from the old primary owner and then reassign the collateral to the new primary owner and re-pledge to the loan.

#### *Change a Safe Deposit Box*

Safe Deposit Box Change business task.

Delete the name of the previous owner and type in the name of the new owner.

Yes, in title line 2.

Work with a Product in Process business task.

 $\Box$  Note: If the box account is not new, there is no reprint function for a safe deposit box signature card. Save SDB documents on your network in order to access them at a later date to make changes.

Status Tab

Pricing Tab

Messages Tab

#### *IRAs Set 1*

A

B, D

#### *IRAs Set 2*

IRA Life Expectancy Distribution Calculation or IRA Portfolio Management

TD/IRA Term Information

Open a Product

TD/IRA Penalty

IRA Portfolio Management

IRA Life Expectancy Distribution Calculation

IRA Portfolio Management

Work with a Product in Process

TD/IRA Term Information

Change Customer

IRA Portfolio Management

IRA Portfolio Management

Change Customer in the Servicing Officer field

TD Enter Adjustments

Deposit Account Inquiry / Time Deposit Inquiry

#### *Open A Product*

IRA Request to Transfer Funds Form

The Maximum Annual Contribution is the legal limit that the customer can contribute per year. The Contribution Amount is the amount of this initial contribution.

Click on the Time Deposit IRA Information option.

The year that the customer will report this deposit to the IRS.

#### *IRA Portfolio Management*

You should have placed a 1 beside the Contribution/Distribution option

You should have placed a 2 beside the Account Information to place the customer in distribution status and you must select the Life Expectancy Election to get the document to print.

You should have placed a 3 beside the Account Information option.

You should have placed a 4 beside the Account Information option. You will go into the Distribution/Withholding option automatically.

You should have placed a 4 beside the Account Information option the following day to return the customer to contribution status.

You should have placed a 6 beside the Distribution/Withholding option.

You should have placed a 7 beside the Beneficiaries/Relationship option.

#### *Documents*

IRA Distribution Request

Business Task – Change IRA Information

Required Fields – You must select the Life Expectancy Election.

#### Ira 70 ½ Election and Withholding Notice

#### Business Task – Change IRA Information

Required Fields –

- $\checkmark$  Enter Distribution in the Participation Status on the Account Information screen.
- $\checkmark$  Enter Normal Distribution in the Default Distribution Reason field on the Account Information screen.
- $\checkmark$  Enter Not Used in the Default Contribution reason field on the Account Information screen.
- $\checkmark$  A Life Expectancy Election must be specified on the Distribution Information tab of the Distribution/Withholding Screen.
- $\checkmark$  The Mandatory Distribution Election field should be set to Life Expectancy Distribution on the Distribution Information tab of the Distribution/Withholding Screen.
- $\checkmark$  Enter Mandatory Distribution Amount in the Distribution Request field on the Distribution Instructions tab of the Distribution/Withholding Screen.
- $\checkmark$  The Amount or the Periodic Distribution must be specified on the Distribution Instructions tab of the Distribution/Withholding Screen.
- $\checkmark$  A Method of Payment must be specified on the Distribution Instructions tab of the Distribution/Withholding Screen.
- $\checkmark$  The Frequency of the Distribution in Months must be specified on the Distribution Instructions tab of the Distribution/Withholding Screen.
- $\checkmark$  The Date of the Next Distribution must be specified on the Distribution Instructions tab of the Distribution/Withholding Screen.
- $\checkmark$  Enter Annually Recalculate Based on Life Expectancy in the Annual LE Recalculation Election field on the Distribution Instructions tab of the Distribution/Withholding Screen.

#### IRA Funds Transfer Disclosure

#### Business Task – Change IRA Information

Required Fields –

- $\checkmark$  You must change Default Contribution Reason to Rollover Contribution or Transfer Contribution.
- $\checkmark$  You must change Source of Contribution to anything other than Regular or Spousal Contribution.
- $\checkmark$  You must place a check in the Transfer/Rollover from Another Institution box and
- $\checkmark$  You must fill out all the information about the institution that handles the old IRA to complete the form.

Waiver of IRA Minimum Distribution

Business Task – Change IRA Information

Required Fields –

- $\checkmark$  Place a check mark in the Account Information box and Click the **OK** button.
- $\checkmark$  Verify that the IRA is in a distribution status and Click the **OK** button.
- $\checkmark$  Under the Distribution Information tab, the Distribution Election field must be set to Periodic **Distribution**
- $\checkmark$  The Reason for Distribution field must be set to Normal Distribution.
- $\checkmark$  The Life Expectancy Election field must be set to Single (Owner only).
- $\checkmark$  The Mandatory Distribution Election must be set to Defer My Distribution to a Later Date.
- $\checkmark$  The Distribution Request field must be set to Mandatory Distribution Amount.

#### **Day 3 Answers**

#### *Personal Customer Information*

- 1. Yes, but this will not prompt a new signature card. You must go to the Account Information and Signature Card task to generate a new signature card.
- 2. No
- 3. Change Customer Address
- 4. Identification Tab

#### *Change Customer*

- 1. Personal tab / Type of Customer drop-down menu; Individual, Trust, Estate, and Sole Proprietorship
- 2. Yes
- 3. Change Customer Address
- 4. W-9 Tab
- 5. Regulatory Tab

#### *Customer Level Business Resolution Practice*

- 1. To make changes to the business resolution at the customer level.
- 2. An authorized entity is granted the appropriate power for the account so he/she can perform account functions.
- 3. Power 1 can open and close accounts, sign account agreements, and sign contracts for services related to the deposit accounts for other services on all the customer's accounts related to the business.
- 4. Yes
- 5. Yes

#### *Power of Attorney (POA) Practice*

- 1. To add, change, or delete a POA relationship.
- 2. The selected POA will continue in effect if the account holder becomes disabled or incompetent.
- 3. The individual who is granting the POA.
- 4. Attorney-in-Fact
- 5. Yes

#### *Personal Review List*

- 1. All Options can be accessed.
- 2. The Personal Review List allows the user to access all of the customer's information and create different customized lists of customers that are accessed on a regular basis.
- 3. Click the Add List button; name and create a new list; select the list and click Display List; click Add Customer and perform a search for my name in the system.
- 4. Click the Accounts tab; click the Add List button; name and create a new list; select the list and click Display List; click Add Account and perform a search for my account in the system.
- 5. The Customer tab allows a user to access customer information and account information; the Accounts tab takes the user directly to the account level.

#### *Customer Summary*

- 1. 2
- 2. No, only if the customer has an Alert. If written in red, it is an urgent/important and should be accessed immediately.
- 3. No, only if the customer has pledged collateral.
- 4. Contacts Tab
- 5. No

#### *Change Address – Personal Customer*

- 1. From January 1 until the date the changes are reported.
- 2. Yes Employment can be accessed on the third screen using the EMPLOYMENT button.
- 3. Click **OK** two times to arrive at the third screen with the ALTERNATE button. Click on this button and you will have access to changing the alternate address.
- 4. The mailing address is used as a statement mailing address. This address prints at the top of statements and you may maintenance the address in Change Customer Address page #1.
- 5. The Street Address houses a physical address when the mailing address is a PO box. This address is used for collection purposes and can be viewed and changed using the Change Customer Address task.
- 6. The Alternate Address is an account level address that is used to forward mail to an address other than the mailing address specified on the customer level. This address can be viewed or changed in Change Customer Address also.

#### *Customer Employment*

- 1. The Type of Employment drop-down menu.
- 2. The Select Employer from Address Book is a list of frequent employers in the area. This address book houses phone number and address information so that when a user selects an employer from the list, the address /phone number is automatically filled in on the Customer Employment screen.
- 3. Present Employer field select **NO**.
- 4. The Employed From Date must be filled in to continue to the next screen.

#### **Day 4 Answers**

#### *Special Instructions and Holds*

1. Click the ADD SPECIAL INSTRUCTION button.

2. Click on the special instruction and click the CHANGE SELECTED ITEM button. Change the description field to read REPORT ALL TRANSACTIONS.

- 3. B. Account Holds on Funds
- 4. A Stop Payment for \$25 is posted to the account.

#### *Stop Payments*

1. Enter 711 in the Low Serial Number Field. Enter \$457.00 in the Stop Payment Amount field; click Add; click YES.

- 2. A. All checks that have posted to the account during the last two statement cycles.
- 3. Yes
- 4. A. Immediately debited from the account.
- 5. No

#### *True/False Statements*

- 1. True
- 2. False You must use Exit Bankway™ when leaving your terminal.
- 3. True
- 4. True
- 5. True
- 6. True
- 7. You cannot open an account when you are off-line.
- 8. False Account Status Change
- 9. True
- 10. True
- 11. False Processing Controls
- 12. True
- 13. False Interest Options

#### *Account Holds on Funds Practice*

- 1. To place/add a Regulation CC hold or an exception hold on deposited funds.
- 2. Yes
- 3. Yes use the Add After Hour Hold button.
- 4. Yes
- 5. Governs the availability of funds deposited in checking accounts and the collection and return of checks.

#### *Account Information and Signature Card Practice*

- 1. Changing the customer name Adding, changing, removing account owners Reassigning the primary owner Changing the account title Changing the product type Changing the account class code Transferring relationships to another branch Changing the opening or servicing officer Producing a new signature card
- 2. Personal Customer Mailing Address and Identification
- 3. Assign Account Owner Relationship
- 4. Legal Title and Account Information
- 5. Open a Product business task

#### *Account Level Business Resolution Practice*

- 1. When you change the business resolution at the customer level, it applies to all of the accounts tied to one business. When changing the business resolution at the account level, you can add or remove signers from one individual business account.
- 2. Secretary and Attestor
- 3. To sign and otherwise execute and authorize checks, drafts, withdrawal slips, and any other orders for the payment of money.
- 4. Allow users to type in special instructions regarding the resolution that will print on the business resolution document.
- 5. They will appear as authorized entities.

## Index

Account Analysis, 44, 45, 74, 126, 138, 356 Account Float, 357, 358 Account Image, 391, 392 Account Level, 70, 92, 126, 136, 175, 190, 205, 220, 360, 379 Account Relationships, 141, 172, 284, 304, 310, 440 Adjustment Code, 433, 434 ATM, 36, 37, 110, 111, 112, 113, 114, 115, 116, 126, 148, 362, 399, 403, 404, 405, 406, 407, 408, 409, 410, 411, 412, 413, 414, 415, 437, 441 Bank Float, 357, 358 Business Resolution, 127, 129, 130, 131, 132, 133, 139, 140, 141, 165, 166, 321, 322, 379, 380, 390, 428, 429, 440, 441 Cash Management, 399, 417, 418, 419 Certificate of Deposit, 8, 32, 98, 208, 258 Contribution Code, 431 Corporation Checking, 133 CTR, 335, 336, 338, 339, 340, 363, 364 Customer Image, 333, 334 Customer Level, 23, 24, 131, 132, 136, 321, 322 Debit Card, 126, 399, 403 Distribution Code, 431 Document, 39, 49, 51, 56, 57, 78, 102, 108, 109, 132, 191, 204, 391, 395, 441 eFunds, 273 General Ledger, 3, 11, 399, 401 Holds, 37, 41, 43, 57, 71, 72, 103, 126, 137, 156, 190, 205, 220, 350, 353, 373, 394, 438, 449 Individual Checking, 12 Individual Retirement Account, 170, 181, 188, 204, 209, 218 Interest Options, 33, 47, 67, 98, 101, 102, 109, 126, 136, 153, 181, 185, 186, 200, 209, 214, 215, 216, 365, 437, 439 IRA Portfolio Management, 226, 232, 241, 243, 271, 443, 444 IRA Rollover, 170, 196 Joint Savings, 59, 66 NSF, 283, 366, 367, 368, 418 Open a Product, 12, 40, 44, 46, 59, 74, 75, 93, 96, 98, 104, 110, 111, 117, 126, 127, 133, 138, 141, 146, 147, 148, 160, 163, 164, 170, 171, 175, 181, 190, 195, 196, 205, 207, 209, 220, 221, 227, 273, 283, 285, 350, 365, 370, 378, 399, 427, 437, 440, 443

Overdraft Protection, 53, 88, 89, 158, 311, 314, 315, 316, 319, 418, 438 *Package pricing*, 361 Package Pricing, 55, 92, 360, 361, 390 Payment Schedule, 244, 245, 246 Personal Review List, 3, 6, 309, 310, 328, 346, 383, 448 Power of Attorney, 98, 104, 106, 116, 127, 176, 179, 180, 181, 209, 323, 324 Processing Cycles, 355 Regulatory Codes, 36, 37, 69, 102, 126, 136, 222, 362 Safe Deposit Box, 170, 171, 172, 173, 174, 175, 176, 177, 178, 179, 180, 267, 268, 311, 319, 334, 400, 435, 437, 442 Signature Card, 23, 32, 39, 96, 149, 194, 251, 310, 333, 377, 378, 390, 441, 447 Sole Proprietor, 17, 117, 118, 122, 124, 125, 127, 128, 132, 133, 141, 429, 440, 447 Statement, 47, 76, 90, 91, 127, 138, 161, 193, 206, 283, 355, 356, 370, 371, 373, 374, 375, 390, 427, 439 Stop Payment, 41, 71, 150, 283, 351, 352, 373, 394, 395, 449 Tickler, 330, 331 Time Deposit, 8, 99, 100, 101, 105, 108, 148, 155, 156, 160, 170, 182, 184, 187, 188, 189, 197, 198, 201, 202, 203, 204, 211, 213, 216, 218, 219, 221, 222, 223, 224, 227, 233, 239, 247, 251, 258, 270, 311, 318, 390, 437, 438, 439, 443 Tracking, 23, 24, 25, 39, 40, 70, 71, 93, 102, 103, 120, 126, 136, 150, 157, 175, 190, 205, 220, 310, 328, 330, 331, 332, 383, 384, 386, 387, 388, 438 Transaction Code, 81, 84, 87 Transactions, 9, 10, 36, 399, 412 Transfer, 34, 53, 78, 79, 80, 81, 82, 83, 84, 85, 86, 87, 89, 98, 102, 105, 108, 133, 140, 151, 158, 159, 160, 174, 175, 176, 181, 186, 188, 190, 201, 202, 203, 209, 216, 217, 220, 221, 222, 223, 227, 242, 243, 270, 272, 311, 312, 313, 314, 315, 316, 317, 318, 319, 320, 380, 400, 401, 419, 437, 438, 439, 443, 445 Type, 302, 331, 332 Work with a Product in Process, 52, 93, 150, 151, 167, 442, 443

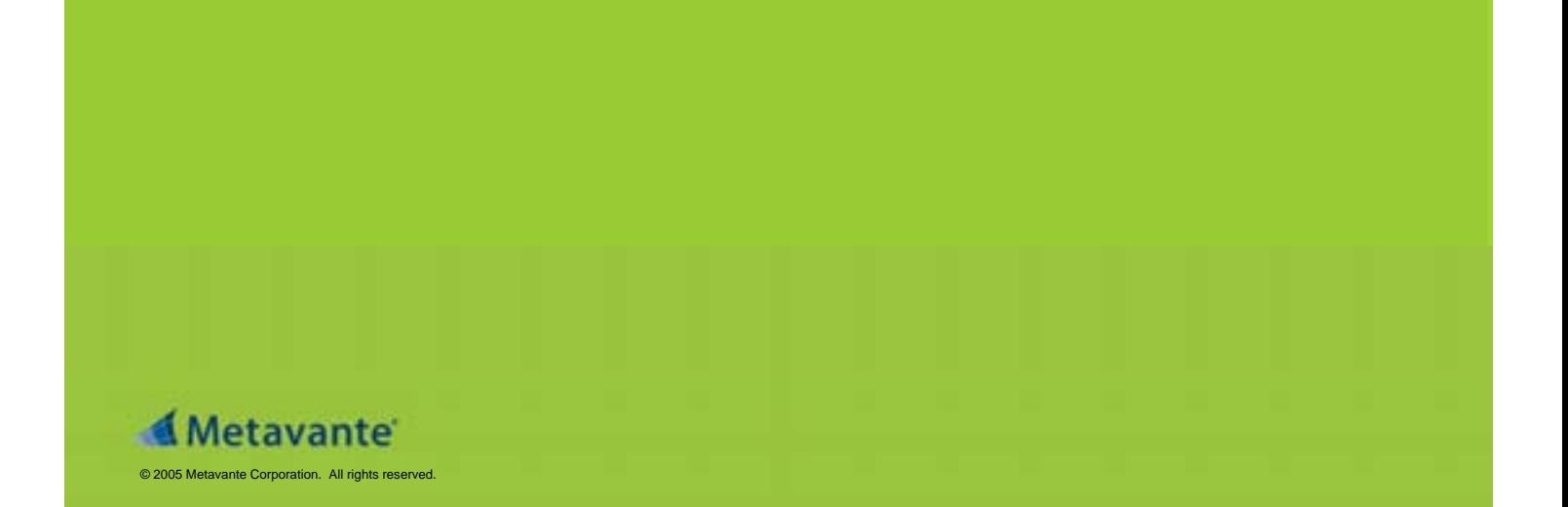